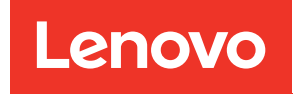

# Guida alla manutenzione hardware di ThinkEdge SE360 V2

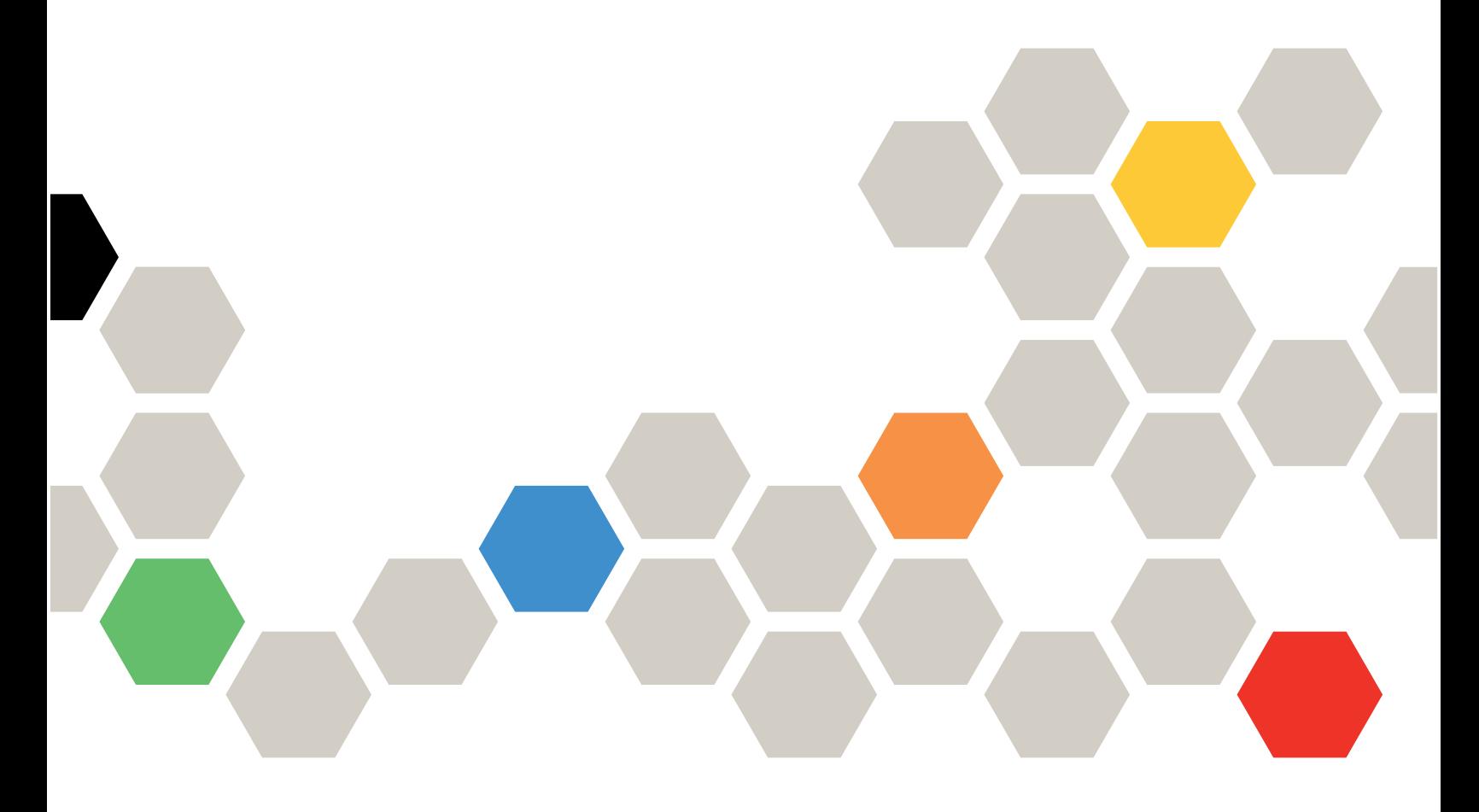

Tipi di macchina: 7DAM

#### **Nota**

Prima di utilizzare queste informazioni e il prodotto supportato, è importante leggere e comprendere le informazioni sulla sicurezza disponibili all'indirizzo: [https://pubs.lenovo.com/safety\\_documentation/](https://pubs.lenovo.com/safety_documentation/)

Assicurarsi inoltre di avere familiarità con i termini e le condizioni della garanzia Lenovo per il server, disponibili all'indirizzo: <http://datacentersupport.lenovo.com/warrantylookup>

#### Terza edizione (Gennaio 2024)

#### © Copyright Lenovo 2023, 2024.

NOTA SUI DIRITTI LIMITATI: se il software o i dati sono distribuiti secondo le disposizioni che regolano il contratto GSA (General Services Administration), l'uso, la riproduzione o la divulgazione è soggetta alle limitazioni previste dal contratto n. GS-35F-05925.

# <span id="page-2-0"></span>**Contenuto**

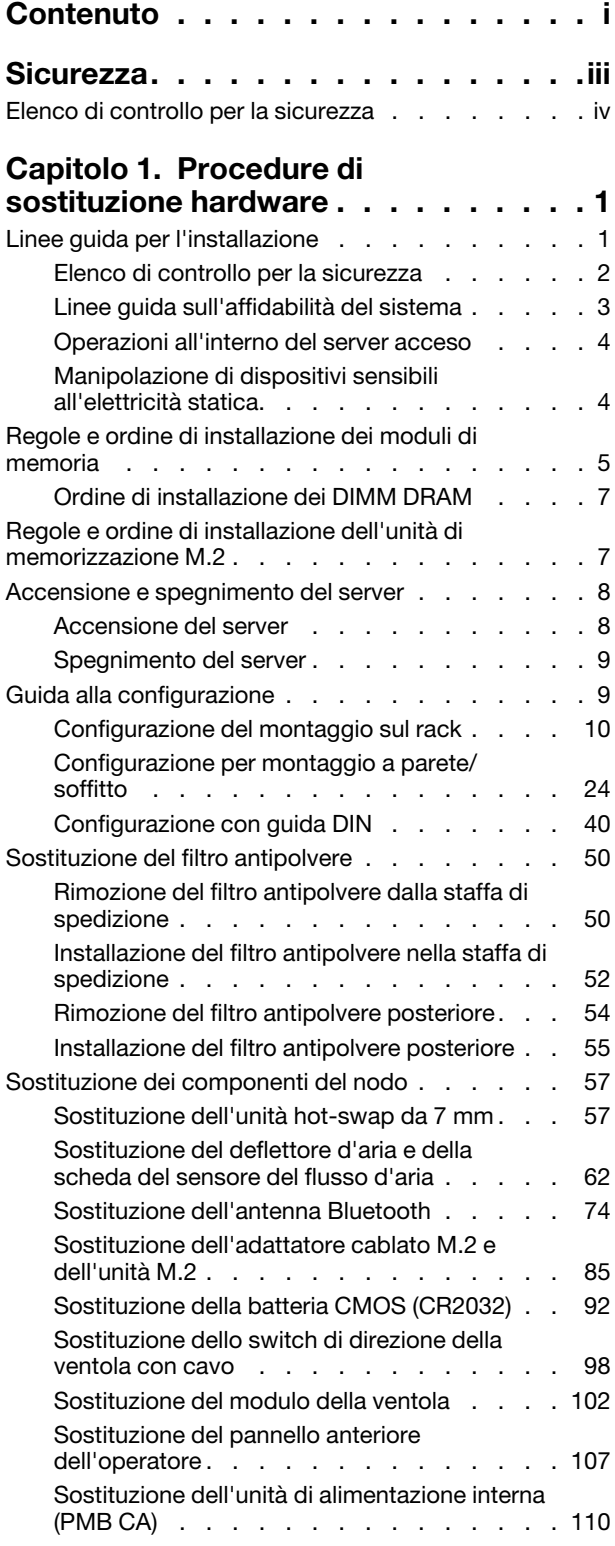

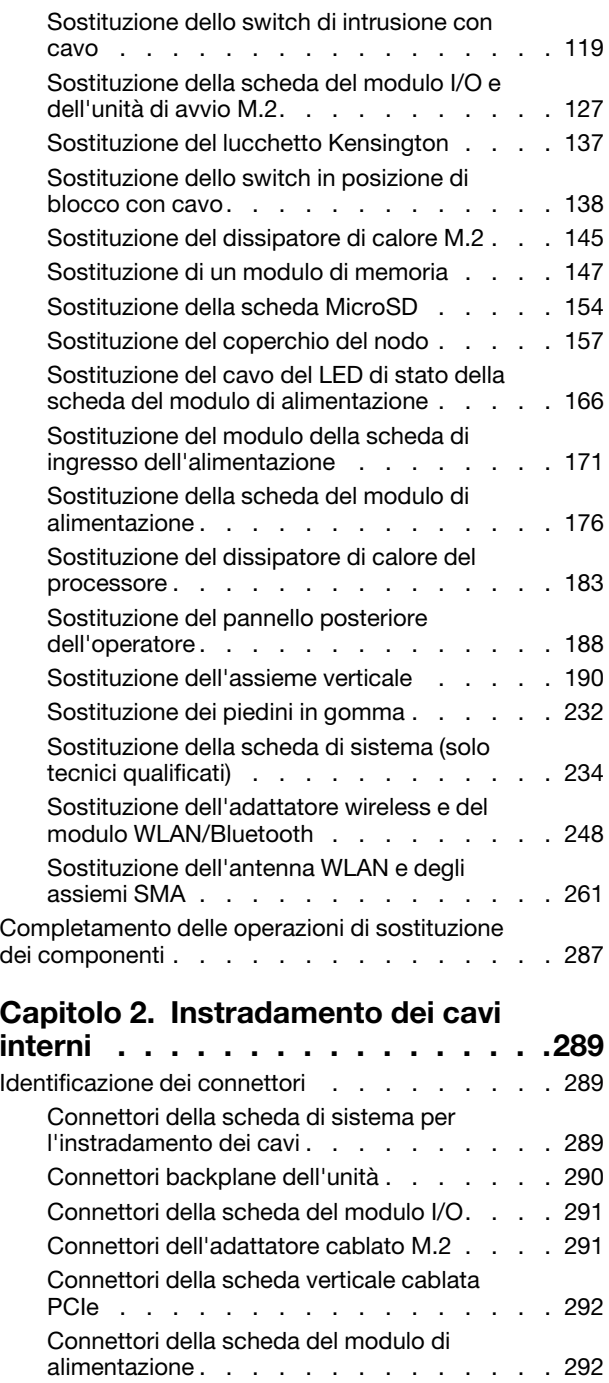

[Connettori del modulo della scheda di](#page-301-0) 

[Instradamento dei cavi della scheda del sensore](#page-302-0) [del flusso d'aria e dello switch di direzione della](#page-302-0) 

[Instradamento dei cavi del modulo della](#page-303-0) 

[ingresso dell'alimentazione CC . . . . . . . 294](#page-301-0)

[ventola . . . . . . . . . . . . . . . . . . 295](#page-302-0)

[ventola . . . . . . . . . . . . . . . . . . 296](#page-303-0)

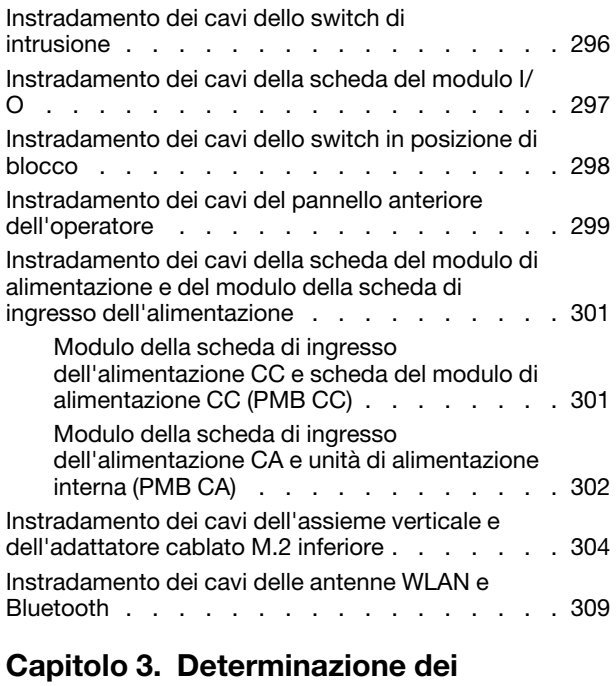

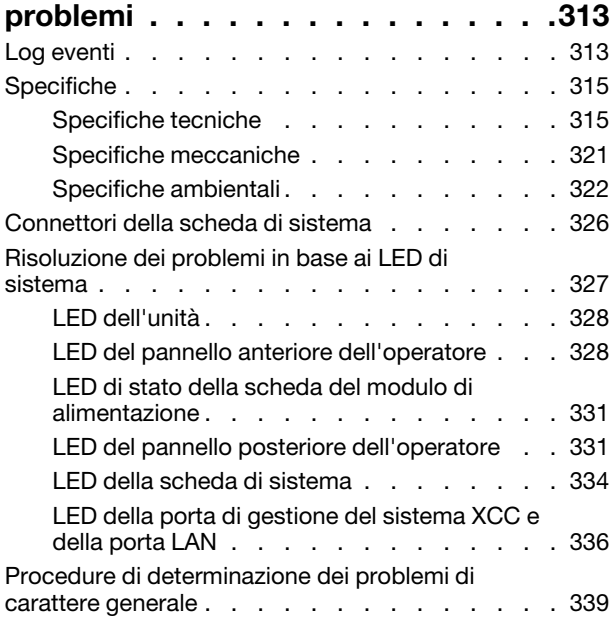

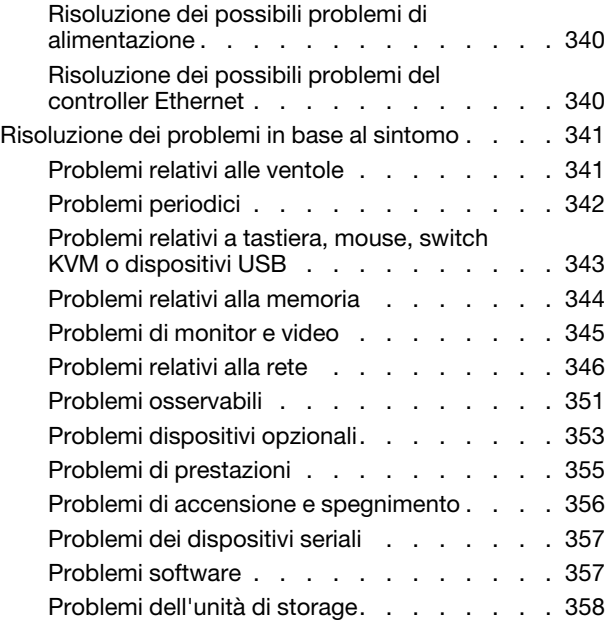

### [Appendice A. Richiesta di supporto](#page-368-0)

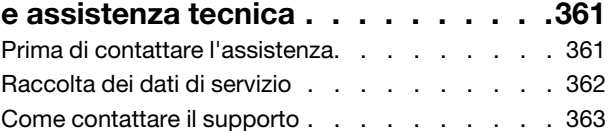

### [Appendice B. Documenti e risorse di](#page-372-0)

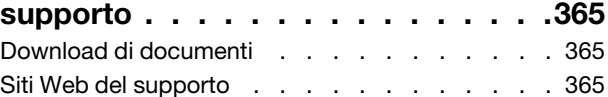

## [Appendice C. Informazioni](#page-374-0)

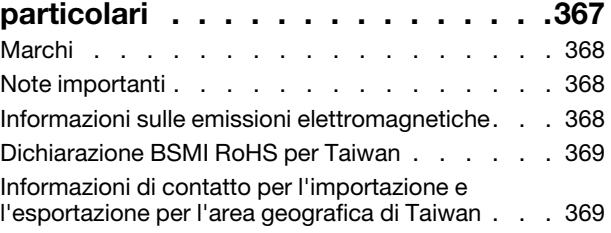

# <span id="page-4-0"></span>**Sicurezza**

Before installing this product, read the Safety Information.

قبل تركيب هذا المنتج، يجب قر اءة الملاحظات الأمنية

Antes de instalar este produto, leia as Informações de Segurança.

在安装本产品之前,请仔细阅读 Safety Information (安全信息)。

安裝本產品之前,請先閱讀「安全資訊」。

Prije instalacije ovog produkta obavezno pročitajte Sigurnosne Upute.

Před instalací tohoto produktu si přečtěte příručku bezpečnostních instrukcí.

Læs sikkerhedsforskrifterne, før du installerer dette produkt.

Lees voordat u dit product installeert eerst de veiligheidsvoorschriften.

Ennen kuin asennat tämän tuotteen, lue turvaohjeet kohdasta Safety Information.

Avant d'installer ce produit, lisez les consignes de sécurité.

Vor der Installation dieses Produkts die Sicherheitshinweise lesen.

Πριν εγκαταστήσετε το προϊόν αυτό, διαβάστε τις πληροφορίες ασφάλειας (safety information).

לפני שתתקינו מוצר זה, קראו את הוראות הבטיחות.

A termék telepítése előtt olvassa el a Biztonsági előírásokat!

Prima di installare questo prodotto, leggere le Informazioni sulla Sicurezza.

製品の設置の前に、安全情報をお読みください。

본 제품을 설치하기 전에 안전 정보를 읽으십시오.

Пред да се инсталира овој продукт, прочитајте информацијата за безбедност.

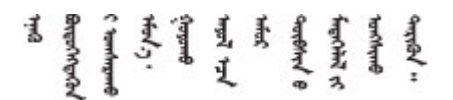

Les sikkerhetsinformasjonen (Safety Information) før du installerer dette produktet.

Przed zainstalowaniem tego produktu, należy zapoznać się z książką "Informacje dotyczące bezpieczeństwa" (Safety Information).

Antes de instalar este produto, leia as Informações sobre Segurança.

Перед установкой продукта прочтите инструкции по технике безопасности.

Pred inštaláciou tohto zariadenia si pečítaje Bezpečnostné predpisy.

Pred namestitvijo tega proizvoda preberite Varnostne informacije.

Antes de instalar este producto, lea la información de seguridad.

Läs säkerhetsinformationen innan du installerar den här produkten.

Bu ürünü kurmadan önce güvenlik bilgilerini okuyun.

مەزكۇر مەھسۇلاتنى ئورنىتىشتىن بۇرۇن بىخەتەرلىك ئۇچۇرلىرىنى ئوقۇپ چىقىڭ.

Youq mwngz yungh canjbinj neix gaxgonq, itdingh aeu doeg aen canjbinj soengq cungj vahgangj ancien siusik.

### <span id="page-5-0"></span>Elenco di controllo per la sicurezza

Utilizzare le informazioni in questa sezione per identificare le condizioni potenzialmente pericolose che interessano il server. Nella progettazione e fabbricazione di ciascun computer sono stati installati gli elementi di sicurezza necessari per proteggere utenti e tecnici dell'assistenza da lesioni.

Nota: Il dispositivo non è idoneo all'uso in ambienti di lavoro con campo di visibilità diretta. Per evitare riflessi fastidiosi in ambienti di lavoro con schermi professionali, questo dispositivo non deve essere posizionato nel campo di visibilità diretta.

### ATTENZIONE:

Questa apparecchiatura deve essere installata o sottoposta a manutenzione da parte di personale qualificato, come definito dal NEC, IEC 62368-1 & IEC 60950-1, lo standard per la Sicurezza delle apparecchiature elettroniche per tecnologia audio/video, dell'informazione e delle telecomunicazioni. Lenovo presuppone che l'utente sia qualificato nella manutenzione dell'apparecchiatura e formato per il riconoscimento di livelli di energia pericolosi nei prodotti. L'accesso all'apparecchiatura richiede l'utilizzo di uno strumento, un dispositivo di blocco e una chiave o di altri sistemi di sicurezza ed è controllato dal responsabile della struttura.

Importante: Per la sicurezza dell'operatore e il corretto funzionamento del sistema è richiesta la messa a terra elettrica del server. La messa a terra della presa elettrica può essere verificata da un elettricista certificato.

Utilizzare il seguente elenco di controllo per verificare che non vi siano condizioni di potenziale pericolo:

- 1. Assicurarsi che non ci sia alimentazione e che il relativo cavo sia scollegato.
- 2. Controllare il cavo di alimentazione.
	- Assicurarsi che il connettore di messa a terra tripolare sia in buone condizioni. Utilizzare un multimetro per misurare la continuità che deve essere 0,1 ohm o meno tra il contatto di terra e la messa a terra del telaio.
	- Assicurarsi che il cavo di alimentazione sia del tipo corretto.

Per visualizzare i cavi di alimentazione disponibili per il server:

#### a. Accedere a:

#### <http://dcsc.lenovo.com/#/>

- b. Fare clic su Preconfigured Model (Modello preconfigurato) o Configure To Order (Configura per ordinare).
- c. Immettere il tipo di macchina e il modello del server per visualizzare la pagina di configurazione.
- d. Fare clic su Power (Alimentazione) ➙ Power Cables (Cavi di alimentazione) per visualizzare tutti i cavi di linea.
- Assicurarsi che il materiale isolante non sia né logoro né usurato.
- 3. Controllare qualsiasi evidente modifica non prevista da Lenovo. Analizzare e valutare attentamente che tali modifiche non previste da Lenovo non comportino ripercussioni sulla sicurezza.
- 4. Controllare che nella parte interna del server non siano presenti condizioni non sicure, ad esempio limature metalliche, contaminazioni, acqua o altri liquidi o segni di bruciature o danni causati da fumo.
- 5. Verificare che i cavi non siano usurati, logori o schiacciati.
- 6. Assicurarsi che i fermi del coperchio dell'alimentatore (viti o rivetti) non siano stati rimossi o manomessi.

# <span id="page-8-0"></span>Capitolo 1. Procedure di sostituzione hardware

Questa sezione illustra le procedure di installazione e rimozione di tutti i componenti di sistema che richiedono manutenzione. Ciascuna procedura di sostituzione di un componente indica tutte le attività che devono essere eseguite per accedere al componente da sostituire.

### <span id="page-8-1"></span>Linee guida per l'installazione

Prima di installare i componenti nel server, leggere le linee guida per l'installazione.

Prima di installare i dispositivi opzionali, leggere attentamente le seguenti informazioni particolari:

Attenzione: Evitare l'esposizione all'elettricità statica che potrebbe causare l'arresto del sistema e la perdita di dati, tenendo i componenti sensibili all'elettricità statica negli involucri antistatici fino all'installazione e maneggiando tali dispositivi con un cinturino da polso di scaricamento elettrostatico o altri sistemi di messa a terra.

- Leggere le informazioni sulla sicurezza e le linee guida per assicurarsi di operare in sicurezza:
	- Un elenco completo di informazioni sulla sicurezza per tutti i prodotti è disponibile qui:

[https://pubs.lenovo.com/safety\\_documentation/](https://pubs.lenovo.com/safety_documentation/)

- Le seguenti linee guida sono disponibili anche in ["Operazioni all'interno del server acceso" a pagina 4](#page-11-0) e ["Manipolazione di dispositivi sensibili all'elettricità statica" a pagina 4.](#page-11-1)
- Assicurarsi che i componenti da installare siano supportati dal server in uso.
	- Per un elenco dei componenti opzionali supportati dal server, consultare la sezione [https://](https://serverproven.lenovo.com)  [serverproven.lenovo.com](https://serverproven.lenovo.com).
	- Per i contenuti opzionali della confezione, vedere <https://serveroption.lenovo.com/>.
- Per ulteriori informazioni sull'ordinazione delle parti:
	- 1. Andare al sito Web <http://datacentersupport.lenovo.com> e accedere alla pagina di supporto del server.
	- 2. Fare clic su Ricambi.
	- 3. Immettere il numero di serie per visualizzare un elenco delle parti per il server.
- Quando si installa un nuovo server, scaricare e applicare gli aggiornamenti firmware più recenti. Questo consentirà di assicurarsi che i problemi noti vengano risolti e che il server sia pronto per prestazioni ottimali. Accedere a [https://datacentersupport.lenovo.com/products/servers/thinkedge/se360v2/7dam/](https://datacentersupport.lenovo.com/products/servers/thinkedge/se360v2/7dam/downloads/driver-list/) [downloads/driver-list/](https://datacentersupport.lenovo.com/products/servers/thinkedge/se360v2/7dam/downloads/driver-list/) per scaricare gli aggiornamenti firmware per il server.

Importante: Alcune soluzioni cluster richiedono specifici livelli di codice o aggiornamenti del codice coordinato. Se il componente fa parte di una soluzione cluster, prima di aggiornare il codice, verificare il menu del livello di codice best recipe più recente per il firmware supportato del cluster e il driver.

- Se si sostituisce una parte, ad esempio un adattatore, che contiene firmware, potrebbe essere necessario anche aggiornare il firmware per tale parte. Per ulteriori informazioni sull'aggiornamento del firmware, vedere "Aggiornamento del firmware" nella Guida per l'utente o nella Guida alla configurazione di sistema.
- Prima di installare un componente opzionale, è buona norma assicurarsi sempre che il server funzioni correttamente.
- Tenere pulita l'area di lavoro e posizionare i componenti rimossi su una superficie piana e liscia che non si muove o non si inclina.
- Non tentare di sollevare un oggetto troppo pesante. Se ciò fosse assolutamente necessario, leggere attentamente le seguenti misure cautelative:
	- Verificare che sia possibile rimanere in piedi senza scivolare.
	- Distribuire il peso dell'oggetto in modo uniforme su entrambi i piedi.
	- Applicare una forza continua e lenta per sollevarlo. Non muoversi mai improvvisamente o non girarsi quando si solleva un oggetto pesante.
	- Per evitare di sforzare i muscoli della schiena, sollevare l'oggetto stando in piedi o facendo forza sulle gambe.
- Eseguire il backup di tutti i dati importanti prima di apportare modifiche alle unità disco.
- Procurarsi un cacciavite a testa piatta, un cacciavite piccolo di tipo Phillips e un cacciavite Torx T8.
- Per visualizzare i LED di errore sulla scheda di sistema (assieme della scheda di sistema) e sui componenti interni, lasciare il server acceso.
- Non è necessario spegnere il server per installare o rimuovere le unità hot-swap o i dispositivi USB hotplug. Tuttavia, è necessario spegnere il server prima di eseguire qualsiasi operazione che implichi la rimozione o l'installazione dei cavi dell'adattatore ed è necessario scollegare la fonte di alimentazione dal server prima di eseguire qualsiasi operazione che implichi la rimozione o l'installazione di una scheda verticale.
- Il colore blu su un componente indica i punti di contatto da cui è possibile afferrare un componente per rimuoverlo o installarlo nel server, aprire o chiudere i fermi e così via.
- Il colore arancione presente sui componenti o accanto a un componente indica che il componente può essere sostituito in modalità hot-swap, ossia può essere rimosso o installato mentre il server è ancora in esecuzione. (l'arancione indica anche i punti di contatto sui componenti hot-swap). Fare riferimento alle istruzioni per la rimozione o l'installazione di uno specifico componente hot-swap per qualsiasi procedura aggiuntiva che potrebbe essere necessario effettuare prima di rimuovere o installare il componente.
- La striscia rossa sulle unità, adiacente al fermo di rilascio, indica che l'unità può essere sostituita a sistema acceso se il server e il sistema operativo supportano la funzione hot-swap. Ciò significa che è possibile rimuovere o installare l'unità mentre il server è in esecuzione.

Nota: Fare riferimento alle istruzioni specifiche del sistema per la rimozione o l'installazione di un'unità hot-swap per qualsiasi procedura aggiuntiva che potrebbe essere necessario effettuare prima di rimuovere o installare l'unità.

• Al termine delle operazioni sul server, verificare di aver reinstallato tutte le schermature di sicurezza, le protezioni, le etichette e i cavi di messa a terra.

# <span id="page-9-0"></span>Elenco di controllo per la sicurezza

Utilizzare le informazioni in questa sezione per identificare le condizioni potenzialmente pericolose che interessano il server. Nella progettazione e fabbricazione di ciascun computer sono stati installati gli elementi di sicurezza necessari per proteggere utenti e tecnici dell'assistenza da lesioni.

Nota: Il dispositivo non è idoneo all'uso in ambienti di lavoro con campo di visibilità diretta. Per evitare riflessi fastidiosi in ambienti di lavoro con schermi professionali, questo dispositivo non deve essere posizionato nel campo di visibilità diretta.

### ATTENZIONE:

Questa apparecchiatura deve essere installata o sottoposta a manutenzione da parte di personale qualificato, come definito dal NEC, IEC 62368-1 & IEC 60950-1, lo standard per la Sicurezza delle apparecchiature elettroniche per tecnologia audio/video, dell'informazione e delle telecomunicazioni. Lenovo presuppone che l'utente sia qualificato nella manutenzione dell'apparecchiatura e formato per il riconoscimento di livelli di energia pericolosi nei prodotti. L'accesso all'apparecchiatura richiede

### l'utilizzo di uno strumento, un dispositivo di blocco e una chiave o di altri sistemi di sicurezza ed è controllato dal responsabile della struttura.

Importante: Per la sicurezza dell'operatore e il corretto funzionamento del sistema è richiesta la messa a terra elettrica del server. La messa a terra della presa elettrica può essere verificata da un elettricista certificato.

Utilizzare il seguente elenco di controllo per verificare che non vi siano condizioni di potenziale pericolo:

- 1. Assicurarsi che non ci sia alimentazione e che il relativo cavo sia scollegato.
- 2. Controllare il cavo di alimentazione.
	- Assicurarsi che il connettore di messa a terra tripolare sia in buone condizioni. Utilizzare un multimetro per misurare la continuità che deve essere 0,1 ohm o meno tra il contatto di terra e la messa a terra del telaio.
	- Assicurarsi che il cavo di alimentazione sia del tipo corretto.

Per visualizzare i cavi di alimentazione disponibili per il server:

a. Accedere a:

<http://dcsc.lenovo.com/#/>

- b. Fare clic su Preconfigured Model (Modello preconfigurato) o Configure To Order (Configura per ordinare).
- c. Immettere il tipo di macchina e il modello del server per visualizzare la pagina di configurazione.
- d. Fare clic su Power (Alimentazione) → Power Cables (Cavi di alimentazione) per visualizzare tutti i cavi di linea.
- Assicurarsi che il materiale isolante non sia né logoro né usurato.
- 3. Controllare qualsiasi evidente modifica non prevista da Lenovo. Analizzare e valutare attentamente che tali modifiche non previste da Lenovo non comportino ripercussioni sulla sicurezza.
- 4. Controllare che nella parte interna del server non siano presenti condizioni non sicure, ad esempio limature metalliche, contaminazioni, acqua o altri liquidi o segni di bruciature o danni causati da fumo.
- 5. Verificare che i cavi non siano usurati, logori o schiacciati.
- 6. Assicurarsi che i fermi del coperchio dell'alimentatore (viti o rivetti) non siano stati rimossi o manomessi.

### <span id="page-10-0"></span>Linee guida sull'affidabilità del sistema

Esaminare le linee guida sull'affidabilità del sistema per garantire al sistema il raffreddamento e l'affidabilità appropriati.

Accertarsi che siano rispettati i seguenti requisiti:

- Intorno al server deve essere presente spazio sufficiente per consentire il corretto funzionamento del sistema di raffreddamento. Lasciare circa 50 mm (2") di spazio libero attorno alle parti anteriore e posteriore del server. Non inserire oggetti davanti alle ventole.
- Per un corretto raffreddamento e flusso d'aria, reinserire il coperchio del server prima di accendere il server. Se il server viene utilizzato per più di 30 minuti senza coperchio, potrebbero verificarsi danni ai componenti.
- È necessario seguire le istruzioni di cablaggio fornite con i componenti opzionali.
- È necessario sostituire una ventola guasta entro 48 ore dal malfunzionamento.
- È necessario sostituire un'unità hot-swap entro due minuti dalla sua rimozione.

• I deflettori d'aria forniti con il server devono essere installati all'avvio del server (alcuni server potrebbero essere forniti con più deflettori d'aria). È possibile che l'utilizzo del server senza il deflettore d'aria danneggi il processore.

### <span id="page-11-0"></span>Operazioni all'interno del server acceso

Potrebbe essere necessario lasciare acceso il server senza coperchio per osservare le informazioni di sistema sul pannello del display o sostituire i componenti hot-swap. Esaminare tali linee guida prima di agire in tal modo.

Attenzione: Se i componenti interni del server sono esposti all'elettricità statica, il server potrebbe arrestarsi e potrebbe verificarsi una perdita di dati. Per evitare questo potenziale problema, utilizzare sempre un cinturino da polso di scaricamento elettrostatico o altri sistemi di messa a terra quando si eseguono operazioni all'interno del server acceso.

- Evitare di indossare indumenti larghi, non aderenti alle braccia. Arrotolare o tirare su le maniche lunghe prima di lavorare all'interno del server.
- Fare attenzione a che la cravatta, la sciarpa, il laccetto del badge o i capelli non cadano all'interno del server.
- Togliere i gioielli: bracciali, collane, anelli, gemelli e orologi da polso.
- Rimuovere gli oggetti contenuti nella tasca della camicia, ad esempio penne e matite, che potrebbero cadere all'interno del server quando ci si china su di esso.
- Evitare di lasciar cadere oggetti metallici, ad esempio graffette, forcine per capelli e viti, nel server.

### <span id="page-11-1"></span>Manipolazione di dispositivi sensibili all'elettricità statica

Esaminare tali linee guida prima di maneggiare dispositivi sensibili all'elettricità statica per ridurre la possibilità di danni da scariche elettrostatiche.

Attenzione: Evitare l'esposizione all'elettricità statica che potrebbe causare l'arresto del sistema e la perdita di dati, tenendo i componenti sensibili all'elettricità statica negli involucri antistatici fino all'installazione e maneggiando tali dispositivi con un cinturino da polso di scaricamento elettrostatico o altri sistemi di messa a terra.

- Limitare i movimenti per evitare l'accumulo di elettricità statica.
- Prestare particolare attenzione quando si maneggiano dispositivi a basse temperature, il riscaldamento riduce l'umidità interna e aumenta l'elettricità statica.
- Utilizzare sempre un cinturino da polso di scaricamento elettrostatico o un altro sistema di messa a terra in particolare quando si eseguono operazioni all'interno del server acceso.
- Posizionare il dispositivo ancora nell'involucro antistatico su una superficie metallica non verniciata all'esterno del server per almeno due secondi. Ciò riduce l'elettricità statica presente sul pacchetto e sul proprio corpo.
- Tirare fuori il dispositivo dall'involucro e installarlo direttamente nel server senza appoggiarlo. Se è necessario appoggiare il dispositivo, avvolgerlo nuovamente nell'involucro antistatico. Non posizionare mai il dispositivo sul server o su qualsiasi superficie metallica.
- Maneggiare con cura il dispositivo, tenendolo dai bordi.
- Non toccare punti di saldatura, piedini o circuiti esposti.
- Tenere il dispositivo lontano dalla portata di altre persone per evitare possibili danni.

### <span id="page-12-0"></span>Regole e ordine di installazione dei moduli di memoria

I moduli di memoria devono essere installati in un ordine specifico basato sulla configurazione della memoria implementata e sul numero dei moduli di memoria installati nel server.

#### Tipi di memoria supportati

Per informazioni sui tipi di modulo di memoria supportati da questo server, vedere la sezione "Memoria" nella ["Specifiche tecniche" a pagina 315.](#page-322-1)

Ulteriori informazioni sull'ottimizzazione delle prestazioni della memoria e sulla configurazione della memoria sono disponibili sul sito Web Lenovo Press:

<https://lenovopress.lenovo.com/servers/options/memory>

È anche possibile utilizzare un configuratore di memoria, disponibile sul seguente sito:

[https://dcsc.lenovo.com/#/memory\\_configuration](https://dcsc.lenovo.com/#/memory_configuration)

Di seguito sono riportate le informazioni specifiche sull'ordine di installazione dei moduli di memoria nel server in base alla configurazione di sistema e alla modalità di memoria che si sta implementando.

Layout dei moduli di memoria e del processore

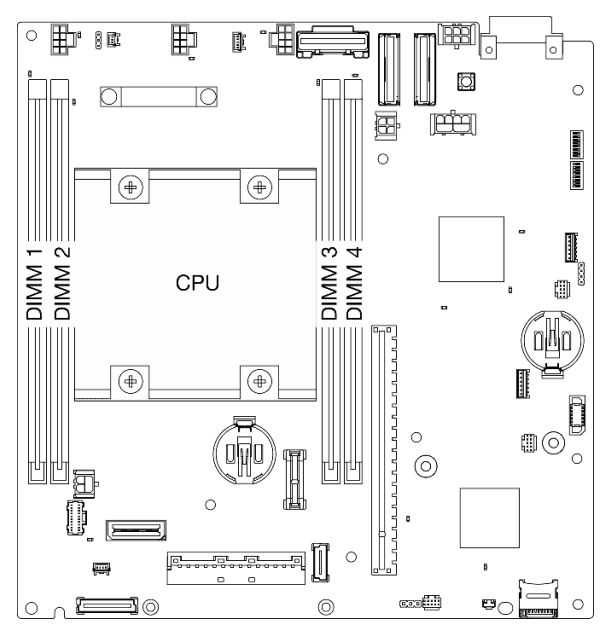

Figura 1. Layout dei moduli di memoria e del processore

La tabella della configurazione dei canali di memoria sottostante mostra la relazione tra processore, controller di memoria, canali di memoria e numeri di slot dei moduli di memoria.

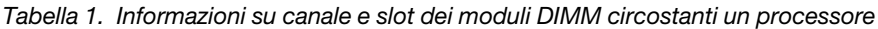

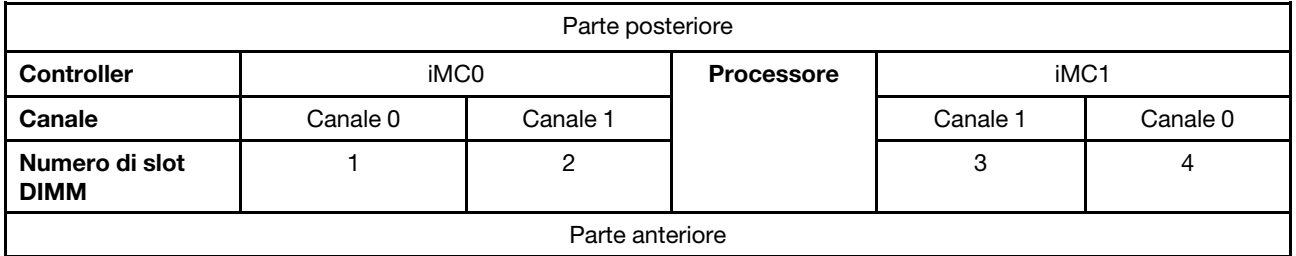

#### Linee guida per l'installazione dei moduli di memoria

- Questo server supporta la ["modalità Indipendente" a pagina 7](#page-14-2).
- Questo server supporta il seguente tipo di moduli di memoria:
	- DDR4 (Double Data Rate 4) (TruDDR4) ECC (Error Correcting Code) 3.200 MHz, RDIMM (Registered DIMM)
- Quando si sostituisce una DIMM, il server consente di abilitare la DIMM automaticamente senza dover utilizzare Setup Utility per abilitare la nuova DIMM manualmente.

#### Attenzione:

- Non utilizzare contemporaneamente moduli DIMM x4 e x8.
- Per prestazioni ottimali, installare moduli DIMM della stessa velocità. In caso contrario, il BIOS rileverà e utilizzerà i moduli dalla velocità più bassa tra tutti i canali.

# <span id="page-14-0"></span>Ordine di installazione dei DIMM DRAM

In questa sezione sono contenute le informazioni per installare correttamente i moduli DIMM DRAM.

### <span id="page-14-2"></span>Ordine di installazione per la modalità di memoria indipendente

Nella modalità di memoria indipendente, i canali di memoria possono essere popolati con i moduli DIMM in qualsiasi ordine ed è possibile popolare tutti canali per il processore in qualsiasi ordine senza requisiti di abbinamento. La modalità di memoria indipendente fornisce il livello più elevato di prestazioni della memoria, ma senza protezione da failover.

### Modalità Indipendente

La modalità indipendente fornisce capacità di memoria a prestazioni elevate. È possibile popolare tutti i canali che non prevedono requisiti di abbinamento.

Linee guida della modalità di memoria indipendente:

- I singoli canali di memoria possono essere eseguiti con timing dei DIMM differenti, ma tutti canali devono funzionare alla stessa velocità dell'interfaccia.
- Popolare prima il canale di memoria 0.

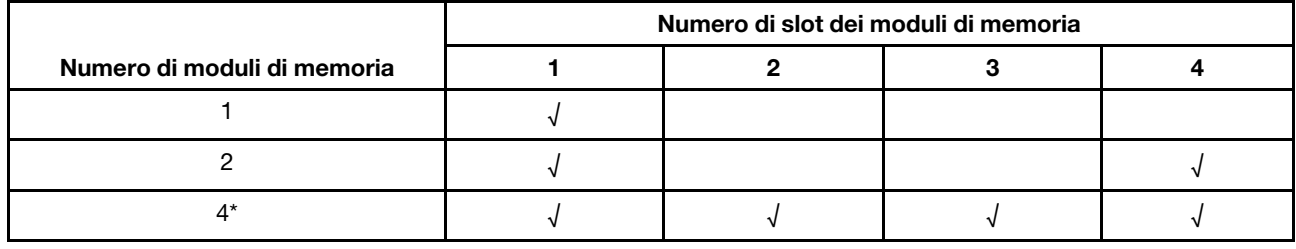

Tabella 2. Popolamento di modalità in modalità indipendente

\*Per le configurazioni DIMM che supportano Software Guard Extensions (SGX), vedere "Abilitazione di SGX (Software Guard Extensions)" nella Guida per l'utente o nella Guida alla configurazione di sistema per abilitare questa funzionalità.

### <span id="page-14-1"></span>Regole e ordine di installazione dell'unità di memorizzazione M.2

Questa sezione contiene informazioni sulle regole e sull'ordine di installazione dell'unità di memorizzazione M.2.

I seguenti slot di espansione (slot 3-12) / Vani M.2 (vani M.2 da 2 a 11) supportano le unità di memorizzazione M.2:

- Slot da 3 a 6 / Vani M.2 da 2 a 5 sull'adattatore cablato M.2 (Lato sinistro dell'assieme verticale)
- Slot da 7 a 10 / Vani M.2 da 6 a 9 sull'adattatore M.2 (Lato destro dell'assieme verticale)
- Slot 11, 12 / Vani M.2 10 e 11 sull'adattatore cablato M.2 inferiore (livello inferiore del nodo)

Gli slot/vani M.2 disponibili variano in base alla configurazione.

Rispettare le regole seguenti durante l'installazione delle unità di memorizzazione M.2:

### Regola generale

• Ordine di installazione quando si combinano unità di capacità differenti: unità di capacità minore → unità di capacità maggiore.

• Lo slot e i vani M.2 sono numerati per indicare l'ordine di installazione. Quando si installano le unità di memorizzazione M.2, iniziare dallo slot/vano M.2 con il numero più basso che supporta l'unità di memorizzazione M.2.

### Regole e ordine di installazione: configurazione non RAID

Per la configurazione non RAID, è consentito combinare unità di memorizzazione M.2 con fattori di forma differenti.

Consultare la tabella seguente per l'ordine di installazione della configurazione non RAID.

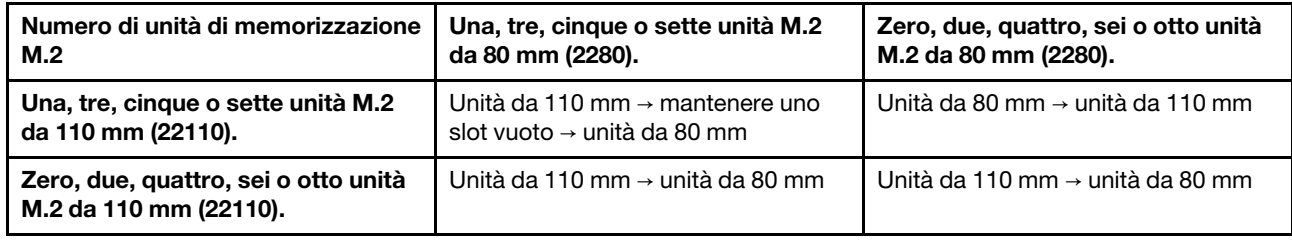

### Regole e ordine di installazione: configurazione RAID

Per la configurazione RAID, non è consentito combinare unità di memorizzazione M.2 con fattori di forma differenti.

### <span id="page-15-0"></span>Accensione e spegnimento del server

Seguire le istruzioni riportate in questa sezione per accendere e spegnere il server.

### <span id="page-15-1"></span>Accensione del server

Dopo essere stato collegato all'alimentazione e aver eseguito un breve test automatico (il LED di stato dell'alimentazione lampeggia rapidamente), il server entra in stato di standby (il LED di stato dell'alimentazione lampeggia una volta al secondo).

La posizione del pulsante di alimentazione e le indicazioni relative al LED di alimentazione sono specificate qui:

- "Componenti del server" nella Guida per l'utente o nella Guida alla configurazione di sistema
- ["Risoluzione dei problemi in base ai LED di sistema" a pagina 327](#page-334-0)

.

Il server può essere acceso (LED di alimentazione acceso) in uno dei seguenti modi:

- È possibile premere il pulsante di alimentazione.
- Il server può riavviarsi automaticamente in seguito a un'interruzione dell'alimentazione.
- Il server può rispondere a richieste di accensione remote inviate a Lenovo XClarity Controller.

Importante: La versione supportata di Lenovo XClarity Controller (XCC) varia a seconda del prodotto. Tutte le versioni di Lenovo XClarity Controller vengono definite Lenovo XClarity Controller e XCC in questo documento, tranne se diversamente specificato. Per visualizzare la versione XCC supportata dal server, visitare il sito <https://pubs.lenovo.com/lxcc-overview/>.

Per informazioni sullo spegnimento del server, vedere ["Spegnimento del server" a pagina 9.](#page-16-0)

# <span id="page-16-0"></span>Spegnimento del server

.

Quando è collegato a una fonte di alimentazione, il server rimane in stato di standby, consentendo a Lenovo XClarity Controller di rispondere a richieste di accensione remote. Per interrompere completamente l'alimentazione del server (LED di stato dell'alimentazione), è necessario scollegare tutti cavi di alimentazione.

La posizione del pulsante di alimentazione e le indicazioni relative al LED di alimentazione sono specificate qui:

- "Componenti del server" nella Guida per l'utente o nella Guida alla configurazione di sistema
- ["Risoluzione dei problemi in base ai LED di sistema" a pagina 327](#page-334-0)

Per mettere il server in stato di standby (il LED di stato dell'alimentazione lampeggia una volta al secondo):

Nota: Lenovo XClarity Controller può mettere il server in stato di standby come risposta automatica a un problema critico del sistema.

- Avviare una procedura di arresto regolare del sistema operativo, purché questa funzione sia supportata dal sistema.
- Premere il pulsante di alimentazione per avviare una procedura di arresto regolare, purché questa funzione sia supportata dal sistema operativo.

Quando è in stato di standby, il server può rispondere a richieste di accensione remote inviate a Lenovo XClarity Controller. Per informazioni sull'accensione del server, vedere ["Accensione del server" a pagina 8.](#page-15-1)

### <span id="page-16-1"></span>Guida alla configurazione

Seguire le istruzioni riportate in questa sezione per rimuovere e installare le configurazioni di montaggio supportate.

Il nodo ThinkEdge SE360 V2 è progettato per supportare le seguenti opzioni di montaggio:

- Montaggio sul desktop: il nodo è orientato orizzontalmente con i piedini in gomma installati sulla parte inferiore. Per le posizioni e la sostituzione dei piedini in gomma, vedere ["Sostituzione dei piedini in](#page-239-0)  [gomma" a pagina 232.](#page-239-0)
- Montaggio sul rack: è possibile montare fino a due nodi in un enclosure installato nel rack. Vedere ["Configurazione del montaggio sul rack" a pagina 10.](#page-17-0)
- Montaggio a parete/soffitto: con la maniglia del nodo, il nodo può essere montato a parete o a soffitto. Vedere ["Configurazione per montaggio a parete/soffitto" a pagina 24.](#page-31-0)
- Montaggio sulla guida DIN: con la maniglia del nodo e i fermi della guida DIN, il nodo può essere montato su una guida DIN. Vedere ["Configurazione con guida DIN" a pagina 40](#page-47-0).

Importante: Le opzioni di montaggio di SE360 V2 supportano diverse configurazioni di sistema. Per un corretto funzionamento, consultare la tabella seguente per le configurazioni supportate:

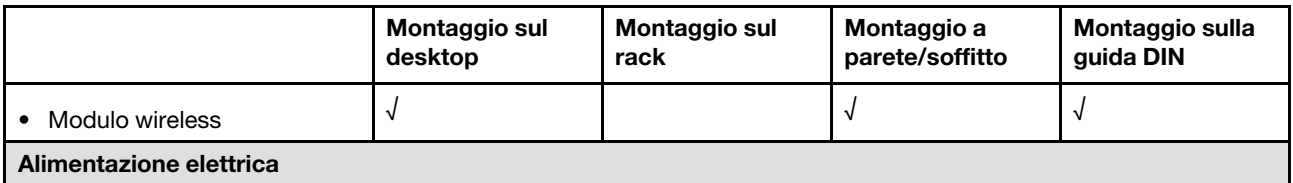

Tabella 3. Configurazioni supportate delle opzioni di montaggio di SE360 V2

|                                                                                                    | Montaggio sul<br>desktop | Montaggio sul<br>rack | Montaggio a<br>parete/soffitto | Montaggio sulla<br>guida DIN |
|----------------------------------------------------------------------------------------------------|--------------------------|-----------------------|--------------------------------|------------------------------|
| • Adattatore di alimentazione<br>esterno da 300 W*                                                                                                    | $\sqrt{2}$               |                       |                                |                              |
| Ingresso della fonte di<br>$\bullet$<br>alimentazione CC                                                                                                    | $\sqrt{ }$               |                       | √                              |                              |
| · Ingresso della fonte di<br>alimentazione CA                                                                                                    | $\sqrt{ }$               |                       | √                              | √                            |
| Ventola di sistema                                                                                                    |                          |                       |                                |                              |
| Direzione del flusso d'aria<br>٠<br>dalla parte anteriore a quella<br>posteriore                                                                                                    | $\sqrt{ }$               |                       |                                |                              |
| • Direzione del flusso d'aria<br>dalla parte posteriore a<br>quella anteriore                                                                                                    | $\sqrt{ }$               |                       | √                              |                              |
| Componenti opzionali che abilitano la funzione di misurazione del filtro antipolvere**<br>I seguenti componenti sono supportati solo quando sono installate ventole con direzione del flusso d'aria dalla<br>parte posteriore a quella anteriore: |                          |                       |                                |                              |
| • Scheda del sensore del<br>flusso d'aria                                                                                                    | $\overline{ }$           |                       | √                              |                              |
| Filtro antipolvere posteriore<br>٠                                                                                                    | $\sqrt{ }$               |                       | J                              | N                            |

Tabella 3. Configurazioni supportate delle opzioni di montaggio di SE360 V2 (continua)

\*Quando sono installati uno o due adattatori di alimentazione esterni da 300 W, mantenere la temperatura ambiente inferiore a 40 °C e rispettare la seguente configurazione:

- Processore a 8 core
- Quattro moduli di memoria
- Fino a una scheda ThinkSystem NVIDIA A2 16GB PCIe Gen4 Passive GPU
- Fino a due unità SATA da 7 mm
- Fino a due unità di avvio NVMe M.2 installate su Scheda del modulo I/O da 1 GbE
- È supportato il montaggio sul desktop

\*\*Con la scheda del sensore del flusso d'aria installata, SE360 V2 BMC supporta funzione di misurazione del filtro antipolvere per controllare lo stato del filtro antipolvere posteriore. Per ulteriori informazioni, vedere "Impostazione della misurazione del filtro antipolvere" nella Guida per l'utente o nella Guida alla configurazione del sistema.

### <span id="page-17-0"></span>Configurazione del montaggio sul rack

Seguire le istruzioni riportate in questa sezione per rimuovere e installare la configurazione con montaggio sul rack.

### Rimozione di un nodo dal rack

Seguire le istruzioni riportate in questa sezione per rimuovere un nodo dal rack.

### Informazioni su questa attività

R006

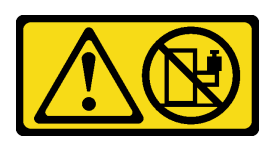

### ATTENZIONE:

Non collocare alcun oggetto su un dispositivo montato nel rack, a meno che non si tratti di un dispositivo destinato all'utilizzo come mensola.

### Attenzione:

• Leggere ["Linee guida per l'installazione" a pagina 1](#page-8-1) e ["Elenco di controllo per la sicurezza" a pagina 2](#page-9-0) per accertarsi di operare in sicurezza.

Nota: Se non è installata alcuna staffa di spedizione anteriore, iniziare dalla sezione ["Rimozione del nodo](#page-19-0) [dall'enclosure" a pagina 12.](#page-19-0)

### Rimozione della staffa di spedizione anteriore

### Procedura

Passo 1. Allentare le viti prigioniere della staffa di spedizione.

- a. Allentare le tre viti prigioniere sulla parte anteriore.
- b. Allentare le quattro viti prigioniere su entrambi i lati.
- c. Allentare la vite prigioniera sulla parte superiore.

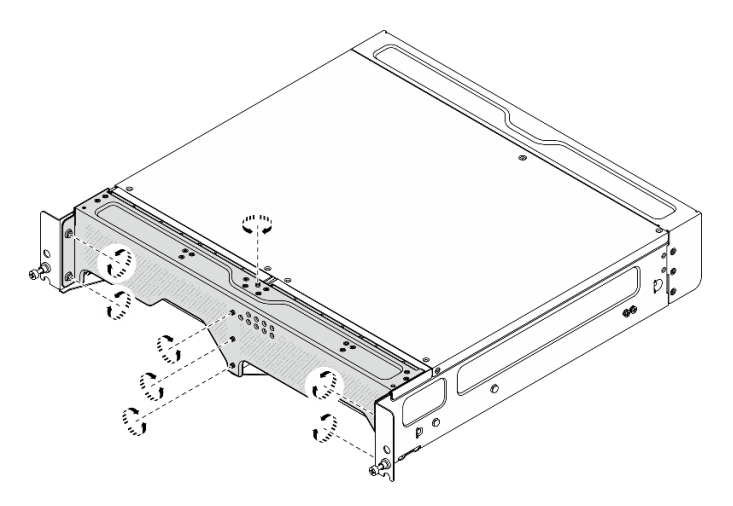

Figura 2. Allentamento delle viti

Passo 2. Tirare la staffa di spedizione per rimuoverla dall'enclosure.

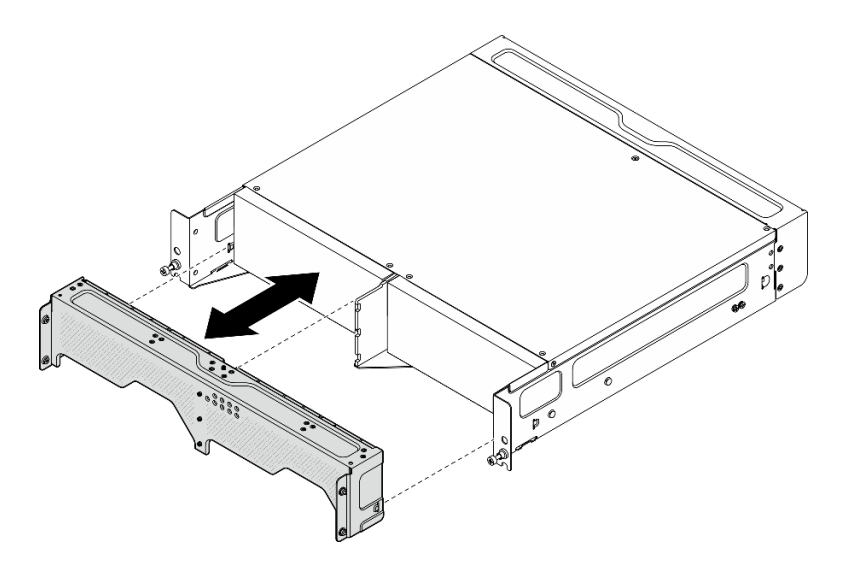

Figura 3. Rimozione della staffa di spedizione

### <span id="page-19-0"></span>Rimozione del nodo dall'enclosure S002

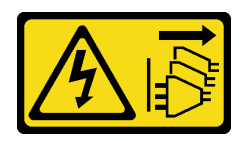

### ATTENZIONE:

Il pulsante di controllo dell'alimentazione sul dispositivo e l'interruttore di alimentazione sull'alimentatore non tolgono la corrente elettrica fornita al dispositivo. Il dispositivo potrebbe anche disporre di più di un cavo di alimentazione. Per eliminare completamente la corrente elettrica dal dispositivo, assicurarsi che tutti i cavi di alimentazione siano scollegati dalla fonte di alimentazione.

Attenzione: Spegnere il server e le periferiche e scollegare i cavi di alimentazione e tutti i cavi esterni. Vedere ["Spegnimento del server" a pagina 9](#page-16-0).

### **Procedura**

Passo 1. Rimuovere il nodo dall'enclosure.

Nota: Prima di rimuovere il nodo dall'enclosure, assicurarsi di scollegare i cavi di messa a terra dai chiodini per la messa a terra.

- a. **O** Tirare e tenere premute le manopole sulla staffa dell'enclosure per sganciare il nodo dall'enclosure.
- b. **2** Estrarre il nodo dall'enclosure.

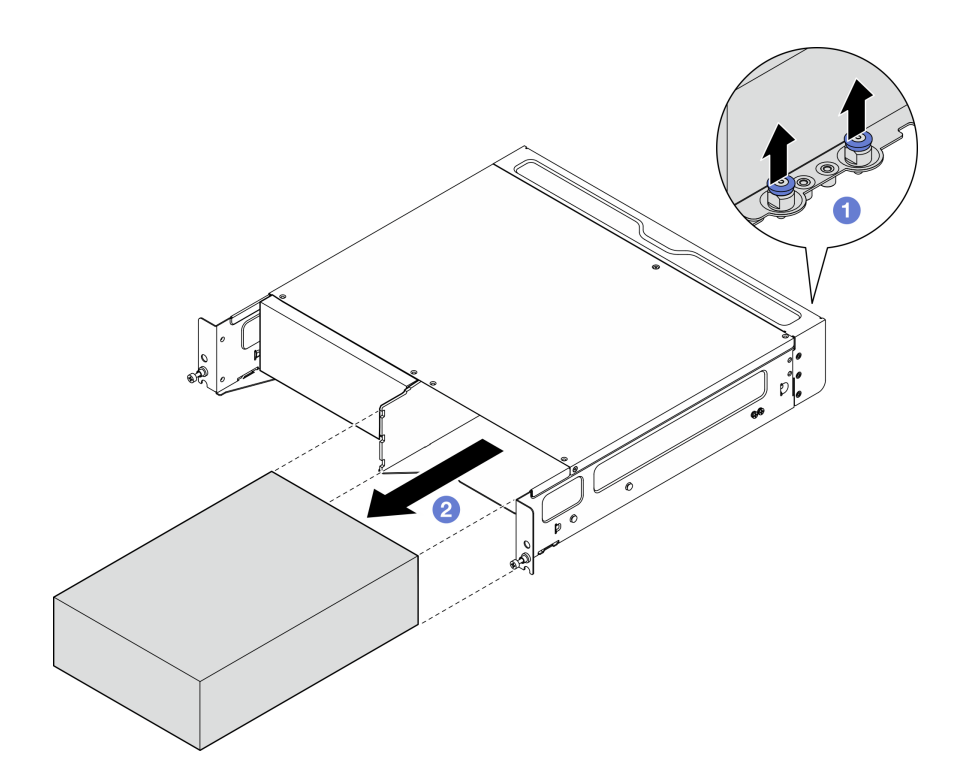

Figura 4. Rimozione del nodo

Nota: Un vano del nodo deve essere installato con un nodo o un elemento di riempimento del nodo. Per installare un elemento di riempimento del nodo, inserire l'elemento di riempimento nel vano del nodo; quindi fissare l'elemento di riempimento con due viti.

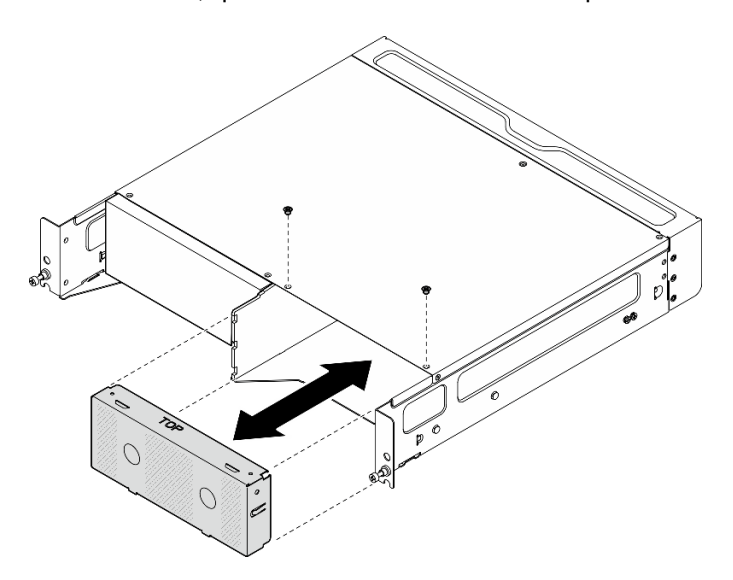

Figura 5. Installazione dell'elemento di riempimento del nodo

- Passo 2. Se il nodo non deve essere reinstallato nell'enclosure, rimuovere la staffa dell'enclosure dal nodo (facoltativo).
	- a. Allentare le quattro viti che fissano la staffa dell'enclosure.
	- b. Rimuovere la staffa dell'enclosure.

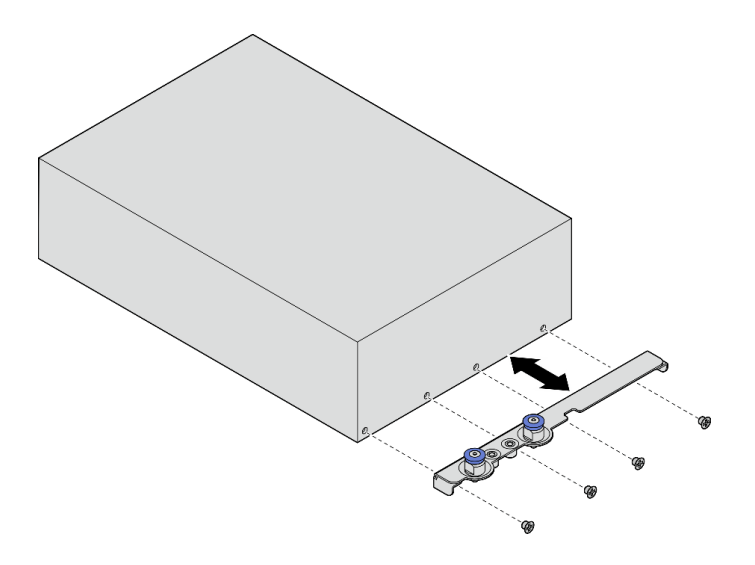

Figura 6. Rimozione della staffa dell'enclosure

Passo 3. Se il nodo non deve essere reinstallato nell'enclosure, procedere nel seguente modo (facoltativo):

- Modificare il tipo di macchina per un funzionamento corretto. Vedere ["Modifica del tipo di](#page-252-0) [macchina per il funzionamento in un enclosure \(solo per tecnici qualificati\)" a pagina 245](#page-252-0).
- Quando la direzione del flusso d'aria delle ventole di sistema è posteriore-anteriore, per un funzionamento ottimale del server, si consiglia di installare il filtro antipolvere posteriore. Vedere ["Installazione del filtro antipolvere posteriore" a pagina 55.](#page-62-0)

#### Rimozione dell'enclosure dal rack

#### Procedura

Passo 1. Allentare le due viti zigrinate sulla parte anteriore dell'enclosure per sganciarlo dal rack.

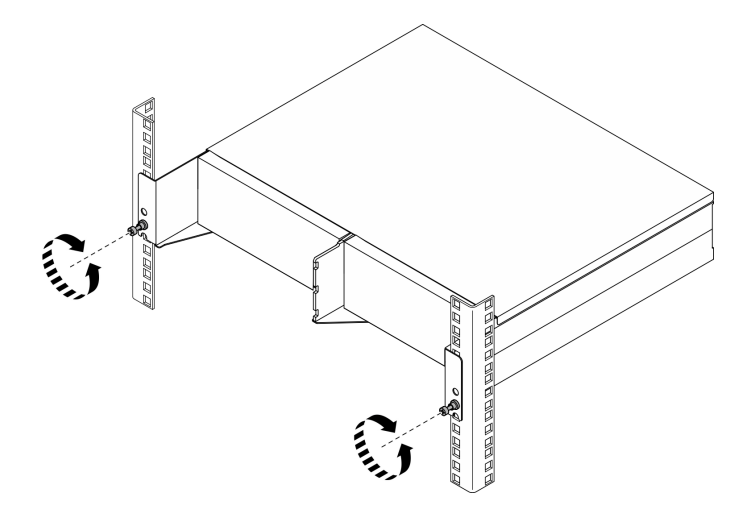

Figura 7. Sganciamento dell'enclosure dal rack

Passo 2. Rimuovere l'enclosure dal rack.

- a. **•** Far scorrere delicatamente l'enclosure finché non si blocca.
- b. <sup>2</sup> A seconda del kit per la guida, premere o sollevare i fermi di rilascio.
- c. **Tirare con cautela l'enclosure e rimuoverlo dal rack.**

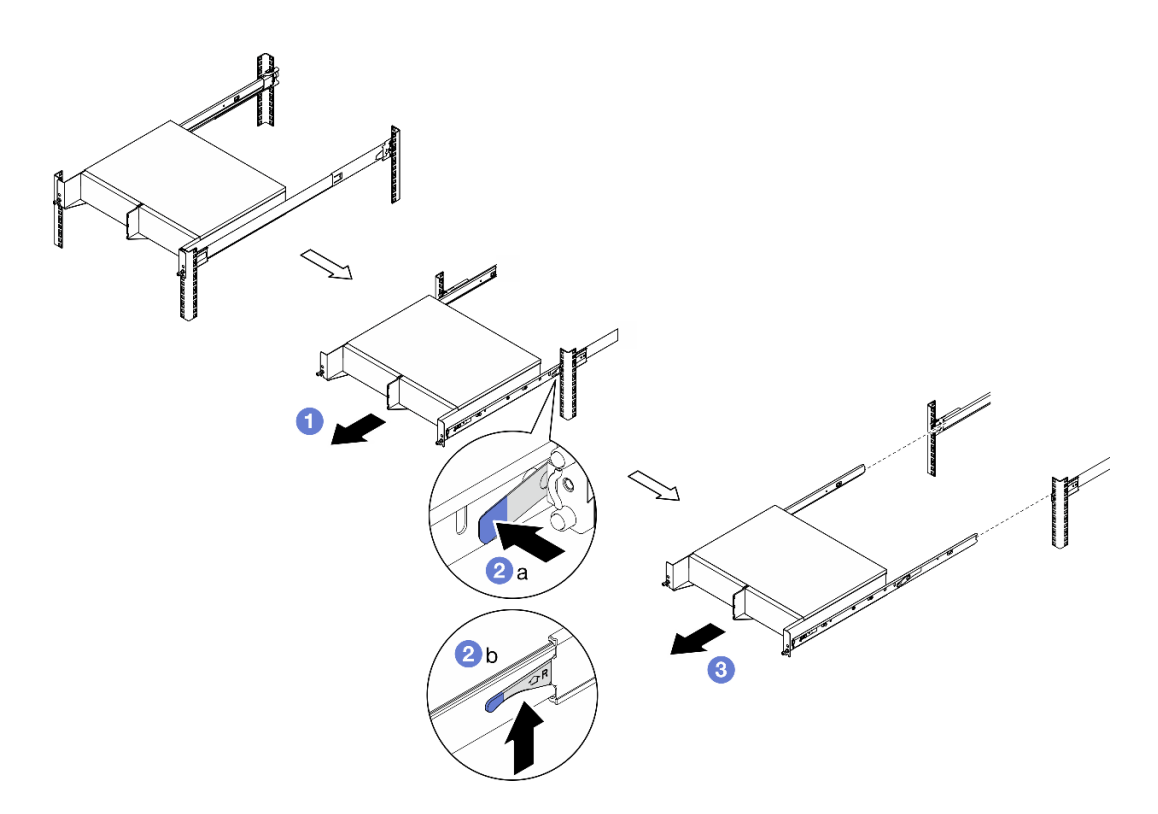

Figura 8. Rimozione dell'enclosure dal rack

- Passo 3. Rimuovere le guide interne dall'enclosure.
	- a. Allentare le due viti che fissano la guida interna.
	- b. Aprire il fermo anteriore sulla guida interna.
	- c. Spingere leggermente la guida interna verso destra e rilasciarla dai piedini di montaggio sull'enclosure.
	- d. Ripetere questa procedura per rimuovere l'altra guida interna.

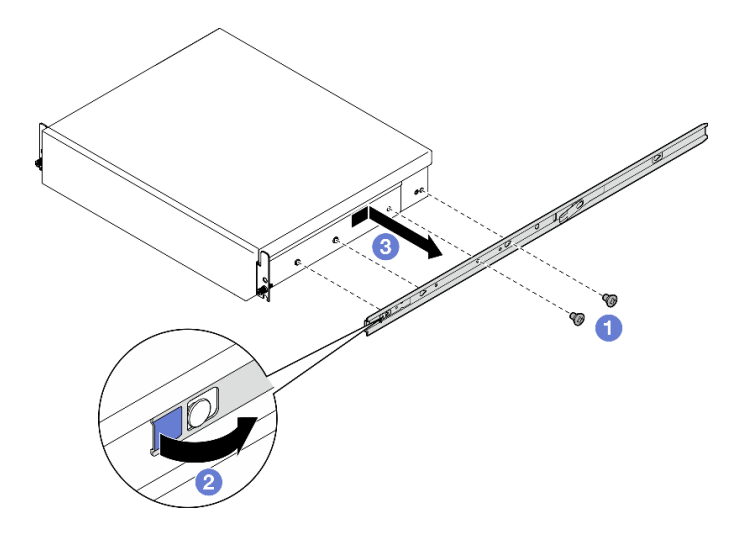

Figura 9. Rimozione della guida interne

- Passo 4. Rimuovere il kit per la guida dal rack, se necessario. Consultare la Guida all'installazione delle guide fornita con il kit per la guida o scaricare la Guida all'installazione delle guide da ["Download di](#page-372-1) [documenti" a pagina 365.](#page-372-1)
- Passo 5. Se necessario, rimuovere la staffa di spedizione posteriore.
	- a. Allentare le quindici viti che fissano la staffa di spedizione posteriore.

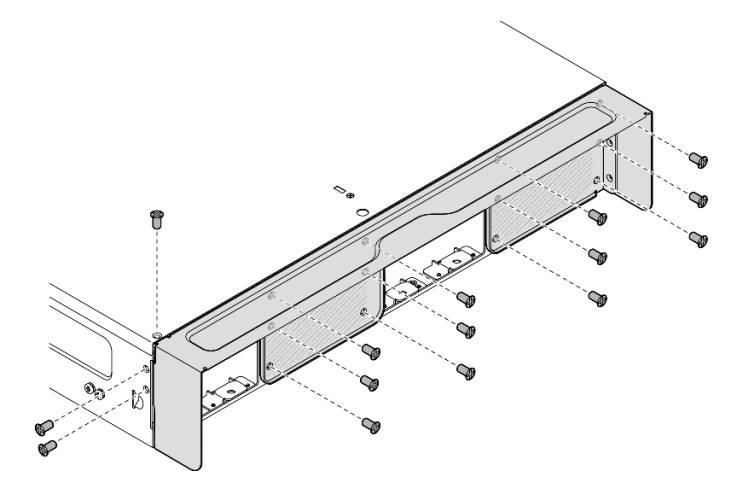

Figura 10. Allentamento delle viti

b. Tirare la staffa di spedizione per rimuoverla dall'enclosure.

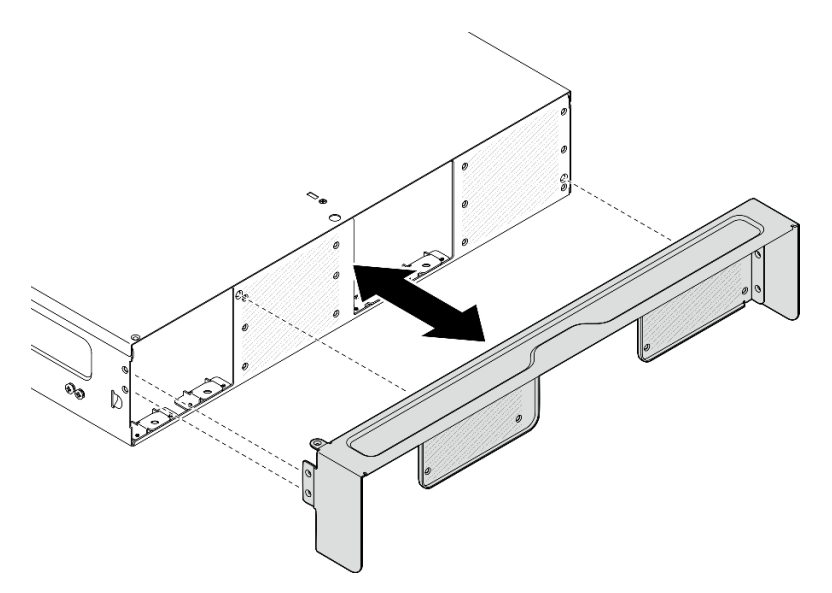

Figura 11. Rimozione della staffa di spedizione

### Installazione di un nodo nel rack

Seguire le istruzioni riportate in questa sezione per installare un nodo nel rack.

### Informazioni su questa attività

#### S002

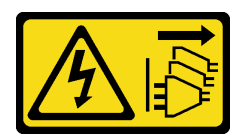

### ATTENZIONE:

Il pulsante di controllo dell'alimentazione sul dispositivo e l'interruttore di alimentazione sull'alimentatore non tolgono la corrente elettrica fornita al dispositivo. Il dispositivo potrebbe anche disporre di più di un cavo di alimentazione. Per eliminare completamente la corrente elettrica dal dispositivo, assicurarsi che tutti i cavi di alimentazione siano scollegati dalla fonte di alimentazione.

#### R006

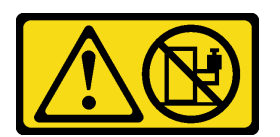

### ATTENZIONE:

Non collocare alcun oggetto su un dispositivo montato nel rack, a meno che non si tratti di un dispositivo destinato all'utilizzo come mensola.

### Attenzione:

- Leggere ["Linee guida per l'installazione" a pagina 1](#page-8-1) e ["Elenco di controllo per la sicurezza" a pagina 2](#page-9-0) per accertarsi di operare in sicurezza.
- Spegnere il server e le periferiche e scollegare i cavi di alimentazione e tutti i cavi esterni. Vedere ["Spegnimento del server" a pagina 9](#page-16-0).

Nota: Per installare un nodo su un enclosure già presente nel rack, iniziare da ["Installazione del nodo](#page-27-0) [nell'enclosure" a pagina 20.](#page-27-0)

### Installazione dell'enclosure nel rack

#### Procedura

Passo 1. Se applicabile, installare la staffa di spedizione posteriore.

a. Allineare i piedini della guida della staffa di spedizione con i fori sull'enclosure; quindi, spingere la staffa di spedizione verso l'enclosure finché non è posizionata saldamente.

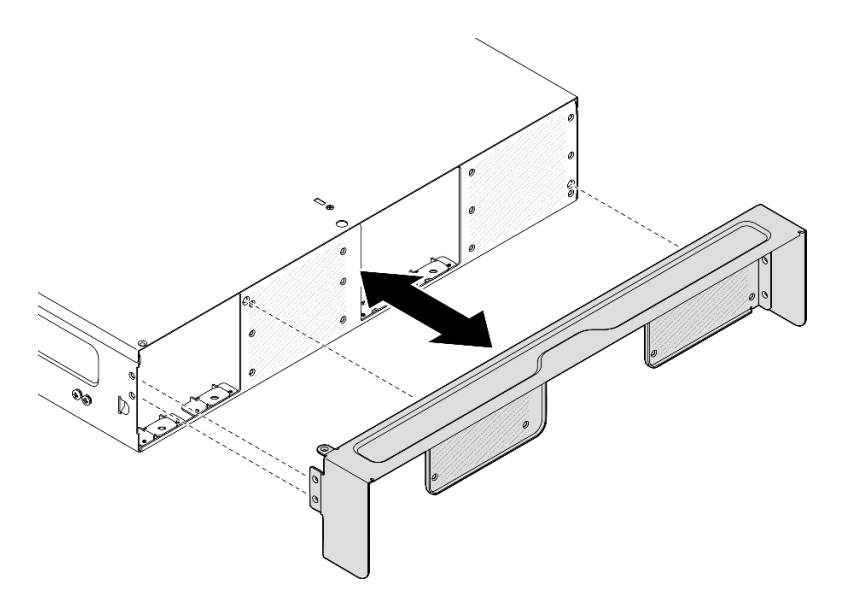

Figura 12. Installazione della staffa di spedizione

b. Stringere le quindici viti per fissare la staffa di spedizione.

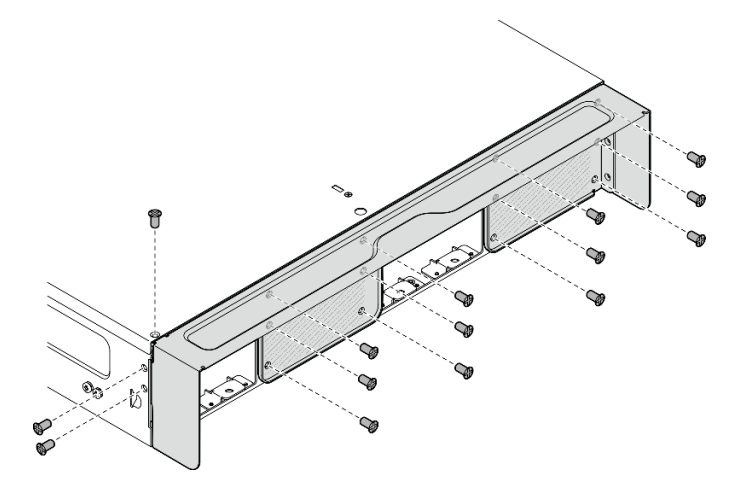

Figura 13. Fissaggio delle viti

- Passo 2. Assicurarsi che il kit per la guida sia installato correttamente nel rack. Consultare la Guida all'installazione delle guide fornita con il kit per la guida o scaricare la Guida all'installazione delle guide da ["Download di documenti" a pagina 365](#page-372-1).
- Passo 3. A seconda del kit per la guida, rimuovere le viti non necessarie dall'enclosure.
	- a. Per installare l'enclosure sul ThinkEdge 600mm Ball Bearing Rail Kit, delle tre viti rimuovere quella centrale; è necessario rimuovere in totale due viti, una per ciascun lato.

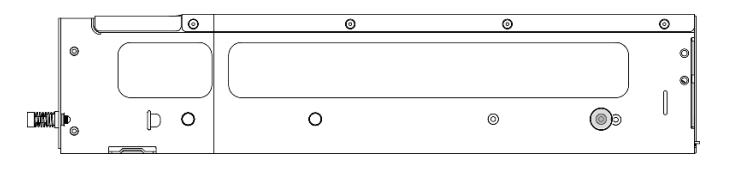

Figura 14. La vite sull'enclosure da rimuovere

b. Per installare l'enclosure sul kit per la guida, tranne ThinkEdge 600mm Ball Bearing Rail Kit, rimuovere la vite più vicina alla parte posteriore dell'enclosure; è necessario rimuovere in totale due viti, una per ciascun lato.

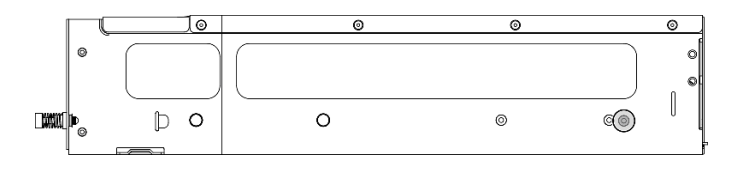

Figura 15. La vite sull'enclosure da rimuovere

Passo 4. Installare le guide interne nell'enclosure.

Attenzione: Sulla parte anteriore dei binari interni sono presenti i loghi "L" e "R" che rappresentano la guida sinistra e la guida destra. Accertarsi che le guide siano installate sul lato corretto del rack.

- a. Rimuovere le due viti dal lato dell'enclosure; conservare le viti per un uso successivo.
- b. Allineare i fori di montaggio sulla guida interna ai piedini di montaggio della guida corrispondenti sul lato dell'enclosure.
- c. Spingere la guida interna come mostrato finché i piedini di montaggio sull'enclosure non scattano in posizione.
- d. Stringere le due viti per fissare la guida interna all'enclosure.
- e. Ripetere questa procedura per installare l'altra guida interna.

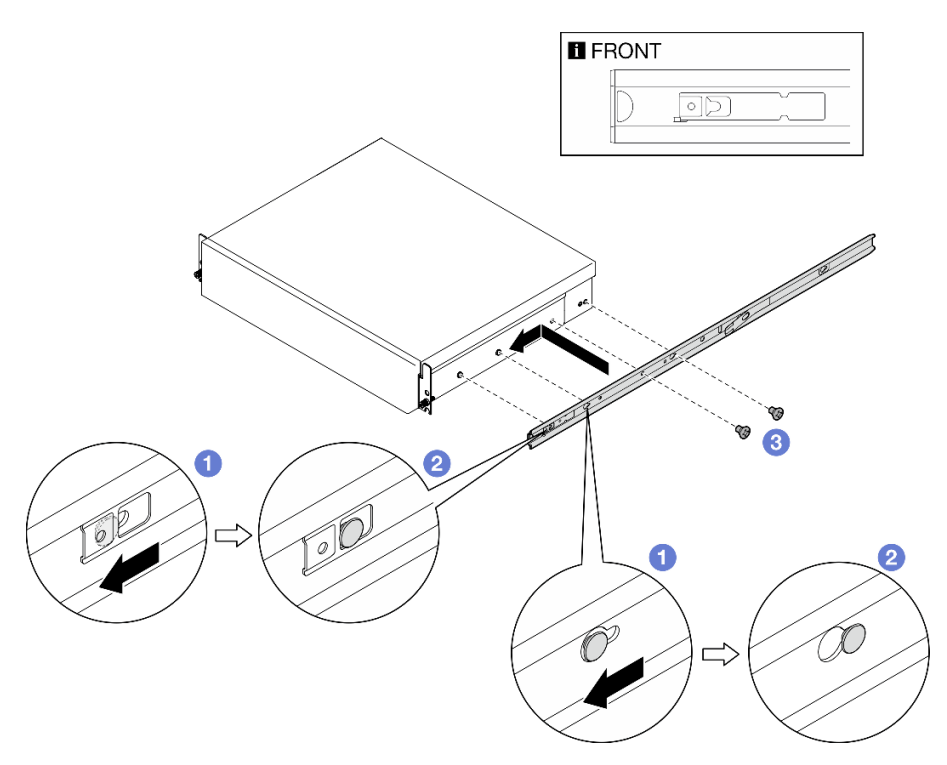

Figura 16. Installazione della guida interna

- Passo 5. Installare l'enclosure nel rack.
	- a. G Sollevare l'enclosure con cautela e allinearlo alle guide sul rack, quindi posizionarlo come mostrato e spingerlo nel rack.
- b. <sup>2</sup> A seconda del kit per la guida, premere o sollevare i fermi di rilascio.
- c. G Spingere l'enclosure fino in fondo al rack finché non scatta in posizione.

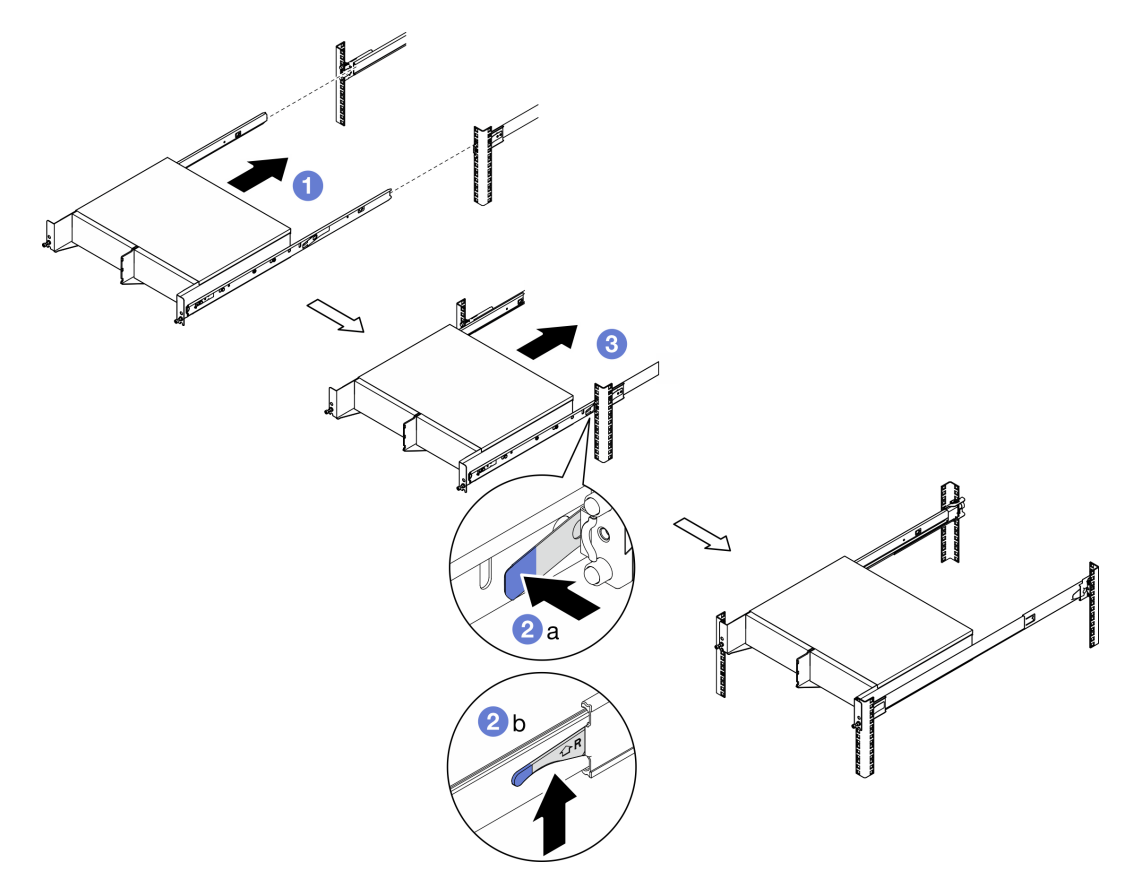

Figura 17. Installazione dell'enclosure nel rack

Passo 6. Stringere le due viti zigrinate sulla parte anteriore dell'enclosure per fissarlo al rack.

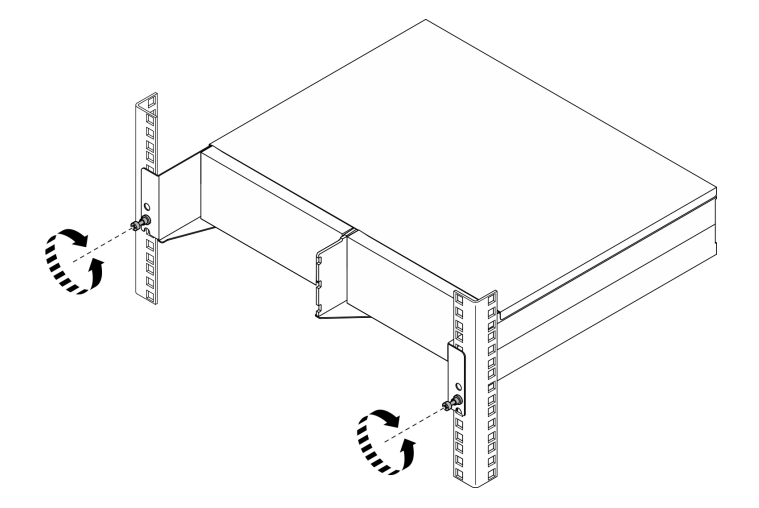

Figura 18. Fissaggio dell'enclosure nel rack

### <span id="page-27-0"></span>Installazione del nodo nell'enclosure Procedura

- Passo 1. Per un raffreddamento e un flusso d'aria adeguati, assicurarsi che non sia installato alcun filtro antipolvere posteriore e che la direzione del flusso d'aria di tutti i moduli della ventola installati sia dalla parte anteriore a quella posteriore.
	- a. Rimuovere il filtro antipolvere posteriore, se applicabile. Vedere ["Rimozione del filtro](#page-61-0) [antipolvere posteriore" a pagina 54.](#page-61-0)
	- b. Se applicabile, installare i moduli della ventola con direzione del flusso d'aria dalla parte anteriore a quella posteriore. Vedere ["Installazione di un modulo della ventola" a pagina 105.](#page-112-0)
- Passo 2. Se il nodo non è stato installato precedentemente nell'enclosure, prima di installarlo nell'enclosure, modificare il tipo di macchina per un funzionamento corretto. Vedere ["Modifica del tipo di](#page-252-0) [macchina per il funzionamento in un enclosure \(solo per tecnici qualificati\)" a pagina 245](#page-252-0).
- Passo 3. Se il nodo è dotato di antenne WLAN, rimuoverle tutte.
	- a. Vedere ["Rimozione delle antenne WLAN" a pagina 261](#page-268-1) per rimuovere tutte le antenne WLAN.
	- b. Se applicabile, ruotare la vite tra i due connettori SMA in senso orario per accorciare i connettori nello chassis.

Nota: Assicurarsi che i connettori SMA si trovino nella posizione più corta nello chassis; se i connettori SMA sono estesi e fuoriescono dallo chassis, il nodo non può essere installato correttamente.

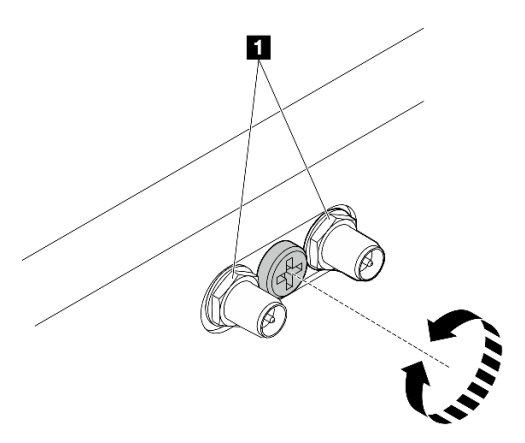

Figura 19. Accorciamento dei connettori SMA

**1** Connettori SMA

- Passo 4. Assicurarsi che la staffa dell'enclosure sia installata nel nodo.
	- a. Allineare i piedini della guida sulla staffa dell'enclosure alla parte posteriore del nodo.
	- b. Spingere la staffa dell'enclosure nel nodo; quindi fissare la staffa dell'enclosure con quattro viti.

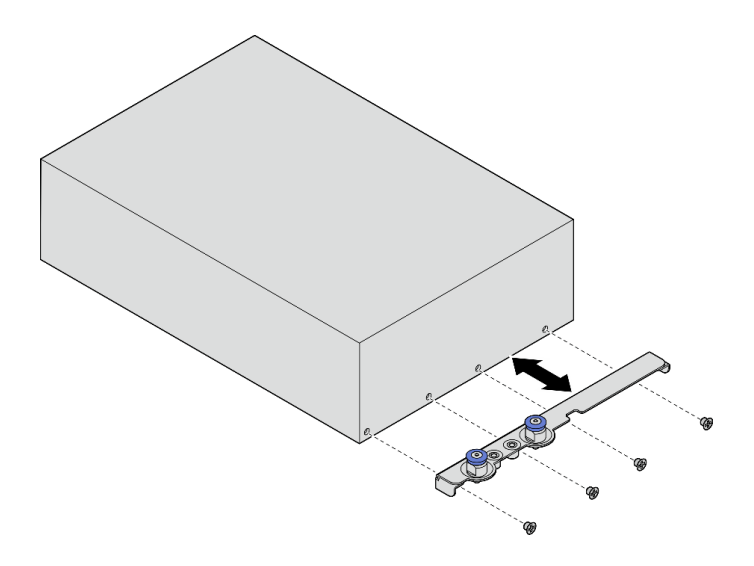

Figura 20. Installazione della staffa dell'enclosure

- Passo 5. Se un elemento di riempimento del nodo è installato nel vano del nodo, rimuoverlo innanzitutto.
	- a. Allentare le due viti che fissano l'elemento di riempimento.
	- b. Rimuovere l'elemento di riempimento del nodo dal vano del nodo. Conservare l'elemento di riempimento del nodo in un luogo sicuro per un uso futuro.

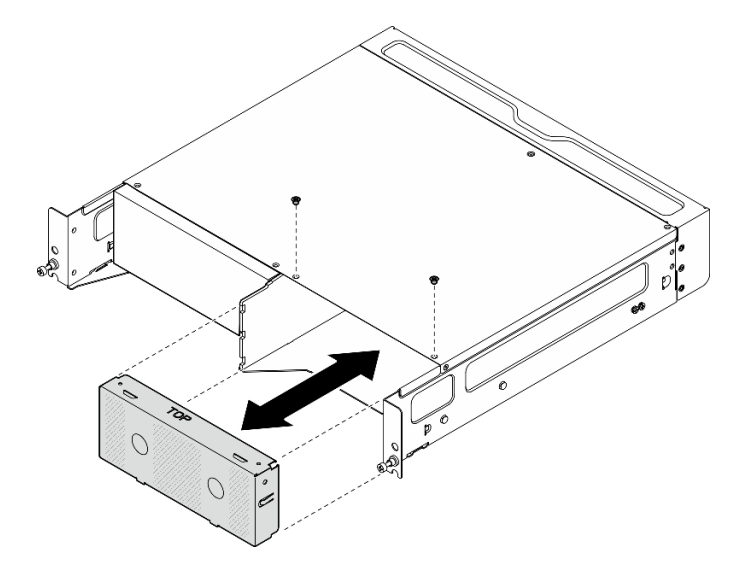

Figura 21. Rimozione dell'elemento di riempimento del nodo

Passo 6. Far scorrere il nodo nell'apposito vano finché non scatta in posizione.

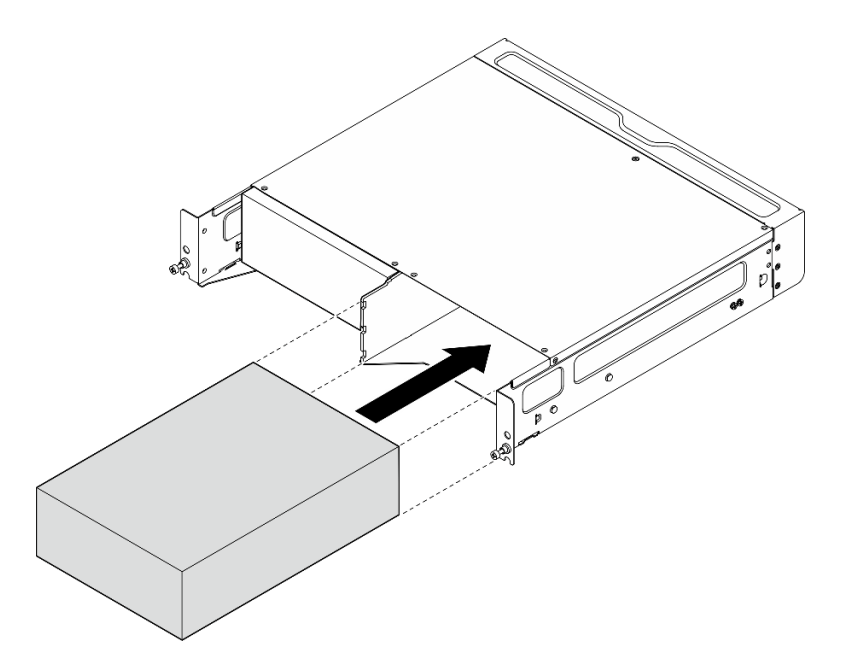

Figura 22. Installazione del nodo

- Passo 7. Se nell'enclosure è installato un solo nodo, installare un elemento di riempimento del nodo nel vano del nodo vuoto (facoltativo).
	- a. Inserire l'elemento di riempimento del nodo nel vano del nodo.
	- b. Fissare l'elemento di riempimento del nodo con due viti.

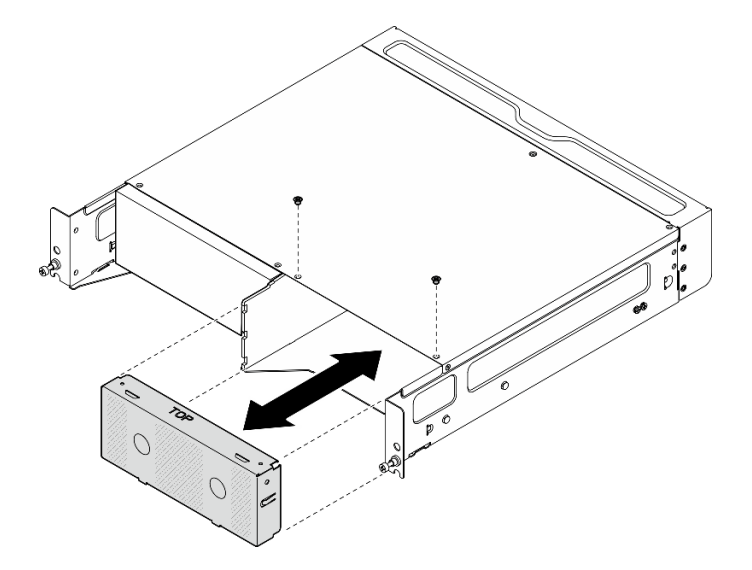

Figura 23. Installazione dell'elemento di riempimento del nodo

#### Installazione della staffa di spedizione anteriore

Attenzione: Quando la staffa di spedizione anteriore è installata, il pannello anteriore dell'operatore non è accessibile. Assicurarsi di completare la seguente procedura prima di installare la staffa di spedizione anteriore:

- 1. Collegare il cavo di alimentazione e gli altri cavi esterni necessari al nodo.
- 2. Accendere il server e le periferiche. Vedere ["Accensione del server" a pagina 8](#page-15-1).

### **Procedura**

Passo 1. Spingere la staffa di spedizione verso l'enclosure finché non è posizionata correttamente.

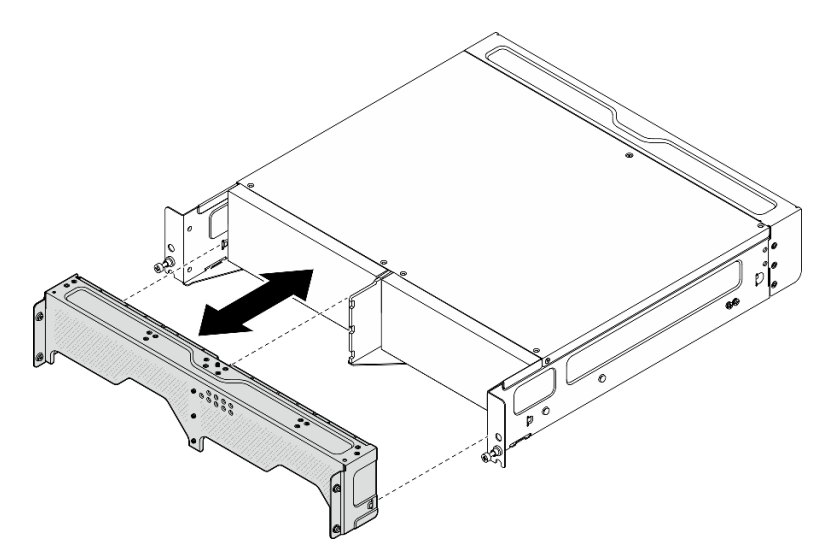

Figura 24. Installazione della staffa di spedizione

- Passo 2. Fissare le viti prigioniere della staffa di spedizione.
	- a. Stringere la vite prigioniera sulla parte superiore.
	- b. Stringere le quattro viti prigioniere su entrambi i lati.
	- c. Stringere le tre viti prigioniere sulla parte anteriore.

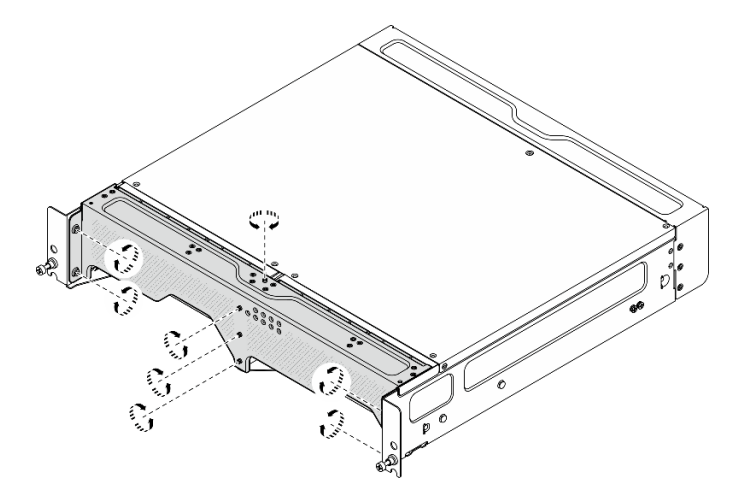

Figura 25. Fissaggio delle viti

### <span id="page-31-0"></span>Configurazione per montaggio a parete/soffitto

Seguire le istruzioni riportate in questa sezione per rimuovere e installare la configurazione con montaggio a parete/soffitto.

### Rimuovere un nodo dalla parete o dal soffitto

Seguire le istruzioni riportate in questa sezione per rimuovere un nodo dalla parete o dal soffitto.

### Informazioni su questa attività

### Attenzione:

- Leggere ["Linee guida per l'installazione" a pagina 1](#page-8-1) e ["Elenco di controllo per la sicurezza" a pagina 2](#page-9-0) per accertarsi di operare in sicurezza.
- Lasciare 500 mm di spazio libero nella parte anteriore del nodo per la procedura di installazione/ rimozione.

Importante: Questa attività deve essere eseguita da tecnici qualificati.

Nota: A seconda del modello, il server può avere un aspetto leggermente diverso dall'illustrazione.

### Procedura

Passo 1. Se applicabile, rimuovere la mascherina di sicurezza.

- a. **O** Sbloccare la mascherina di sicurezza con la chiave.
- b. **@** Premere la linguetta per sganciare la mascherina di sicurezza.
- c. **C** Ruotare la mascherina di sicurezza verso l'esterno e rimuoverla.

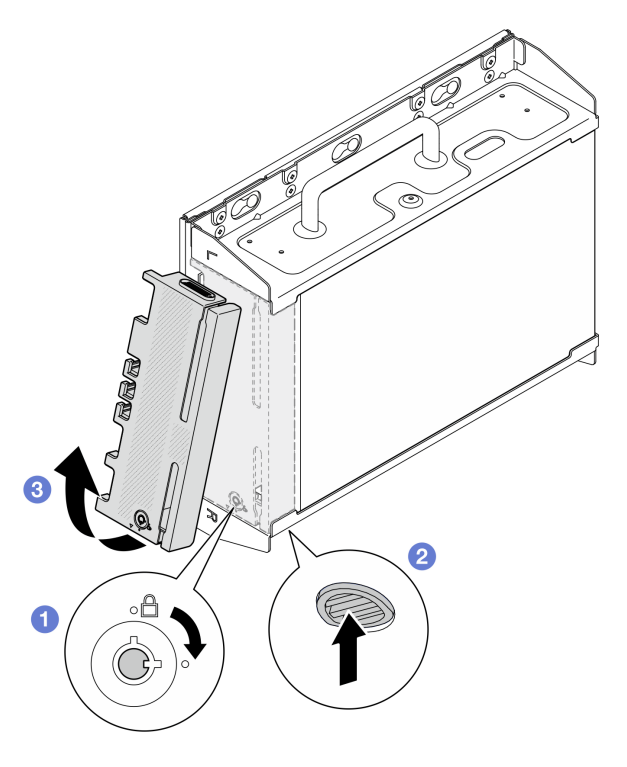

Figura 26. Rimozione della mascherina di sicurezza

Passo 2. Spegnere il server e le periferiche e scollegare i cavi di alimentazione e tutti i cavi esterni. Vedere ["Spegnimento del server" a pagina 9](#page-16-0).

#### S002

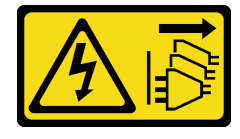

ATTENZIONE:

Il pulsante di controllo dell'alimentazione sul dispositivo e l'interruttore di alimentazione sull'alimentatore non tolgono la corrente elettrica fornita al dispositivo. Il dispositivo potrebbe anche disporre di più di un cavo di alimentazione. Per eliminare completamente la corrente elettrica dal dispositivo, assicurarsi che tutti i cavi di alimentazione siano scollegati dalla fonte di alimentazione.

- Passo 3. Rimuovere la staffa del nodo dalla piastra di montaggio a parete.
	- a. Allentare le otto viti che fissano la staffa del nodo.

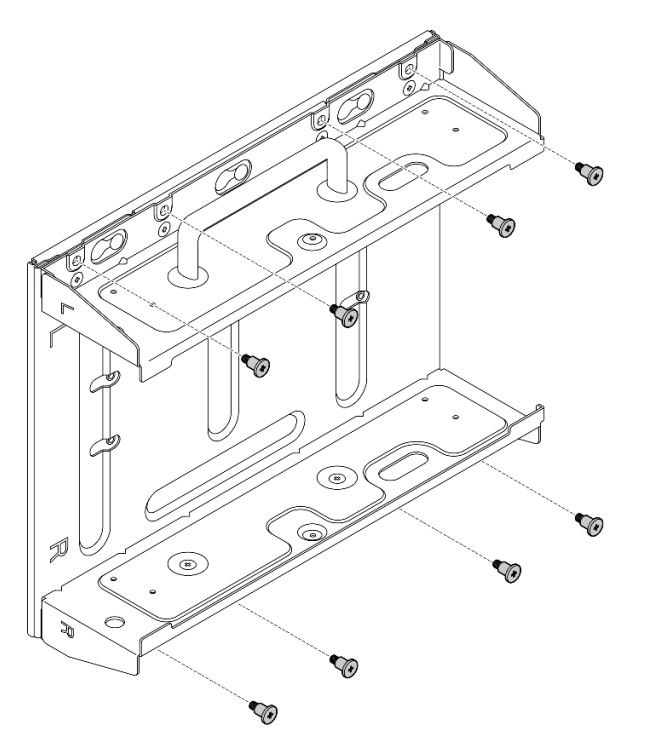

Figura 27. Rimozione della staffa del nodo

b. Far scorrere la staffa del nodo finché i piedini della guida sulla piastra di montaggio a parete non sono inseriti nell'apertura ampia del foro; quindi rimuovere la staffa del nodo dalla piastra di montaggio a parete.

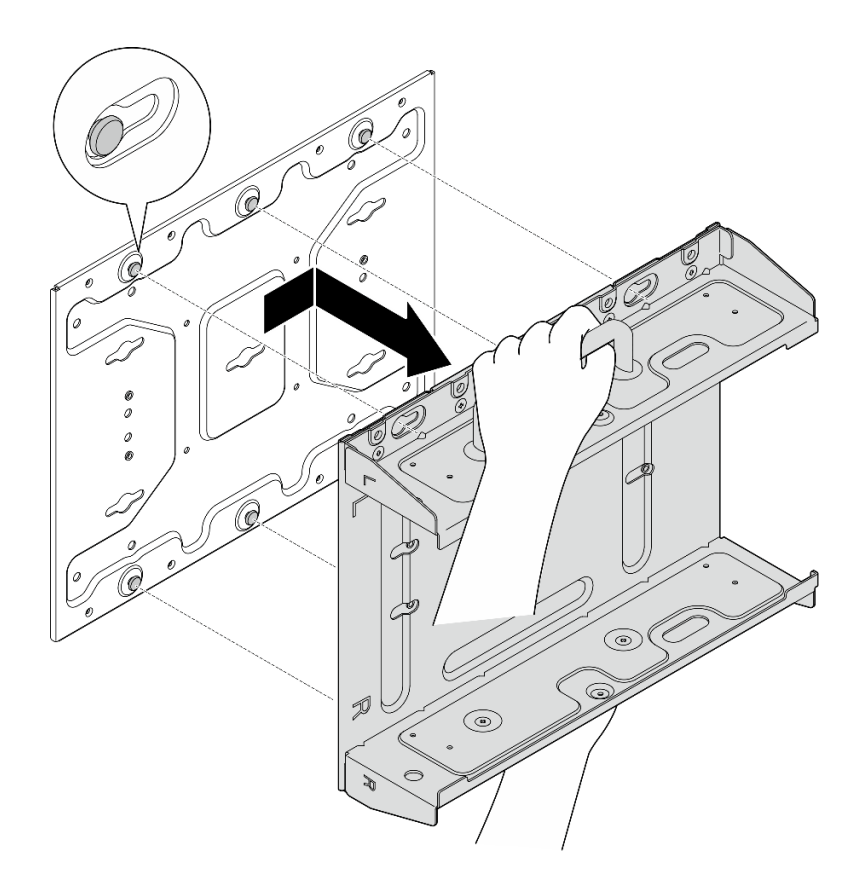

Figura 28. Rimozione della staffa del nodo

Passo 4. Allentare le quattro viti M4 e le quattro viti M6 che fissano la piastra di montaggio a parete; quindi rimuovere la piastra di montaggio a parete dalla parete.

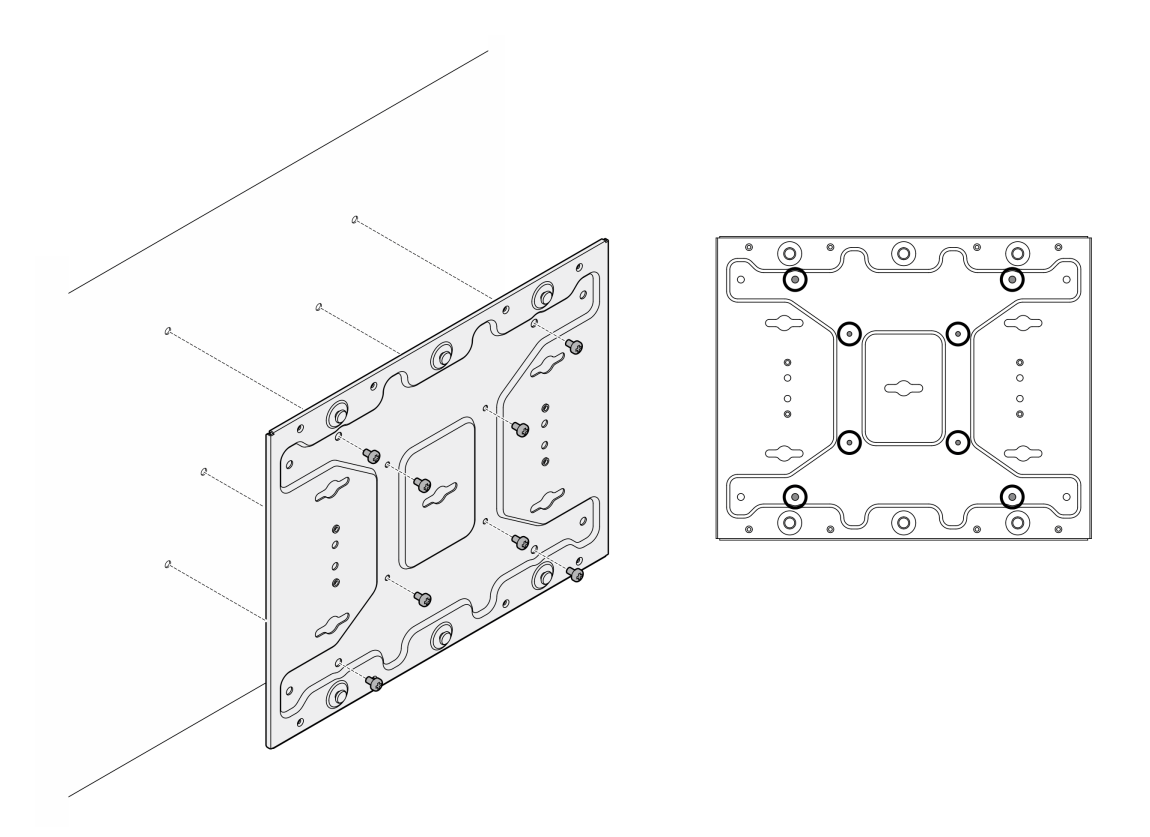

Figura 29. Rimozione della piastra di montaggio a parete

- Passo 5. Se applicabile, rimuovere le antenne WLAN. Vedere "Rimozione delle antenne WLAN" a pagina [261](#page-268-1).
- Passo 6. Se applicabile, ruotare la vite tra i due connettori SMA in senso orario per accorciare i connettori nello chassis.

Nota: Assicurarsi che i connettori SMA si trovino nella posizione più corta nello chassis; se i connettori SMA sono estesi e fuoriescono dallo chassis, il nodo non può essere rimosso correttamente.

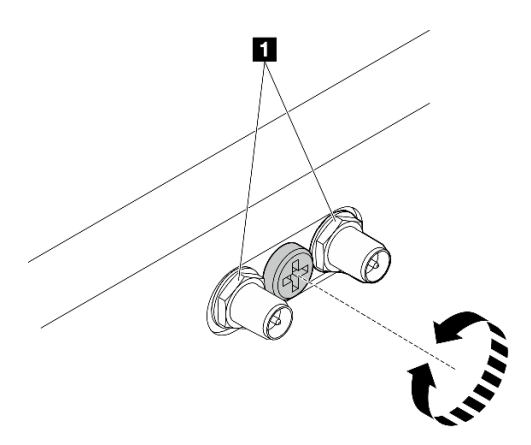

Figura 30. Accorciamento dei connettori SMA

Passo 7. Allentare le otto viti (quattro per ciascun lato) che fissano la piastra inferiore per rimuovere la piastra dal nodo.
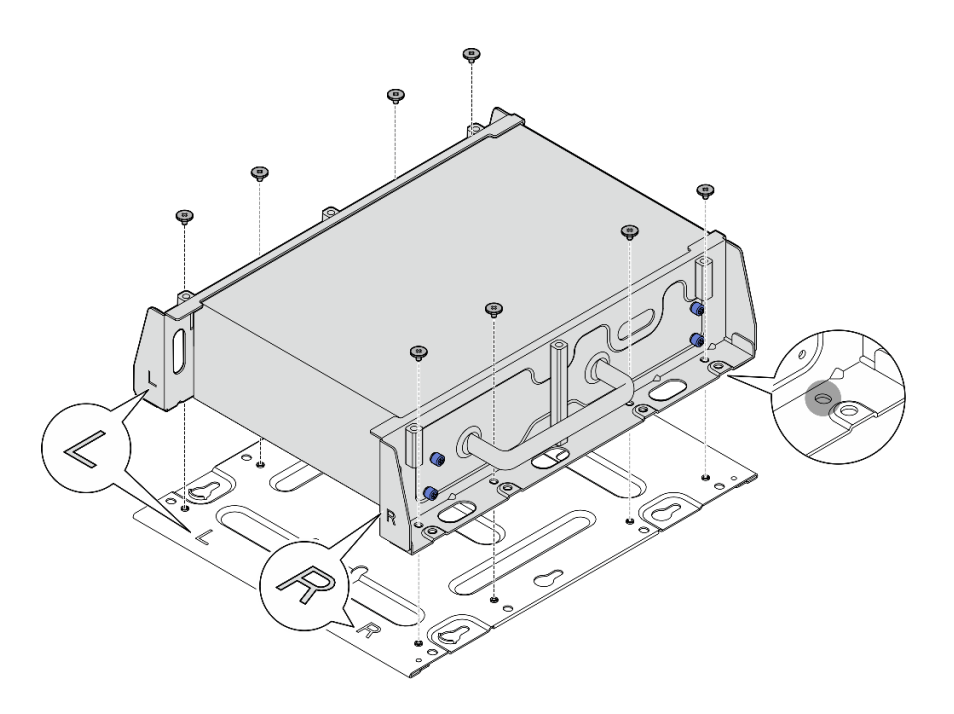

Figura 31. Rimozione della piastra inferiore

Passo 8. A seconda del modello, allentare le quattro viti normali o zigrinate che fissano la staffa laterale per rimuovere la staffa dal nodo; quindi, ripetere la procedura per l'altra staffa.

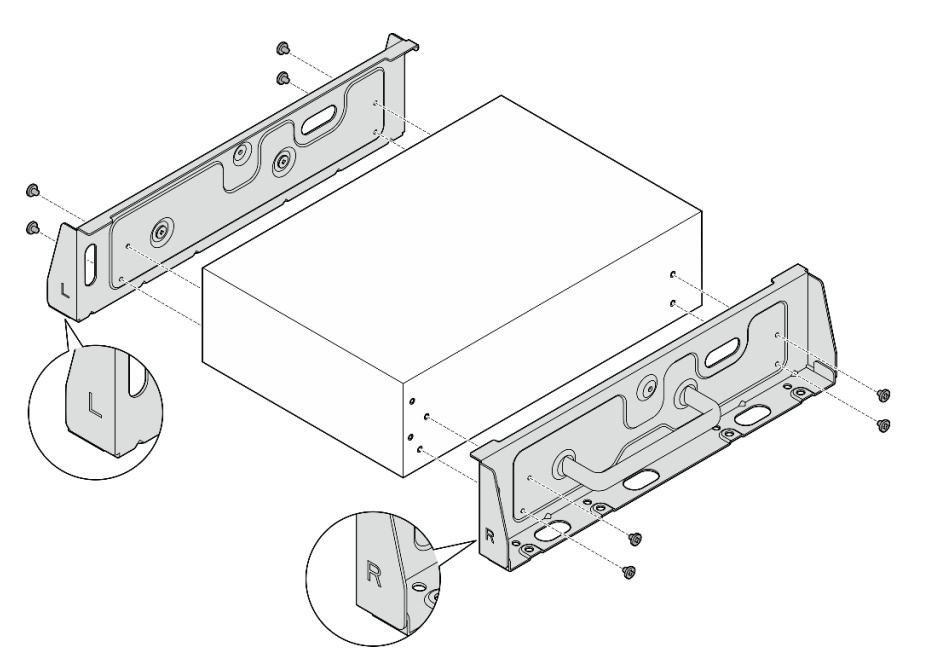

Figura 32. Allentamento delle viti per rimuovere le staffe laterali

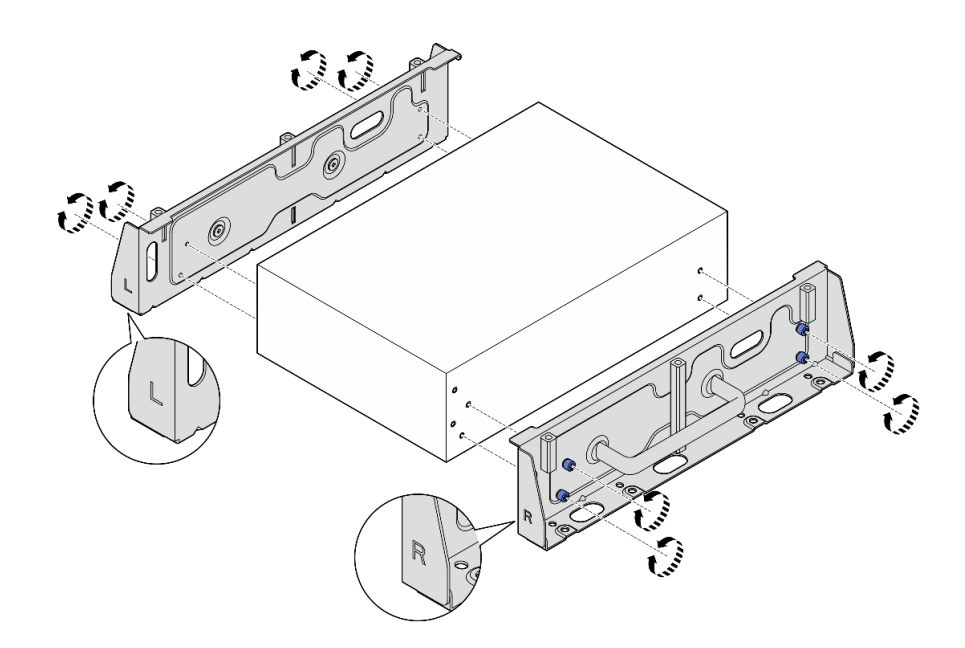

Figura 33. Allentamento delle viti zigrinate per rimuovere le staffe laterali

Passo 9. Se necessario, fissare le due staffe laterali alla piastra inferiore con otto viti (quattro per ciascuna staffa) per montare la staffa del nodo.

Nota: Assicurarsi di allineare i loghi "L" e "R" sulla parte anteriore delle staffe laterali con i loghi sulla piastra inferiore.

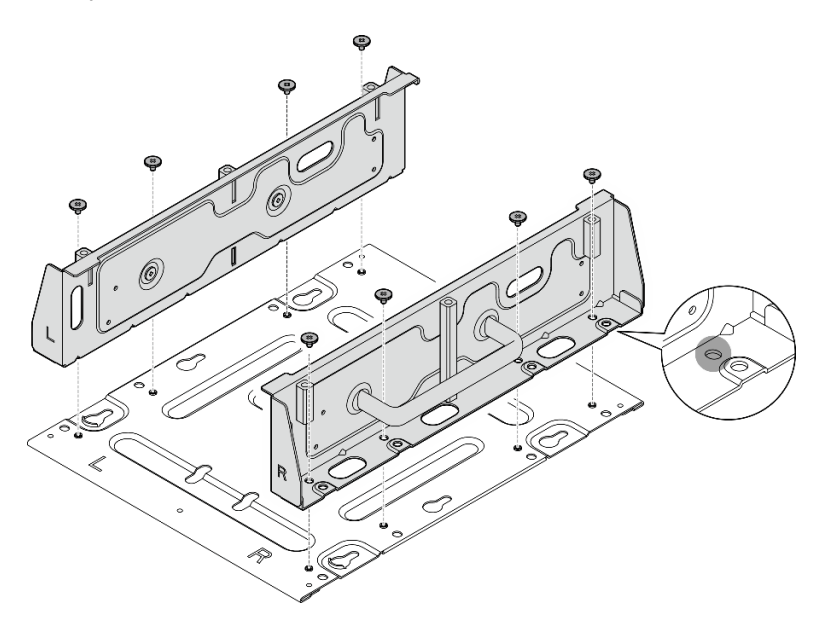

Figura 34. Montaggio della maniglia del nodo

Passo 10. Se necessario, combinare la staffa del nodo con la piastra di fissaggio a parete.

- a. Allineare la staffa del nodo con i piedini della guida sulla piastra di montaggio a parete.
- b. Spingere la staffa del nodo verso la piastra di montaggio a parete; quindi, far scorrere la staffa del nodo finché i piedini della guida non sono posizionati nella piccola apertura dei fori.

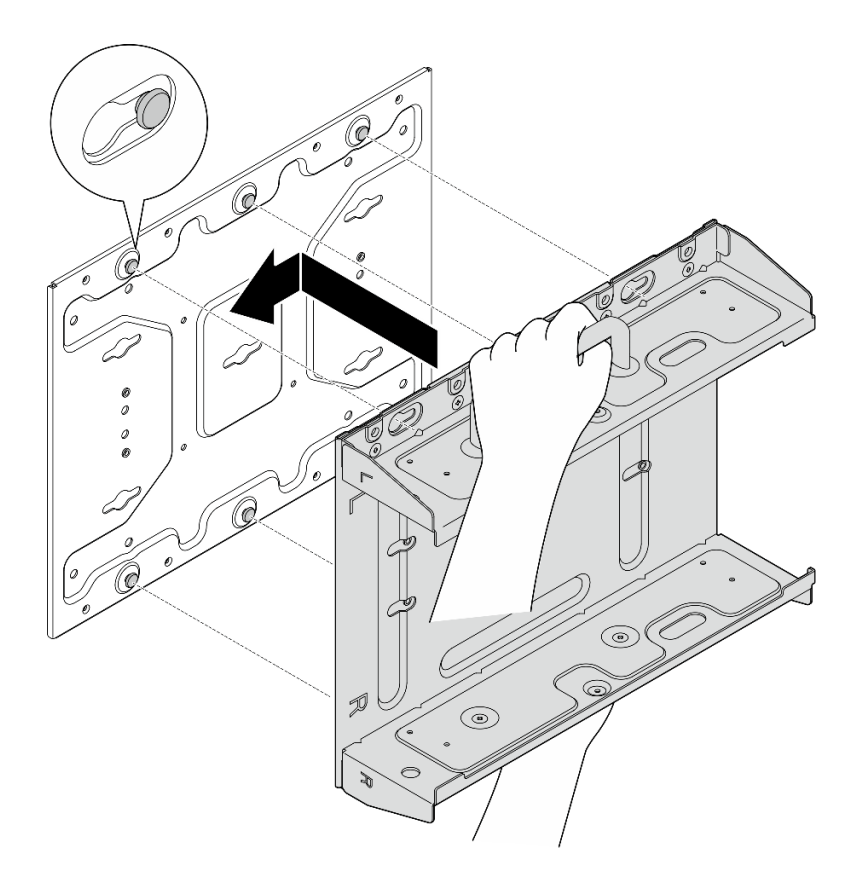

Figura 35. Montaggio della maniglia del nodo

c. Fissare la staffa del nodo con otto viti.

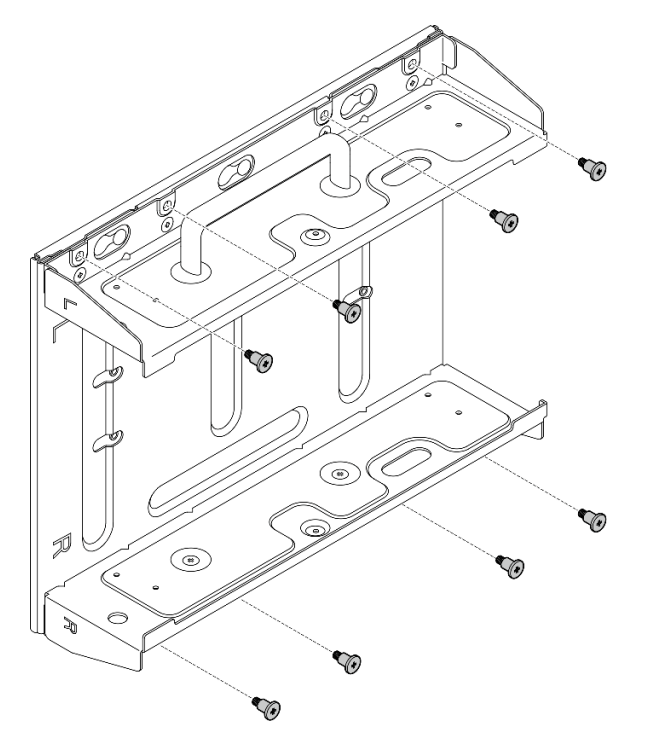

Figura 36. Montaggio della maniglia del nodo

### Una volta completata questa attività

Per reinstallare il nodo sulla parete, vedere ["Installazione di un nodo a parete o soffitto" a pagina 32.](#page-39-0)

#### <span id="page-39-0"></span>Installazione di un nodo a parete o soffitto

Seguire le istruzioni riportate in questa sezione installare un nodo a parete o soffitto.

#### Informazioni su questa attività

S002

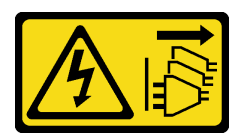

#### ATTENZIONE:

Il pulsante di controllo dell'alimentazione sul dispositivo e l'interruttore di alimentazione sull'alimentatore non tolgono la corrente elettrica fornita al dispositivo. Il dispositivo potrebbe anche disporre di più di un cavo di alimentazione. Per eliminare completamente la corrente elettrica dal dispositivo, assicurarsi che tutti i cavi di alimentazione siano scollegati dalla fonte di alimentazione.

#### Attenzione:

- Leggere ["Linee guida per l'installazione" a pagina 1](#page-8-1) e ["Elenco di controllo per la sicurezza" a pagina 2](#page-9-0) per accertarsi di operare in sicurezza.
- Spegnere il server e le periferiche e scollegare i cavi di alimentazione e tutti i cavi esterni. Vedere ["Spegnimento del server" a pagina 9](#page-16-0).
- Lasciare 500 mm di spazio libero nella parte anteriore del nodo per la procedura di installazione/ rimozione.
- Il peso massimo del nodo SE360 V2 con l'apposita maniglia è di 9,54 kg (21,03 libbre). Per un'installazione sicura, la parete su cui montare il nodo deve supportare 4 volte il peso del nodo, ovvero 38,16 kg (84,12 libbre). In caso contrario, è necessario rinforzare la superficie per renderla conforme a questo standard.
- Evitare di usare utenze a parete esistenti, ad esempio impianto idraulico, per gas naturale o elettrico.

Importante: Questa attività deve essere eseguita da tecnici qualificati.

Nota: A seconda del modello, il server può avere un aspetto leggermente diverso dall'illustrazione.

#### Procedura

Passo 1. La configurazione con montaggio a parete richiede quattro viti M4 e quattro viti M6. Preparare le viti e le parti correlate per questa attività.

Nota: La lunghezza appropriata della base delle viti deve essere valutata da personale qualificato.

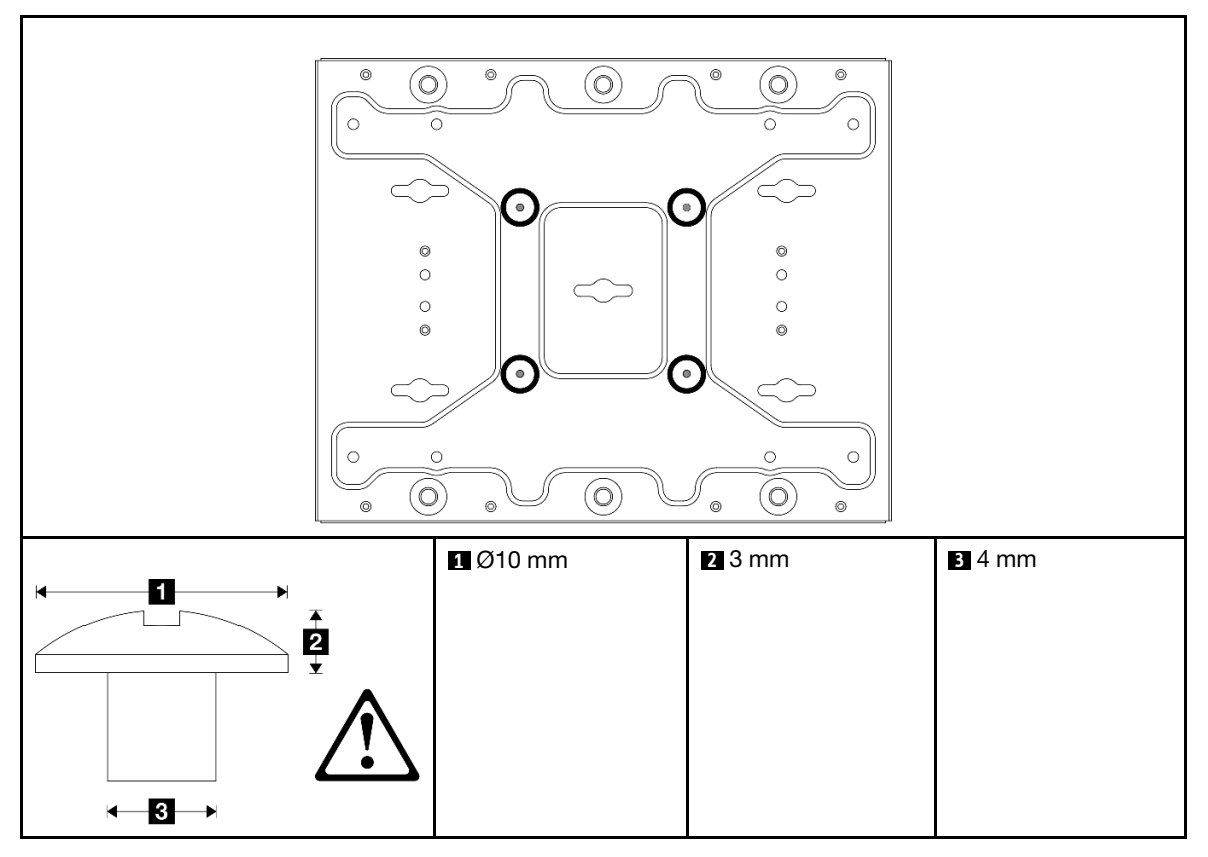

Tabella 4. Dimensione massima della vite per le quattro viti M4 interne

Tabella 5. Dimensioni delle viti per le quattro viti M6 esterne

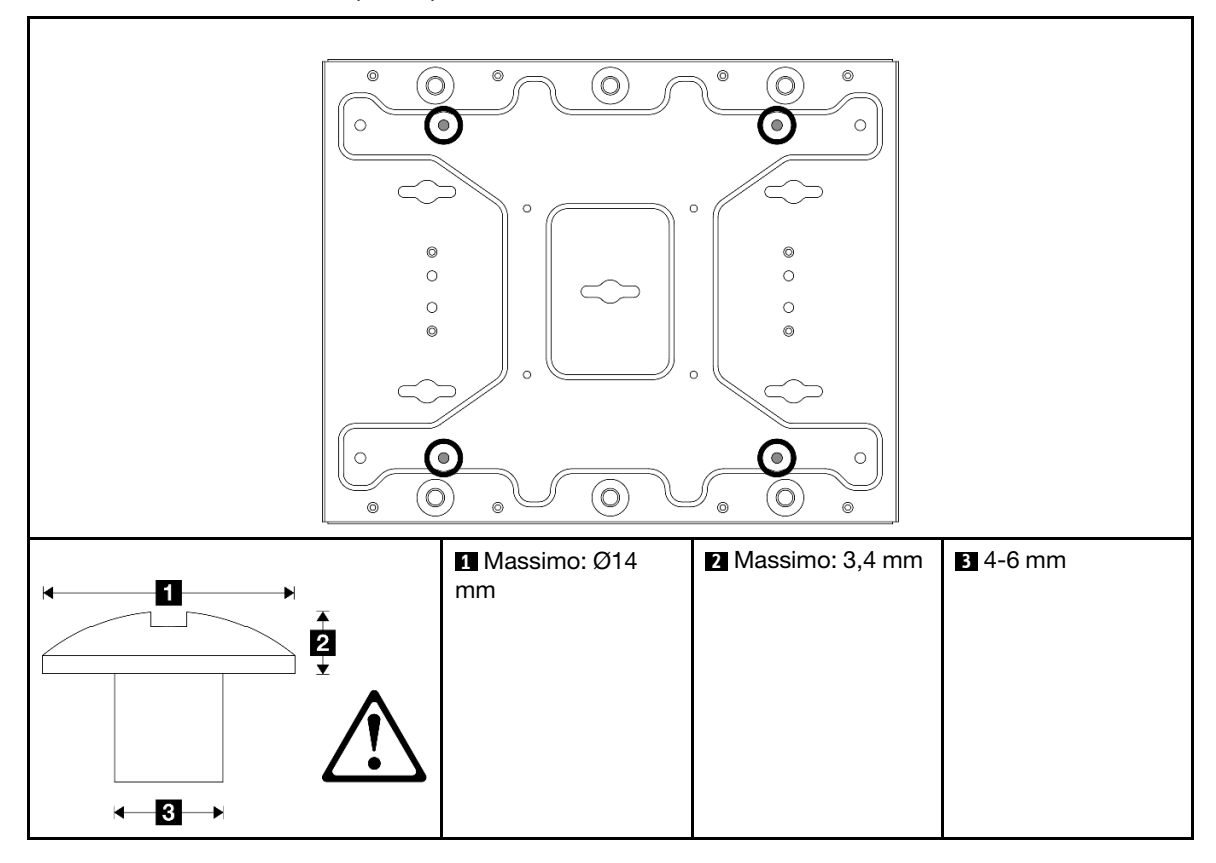

- Passo 2. Separare la staffa del nodo dalla piastra di montaggio a parete.
	- a. Allentare le otto viti che fissano la staffa del nodo.

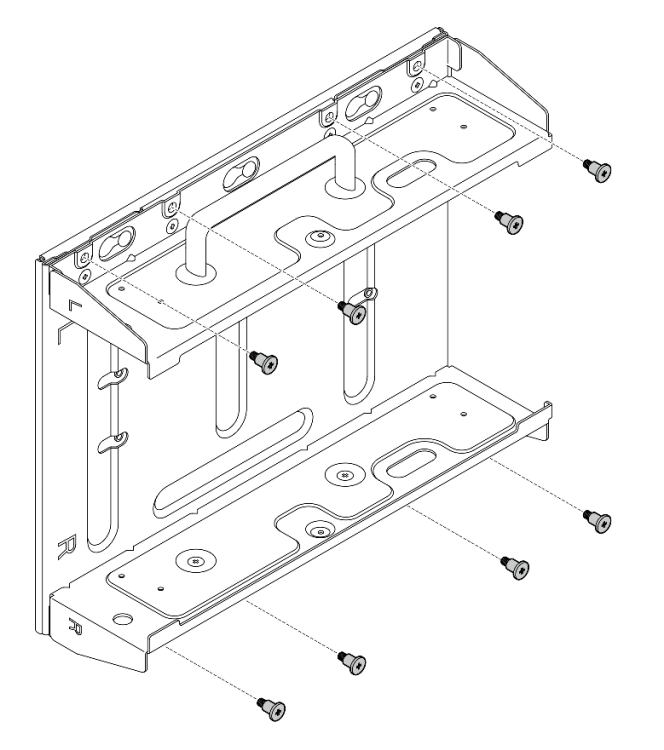

b. Far scorrere la staffa del nodo finché i piedini della guida sulla piastra di montaggio a parete non sono inseriti nell'apertura ampia del foro; quindi rimuovere la staffa del nodo dalla piastra di montaggio a parete.

Figura 37. Separazione della staffa del nodo

Passo 3. Allentare le otto viti che fissano le due staffe laterali (quattro per ciascuna staffa laterale) per smontare la staffa del nodo.

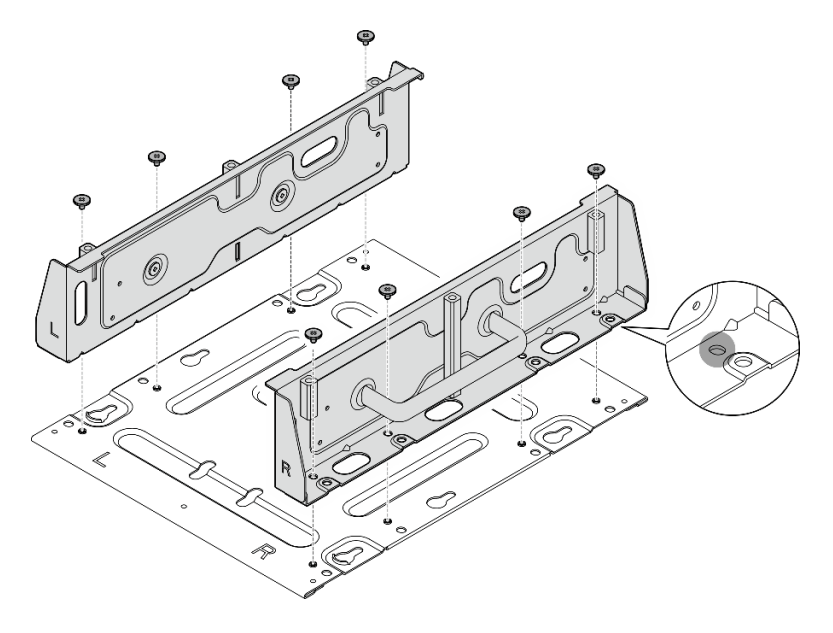

Figura 38. Smontaggio della staffa del nodo

- Passo 4. Se applicabile, rimuovere le antenne WLAN. Vedere ["Rimozione delle antenne WLAN" a pagina](#page-268-0)  [261.](#page-268-0)
- Passo 5. Se applicabile, ruotare la vite tra i due connettori SMA in senso orario per accorciare i connettori nello chassis.

Nota: Assicurarsi che i connettori SMA si trovino nella posizione più corta nello chassis; se i connettori SMA sono estesi e fuoriescono dallo chassis, il nodo non può essere installato correttamente.

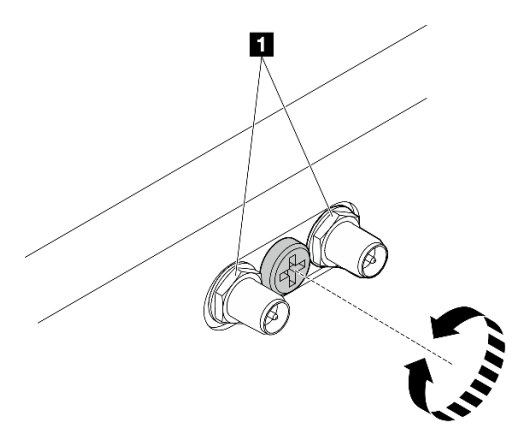

Figura 39. Accorciamento dei connettori SMA

Passo 6. A seconda del modello, utilizzare quattro viti normali o zigrinate per fissare una staffa laterale al nodo; quindi, ripetere la procedura per l'altra staffa laterale.

Nota: Sono presenti i loghi "L" e "R" sulla parte anteriore delle staffe laterali che rappresentano le staffe sinistra e destra (viste dalla parte anteriore del nodo). Assicurarsi di installare le staffe con l'orientamento corretto mostrato nella figura.

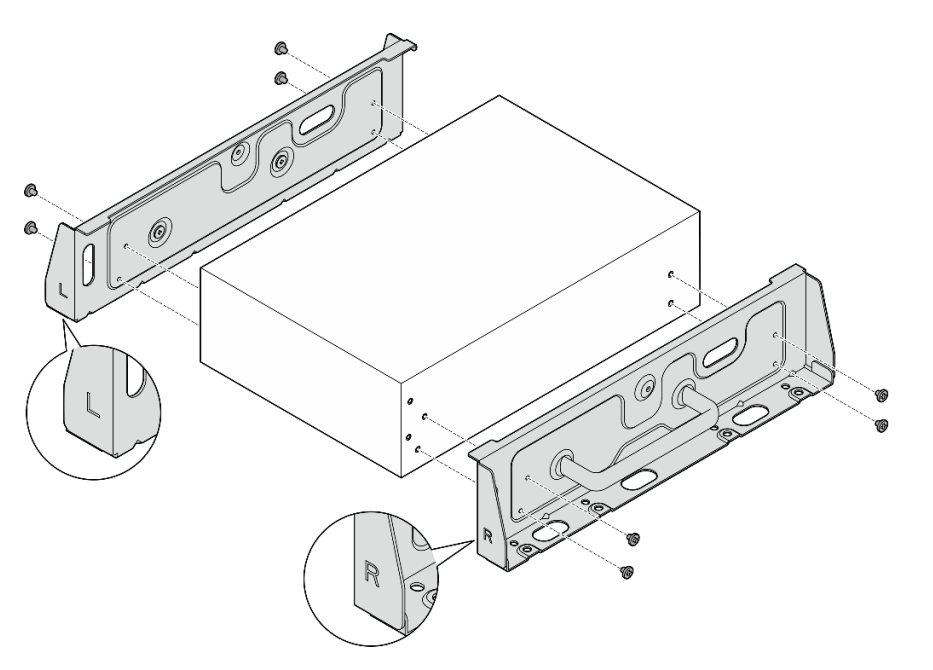

Figura 40. Installazione delle staffe laterali con viti

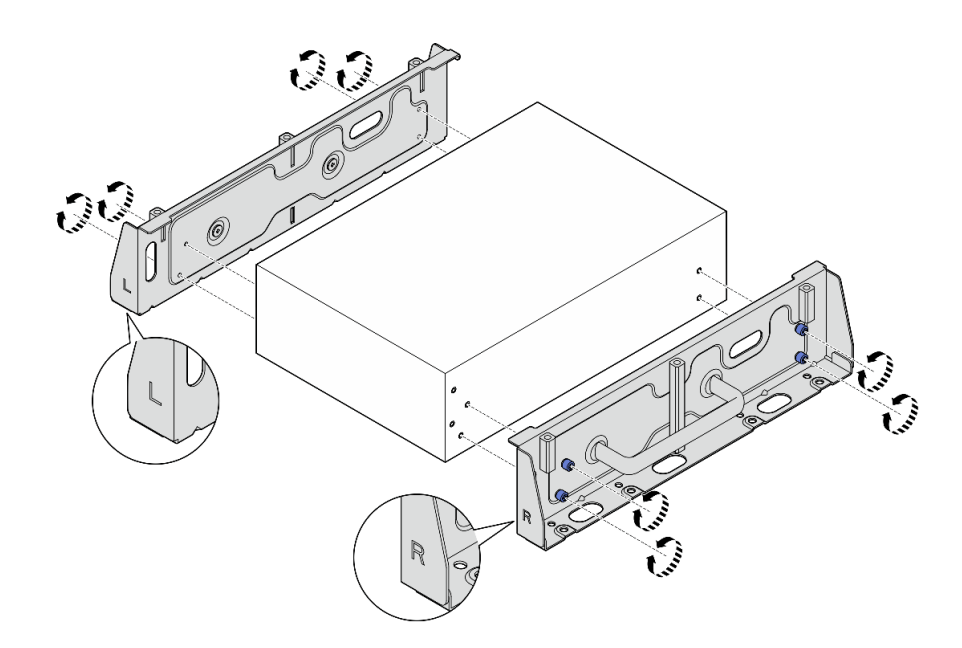

Figura 41. Installazione delle staffe laterali con viti zigrinate

Passo 7. Fissare la piastra inferiore al nodo con otto viti (quattro per ciascun lato).

Nota: Assicurarsi di fissare le viti ai fori per viti vicini al nodo.

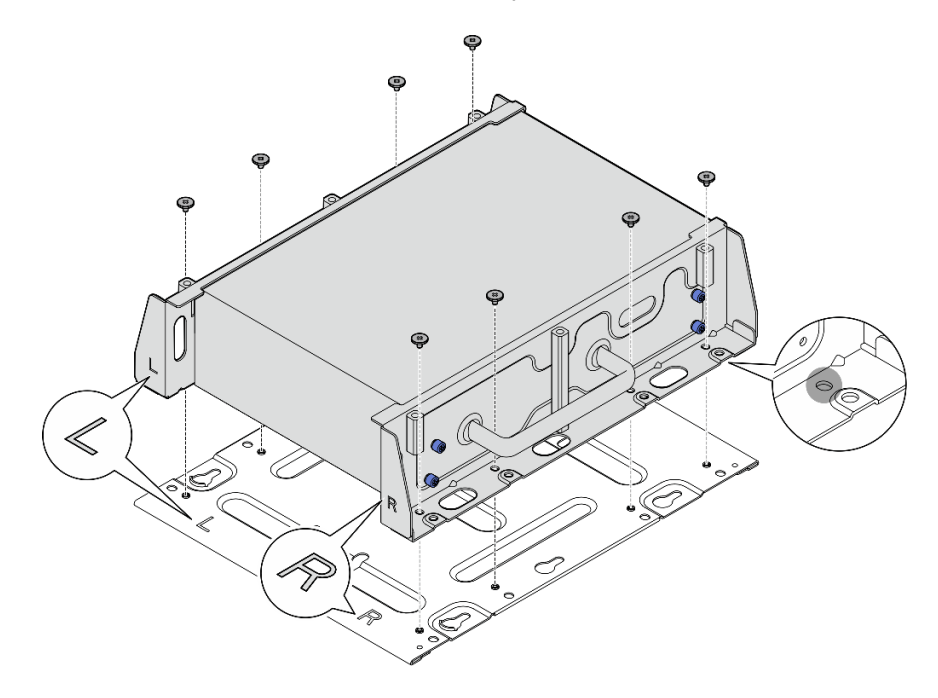

Figura 42. Installazione della piastra inferiore

Passo 8. Se applicabile, estendere completamente i connettori SMA e installare le antenne WLAN. Vedere ["Installazione delle antenne WLAN" a pagina 284.](#page-291-0)

- Passo 9. (Facoltativo) Per montare il nodo su una parete piana senza fori per viti, praticarne otto su tale parete, se necessario.
	- a. Spingere la piastra di montaggio a parete verso la posizione di montaggio.
	- b. Contrassegnare le posizioni dei fori per viti con una matita.
	- c. Praticare gli otto fori per viti dove contrassegnato.

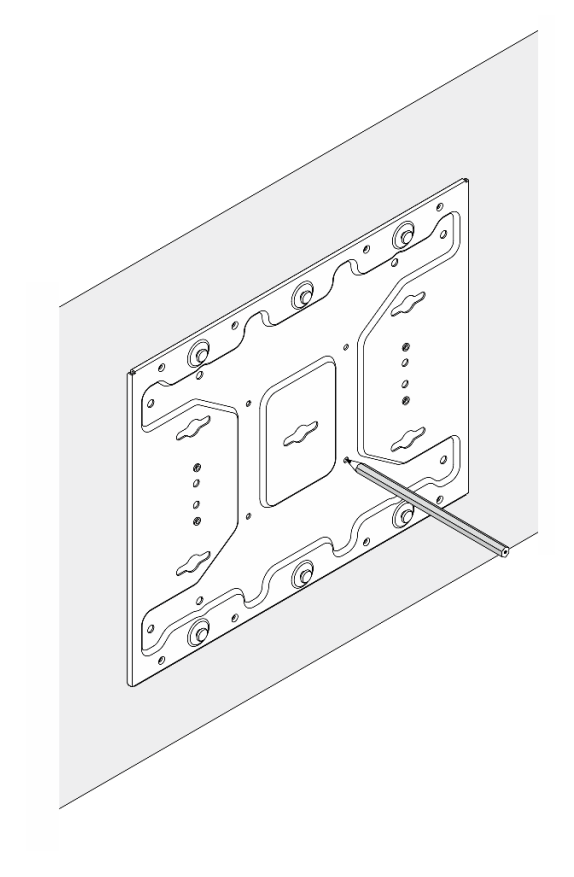

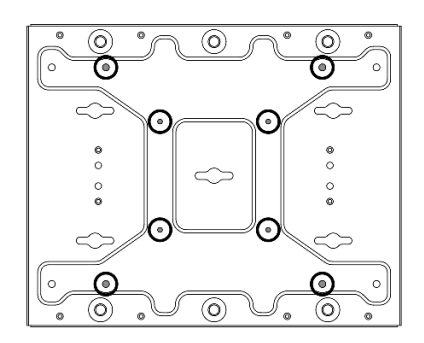

Figura 43. Posizioni dei fori per viti

Passo 10. Fissare la piastra di montaggio a parete con quattro viti M4 e quattro viti M6.

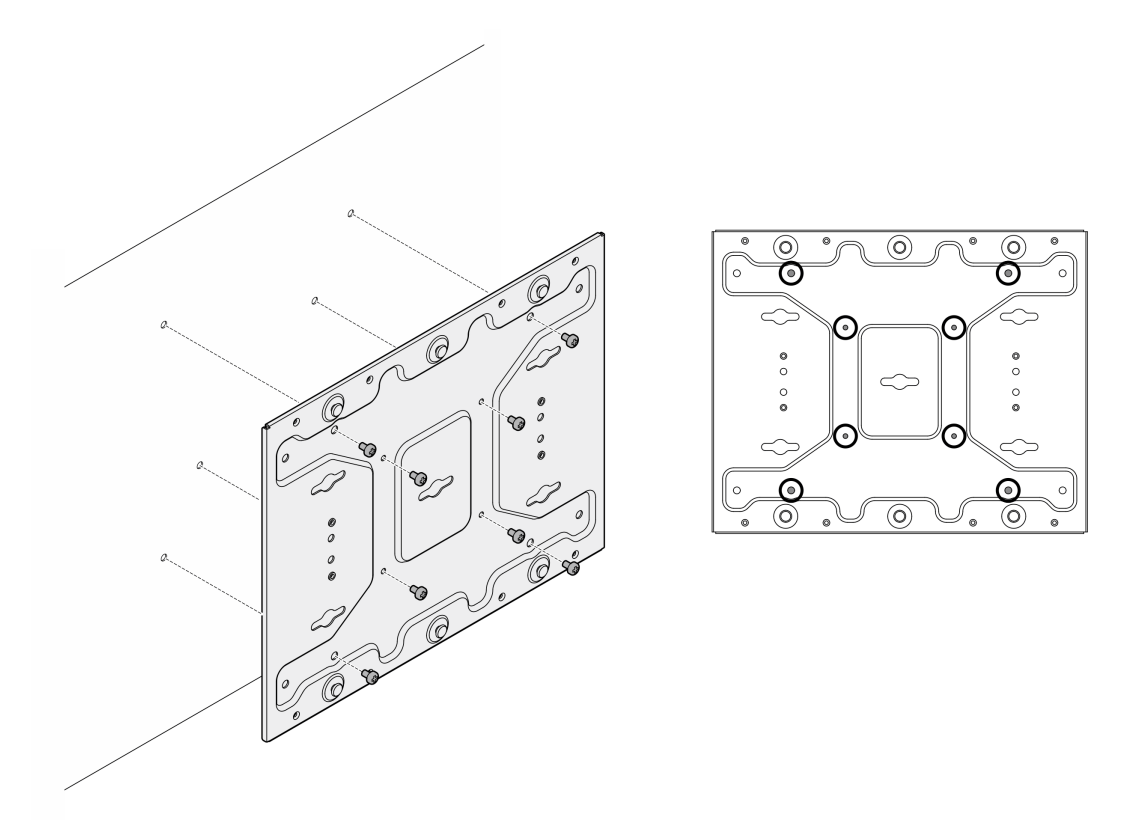

Figura 44. Installazione della piastra di montaggio a parete

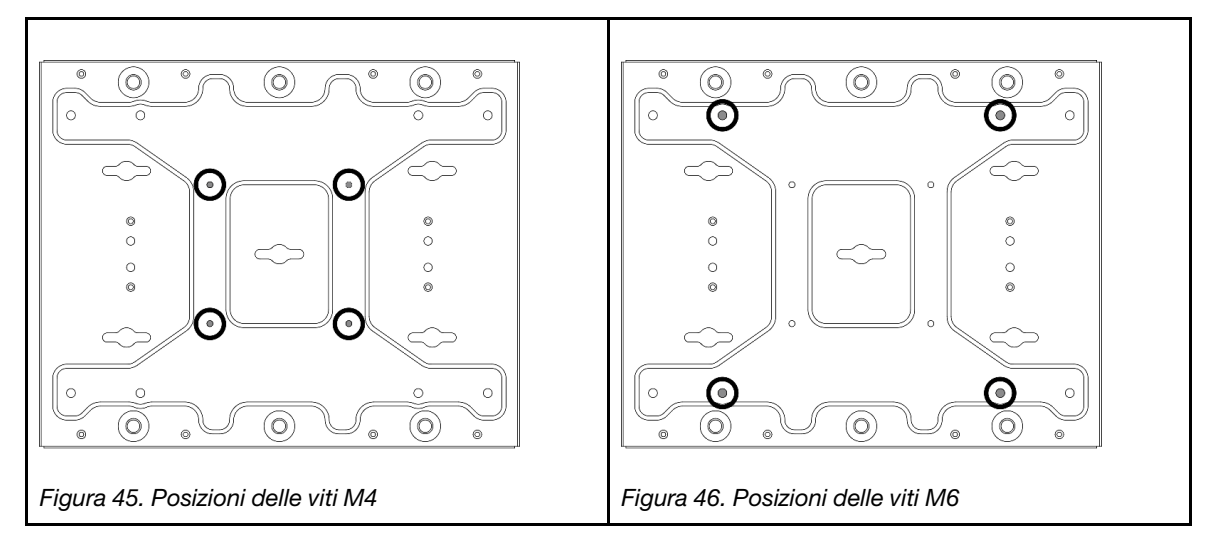

Passo 11. Installare la staffa del nodo sulla piastra di montaggio a parete.

- a. Allineare la staffa del nodo con i piedini della guida sulla piastra di montaggio a parete.
- b. Spingere la staffa del nodo verso la piastra di montaggio a parete; quindi, far scorrere la staffa del nodo finché i piedini della guida non sono posizionati nella piccola apertura dei fori.

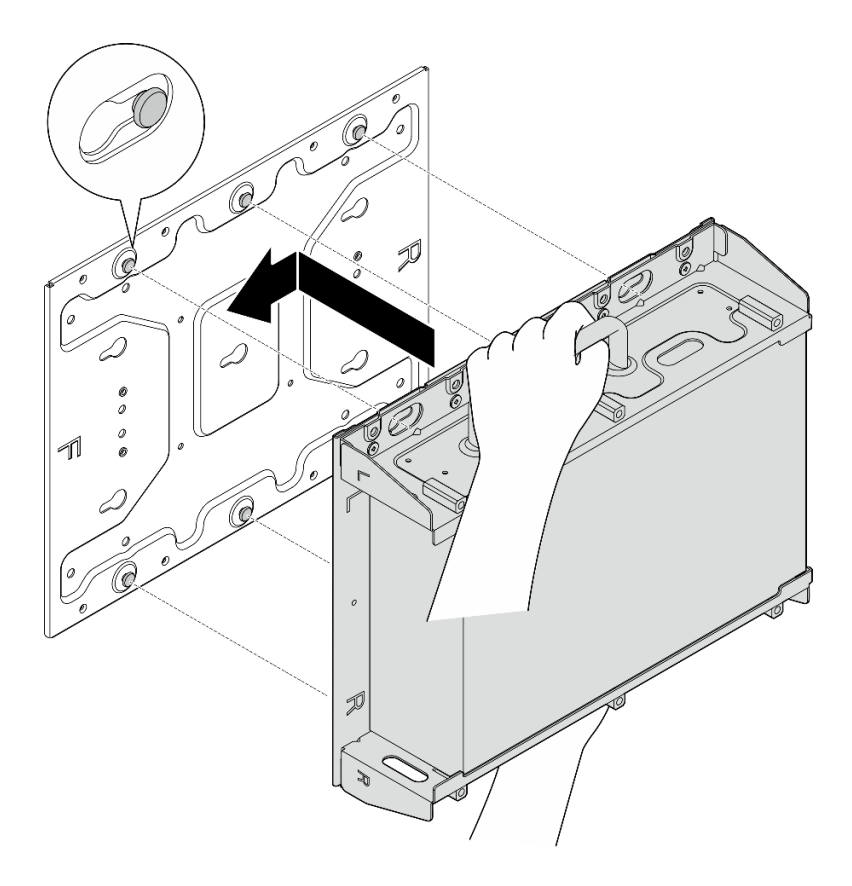

Figura 47. Installazione della staffa del nodo

c. Fissare la maniglia del nodo con otto viti.

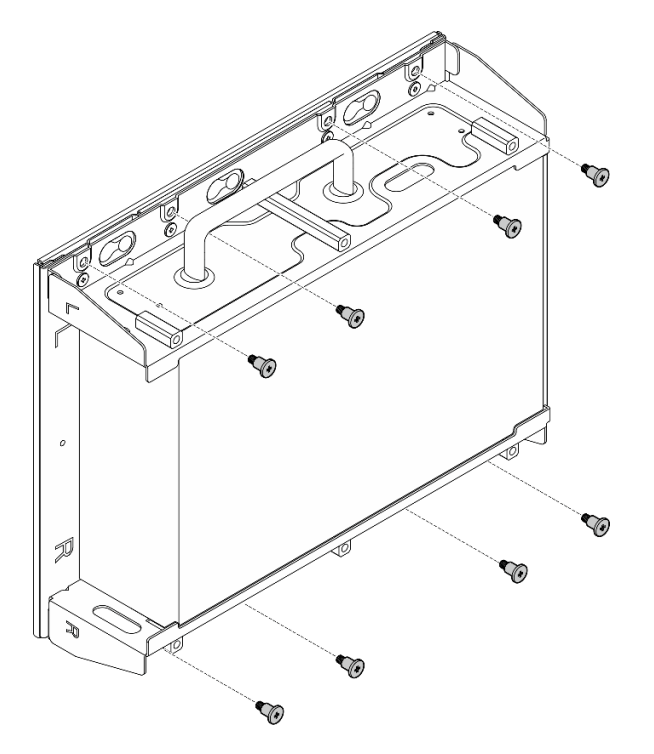

Figura 48. Installazione della staffa del nodo

Passo 12. Collegare il cavo di alimentazione e gli altri cavi esterni necessari al nodo.

Passo 13. Accendere il server e le periferiche. Vedere ["Accensione del server" a pagina 8](#page-15-0).

Passo 14. (Facoltativo) Se necessario, installare la mascherina di sicurezza.

Nota: Quando è installata la mascherina di sicurezza, il pannello anteriore dell'operatore e i connettori USB Type-C non sono accessibili.

a. <sup>Infer</sup>inserire la linguetta della mascherina di sicurezza nello slot; quindi, ruotare la mascherina di sicurezza verso la maniglia del nodo finché l'altro lato della mascherina di sicurezza non scatta in posizione.

Nota: Assicurarsi che i cavi esterni sulla parte anteriore del nodo passino attraverso le aperture corrispondenti della mascherina di sicurezza.

b. **@** Bloccare la mascherina di sicurezza con la chiave e conservarla per un uso futuro.

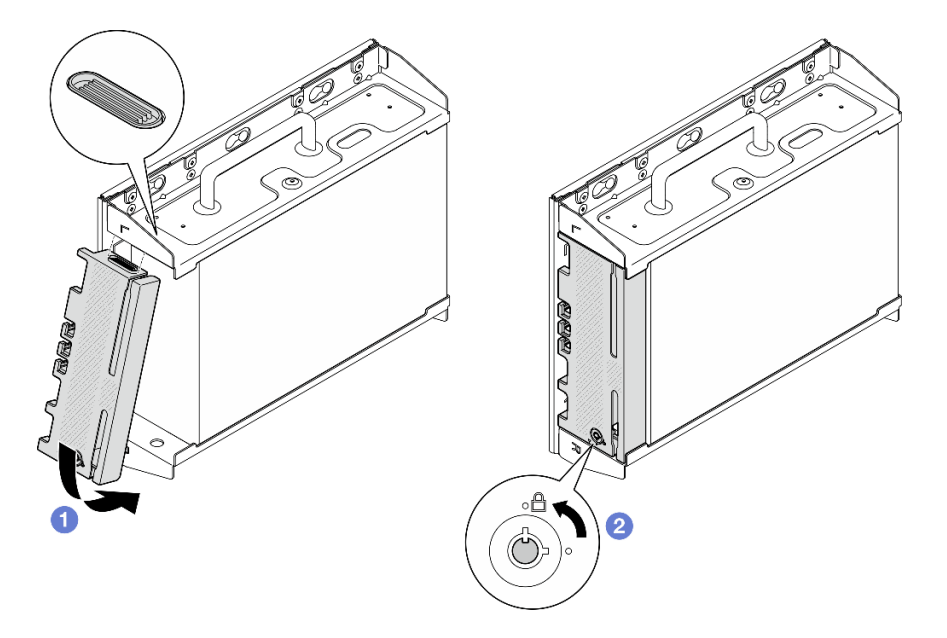

Figura 49. Installazione della mascherina di sicurezza

## Configurazione con guida DIN

Seguire le istruzioni riportate in questa sezione per rimuovere e installare la configurazione con guida DIN.

### Rimozione di un nodo dalla guida DIN

Seguire le istruzioni riportate in questa sezione per rimuovere un nodo dalla guida DIN.

### Informazioni su questa attività

#### Attenzione:

- Leggere ["Linee guida per l'installazione" a pagina 1](#page-8-1) e ["Elenco di controllo per la sicurezza" a pagina 2](#page-9-0) per accertarsi di operare in sicurezza.
- Lasciare 500 mm di spazio libero nella parte anteriore del nodo per la procedura di installazione/ rimozione.

Nota: A seconda del modello, il server può avere un aspetto leggermente diverso dall'illustrazione.

## Procedura

- Passo 1. Se applicabile, rimuovere la mascherina di sicurezza.
	- a. **O** Sbloccare la mascherina di sicurezza con la chiave.
	- b. <sup>2</sup> Premere la linguetta per sganciare la mascherina di sicurezza.
	- c. **C** Ruotare la mascherina di sicurezza verso l'esterno e rimuoverla.

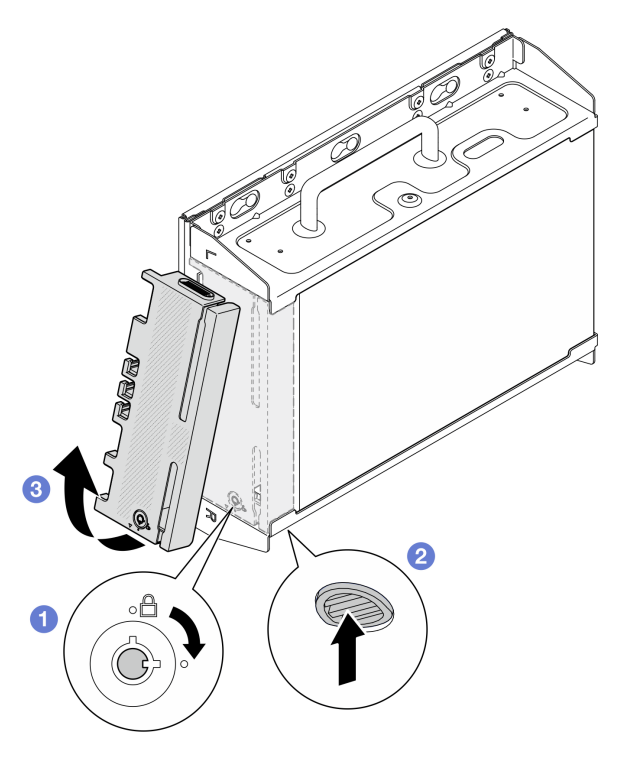

Figura 50. Rimozione della mascherina di sicurezza

Passo 2. Spegnere il server e le periferiche e scollegare i cavi di alimentazione e tutti i cavi esterni. Vedere ["Spegnimento del server" a pagina 9](#page-16-0).

#### S002

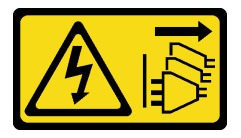

#### ATTENZIONE:

Il pulsante di controllo dell'alimentazione sul dispositivo e l'interruttore di alimentazione sull'alimentatore non tolgono la corrente elettrica fornita al dispositivo. Il dispositivo potrebbe anche disporre di più di un cavo di alimentazione. Per eliminare completamente la corrente elettrica dal dispositivo, assicurarsi che tutti i cavi di alimentazione siano scollegati dalla fonte di alimentazione.

- Passo 3. Rimuovere la maniglia del nodo dalla guida DIN.
	- a. <sup>O</sup> Sollevare leggermente la maniglia del nodo finché il lato superiore dei fermi della guida DIN non si sganciano dalla guida.
	- b. **@** Ruotare la maniglia del nodo verso l'esterno per rimuoverlo dalla guida.

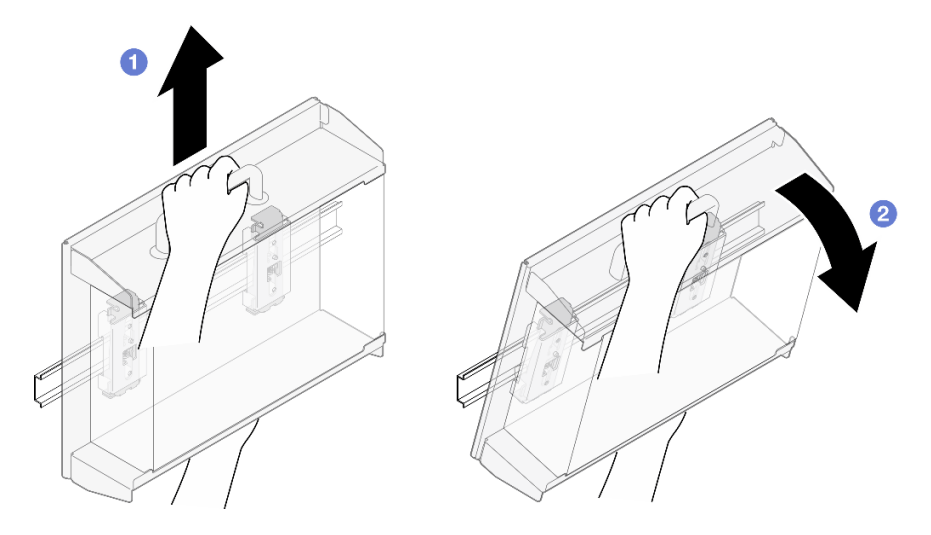

Figura 51. Rimozione della maniglia del nodo

- Passo 4. Se applicabile, rimuovere le antenne WLAN. Vedere "Rimozione delle antenne WLAN" a pagina [261](#page-268-0).
- Passo 5. Se applicabile, ruotare la vite tra i due connettori SMA in senso orario per accorciare i connettori nello chassis.

Nota: Assicurarsi che i connettori SMA si trovino nella posizione più corta nello chassis; se i connettori SMA sono estesi e fuoriescono dallo chassis, il nodo non può essere rimosso correttamente.

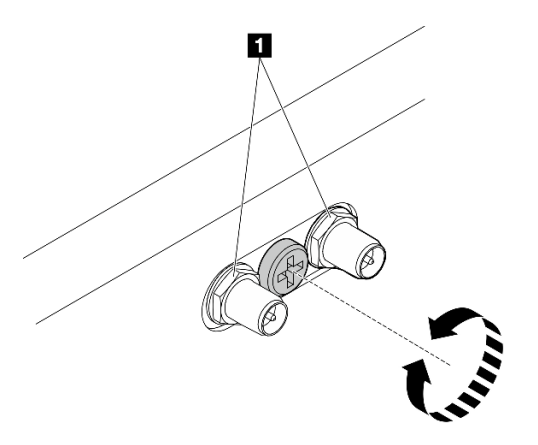

Figura 52. Accorciamento dei connettori SMA

Passo 6. Allentare le quattro viti che fissano i due fermi della guida DIN; quindi rimuovere i fermi dalla maniglia del nodo.

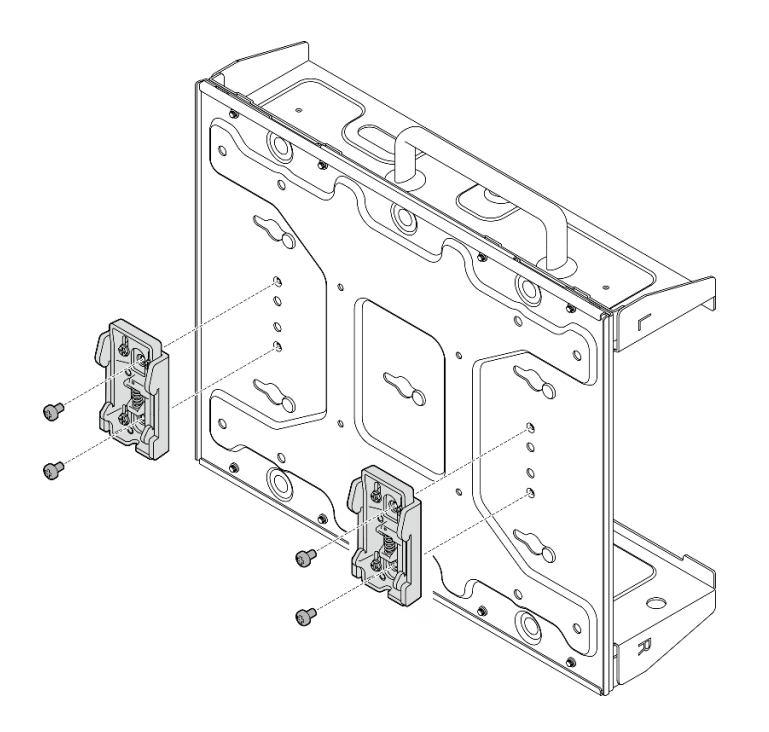

Figura 53. Rimozione dei fermi della guida DIN

Passo 7. Allentare le otto viti (quattro per ciascun lato) che fissano la piastra inferiore per rimuovere la piastra dal nodo.

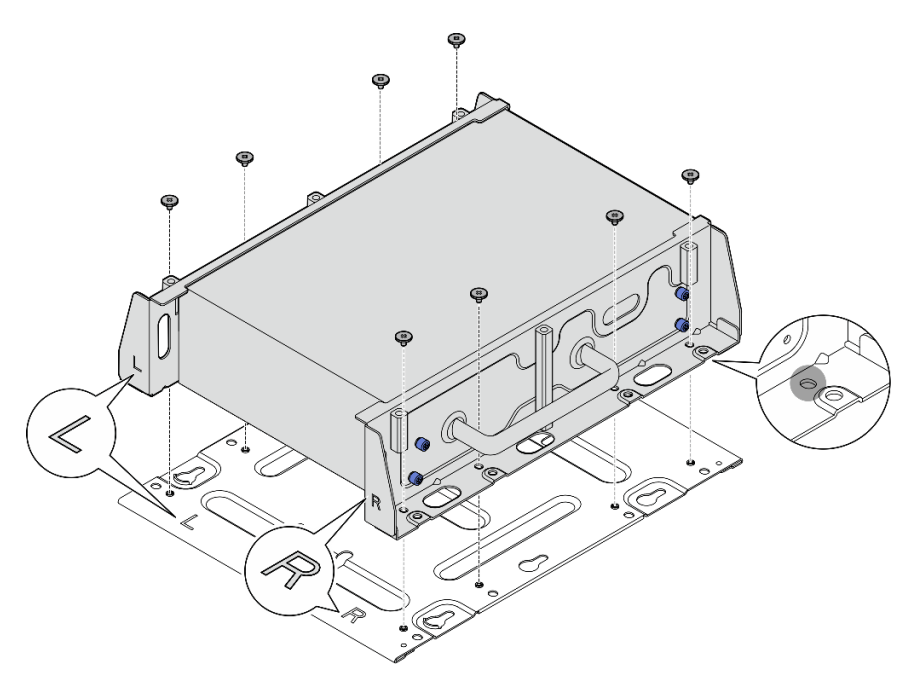

Figura 54. Rimozione della piastra inferiore

Passo 8. A seconda del modello, allentare le quattro viti normali o zigrinate che fissano la staffa laterale per rimuovere la staffa dal nodo; quindi, ripetere la procedura per l'altra staffa.

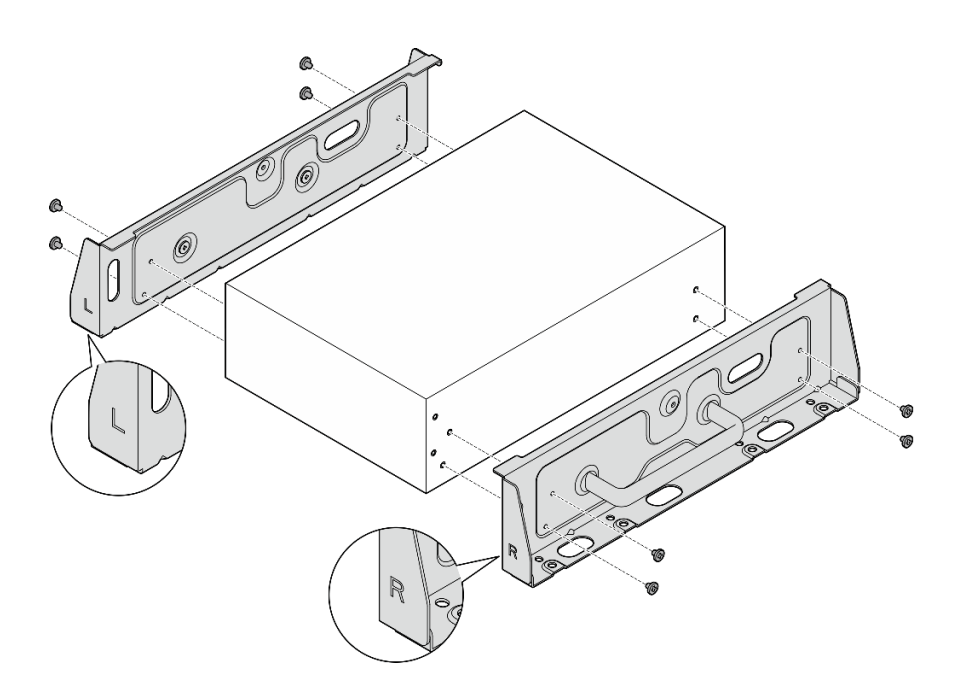

Figura 55. Allentamento delle viti per rimuovere le staffe laterali

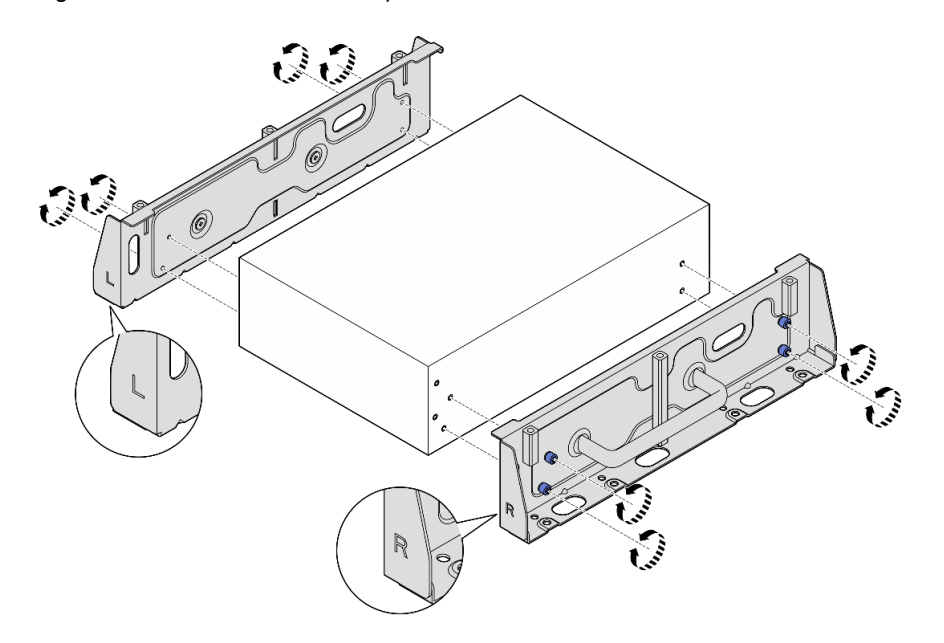

Figura 56. Allentamento delle viti zigrinate per rimuovere le staffe laterali

Passo 9. Se necessario, fissare le due staffe laterali alla piastra inferiore con otto viti (quattro per ciascuna staffa) per montare la staffa del nodo.

Nota: Assicurarsi di allineare i loghi "L" e "R" sulla parte anteriore delle staffe laterali con i loghi sulla piastra inferiore.

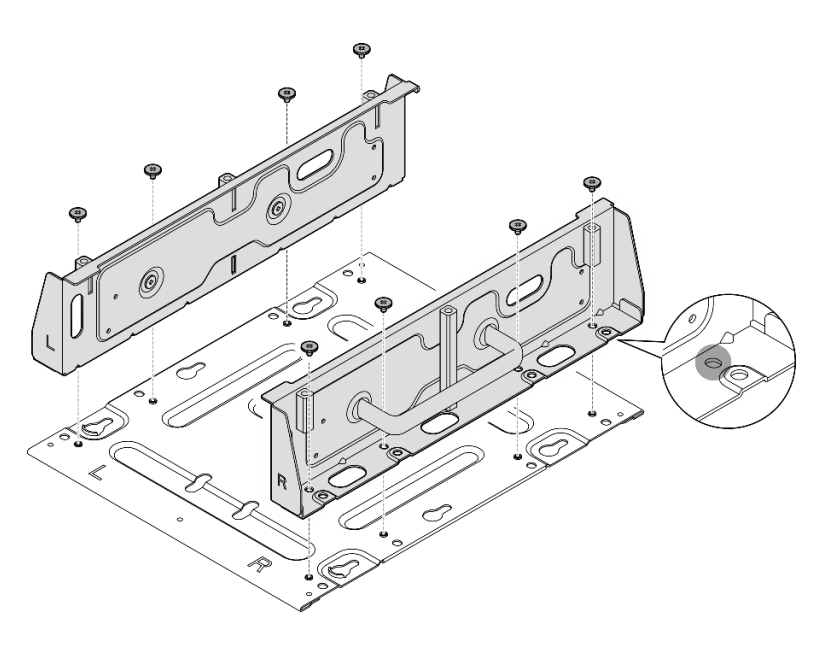

Figura 57. Montaggio della maniglia del nodo

### Una volta completata questa attività

Per reinstallare il nodo sulla guida DIN, vedere ["Installazione di un nodo sulla guida DIN" a pagina 45.](#page-52-0)

### <span id="page-52-0"></span>Installazione di un nodo sulla guida DIN

Seguire le istruzioni riportate in questa sezione per installare un nodo nella guida DIN.

### Informazioni su questa attività

S002

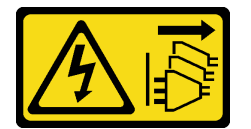

#### ATTENZIONE:

Il pulsante di controllo dell'alimentazione sul dispositivo e l'interruttore di alimentazione sull'alimentatore non tolgono la corrente elettrica fornita al dispositivo. Il dispositivo potrebbe anche disporre di più di un cavo di alimentazione. Per eliminare completamente la corrente elettrica dal dispositivo, assicurarsi che tutti i cavi di alimentazione siano scollegati dalla fonte di alimentazione.

#### Attenzione:

- Leggere ["Linee guida per l'installazione" a pagina 1](#page-8-1) e ["Elenco di controllo per la sicurezza" a pagina 2](#page-9-0) per accertarsi di operare in sicurezza.
- Spegnere il server e le periferiche e scollegare i cavi di alimentazione e tutti i cavi esterni. Vedere ["Spegnimento del server" a pagina 9](#page-16-0).
- Lasciare 500 mm di spazio libero nella parte anteriore del nodo per la procedura di installazione/ rimozione.

Nota: A seconda del modello, il server può avere un aspetto leggermente diverso dall'illustrazione.

### Procedura

- Passo 1. Se applicabile, rimuovere le antenne WLAN. Vedere "Rimozione delle antenne WLAN" a pagina [261](#page-268-0).
- Passo 2. Se applicabile, ruotare la vite tra i due connettori SMA in senso orario per accorciare i connettori nello chassis.

Nota: Assicurarsi che i connettori SMA si trovino nella posizione più corta nello chassis; se i connettori SMA sono estesi e fuoriescono dallo chassis, il nodo non può essere installato correttamente.

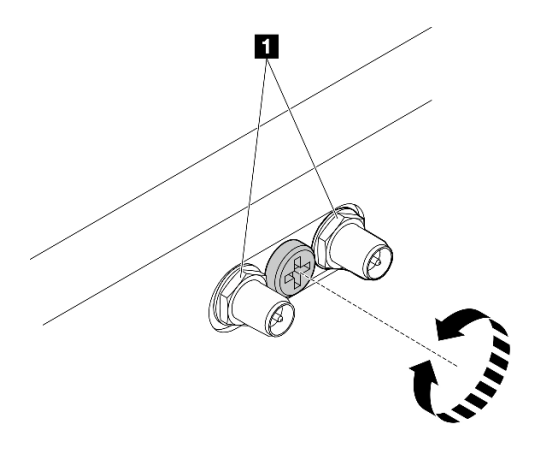

Figura 58. Accorciamento dei connettori SMA

Passo 3. Allentare le otto viti che fissano le due staffe laterali (quattro per ciascuna staffa laterale) per smontare la staffa del nodo.

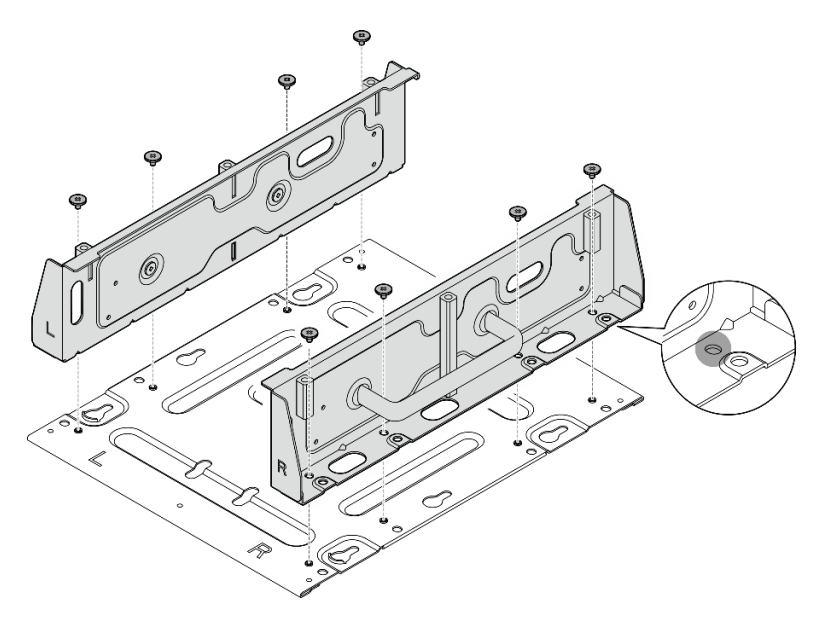

Figura 59. Smontaggio della staffa del nodo

Passo 4. A seconda del modello, utilizzare quattro viti normali o zigrinate per fissare una staffa laterale al nodo; quindi, ripetere la procedura per l'altra staffa laterale.

Nota: Sono presenti i loghi "L" e "R" sulla parte anteriore delle staffe laterali che rappresentano le staffe sinistra e destra (viste dalla parte anteriore del nodo). Assicurarsi di installare le staffe con l'orientamento corretto mostrato nella figura.

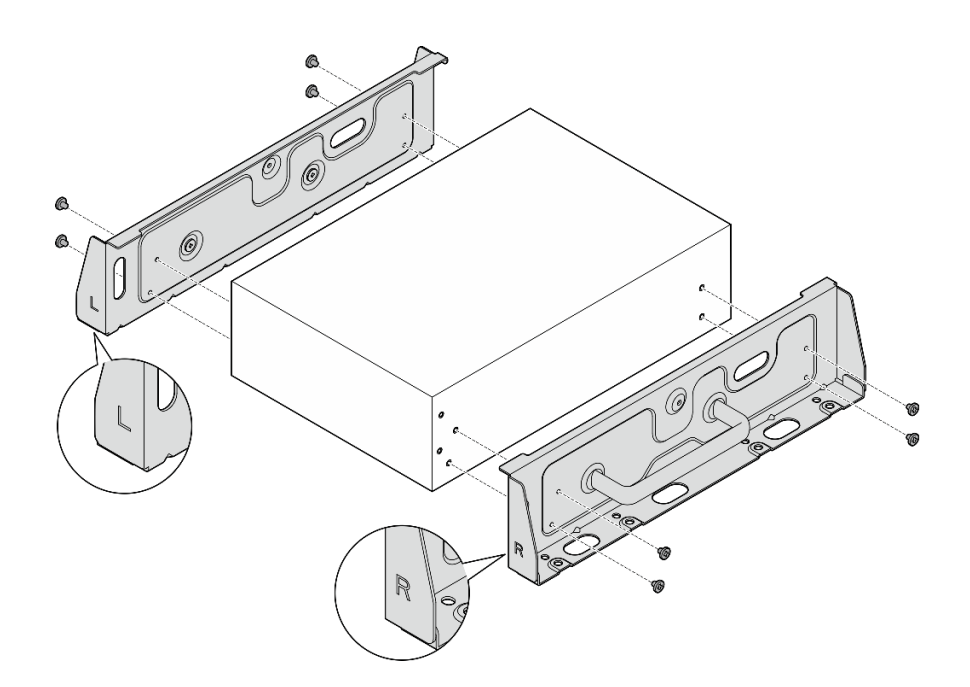

Figura 60. Installazione delle staffe laterali con viti

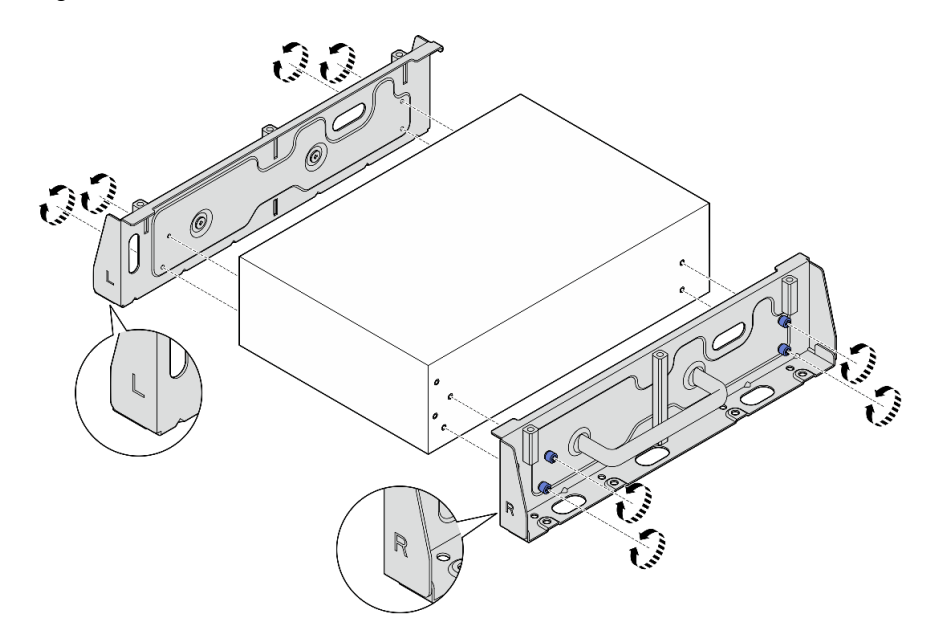

Figura 61. Installazione delle staffe laterali con viti zigrinate

Passo 5. Fissare la piastra inferiore al nodo con otto viti (quattro per ciascun lato).

Nota: Assicurarsi di fissare le viti ai fori per viti vicini al nodo.

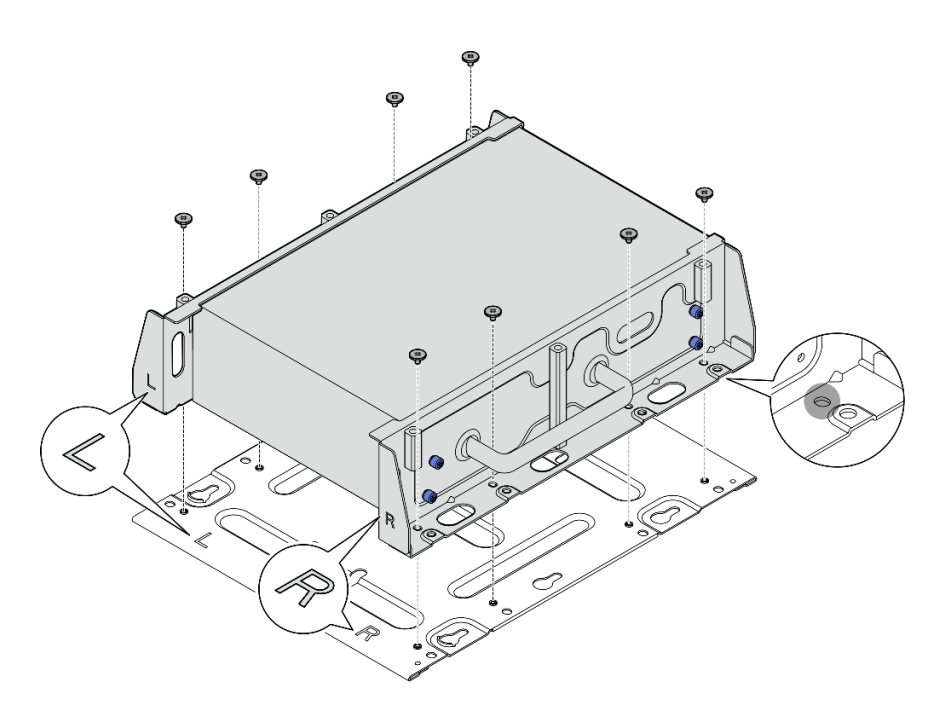

Figura 62. Installazione della piastra inferiore

Passo 6. Fissare i fermi della guida DIN alla maniglia del nodo con due viti per ciascun fermo.

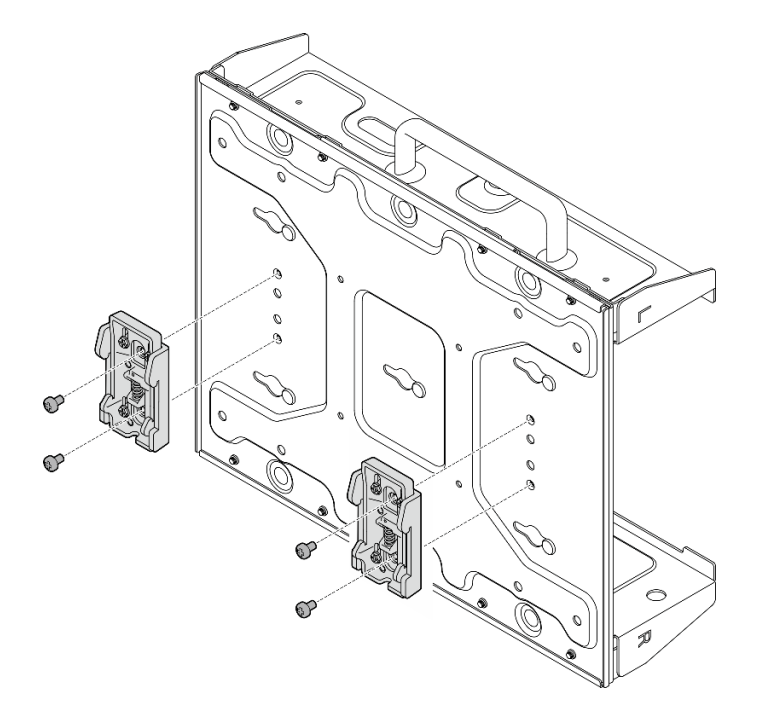

Figura 63. Installazione dei fermi della guida DIN

- Passo 7. Se applicabile, estendere completamente i connettori SMA e installare le antenne WLAN. Vedere ["Installazione delle antenne WLAN" a pagina 284.](#page-291-0)
- Passo 8. Montare la maniglia del nodo sulla guida DIN.
	- a. <sup>O</sup> Fissare il lato superiore dei fermi della guida DIN sulla guida in posizione inclinata.

b. <sup>@</sup> Ruotare la maniglia del nodo verso la guida DIN e assicurarsi che i fermi della guida DIN siano bloccati saldamente in posizione.

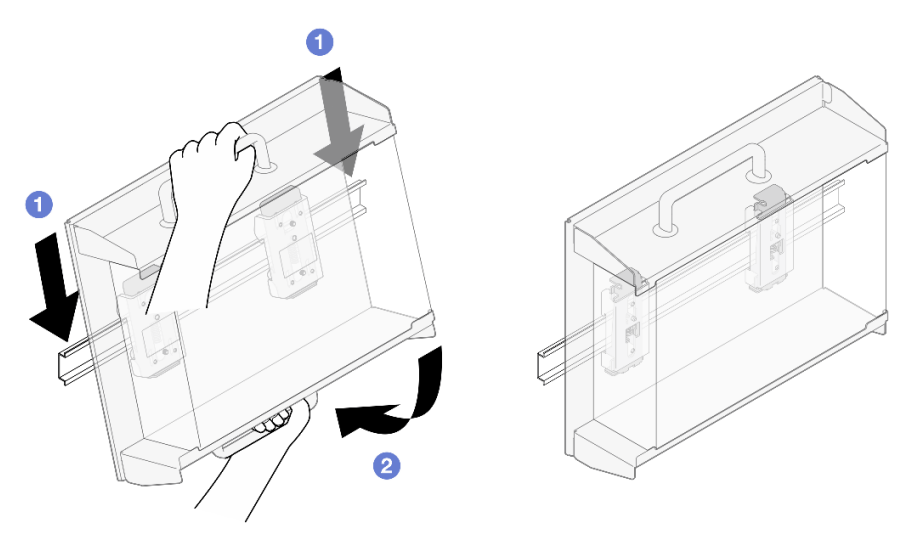

Figura 64. Installazione della maniglia del nodo

Passo 9. Collegare il cavo di alimentazione e gli altri cavi esterni necessari al nodo.

Passo 10. Accendere il server e le periferiche. Vedere ["Accensione del server" a pagina 8.](#page-15-0)

Passo 11. (Facoltativo) Se necessario, installare la mascherina di sicurezza.

Nota: Quando è installata la mascherina di sicurezza, il pannello anteriore dell'operatore e i connettori USB Type-C non sono accessibili.

a. **Inserire la linguetta della mascherina di sicurezza nello slot; quindi, ruotare la mascherina di** sicurezza verso la maniglia del nodo finché l'altro lato della mascherina di sicurezza non scatta in posizione.

Nota: Assicurarsi che i cavi esterni sulla parte anteriore del nodo passino attraverso le aperture corrispondenti della mascherina di sicurezza.

b. **Bloccare la mascherina di sicurezza con la chiave e conservaria per un uso futuro.** 

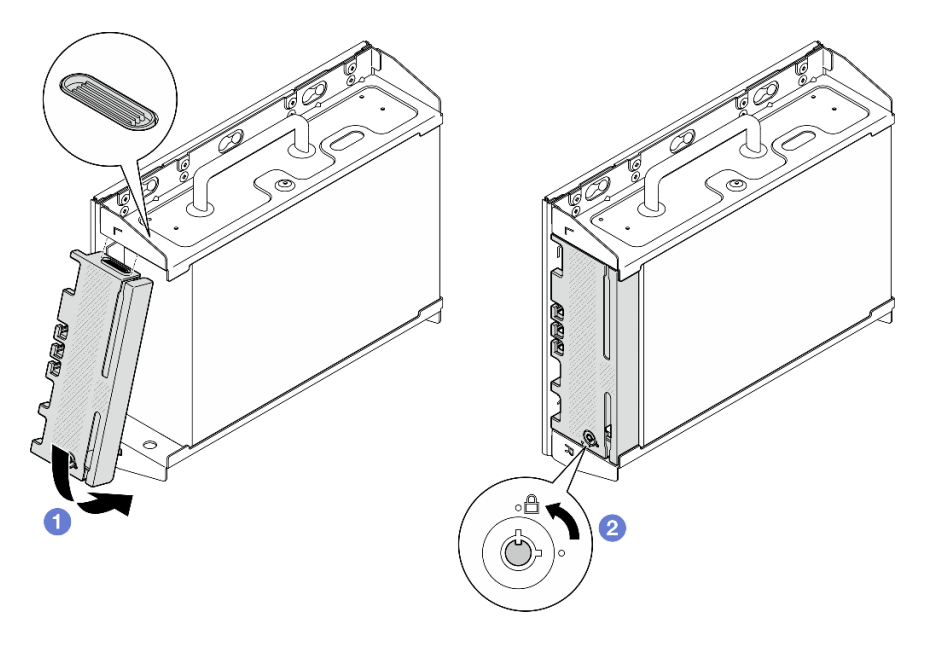

Figura 65. Installazione della mascherina di sicurezza

## Sostituzione del filtro antipolvere

Seguire le istruzioni riportate in questa sezione per rimuovere e installare i filtri antipolvere.

# Rimozione del filtro antipolvere dalla staffa di spedizione

Seguire le istruzioni riportate in questa sezione per rimuovere il filtro antipolvere dalla staffa di spedizione.

### Informazioni su questa attività

#### Attenzione:

• Leggere ["Linee guida per l'installazione" a pagina 1](#page-8-1) e ["Elenco di controllo per la sicurezza" a pagina 2](#page-9-0) per accertarsi di operare in sicurezza.

### Procedura

Passo 1. Allentare le viti prigioniere della staffa di spedizione.

- a. Allentare le tre viti prigioniere sulla parte anteriore.
- b. Allentare le quattro viti prigioniere su entrambi i lati.
- c. Allentare la vite prigioniera sulla parte superiore.

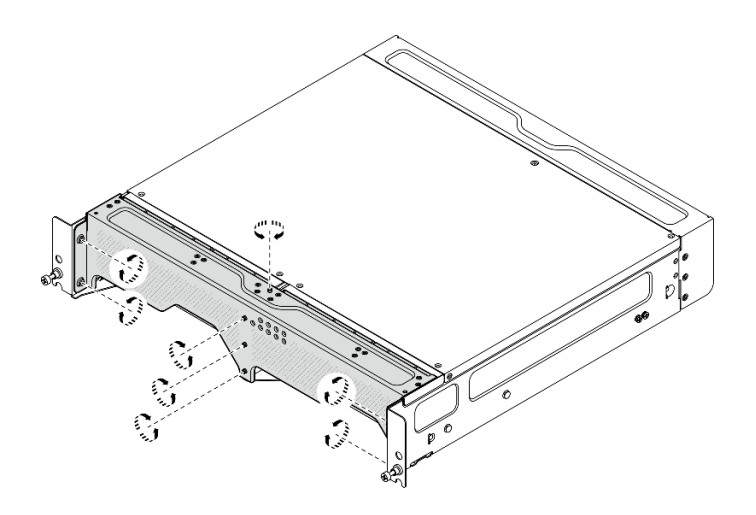

Figura 66. Allentamento delle viti

Passo 2. Tirare la staffa di spedizione per rimuoverla dall'enclosure.

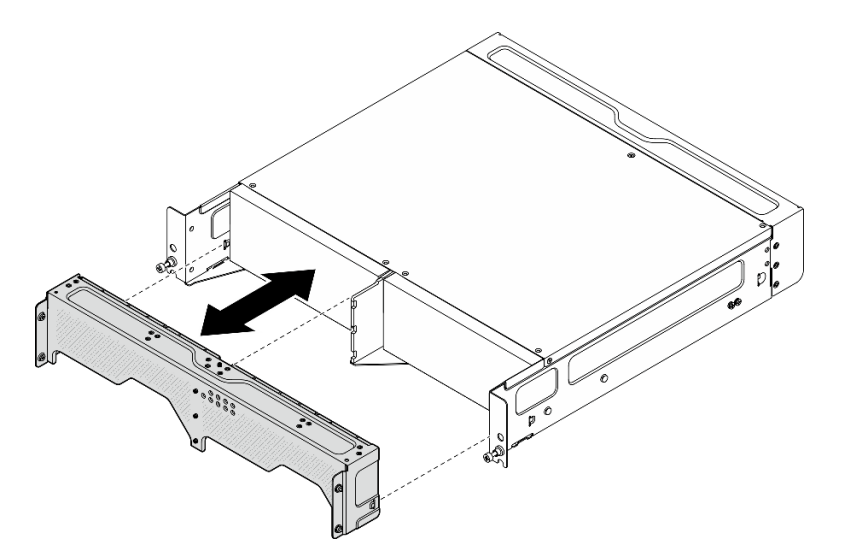

Figura 67. Rimozione della staffa di spedizione

Passo 3. Rimuovere i filtri antipolvere dalla staffa di spedizione.

#### Nota:

- A seconda della configurazione, alcune parti nella figura seguente potrebbero non essere fornite con il sistema.
- Per un funzionamento ottimale del server, assicurarsi di installare un filtro antipolvere sostitutivo.

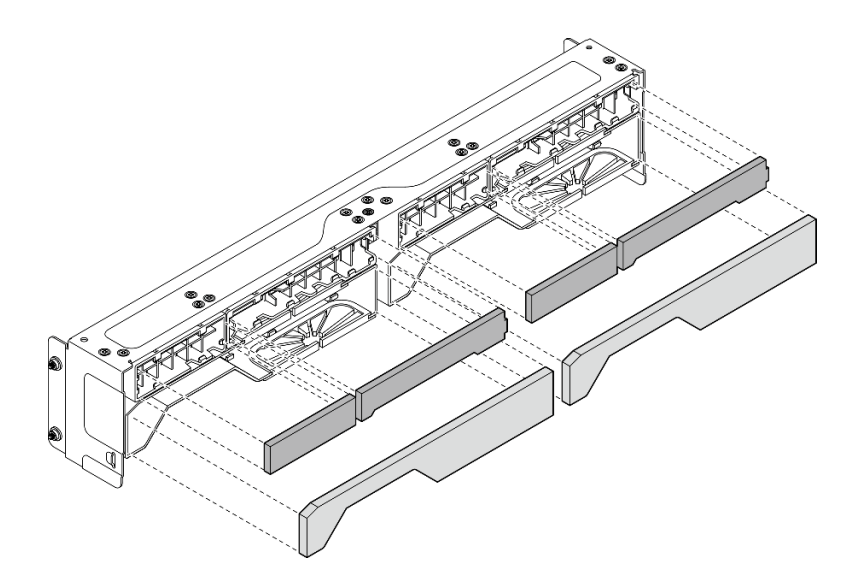

Figura 68. Rimozione dei filtri antipolvere

### Una volta completata questa attività

- Installare un'unità sostitutiva. Vedere ["Installazione del filtro antipolvere nella staffa di spedizione" a](#page-59-0) [pagina 52.](#page-59-0)
- Se viene richiesto di restituire il componente o il dispositivo opzionale, seguire tutte le istruzioni di imballaggio e utilizzare i materiali di imballaggio per la spedizione forniti con il prodotto.

## <span id="page-59-0"></span>Installazione del filtro antipolvere nella staffa di spedizione

Seguire le istruzioni in questa sezione per installare il filtro antipolvere sulla staffa di spedizione.

#### Informazioni su questa attività

#### Attenzione:

- Leggere ["Linee guida per l'installazione" a pagina 1](#page-8-1) e ["Elenco di controllo per la sicurezza" a pagina 2](#page-9-0) per accertarsi di operare in sicurezza.
- A seconda dell'ambiente operativo, controllare lo stato del filtro antipolvere almeno ogni 3 mesi per assicurarsi che funzioni.

SE360 V2 Enclosure 2U2N supporta una serie di filtri antipolvere installati nella staffa di spedizione anteriore. Il set di filtri antipolvere ha un valore MERV (Minimum Efficiency Rating Value) di 5, per ASHRAE 52.2-2017/ 80% di arresto medio per ASHRAE 52.1-1992.

#### **Procedura**

Passo 1. Inserire i filtri antipolvere negli slot corrispondenti della staffa di spedizione finché non sono installati correttamente.

Nota: A seconda della configurazione, alcune parti nella figura seguente potrebbero non essere fornite con il sistema.

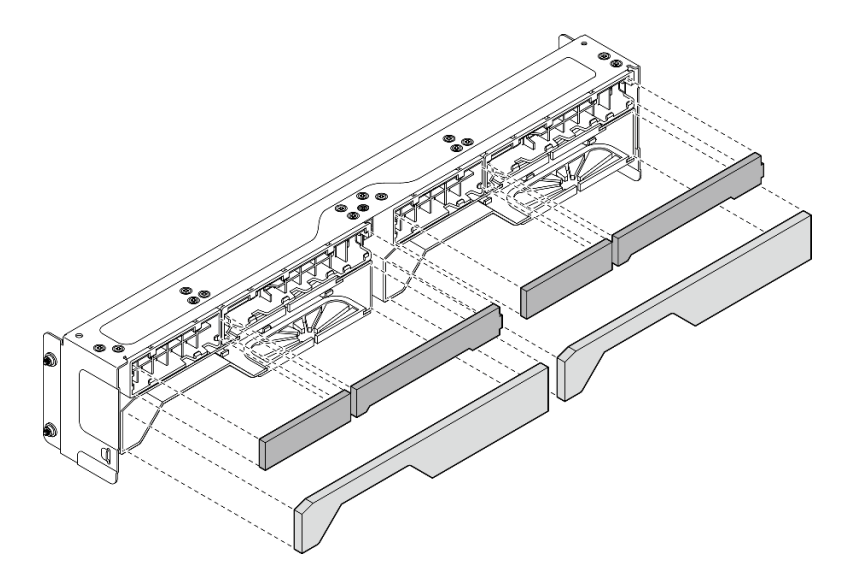

Figura 69. Installazione dei filtri antipolvere

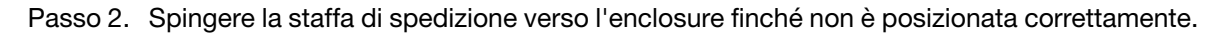

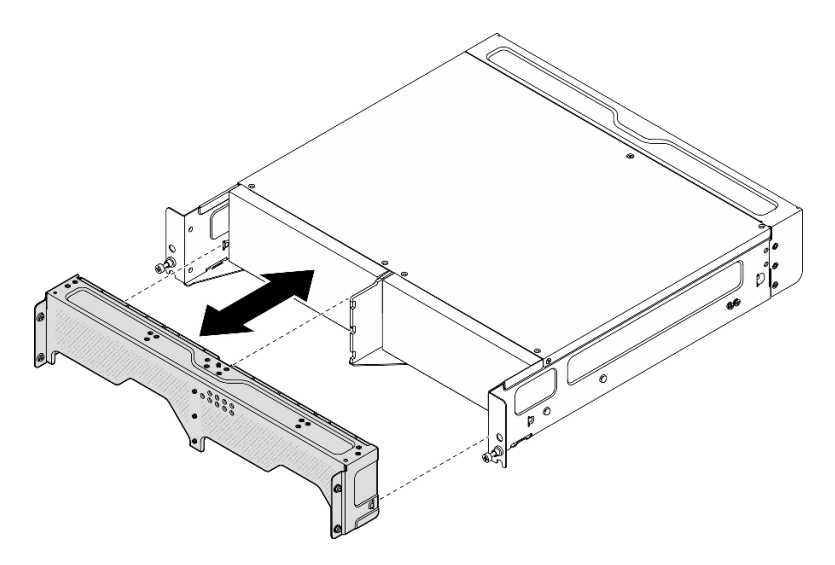

Figura 70. Installazione della staffa di spedizione

- Passo 3. Fissare le viti prigioniere della staffa di spedizione.
	- a. Stringere la vite prigioniera sulla parte superiore.
	- b. Stringere le quattro viti prigioniere su entrambi i lati.
	- c. Stringere le tre viti prigioniere sulla parte anteriore.

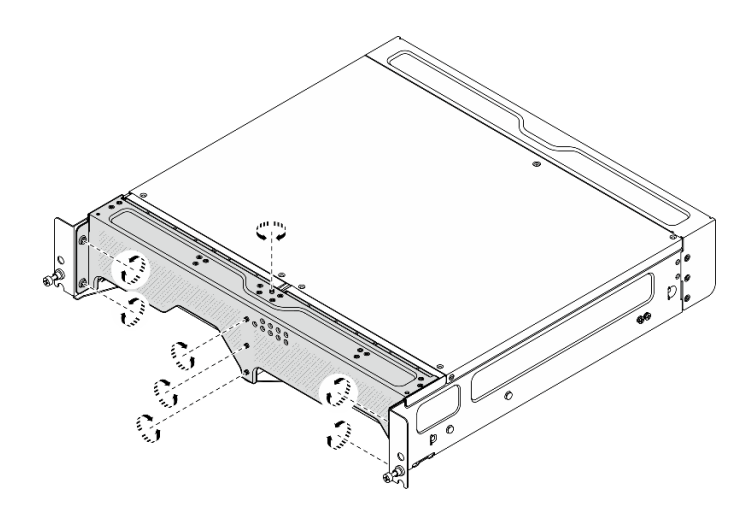

Figura 71. Fissaggio delle viti

# Rimozione del filtro antipolvere posteriore

Seguire le istruzioni riportate in questa sezione per rimuovere il filtro antipolvere posteriore.

### Informazioni su questa attività

#### Attenzione:

- Leggere ["Linee guida per l'installazione" a pagina 1](#page-8-1) e ["Elenco di controllo per la sicurezza" a pagina 2](#page-9-0) per accertarsi di operare in sicurezza.
- Se il nodo è installato in un enclosure o montato, rimuovere il nodo dall'enclosure o dal supporto. Vedere ["Guida alla configurazione" a pagina 9.](#page-16-1)

### Procedura

Passo 1. Allentare le due viti prigioniere che fissano la mascherina posteriore; quindi rimuovere la mascherina.

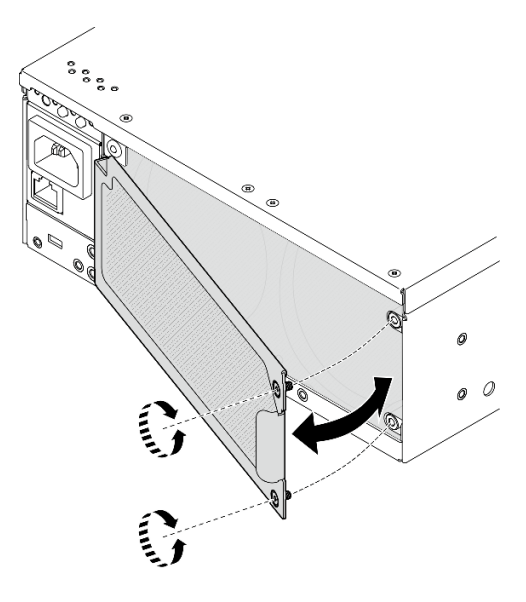

Figura 72. Rimozione della mascherina

Passo 2. Rimuovere il filtro antipolvere dallo chassis.

Nota: Per un funzionamento ottimale del server, assicurarsi di installare un filtro antipolvere sostitutivo.

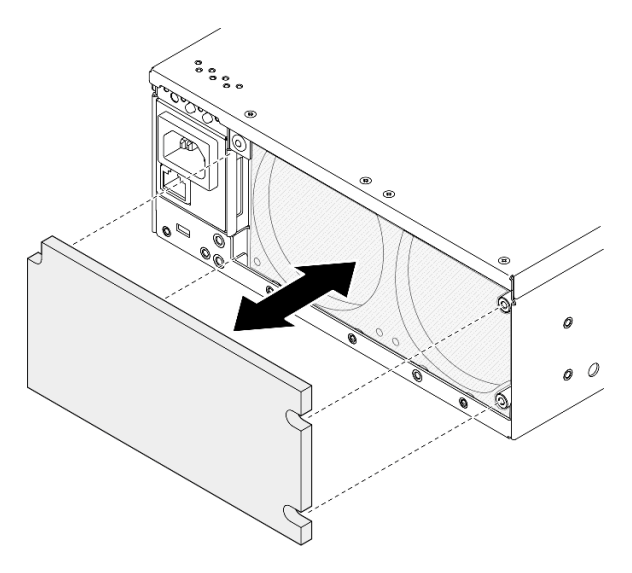

Figura 73. Rimozione del filtro antipolvere

### Una volta completata questa attività

- Installare un'unità sostitutiva. Vedere ["Installazione del filtro antipolvere posteriore" a pagina 55.](#page-62-0)
- Se viene richiesto di restituire il componente o il dispositivo opzionale, seguire tutte le istruzioni di imballaggio e utilizzare i materiali di imballaggio per la spedizione forniti con il prodotto.

#### Video dimostrativo

#### [Guardare la procedura su YouTube](https://www.youtube.com/watch?v=aLuptQeQPM4)

## <span id="page-62-0"></span>Installazione del filtro antipolvere posteriore

Seguire le istruzioni riportate in questa sezione per installare il filtro antipolvere posteriore.

### Informazioni su questa attività

#### Attenzione:

- Leggere ["Linee guida per l'installazione" a pagina 1](#page-8-1) e ["Elenco di controllo per la sicurezza" a pagina 2](#page-9-0) per accertarsi di operare in sicurezza.
- A seconda dell'ambiente operativo, controllare lo stato del filtro antipolvere almeno ogni 3 mesi per assicurarsi che funzioni.

Importante: Con la scheda del sensore del flusso d'aria installata, SE360 V2 BMC supporta funzione di misurazione del filtro antipolvere per controllare lo stato del filtro antipolvere posteriore. Accedere all'interfaccia Web di Lenovo XClarity Controller e selezionare Utilizzo → Velocità della ventola (RPM) → Misurazione del filtro antipolvere per effettuare la misurazione scegliendo Esegui immediatamente (una volta) o impostando una pianificazione regolare. Per ulteriori informazioni, vedere "Impostazione della misurazione del filtro antipolvere" nella Guida per l'utente o nella Guida alla configurazione del sistema.

• Durante la misurazione, le ventole funzioneranno alla massima velocità per circa 30 secondi.

• Dopo aver effettuato la misurazione, vedere Lenovo XClarity Controller Log eventi per lo stato del filtro antipolvere posteriore. Per un corretto funzionamento, sostituire il filtro antipolvere posteriore in base alle azioni suggerite nell'evento generato.

SE360 V2 supporta un filtro antipolvere installato nella parte posteriore del nodo. Il filtro antipolvere ha un valore MERV (Minimum Efficiency Rating Value) di 5, per ASHRAE 52.2-2017/80% di arresto medio per ASHRAE 52.1-1992.

### Procedura

Passo 1. Posizionare il filtro antipolvere nello chassis.

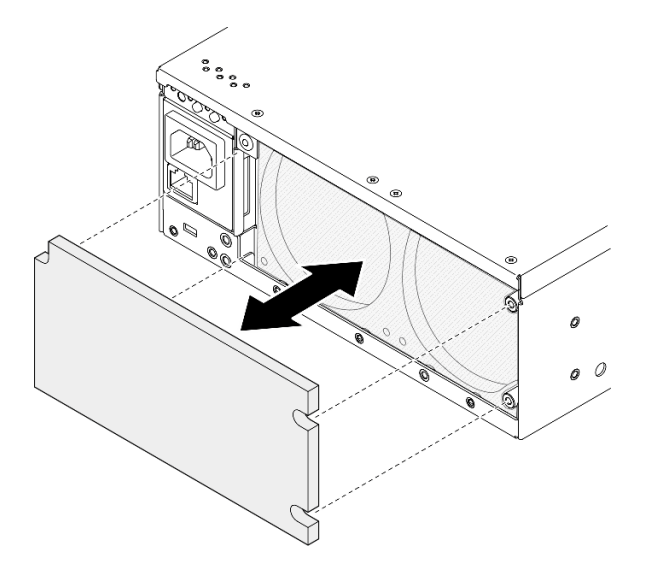

Figura 74. Installazione del filtro antipolvere

Passo 2. Allineare la mascherina posteriore allo chassis; stringere quindi le due viti prigioniere per fissare la mascherina.

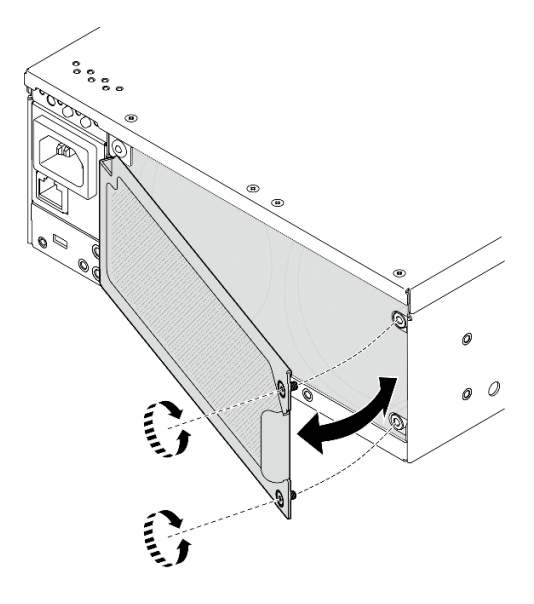

Figura 75. Installazione della mascherina

### Una volta completata questa attività

Completare la sostituzione dei componenti. Vedere ["Completamento delle operazioni di sostituzione dei](#page-294-0)  [componenti" a pagina 287.](#page-294-0)

#### Video dimostrativo

#### [Guardare la procedura su YouTube](https://www.youtube.com/watch?v=cH4uSHIHn3I)

# Sostituzione dei componenti del nodo

Seguire le istruzioni riportate in questa sezione per rimuovere e installare i componenti del nodo.

# Sostituzione dell'unità hot-swap da 7 mm

Seguire le istruzioni riportate in questa sezione per rimuovere e installare un'unità hot-swap da 7 mm.

### Rimozione di un'unità hot-swap da 7 mm

Seguire le istruzioni riportate in questa sezione per rimuovere un'unità hot-swap da 7 mm.

### Informazioni su questa attività

#### Attenzione:

- Leggere ["Linee guida per l'installazione" a pagina 1](#page-8-1) e ["Elenco di controllo per la sicurezza" a pagina 2](#page-9-0) per accertarsi di operare in sicurezza.
- Se il nodo è installato in un enclosure o montato, rimuovere il nodo dall'enclosure o dal supporto. Vedere ["Guida alla configurazione" a pagina 9](#page-16-1).
- Per garantire un adeguato raffreddamento del sistema, evitare di utilizzare il server per più di due minuti senza un'unità o un elemento di riempimento installato in ciascun vano.
- Se è necessario rimuovere una o più unità SSD NVMe, è consigliabile disabilitarle preventivamente tramite il sistema operativo.
- Prima di rimuovere o modificare unità, controller delle unità (compresi i controller integrati sulla scheda di sistema), backplane delle unità o cavi delle unità, assicurarsi di effettuare un backup di tutti i dati importanti memorizzati nelle unità.
- Prima di rimuovere un qualsiasi componente di un array RAID (ad esempio, unità, scheda RAID), effettuare un backup di tutte le informazioni sulla configurazione RAID.

Nota: Assicurarsi di disporre degli elementi di riempimento del vano dell'unità se alcuni vani delle unità saranno lasciati vuoti dopo la rimozione.

### Procedura

Passo 1. Allentare la vite prigioniera che fissa la mascherina; quindi rimuovere la mascherina.

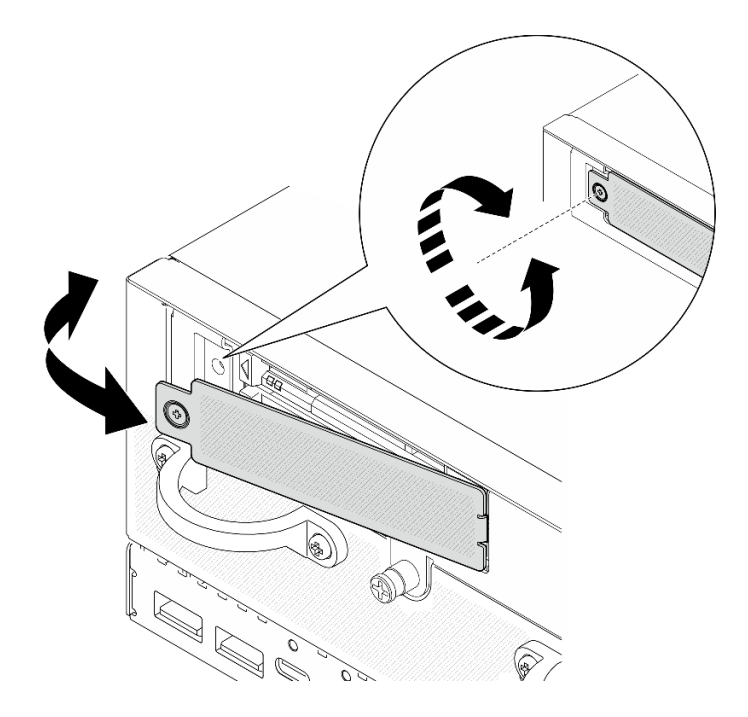

Figura 76. Rimozione della mascherina

- Passo 2. Rimuovere l'unità da 7 m.
	- a. **O** Far scorrere il fermo di rilascio per sbloccare la maniglia dell'unità.
	- b. **@** La maniglia si apre automaticamente.
	- c. **C** Afferrare e tirare la maniglia per rimuovere l'unità dall'apposito vano.

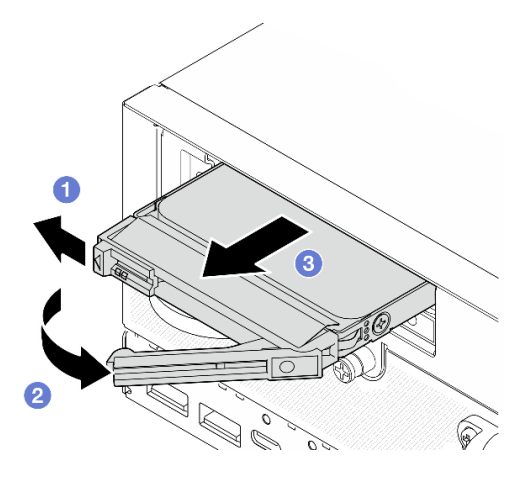

Figura 77. Rimozione dell'unità da 7 mm

### Una volta completata questa attività

• Installare una nuova unità o un nuovo elemento di riempimento dell'unità nel vano dell'unità vuoto. Vedere ["Installazione di un'unità hot-swap da 7 mm" a pagina 59.](#page-66-0)

Nota: Per garantire un adeguato raffreddamento del sistema, evitare di utilizzare il server per più di due minuti senza un'unità o un elemento di riempimento installato in ciascun vano.

• Se viene richiesto di restituire il componente o il dispositivo opzionale, seguire tutte le istruzioni di imballaggio e utilizzare i materiali di imballaggio per la spedizione forniti con il prodotto.

#### Video dimostrativo

#### [Guardare la procedura su YouTube](https://www.youtube.com/watch?v=BHX0q1tDMFk)

#### <span id="page-66-0"></span>Installazione di un'unità hot-swap da 7 mm

Seguire le istruzioni riportate in questa sezione per installare un'unità hot-swap da 7 mm.

#### Informazioni su questa attività

#### Attenzione:

- Leggere ["Linee guida per l'installazione" a pagina 1](#page-8-1) e ["Elenco di controllo per la sicurezza" a pagina 2](#page-9-0) per accertarsi di operare in sicurezza.
- Mettere in contatto l'involucro antistatico contenente il componente con qualsiasi superficie metallica non verniciata del server, quindi rimuoverlo dall'involucro e posizionarlo su una superficie antistatica.
- Per garantire un adeguato raffreddamento del sistema, evitare di utilizzare il server per più di due minuti senza un'unità o un elemento di riempimento installato in ciascun vano.
- Prima di rimuovere o modificare unità, controller delle unità (compresi i controller integrati sulla scheda di sistema), backplane delle unità o cavi delle unità, assicurarsi di effettuare un backup di tutti i dati importanti memorizzati nelle unità.
- Prima di rimuovere un qualsiasi componente di un array RAID (ad esempio, unità, scheda RAID), effettuare un backup di tutte le informazioni sulla configurazione RAID.

Le seguenti note descrivono i tipi di unità supportati dal server e altre informazioni da considerare durante l'installazione di un'unità. Per un elenco delle unità supportate, vedere <https://serverproven.lenovo.com>.

- Individuare la documentazione fornita con l'unità e attenersi alle relative istruzioni, oltre a quelle fornite in questo capitolo.
- Per un elenco completo dei dispositivi opzionali supportati per il server, vedere [https://](https://serverproven.lenovo.com) [serverproven.lenovo.com](https://serverproven.lenovo.com).
- In base ai modelli, il server supporta fino a 2 unità SATA/NVMe hot-swap da 2,5" e 7 mm.
- I vani delle unità sono numerati per indicare l'ordine di installazione (a partire dal numero "0"). Seguire l'ordine di installazione quando si installa un'unità.
	- Vano superiore: Vano 0
	- Vano inferiore: Vano 1

Download di firmware e driver: potrebbe essere necessario aggiornare il firmware o il driver dopo la sostituzione di un componente.

- Visitare il sito https://datacentersupport.lenovo.com/products/servers/thinkedge/se360v2/7dam/downloads/ [driver-list/](https://datacentersupport.lenovo.com/products/servers/thinkedge/se360v2/7dam/downloads/driver-list/) per visualizzare gli aggiornamenti più recenti di firmware e driver per il server in uso.
- Per ulteriori informazioni sugli strumenti di aggiornamento del firmware, vedere "Aggiornamento del firmware" nella Guida per l'utente o nella Guida alla configurazione di sistema.

#### Procedura

- Passo 1. Se un elemento di riempimento è installato nel vano dell'unità, prima di tutto rimuoverlo. Conservare l'elemento di riempimento dell'unità in un luogo sicuro per un uso futuro.
	- a. **I** Far scorrere il fermo di rilascio per sbloccare la maniglia.
	- b. **2** La maniglia si apre automaticamente.

c. <sup>@</sup> Afferrare e tirare la maniglia per rimuovere l'elemento di riempimento dell'unità dall'apposito vano.

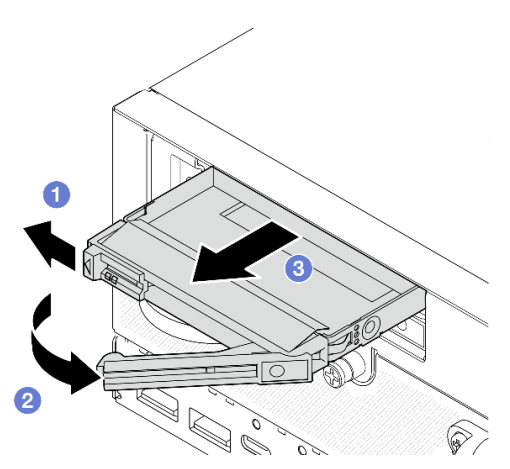

Figura 78. Rimozione di un elemento di riempimento dell'unità

- Passo 2. Installare l'unità da 7 mm.
	- a. **O** Far scorrere l'unità nel vano e spingerla finché non si arresta.
	- b. **@** Ruotare nuovamente la maniglia nella posizione di blocco.

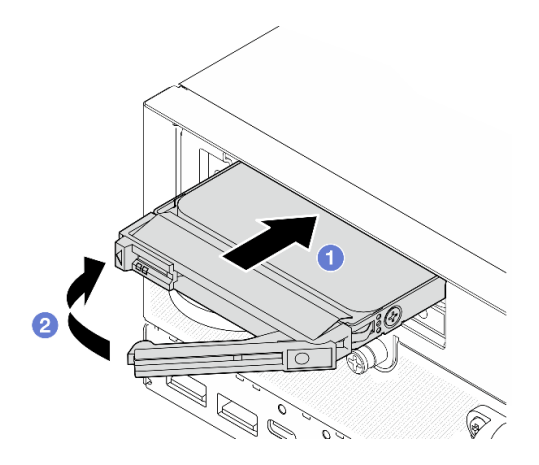

Figura 79. Installazione di un'unità da 7 mm

- Passo 3. Se uno dei vani dell'unità viene lasciato vuoto, riempirlo con un elemento di riempimento dell'unità (facoltativo).
	- a. <sup>O</sup> Far scorrere l'elemento di riempimento dell'unità nell'apposito vano e spingerlo finché non si arresta.
	- b. <sup>@</sup> Ruotare nuovamente la maniglia nella posizione di blocco.

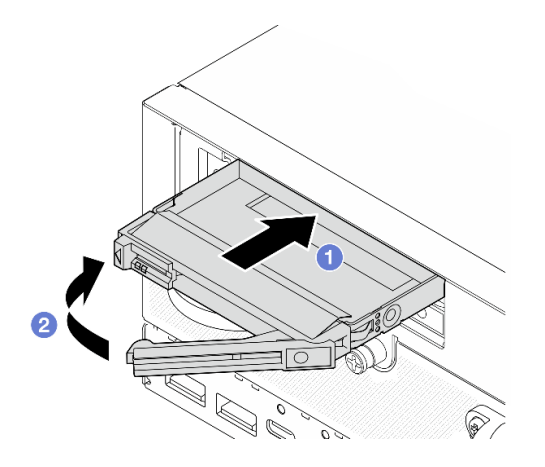

Figura 80. Installazione di un elemento di riempimento dell'unità

Passo 4. Inserire la mascherina; stringere quindi la vite prigioniera per fissare la mascherina.

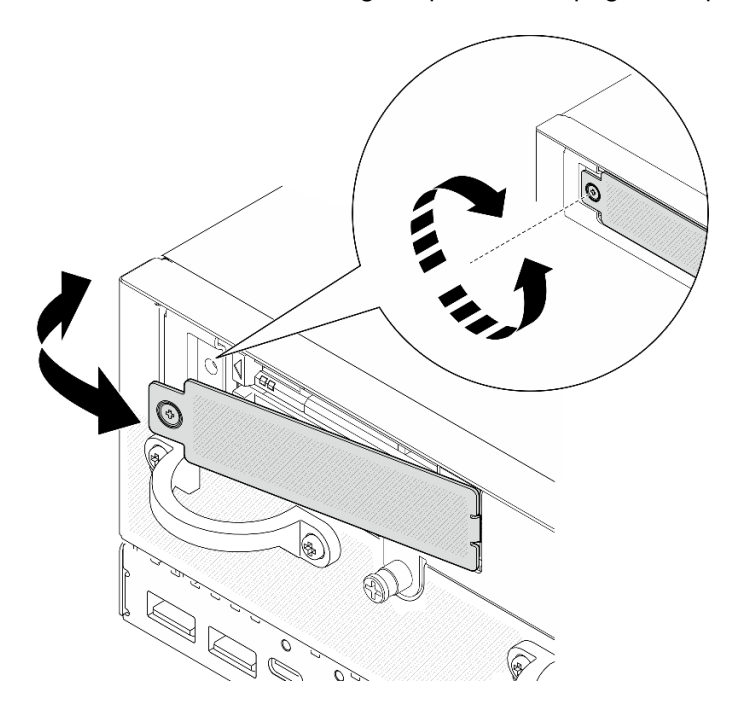

Figura 81. Installazione della mascherina

#### Una volta completata questa attività

1. Se sul sistema è abilitata la crittografia SED, riavviare il sistema.

Nota: Se la crittografia SED è abilitata, è necessario riavviare il sistema dopo aver installato un'unità. Se il sistema non viene riavviato, l'unità non verrà riconosciuta dal sistema operativo host.

- 2. Verificare il LED di stato dell'unità per controllare che l'unità disco fisso funzioni correttamente.
	- Se il LED di stato giallo dell'unità è acceso con luce continua, l'unità è malfunzionante e deve essere sostituita.
	- Se il LED di attività verde dell'unità lampeggia, l'unità funziona correttamente.

#### Video dimostrativo

#### [Guardare la procedura su YouTube](https://www.youtube.com/watch?v=ZPNLvpR4RqE)

# Sostituzione del deflettore d'aria e della scheda del sensore del flusso d'aria

Seguire le istruzioni riportate in questa sezione per rimuovere e installare i deflettori d'aria e la scheda del sensore del flusso d'aria.

#### Rimozione del deflettore d'aria inferiore

Seguire le istruzioni riportate in questa sezione per rimuovere il deflettore d'aria inferiore.

### Informazioni su questa attività

S002

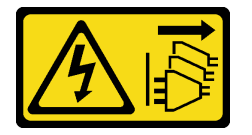

#### ATTENZIONE:

Il pulsante di controllo dell'alimentazione sul dispositivo e l'interruttore di alimentazione sull'alimentatore non tolgono la corrente elettrica fornita al dispositivo. Il dispositivo potrebbe anche disporre di più di un cavo di alimentazione. Per eliminare completamente la corrente elettrica dal dispositivo, assicurarsi che tutti i cavi di alimentazione siano scollegati dalla fonte di alimentazione.

S012

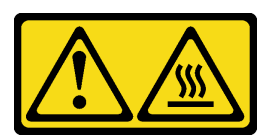

#### ATTENZIONE: Prossimità a una superficie calda.

#### Attenzione:

- Leggere ["Linee guida per l'installazione" a pagina 1](#page-8-1) e ["Elenco di controllo per la sicurezza" a pagina 2](#page-9-0) per accertarsi di operare in sicurezza.
- Spegnere il server e le periferiche e scollegare i cavi di alimentazione e tutti i cavi esterni. Vedere ["Spegnimento del server" a pagina 9](#page-16-0).
- Se il nodo è installato in un enclosure o montato, rimuovere il nodo dall'enclosure o dal supporto. Vedere ["Guida alla configurazione" a pagina 9.](#page-16-1)

#### **Procedura**

Passo 1. Preparativi per questa attività.

- a. Rimuovere il coperchio inferiore. Vedere ["Rimozione del coperchio inferiore" a pagina 162](#page-169-0).
- Passo 2. Premere i punti di contatto blu su entrambi i lati del deflettore d'aria; quindi sollevare il deflettore d'aria per rimuoverlo.

Attenzione: Per un corretto raffreddamento e per consentire la circolazione dell'aria, reinstallare il deflettore d'aria prima di accendere il server. È possibile che l'utilizzo del server senza il deflettore d'aria danneggi i componenti del server.

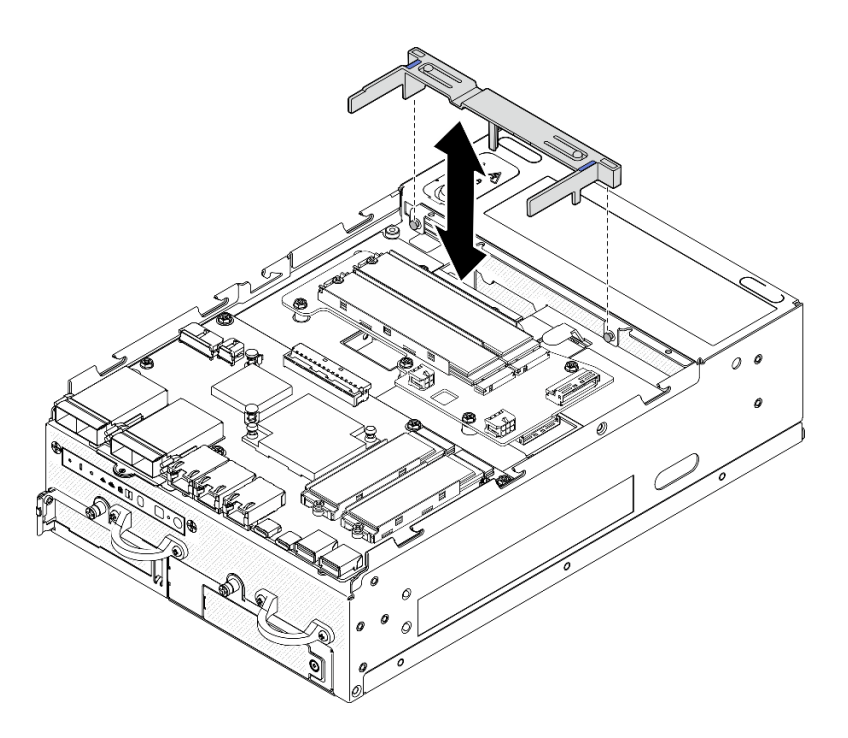

Figura 82. Rimozione del deflettore d'aria

### Una volta completata questa attività

• Se viene richiesto di restituire il componente o il dispositivo opzionale, seguire tutte le istruzioni di imballaggio e utilizzare i materiali di imballaggio per la spedizione forniti con il prodotto.

#### Video dimostrativo

#### [Guardare la procedura su YouTube](https://www.youtube.com/watch?v=Ld5CeD0JVU0)

#### Installazione del deflettore d'aria inferiore

Seguire le istruzioni riportate in questa sezione per installare il deflettore d'aria inferiore.

#### Informazioni su questa attività

S002

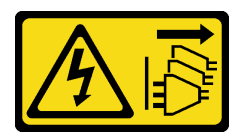

#### ATTENZIONE:

Il pulsante di controllo dell'alimentazione sul dispositivo e l'interruttore di alimentazione sull'alimentatore non tolgono la corrente elettrica fornita al dispositivo. Il dispositivo potrebbe anche disporre di più di un cavo di alimentazione. Per eliminare completamente la corrente elettrica dal dispositivo, assicurarsi che tutti i cavi di alimentazione siano scollegati dalla fonte di alimentazione.

S012

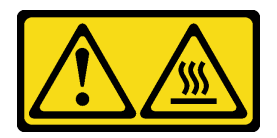

#### ATTENZIONE: Prossimità a una superficie calda.

#### Attenzione:

- Leggere ["Linee guida per l'installazione" a pagina 1](#page-8-1) e ["Elenco di controllo per la sicurezza" a pagina 2](#page-9-0) per accertarsi di operare in sicurezza.
- Per un corretto raffreddamento e per consentire la circolazione dell'aria, reinstallare il deflettore d'aria prima di accendere il server. È possibile che l'utilizzo del server senza il deflettore d'aria danneggi i componenti del server.

#### Procedura

- Passo 1. Premere i punti di contatto blu sul deflettore d'aria e allineare il deflettore d'aria ai piedini della guida sullo chassis.
- Passo 2. Abbassare quindi il deflettore d'aria nello chassis finché non si trova nella posizione corretta.

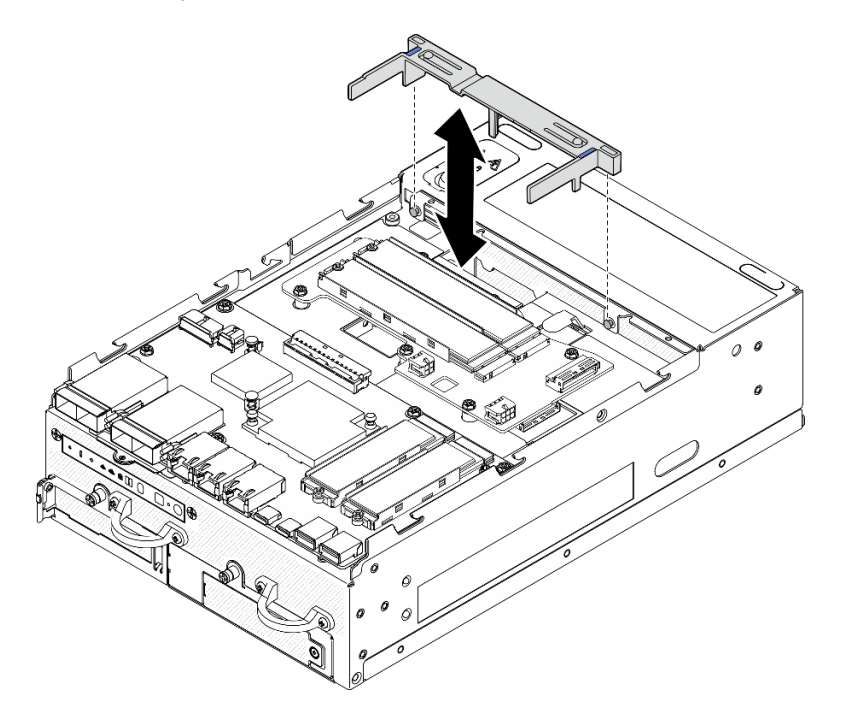

Figura 83. Installazione del deflettore d'aria

#### Una volta completata questa attività

Completare la sostituzione dei componenti. Vedere ["Completamento delle operazioni di sostituzione dei](#page-294-0) [componenti" a pagina 287](#page-294-0).

#### Video dimostrativo

[Guardare la procedura su YouTube](https://www.youtube.com/watch?v=K8qrojGLcqc)
# <span id="page-72-0"></span>Rimozione del deflettore d'aria della scheda del modulo di alimentazione

Seguire le istruzioni riportate in questa sezione per rimuovere il deflettore d'aria della scheda del modulo di alimentazione.

## Informazioni su questa attività

S002

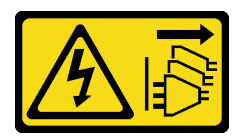

### ATTENZIONE:

Il pulsante di controllo dell'alimentazione sul dispositivo e l'interruttore di alimentazione sull'alimentatore non tolgono la corrente elettrica fornita al dispositivo. Il dispositivo potrebbe anche disporre di più di un cavo di alimentazione. Per eliminare completamente la corrente elettrica dal dispositivo, assicurarsi che tutti i cavi di alimentazione siano scollegati dalla fonte di alimentazione.

S012

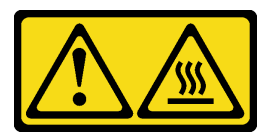

### ATTENZIONE:

Prossimità a una superficie calda.

#### Attenzione:

- Leggere ["Linee guida per l'installazione" a pagina 1](#page-8-0) e ["Elenco di controllo per la sicurezza" a pagina 2](#page-9-0) per accertarsi di operare in sicurezza.
- Spegnere il server e le periferiche e scollegare i cavi di alimentazione e tutti i cavi esterni. Vedere ["Spegnimento del server" a pagina 9](#page-16-0).
- Se il nodo è installato in un enclosure o montato, rimuovere il nodo dall'enclosure o dal supporto. Vedere ["Guida alla configurazione" a pagina 9](#page-16-1).

### Procedura

Passo 1. Preparativi per questa attività.

- a. Se necessario, rimuovere tutte le antenne WLAN. Vedere ["Rimozione delle antenne WLAN" a](#page-268-0) [pagina 261](#page-268-0).
- b. Rimuovere il coperchio superiore. Vedere ["Rimozione del coperchio superiore" a pagina 157](#page-164-0).
- Passo 2. Premere i punti di contatto blu sul deflettore d'aria; quindi sollevare il deflettore d'aria per rimuoverlo.

Attenzione: Per un corretto raffreddamento e per consentire la circolazione dell'aria, reinstallare il deflettore d'aria prima di accendere il server. È possibile che l'utilizzo del server senza il deflettore d'aria danneggi i componenti del server.

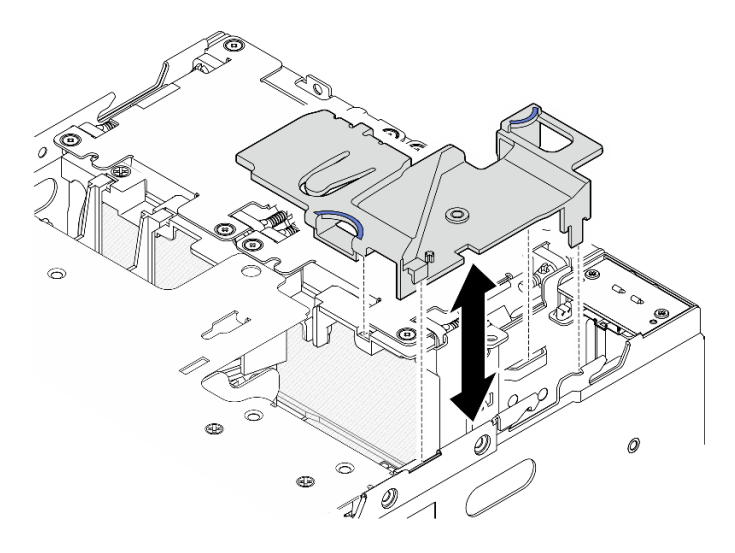

Figura 84. Rimozione del deflettore d'aria

Nota: A seconda del modello, il server può avere un aspetto leggermente diverso dall'illustrazione.

## Una volta completata questa attività

• Se viene richiesto di restituire il componente o il dispositivo opzionale, seguire tutte le istruzioni di imballaggio e utilizzare i materiali di imballaggio per la spedizione forniti con il prodotto.

#### Video dimostrativo

#### [Guardare la procedura su YouTube](https://www.youtube.com/watch?v=Ld5CeD0JVU0)

### Installazione del deflettore d'aria della scheda del modulo di alimentazione

Seguire le istruzioni riportate in questa sezione per installare il deflettore d'aria della scheda del modulo di alimentazione.

### Informazioni su questa attività

S002

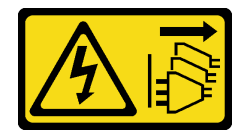

#### ATTENZIONE:

Il pulsante di controllo dell'alimentazione sul dispositivo e l'interruttore di alimentazione sull'alimentatore non tolgono la corrente elettrica fornita al dispositivo. Il dispositivo potrebbe anche disporre di più di un cavo di alimentazione. Per eliminare completamente la corrente elettrica dal dispositivo, assicurarsi che tutti i cavi di alimentazione siano scollegati dalla fonte di alimentazione.

S012

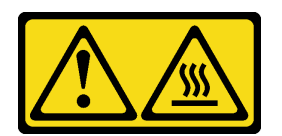

### ATTENZIONE: Prossimità a una superficie calda.

### Attenzione:

- Leggere ["Linee guida per l'installazione" a pagina 1](#page-8-0) e ["Elenco di controllo per la sicurezza" a pagina 2](#page-9-0) per accertarsi di operare in sicurezza.
- Per un corretto raffreddamento e per consentire la circolazione dell'aria, reinstallare il deflettore d'aria prima di accendere il server. È possibile che l'utilizzo del server senza il deflettore d'aria danneggi i componenti del server.

# Procedura

- Passo 1. Premere i punti di contatto blu sul deflettore d'aria e allineare le linguette del deflettore d'aria agli slot sullo chassis.
- Passo 2. Abbassare quindi il deflettore d'aria nello chassis finché non si trova nella posizione corretta.

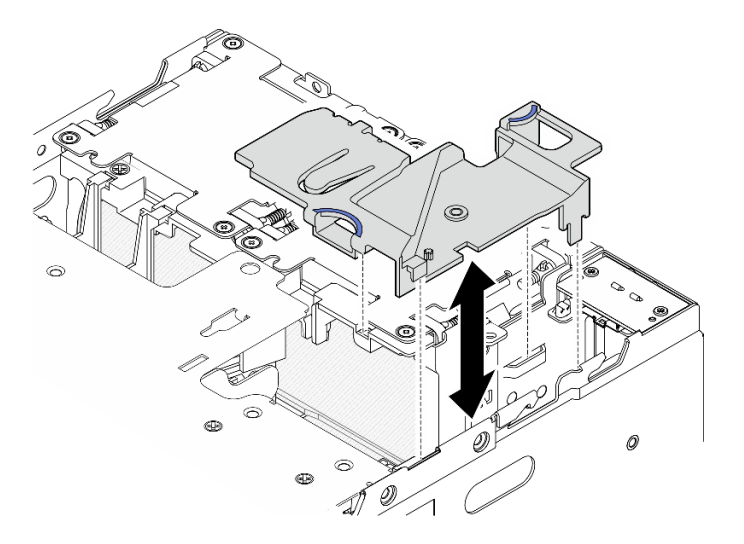

Figura 85. Installazione del deflettore d'aria

Nota: A seconda del modello, il server può avere un aspetto leggermente diverso dall'illustrazione.

# Una volta completata questa attività

Completare la sostituzione dei componenti. Vedere ["Completamento delle operazioni di sostituzione dei](#page-294-0)  [componenti" a pagina 287.](#page-294-0)

#### Video dimostrativo

#### [Guardare la procedura su YouTube](https://www.youtube.com/watch?v=K8qrojGLcqc)

# <span id="page-74-0"></span>Rimozione del deflettore d'aria del processore e della scheda del sensore del flusso d'aria

Seguire le istruzioni riportate in questa sezione per rimuovere il deflettore d'aria del processore e la scheda del sensore del flusso d'aria.

# Informazioni su questa attività

#### S002

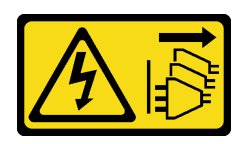

### ATTENZIONE:

Il pulsante di controllo dell'alimentazione sul dispositivo e l'interruttore di alimentazione sull'alimentatore non tolgono la corrente elettrica fornita al dispositivo. Il dispositivo potrebbe anche disporre di più di un cavo di alimentazione. Per eliminare completamente la corrente elettrica dal dispositivo, assicurarsi che tutti i cavi di alimentazione siano scollegati dalla fonte di alimentazione.

S012

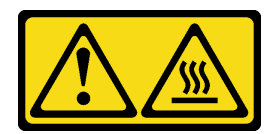

### ATTENZIONE:

Prossimità a una superficie calda.

#### Attenzione:

- Leggere ["Linee guida per l'installazione" a pagina 1](#page-8-0) e ["Elenco di controllo per la sicurezza" a pagina 2](#page-9-0) per accertarsi di operare in sicurezza.
- Spegnere il server e le periferiche e scollegare i cavi di alimentazione e tutti i cavi esterni. Vedere ["Spegnimento del server" a pagina 9](#page-16-0).
- Se il nodo è installato in un enclosure o montato, rimuovere il nodo dall'enclosure o dal supporto. Vedere ["Guida alla configurazione" a pagina 9.](#page-16-1)

### Procedura

Passo 1. Preparativi per questa attività.

- a. Se necessario, rimuovere tutte le antenne WLAN. Vedere ["Rimozione delle antenne WLAN" a](#page-268-0)  [pagina 261.](#page-268-0)
- b. Rimuovere il coperchio superiore. Vedere ["Rimozione del coperchio superiore" a pagina 157.](#page-164-0)
- c. Rimuovere il deflettore d'aria della scheda del modulo di alimentazione. Vedere ["Rimozione](#page-72-0)  [del deflettore d'aria della scheda del modulo di alimentazione" a pagina 65.](#page-72-0)
- d. Sollevare l'assieme verticale dal nodo. Vedere ["Rimozione dell'assieme verticale dal nodo" a](#page-197-0) [pagina 190.](#page-197-0)
- Passo 2. Passare alla sezione corrispondente alla configurazione:
	- Se il sistema viene fornito senza la scheda del sensore del flusso d'aria, vedere ["Rimozione del](#page-75-0)  [deflettore d'aria del processore" a pagina 68.](#page-75-0)
	- Se il sistema viene fornito con la scheda del sensore del flusso d'aria, vedere ["Rimozione del](#page-76-0) [deflettore d'aria del processore e della scheda del sensore del flusso d'aria" a pagina 69](#page-76-0).

#### <span id="page-75-0"></span>Rimozione del deflettore d'aria del processore

Passo 1. Spingere delicatamente il deflettore d'aria come mostrato; quindi sollevare il deflettore d'aria per rimuoverlo.

Attenzione: Per un corretto raffreddamento e per consentire la circolazione dell'aria, reinstallare il deflettore d'aria prima di accendere il server. È possibile che l'utilizzo del server senza il deflettore d'aria danneggi i componenti del server.

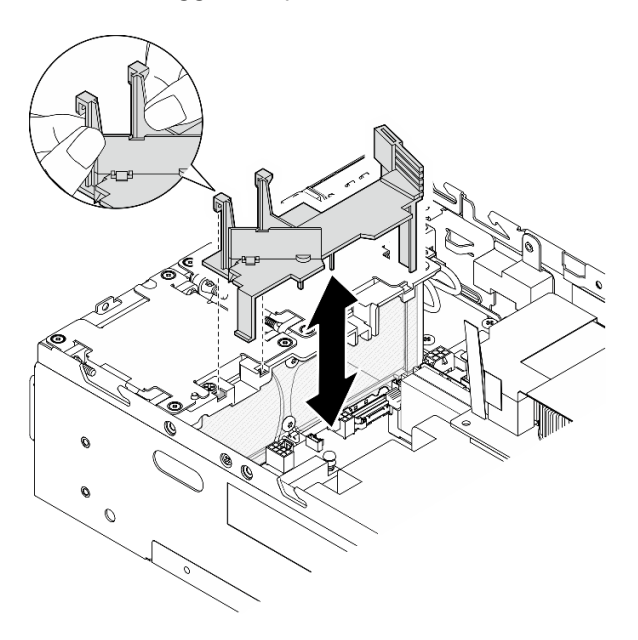

Figura 86. Rimozione del deflettore d'aria

### <span id="page-76-0"></span>Rimozione del deflettore d'aria del processore e della scheda del sensore del flusso d'aria

Passo 1. Rimuovere il deflettore d'aria del processore con la scheda del sensore del flusso d'aria.

- a. G Spingere delicatamente il deflettore d'aria come mostrato; quindi sollevare il deflettore d'aria.
- b. **@** Scollegare il cavo della scheda del sensore del flusso d'aria dalla scheda di sistema.
- c. G Sollevare il deflettore d'aria per estrarlo dallo chassis.

Attenzione: Per un corretto raffreddamento e per consentire la circolazione dell'aria, reinstallare il deflettore d'aria prima di accendere il server. È possibile che l'utilizzo del server senza il deflettore d'aria danneggi i componenti del server.

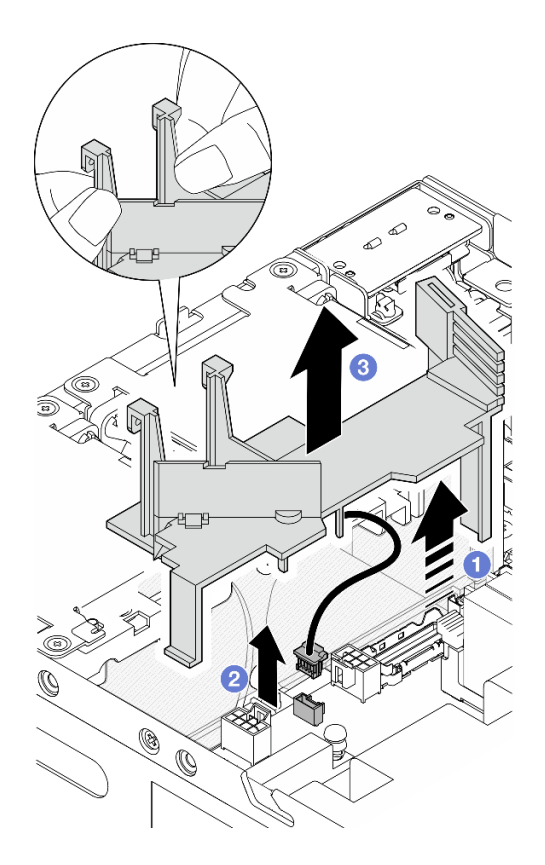

Figura 87. Rimozione del deflettore d'aria

- Passo 2. Rimuovere la scheda del sensore del flusso d'aria dal deflettore d'aria del processore .
	- a. **C** Allentare le due viti che fissano la scheda del sensore del flusso d'aria.
	- b. **@** Sollevare la pellicola in mylar.
	- c. G Sollevare la scheda del sensore del flusso d'aria per rimuoverla dal deflettore d'aria.

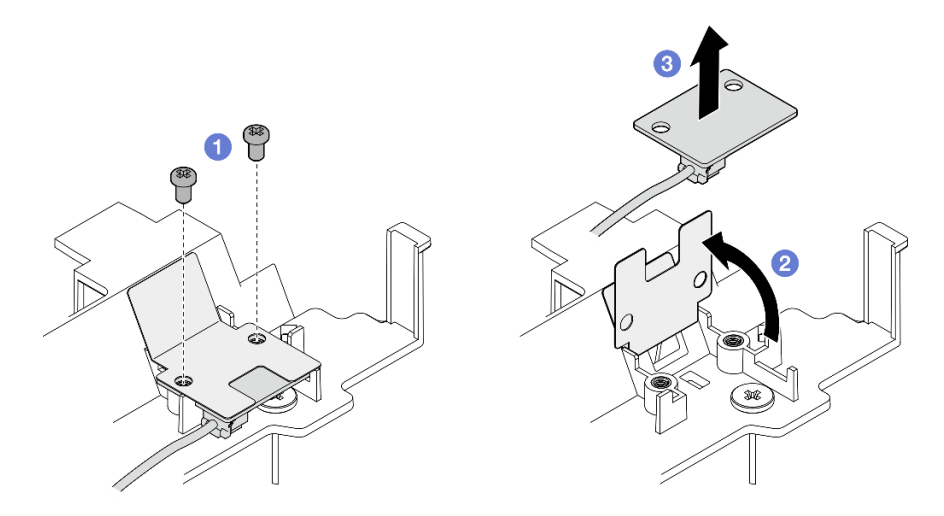

Figura 88. Rimozione della scheda del sensore del flusso d'aria

Passo 3. Scollegare il cavo dalla scheda del sensore del flusso d'aria.

## Una volta completata questa attività

• Se viene richiesto di restituire il componente o il dispositivo opzionale, seguire tutte le istruzioni di imballaggio e utilizzare i materiali di imballaggio per la spedizione forniti con il prodotto.

### Video dimostrativo

### [Guardare la procedura su YouTube](https://www.youtube.com/watch?v=Ld5CeD0JVU0)

## Installazione del deflettore d'aria del processore e della scheda del sensore del flusso d'aria

Seguire le istruzioni riportate in questa sezione per installare il deflettore d'aria del processore.

## Informazioni su questa attività

S002

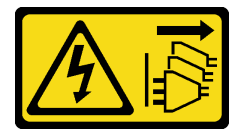

### ATTENZIONE:

Il pulsante di controllo dell'alimentazione sul dispositivo e l'interruttore di alimentazione sull'alimentatore non tolgono la corrente elettrica fornita al dispositivo. Il dispositivo potrebbe anche disporre di più di un cavo di alimentazione. Per eliminare completamente la corrente elettrica dal dispositivo, assicurarsi che tutti i cavi di alimentazione siano scollegati dalla fonte di alimentazione.

S012

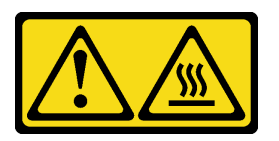

ATTENZIONE: Prossimità a una superficie calda.

#### Attenzione:

- Leggere ["Linee guida per l'installazione" a pagina 1](#page-8-0) e ["Elenco di controllo per la sicurezza" a pagina 2](#page-9-0) per accertarsi di operare in sicurezza.
- Per un corretto raffreddamento e per consentire la circolazione dell'aria, reinstallare il deflettore d'aria prima di accendere il server. È possibile che l'utilizzo del server senza il deflettore d'aria danneggi i componenti del server.

# Procedura

Passo 1. Regolare il deflettore d'aria del processore in base alla configurazione. Ruotare il divisore finché non scatta in posizione.

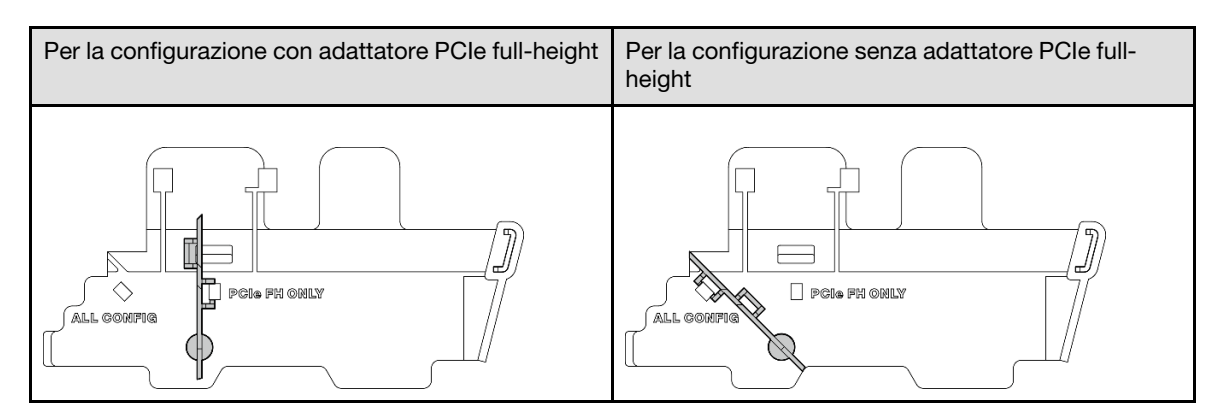

Passo 2. Passare alla sezione corrispondente alla configurazione:

- Per installare il deflettore d'aria del processore senza la scheda del sensore del flusso d'aria, vedere ["Installazione del deflettore d'aria del processore" a pagina 72](#page-79-0).
- Per installare il deflettore d'aria del processore e la scheda del sensore del flusso d'aria, vedere ["Installazione del deflettore d'aria del processore e della scheda del sensore del flusso d'aria" a](#page-79-1)  [pagina 72.](#page-79-1)

### <span id="page-79-0"></span>Installazione del deflettore d'aria del processore

- Passo 1. Avvicinare delicatamente il deflettore d'aria come mostrato e allineare le linguette del deflettore d'aria con gli slot sullo chassis.
- Passo 2. Abbassare quindi il deflettore d'aria nello chassis finché non si trova nella posizione corretta.

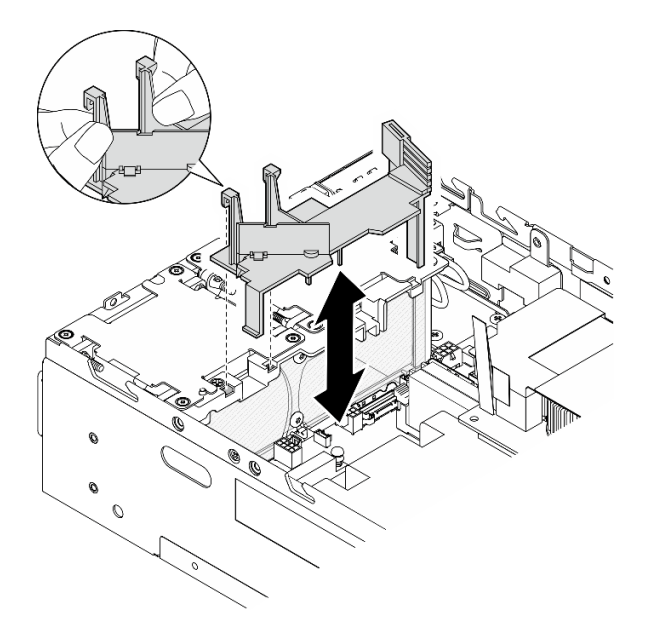

Figura 89. Installazione del deflettore d'aria

#### <span id="page-79-1"></span>Installazione del deflettore d'aria del processore e della scheda del sensore del flusso d'aria

- Passo 1. Assicurarsi che la direzione del flusso d'aria di tutti i moduli della ventola installati sia dalla parte anteriore a quella posteriore. Se applicabile, installare i moduli della ventola con direzione del flusso d'aria dalla parte posteriore a quella anteriore. Vedere ["Installazione di un modulo della](#page-112-0) [ventola" a pagina 105.](#page-112-0)
- Passo 2. Collegare il cavo alla scheda del sensore del flusso d'aria.
- Passo 3. Installare la scheda del sensore del deflettore d'aria sul deflettore d'aria del processore.

a. **I** Allineare la scheda del sensore del flusso d'aria con il deflettore d'aria del processore; abbassare quindi la scheda del sensore del flusso d'aria sul deflettore d'aria.

Attenzione: La scheda del sensore del flusso d'aria deve essere installata con l'orientamento mostrato nella seguente figura.

- b. <sup>2</sup> Fissare la pellicola in mylar sulla scheda del sensore del flusso d'aria.
- c. **•** Fissare la scheda del sensore del flusso d'aria con due viti.

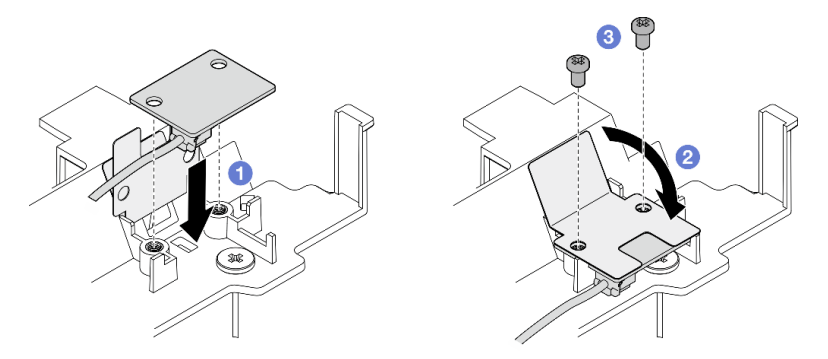

Figura 90. Installazione della scheda del sensore del flusso d'aria

- Passo 4. Installare il deflettore d'aria del processore con la scheda del sensore del flusso d'aria.
	- a. Collegare il cavo della scheda del sensore del flusso d'aria alla scheda di sistema.
	- b. <sup>2</sup> Avvicinare delicatamente il deflettore d'aria come mostrato e allineare le linguette del deflettore d'aria con gli slot sullo chassis. Abbassare quindi il deflettore d'aria nello chassis finché non si trova nella posizione corretta.

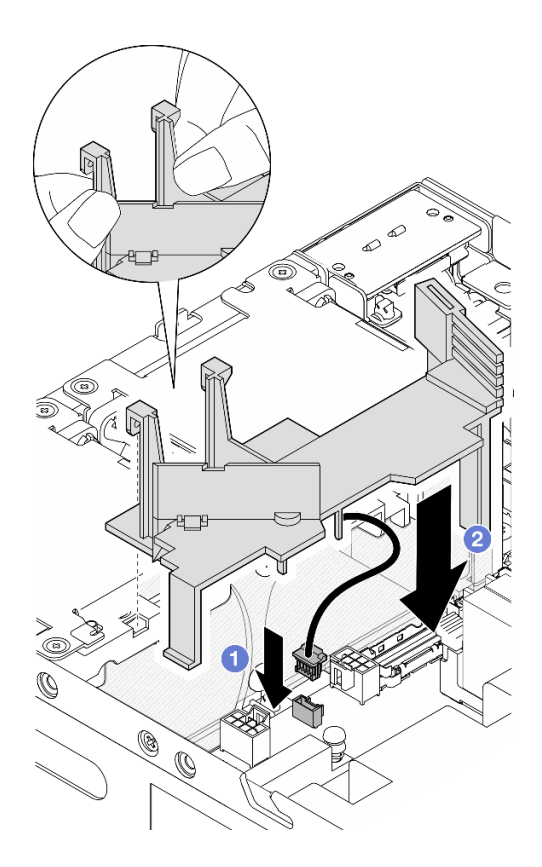

Figura 91. Installazione del deflettore d'aria

### Una volta completata questa attività

Completare la sostituzione dei componenti. Vedere ["Completamento delle operazioni di sostituzione dei](#page-294-0) [componenti" a pagina 287](#page-294-0).

#### Video dimostrativo

#### [Guardare la procedura su YouTube](https://www.youtube.com/watch?v=K8qrojGLcqc)

# Sostituzione dell'antenna Bluetooth

Seguire le istruzioni riportate in questa sezione per rimuovere e installare l'antenna Bluetooth.

## Rimozione dell'antenna Bluetooth

Seguire le istruzioni riportate in questa sezione per rimuovere l'antenna Bluetooth.

## Informazioni su questa attività

S002

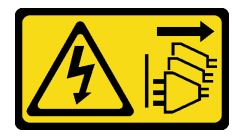

ATTENZIONE:

Il pulsante di controllo dell'alimentazione sul dispositivo e l'interruttore di alimentazione sull'alimentatore non tolgono la corrente elettrica fornita al dispositivo. Il dispositivo potrebbe anche disporre di più di un cavo di alimentazione. Per eliminare completamente la corrente elettrica dal dispositivo, assicurarsi che tutti i cavi di alimentazione siano scollegati dalla fonte di alimentazione.

### Attenzione:

- Leggere ["Linee guida per l'installazione" a pagina 1](#page-8-0) e ["Elenco di controllo per la sicurezza" a pagina 2](#page-9-0) per accertarsi di operare in sicurezza.
- Spegnere il server e le periferiche e scollegare i cavi di alimentazione e tutti i cavi esterni. Vedere ["Spegnimento del server" a pagina 9](#page-16-0).
- Se il nodo è installato in un enclosure o montato, rimuovere il nodo dall'enclosure o dal supporto. Vedere ["Guida alla configurazione" a pagina 9](#page-16-1).

# Procedura

Passo 1. Preparativi per questa attività.

- a. Se necessario, rimuovere tutte le antenne WLAN. Vedere ["Rimozione delle antenne WLAN" a](#page-268-0) [pagina 261](#page-268-0).
- b. Rimuovere il coperchio superiore. Vedere ["Rimozione del coperchio superiore" a pagina 157](#page-164-0).
- c. Rimuovere il deflettore d'aria della scheda del modulo di alimentazione. Vedere ["Rimozione](#page-72-0) [del deflettore d'aria della scheda del modulo di alimentazione" a pagina 65](#page-72-0).
- d. Sollevare l'assieme verticale dal nodo. Vedere ["Rimozione dell'assieme verticale dal nodo" a](#page-197-0) [pagina 190](#page-197-0).

Nota: Questa attività richiede una chiave inglese. Se necessario, utilizzare la chiave inglese fornita nel deflettore d'aria della scheda del modulo di alimentazione. Allentare la vite che fissa la chiave inglese per sganciarla dal deflettore d'aria.

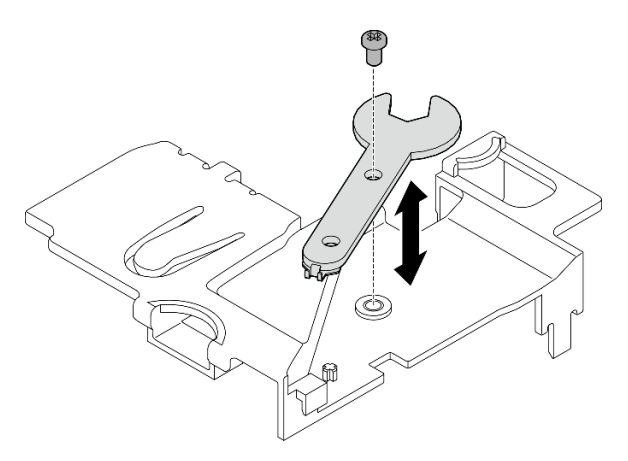

Figura 92. Sganciamento della chiave inglese

- Passo 2. Sollevare l'adattatore wireless dal nodo.
	- a. Allentare le tre viti che fissano l'adattatore wireless.
	- b. Sollevare l'adattatore wireless.

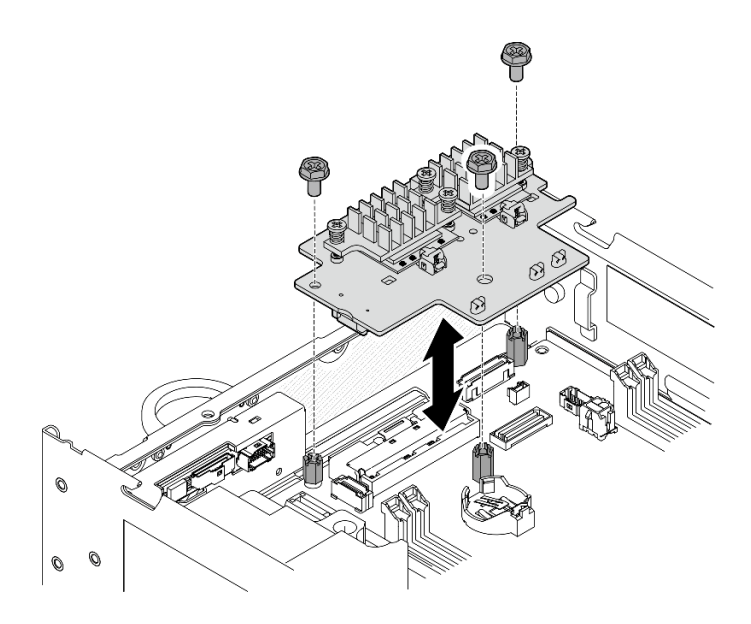

Figura 93. Sollevamento dell'adattatore wireless

- Passo 3. Scollegare il cavo dell'antenna Bluetooth dall'adattatore wireless.
	- a. Afferrare e premere il lato del fermacavo sul Modulo WLAN XCC e Bluetooth; quindi sollevare un'estremità del fermacavo dall'adattatore wireless.

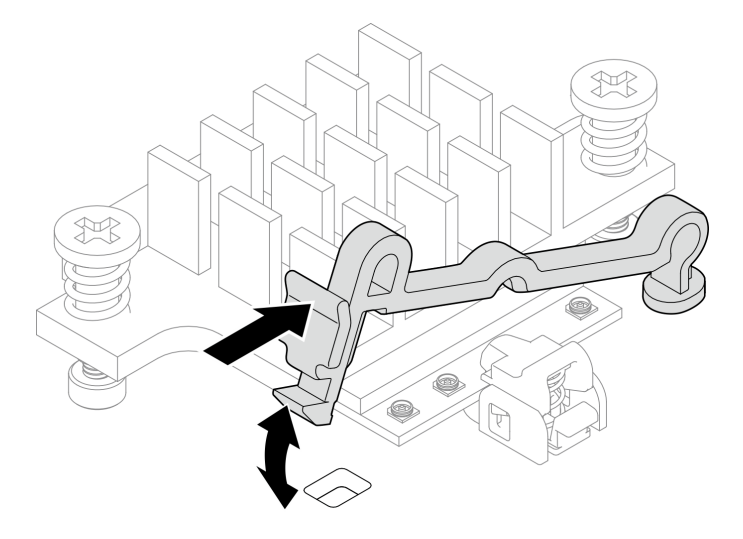

Figura 94. Sollevamento del fermacavo

b. Ruotare il fermacavo in **2** posizione di sblocco.

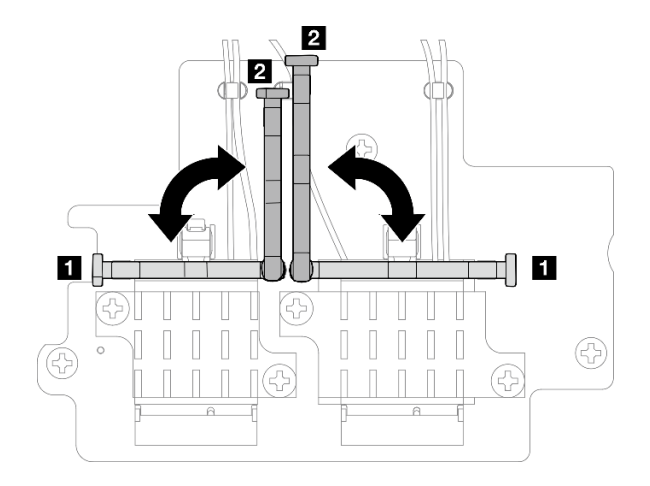

Figura 95. Rotazione del fermacavo

c. Agganciare il cavo dell'antenna Bluetooth con la chiave inglese come mostrato; quindi rimuovere delicatamente il cavo dal connettore e dal fermacavo.

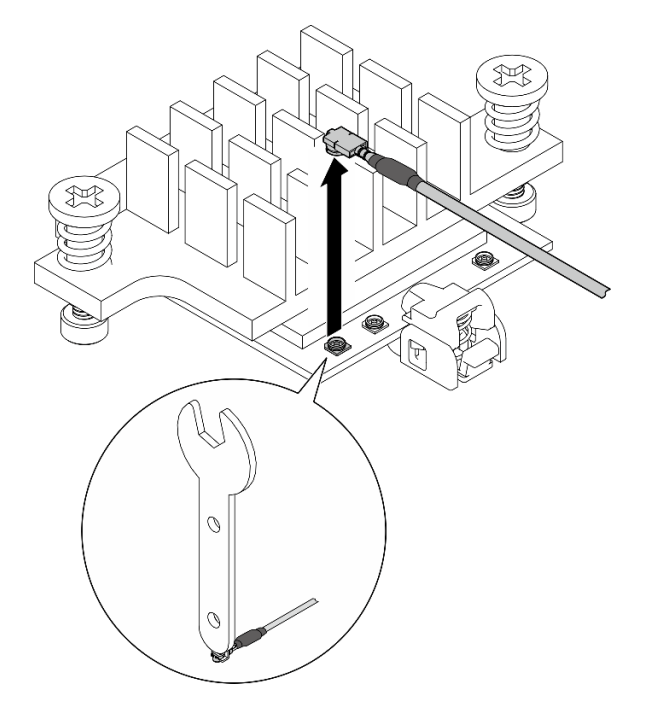

Figura 96. Scollegamento del cavo

d. Ruotare il fermacavo in **1** posizione di blocco.

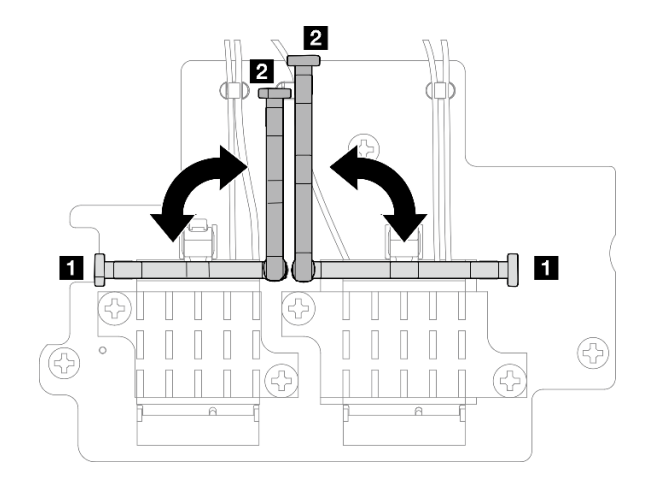

Figura 97. Rotazione del fermacavo

e. Premere il lato del fermacavo; quindi inserire il fermacavo nello slot sull'adattatore wireless. Assicurarsi che i cavi siano fissati tramite il fermacavo.

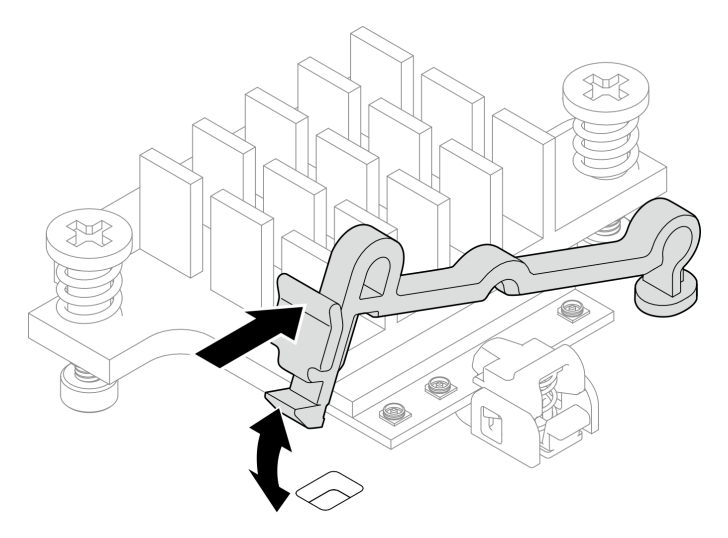

Figura 98. Inserimento del fermacavo

- Passo 4. Rimuovere l'antenna Bluetooth.
	- a. Allentare il dado che fissa l'antenna Bluetooth con la chiave inglese.
	- b. Rimuovere il dado e, se applicabile, rimuovere la rondella.

Nota: La rondella è una parte opzionale.

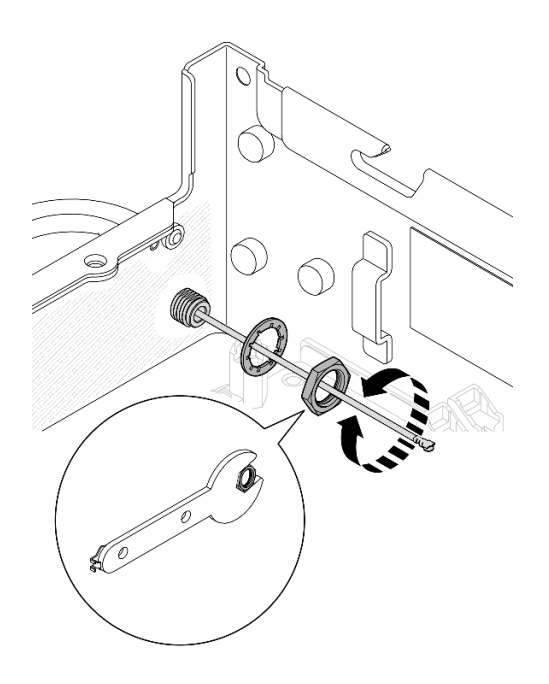

Figura 99. Rimozione dell'antenna Bluetooth

c. Rimuovere l'antenna Bluetooth dalla parte anteriore del nodo.

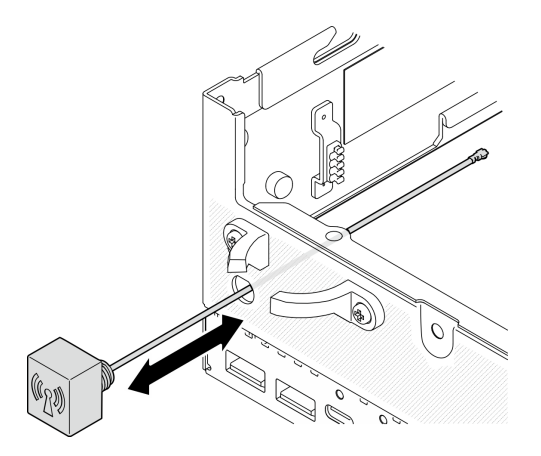

Figura 100. Rimozione dell'antenna Bluetooth

# Una volta completata questa attività

- Installare un'unità sostitutiva. Vedere ["Installare l'antenna Bluetooth" a pagina 80.](#page-87-0)
- Dopo aver completato l'operazione con la chiave inglese fornita nel deflettore d'aria della scheda del modulo di alimentazione, riporre la chiave inglese nel deflettore d'aria della scheda del modulo di alimentazione per un uso futuro e fissare la chiave inglese con una vite.

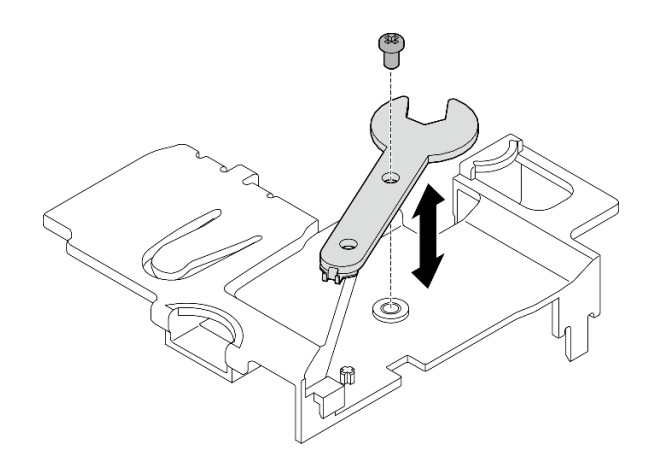

Figura 101. Conservazione della chiave inglese

• Se viene richiesto di restituire il componente o il dispositivo opzionale, seguire tutte le istruzioni di imballaggio e utilizzare i materiali di imballaggio per la spedizione forniti con il prodotto.

### Video dimostrativo

### [Guardare la procedura su YouTube](https://www.youtube.com/watch?v=PLYlnVEh9YA)

### <span id="page-87-0"></span>Installare l'antenna Bluetooth

Seguire le istruzioni riportate in questa sezione per installare l'antenna Bluetooth.

## Informazioni su questa attività

S002

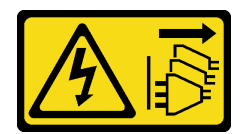

#### ATTENZIONE:

Il pulsante di controllo dell'alimentazione sul dispositivo e l'interruttore di alimentazione sull'alimentatore non tolgono la corrente elettrica fornita al dispositivo. Il dispositivo potrebbe anche disporre di più di un cavo di alimentazione. Per eliminare completamente la corrente elettrica dal dispositivo, assicurarsi che tutti i cavi di alimentazione siano scollegati dalla fonte di alimentazione.

#### Attenzione:

- Leggere ["Linee guida per l'installazione" a pagina 1](#page-8-0) e ["Elenco di controllo per la sicurezza" a pagina 2](#page-9-0) per accertarsi di operare in sicurezza.
- Mettere in contatto l'involucro antistatico contenente il componente con qualsiasi superficie metallica non verniciata del server, quindi rimuoverlo dall'involucro e posizionarlo su una superficie antistatica.

### Procedura

Nota: Questa attività richiede una chiave inglese. Se necessario, utilizzare la chiave inglese fornita nel deflettore d'aria della scheda del modulo di alimentazione. Allentare la vite che fissa la chiave inglese per sganciarla dal deflettore d'aria.

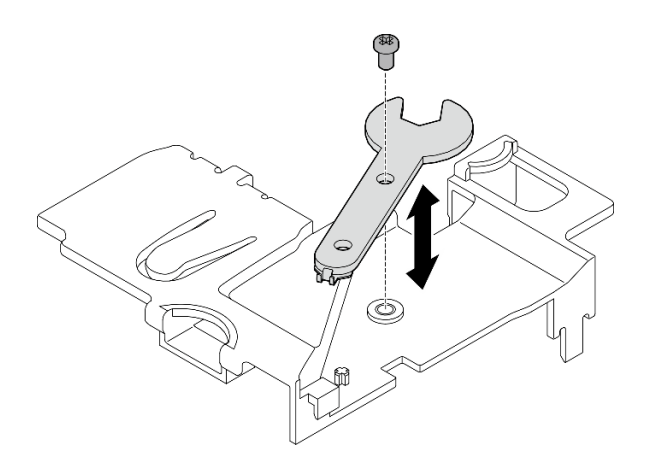

Figura 102. Sganciamento della chiave inglese

Passo 1. Inserire l'antenna Bluetooth nello slot.

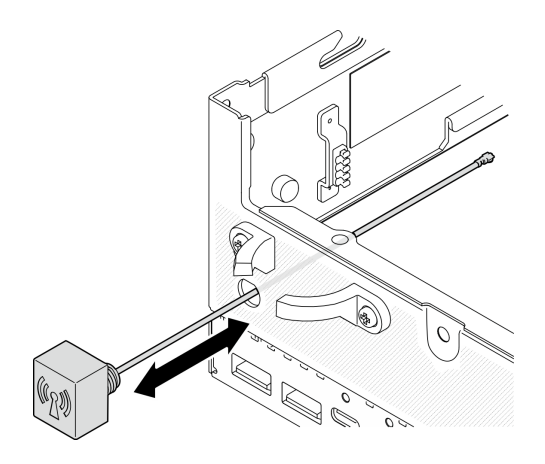

Figura 103. Installazione dell'antenna Bluetooth

Passo 2. Se necessario, posizionare una rondella tra lo chassis e il dado; quindi stringere il dado con la chiave inglese per fissare l'antenna Bluetooth.

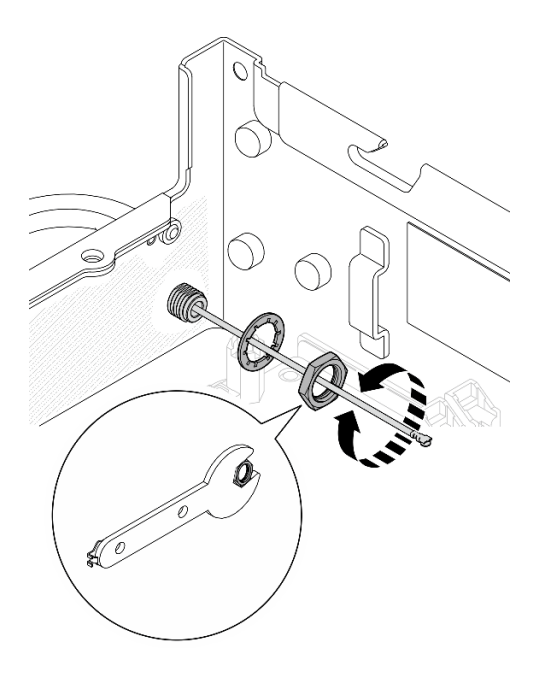

Figura 104. Installazione dell'antenna Bluetooth

Nota: Il kit facoltativo dell'antenna include una rondella. La rondella è una parte opzionale che migliora l'attrito e non è richiesta in scenari generali. Valutare la possibilità di applicarla quando necessario.

- Passo 3. Collegare il cavo dell'antenna Bluetooth all'adattatore wireless.
	- a. Afferrare e premere il lato del fermacavo sul Modulo WLAN XCC e Bluetooth; quindi sollevare un'estremità del fermacavo dall'adattatore wireless.

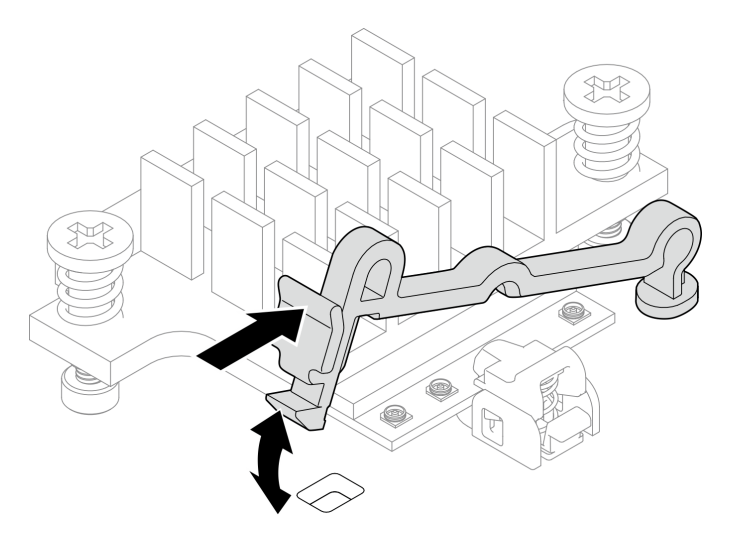

Figura 105. Sollevamento del fermacavo

b. Ruotare il fermacavo in **2** posizione di sblocco.

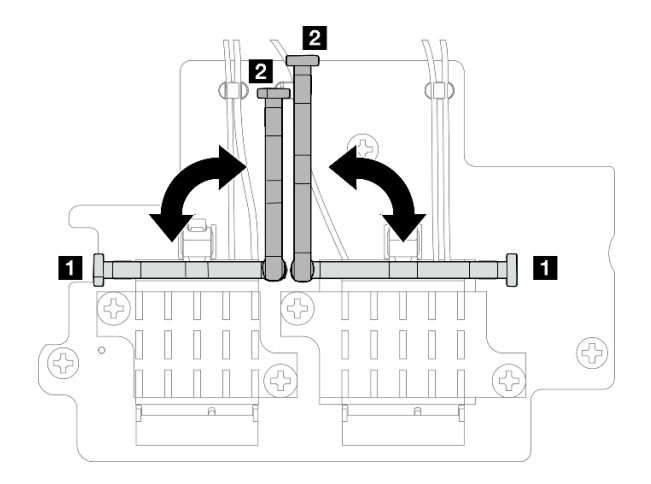

Figura 106. Rotazione del fermacavo

- c. Se applicabile, rimuovere il coperchio di protezione dal cavo.
- d. Premere delicatamente il connettore del cavo verso il basso finché non scatta in posizione nel connettore sul modulo WLAN.

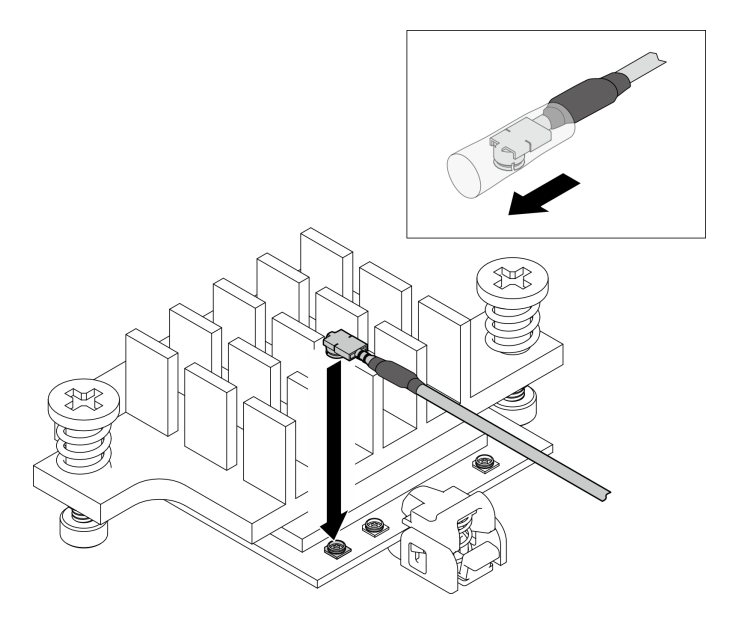

Figura 107. Collegamento del cavo

e. Ruotare il fermacavo in **1** posizione di blocco.

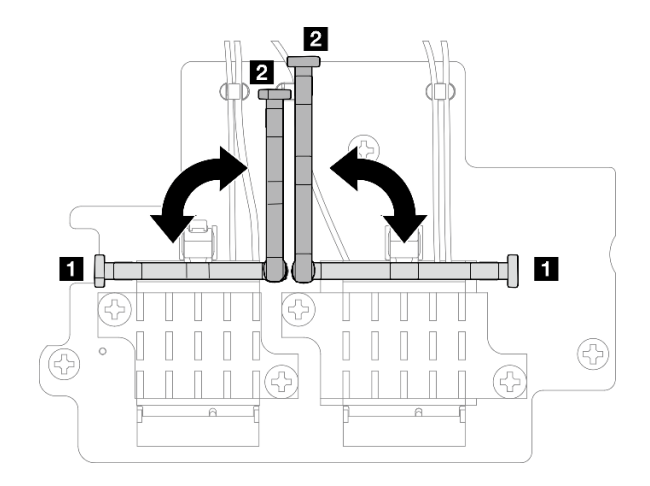

Figura 108. Rotazione del fermacavo

f. Premere il lato del fermacavo; quindi inserire il fermacavo nello slot sull'adattatore wireless. Assicurarsi che i cavi siano fissati tramite il fermacavo.

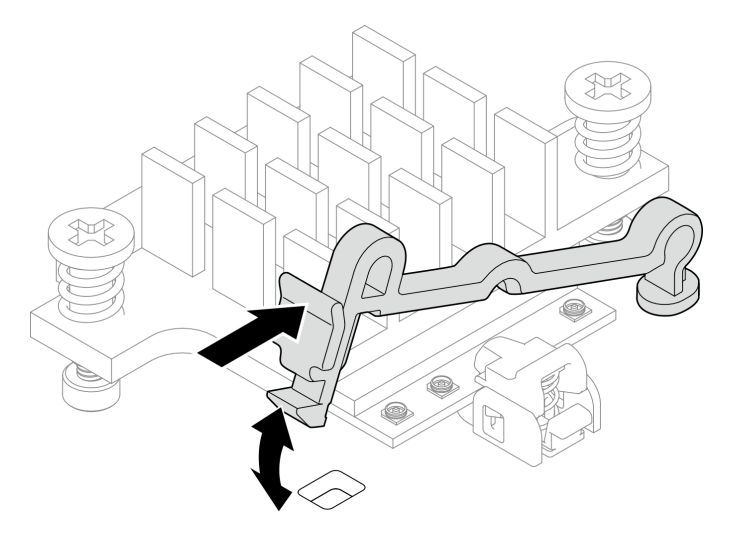

Figura 109. Inserimento del fermacavo

- Passo 4. Installare l'adattatore wireless.
	- a. Allineare l'adattatore wireless con i distanziatori della scheda di sistema; abbassare quindi l'adattatore wireless finché non è posizionato correttamente.
	- b. Fissare l'adattatore wireless con tre viti.

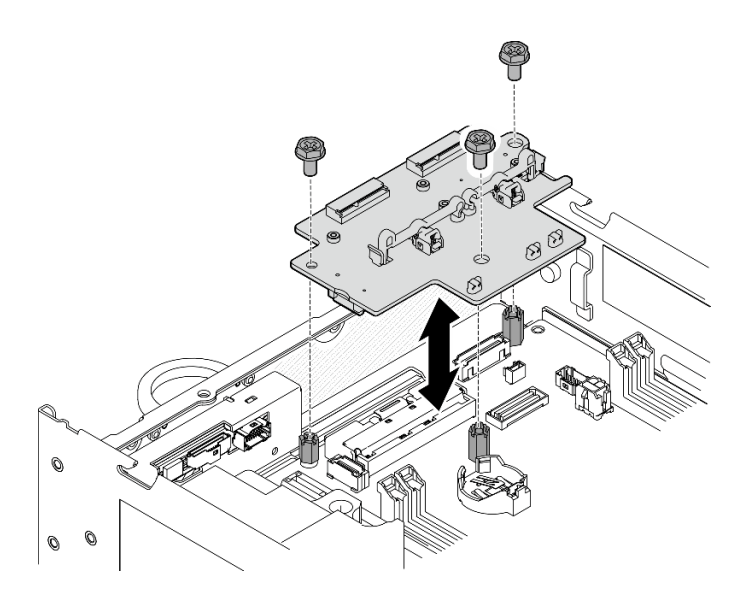

Figura 110. Installazione dell'adattatore wireless

# Una volta completata questa attività

• Dopo aver completato l'operazione con la chiave inglese fornita nel deflettore d'aria della scheda del modulo di alimentazione, riporre la chiave inglese nel deflettore d'aria della scheda del modulo di alimentazione per un uso futuro e fissare la chiave inglese con una vite.

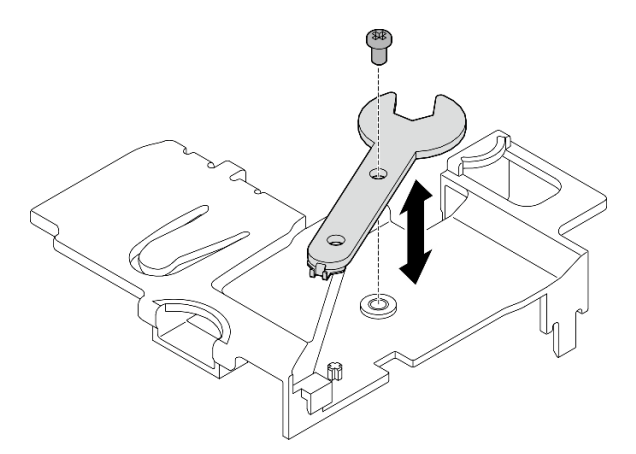

Figura 111. Conservazione della chiave inglese

• Completare la sostituzione dei componenti. Vedere ["Completamento delle operazioni di sostituzione dei](#page-294-0) [componenti" a pagina 287](#page-294-0).

#### Video dimostrativo

[Guardare la procedura su YouTube](https://www.youtube.com/watch?v=WdPVo8CH26k)

# Sostituzione dell'adattatore cablato M.2 e dell'unità M.2

Seguire le istruzioni riportate in questa sezione per rimuovere e installare l'adattatore cablato M.2 inferiore e le unità M.2.

# Rimozione dell'adattatore cablato M.2 inferiore e delle unità M.2

Seguire le istruzioni riportate in questa sezione per rimuovere l'adattatore M.2 inferiore e le unità M.2.

# Informazioni su questa attività

S002

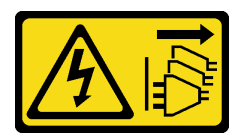

### ATTENZIONE:

Il pulsante di controllo dell'alimentazione sul dispositivo e l'interruttore di alimentazione sull'alimentatore non tolgono la corrente elettrica fornita al dispositivo. Il dispositivo potrebbe anche disporre di più di un cavo di alimentazione. Per eliminare completamente la corrente elettrica dal dispositivo, assicurarsi che tutti i cavi di alimentazione siano scollegati dalla fonte di alimentazione.

### Attenzione:

- Leggere ["Linee guida per l'installazione" a pagina 1](#page-8-0) e ["Elenco di controllo per la sicurezza" a pagina 2](#page-9-0) per accertarsi di operare in sicurezza.
- Spegnere il server e le periferiche e scollegare i cavi di alimentazione e tutti i cavi esterni. Vedere ["Spegnimento del server" a pagina 9](#page-16-0).
- Se il nodo è installato in un enclosure o montato, rimuovere il nodo dall'enclosure o dal supporto. Vedere ["Guida alla configurazione" a pagina 9.](#page-16-1)
- Se è necessario rimuovere una o più unità SSD NVMe, è consigliabile disabilitarle preventivamente tramite il sistema operativo.
- Prima di rimuovere o modificare unità, controller delle unità (compresi i controller integrati sulla scheda di sistema), backplane delle unità o cavi delle unità, assicurarsi di effettuare un backup di tutti i dati importanti memorizzati nelle unità.
- Prima di rimuovere un qualsiasi componente di un array RAID (ad esempio, unità, scheda RAID), effettuare un backup di tutte le informazioni sulla configurazione RAID.

# Procedura

Passo 1. Preparativi per questa attività.

- a. Rimuovere il coperchio inferiore. Vedere ["Rimozione del coperchio inferiore" a pagina 162](#page-169-0).
- b. Rimuovere il deflettore d'aria inferiore. Vedere ["Rimozione del deflettore d'aria inferiore" a](#page-69-0) [pagina 62](#page-69-0).

#### Rimozione di un'unità M.2

Se necessario, rimuovere un'unità M.2 dall'adattatore cablato M.2 inferiore.

Passo 1. Individuare l'unità M.2 da rimuovere.

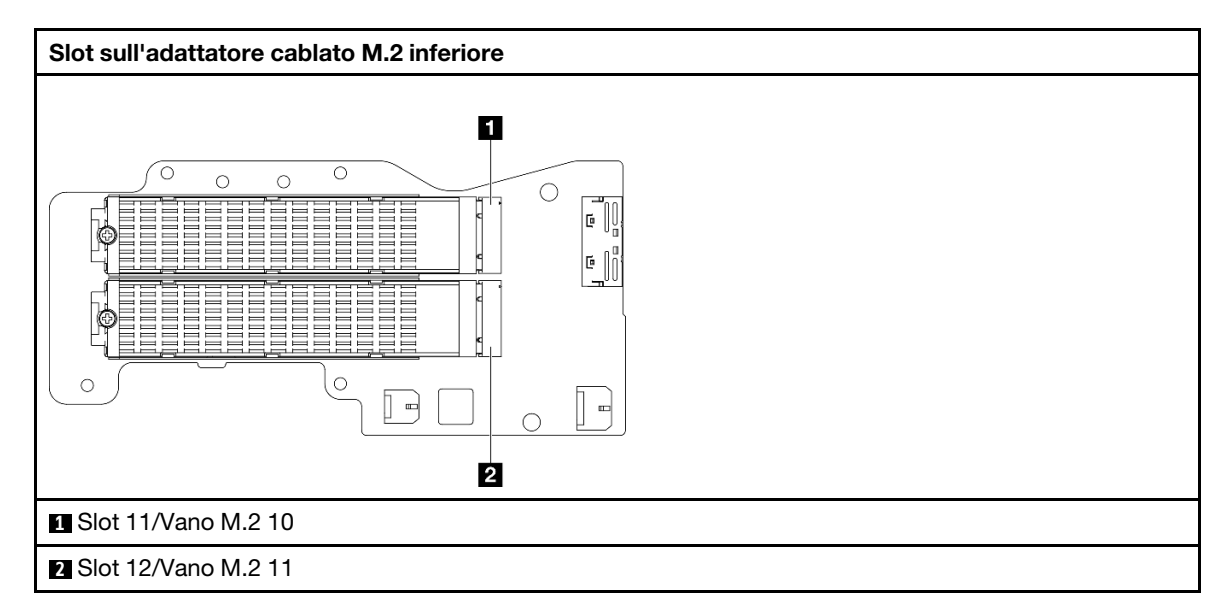

- Passo 2. Rimuovere l'unità M.2.
	- a. **O** Allentare la vite che fissa l'unità M.2.
	- b. <sup>2</sup> Ruotare il lato posteriore dell'unità M.2 allontanandola dall'adattatore M.2.
	- c. **8** Rimuovere l'unità M.2 dallo slot.

Nota: Se necessario, ripetere questa procedura per l'altra unità M.2 da rimuovere.

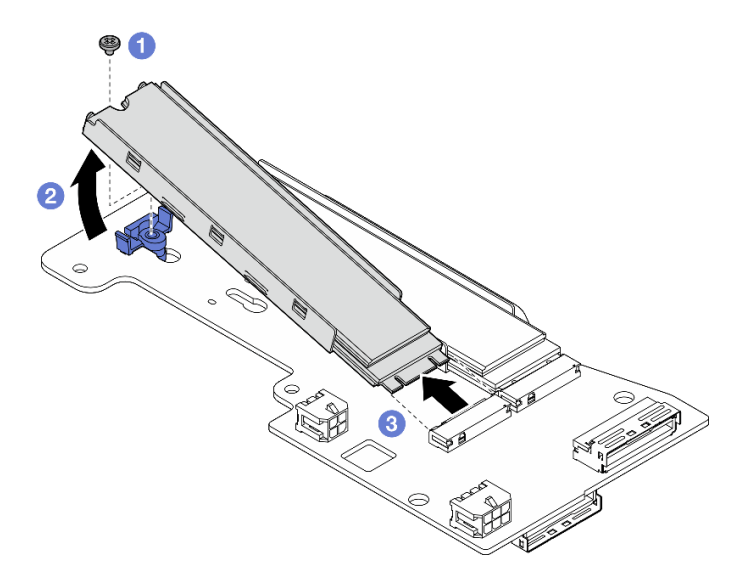

Figura 112. Rimozione di un'unità M.2

### Rimozione dell'adattatore cablato M.2 inferiore

### Procedura

- Passo 1. Scollegare tutti i cavi dall'adattatore cablato M.2 inferiore.
- Passo 2. Rimuovere l'adattatore cablato M.2 inferiore.
	- a. Allentare le sei viti che fissano l'adattatore cablato M.2 inferiore.
	- b. Sollevare l'adattatore cablato M.2 inferiore per rimuoverlo.

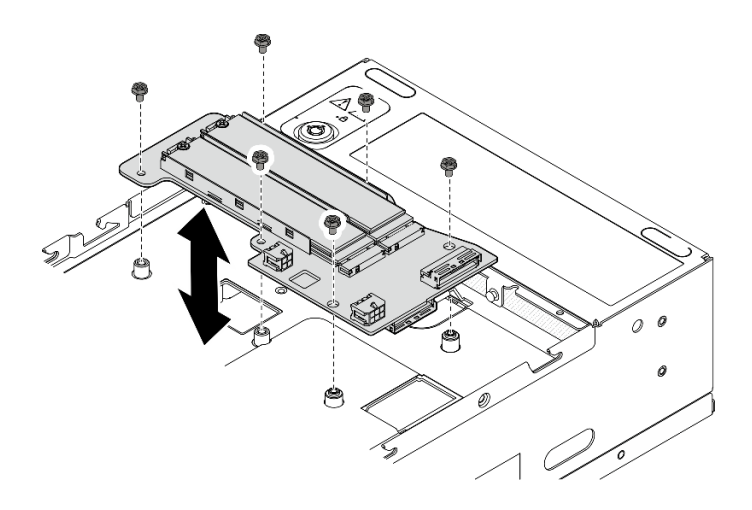

Figura 113. Rimozione dell'adattatore cablato M.2 inferiore

### Una volta completata questa attività

- Installare un'unità sostitutiva. Vedere ["Installazione dell'adattatore cablato M.2 inferiore e delle unità M.2"](#page-96-0)  [a pagina 89](#page-96-0).
- Se viene richiesto di restituire il componente o il dispositivo opzionale, seguire tutte le istruzioni di imballaggio e utilizzare i materiali di imballaggio per la spedizione forniti con il prodotto.

### Video dimostrativo

#### [Guardare la procedura su YouTube](https://www.youtube.com/watch?v=8tEThskpCwQ)

### <span id="page-95-0"></span>Regolazione del fermo sull'adattatore M.2

Attenersi alle istruzioni riportate in questa sezione per regolare il fermo sull'adattatore M.2.

#### Informazioni su questa attività

#### Attenzione:

• Leggere ["Linee guida per l'installazione" a pagina 1](#page-8-0) e ["Elenco di controllo per la sicurezza" a pagina 2](#page-9-0) per accertarsi di operare in sicurezza.

### Procedura

- Passo 1. Individuare il fermo da regolare. Se il fermo è fissato sull'adattatore M.2, allentare la vite che fissa il fermo.
- Passo 2. Selezionare il foro corretto e adatto alle dimensioni particolari dell'unità M.2 che si desidera installare.
- Passo 3. Regolare il fermo M.2.
	- a. **O** Tenere premuti entrambi i lati del fermo.
	- b. <sup>2</sup> Spostare il fermo in avanti fino a raggiungere l'apertura più ampia del foro.
	- c. **B** Estrarre il fermo dal foro.
	- d. <sup>O</sup> Inserire il fermo nel foro corretto.
	- e. **O** Tenere premuti entrambi i lati del fermo.
	- f. Far scorrere il fermo all'indietro verso l'apertura piccola del foro, finché non scatta in posizione.

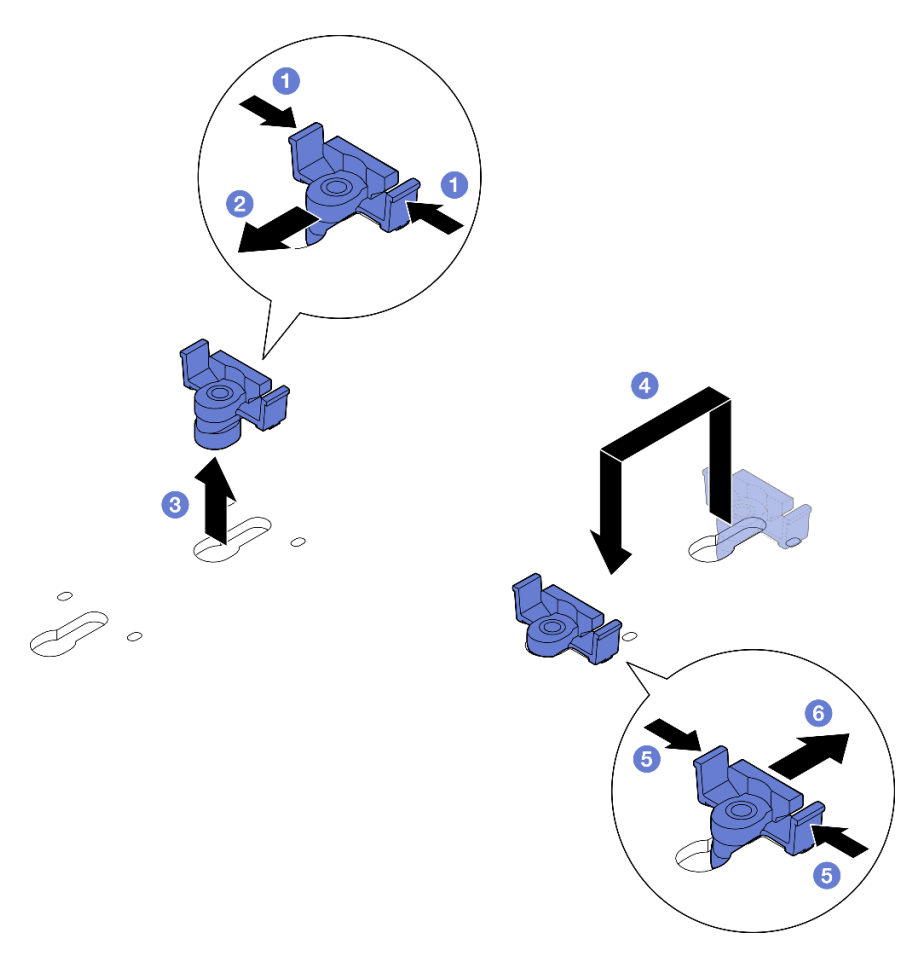

Figura 114. Regolazione del fermo M.2

# <span id="page-96-0"></span>Installazione dell'adattatore cablato M.2 inferiore e delle unità M.2

Seguire le istruzioni riportate in questa sezione per installare l'adattatore M.2 inferiore e le unità M.2.

# Informazioni su questa attività

S002

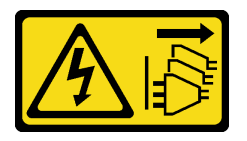

### ATTENZIONE:

Il pulsante di controllo dell'alimentazione sul dispositivo e l'interruttore di alimentazione sull'alimentatore non tolgono la corrente elettrica fornita al dispositivo. Il dispositivo potrebbe anche disporre di più di un cavo di alimentazione. Per eliminare completamente la corrente elettrica dal dispositivo, assicurarsi che tutti i cavi di alimentazione siano scollegati dalla fonte di alimentazione.

#### Attenzione:

- Leggere ["Linee guida per l'installazione" a pagina 1](#page-8-0) e ["Elenco di controllo per la sicurezza" a pagina 2](#page-9-0) per accertarsi di operare in sicurezza.
- Mettere in contatto l'involucro antistatico contenente il componente con qualsiasi superficie metallica non verniciata del server, quindi rimuoverlo dall'involucro e posizionarlo su una superficie antistatica.
- Prima di rimuovere o modificare unità, controller delle unità (compresi i controller integrati sulla scheda di sistema), backplane delle unità o cavi delle unità, assicurarsi di effettuare un backup di tutti i dati importanti memorizzati nelle unità.
- Prima di rimuovere un qualsiasi componente di un array RAID (ad esempio, unità, scheda RAID), effettuare un backup di tutte le informazioni sulla configurazione RAID.

Le seguenti note descrivono i tipi di unità supportati dal server e altre informazioni da considerare durante l'installazione di un'unità. Per un elenco delle unità supportate, vedere <https://serverproven.lenovo.com>.

- Assicurarsi di osservare le regole e la sequenza di installazione riportate in ["Regole e ordine di](#page-14-0) [installazione dell'unità di memorizzazione M.2" a pagina 7.](#page-14-0)
- Individuare la documentazione fornita con l'unità e attenersi alle relative istruzioni, oltre a quelle fornite in questo capitolo.
- Per un elenco completo dei dispositivi opzionali supportati per il server, vedere [https://](https://serverproven.lenovo.com) [serverproven.lenovo.com](https://serverproven.lenovo.com).

Download di firmware e driver: potrebbe essere necessario aggiornare il firmware o il driver dopo la sostituzione di un componente.

- Visitare il sito https://datacentersupport.lenovo.com/products/servers/thinkedge/se360v2/7dam/downloads/ [driver-list/](https://datacentersupport.lenovo.com/products/servers/thinkedge/se360v2/7dam/downloads/driver-list/) per visualizzare gli aggiornamenti più recenti di firmware e driver per il server in uso.
- Per ulteriori informazioni sugli strumenti di aggiornamento del firmware, vedere "Aggiornamento del firmware" nella Guida per l'utente o nella Guida alla configurazione di sistema.

#### Installazione dell'adattatore cablato M.2 inferiore

#### Procedura

- Passo 1. Allineare l'adattatore cablato M.2 inferiore ai piedini della guida; abbassare quindi l'adattatore finché non è posizionato correttamente.
- Passo 2. Fissare l'adattatore cablato M.2 inferiore con sei viti.

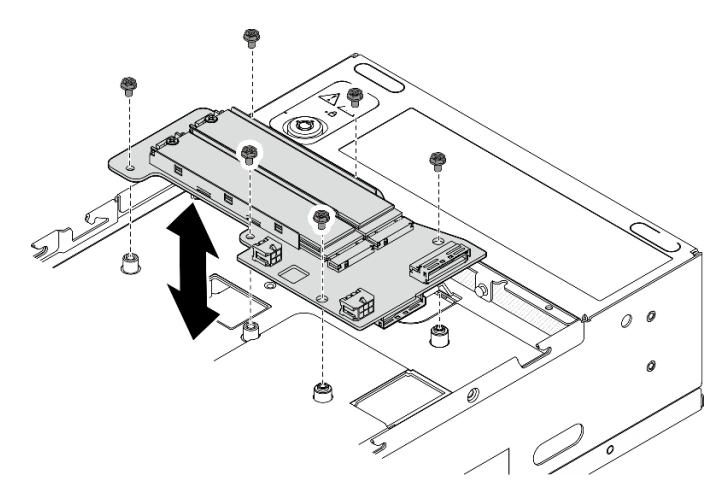

Figura 115. Installazione dell'adattatore cablato M.2 inferiore

Passo 3. Collegare i cavi all'adattatore cablato M.2 inferiore. Vedere ["Instradamento dei cavi dell'assieme](#page-311-0) [verticale e dell'adattatore cablato M.2 inferiore" a pagina 304.](#page-311-0)

#### Installazione di un'unità M.2

Se necessario, installare un'unità M.2 sull'adattatore cablato M.2 inferiore.

### Procedura

Passo 1. Individuare lo slot per installare l'unità M.2.

Nota: Per installare le unità M.2, sono disponibili gli slot 11 e 12 sull'adattatore cablato M.2 inferiore. Non installare le unità M.2 in altri slot.

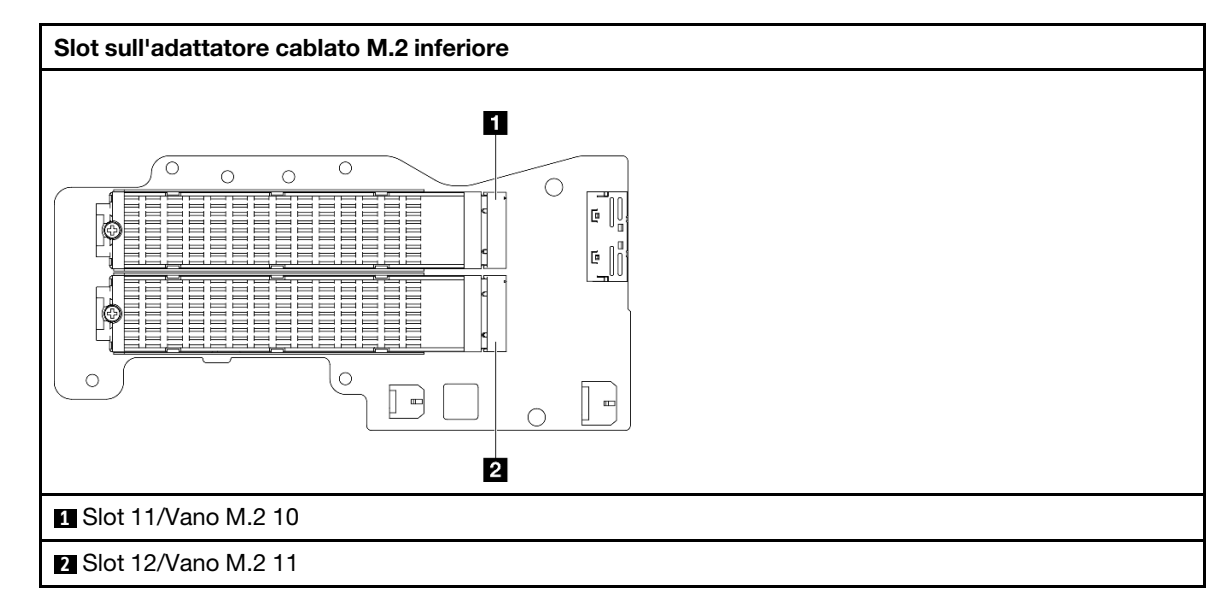

- Passo 2. Se necessario, installare un dissipatore di calore M.2 sull'unità M.2 da installare. Vedere ["Installazione di un dissipatore di calore M.2" a pagina 145.](#page-152-0)
- Passo 3. Se necessario, regolare il fermo per adattarlo alle dimensioni dell'unità M.2 da installare. Vedere ["Regolazione del fermo sull'adattatore M.2" a pagina 88](#page-95-0).
- Passo 4. Installare l'unità M.2.
	- a. **O** Tenere in posizione inclinata l'unità e inserirla nello slot M.2.
	- b. Abbassare il lato posteriore dell'unità M.2 nell'adattatore M.2.
	- c. **•** Fissare l'unità M.2 con una vite.

Nota: Se necessario, ripetere questa procedura per l'altra unità M.2 da installare.

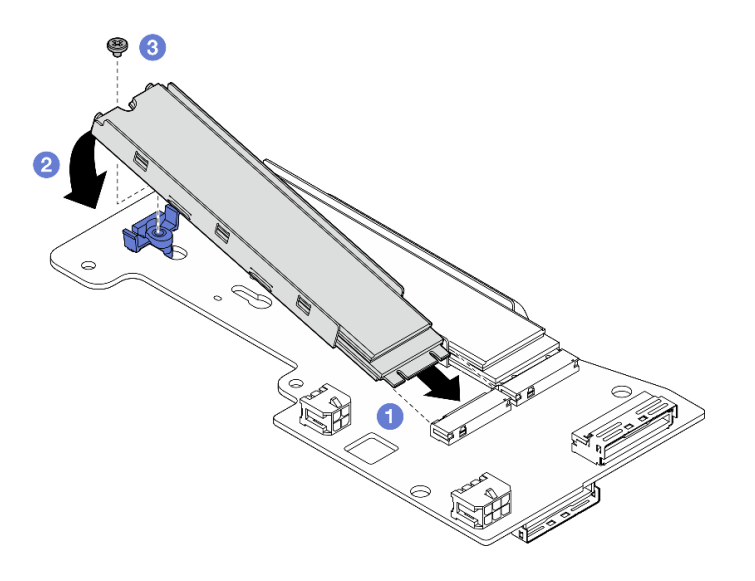

Figura 116. Installazione di un'unità M.2

# Una volta completata questa attività

Completare la sostituzione dei componenti. Vedere ["Completamento delle operazioni di sostituzione dei](#page-294-0) [componenti" a pagina 287](#page-294-0).

### Video dimostrativo

[Guardare la procedura su YouTube](https://www.youtube.com/watch?v=I1ZbRgxkuQE)

# Sostituzione della batteria CMOS (CR2032)

Seguire le istruzioni riportate in questa sezione per rimuovere e installare una batteria CMOS (CR2032).

# Rimozione di una batteria CMOS (CR2032)

Seguire le istruzioni riportate in questa sezione per rimuovere una batteria CMOS (CR2032).

## Informazioni su questa attività

S002

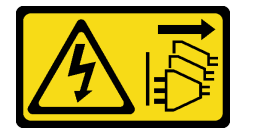

#### ATTENZIONE:

Il pulsante di controllo dell'alimentazione sul dispositivo e l'interruttore di alimentazione sull'alimentatore non tolgono la corrente elettrica fornita al dispositivo. Il dispositivo potrebbe anche disporre di più di un cavo di alimentazione. Per eliminare completamente la corrente elettrica dal dispositivo, assicurarsi che tutti i cavi di alimentazione siano scollegati dalla fonte di alimentazione.

S004

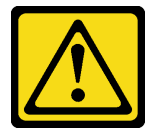

#### ATTENZIONE:

Nel sostituire la batteria al litio, utilizzare solo una batteria con il numero di parte specificato da Lenovo o una batteria di tipo equivalente consigliata dal produttore. Se nel sistema è presente un modulo che contiene una batteria al litio, sostituirlo solo con lo stesso tipo di modulo fabbricato dallo stesso produttore. La batteria contiene litio e può esplodere se non viene utilizzata, manipolata e smaltita in modo corretto.

Non:

- Gettare o immergere in acqua
- Riscaldare a una temperatura superiore ai 100 °C (212 °F)
- Riparare o smontare

Smaltire la batteria come previsto dalle ordinanze o dai regolamenti locali.

S005

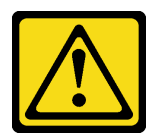

#### ATTENZIONE:

### La batteria è agli ioni di litio. Per evitare una possibile esplosione, non bruciare la batteria. Sostituirla solo con una parte approvata. Riciclare o smaltire la batteria nel rispetto delle norme locali.

Quando si sostituisce la batteria CMOS, tenere in considerazione quanto riportato di seguito.

- Lenovo ha progettato questo prodotto prestando attenzione alla sicurezza dell'utente. Per evitare possibili situazioni di pericolo, è necessario maneggiare correttamente la batteria al litio. Assicurarsi di seguire le istruzioni riportate in questo argomento durante la sostituzione della batteria.
- La batteria CMOS deve essere sostituita con un'altra unità dello stesso tipo (CR2032).
- Per un ambiente di funzionamento a temperature elevate, si consiglia di usare CR2032HR.
- Al termine della sostituzione, è necessario riconfigurare il server e reimpostare la data e l'ora del sistema.
- Smaltire la batteria CMOS come previsto dalle ordinanze o dai regolamenti locali.

### Attenzione:

- Leggere ["Linee guida per l'installazione" a pagina 1](#page-8-0) e ["Elenco di controllo per la sicurezza" a pagina 2](#page-9-0) per accertarsi di operare in sicurezza.
- Spegnere il server e le periferiche e scollegare i cavi di alimentazione e tutti i cavi esterni. Vedere ["Spegnimento del server" a pagina 9](#page-16-0).
- Se il nodo è installato in un enclosure o montato, rimuovere il nodo dall'enclosure o dal supporto. Vedere ["Guida alla configurazione" a pagina 9](#page-16-1).

# Procedura

Passo 1. Preparativi per questa attività.

- a. Se necessario, rimuovere tutte le antenne WLAN. Vedere ["Rimozione delle antenne WLAN" a](#page-268-0) [pagina 261](#page-268-0).
- b. Rimuovere il coperchio superiore. Vedere ["Rimozione del coperchio superiore" a pagina 157](#page-164-0).
- c. Rimuovere il deflettore d'aria della scheda del modulo di alimentazione. Vedere ["Rimozione](#page-72-0) [del deflettore d'aria della scheda del modulo di alimentazione" a pagina 65](#page-72-0).
- d. Sollevare l'assieme verticale dal nodo. Vedere ["Rimozione dell'assieme verticale dal nodo" a](#page-197-0) [pagina 190](#page-197-0).
- Passo 2. Passare alla sezione corrispondente alla batteria CMOS da rimuovere:
	- ["Rimozione della batteria di sistema" a pagina 94](#page-101-0)
	- ["Rimozione della batteria di sicurezza" a pagina 95](#page-102-0)

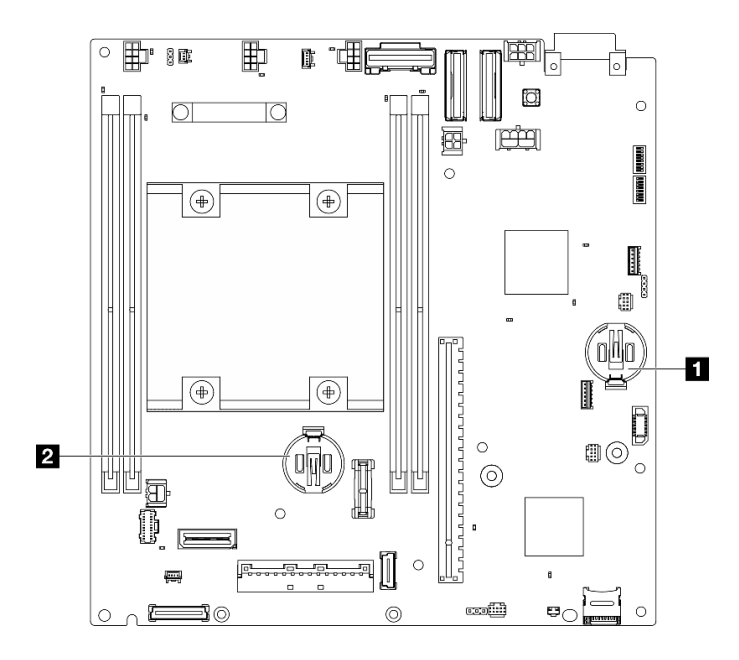

Figura 117. Posizioni delle batterie CMOS sulla scheda di sistema

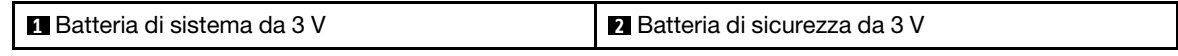

Nota: Se Batteria di sicurezza da 3 V è stato sostituito, il sistema attiva la Modalità di blocco del sistema e deve essere attivato o sbloccato. Vedere Attivazione o sblocco del sistema nella Guida per l'utente o nella Guida alla configurazione di sistema.

#### <span id="page-101-0"></span>Rimozione della batteria di sistema

#### Procedura

- Passo 1. A seconda della configurazione rimuovere la scheda del modulo di alimentazione o dell'unità di alimentazione interna. Vedere ["Rimozione della scheda del modulo di alimentazione" a pagina 176](#page-183-0) o ["Rimozione dell'unità di alimentazione interna \(PMB CA\)" a pagina 110.](#page-117-0)
- Passo 2. Rimuovere la batteria CMOS.
	- a. <sup>O</sup> Premere delicatamente sulla sporgenza sul lato della batteria CMOS come mostrato.
	- b. **a** Allontanare la batteria dal vano per rimuoverla.

Attenzione: Non premere con forza sulla batteria CMOS, per evitare di danneggiare il socket sulla scheda di sistema e dover sostituire la scheda di sistema.

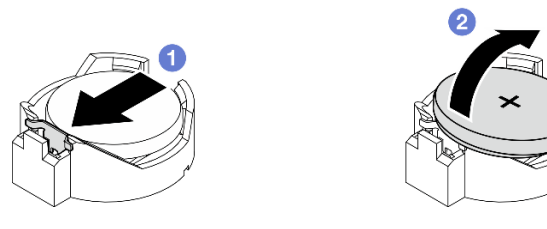

Figura 118. Rimozione della batteria CMOS

### Una volta completata questa attività

1. Smaltire la batteria CMOS come previsto dalle ordinanze o dai regolamenti locali.

2. Installare un'unità sostitutiva. Vedere ["Installazione di una batteria CMOS \(CR2032\)" a pagina 95](#page-102-1).

## <span id="page-102-0"></span>Rimozione della batteria di sicurezza

# Procedura

- Passo 1. Se applicabile, rimuovere l'adattatore wireless. Vedere ["Rimozione dell'adattatore wireless" a](#page-259-0) [pagina 252](#page-259-0).
- Passo 2. Rimuovere la batteria CMOS.
	- a. **O** Premere delicatamente sulla sporgenza sul lato della batteria CMOS come mostrato.
	- b. **Allontanare la batteria dal vano per rimuoverla.**

Attenzione: Non premere con forza sulla batteria CMOS, per evitare di danneggiare il socket sulla scheda di sistema e dover sostituire la scheda di sistema.

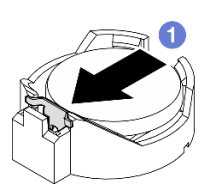

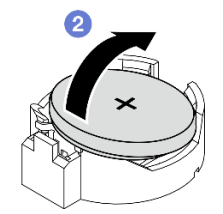

Figura 119. Rimozione della batteria CMOS

# Una volta completata questa attività

- 1. Smaltire la batteria CMOS come previsto dalle ordinanze o dai regolamenti locali.
- 2. Installare un'unità sostitutiva. Vedere ["Installazione di una batteria CMOS \(CR2032\)" a pagina 95](#page-102-1).

#### Video dimostrativo

### [Guardare la procedura su YouTube](https://www.youtube.com/watch?v=zYiXqjY4j2E)

# <span id="page-102-1"></span>Installazione di una batteria CMOS (CR2032)

Seguire le istruzioni riportate in questa sezione per installare una batteria CMOS (CR2032).

# Informazioni su questa attività

S002

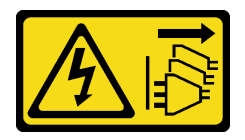

### ATTENZIONE:

Il pulsante di controllo dell'alimentazione sul dispositivo e l'interruttore di alimentazione sull'alimentatore non tolgono la corrente elettrica fornita al dispositivo. Il dispositivo potrebbe anche disporre di più di un cavo di alimentazione. Per eliminare completamente la corrente elettrica dal dispositivo, assicurarsi che tutti i cavi di alimentazione siano scollegati dalla fonte di alimentazione.

S004

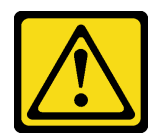

### ATTENZIONE:

Nel sostituire la batteria al litio, utilizzare solo una batteria con il numero di parte specificato da Lenovo o una batteria di tipo equivalente consigliata dal produttore. Se nel sistema è presente un modulo che contiene una batteria al litio, sostituirlo solo con lo stesso tipo di modulo fabbricato dallo stesso produttore. La batteria contiene litio e può esplodere se non viene utilizzata, manipolata e smaltita in modo corretto.

Non:

- Gettare o immergere in acqua
- Riscaldare a una temperatura superiore ai 100 °C (212 °F)
- Riparare o smontare

Smaltire la batteria come previsto dalle ordinanze o dai regolamenti locali.

S005

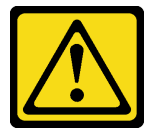

### ATTENZIONE:

La batteria è agli ioni di litio. Per evitare una possibile esplosione, non bruciare la batteria. Sostituirla solo con una parte approvata. Riciclare o smaltire la batteria nel rispetto delle norme locali.

Quando si sostituisce la batteria CMOS, tenere in considerazione quanto riportato di seguito.

- Lenovo ha progettato questo prodotto prestando attenzione alla sicurezza dell'utente. Per evitare possibili situazioni di pericolo, è necessario maneggiare correttamente la batteria al litio. Assicurarsi di seguire le istruzioni riportate in questo argomento durante la sostituzione della batteria.
- La batteria CMOS deve essere sostituita con un'altra unità dello stesso tipo (CR2032).
- Per un ambiente di funzionamento a temperature elevate, si consiglia di usare CR2032HR.
- Al termine della sostituzione, è necessario riconfigurare il server e reimpostare la data e l'ora del sistema.
- Smaltire la batteria CMOS come previsto dalle ordinanze o dai regolamenti locali.

#### Attenzione:

- Leggere ["Linee guida per l'installazione" a pagina 1](#page-8-0) e ["Elenco di controllo per la sicurezza" a pagina 2](#page-9-0) per accertarsi di operare in sicurezza.
- Mettere in contatto l'involucro antistatico contenente il componente con qualsiasi superficie metallica non verniciata del server, quindi rimuoverlo dall'involucro e posizionarlo su una superficie antistatica.
- Per evitare possibili danni, non mettere la batteria CMOS a contatto con una superficie metallica.
- Prima di eseguire questa procedura, assicurarsi che i cavi di alimentazione del server siano scollegati dalla fonte di alimentazione.

# Procedura

Passo 1. Seguire le istruzioni speciali di gestione e installazione fornite con la batteria CMOS.

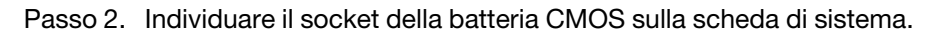

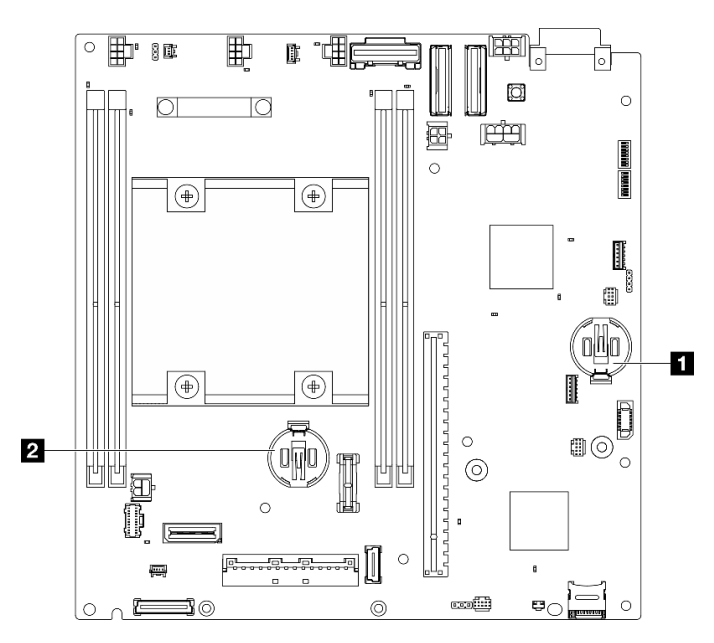

Figura 120. Posizioni delle batterie CMOS sulla scheda di sistema

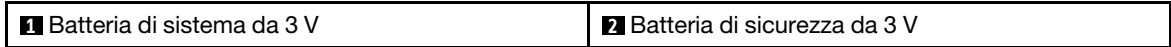

Nota: Se Batteria di sicurezza da 3 V è stato sostituito, il sistema attiva la Modalità di blocco del sistema e deve essere attivato o sbloccato. Vedere Attivazione o sblocco del sistema nella Guida per l'utente o nella Guida alla configurazione di sistema.

- Passo 3. Installare la batteria CMOS.
	- a. Posizionare la batteria CMOS sulla parte superiore del socket con il simbolo positivo (+) rivolto verso l'alto.
	- b. <sup>2</sup> Spingere la batteria nel vano finché non scatta in posizione.

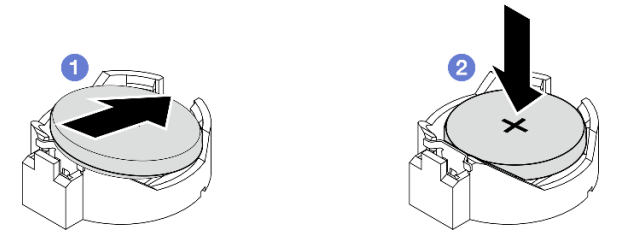

Figura 121. Installazione della batteria CMOS

### Una volta completata questa attività

- 1. Completare la sostituzione dei componenti. Vedere ["Completamento delle operazioni di sostituzione dei](#page-294-0)  [componenti" a pagina 287](#page-294-0).
- 2. Se Batteria di sicurezza da 3 V è stato sostituito, il sistema attiva la Modalità di blocco del sistema e deve essere attivato o sbloccato. Vedere Attivazione o sblocco del sistema nella Guida per l'utente o nella Guida alla configurazione di sistema.
- 3. Accendere il server, quindi reimpostare la data, l'ora e tutte le password.

### Video dimostrativo

#### [Guardare la procedura su YouTube](https://www.youtube.com/watch?v=DoKO_j_R9Ek)

# Sostituzione dello switch di direzione della ventola con cavo

Seguire le istruzioni riportate in questa sezione per rimuovere e installare lo switch di direzione della ventola con cavo.

## Rimozione dello switch di direzione della ventola con cavo

Seguire le istruzioni riportate in questa sezione per rimuovere lo switch di direzione della ventola con cavo.

### Informazioni su questa attività

S002

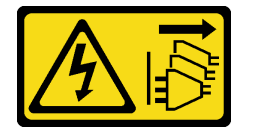

#### ATTENZIONE:

Il pulsante di controllo dell'alimentazione sul dispositivo e l'interruttore di alimentazione sull'alimentatore non tolgono la corrente elettrica fornita al dispositivo. Il dispositivo potrebbe anche disporre di più di un cavo di alimentazione. Per eliminare completamente la corrente elettrica dal dispositivo, assicurarsi che tutti i cavi di alimentazione siano scollegati dalla fonte di alimentazione.

#### Attenzione:

- Leggere ["Linee guida per l'installazione" a pagina 1](#page-8-0) e ["Elenco di controllo per la sicurezza" a pagina 2](#page-9-0) per accertarsi di operare in sicurezza.
- Spegnere il server e le periferiche e scollegare i cavi di alimentazione e tutti i cavi esterni. Vedere ["Spegnimento del server" a pagina 9](#page-16-0).
- Se il nodo è installato in un enclosure o montato, rimuovere il nodo dall'enclosure o dal supporto. Vedere ["Guida alla configurazione" a pagina 9.](#page-16-1)

### Procedura

Passo 1. Preparativi per questa attività.

- a. Se necessario, rimuovere tutte le antenne WLAN. Vedere ["Rimozione delle antenne WLAN" a](#page-268-0)  [pagina 261.](#page-268-0)
- b. Rimuovere il coperchio superiore. Vedere ["Rimozione del coperchio superiore" a pagina 157.](#page-164-0)
- c. Rimuovere il deflettore d'aria della scheda del modulo di alimentazione. Vedere ["Rimozione](#page-72-0)  [del deflettore d'aria della scheda del modulo di alimentazione" a pagina 65.](#page-72-0)
- d. Sollevare l'assieme verticale dal nodo. Vedere ["Rimozione dell'assieme verticale dal nodo" a](#page-197-0) [pagina 190.](#page-197-0)
- e. Rimuovere il deflettore d'aria del processore. Vedere ["Rimozione del deflettore d'aria del](#page-74-0)  [processore e della scheda del sensore del flusso d'aria" a pagina 67](#page-74-0).
- f. Rimuovere lo switch di intrusione superiore con cavo. Vedere ["Rimozione dello switch di](#page-126-0) [intrusione superiore con cavo" a pagina 119](#page-126-0).
- g. Rimuovere i moduli di memoria dagli slot 1 e 2 dei moduli DIMM. Vedere ["Rimozione di un](#page-154-0)  [modulo di memoria" a pagina 147](#page-154-0).

h. A seconda del modello, rimuovere l'assieme SMA laterale del processore o l'elemento di riempimento SMA. Vedere ["Rimozione degli assiemi SMA" a pagina 262](#page-269-0).

Nota: Per rimuovere sia l'interruttore di intrusione superiore con cavo sia l'assieme o l'elemento di riempimento SMA laterale del processore, si consiglia di completare la seguente procedura per semplificare le operazioni:

- 1. Scollegare il cavo dello switch di intrusione dalla scheda di sistema.
- 2. Allentare la vite che fissa l'assieme SMA o l'elemento di riempimento.
- 3. Allentare la vite che fissa lo switch di intrusione.
- 4. Avvicinare e far scorrere lo switch di intrusione per rimuoverlo.
- 5. Sollevare l'assieme SMA o l'elemento di riempimento dallo chassis.
- Passo 2. Scollegare il cavo dello switch di direzione della ventola dalla scheda di sistema.

Passo 3. Allentare la vite che fissa lo switch di direzione della ventola.

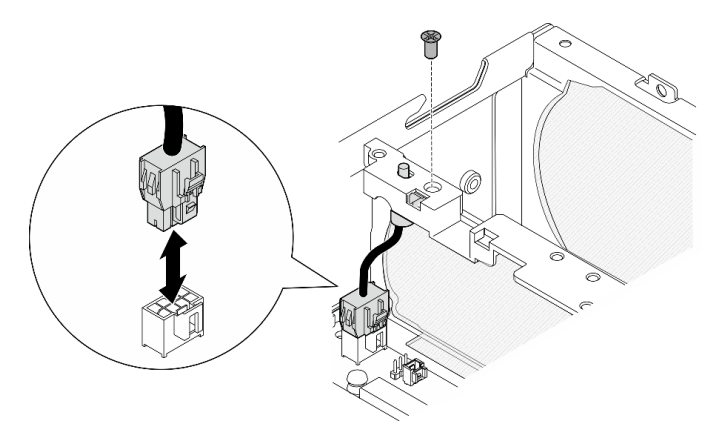

Figura 122. Rimozione dello switch di direzione della ventola

- Passo 4. Rimuovere lo switch di direzione della ventola.
	- a. **O** Spingere la parte superiore dello switch con uno strumento appuntito per sganciare lo switch dallo slot.
	- b. **@** Ruotare lo switch come mostrato.
	- c.  $\bullet$  Rimuovere lo switch dallo chassis.

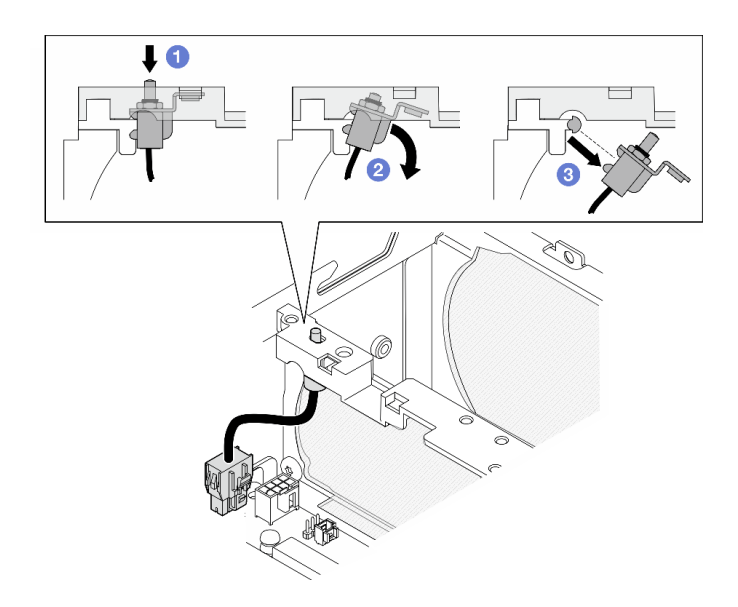

Figura 123. Rimozione dello switch di direzione della ventola

# Una volta completata questa attività

- Installare un'unità sostitutiva. Vedere ["Installazione dello switch di direzione della ventola con cavo" a](#page-107-0) [pagina 100](#page-107-0).
- Se viene richiesto di restituire il componente o il dispositivo opzionale, seguire tutte le istruzioni di imballaggio e utilizzare i materiali di imballaggio per la spedizione forniti con il prodotto.

#### Video dimostrativo

#### [Guardare la procedura su YouTube](https://www.youtube.com/watch?v=QDM-XZx-6_g)

## <span id="page-107-0"></span>Installazione dello switch di direzione della ventola con cavo

Seguire le istruzioni riportate in questa sezione per installare lo switch di direzione della ventola con cavo.

### Informazioni su questa attività

S002

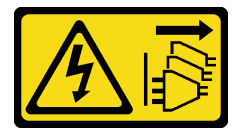

#### ATTENZIONE:

Il pulsante di controllo dell'alimentazione sul dispositivo e l'interruttore di alimentazione sull'alimentatore non tolgono la corrente elettrica fornita al dispositivo. Il dispositivo potrebbe anche disporre di più di un cavo di alimentazione. Per eliminare completamente la corrente elettrica dal dispositivo, assicurarsi che tutti i cavi di alimentazione siano scollegati dalla fonte di alimentazione.

#### Attenzione:

• Leggere ["Linee guida per l'installazione" a pagina 1](#page-8-0) e ["Elenco di controllo per la sicurezza" a pagina 2](#page-9-0) per accertarsi di operare in sicurezza.
• Mettere in contatto l'involucro antistatico contenente il componente con qualsiasi superficie metallica non verniciata del server, quindi rimuoverlo dall'involucro e posizionarlo su una superficie antistatica.

# Procedura

Passo 1. Installare lo switch di direzione della ventola.

- a. <sup>**C**</sup> Allineare l'apertura della staffa al piedino della guida sullo chassis. Inserire quindi lo switch di direzione della ventola inclinato verso l'alto finché non si arresta.
- b. <sup>@</sup> Ruotare lo switch di direzione della ventola come mostrato finché non è posizionato correttamente nello slot.

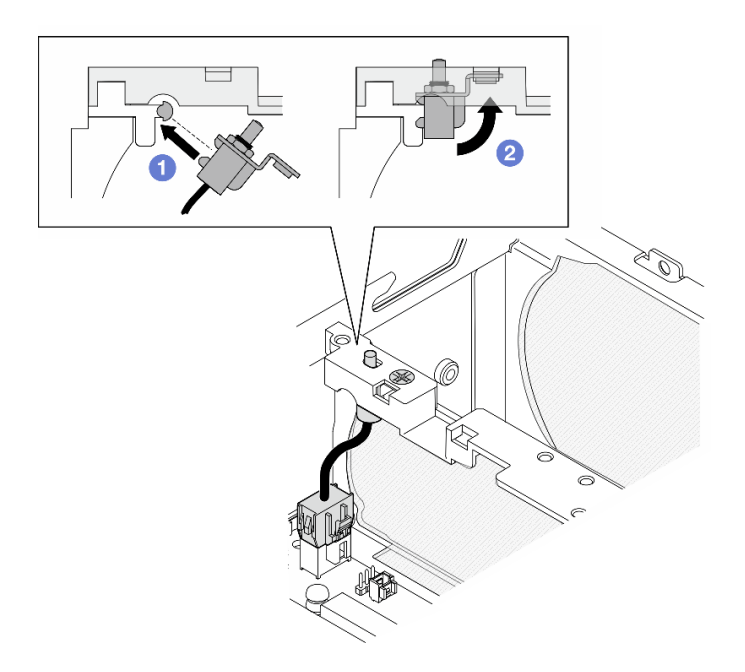

Figura 124. Installazione dello switch di intrusione con cavo

- Passo 2. Fissare lo switch di direzione della ventola con una vite.
- Passo 3. Collegare il cavo dello switch di direzione della ventola al Connettore dello switch del flusso d'aria sulla scheda di sistema. Vedere ["Connettori della scheda di sistema per l'instradamento dei cavi" a](#page-296-0) [pagina 289](#page-296-0) per individuare il connettore.

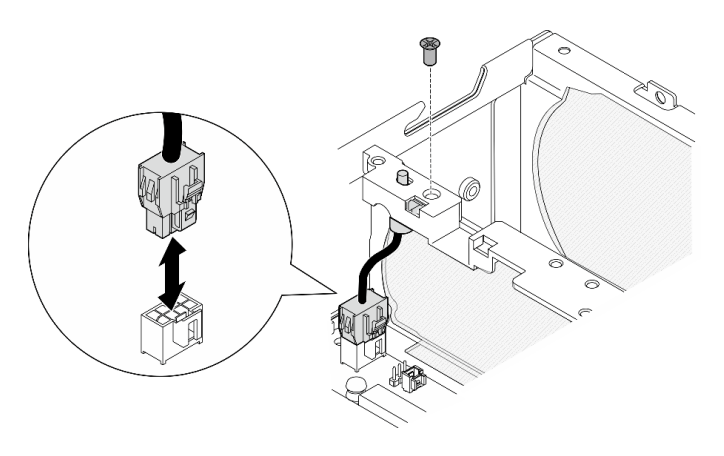

Figura 125. Installazione dello switch di direzione della ventola

# Una volta completata questa attività

Completare la sostituzione dei componenti. Vedere ["Completamento delle operazioni di sostituzione dei](#page-294-0) [componenti" a pagina 287](#page-294-0).

### Video dimostrativo

[Guardare la procedura su YouTube](https://www.youtube.com/watch?v=j9uL8hpNjc8)

# Sostituzione del modulo della ventola

Seguire le istruzioni riportate in questa sezione per rimuovere e installare un modulo della ventola.

# Rimozione di un modulo della ventola

Seguire le istruzioni riportate in questa sezione per rimuovere un modulo di una ventola.

# Informazioni su questa attività

S002

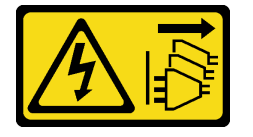

#### ATTENZIONE:

Il pulsante di controllo dell'alimentazione sul dispositivo e l'interruttore di alimentazione sull'alimentatore non tolgono la corrente elettrica fornita al dispositivo. Il dispositivo potrebbe anche disporre di più di un cavo di alimentazione. Per eliminare completamente la corrente elettrica dal dispositivo, assicurarsi che tutti i cavi di alimentazione siano scollegati dalla fonte di alimentazione.

S009

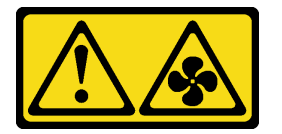

#### ATTENZIONE:

Per evitare lesioni personali, scollegare i cavi della ventola prima di rimuovere la ventola dal dispositivo.

S017

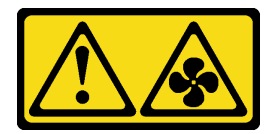

#### ATTENZIONE:

Prossimità a pale di ventole in movimento. Tenere lontane dita e altre parti del corpo.

S033

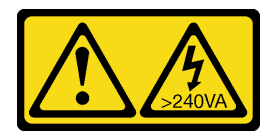

#### ATTENZIONE:

Presenza di energia pericolosa. Le tensioni con energia pericolosa possono causare il surriscaldamento in caso di cortocircuito con parti metalliche, provocando scintille, ustioni o entrambi i problemi.

#### Attenzione:

- Leggere ["Linee guida per l'installazione" a pagina 1](#page-8-1) e ["Elenco di controllo per la sicurezza" a pagina 2](#page-9-0) per accertarsi di operare in sicurezza.
- Spegnere il server e le periferiche e scollegare i cavi di alimentazione e tutti i cavi esterni. Vedere ["Spegnimento del server" a pagina 9](#page-16-0).
- Se il nodo è installato in un enclosure o montato, rimuovere il nodo dall'enclosure o dal supporto. Vedere ["Guida alla configurazione" a pagina 9](#page-16-1).

# Procedura

Passo 1. Preparativi per questa attività.

- a. Se necessario, rimuovere tutte le antenne WLAN. Vedere ["Rimozione delle antenne WLAN" a](#page-268-0) [pagina 261](#page-268-0).
- b. Rimuovere il coperchio superiore. Vedere ["Rimozione del coperchio superiore" a pagina 157](#page-164-0).
- c. Rimuovere il deflettore d'aria della scheda del modulo di alimentazione. Vedere ["Rimozione](#page-72-0) [del deflettore d'aria della scheda del modulo di alimentazione" a pagina 65](#page-72-0).
- d. Sollevare l'assieme verticale dal nodo. Vedere ["Rimozione dell'assieme verticale dal nodo" a](#page-197-0) [pagina 190](#page-197-0).
- e. Rimuovere il deflettore d'aria del processore. Vedere ["Rimozione del deflettore d'aria del](#page-74-0) [processore e della scheda del sensore del flusso d'aria" a pagina 67.](#page-74-0)
- Passo 2. Scollegare il cavo della ventola.
	- a. **O** Tenere premuto il fermo del cavo della ventola.
	- b. **@** Scollegare il cavo della ventola dalla scheda di sistema.
- Passo 3. Allentare le quattro viti prigioniere che fissano il modulo della ventola con un cacciavite PH1.

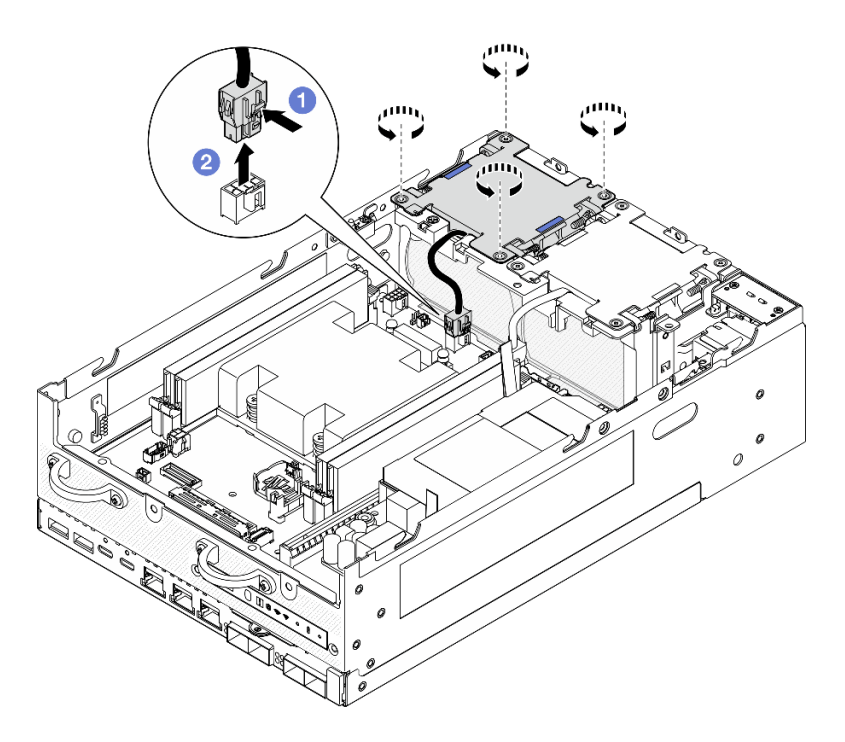

Figura 126. Rimozione del modulo della ventola

Passo 4. Premere i punti di contatto blu; quindi sollevare il modulo della ventola per rimuoverlo.

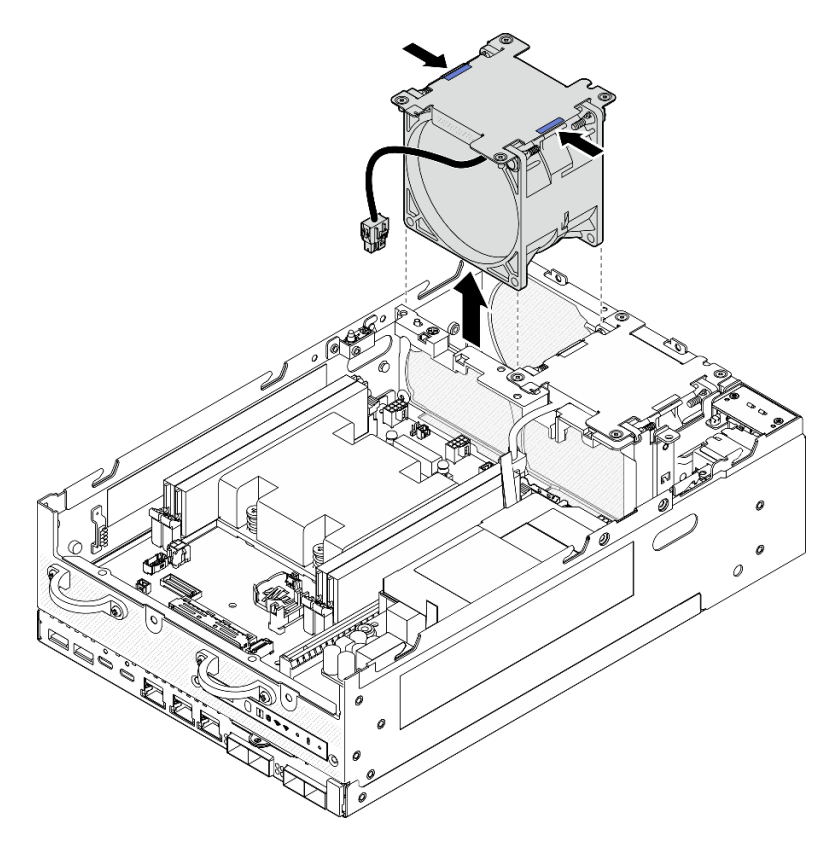

Figura 127. Rimozione del modulo della ventola

## Attenzione:

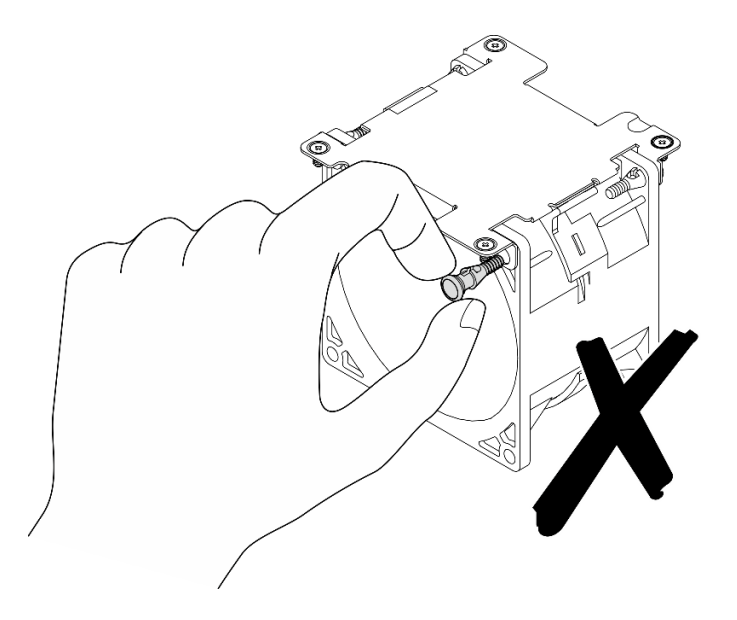

NON smontare il modulo della ventola. Il tentativo di smontare il modulo della ventola potrebbe danneggiare i componenti.

# Una volta completata questa attività

- Installare un'unità sostitutiva. Vedere ["Installazione di un modulo della ventola" a pagina 105](#page-112-0).
- Se viene richiesto di restituire il componente o il dispositivo opzionale, seguire tutte le istruzioni di imballaggio e utilizzare i materiali di imballaggio per la spedizione forniti con il prodotto.

#### Video dimostrativo

#### [Guardare la procedura su YouTube](https://www.youtube.com/watch?v=vVv9AXKW4OI)

## <span id="page-112-0"></span>Installazione di un modulo della ventola

Seguire le istruzioni riportate in questa sezione per installare un modulo della ventola.

# Informazioni su questa attività

S002

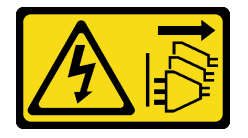

## ATTENZIONE:

Il pulsante di controllo dell'alimentazione sul dispositivo e l'interruttore di alimentazione sull'alimentatore non tolgono la corrente elettrica fornita al dispositivo. Il dispositivo potrebbe anche disporre di più di un cavo di alimentazione. Per eliminare completamente la corrente elettrica dal dispositivo, assicurarsi che tutti i cavi di alimentazione siano scollegati dalla fonte di alimentazione.

S017

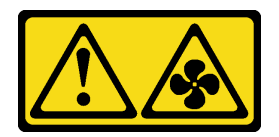

#### ATTENZIONE:

Prossimità a pale di ventole in movimento. Tenere lontane dita e altre parti del corpo.

#### Attenzione:

- Leggere ["Linee guida per l'installazione" a pagina 1](#page-8-1) e ["Elenco di controllo per la sicurezza" a pagina 2](#page-9-0) per accertarsi di operare in sicurezza.
- Assicurarsi di sostituire una ventola difettosa con un'altra unità dello stesso tipo.
- Mettere in contatto l'involucro antistatico contenente il componente con qualsiasi superficie metallica non verniciata del server, quindi rimuoverlo dall'involucro e posizionarlo su una superficie antistatica.

### **Procedura**

Passo 1. Allineare il modulo della ventola con lo slot della ventola; abbassare quindi il modulo della ventola nello slot della ventola.

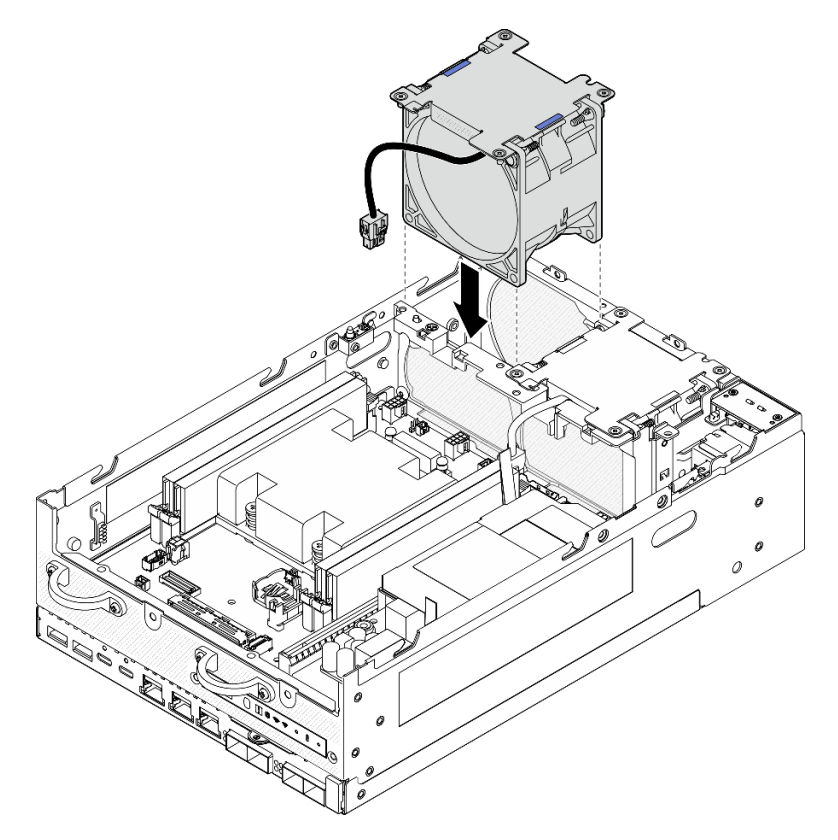

Figura 128. Installazione del modulo della ventola

- Passo 2. Stringere le quattro viti prigioniere per fissare il modulo della ventola con un cacciavite PH1.
- Passo 3. Collegare il cavo della ventola di sistema alla scheda di sistema. Vedere ["Instradamento dei cavi](#page-303-0) [del modulo della ventola" a pagina 296](#page-303-0).

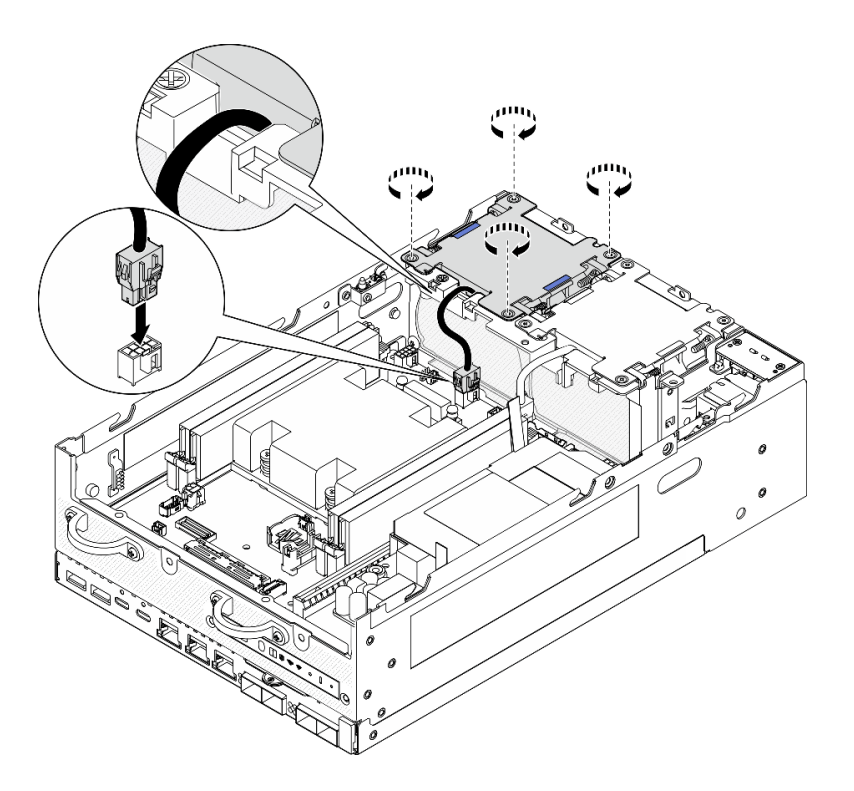

Figura 129. Installazione del modulo della ventola

# Una volta completata questa attività

• Completare la sostituzione dei componenti. Vedere ["Completamento delle operazioni di sostituzione dei](#page-294-0) [componenti" a pagina 287](#page-294-0).

#### Video dimostrativo

#### [Guardare la procedura su YouTube](https://www.youtube.com/watch?v=2MamKA9xAtI)

# Sostituzione del pannello anteriore dell'operatore

Seguire le istruzioni riportate in questa sezione per rimuovere e installare il pannello anteriore dell'operatore.

### Rimozione del pannello anteriore dell'operatore

Seguire le istruzioni riportate in questa sezione per rimuovere il pannello anteriore dell'operatore.

#### Informazioni su questa attività

#### S002

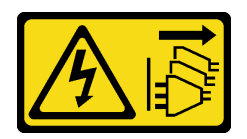

#### ATTENZIONE:

Il pulsante di controllo dell'alimentazione sul dispositivo e l'interruttore di alimentazione sull'alimentatore non tolgono la corrente elettrica fornita al dispositivo. Il dispositivo potrebbe anche disporre di più di un cavo di alimentazione. Per eliminare completamente la corrente elettrica dal dispositivo, assicurarsi che tutti i cavi di alimentazione siano scollegati dalla fonte di alimentazione.

#### Attenzione:

- Leggere ["Linee guida per l'installazione" a pagina 1](#page-8-1) e ["Elenco di controllo per la sicurezza" a pagina 2](#page-9-0) per accertarsi di operare in sicurezza.
- Spegnere il server e le periferiche e scollegare i cavi di alimentazione e tutti i cavi esterni. Vedere ["Spegnimento del server" a pagina 9](#page-16-0).
- Se il nodo è installato in un enclosure o montato, rimuovere il nodo dall'enclosure o dal supporto. Vedere ["Guida alla configurazione" a pagina 9.](#page-16-1)

# Procedura

Passo 1. Preparativi per questa attività.

- a. Se necessario, rimuovere tutte le antenne WLAN. Vedere ["Rimozione delle antenne WLAN" a](#page-268-0)  [pagina 261.](#page-268-0)
- b. Rimuovere il coperchio superiore. Vedere ["Rimozione del coperchio superiore" a pagina 157.](#page-164-0)
- c. Rimuovere il deflettore d'aria della scheda del modulo di alimentazione. Vedere ["Rimozione](#page-72-0)  [del deflettore d'aria della scheda del modulo di alimentazione" a pagina 65.](#page-72-0)
- d. Sollevare l'assieme verticale dal nodo. Vedere ["Rimozione dell'assieme verticale dal nodo" a](#page-197-0) [pagina 190.](#page-197-0)
- Passo 2. Scollegare tutti i cavi dal pannello anteriore dell'operatore.
- Passo 3. Rimuovere il pannello anteriore dell'operatore.
	- a. **O** Allentare le due viti sulla parte anteriore.
	- b. <sup>@</sup> Rimuovere il pannello anteriore dell'operatore dallo slot.

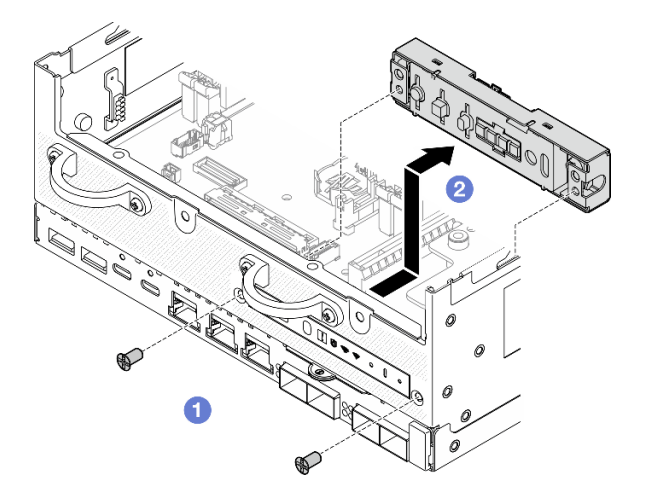

Figura 130. Rimozione del pannello anteriore dell'operatore

## Una volta completata questa attività

- Installare un'unità sostitutiva. Vedere ["Installazione del pannello anteriore dell'operatore" a pagina 109](#page-116-0).
- Se viene richiesto di restituire il componente o il dispositivo opzionale, seguire tutte le istruzioni di imballaggio e utilizzare i materiali di imballaggio per la spedizione forniti con il prodotto.

### Video dimostrativo

[Guardare la procedura su YouTube](https://www.youtube.com/watch?v=R9yGz8UYK7w)

# <span id="page-116-0"></span>Installazione del pannello anteriore dell'operatore

Seguire le istruzioni riportate in questa sezione per installare il pannello anteriore dell'operatore.

# Informazioni su questa attività

S002

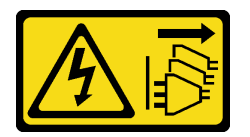

## ATTENZIONE:

Il pulsante di controllo dell'alimentazione sul dispositivo e l'interruttore di alimentazione sull'alimentatore non tolgono la corrente elettrica fornita al dispositivo. Il dispositivo potrebbe anche disporre di più di un cavo di alimentazione. Per eliminare completamente la corrente elettrica dal dispositivo, assicurarsi che tutti i cavi di alimentazione siano scollegati dalla fonte di alimentazione.

### Attenzione:

- Leggere ["Linee guida per l'installazione" a pagina 1](#page-8-1) e ["Elenco di controllo per la sicurezza" a pagina 2](#page-9-0) per accertarsi di operare in sicurezza.
- Mettere in contatto l'involucro antistatico contenente il componente con qualsiasi superficie metallica non verniciata del server, quindi rimuoverlo dall'involucro e posizionarlo su una superficie antistatica.

# Procedura

Passo 1. Installare il pannello anteriore dell'operatore.

- a. **Inserire il pannello anteriore dell'operatore nello slot.**
- b. <sup>2</sup> Fissare il pannello anteriore dell'operatore con due viti sulla parte anteriore.

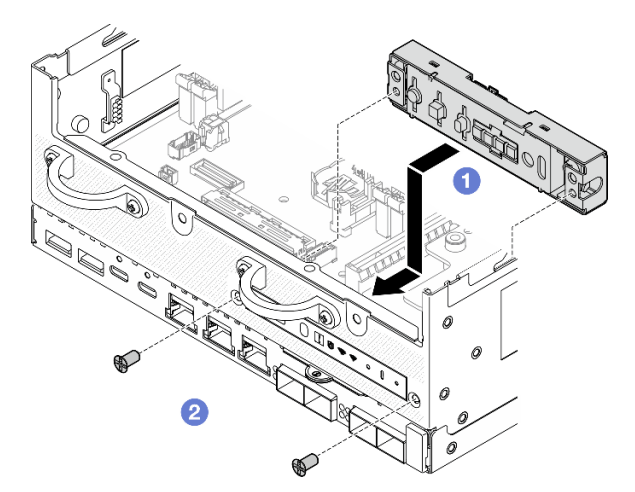

Figura 131. Installazione del pannello anteriore dell'operatore

Passo 2. Collegare i cavi al pannello anteriore dell'operatore. Vedere ["Instradamento dei cavi del pannello](#page-306-0) [anteriore dell'operatore" a pagina 299](#page-306-0).

## Una volta completata questa attività

Completare la sostituzione dei componenti. Vedere ["Completamento delle operazioni di sostituzione dei](#page-294-0) [componenti" a pagina 287](#page-294-0).

### Video dimostrativo

[Guardare la procedura su YouTube](https://www.youtube.com/watch?v=SlG9mebcg_w)

# Sostituzione dell'unità di alimentazione interna (PMB CA)

Seguire le istruzioni riportate in questa sezione per rimuovere e installare l'unità di alimentazione interna (PMB CA).

Nota: L'unità di alimentazione interna è denominata anche scheda del modulo di alimentazione CA (PMB CA).

# Rimozione dell'unità di alimentazione interna (PMB CA)

Seguire le istruzioni riportate in questa sezione per rimuovere e installare l'unità di alimentazione interna (PMB CA).

# Informazioni su questa attività

S001

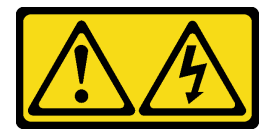

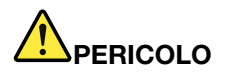

La corrente elettrica proveniente da cavi di alimentazione, telefonici e per le comunicazioni è pericolosa.

Per evitare il pericolo di scosse:

- Collegare tutti i cavi di alimentazione a una fonte di alimentazione/presa elettrica collegata correttamente e con messa a terra.
- Collegare le apparecchiature, che verranno collegate a questo prodotto, a fonti di alimentazione/ prese elettriche correttamente cablate.
- Se possibile, utilizzare solo una mano per collegare o scollegare i cavi di segnale.
- Non accendere mai alcun apparecchio in caso di incendio, presenza di acqua o danno alle strutture.
- Il dispositivo potrebbe anche disporre di più di un cavo di alimentazione. Per eliminare completamente la corrente elettrica dal dispositivo, assicurarsi che tutti i cavi di alimentazione siano scollegati dalla fonte di alimentazione.

S002

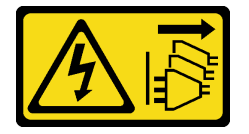

ATTENZIONE:

Il pulsante di controllo dell'alimentazione sul dispositivo e l'interruttore di alimentazione sull'alimentatore non tolgono la corrente elettrica fornita al dispositivo. Il dispositivo potrebbe anche disporre di più di un cavo di alimentazione. Per eliminare completamente la corrente elettrica dal dispositivo, assicurarsi che tutti i cavi di alimentazione siano scollegati dalla fonte di alimentazione.

S033

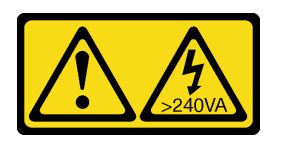

### ATTENZIONE:

Presenza di energia pericolosa. Le tensioni con energia pericolosa possono causare il surriscaldamento in caso di cortocircuito con parti metalliche, provocando scintille, ustioni o entrambi i problemi.

### Attenzione:

- Leggere ["Linee guida per l'installazione" a pagina 1](#page-8-1) e ["Elenco di controllo per la sicurezza" a pagina 2](#page-9-0) per accertarsi di operare in sicurezza.
- Spegnere il server e le periferiche e scollegare i cavi di alimentazione e tutti i cavi esterni. Vedere ["Spegnimento del server" a pagina 9](#page-16-0).
- Se il nodo è installato in un enclosure o montato, rimuovere il nodo dall'enclosure o dal supporto. Vedere ["Guida alla configurazione" a pagina 9](#page-16-1).

# Procedura

Passo 1. Preparativi per questa attività.

- a. Se necessario, rimuovere tutte le antenne WLAN. Vedere ["Rimozione delle antenne WLAN" a](#page-268-0) [pagina 261](#page-268-0).
- b. Rimuovere il coperchio superiore. Vedere ["Rimozione del coperchio superiore" a pagina 157](#page-164-0).
- c. Rimuovere il deflettore d'aria della scheda del modulo di alimentazione. Vedere ["Rimozione](#page-72-0) [del deflettore d'aria della scheda del modulo di alimentazione" a pagina 65](#page-72-0).
- d. Sollevare l'assieme verticale dal nodo. Vedere ["Rimozione dell'assieme verticale dal nodo" a](#page-197-0) [pagina 190](#page-197-0).
- e. A seconda del modello, rimuovere l'assieme SMA laterale della scheda del modulo di alimentazione o l'elemento di riempimento SMA. Vedere ["Rimozione degli assiemi SMA" a](#page-269-0) [pagina 262](#page-269-0).
- f. Per garantire spazio sufficiente per questa attività, posizionare il cavo di segnale che collega il pannello anteriore dell'operatore e il pannello posteriore dell'operatore all'esterno dello chassis.

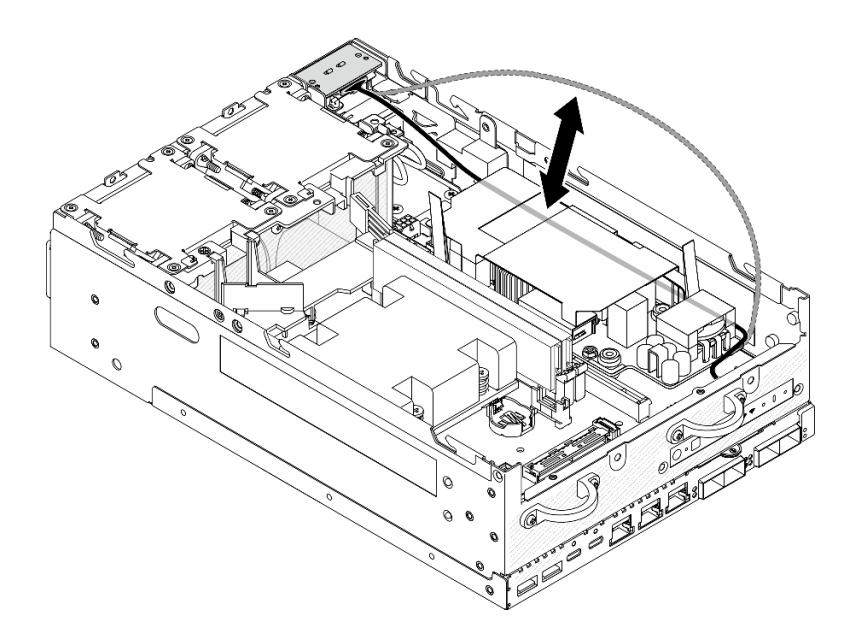

Figura 132. Posizionamento del cavo di segnale

Passo 2. Allentare le viti che fissano i due cavi di messa a terra per scollegare i cavi dallo **1** chassis e dall' **2** unità di alimentazione interna.

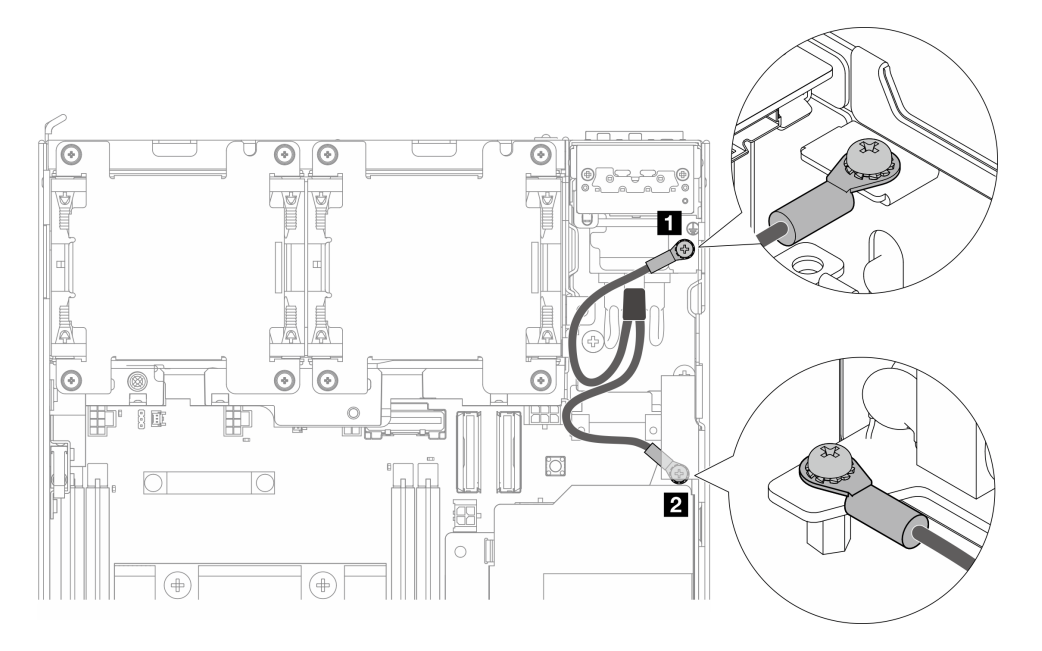

Figura 133. Scollegamento dei cavi di messa a terra

- Passo 3. Scollegare il cavo di alimentazione e il cavo LED della scheda del modulo di alimentazione dall'unità di alimentazione interna.
	- a. **O** Tenere premuto il fermo del cavo di alimentazione.
	- b. **@** Scollegare il cavo di alimentazione dall'unità di alimentazione interna.
	- c. G Scollegare il cavo del LED della scheda del modulo di alimentazione dall'unità di alimentazione interna.

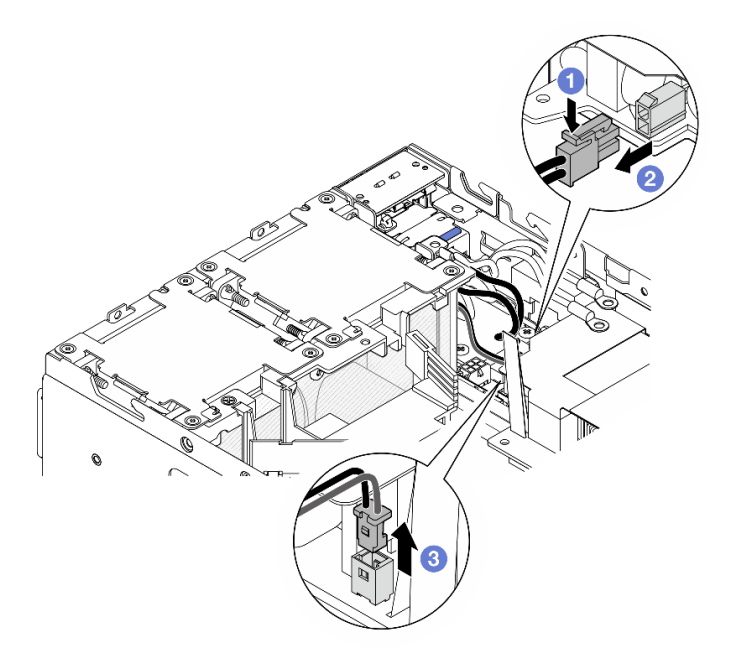

Figura 134. Scollegamento dei cavi

Passo 4. Allentare le due viti che fissano l'unità di alimentazione interna.

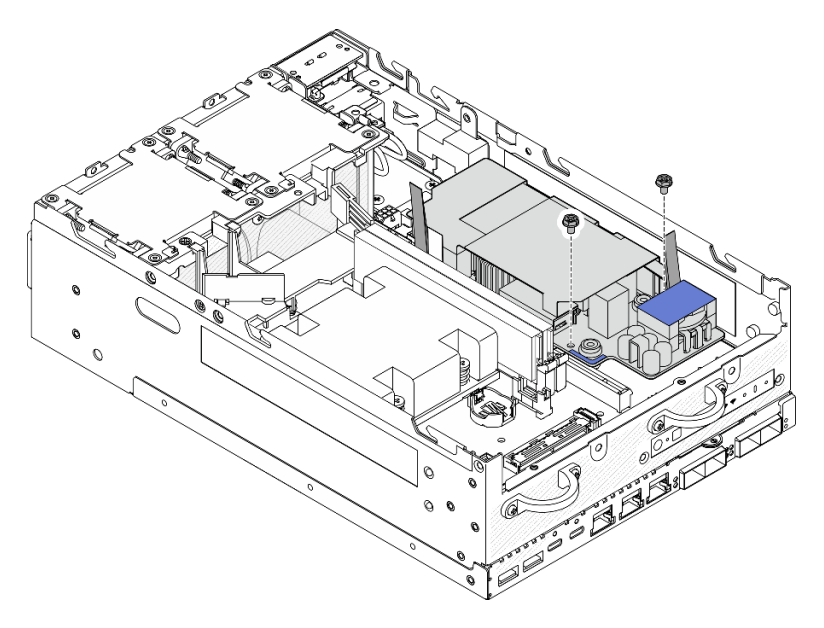

Figura 135. Allentamento delle viti

Passo 5. Premere i nastri a strappo per sollevare leggermente l'unità di alimentazione interna; quindi premere il bordo dell'unità di alimentazione interna e sollevarla per rimuoverla dallo chassis.

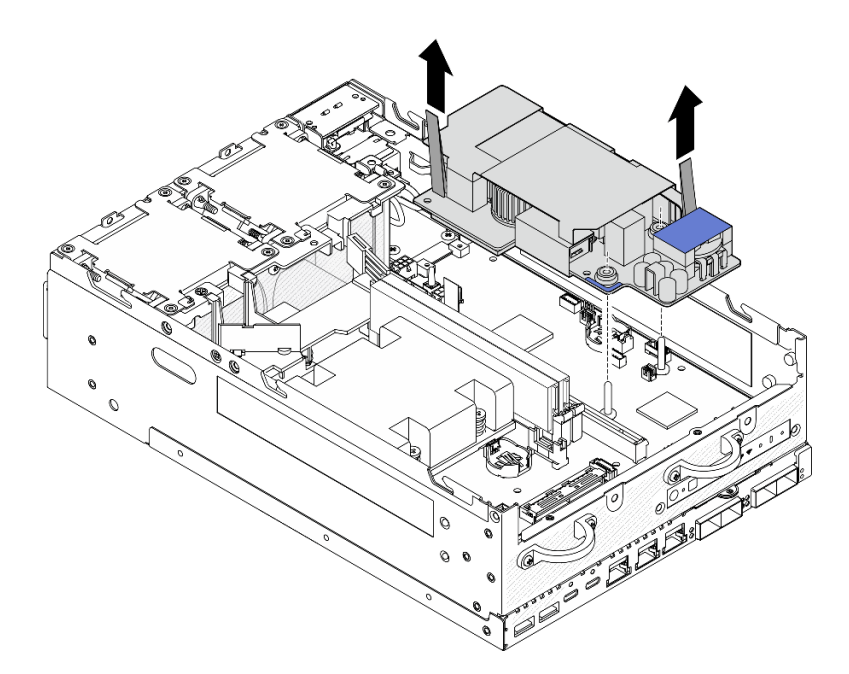

Figura 136. Rimozione dell'unità di alimentazione interna

## Una volta completata questa attività

- Installare un'unità sostitutiva. Vedere ["Installazione dell'unità di alimentazione interna \(PMB CA\)" a pagina](#page-121-0)  [114.](#page-121-0)
- Se viene richiesto di restituire il componente o il dispositivo opzionale, seguire tutte le istruzioni di imballaggio e utilizzare i materiali di imballaggio per la spedizione forniti con il prodotto.

#### Video dimostrativo

[Guardare la procedura su YouTube](https://www.youtube.com/watch?v=OXEeDYFMWi8)

# <span id="page-121-0"></span>Installazione dell'unità di alimentazione interna (PMB CA)

Seguire le istruzioni riportate in questa sezione per installare l'unità di alimentazione interna (PMB CA).

S001

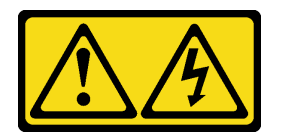

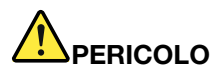

La corrente elettrica proveniente da cavi di alimentazione, telefonici e per le comunicazioni è pericolosa.

Per evitare il pericolo di scosse:

- Collegare tutti i cavi di alimentazione a una fonte di alimentazione/presa elettrica collegata correttamente e con messa a terra.
- Collegare le apparecchiature, che verranno collegate a questo prodotto, a fonti di alimentazione/ prese elettriche correttamente cablate.
- Se possibile, utilizzare solo una mano per collegare o scollegare i cavi di segnale.
- Non accendere mai alcun apparecchio in caso di incendio, presenza di acqua o danno alle strutture.
- Il dispositivo potrebbe anche disporre di più di un cavo di alimentazione. Per eliminare completamente la corrente elettrica dal dispositivo, assicurarsi che tutti i cavi di alimentazione siano scollegati dalla fonte di alimentazione.

S002

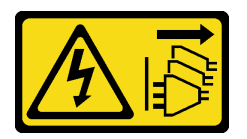

#### ATTENZIONE:

Il pulsante di controllo dell'alimentazione sul dispositivo e l'interruttore di alimentazione sull'alimentatore non tolgono la corrente elettrica fornita al dispositivo. Il dispositivo potrebbe anche disporre di più di un cavo di alimentazione. Per eliminare completamente la corrente elettrica dal dispositivo, assicurarsi che tutti i cavi di alimentazione siano scollegati dalla fonte di alimentazione.

#### S033

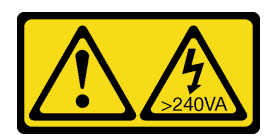

#### ATTENZIONE:

Presenza di energia pericolosa. Le tensioni con energia pericolosa possono causare il surriscaldamento in caso di cortocircuito con parti metalliche, provocando scintille, ustioni o entrambi i problemi.

## Informazioni su questa attività

#### Attenzione:

- Leggere ["Linee guida per l'installazione" a pagina 1](#page-8-1) e ["Elenco di controllo per la sicurezza" a pagina 2](#page-9-0) per accertarsi di operare in sicurezza.
- Mettere in contatto l'involucro antistatico contenente il componente con qualsiasi superficie metallica non verniciata del server, quindi rimuoverlo dall'involucro e posizionarlo su una superficie antistatica.

# Procedura

Passo 1. Assicurarsi che il cavo di segnale tra il pannello anteriore dell'operatore e il pannello posteriore dell'operatore sia posizionato all'esterno dello chassis.

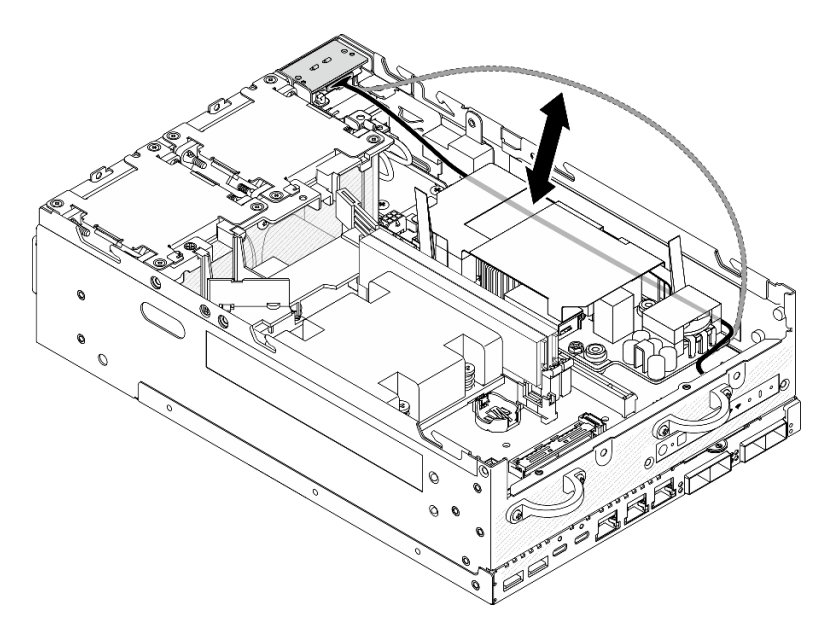

Figura 137. Posizionamento del cavo di segnale

- Passo 2. Installare l'unità di alimentazione interna.
	- a. O Collegare il cavo LED PMB all'unità di alimentazione interna.
	- b. Collegare il cavo di alimentazione dal modulo PIB all'unità di alimentazione interna.
	- c. <sup>©</sup> Allineare l'unità di alimentazione interna con le barre del bus sulla scheda di sistema; abbassare quindi l'unità di alimentazione interna finché non è posizionata correttamente.

Importante: Assicurarsi che le barre del bus siano inserite nei fori dell'unità di alimentazione interna, come mostrato nella figura. Se necessario, premere i punti di contatto blu mostrati nella figura.

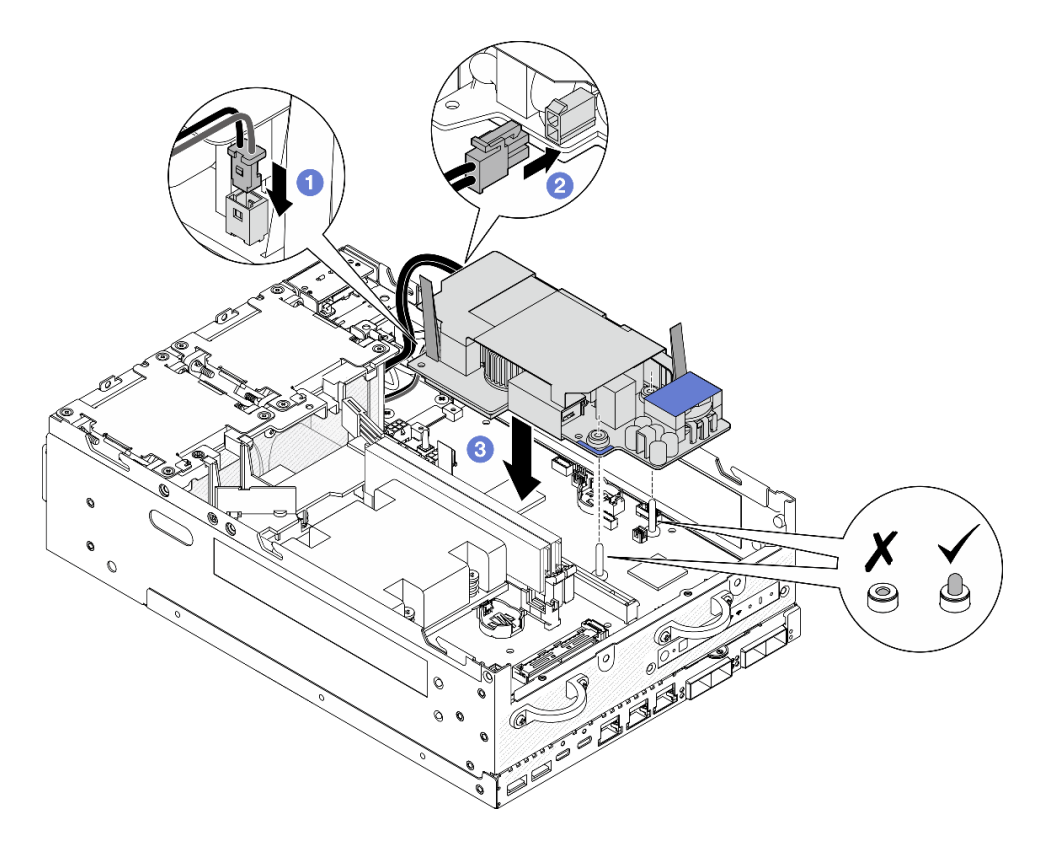

Figura 138. Installazione dell'unità di alimentazione interna

### Nota:

- Non piegare o coprire i nastri a strappo. Assicurarsi che i nastri a strappo siano posizionati sul lato superiore della scheda dell'unità di alimentazione interna.
- Passo 3. Stringere le due viti sul lato anteriore dell'unità di alimentazione interna.

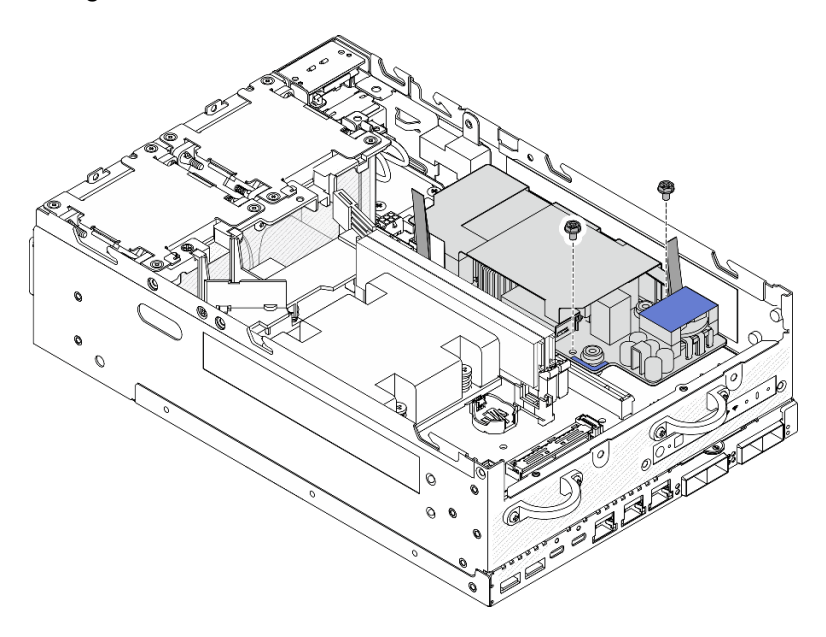

Figura 139. Fissaggio delle viti

Passo 4. Collegare i cavi di messa a terra del modulo PIB.

a. Fissare il cavo di messa a terra **1** allo chassis con una vite.

Nota: Quando si collega il cavo di messa a terra allo chassis, assicurarsi di posizionarlo sopra al cavo di segnale del pannello dell'operatore.

b. Fissare il cavo di messa a terra **2** all'unità di alimentazione interna con una vite.

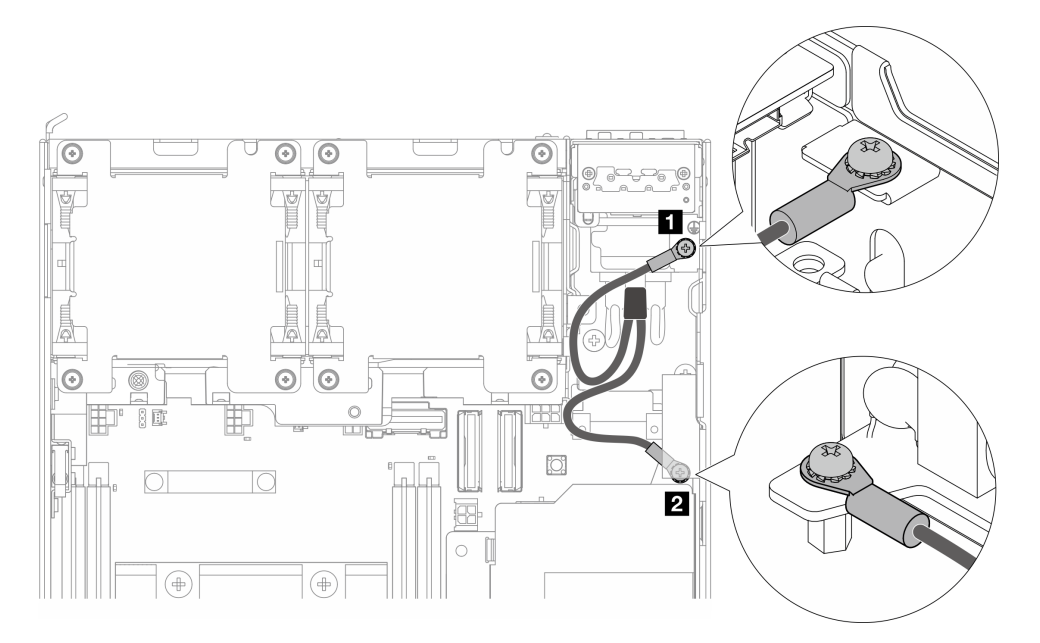

Figura 140. Collegamento del cavo di messa a terra

# Una volta completata questa attività

1. Riposizionare il cavo di segnale tra il pannello anteriore dell'operatore e il pannello posteriore dell'operatore nello chassis.

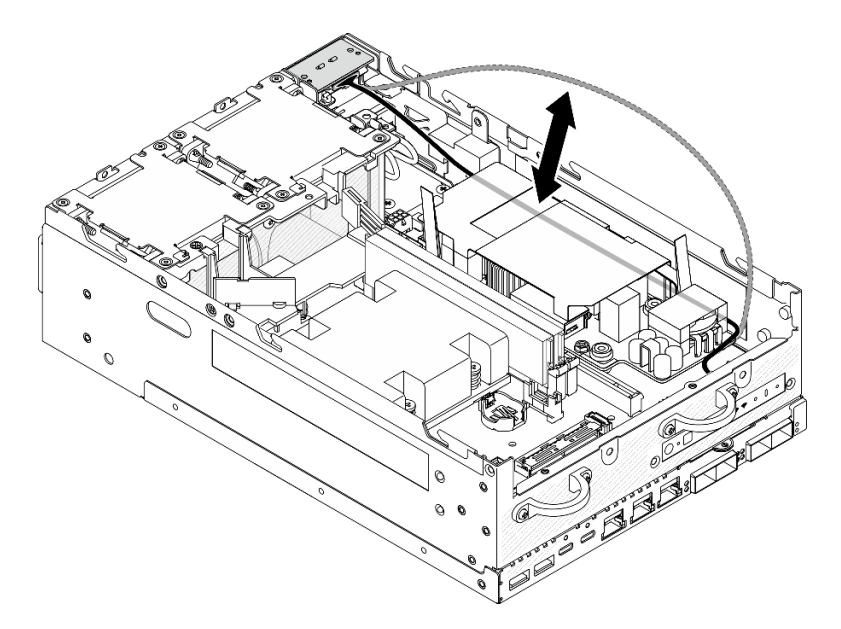

Figura 141. Posizionamento del cavo di segnale

2. Completare la sostituzione dei componenti. Vedere ["Completamento delle operazioni di sostituzione dei](#page-294-0)  [componenti" a pagina 287](#page-294-0).

#### Video dimostrativo

#### [Guardare la procedura su YouTube](https://www.youtube.com/watch?v=ki7v2JLH7ts)

# Sostituzione dello switch di intrusione con cavo

Seguire le istruzioni riportate in questa sezione per rimuovere e installare lo switch di intrusione con cavo.

### Rimozione dello switch di intrusione superiore con cavo

Seguire le istruzioni riportate in questa sezione per rimuovere lo switch di intrusione superiore con cavo.

# Informazioni su questa attività

S002

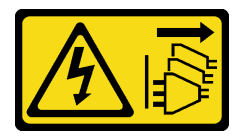

#### ATTENZIONE:

Il pulsante di controllo dell'alimentazione sul dispositivo e l'interruttore di alimentazione sull'alimentatore non tolgono la corrente elettrica fornita al dispositivo. Il dispositivo potrebbe anche disporre di più di un cavo di alimentazione. Per eliminare completamente la corrente elettrica dal dispositivo, assicurarsi che tutti i cavi di alimentazione siano scollegati dalla fonte di alimentazione.

#### Attenzione:

- Leggere ["Linee guida per l'installazione" a pagina 1](#page-8-1) e ["Elenco di controllo per la sicurezza" a pagina 2](#page-9-0) per accertarsi di operare in sicurezza.
- Spegnere il server e le periferiche e scollegare i cavi di alimentazione e tutti i cavi esterni. Vedere ["Spegnimento del server" a pagina 9](#page-16-0).
- Se il nodo è installato in un enclosure o montato, rimuovere il nodo dall'enclosure o dal supporto. Vedere ["Guida alla configurazione" a pagina 9](#page-16-1).

## Procedura

Passo 1. Preparativi per questa attività.

- a. Se necessario, rimuovere tutte le antenne WLAN. Vedere ["Rimozione delle antenne WLAN" a](#page-268-0) [pagina 261](#page-268-0).
- b. Rimuovere il coperchio superiore. Vedere ["Rimozione del coperchio superiore" a pagina 157](#page-164-0).
- c. Rimuovere il deflettore d'aria della scheda del modulo di alimentazione. Vedere ["Rimozione](#page-72-0) [del deflettore d'aria della scheda del modulo di alimentazione" a pagina 65](#page-72-0).
- d. Sollevare l'assieme verticale dal nodo. Vedere ["Rimozione dell'assieme verticale dal nodo" a](#page-197-0) [pagina 190](#page-197-0).
- e. Rimuovere il deflettore d'aria del processore. Vedere ["Rimozione del deflettore d'aria del](#page-74-0) [processore e della scheda del sensore del flusso d'aria" a pagina 67.](#page-74-0)

Passo 2. Scollegare il cavo dello switch di intrusione dalla scheda di sistema.

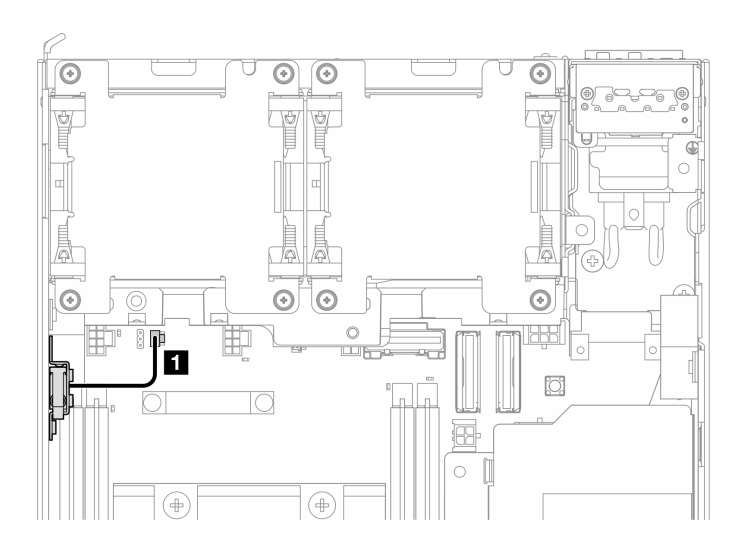

Figura 142. Instradamento dei cavi dello switch di intrusione superiore

**1** Connettore dello switch di intrusione sulla scheda di sistema

- Passo 3. Rimuovere lo switch di intrusione.
	- a. **O** Allentare la vite che fissa lo switch di intrusione.
	- b. **a** Avvicinare e far scorrere lo switch di intrusione per rimuoverlo.

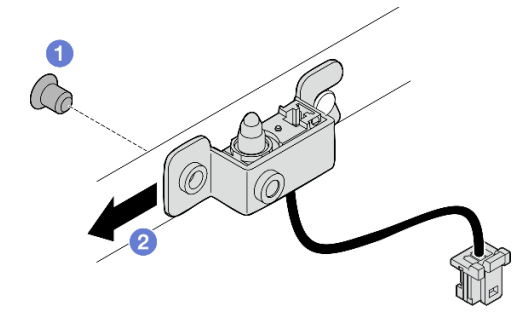

Figura 143. Rimozione dello switch di intrusione con cavo

Passo 4. Separare la staffa dal cavo dello switch di intrusione.

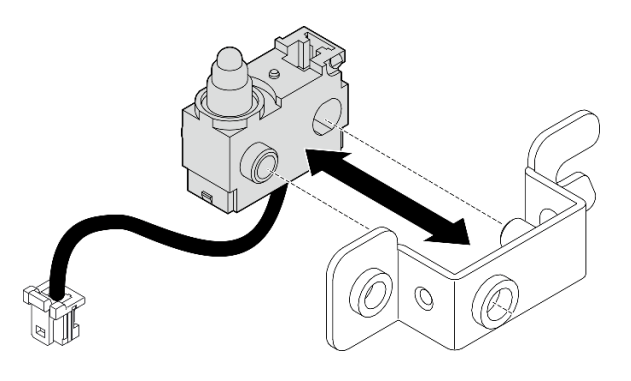

Figura 144. Separazione dello switch di intrusione dalla staffa

# Una volta completata questa attività

- Installare un'unità sostitutiva. Vedere ["Installazione dello switch di intrusione superiore con cavo" a pagina](#page-128-0) [121.](#page-128-0)
- Se viene richiesto di restituire il componente o il dispositivo opzionale, seguire tutte le istruzioni di imballaggio e utilizzare i materiali di imballaggio per la spedizione forniti con il prodotto.

#### Video dimostrativo

[Guardare la procedura su YouTube](https://www.youtube.com/watch?v=W04hlFabgXg)

# <span id="page-128-0"></span>Installazione dello switch di intrusione superiore con cavo

Seguire le istruzioni riportate in questa sezione per installare lo switch di intrusione superiore con cavo.

# Informazioni su questa attività

S002

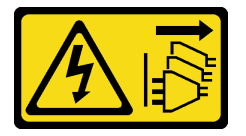

### ATTENZIONE:

Il pulsante di controllo dell'alimentazione sul dispositivo e l'interruttore di alimentazione sull'alimentatore non tolgono la corrente elettrica fornita al dispositivo. Il dispositivo potrebbe anche disporre di più di un cavo di alimentazione. Per eliminare completamente la corrente elettrica dal dispositivo, assicurarsi che tutti i cavi di alimentazione siano scollegati dalla fonte di alimentazione.

#### Attenzione:

- Leggere ["Linee guida per l'installazione" a pagina 1](#page-8-1) e ["Elenco di controllo per la sicurezza" a pagina 2](#page-9-0) per accertarsi di operare in sicurezza.
- Mettere in contatto l'involucro antistatico contenente il componente con qualsiasi superficie metallica non verniciata del server, quindi rimuoverlo dall'involucro e posizionarlo su una superficie antistatica.

Nota: Lo switch di intrusione con cavo per la sostituzione potrebbe essere di un colore diverso, ma la funzione è identica.

# Procedura

Passo 1. Allineare il cavo dello switch di intrusione al piedino della guida e al foro sulla staffa; inserire quindi il cavo dello switch di intrusione nella staffa.

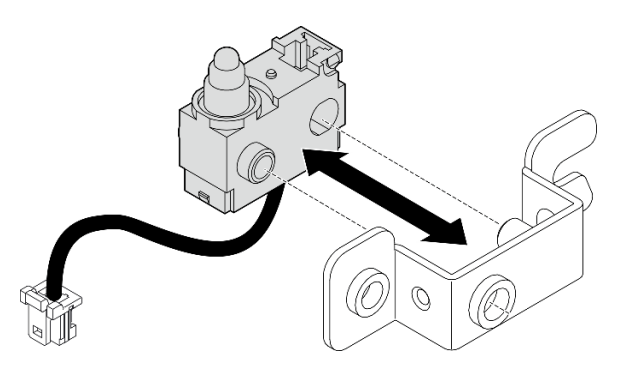

Figura 145. Inserimento dello switch di intrusione nella staffa

Passo 2. Installare lo switch di intrusione.

- a. G Spingere lo switch di intrusione verso lo chassis e allineare l'apertura della staffa al piedino della guida. Quindi far scorrere lo switch di intrusione verso il piedino della guida finché non si arresta.
- b. **@** Fissare lo switch di intrusione con una vite.

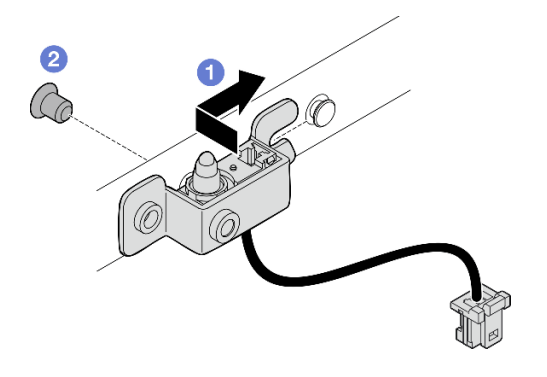

Figura 146. Installazione dello switch di intrusione con cavo

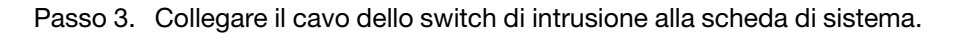

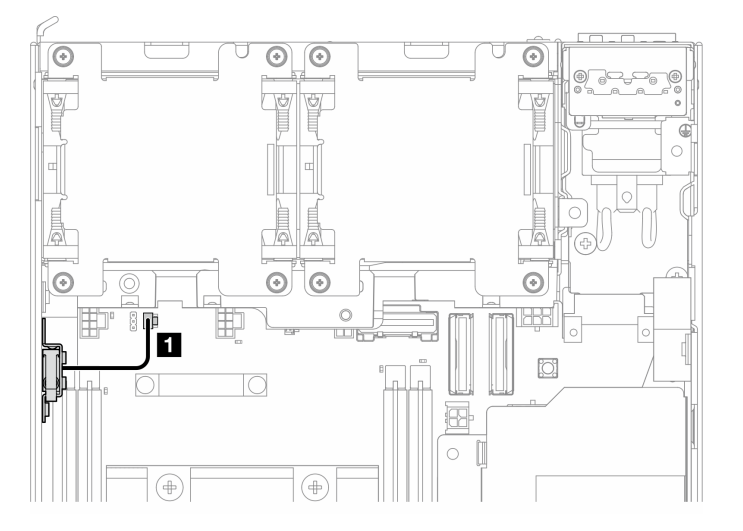

Figura 147. Instradamento dei cavi dello switch di intrusione superiore

**1** Connettore dello switch di intrusione sulla scheda di sistema

# Una volta completata questa attività

Completare la sostituzione dei componenti. Vedere ["Completamento delle operazioni di sostituzione dei](#page-294-0) [componenti" a pagina 287](#page-294-0).

#### Video dimostrativo

#### [Guardare la procedura su YouTube](https://www.youtube.com/watch?v=2z8kGmfV_zo)

## Rimozione dello switch di intrusione inferiore con cavo

Seguire le istruzioni riportate in questa sezione per rimuovere lo switch di intrusione inferiore con cavo.

# Informazioni su questa attività

S002

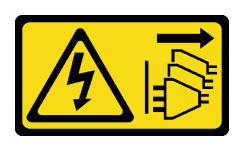

### ATTENZIONE:

Il pulsante di controllo dell'alimentazione sul dispositivo e l'interruttore di alimentazione sull'alimentatore non tolgono la corrente elettrica fornita al dispositivo. Il dispositivo potrebbe anche disporre di più di un cavo di alimentazione. Per eliminare completamente la corrente elettrica dal dispositivo, assicurarsi che tutti i cavi di alimentazione siano scollegati dalla fonte di alimentazione.

#### Attenzione:

- Leggere ["Linee guida per l'installazione" a pagina 1](#page-8-1) e ["Elenco di controllo per la sicurezza" a pagina 2](#page-9-0) per accertarsi di operare in sicurezza.
- Spegnere il server e le periferiche e scollegare i cavi di alimentazione e tutti i cavi esterni. Vedere ["Spegnimento del server" a pagina 9](#page-16-0).
- Se il nodo è installato in un enclosure o montato, rimuovere il nodo dall'enclosure o dal supporto. Vedere ["Guida alla configurazione" a pagina 9](#page-16-1).

# **Procedura**

Passo 1. Preparativi per questa attività.

- a. Rimuovere il coperchio inferiore. Vedere ["Rimozione del coperchio inferiore" a pagina 162.](#page-169-0)
- Passo 2. Scollegare il cavo dello switch di intrusione dalla scheda del modulo I/O.

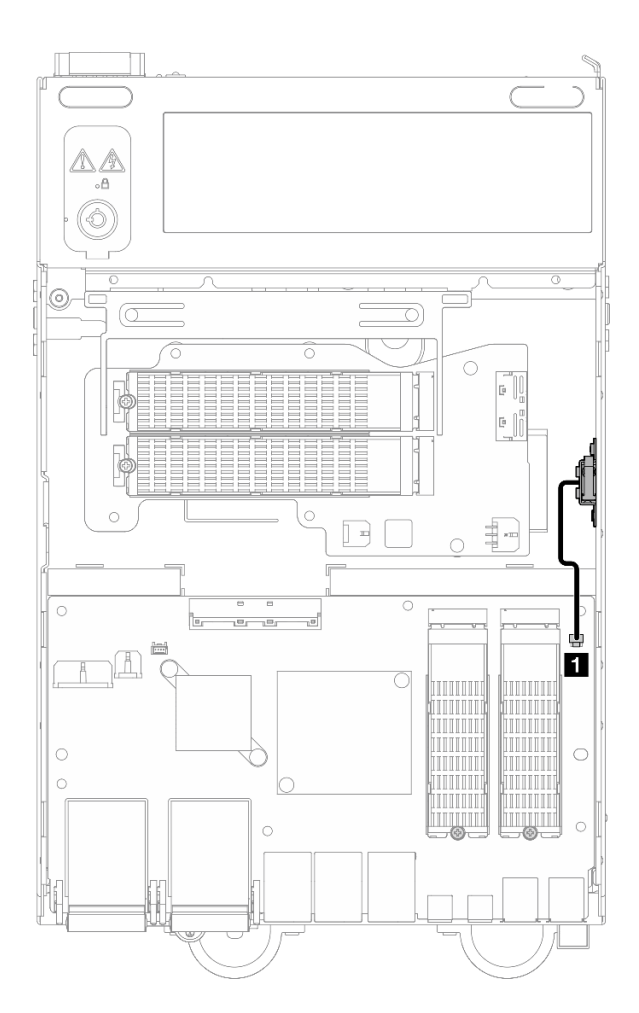

Figura 148. Instradamento dei cavi dello switch di intrusione inferiore

**1** Connettore dello switch di intrusione sulla scheda del modulo I/O

- Passo 3. Rimuovere lo switch di intrusione.
	- a. **O** Allentare la vite che fissa lo switch di intrusione.
	- b. **A**vvicinare e far scorrere lo switch di intrusione per rimuoverlo.

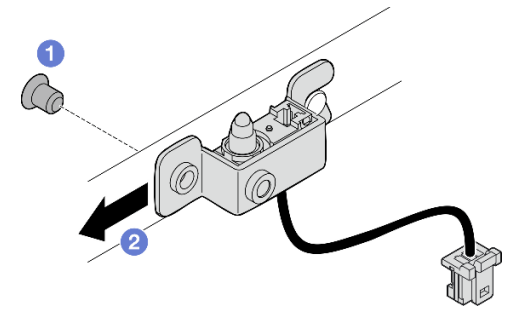

Figura 149. Rimozione dello switch di intrusione con cavo

Passo 4. Separare la staffa dal cavo dello switch di intrusione.

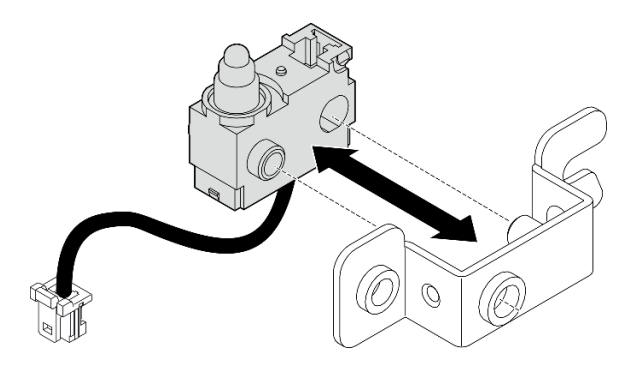

Figura 150. Separazione dello switch di intrusione dalla staffa

# Una volta completata questa attività

- Installare un'unità sostitutiva. Vedere ["Installazione dello switch di intrusione inferiore con cavo" a pagina](#page-132-0)  [125.](#page-132-0)
- Se viene richiesto di restituire il componente o il dispositivo opzionale, seguire tutte le istruzioni di imballaggio e utilizzare i materiali di imballaggio per la spedizione forniti con il prodotto.

### Video dimostrativo

### [Guardare la procedura su YouTube](https://www.youtube.com/watch?v=W04hlFabgXg)

# <span id="page-132-0"></span>Installazione dello switch di intrusione inferiore con cavo

Seguire le istruzioni riportate in questa sezione per installare lo switch di intrusione inferiore con cavo.

# Informazioni su questa attività

S002

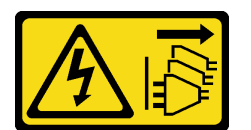

#### ATTENZIONE:

Il pulsante di controllo dell'alimentazione sul dispositivo e l'interruttore di alimentazione sull'alimentatore non tolgono la corrente elettrica fornita al dispositivo. Il dispositivo potrebbe anche disporre di più di un cavo di alimentazione. Per eliminare completamente la corrente elettrica dal dispositivo, assicurarsi che tutti i cavi di alimentazione siano scollegati dalla fonte di alimentazione.

#### Attenzione:

- Leggere ["Linee guida per l'installazione" a pagina 1](#page-8-1) e ["Elenco di controllo per la sicurezza" a pagina 2](#page-9-0) per accertarsi di operare in sicurezza.
- Mettere in contatto l'involucro antistatico contenente il componente con qualsiasi superficie metallica non verniciata del server, quindi rimuoverlo dall'involucro e posizionarlo su una superficie antistatica.

Nota: Lo switch di intrusione con cavo per la sostituzione potrebbe essere di un colore diverso, ma la funzione è identica.

# Procedura

Passo 1. Allineare il cavo dello switch di intrusione al piedino della guida e al foro sulla staffa; inserire quindi il cavo dello switch di intrusione nella staffa.

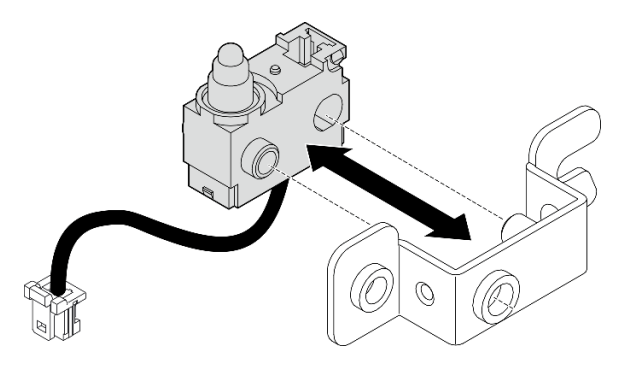

Figura 151. Inserimento dello switch di intrusione nella staffa

- Passo 2. Installare lo switch di intrusione.
	- a. <sup>O</sup> Spingere lo switch di intrusione verso lo chassis e allineare l'apertura della staffa al piedino della guida. Quindi far scorrere lo switch di intrusione verso il piedino della guida finché non si arresta.
	- b. **@** Fissare lo switch di intrusione con una vite.

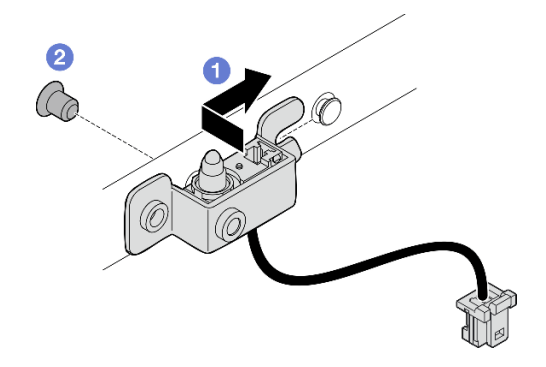

Figura 152. Installazione dello switch di intrusione con cavo

Passo 3. Collegare il cavo dello switch di intrusione alla scheda del modulo I/O.

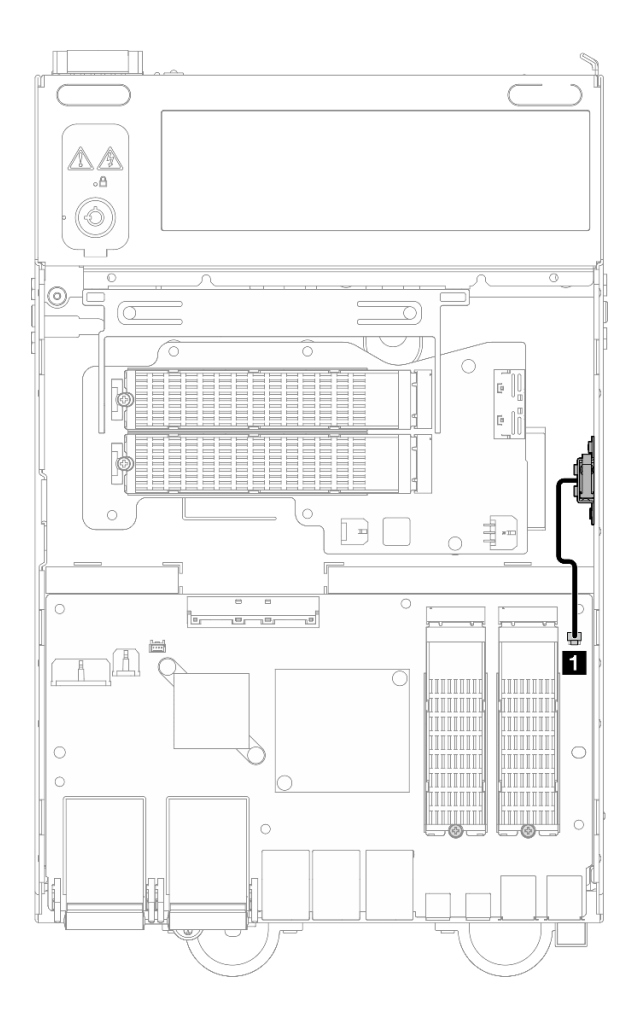

Figura 153. Instradamento dei cavi dello switch di intrusione inferiore

**1** Connettore dello switch di intrusione sulla scheda del modulo I/O

## Una volta completata questa attività

Completare la sostituzione dei componenti. Vedere ["Completamento delle operazioni di sostituzione dei](#page-294-0)  [componenti" a pagina 287.](#page-294-0)

#### Video dimostrativo

[Guardare la procedura su YouTube](https://www.youtube.com/watch?v=2z8kGmfV_zo)

# Sostituzione della scheda del modulo I/O e dell'unità di avvio M.2

Seguire le istruzioni riportate in questa sezione per rimuovere e installare la scheda del modulo I/O e le unità di avvio M.2.

### Rimozione della scheda del modulo I/O e delle unità di avvio M.2

Seguire le istruzioni riportate in questa sezione per rimuovere la scheda del modulo I/O e le unità di avvio M.2.

# Informazioni su questa attività

### S002

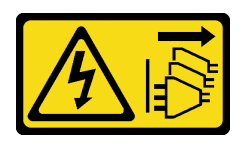

### ATTENZIONE:

Il pulsante di controllo dell'alimentazione sul dispositivo e l'interruttore di alimentazione sull'alimentatore non tolgono la corrente elettrica fornita al dispositivo. Il dispositivo potrebbe anche disporre di più di un cavo di alimentazione. Per eliminare completamente la corrente elettrica dal dispositivo, assicurarsi che tutti i cavi di alimentazione siano scollegati dalla fonte di alimentazione.

#### Attenzione:

- Leggere ["Linee guida per l'installazione" a pagina 1](#page-8-1) e ["Elenco di controllo per la sicurezza" a pagina 2](#page-9-0) per accertarsi di operare in sicurezza.
- Spegnere il server e le periferiche e scollegare i cavi di alimentazione e tutti i cavi esterni. Vedere ["Spegnimento del server" a pagina 9](#page-16-0).
- Se il nodo è installato in un enclosure o montato, rimuovere il nodo dall'enclosure o dal supporto. Vedere ["Guida alla configurazione" a pagina 9.](#page-16-1)

# Procedura

Nota: A seconda del modello, la scheda I/O potrebbe avere un aspetto leggermente diverso dalle figure di questa sezione.

Passo 1. Preparativi per questa attività.

a. Rimuovere il coperchio inferiore. Vedere ["Rimozione del coperchio inferiore" a pagina 162](#page-169-0).

#### Rimozione di un'unità M.2

Se necessario, rimuovere un'unità M.2 dalla scheda del modulo I/O.

## Procedura

Passo 1. Individuare l'unità M.2 da rimuovere.

Nota: Gli slot sono numerati per indicare l'ordine di installazione. Se è necessario installare solo un'unità M.2 nella scheda del modulo I/O, installare l'unità M.2 nello slot 1.

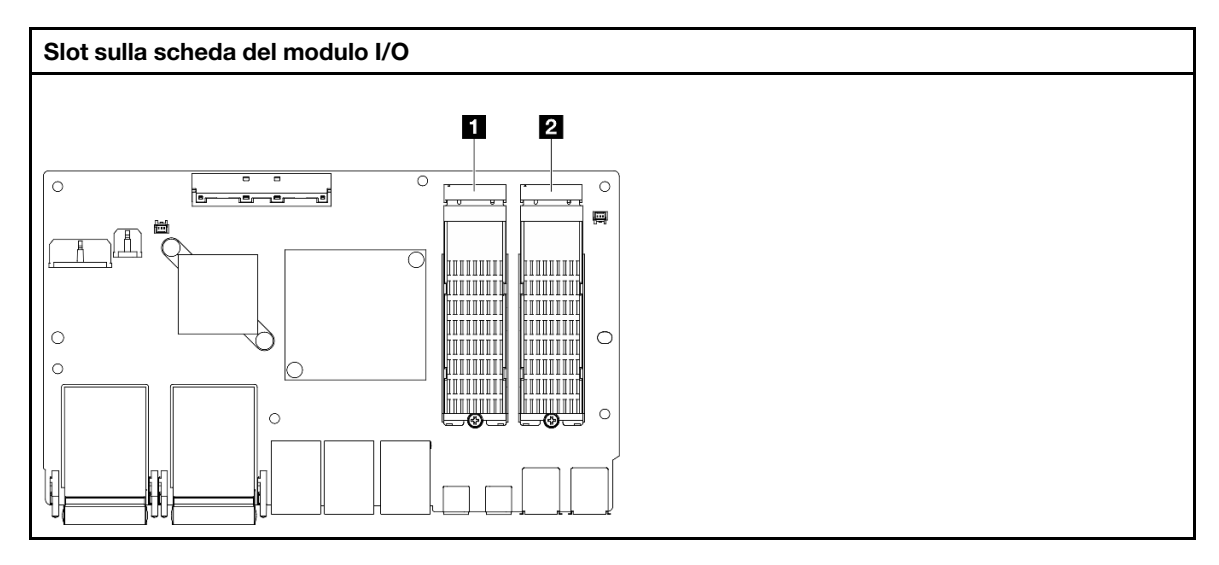

**1** Slot 2/Vano M.2 1

**2** Slot 1/Vano M.2 0

Passo 2. Rimuovere l'unità M.2.

- a. **O** Allentare la vite che fissa l'unità M.2.
- b. **P** Ruotare il lato posteriore dell'unità M.2 allontanandola dall'adattatore M.2.
- c. **C.** Rimuovere l'unità M.2 dallo slot.

Nota: Se necessario, ripetere questa procedura per l'altra unità M.2 da rimuovere.

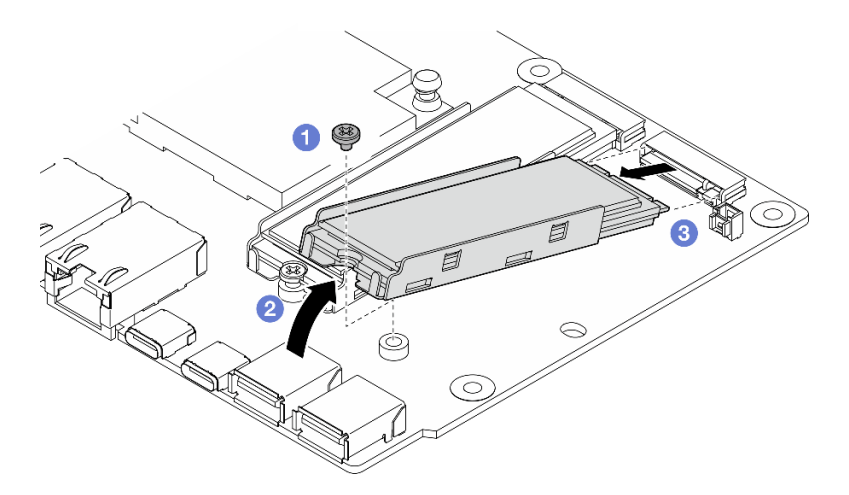

Figura 154. Rimozione di un'unità M.2

#### Rimozione della scheda del modulo I/O

## Procedura

- Passo 1. Scollegare tutti i cavi dalla scheda del modulo I/O. Quando si scollegano i cavi, stilare un elenco dei cavi e dei connettori a cui sono collegati i cavi e utilizzarlo come elenco di controllo per il cablaggio dopo avere installato la nuova scheda del modulo I/O.
- Passo 2. Allentare le sei viti che fissano la scheda del modulo I/O.
- Passo 3. Sollevare la scheda del modulo I/O per rimuoverla.

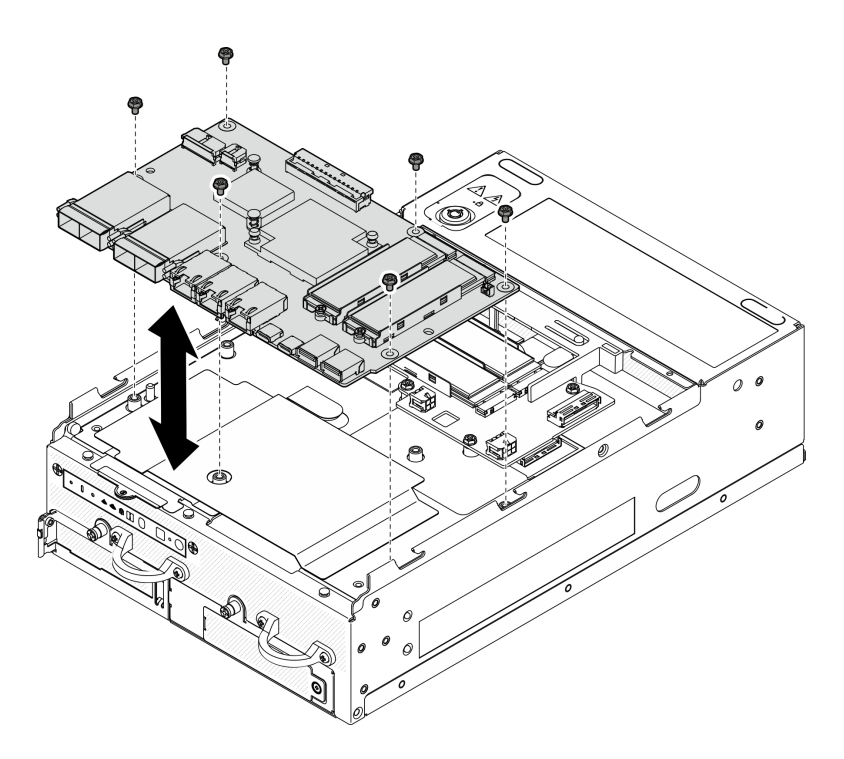

Figura 155. Rimozione della scheda del modulo I/O

## Rimozione del cavo di alimentazione e di segnale della scheda I/O

Se necessario, rimuovere il cavo di alimentazione e di segnale della scheda I/O dallo chassis.

# Procedura

- Passo 1. Sollevare la pellicola in mylar.
- Passo 2. Rimuovere il cavo di alimentazione della scheda I/O e il cavo di segnale dai fermacavi.
- Passo 3. Fissare nuovamente la pellicola in mylar al nodo.

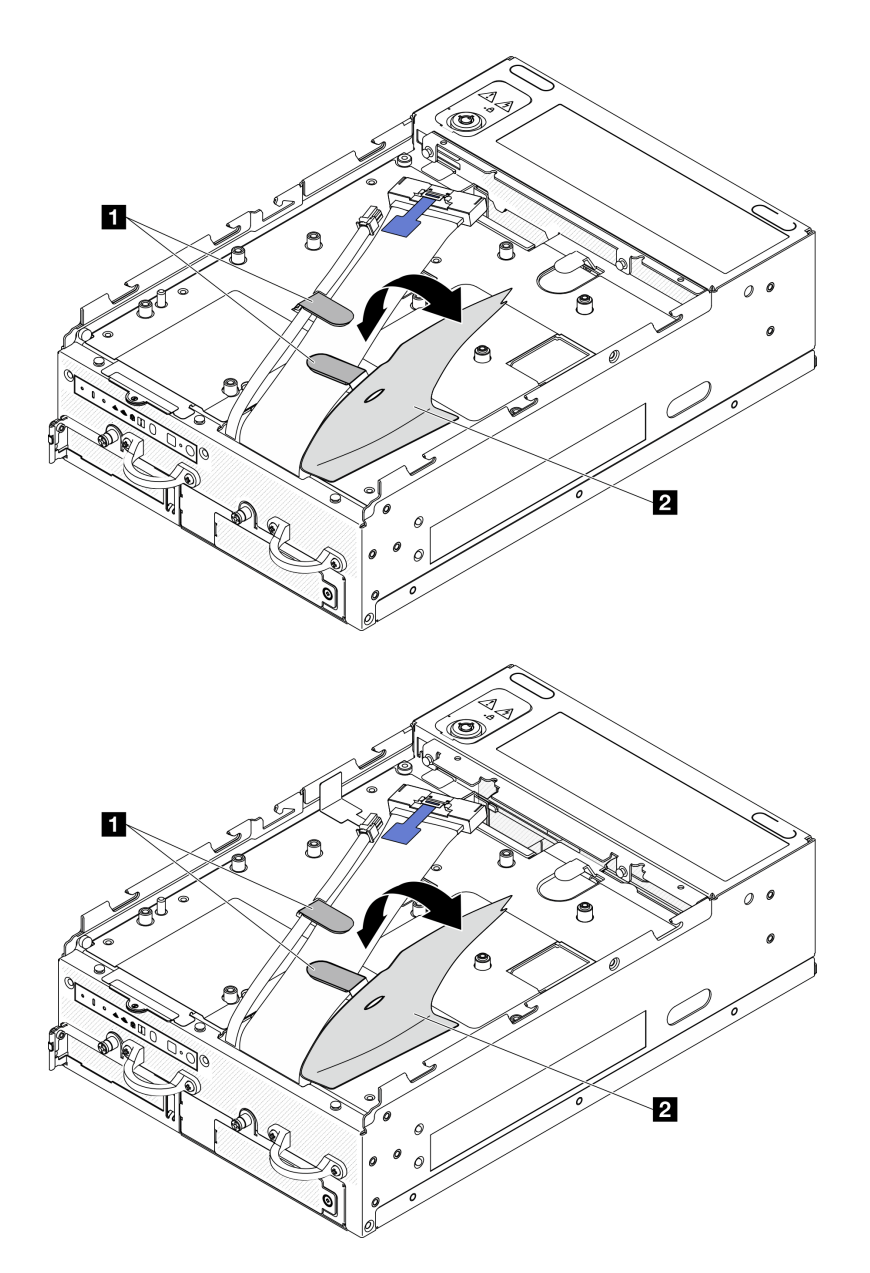

Figura 156. Instradamento dei cavi della scheda I/O

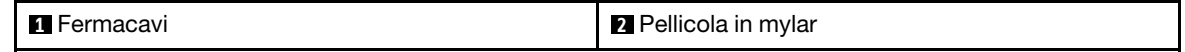

- Passo 4. Rimuovere il coperchio superiore. Vedere ["Rimozione del coperchio superiore" a pagina 157](#page-164-0).
- Passo 5. Rimuovere l'assieme scheda verticale. (Prima di scollegare i cavi dell'assieme verticale, rimuovere il deflettore d'aria del processore). Vedere ["Rimozione dell'assieme verticale dal nodo" a pagina](#page-197-0)  [190](#page-197-0) e ["Rimozione del deflettore d'aria del processore e della scheda del sensore del flusso d'aria"](#page-74-0) [a pagina 67.](#page-74-0)
- Passo 6. Instradare il cavo di alimentazione della scheda I/O e il cavo di segnale attraverso il foro dello chassis verso il lato superiore del nodo.
- Passo 7. Scollegare il cavo di alimentazione della scheda I/O e il cavo di segnale dalla scheda di sistema; quindi rimuovere i cavi dallo chassis.

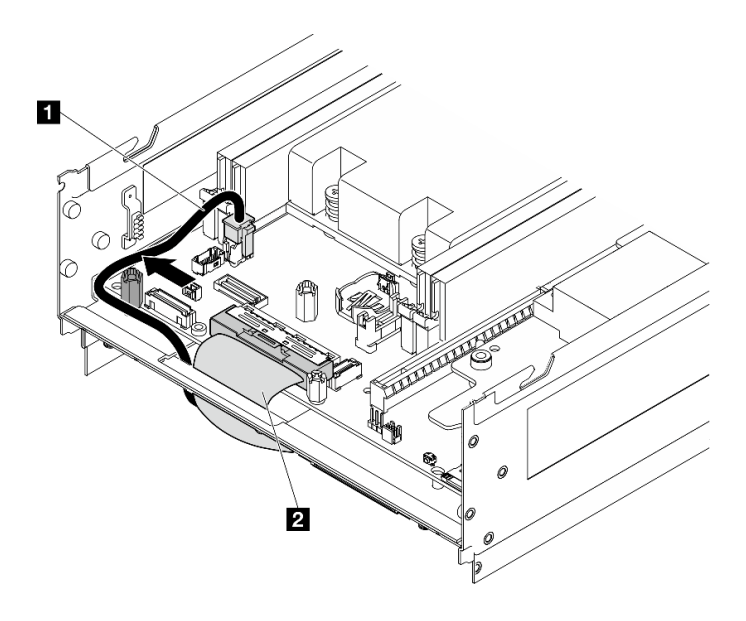

Figura 157. Instradamento dei cavi della scheda I/O

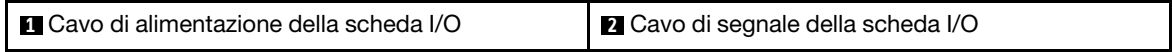

# Una volta completata questa attività

- Installare un'unità sostitutiva. Vedere ["Installazione della scheda del modulo I/O e delle unità di avvio M.2"](#page-139-0)  [a pagina 132.](#page-139-0)
- Se viene richiesto di restituire il componente o il dispositivo opzionale, seguire tutte le istruzioni di imballaggio e utilizzare i materiali di imballaggio per la spedizione forniti con il prodotto.

#### Video dimostrativo

[Guardare la procedura su YouTube](https://www.youtube.com/watch?v=3wJPxl9_p_s)

#### [Guardare la procedura su YouTube](https://www.youtube.com/watch?v=J7xhIbBXonM)

# <span id="page-139-0"></span>Installazione della scheda del modulo I/O e delle unità di avvio M.2

Seguire le istruzioni riportate in questa sezione per installare la scheda I/O e le unità di avvio M.2.

## Informazioni su questa attività

S002

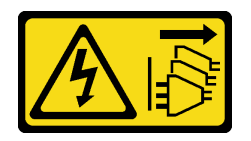

#### ATTENZIONE:

Il pulsante di controllo dell'alimentazione sul dispositivo e l'interruttore di alimentazione sull'alimentatore non tolgono la corrente elettrica fornita al dispositivo. Il dispositivo potrebbe anche disporre di più di un cavo di alimentazione. Per eliminare completamente la corrente elettrica dal dispositivo, assicurarsi che tutti i cavi di alimentazione siano scollegati dalla fonte di alimentazione.

#### Attenzione:

- Leggere ["Linee guida per l'installazione" a pagina 1](#page-8-1) e ["Elenco di controllo per la sicurezza" a pagina 2](#page-9-0) per accertarsi di operare in sicurezza.
- Mettere in contatto l'involucro antistatico contenente il componente con qualsiasi superficie metallica non verniciata del server, quindi rimuoverlo dall'involucro e posizionarlo su una superficie antistatica.

Le seguenti note descrivono i tipi di unità supportati dal server e altre informazioni da considerare durante l'installazione di un'unità. Per un elenco delle unità supportate, vedere <https://serverproven.lenovo.com>.

- Individuare la documentazione fornita con l'unità e attenersi alle relative istruzioni, oltre a quelle fornite in questo capitolo.
- Per un elenco completo dei dispositivi opzionali supportati per il server, vedere [https://](https://serverproven.lenovo.com) [serverproven.lenovo.com](https://serverproven.lenovo.com).
- SE360 V2 supporta fino a due Unità di avvio M.2 NVMe da 80 mm (2280).

#### Installazione del cavo di alimentazione e di segnale della scheda I/O

Se necessario, instradare il cavo di alimentazione e il cavo di segnale della scheda I/O.

# Procedura

- Passo 1. Se applicabile, rimuovere il coperchio superiore. Vedere ["Rimozione del coperchio superiore" a](#page-164-0) [pagina 157](#page-164-0). Fare in modo che il lato superiore del nodo sia rivolto verso l'alto.
- Passo 2. Se applicabile, rimuovere l'assieme verticale. Vedere ["Rimozione dell'assieme verticale dal nodo"](#page-197-0) [a pagina 190](#page-197-0).
- Passo 3. Collegare il cavo di alimentazione della scheda I/O e il cavo di segnale alla scheda di sistema; instradare quindi i cavi attraverso il foro dello chassis verso il lato inferiore del nodo.

Nota: Assicurarsi di instradare il cavo di alimentazione della scheda I/O tra il distanziatore e lo chassis come mostrato.

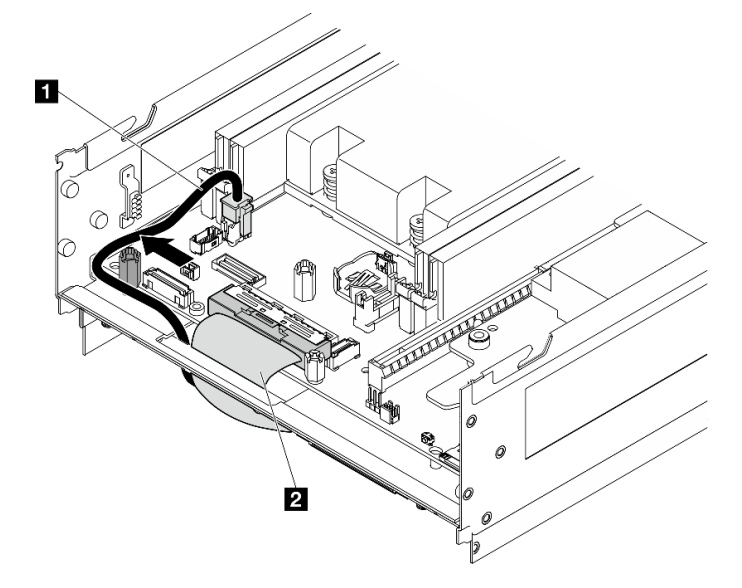

Figura 158. Instradamento dei cavi della scheda I/O

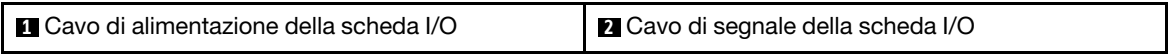

- Passo 4. Reinstallare l'assieme verticale nel nodo. Vedere ["Installazione dell'assieme verticale nel nodo" a](#page-229-0) [pagina 222](#page-229-0).
- Passo 5. Fare in modo che il lato inferiore del nodo sia rivolto verso l'alto.
- Passo 6. Sollevare la pellicola in mylar.
- Passo 7. Instradare i due cavi negli appositi fermi.
- Passo 8. Fissare nuovamente la pellicola in mylar al nodo.

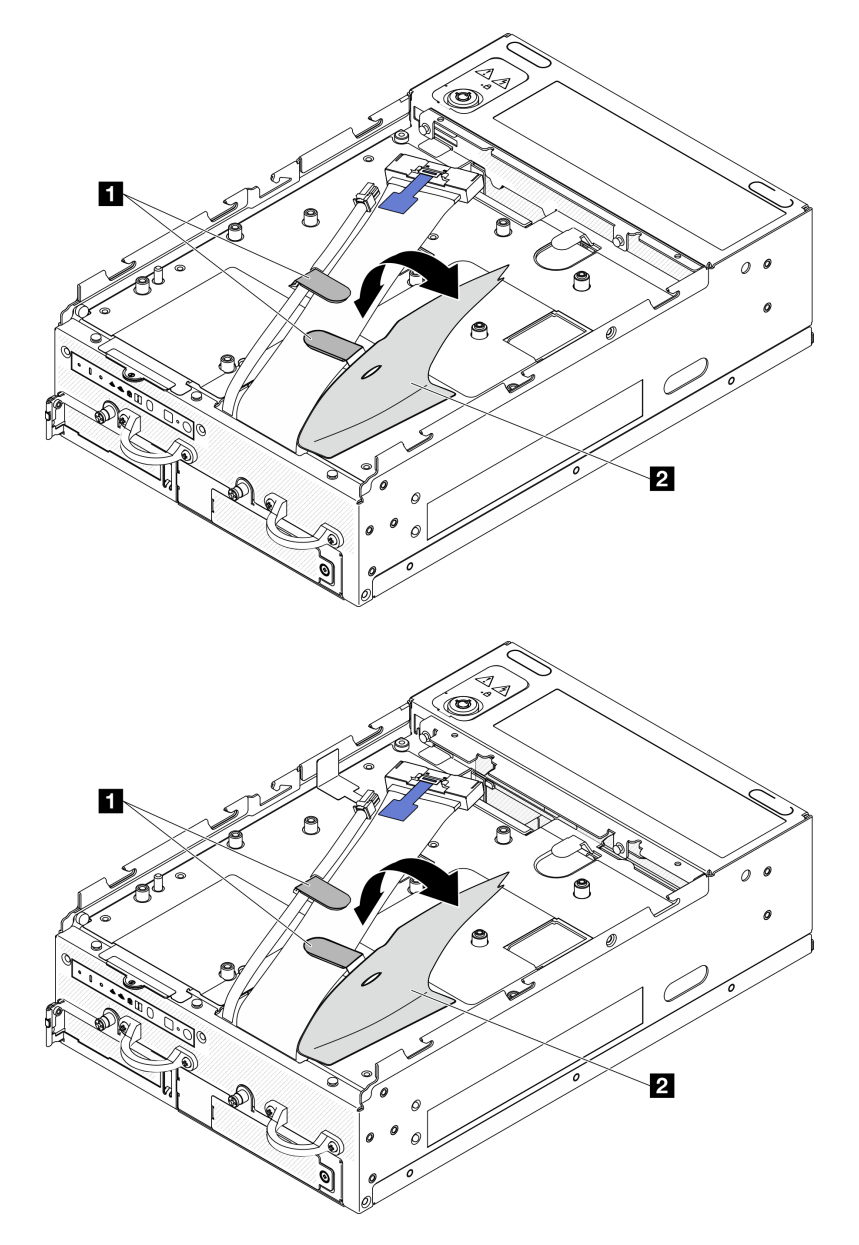

Figura 159. Instradamento dei cavi della scheda I/O

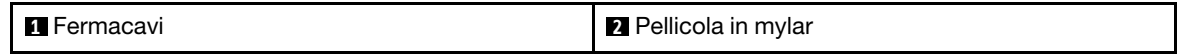

# Installazione della scheda del modulo I/O Procedura

Nota: A seconda del modello, la scheda I/O potrebbe avere un aspetto leggermente diverso dalle figure di questa sezione.

Passo 1. Installare la scheda del modulo I/O.

- a. Allineare la scheda del modulo I/O ai piedini della guida sullo chassis.
- b. Abbassare la scheda del modulo I/O finché non è posizionata correttamente.
- c. Fissare la scheda del modulo I/O con sei viti.

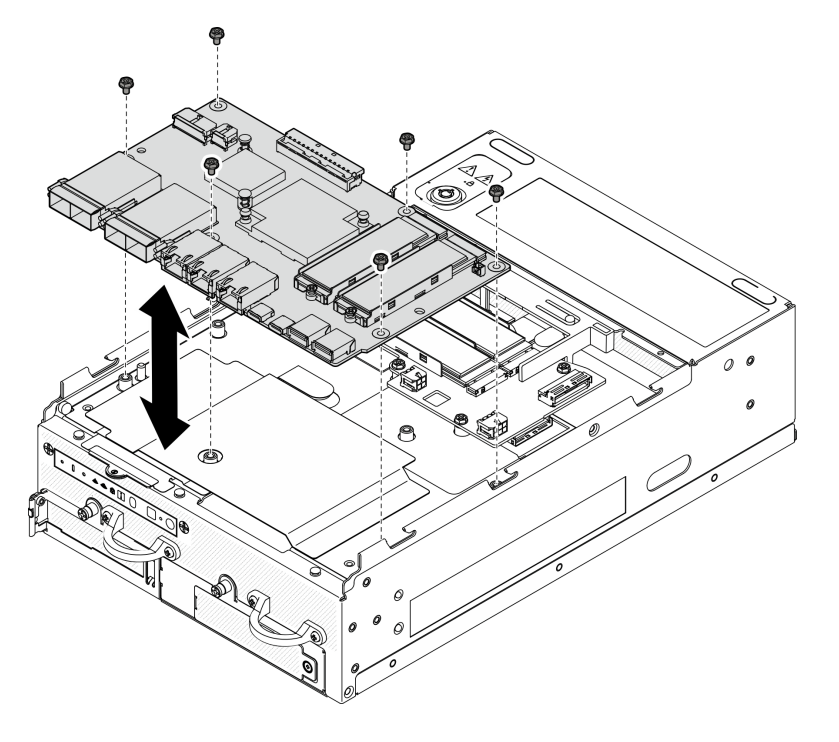

Figura 160. Installazione della scheda del modulo I/O

- Passo 2. Collegare i cavi alla scheda del modulo I/O.
	- a. Ruotare il cavo di segnale della scheda I/O come mostrato; collegare quindi il cavo di segnale e il cavo di alimentazione alla scheda del modulo I/O.

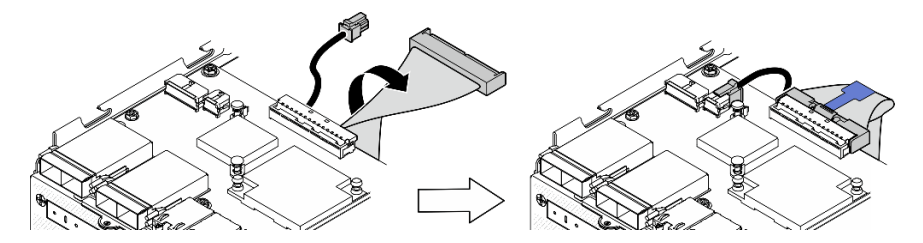

Figura 161. Collegamento dei cavi della scheda I/O

b. Ricollegare tutti i cavi richiesti agli stessi connettori sulla scheda del modulo I/O della scheda del modulo I/O difettosa.

#### Installazione di un'unità M.2

Se necessario, installare un'unità M.2 sulla scheda del modulo I/O.

Passo 1. Individuare lo slot per installare l'unità M.2.

Nota: Gli slot sono numerati per indicare l'ordine di installazione. Se è necessario installare solo un'unità M.2 nella scheda del modulo I/O, installare l'unità M.2 nello slot 1.

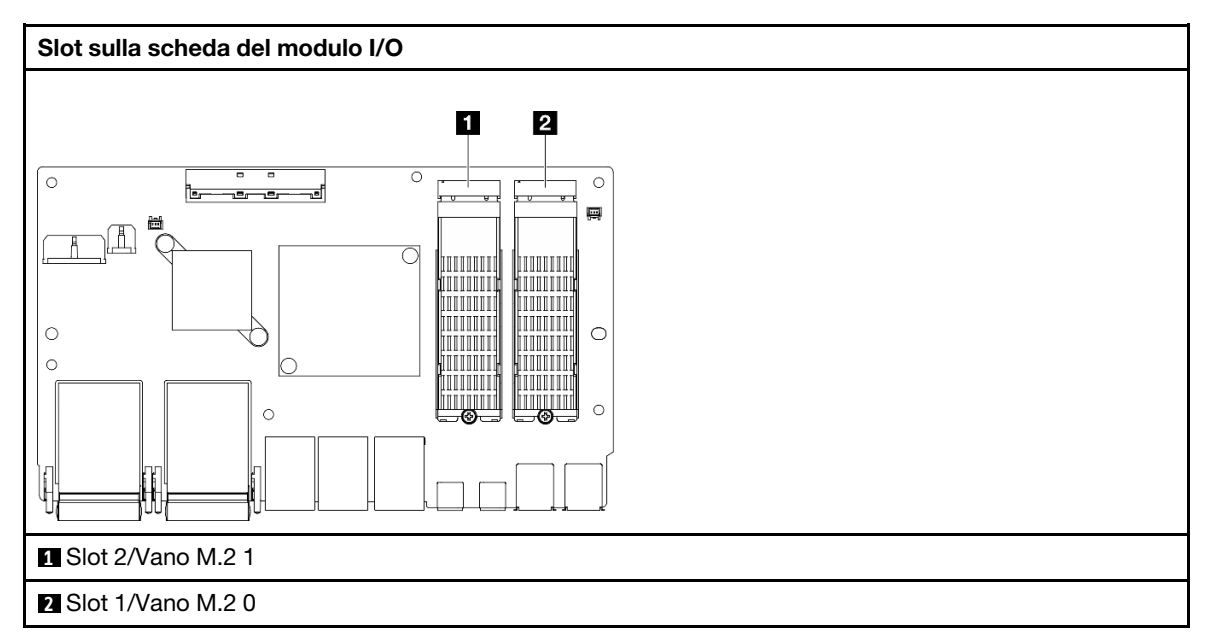

- Passo 2. Se necessario, installare un dissipatore di calore M.2 sull'unità M.2 da installare. Vedere ["Installazione di un dissipatore di calore M.2" a pagina 145](#page-152-0).
- Passo 3. Installare l'unità M.2.
	- a. **O** Tenere in posizione inclinata l'unità e inserirla nello slot M.2.
	- b. **@** Abbassare il lato posteriore dell'unità M.2 nell'adattatore M.2.
	- c.  $\bullet$  Fissare l'unità M.2 con una vite.

Nota: Se necessario, ripetere questa procedura per l'altra unità M.2 da installare.

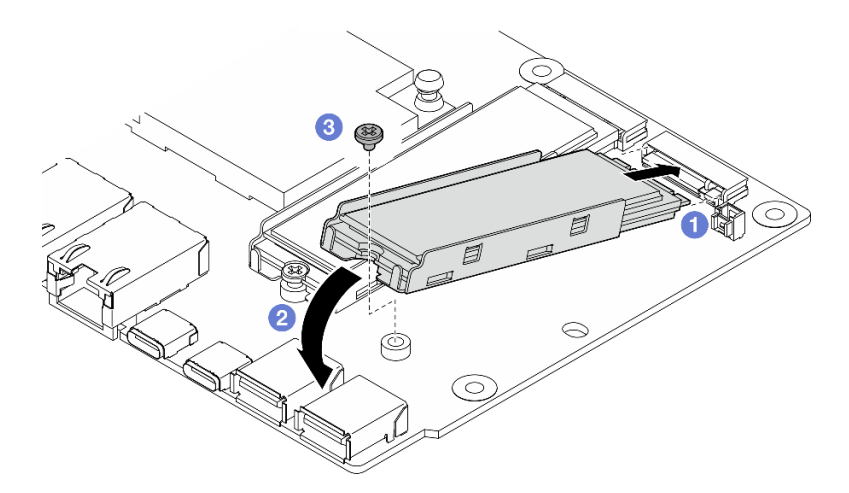

Figura 162. Installazione di un'unità M.2

# Una volta completata questa attività

Completare la sostituzione dei componenti. Vedere ["Completamento delle operazioni di sostituzione dei](#page-294-0) [componenti" a pagina 287](#page-294-0).
### Video dimostrativo

### [Guardare la procedura su YouTube](https://www.youtube.com/watch?v=EeGpyMYP3mk)

[Guardare la procedura su YouTube](https://www.youtube.com/watch?v=xqVvvEWolTc)

# Sostituzione del lucchetto Kensington

Seguire le istruzioni riportate in questa sezione per rimuovere e installare il lucchetto Kensington.

## Rimozione del lucchetto Kensington

Attenersi alle istruzioni riportate in questa sezione per rimuovere il lucchetto Kensington.

## Informazioni su questa attività

### Attenzione:

• Leggere ["Linee guida per l'installazione" a pagina 1](#page-8-0) e ["Elenco di controllo per la sicurezza" a pagina 2](#page-9-0) per accertarsi di operare in sicurezza.

### Procedura

Nota: Il lucchetto Kensington potrebbe avere un aspetto leggermente diverso dalle figure di questa sezione.

- Passo 1. Se applicabile, sganciare il cavo del lucchetto Kensington dal punto di blocco.
- Passo 2. Ruotare il lucchetto Kensington in posizione di sblocco con la chiave.
- Passo 3. Rimuovere il lucchetto Kensington dal foro di blocco.

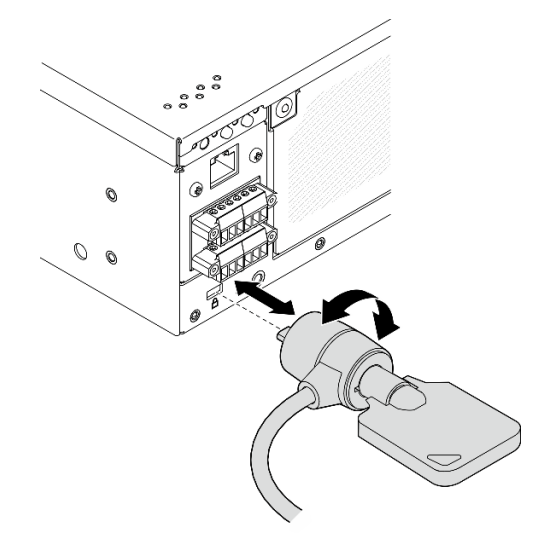

Figura 163. Rimozione del lucchetto Kensington

## Una volta completata questa attività

Se viene richiesto di restituire il componente o il dispositivo opzionale, seguire tutte le istruzioni di imballaggio e utilizzare i materiali di imballaggio per la spedizione forniti con il prodotto.

## Installazione del lucchetto Kensington

Attenersi alle istruzioni riportate in questa sezione per installare il lucchetto Kensington.

## Informazioni su questa attività

### Attenzione:

• Leggere ["Linee guida per l'installazione" a pagina 1](#page-8-0) e ["Elenco di controllo per la sicurezza" a pagina 2](#page-9-0) per accertarsi di operare in sicurezza.

## Procedura

Nota: Il lucchetto Kensington potrebbe avere un aspetto leggermente diverso dalle figure di questa sezione.

Passo 1. Inserire il lucchetto Kensington nel foro di blocco.

Passo 2. Ruotare il lucchetto Kensington in posizione di blocco e conservare la chiave per un uso futuro.

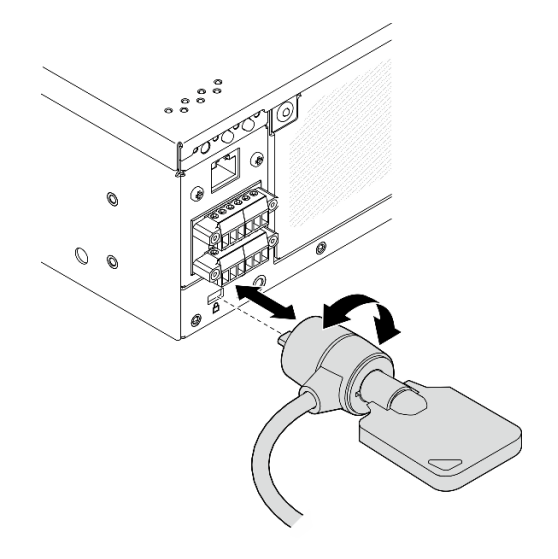

Figura 164. Installazione del lucchetto Kensington

Passo 3. Se applicabile, fissare il cavo del lucchetto Kensington a una scrivania, un tavolo o a un altro punto di blocco per fissare il nodo.

## Una volta completata questa attività

Completare la sostituzione dei componenti. Vedere ["Completamento delle operazioni di sostituzione dei](#page-294-0) [componenti" a pagina 287](#page-294-0).

## Sostituzione dello switch in posizione di blocco con cavo

Seguire le istruzioni riportate in questa sezione per rimuovere e installare lo switch in posizione di blocco con cavo.

## Rimozione dello switch in posizione di blocco con cavo

Seguire le istruzioni riportate in questa sezione per rimuovere lo switch in posizione di blocco con cavo.

## Informazioni su questa attività

S002

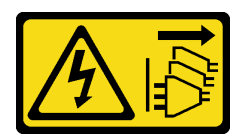

### ATTENZIONE:

Il pulsante di controllo dell'alimentazione sul dispositivo e l'interruttore di alimentazione sull'alimentatore non tolgono la corrente elettrica fornita al dispositivo. Il dispositivo potrebbe anche disporre di più di un cavo di alimentazione. Per eliminare completamente la corrente elettrica dal dispositivo, assicurarsi che tutti i cavi di alimentazione siano scollegati dalla fonte di alimentazione.

### Attenzione:

- Leggere ["Linee guida per l'installazione" a pagina 1](#page-8-0) e ["Elenco di controllo per la sicurezza" a pagina 2](#page-9-0) per accertarsi di operare in sicurezza.
- Spegnere il server e le periferiche e scollegare i cavi di alimentazione e tutti i cavi esterni. Vedere ["Spegnimento del server" a pagina 9](#page-16-0).
- Se il nodo è installato in un enclosure o montato, rimuovere il nodo dall'enclosure o dal supporto. Vedere ["Guida alla configurazione" a pagina 9](#page-16-1).

### Procedura

Passo 1. Preparativi per questa attività.

- a. Se necessario, rimuovere tutte le antenne WLAN. Vedere ["Rimozione delle antenne WLAN" a](#page-268-0) [pagina 261](#page-268-0).
- b. Rimuovere il coperchio superiore. Vedere ["Rimozione del coperchio superiore" a pagina 157](#page-164-0).
- c. Rimuovere il deflettore d'aria della scheda del modulo di alimentazione. Vedere ["Rimozione](#page-72-0) [del deflettore d'aria della scheda del modulo di alimentazione" a pagina 65](#page-72-0).
- d. Rimuovere l'assieme scheda verticale. (Prima di scollegare i cavi dell'assieme verticale, rimuovere il deflettore d'aria del processore). Vedere ["Rimozione dell'assieme verticale dal](#page-197-0) [nodo" a pagina 190](#page-197-0) e ["Rimozione del deflettore d'aria del processore e della scheda del](#page-74-0) [sensore del flusso d'aria" a pagina 67.](#page-74-0)
- e. A seconda della configurazione rimuovere la scheda del modulo di alimentazione o dell'unità di alimentazione interna. Vedere ["Rimozione della scheda del modulo di alimentazione" a](#page-183-0) [pagina 176](#page-183-0) o ["Rimozione dell'unità di alimentazione interna \(PMB CA\)" a pagina 110.](#page-117-0)
- f. Rimuovere il modulo della scheda di ingresso dell'alimentazione. Vedere ["Rimozione del](#page-178-0)  [modulo della scheda di ingresso dell'alimentazione" a pagina 171](#page-178-0).

Passo 2. Allentare la vite che fissa il blocco serratura di sicurezza del sistema.

Nota: Se necessario, scollegare il cavo dal pannello posteriore dell'operatore per facilitare le operazioni.

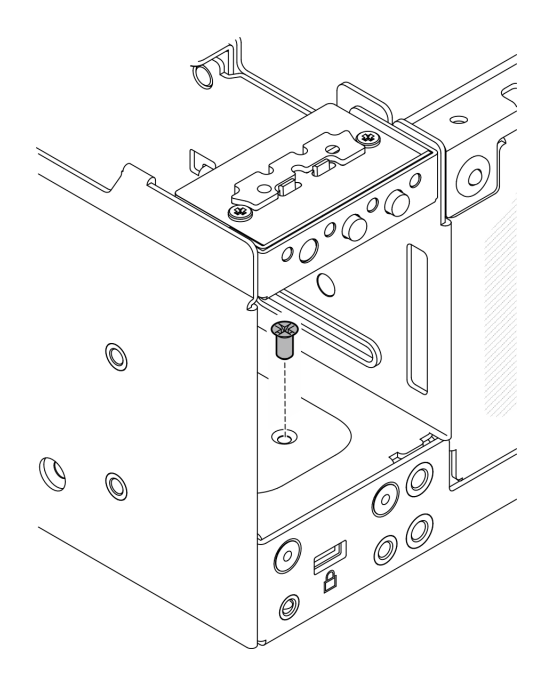

Figura 165. Allentamento della vite

- Passo 3. Fare in modo che il lato inferiore del nodo sia rivolto verso l'alto.
- Passo 4. Rimuovere il coperchio inferiore. Vedere ["Rimozione del coperchio inferiore" a pagina 162](#page-169-0).
- Passo 5. Premere il bordo della staffa del blocco serratura; quindi sollevare la staffa e rimuovere il blocco serratura di sicurezza del sistema dallo chassis.

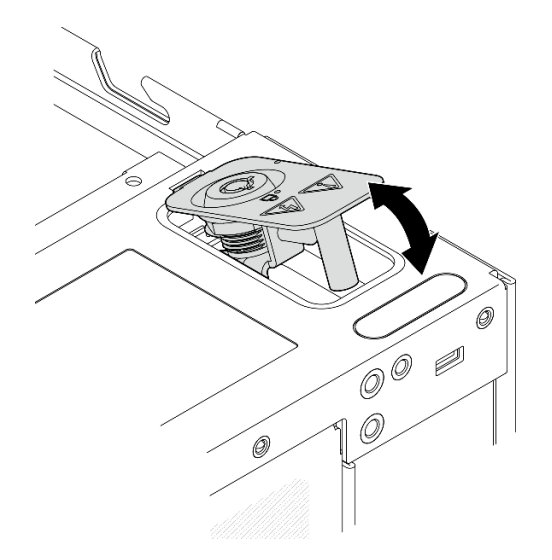

Figura 166. Rimozione del blocco serratura di sicurezza del sistema

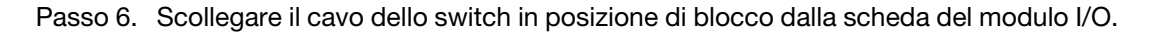

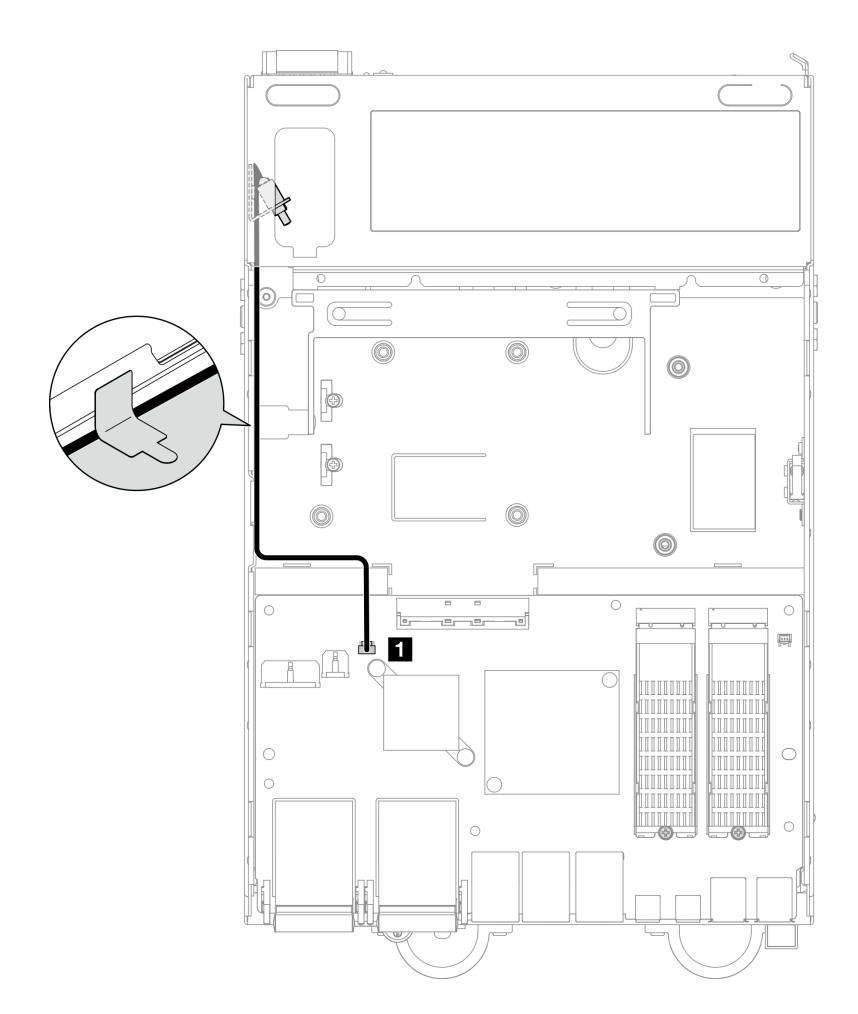

Figura 167. Instradamento dei cavi dello switch in posizione di blocco

**1** Connettore dello switch in posizione di blocco sulla scheda del modulo I/O

Passo 7. Allentare la vite che fissa lo switch in posizione di blocco e rimuoverlo dallo chassis.

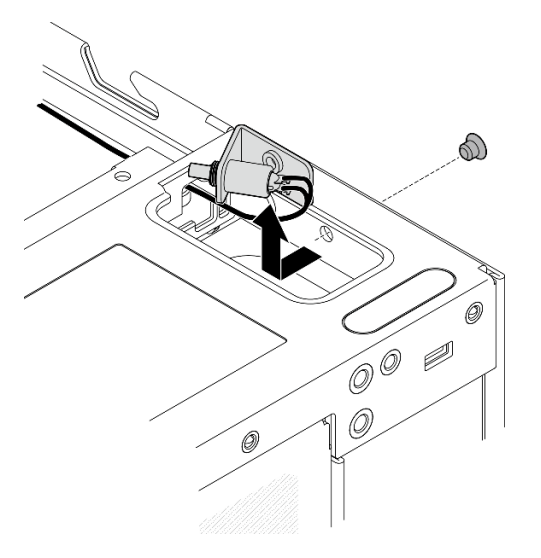

Figura 168. Rimozione dello switch in posizione di blocco con cavo

## Una volta completata questa attività

- Installare un'unità sostitutiva. Vedere ["Installazione dello switch in posizione di blocco con cavo" a pagina](#page-149-0)  [142.](#page-149-0)
- Se viene richiesto di restituire il componente o il dispositivo opzionale, seguire tutte le istruzioni di imballaggio e utilizzare i materiali di imballaggio per la spedizione forniti con il prodotto.

### Video dimostrativo

### [Guardare la procedura su YouTube](https://www.youtube.com/watch?v=sPqGyG3qN5I)

### <span id="page-149-0"></span>Installazione dello switch in posizione di blocco con cavo

Seguire le istruzioni riportate in questa sezione per installare lo switch in posizione di blocco con cavo.

## Informazioni su questa attività

S002

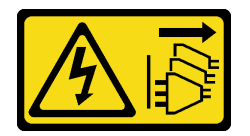

### ATTENZIONE:

Il pulsante di controllo dell'alimentazione sul dispositivo e l'interruttore di alimentazione sull'alimentatore non tolgono la corrente elettrica fornita al dispositivo. Il dispositivo potrebbe anche disporre di più di un cavo di alimentazione. Per eliminare completamente la corrente elettrica dal dispositivo, assicurarsi che tutti i cavi di alimentazione siano scollegati dalla fonte di alimentazione.

### Attenzione:

• Leggere ["Linee guida per l'installazione" a pagina 1](#page-8-0) e ["Elenco di controllo per la sicurezza" a pagina 2](#page-9-0) per accertarsi di operare in sicurezza.

### **Procedura**

Passo 1. Installare lo switch in posizione di blocco con cavo.

- a. **Instradare il cavo attraverso il foro sullo chassis.**
- b. Piegare il cavo come mostrato; abbassare quindi l'interruttore in posizione di blocco nello chassis e spingere lo switch verso la parete dello chassis. Assicurarsi che il foro della vite sulla staffa sia allineato al foro della vite sullo chassis.
- c.  $\bullet$  Fissare lo switch in posizione di blocco con una vite.

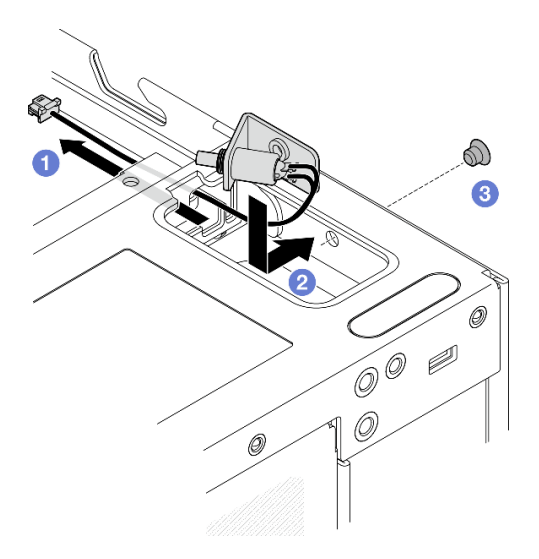

Figura 169. Installazione dello switch in posizione di blocco con cavo

Passo 2. Rimuovere la pellicola in mylar e collegare il cavo dello switch in posizione di blocco alla scheda del modulo I/O; fissare nuovamente la pellicola in mylar al nodo e assicurarsi che il cavo dello switch in posizione di blocco sia instradato tra la pellicola in mylar e lo chassis come mostrato.

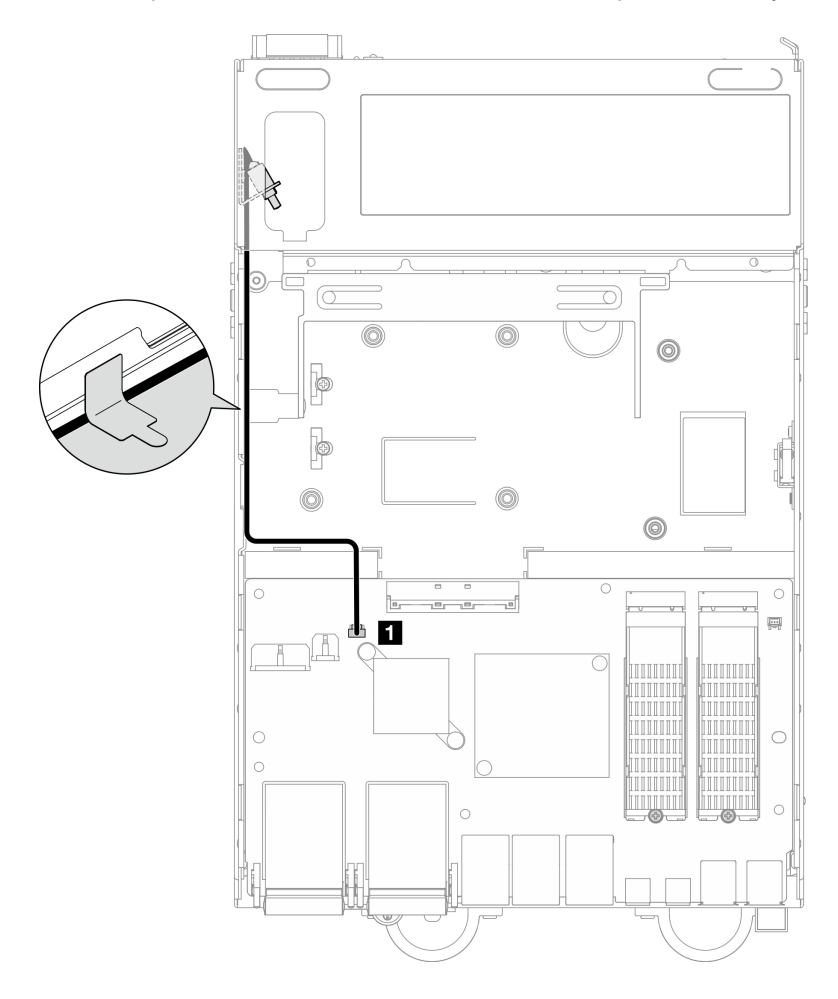

Figura 170. Instradamento dei cavi dello switch in posizione di blocco

**1** Connettore dello switch in posizione di blocco sulla scheda del modulo I/O

Passo 3. Inserire la linguetta della staffa del blocco serratura nello slot sullo chassis. Abbassare quindi la staffa del blocco serratura finché non scatta in posizione.

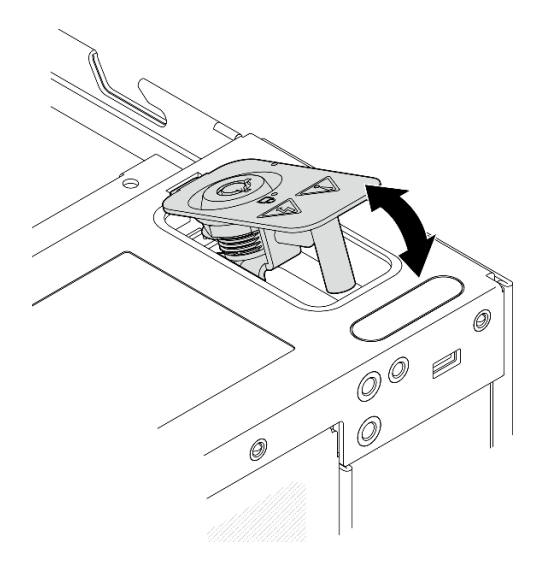

Figura 171. Installazione del blocco serratura di sicurezza del sistema

- Passo 4. Fare in modo che il lato superiore del nodo sia rivolto verso l'alto.
- Passo 5. Fissare il blocco serratura di sicurezza del sistema con una vite

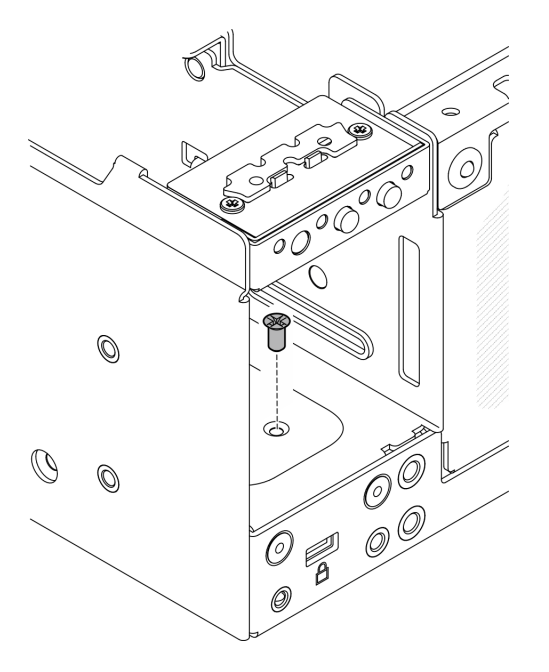

Figura 172. Fissaggio della vite

### Una volta completata questa attività

1. Completare la sostituzione dei componenti. Vedere ["Completamento delle operazioni di sostituzione dei](#page-294-0) [componenti" a pagina 287](#page-294-0).

### Video dimostrativo

### [Guardare la procedura su YouTube](https://www.youtube.com/watch?v=rBmsUg3DaCI)

# Sostituzione del dissipatore di calore M.2

Seguire le istruzioni riportate in questa sezione per rimuovere e installare un dissipatore di calore M.2.

### Rimozione di un dissipatore di calore M.2

Seguire le istruzioni riportate in questa sezione per rimuovere un dissipatore di calore M.2.

### Informazioni su questa attività

### Attenzione:

• Leggere ["Linee guida per l'installazione" a pagina 1](#page-8-0) e ["Elenco di controllo per la sicurezza" a pagina 2](#page-9-0) per accertarsi di operare in sicurezza.

## Procedura

Passo 1. <sup>O</sup> Spingere le linguette sul vassoio del dissipatore di calore per sbloccare il dissipatore di calore M.2.

Nota: Se necessario, spingere le linguette con un cacciavite a testa piatta.

- Passo 2. <sup>2</sup> Sollevare il dissipatore di calore M.2 dal vassoio.
- Passo 3. <sup>©</sup> Far scorrere l'unità M.2 verso l'esterno per rimuoverla dal vassoio.

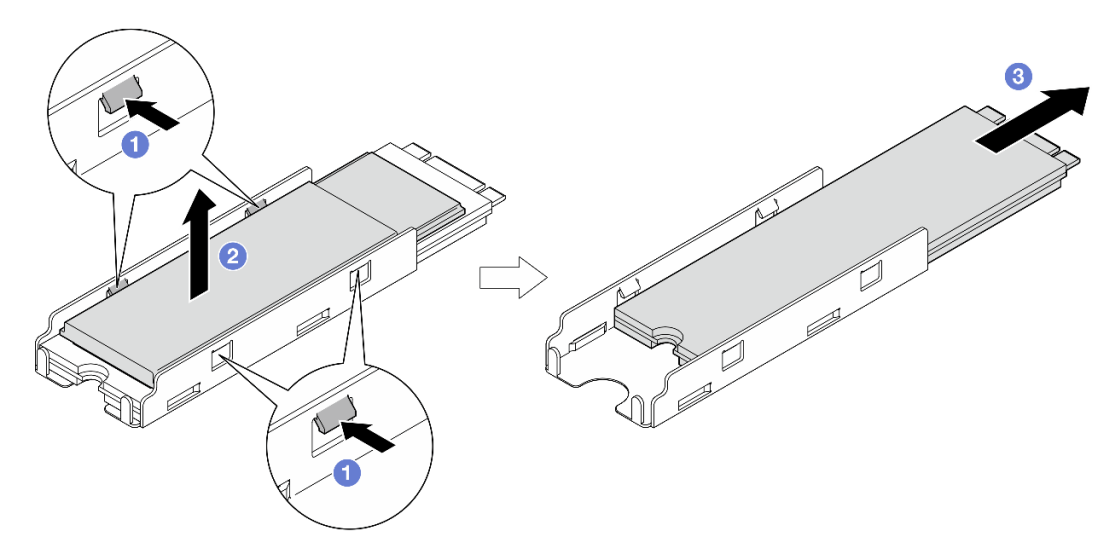

Figura 173. Rimozione del dissipatore di calore M.2

### Una volta completata questa attività

- Installare un'unità sostitutiva. Vedere ["Installazione di un dissipatore di calore M.2" a pagina 145](#page-152-0).
- Se viene richiesto di restituire il componente o il dispositivo opzionale, seguire tutte le istruzioni di imballaggio e utilizzare i materiali di imballaggio per la spedizione forniti con il prodotto.

### <span id="page-152-0"></span>Installazione di un dissipatore di calore M.2

Seguire le istruzioni riportate in questa sezione per installare un dissipatore di calore M.2.

### Informazioni su questa attività

### Attenzione:

• Leggere ["Linee guida per l'installazione" a pagina 1](#page-8-0) e ["Elenco di controllo per la sicurezza" a pagina 2](#page-9-0) per accertarsi di operare in sicurezza.

## **Procedura**

Passo 1. Installare l'unità M.2 nel vassoio del dissipatore di calore.

- a. **C** Rimuovere la pellicola dal vassoio del dissipatore di calore.
- b. <sup>@</sup> Allineare la tacca dell'unità M.2 con quella del vassoio; il lato con l'etichetta dell'unità M.2 deve essere rivolto verso l'alto. Far scorrere quindi l'unità M.2 nel vassoio.

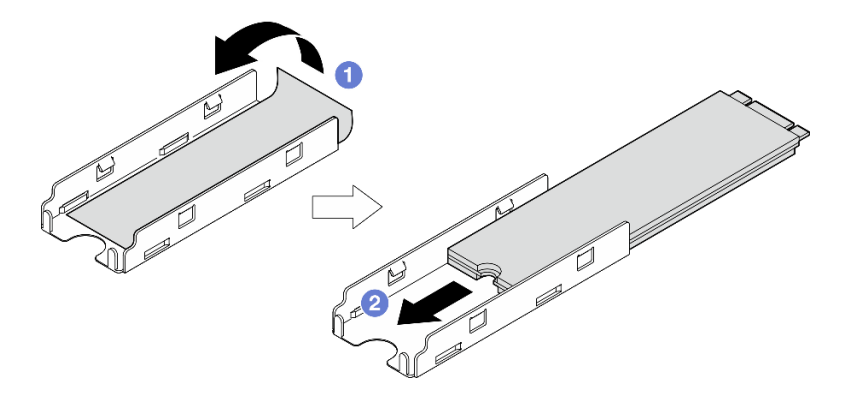

Figura 174. Installazione dell'unità M.2

- Passo 2. Installare il dissipatore di calore M.2 nel vassoio del dissipatore di calore.
	- a. **C** Rimuovere la pellicola dal dissipatore di calore M.2.
	- b. <sup>@</sup> Allineare le tacche sul bordo del dissipatore di calore M.2 con le linguette del vassoio; abbassare quindi il dissipatore di calore M.2 nel vassoio finché non scatta in posizione.

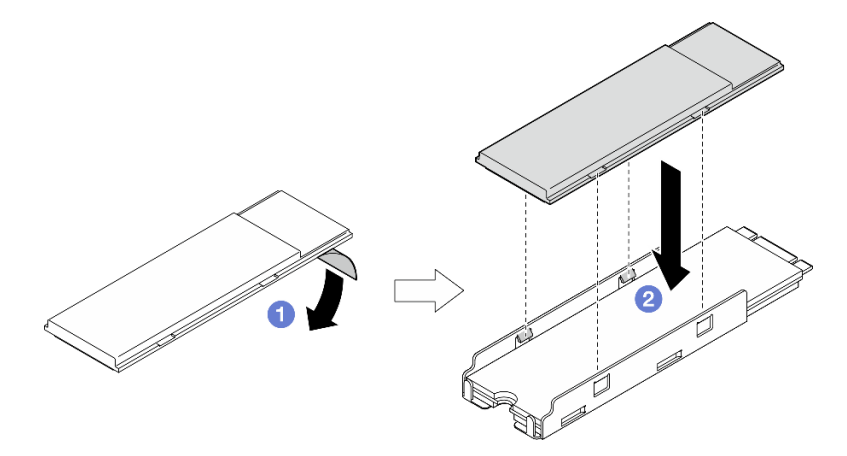

Figura 175. Installazione del dissipatore di calore M.2

## Una volta completata questa attività

Completare la sostituzione dei componenti. Vedere ["Completamento delle operazioni di sostituzione dei](#page-294-0) [componenti" a pagina 287](#page-294-0).

# Sostituzione di un modulo di memoria

Seguire le istruzioni riportate in questa sezione per rimuovere e installare un modulo di memoria.

## Rimozione di un modulo di memoria

Seguire le istruzioni riportate in questa sezione per rimuovere un modulo di memoria.

## Informazioni su questa attività

S002

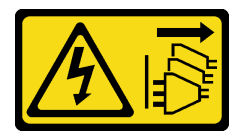

### ATTENZIONE:

Il pulsante di controllo dell'alimentazione sul dispositivo e l'interruttore di alimentazione sull'alimentatore non tolgono la corrente elettrica fornita al dispositivo. Il dispositivo potrebbe anche disporre di più di un cavo di alimentazione. Per eliminare completamente la corrente elettrica dal dispositivo, assicurarsi che tutti i cavi di alimentazione siano scollegati dalla fonte di alimentazione.

### Attenzione:

- Leggere ["Linee guida per l'installazione" a pagina 1](#page-8-0) e ["Elenco di controllo per la sicurezza" a pagina 2](#page-9-0) per accertarsi di operare in sicurezza.
- Spegnere il server e le periferiche e scollegare i cavi di alimentazione e tutti i cavi esterni. Vedere ["Spegnimento del server" a pagina 9](#page-16-0).
- Se il nodo è installato in un enclosure o montato, rimuovere il nodo dall'enclosure o dal supporto. Vedere ["Guida alla configurazione" a pagina 9](#page-16-1).
- I moduli di memoria sono sensibili alle scariche statiche e richiedono uno speciale trattamento. Fare riferimento alle linee guida standard per ["Manipolazione di dispositivi sensibili all'elettricità statica" a](#page-11-0)  [pagina 4](#page-11-0).
	- Indossare sempre un cinturino da polso di scaricamento elettrostatico quando si rimuovono o si installano i moduli di memoria. Possono essere utilizzati anche guanti per lo scaricamento elettrostatico.
	- Evitare che due o più moduli di memoria entrino in contatto tra loro. Non impilare i moduli di memoria direttamente l'uno sull'altro quando devono essere riposti.
	- Non toccare mai i contatti in oro del connettore del modulo di memoria né permettere che entrino in contatto con la parte esterna dell'alloggiamento del connettore del modulo di memoria.
	- Maneggiare i moduli di memoria con attenzione: non piegare, ruotare né far cadere per alcun motivo un modulo di memoria.
	- Non utilizzare strumenti metallici (ad esempio, fermi o morsetti) per maneggiare i moduli di memoria, poiché i metalli rigidi potrebbero danneggiarli.
	- Non inserire i moduli di memoria mentre si mantengono pacchetti o componenti passivi, poiché una pressione eccessiva può causare la rottura dei pacchetti o il distacco dei componenti passivi.

## Procedura

Passo 1. Preparativi per questa attività.

a. Se necessario, rimuovere tutte le antenne WLAN. Vedere ["Rimozione delle antenne WLAN" a](#page-268-0) [pagina 261](#page-268-0).

- b. Rimuovere il coperchio superiore. Vedere ["Rimozione del coperchio superiore" a pagina 157.](#page-164-0)
- c. Rimuovere il deflettore d'aria della scheda del modulo di alimentazione. Vedere ["Rimozione](#page-72-0)  [del deflettore d'aria della scheda del modulo di alimentazione" a pagina 65.](#page-72-0)
- d. Sollevare l'assieme verticale dal nodo. Vedere ["Rimozione dell'assieme verticale dal nodo" a](#page-197-0) [pagina 190.](#page-197-0)
- e. Rimuovere il deflettore d'aria del processore. Vedere ["Rimozione del deflettore d'aria del](#page-74-0)  [processore e della scheda del sensore del flusso d'aria" a pagina 67](#page-74-0).
- Passo 2. Individuare il modulo di memoria da rimuovere sulla scheda di sistema.

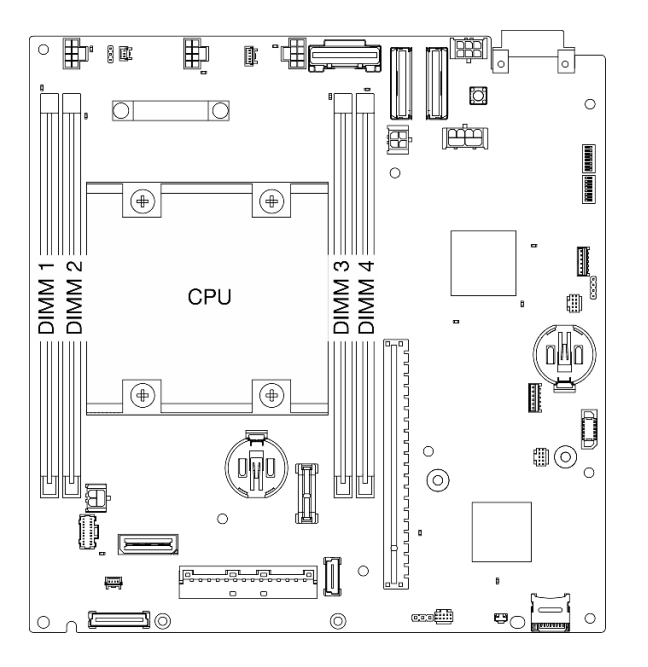

Figura 176. Layout dei moduli di memoria e del processore

Importante: Prima di rimuovere il modulo DIMM 1, rimuovere prima il modulo DIMM 2.

Passo 3. Aprire il fermo di blocco con uno strumento del modulo di memoria.

#### Attenzione:

- Per via dei vincoli di spazio, utilizzare uno strumento del modulo di memoria per aprire i fermi di blocco. Non utilizzare matite o altri utensili fragili. Quando si riceve il server, lo strumento del modulo di memoria si trova nella confezione.
- Per evitare la rottura dei fermi di blocco o danni agli slot del modulo di memoria, maneggiare i fermi con cura.
- a. Posizionare la punta dello strumento nella rientranza sulla parte superiore del fermo di blocco.
- b. **P** Ruotare con attenzione il fermo di blocco dallo slot DIMM per sganciare il modulo di memoria. Un'estremità del modulo sarà leggermente più alta rispetto all'altra.

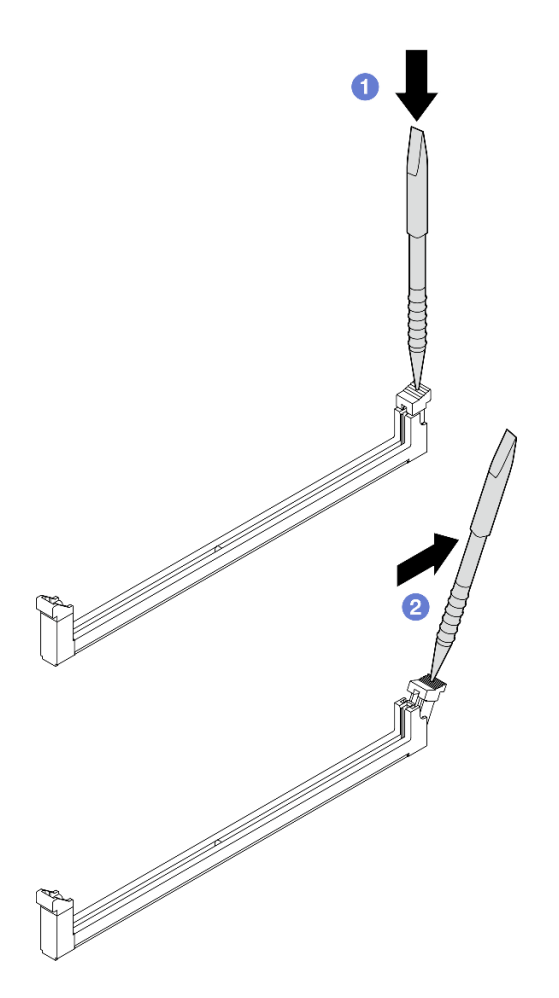

Figura 177. Apertura di un fermo di blocco

- Passo 4. Rimuovere il modulo di memoria.
	- a. <sup>O</sup> Sollevare il lato superiore del modulo di memoria con lo strumento e mantenere il modulo di memoria.
	- b. **@** Estrarre con delicatezza il modulo di memoria dallo slot.

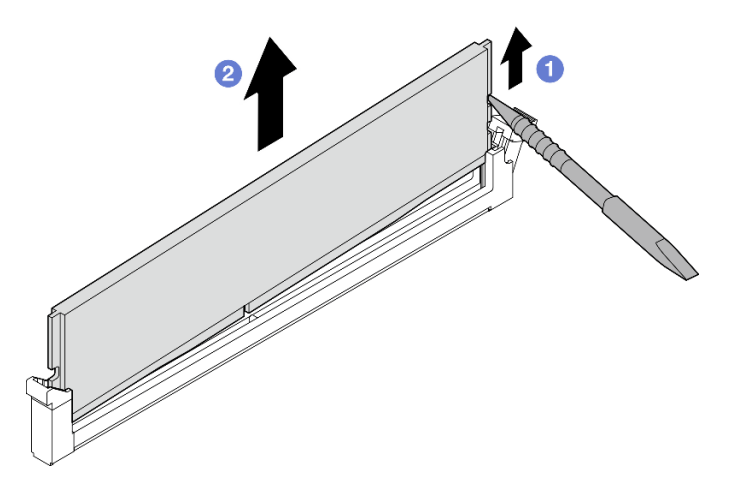

Figura 178. Rimozione del modulo di memoria

Attenzione: Quando si rimuove un modulo di memoria dallo slot DIMM 1, per evitare che i componenti vicini entrino in contatto, NON sollevare il modulo di memoria verso l'alto. Toccare i componenti vicini potrebbe danneggiare il modulo di memoria.

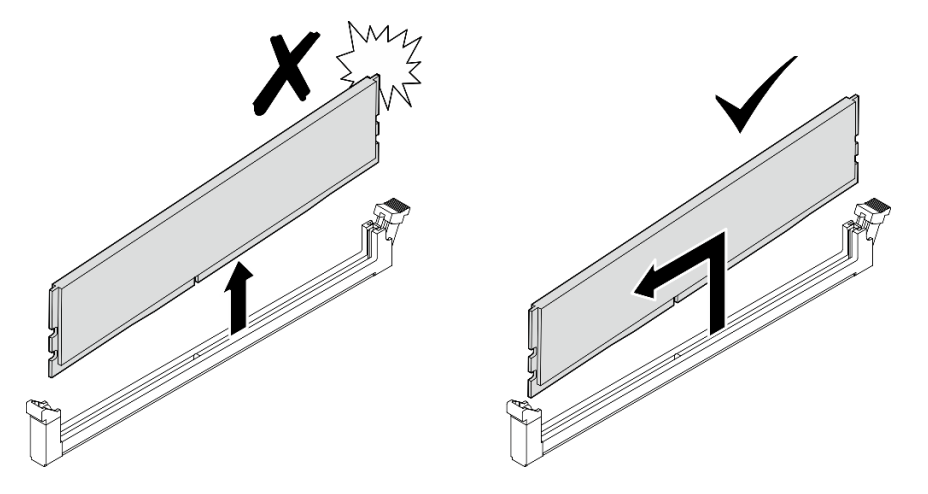

## Una volta completata questa attività

- Conservare lo strumento del modulo di memoria per un uso futuro.
- Installare un'unità sostitutiva. Vedere ["Installazione di un modulo di memoria" a pagina 150](#page-157-0).
- Se viene richiesto di restituire il componente o il dispositivo opzionale, seguire tutte le istruzioni di imballaggio e utilizzare i materiali di imballaggio per la spedizione forniti con il prodotto.

### Video dimostrativo

### [Guardare la procedura su YouTube](https://www.youtube.com/watch?v=2L7u3XoiTXM)

### <span id="page-157-0"></span>Installazione di un modulo di memoria

Seguire le istruzioni riportate in questa sezione per installare un modulo di memoria.

### Informazioni su questa attività

S002

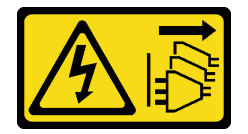

#### ATTENZIONE:

Il pulsante di controllo dell'alimentazione sul dispositivo e l'interruttore di alimentazione sull'alimentatore non tolgono la corrente elettrica fornita al dispositivo. Il dispositivo potrebbe anche disporre di più di un cavo di alimentazione. Per eliminare completamente la corrente elettrica dal dispositivo, assicurarsi che tutti i cavi di alimentazione siano scollegati dalla fonte di alimentazione.

Vedere per informazioni dettagliate sull'installazione e sulla configurazione della memoria.

### Attenzione:

• Leggere ["Linee guida per l'installazione" a pagina 1](#page-8-0) e ["Elenco di controllo per la sicurezza" a pagina 2](#page-9-0) per accertarsi di operare in sicurezza.

- Spegnere il server e le periferiche e scollegare i cavi di alimentazione e tutti i cavi esterni. Vedere ["Spegnimento del server" a pagina 9](#page-16-0).
- Se il nodo è installato in un enclosure o montato, rimuovere il nodo dall'enclosure o dal supporto. Vedere ["Guida alla configurazione" a pagina 9](#page-16-1).
- Assicurarsi di utilizzare una delle configurazioni supportate elencate nella sezione ["Regole e ordine di](#page-12-0)  [installazione dei moduli di memoria" a pagina 5](#page-12-0).
- I moduli di memoria sono sensibili alle scariche statiche e richiedono uno speciale trattamento. Fare riferimento alle linee guida standard in ["Manipolazione di dispositivi sensibili all'elettricità statica" a pagina](#page-11-0)  [4:](#page-11-0)
	- Indossare sempre un cinturino da polso di scaricamento elettrostatico quando si rimuovono o si installano i moduli di memoria. Possono essere utilizzati anche guanti per lo scaricamento elettrostatico.
	- Evitare che due o più moduli di memoria entrino in contatto tra loro. Non impilare i moduli di memoria direttamente l'uno sull'altro quando devono essere riposti.
	- Non toccare mai i contatti in oro del connettore del modulo di memoria né permettere che entrino in contatto con la parte esterna dell'alloggiamento del connettore del modulo di memoria.
	- Maneggiare i moduli di memoria con attenzione: non piegare, ruotare né far cadere per alcun motivo un modulo di memoria.
	- Non utilizzare strumenti metallici (ad esempio, fermi o morsetti) per maneggiare i moduli di memoria, poiché i metalli rigidi potrebbero danneggiarli.
	- Non inserire i moduli di memoria mentre si mantengono pacchetti o componenti passivi, poiché una pressione eccessiva può causare la rottura dei pacchetti o il distacco dei componenti passivi.

### Procedura

Passo 1. Preparativi per questa attività.

- a. Rimuovere il coperchio superiore. Vedere ["Rimozione del coperchio superiore" a pagina 157](#page-164-0).
- b. Rimuovere il deflettore d'aria della scheda del modulo di alimentazione. Vedere ["Rimozione](#page-72-0) [del deflettore d'aria della scheda del modulo di alimentazione" a pagina 65](#page-72-0).
- c. Sollevare l'assieme verticale dal nodo. Vedere ["Rimozione dell'assieme verticale dal nodo" a](#page-197-0) [pagina 190](#page-197-0).
- d. Rimuovere il deflettore d'aria del processore. Vedere ["Rimozione del deflettore d'aria del](#page-74-0) [processore e della scheda del sensore del flusso d'aria" a pagina 67.](#page-74-0)
- Passo 2. Mettere a contatto l'involucro antistatico che contiene il modulo di memoria con una superficie non verniciata esterna al server. Estrarre quindi il modulo di memoria dalla confezione e collocarlo su una superficie antistatica.
- Passo 3. Individuare lo slot del modulo di memoria richiesto sulla scheda di sistema.

Nota: Assicurarsi di osservare le regole e la sequenza di installazione riportate in ["Regole e ordine](#page-12-0) [di installazione dei moduli di memoria" a pagina 5.](#page-12-0)

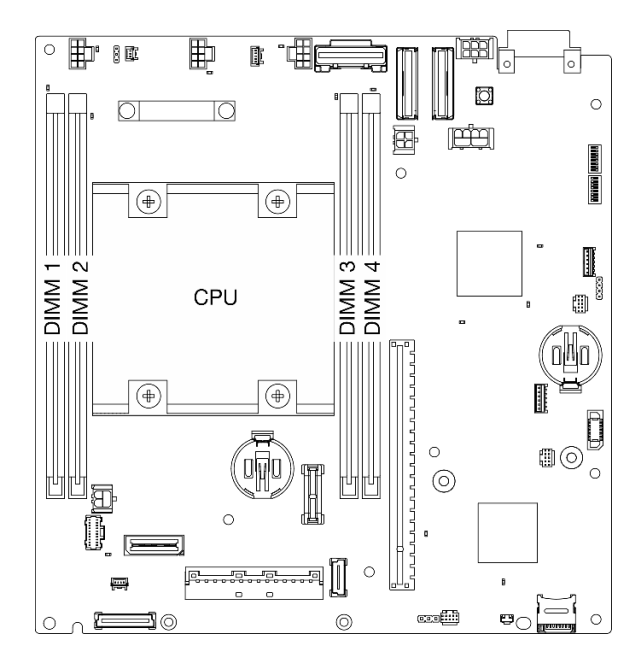

Figura 179. Layout dei moduli di memoria e del processore

Passo 4. Aprire il fermo di blocco con uno strumento del modulo di memoria.

### Attenzione:

- Per via dei vincoli di spazio, utilizzare uno strumento del modulo di memoria per aprire i fermi di blocco. Non utilizzare matite o altri utensili fragili. Quando si riceve il server, lo strumento del modulo di memoria si trova nella confezione.
- Per evitare la rottura dei fermi di blocco o danni agli slot del modulo di memoria, maneggiare i fermi con cura.
- a. **O** Posizionare la punta dello strumento nella rientranza sulla parte superiore del fermo di blocco.
- b. **P** Ruotare con attenzione il fermo di blocco per rimuoverlo dallo slot del modulo di memoria.

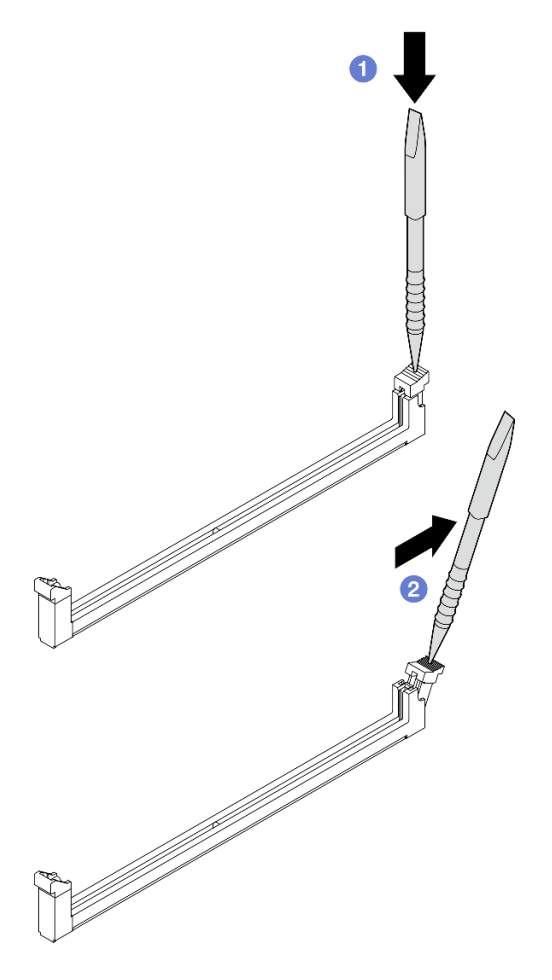

Figura 180. Apertura di un fermo di blocco

- Passo 5. Installare il modulo di memoria.
	- a. **O** Allineare il modulo di memoria allo slot.
	- b. Premere con decisione entrambe le estremità del modulo di memoria verso il basso, finché il fermo di blocco non scatta in posizione.

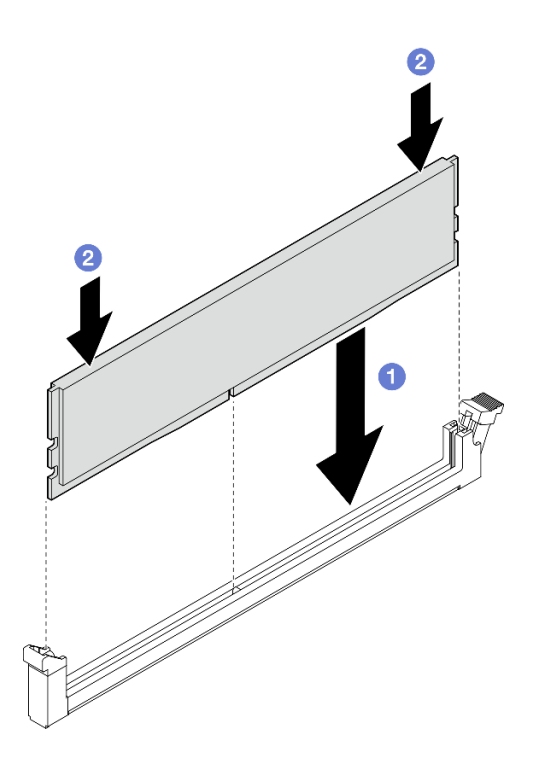

Figura 181. Installazione di un modulo di memoria

Attenzione: Prestare attenzione quando si installa un modulo di memoria su uno slot DIMM 1. NON lasciare che il modulo di memoria entri in contatto con i componenti vicini. Toccare i componenti vicini potrebbe danneggiare il modulo di memoria.

Nota: Se rimane uno spazio tra il modulo di memoria e il fermo di blocco, il modulo non è stato inserito correttamente. In questo caso, aprire il fermo di blocco, rimuovere il modulo di memoria e reinserirlo.

### Una volta completata questa attività

- Conservare lo strumento del modulo di memoria per un uso futuro.
- Completare la sostituzione dei componenti. Vedere ["Completamento delle operazioni di sostituzione dei](#page-294-0)  [componenti" a pagina 287.](#page-294-0)

### Video dimostrativo

[Guardare la procedura su YouTube](https://www.youtube.com/watch?v=eMATNwPowLc)

## Sostituzione della scheda MicroSD

Seguire le istruzioni riportate in questa sezione per rimuovere e installare la scheda MicroSD.

### Rimozione della scheda MicroSD

Seguire le istruzioni riportate in questa sezione per rimuovere la scheda MicroSD.

### Informazioni su questa attività

S002

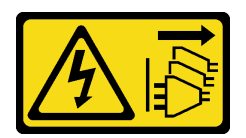

### ATTENZIONE:

Il pulsante di controllo dell'alimentazione sul dispositivo e l'interruttore di alimentazione sull'alimentatore non tolgono la corrente elettrica fornita al dispositivo. Il dispositivo potrebbe anche disporre di più di un cavo di alimentazione. Per eliminare completamente la corrente elettrica dal dispositivo, assicurarsi che tutti i cavi di alimentazione siano scollegati dalla fonte di alimentazione.

### Attenzione:

- Leggere ["Linee guida per l'installazione" a pagina 1](#page-8-0) e ["Elenco di controllo per la sicurezza" a pagina 2](#page-9-0) per accertarsi di operare in sicurezza.
- Spegnere il server e le periferiche e scollegare i cavi di alimentazione e tutti i cavi esterni. Vedere ["Spegnimento del server" a pagina 9](#page-16-0).
- Se il nodo è installato in un enclosure o montato, rimuovere il nodo dall'enclosure o dal supporto. Vedere ["Guida alla configurazione" a pagina 9](#page-16-1).

### Procedura

Passo 1. Preparativi per questa attività.

- a. Se necessario, rimuovere tutte le antenne WLAN. Vedere ["Rimozione delle antenne WLAN" a](#page-268-0) [pagina 261](#page-268-0).
- b. Rimuovere il coperchio superiore. Vedere ["Rimozione del coperchio superiore" a pagina 157](#page-164-0).
- c. Rimuovere il deflettore d'aria della scheda del modulo di alimentazione. Vedere ["Rimozione](#page-72-0) [del deflettore d'aria della scheda del modulo di alimentazione" a pagina 65](#page-72-0).
- d. Sollevare l'assieme verticale dal nodo. Vedere ["Rimozione dell'assieme verticale dal nodo" a](#page-197-0) [pagina 190](#page-197-0).
- Passo 2. Individuare il socket MicroSD sulla scheda di sistema. Vedere ["Connettori della scheda di sistema"](#page-333-0) [a pagina 326](#page-333-0).
- Passo 3. Rimuovere la scheda MicroSD.
	- a. **O** Fare scorrere il coperchio del socket nella posizione di apertura.
	- b. **@** Sollevare il coperchio del socket per aprirlo.
	- c. **C** Rimuovere la scheda MicroSD dal socket.

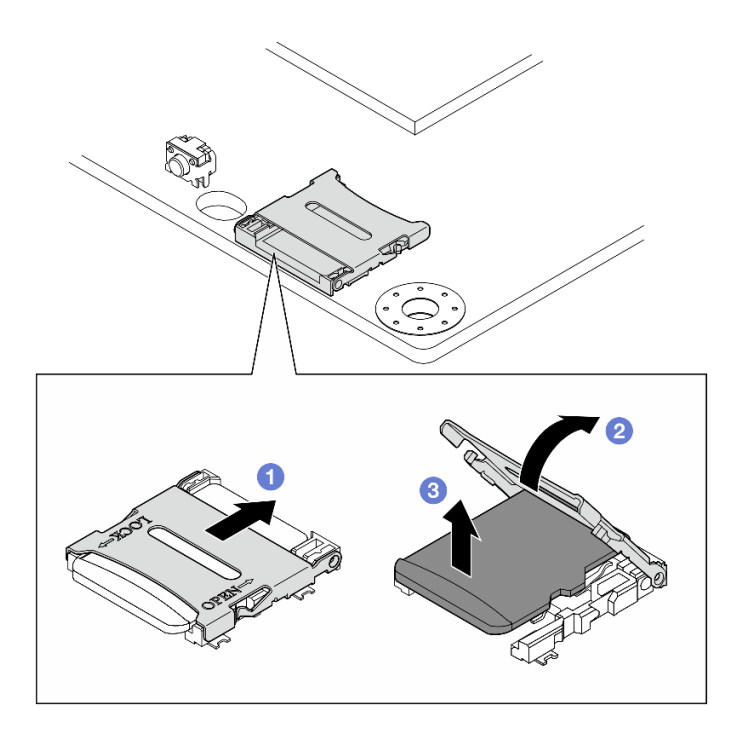

Figura 182. Rimozione della scheda MicroSD

## Una volta completata questa attività

- Installare un'unità sostitutiva. Vedere ["Installazione della scheda MicroSD" a pagina 156.](#page-163-0)
- Se viene richiesto di restituire il componente o il dispositivo opzionale, seguire tutte le istruzioni di imballaggio e utilizzare i materiali di imballaggio per la spedizione forniti con il prodotto.

### Video dimostrativo

### [Guardare la procedura su YouTube](https://www.youtube.com/watch?v=iqRNu2CuDN8)

## <span id="page-163-0"></span>Installazione della scheda MicroSD

Seguire le istruzioni riportate in questa sezione per installare la scheda MicroSD.

## Informazioni su questa attività

S002

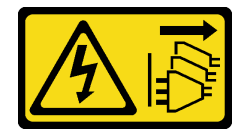

### ATTENZIONE:

Il pulsante di controllo dell'alimentazione sul dispositivo e l'interruttore di alimentazione sull'alimentatore non tolgono la corrente elettrica fornita al dispositivo. Il dispositivo potrebbe anche disporre di più di un cavo di alimentazione. Per eliminare completamente la corrente elettrica dal dispositivo, assicurarsi che tutti i cavi di alimentazione siano scollegati dalla fonte di alimentazione.

Attenzione:

- Leggere ["Linee guida per l'installazione" a pagina 1](#page-8-0) e ["Elenco di controllo per la sicurezza" a pagina 2](#page-9-0) per accertarsi di operare in sicurezza.
- Mettere in contatto l'involucro antistatico contenente il componente con qualsiasi superficie metallica non verniciata del server, quindi rimuoverlo dall'involucro e posizionarlo su una superficie antistatica.

## Procedura

- Passo 1. Individuare il socket MicroSD sulla scheda di sistema. Vedere ["Connettori della scheda di sistema"](#page-333-0) [a pagina 326](#page-333-0).
- Passo 2. Installare la scheda MicroSD.
	- a. **O** Posizionare la scheda MicroSD nel socket.
	- b. **@** Chiudere il coperchio del socket.
	- c. <sup>6</sup> Fare scorrere il coperchio del socket nella posizione di blocco.

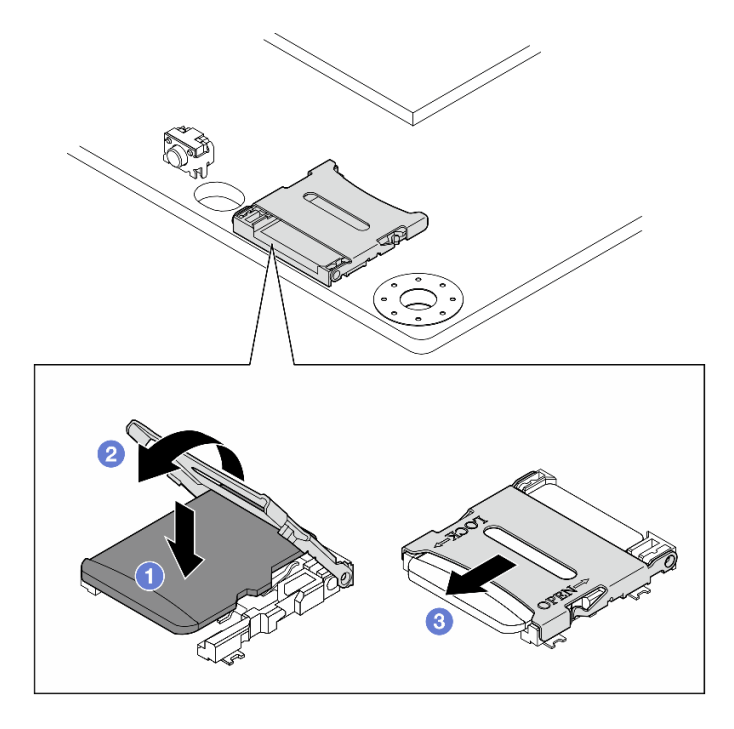

Figura 183. Installazione della scheda MicroSD

### Una volta completata questa attività

Completare la sostituzione dei componenti. Vedere ["Completamento delle operazioni di sostituzione dei](#page-294-0)  [componenti" a pagina 287.](#page-294-0)

#### Video dimostrativo

[Guardare la procedura su YouTube](https://www.youtube.com/watch?v=bOfJmBXJ08U)

## Sostituzione del coperchio del nodo

Seguire le istruzioni riportate in questa sezione per rimuovere e installare i coperchi del nodo.

### <span id="page-164-0"></span>Rimozione del coperchio superiore

Seguire le istruzioni riportate in questa sezione per rimuovere il coperchio superiore.

#### S014

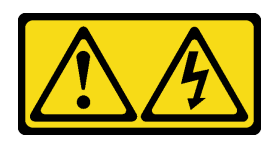

### ATTENZIONE:

Potrebbero essere presenti livelli di energia, corrente e tensione pericolosi. Solo un tecnico qualificato dell'assistenza è autorizzato a rimuovere i coperchi sui cui è applicata l'etichetta.

S033

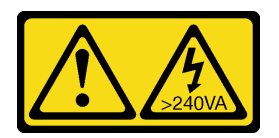

### ATTENZIONE:

Presenza di energia pericolosa. Le tensioni con energia pericolosa possono causare il surriscaldamento in caso di cortocircuito con parti metalliche, provocando scintille, ustioni o entrambi i problemi.

## Informazioni su questa attività

### Attenzione:

- Leggere ["Linee guida per l'installazione" a pagina 1](#page-8-0) e ["Elenco di controllo per la sicurezza" a pagina 2](#page-9-0) per accertarsi di operare in sicurezza.
- Spegnere il server e le periferiche e scollegare i cavi di alimentazione e tutti i cavi esterni. Vedere ["Spegnimento del server" a pagina 9](#page-16-0).
- Se il nodo è installato in un enclosure o montato, rimuovere il nodo dall'enclosure o dal supporto. Vedere ["Guida alla configurazione" a pagina 9.](#page-16-1)

## Procedura

- Passo 1. Se necessario, rimuovere tutte le antenne WLAN. Vedere ["Rimozione delle antenne WLAN" a](#page-268-0)  [pagina 261](#page-268-0).
- Passo 2. Ruotare il blocco serratura in posizione di sblocco con la chiave; quindi, estrarre la chiave dalla serratura e ruotare il nodo in modo che il lato superiore sia rivolto verso l'alto.

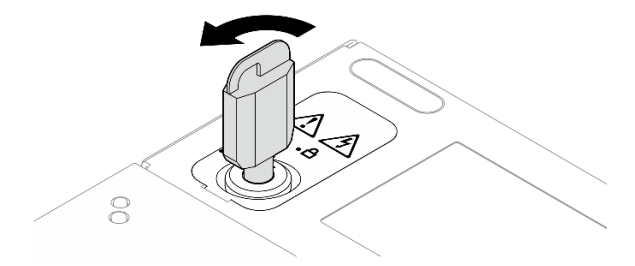

Figura 184. Sblocco del blocco serratura

- Passo 3. Rimuovere il coperchio superiore.
	- a. **O** Tenere premuto il pulsante per sganciare il coperchio superiore.

b. **P** Far scorrere e sollevare il coperchio per rimuoverlo dallo chassis e collocarlo su una superficie piana pulita.

### Attenzione:

- Per garantire un adeguato raffreddamento del sistema, installare il coperchio superiore e il coperchio inferiore prima di accendere il server. L'utilizzo del server senza i coperchi potrebbe danneggiare i componenti del server.
- L'etichetta di servizio si trova all'interno del coperchio superiore.

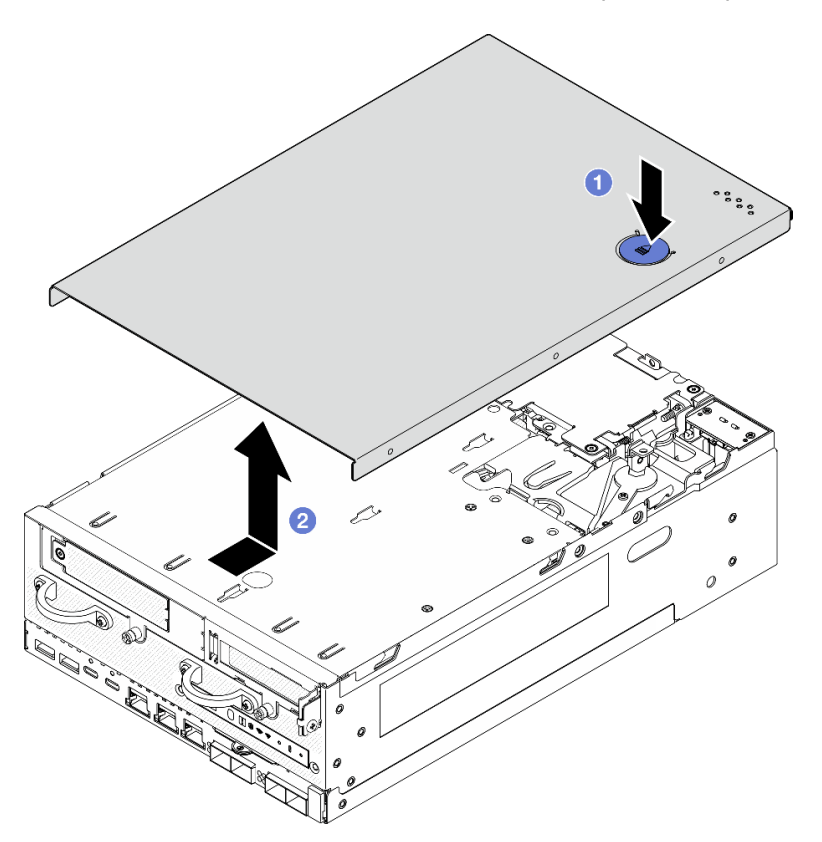

Figura 185. Rimozione del coperchio superiore

Passo 4. Fare in modo che il lato inferiore del nodo sia rivolto verso l'alto. Ruotare il blocco serratura in posizione di blocco con la chiave e conservare la chiave per un uso futuro.

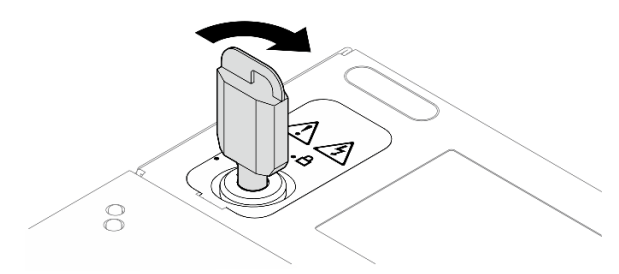

Figura 186. Blocco del blocco serratura

## Una volta completata questa attività

Se viene richiesto di restituire il componente o il dispositivo opzionale, seguire tutte le istruzioni di imballaggio e utilizzare i materiali di imballaggio per la spedizione forniti con il prodotto.

### Video dimostrativo

### [Guardare la procedura su YouTube](https://www.youtube.com/watch?v=pxqwkSaZp6k)

### Installazione del coperchio superiore

Seguire le istruzioni riportate in questa sezione per installare il coperchio superiore.

#### S014

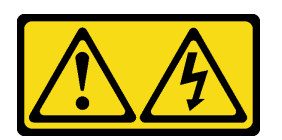

### ATTENZIONE:

Potrebbero essere presenti livelli di energia, corrente e tensione pericolosi. Solo un tecnico qualificato dell'assistenza è autorizzato a rimuovere i coperchi sui cui è applicata l'etichetta.

S033

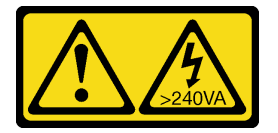

### ATTENZIONE:

Presenza di energia pericolosa. Le tensioni con energia pericolosa possono causare il surriscaldamento in caso di cortocircuito con parti metalliche, provocando scintille, ustioni o entrambi i problemi.

## Informazioni su questa attività

### Attenzione:

- Leggere ["Linee guida per l'installazione" a pagina 1](#page-8-0) e ["Elenco di controllo per la sicurezza" a pagina 2](#page-9-0) per accertarsi di operare in sicurezza.
- Accertarsi che tutti i componenti siano stati riassemblati correttamente e che all'interno del server non siano rimasti utensili o viti non utilizzate.
- Assicurarsi che tutti i cavi interni siano inseriti correttamente. Vedere [Capitolo 2 "Instradamento dei cavi](#page-296-0)  [interni" a pagina 289](#page-296-0).

## Procedura

Passo 1. Ruotare il blocco serratura in posizione di sblocco con la chiave; quindi, estrarre la chiave dalla serratura e ruotare il nodo in modo che il lato superiore sia rivolto verso l'alto.

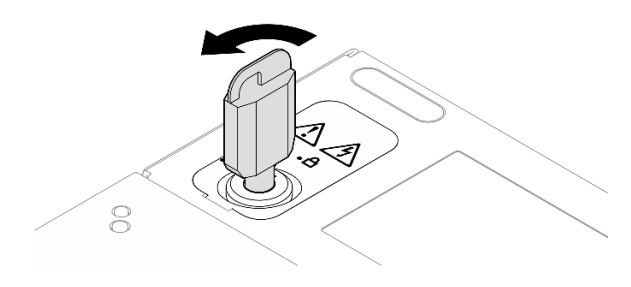

Figura 187. Sblocco del blocco serratura

Passo 2. Allineare il coperchio superiore agli slot della guida su entrambi i lati dello chassis e farlo scorrere in avanti finché non è posizionato correttamente.

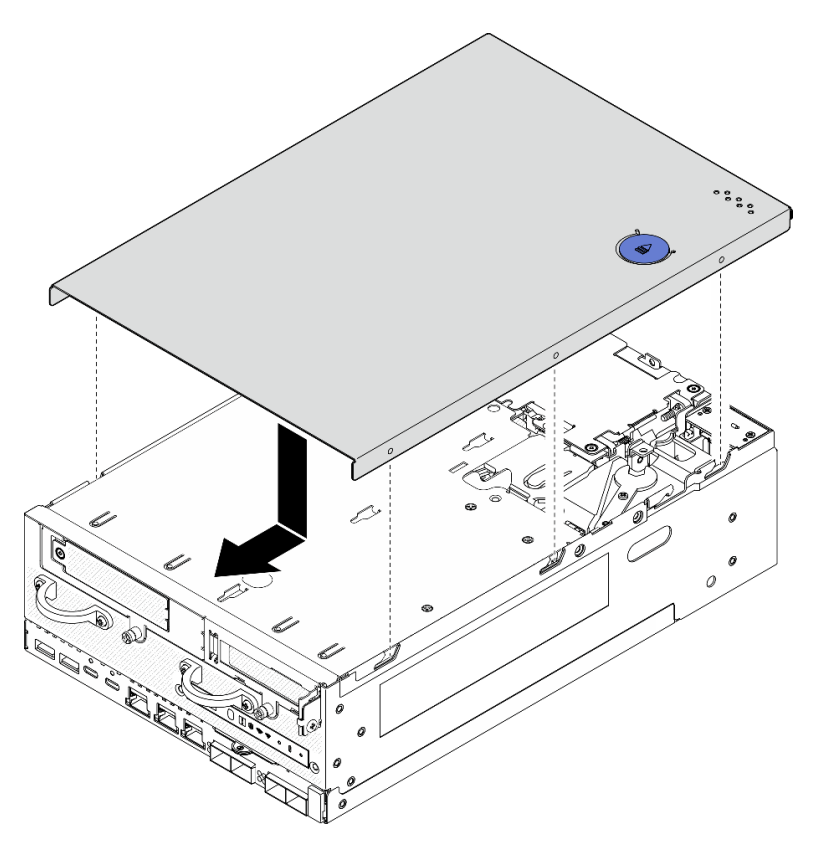

Figura 188. Installazione del coperchio superiore

Passo 3. Fare in modo che il lato inferiore del nodo sia rivolto verso l'alto. Ruotare il blocco serratura in posizione di blocco con la chiave e conservare la chiave per un uso futuro.

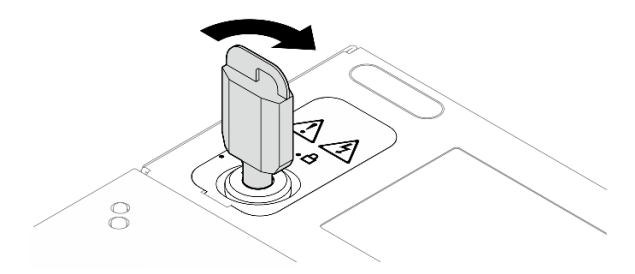

Figura 189. Blocco del blocco serratura

## Una volta completata questa attività

Completare la sostituzione dei componenti. Vedere ["Completamento delle operazioni di sostituzione dei](#page-294-0) [componenti" a pagina 287](#page-294-0).

### Video dimostrativo

[Guardare la procedura su YouTube](https://www.youtube.com/watch?v=TWV_CB9trz4)

### <span id="page-169-0"></span>Rimozione del coperchio inferiore

Seguire le istruzioni riportate in questa sezione per rimuovere il coperchio inferiore.

S014

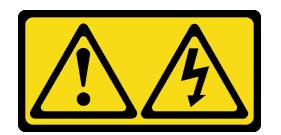

### ATTENZIONE:

Potrebbero essere presenti livelli di energia, corrente e tensione pericolosi. Solo un tecnico qualificato dell'assistenza è autorizzato a rimuovere i coperchi sui cui è applicata l'etichetta.

S033

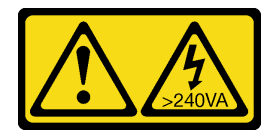

### ATTENZIONE:

Presenza di energia pericolosa. Le tensioni con energia pericolosa possono causare il surriscaldamento in caso di cortocircuito con parti metalliche, provocando scintille, ustioni o entrambi i problemi.

## Informazioni su questa attività

### Attenzione:

- Leggere ["Linee guida per l'installazione" a pagina 1](#page-8-0) e ["Elenco di controllo per la sicurezza" a pagina 2](#page-9-0) per accertarsi di operare in sicurezza.
- Spegnere il server e le periferiche e scollegare i cavi di alimentazione e tutti i cavi esterni. Vedere ["Spegnimento del server" a pagina 9](#page-16-0).
- Se il nodo è installato in un enclosure o montato, rimuovere il nodo dall'enclosure o dal supporto. Vedere ["Guida alla configurazione" a pagina 9.](#page-16-1)

## **Procedura**

Passo 1. Ruotare il blocco serratura in posizione di sblocco con la chiave.

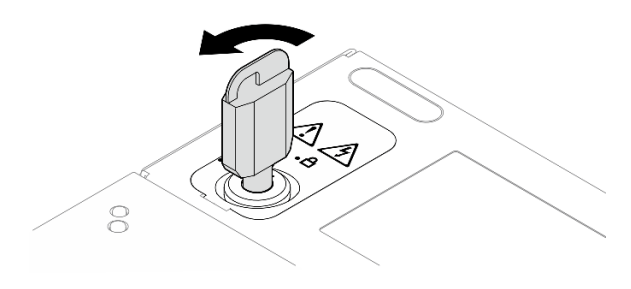

Figura 190. Sblocco del blocco serratura

- Passo 2. Rimuovere il coperchio inferiore.
	- a. **O** Tenere premuto il pulsante per sganciare il coperchio superiore.
	- b. **P** Far scorrere e sollevare il coperchio per rimuoverlo dallo chassis e collocarlo su una superficie piana pulita.

Attenzione: Per garantire un adeguato raffreddamento del sistema, installare il coperchio superiore e il coperchio inferiore prima di accendere il server. L'utilizzo del server senza i coperchi potrebbe danneggiare i componenti del server.

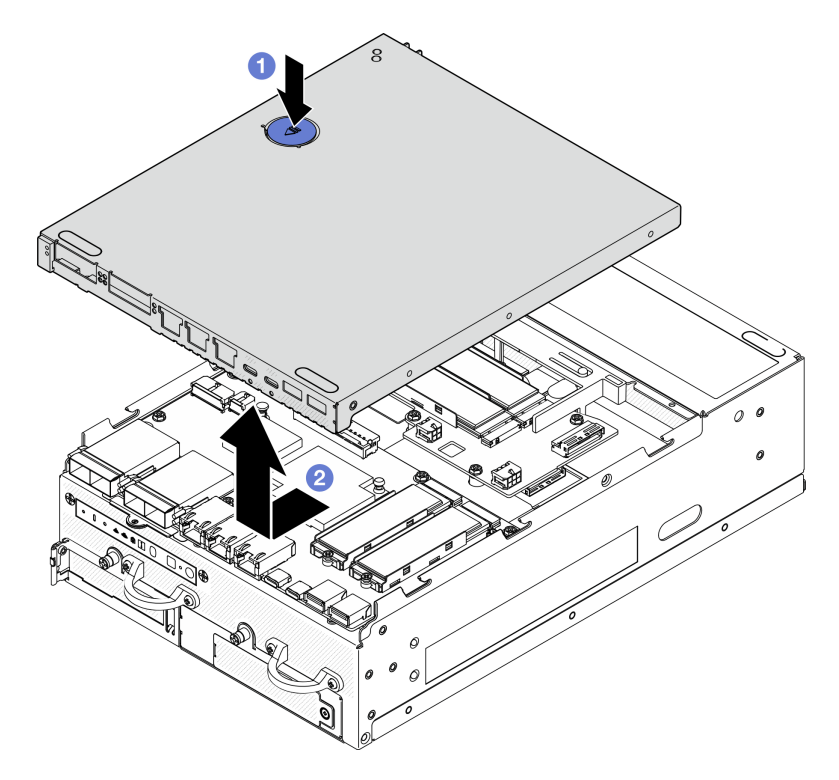

Figura 191. Rimozione del coperchio inferiore

Passo 3. Ruotare il blocco serratura in posizione di blocco con la chiave e conservare la chiave per un uso futuro.

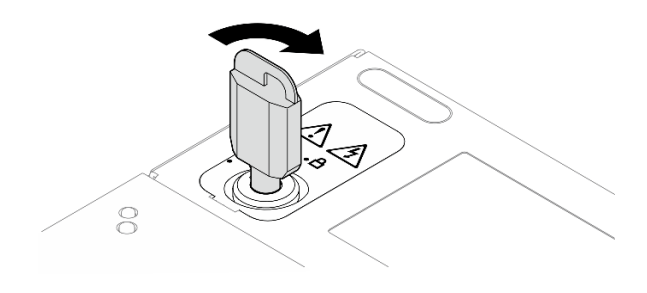

Figura 192. Blocco del blocco serratura

## Una volta completata questa attività

Se viene richiesto di restituire il componente o il dispositivo opzionale, seguire tutte le istruzioni di imballaggio e utilizzare i materiali di imballaggio per la spedizione forniti con il prodotto.

### Video dimostrativo

[Guardare la procedura su YouTube](https://www.youtube.com/watch?v=gr3EAkqMaxY)

### Installazione del coperchio inferiore

Seguire le istruzioni riportate in questa sezione per installare il coperchio inferiore.

S014

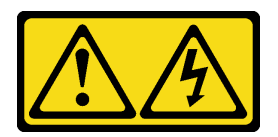

## ATTENZIONE:

Potrebbero essere presenti livelli di energia, corrente e tensione pericolosi. Solo un tecnico qualificato dell'assistenza è autorizzato a rimuovere i coperchi sui cui è applicata l'etichetta.

S033

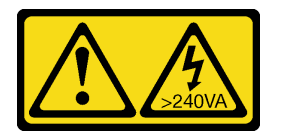

### ATTENZIONE:

Presenza di energia pericolosa. Le tensioni con energia pericolosa possono causare il surriscaldamento in caso di cortocircuito con parti metalliche, provocando scintille, ustioni o entrambi i problemi.

## Informazioni su questa attività

### Attenzione:

- Leggere ["Linee guida per l'installazione" a pagina 1](#page-8-0) e ["Elenco di controllo per la sicurezza" a pagina 2](#page-9-0) per accertarsi di operare in sicurezza.
- Accertarsi che tutti i componenti siano stati riassemblati correttamente e che all'interno del server non siano rimasti utensili o viti non utilizzate.

• Assicurarsi che tutti i cavi interni siano inseriti correttamente. Vedere [Capitolo 2 "Instradamento dei cavi](#page-296-0) [interni" a pagina 289](#page-296-0).

## Procedura

Passo 1. Ruotare il blocco serratura in posizione di sblocco con la chiave.

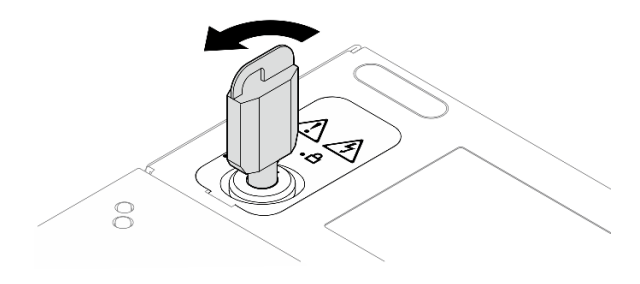

Figura 193. Sblocco del blocco serratura

Passo 2. Allineare il coperchio inferiore agli slot della guida su entrambi i lati dello chassis; quindi, tenere premuti entrambi i lati del coperchio e farlo scorrere in avanti finché non è posizionato saldamente.

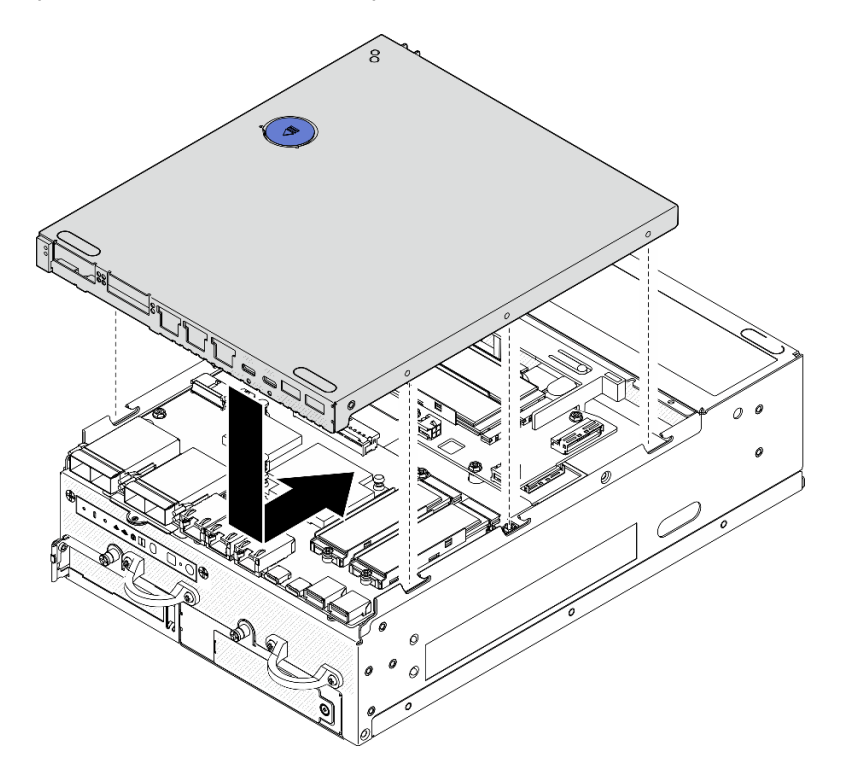

Figura 194. Installazione del coperchio inferiore

Passo 3. Ruotare il blocco serratura in posizione di blocco con la chiave e conservare la chiave per un uso futuro.

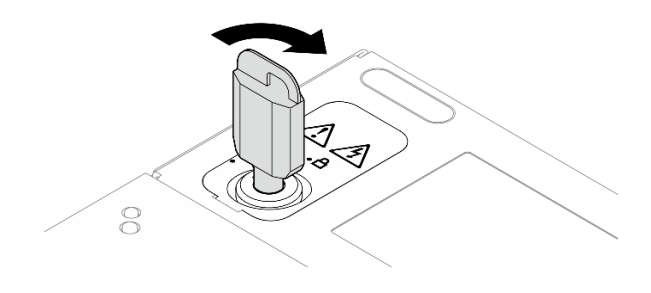

Figura 195. Blocco del blocco serratura

## Una volta completata questa attività

Completare la sostituzione dei componenti. Vedere ["Completamento delle operazioni di sostituzione dei](#page-294-0) [componenti" a pagina 287](#page-294-0).

### Video dimostrativo

[Guardare la procedura su YouTube](https://www.youtube.com/watch?v=boC76l98eeE)

## Sostituzione del cavo del LED di stato della scheda del modulo di alimentazione

Seguire le istruzioni riportate in questa sezione per rimuovere e installare il cavo del LED di stato della scheda del modulo di alimentazione.

## Rimozione del cavo del LED di stato della scheda del modulo di alimentazione

Seguire le istruzioni riportate in questa sezione per rimuovere il cavo del LED di stato della scheda del modulo di alimentazione.

## Informazioni su questa attività

S002

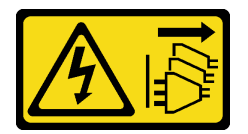

### ATTENZIONE:

Il pulsante di controllo dell'alimentazione sul dispositivo e l'interruttore di alimentazione sull'alimentatore non tolgono la corrente elettrica fornita al dispositivo. Il dispositivo potrebbe anche disporre di più di un cavo di alimentazione. Per eliminare completamente la corrente elettrica dal dispositivo, assicurarsi che tutti i cavi di alimentazione siano scollegati dalla fonte di alimentazione.

Attenzione:

- Leggere ["Linee guida per l'installazione" a pagina 1](#page-8-0) e ["Elenco di controllo per la sicurezza" a pagina 2](#page-9-0) per accertarsi di operare in sicurezza.
- Spegnere il server e le periferiche e scollegare i cavi di alimentazione e tutti i cavi esterni. Vedere ["Spegnimento del server" a pagina 9](#page-16-0).
- Se il nodo è installato in un enclosure o montato, rimuovere il nodo dall'enclosure o dal supporto. Vedere ["Guida alla configurazione" a pagina 9.](#page-16-1)

## **Procedura**

- Passo 1. Preparativi per questa attività.
	- a. Se necessario, rimuovere tutte le antenne WLAN. Vedere ["Rimozione delle antenne WLAN" a](#page-268-0) [pagina 261](#page-268-0).
	- b. Rimuovere il coperchio superiore. Vedere ["Rimozione del coperchio superiore" a pagina 157](#page-164-0).
	- c. Rimuovere il deflettore d'aria della scheda del modulo di alimentazione. Vedere ["Rimozione](#page-72-0) [del deflettore d'aria della scheda del modulo di alimentazione" a pagina 65](#page-72-0).
	- d. Sollevare l'assieme verticale dal nodo. Vedere ["Rimozione dell'assieme verticale dal nodo" a](#page-197-0) [pagina 190](#page-197-0).
	- e. Rimuovere il deflettore d'aria del processore. Vedere ["Rimozione del deflettore d'aria del](#page-74-0) [processore e della scheda del sensore del flusso d'aria" a pagina 67.](#page-74-0)
	- f. Rimuovere la ventola 2. Vedere ["Rimozione di un modulo della ventola" a pagina 102](#page-109-0).
	- g. Rimuovere il filtro antipolvere posteriore. Vedere ["Rimozione del filtro antipolvere posteriore" a](#page-61-0) [pagina 54.](#page-61-0)

Nota: Se necessario, rimuovere il pannello posteriore dell'operatore per facilitare le operazioni. Vedere ["Rimozione del pannello posteriore dell'operatore" a pagina 188.](#page-195-0)

Passo 2. Scollegare il cavo del LED di stato della scheda del modulo di alimentazione dalla scheda del modulo di alimentazione. Quindi rimuovere delicatamente il cavo dal fermacavo.

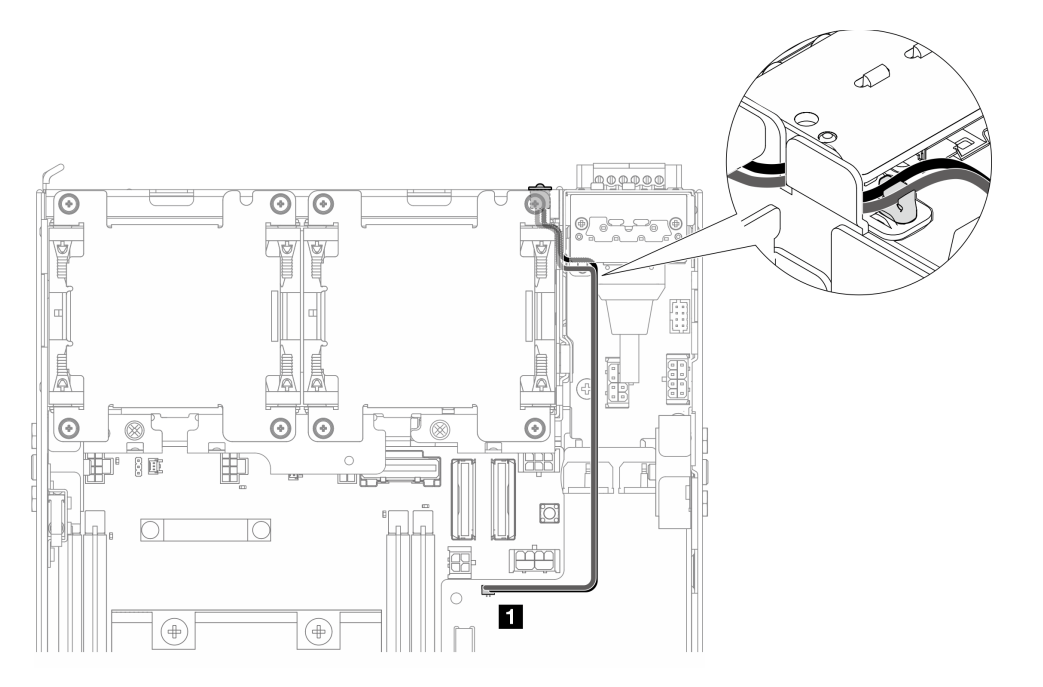

Figura 196. Collegamento del cavo LED di stato PMB alla scheda del modulo di alimentazione CC (PMB CC)

**1** Connettore del LED di stato della scheda del modulo di alimentazione sulla scheda del modulo di alimentazione CC (PMB CC)

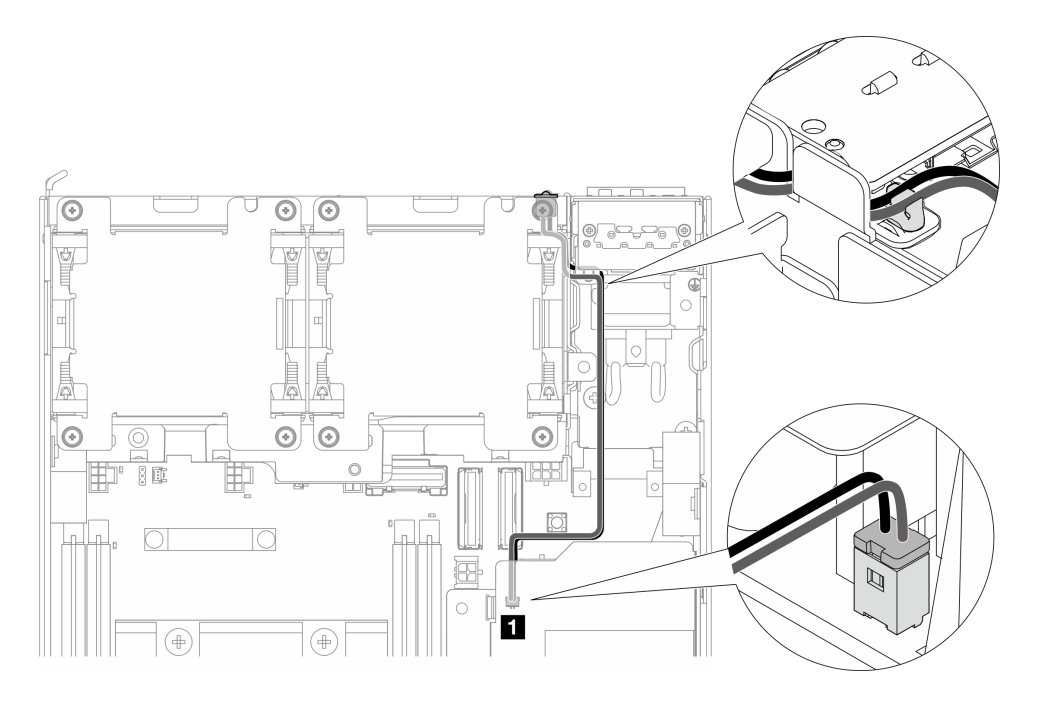

Figura 197. Collegamento del cavo LED di stato PMB all'unità di alimentazione interna (PMB CA)

**1** Connettore del LED di stato della scheda del modulo di alimentazione sull'unità di alimentazione interna (PMB CA)

Passo 3. Premere la maniglia del cavo del LED di stato della scheda del modulo di alimentazione con uno strumento appuntito per scollegare il cavo dallo chassis; afferrare l'estremità anteriore del cavo del LED di stato della scheda del modulo di alimentazione ed estrarlo per rimuoverlo.

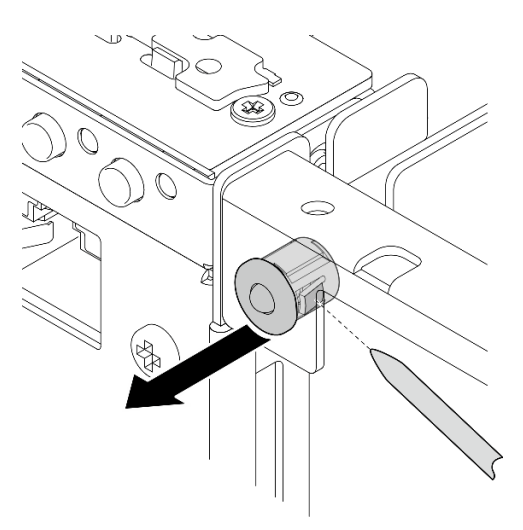

Figura 198. Rimozione del cavo del LED di stato della scheda del modulo di alimentazione

## Una volta completata questa attività

- Installare un'unità sostitutiva. Vedere ["Installazione del cavo del LED di stato della scheda del modulo di](#page-176-0)  [alimentazione" a pagina 169](#page-176-0).
- Se viene richiesto di restituire il componente o il dispositivo opzionale, seguire tutte le istruzioni di imballaggio e utilizzare i materiali di imballaggio per la spedizione forniti con il prodotto.

### Video dimostrativo

#### [Guardare la procedura su YouTube](https://www.youtube.com/watch?v=YAV4RNgBCDg)

### <span id="page-176-0"></span>Installazione del cavo del LED di stato della scheda del modulo di alimentazione

Seguire le istruzioni riportate in questa sezione per installare il cavo del LED di stato della scheda del modulo di alimentazione.

### Informazioni su questa attività

#### S002

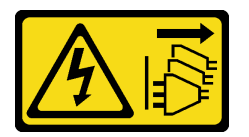

### ATTENZIONE:

Il pulsante di controllo dell'alimentazione sul dispositivo e l'interruttore di alimentazione sull'alimentatore non tolgono la corrente elettrica fornita al dispositivo. Il dispositivo potrebbe anche disporre di più di un cavo di alimentazione. Per eliminare completamente la corrente elettrica dal dispositivo, assicurarsi che tutti i cavi di alimentazione siano scollegati dalla fonte di alimentazione.

#### Attenzione:

- Leggere ["Linee guida per l'installazione" a pagina 1](#page-8-0) e ["Elenco di controllo per la sicurezza" a pagina 2](#page-9-0) per accertarsi di operare in sicurezza.
- Mettere in contatto l'involucro antistatico contenente il componente con qualsiasi superficie metallica non verniciata del server, quindi rimuoverlo dall'involucro e posizionarlo su una superficie antistatica.

## Procedura

Passo 1. Installare il cavo del LED di stato della scheda del modulo di alimentazione.

a. Instradare il cavo del LED di stato della scheda del modulo di alimentazione attraverso il foro sullo chassis. Inserire quindi l'estremità anteriore del cavo del LED di stato della scheda del modulo di alimentazione nello slot finché non è posizionato correttamente.

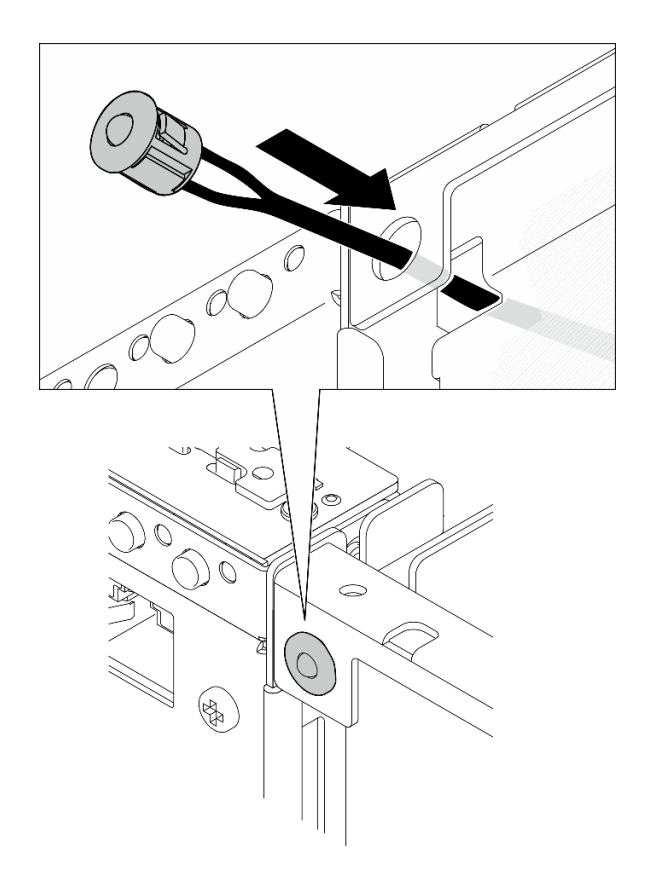

Figura 199. Installazione del cavo del LED di stato della scheda del modulo di alimentazione

Passo 2. Instradare il cavo del LED di stato della scheda del modulo di alimentazione nel fermacavo. Collegare quindi il cavo alla scheda del modulo di alimentazione.

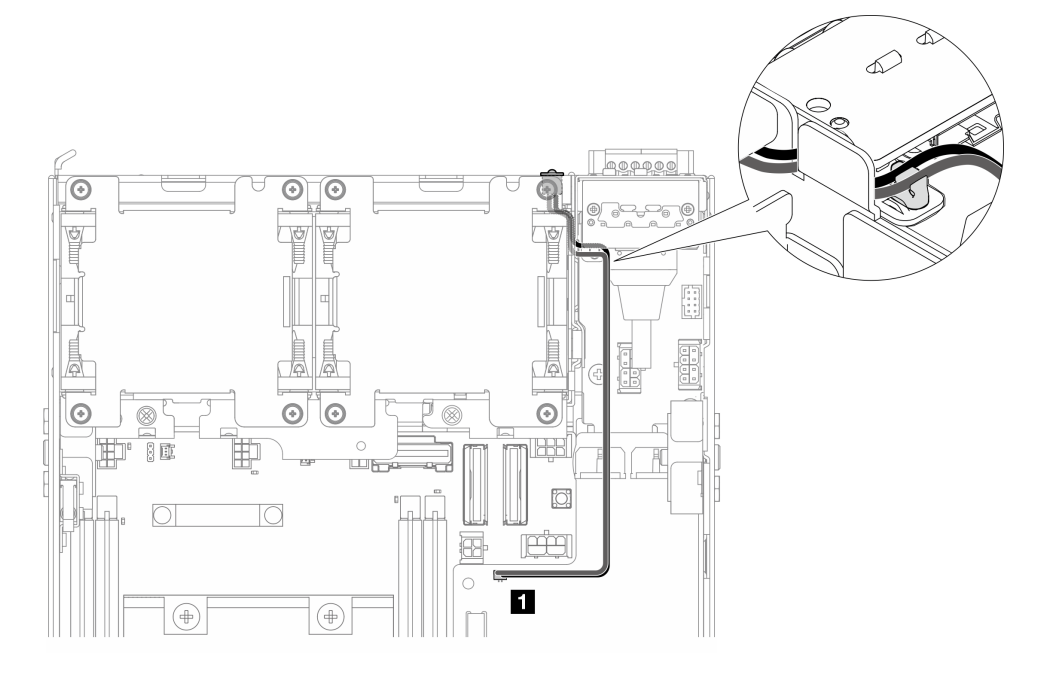

Figura 200. Collegamento del cavo LED di stato PMB alla scheda del modulo di alimentazione CC (PMB CC)

**1** Connettore del LED di stato della scheda del modulo di alimentazione sulla scheda del modulo di alimentazione CC (PMB CC)

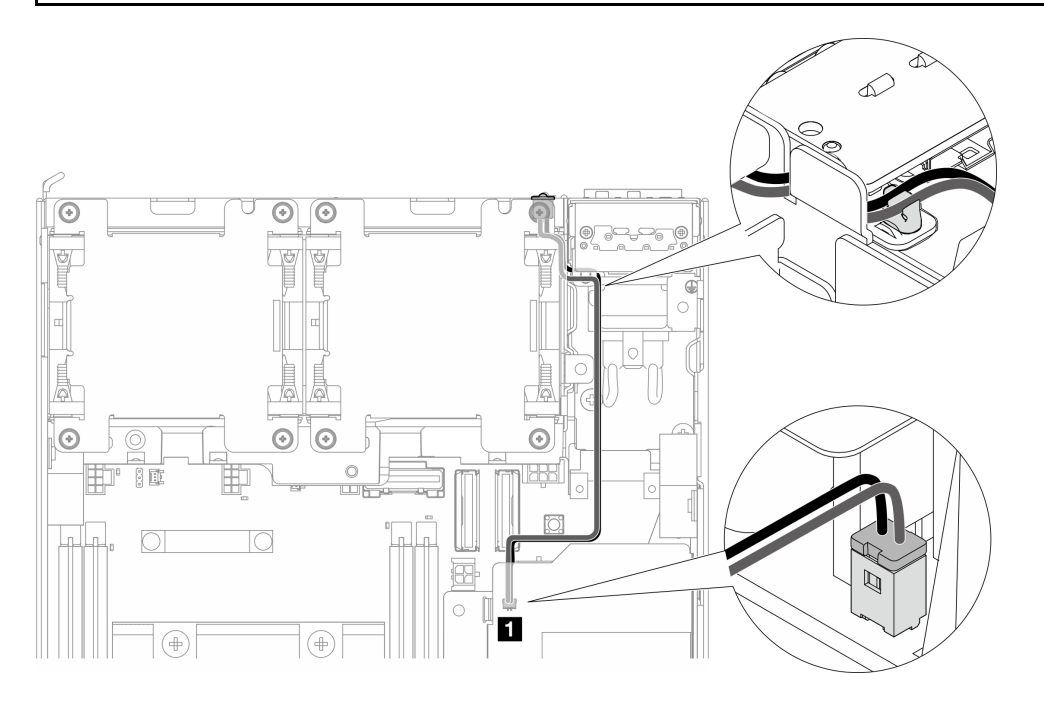

Figura 201. Collegamento del cavo LED di stato PMB all'unità di alimentazione interna (PMB CA)

**1** Connettore del LED di stato della scheda del modulo di alimentazione sull'unità di alimentazione interna (PMB CA)

## Una volta completata questa attività

Completare la sostituzione dei componenti. Vedere ["Completamento delle operazioni di sostituzione dei](#page-294-0)  [componenti" a pagina 287.](#page-294-0)

### Video dimostrativo

#### [Guardare la procedura su YouTube](https://www.youtube.com/watch?v=fahI6N33FCc)

## Sostituzione del modulo della scheda di ingresso dell'alimentazione

Seguire le istruzioni riportate in questa sezione per rimuovere e installare il modulo della scheda di ingresso dell'alimentazione.

### <span id="page-178-0"></span>Rimozione del modulo della scheda di ingresso dell'alimentazione

Seguire le istruzioni riportate in questa sezione per rimuovere il modulo della scheda di ingresso dell'alimentazione.

### Informazioni su questa attività

S002

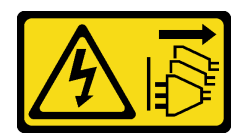

### ATTENZIONE:

Il pulsante di controllo dell'alimentazione sul dispositivo e l'interruttore di alimentazione sull'alimentatore non tolgono la corrente elettrica fornita al dispositivo. Il dispositivo potrebbe anche disporre di più di un cavo di alimentazione. Per eliminare completamente la corrente elettrica dal dispositivo, assicurarsi che tutti i cavi di alimentazione siano scollegati dalla fonte di alimentazione.

### Attenzione:

- Leggere ["Linee guida per l'installazione" a pagina 1](#page-8-0) e ["Elenco di controllo per la sicurezza" a pagina 2](#page-9-0) per accertarsi di operare in sicurezza.
- Spegnere il server e le periferiche e scollegare i cavi di alimentazione e tutti i cavi esterni. Vedere ["Spegnimento del server" a pagina 9](#page-16-0).
- Se il nodo è installato in un enclosure o montato, rimuovere il nodo dall'enclosure o dal supporto. Vedere ["Guida alla configurazione" a pagina 9.](#page-16-1)

### Procedura

Passo 1. Preparativi per questa attività.

- a. Se necessario, rimuovere tutte le antenne WLAN. Vedere ["Rimozione delle antenne WLAN" a](#page-268-0)  [pagina 261.](#page-268-0)
- b. Rimuovere il coperchio superiore. Vedere ["Rimozione del coperchio superiore" a pagina 157.](#page-164-0)
- c. Rimuovere il deflettore d'aria della scheda del modulo di alimentazione. Vedere ["Rimozione](#page-72-0)  [del deflettore d'aria della scheda del modulo di alimentazione" a pagina 65.](#page-72-0)
- d. Sollevare l'assieme verticale dal nodo. Vedere ["Rimozione dell'assieme verticale dal nodo" a](#page-197-0) [pagina 190.](#page-197-0)
- e. A seconda della configurazione rimuovere la scheda del modulo di alimentazione o dell'unità di alimentazione interna. Vedere ["Rimozione della scheda del modulo di alimentazione" a](#page-183-0)  [pagina 176](#page-183-0) o ["Rimozione dell'unità di alimentazione interna \(PMB CA\)" a pagina 110](#page-117-0).
- Passo 2. Passare alla sezione corrispondente al modulo della scheda di ingresso dell'alimentazione da rimuovere.
	- ["Rimozione del modulo della scheda di ingresso dell'alimentazione CC" a pagina 172](#page-179-0)
	- ["Rimozione del modulo della scheda di ingresso dell'alimentazione CA" a pagina 173](#page-180-0)

### <span id="page-179-0"></span>Rimozione del modulo della scheda di ingresso dell'alimentazione CC

### **Procedura**

- Passo 1. Allentare la vite che fissa il modulo della scheda di ingresso dell'alimentazione.
- Passo 2. Tenere premuto delicatamente il connettore del cavo UART RJ-45; quindi spingere il modulo della scheda di ingresso dell'alimentazione verso l'esterno per rimuoverlo dallo chassis.
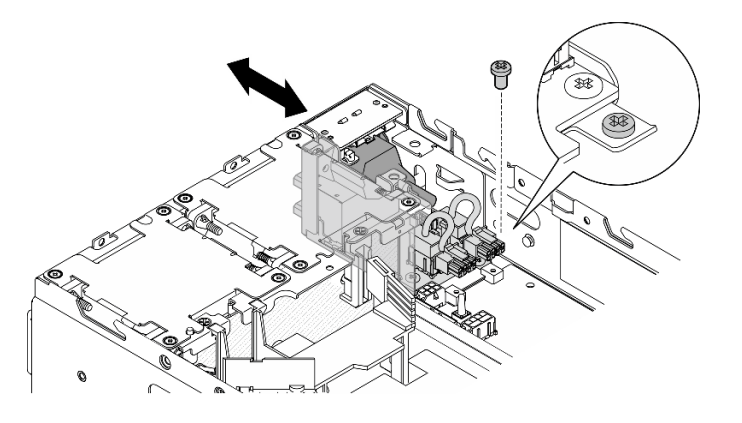

Figura 202. Rimozione del modulo della scheda di ingresso dell'alimentazione CC

# Una volta completata questa attività

- Installare un'unità sostitutiva. Vedere ["Installazione del modulo della scheda di ingresso](#page-181-0) [dell'alimentazione" a pagina 174.](#page-181-0)
- Se viene richiesto di restituire il componente o il dispositivo opzionale, seguire tutte le istruzioni di imballaggio e utilizzare i materiali di imballaggio per la spedizione forniti con il prodotto.

#### Video dimostrativo

#### [Guardare la procedura su YouTube](https://www.youtube.com/watch?v=7jUsayHJlkM)

#### Rimozione del modulo della scheda di ingresso dell'alimentazione CA

### Procedura

- Passo 1. Allentare la vite che fissa il modulo della scheda di ingresso dell'alimentazione.
- Passo 2. Tenere premuto delicatamente il connettore di alimentazione; quindi, spingere il modulo della scheda di ingresso dell'alimentazione verso l'esterno per rimuoverlo dallo chassis.

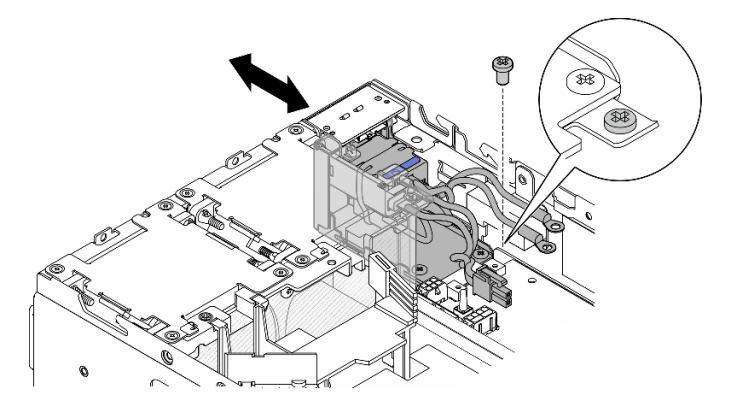

Figura 203. Rimozione del modulo della scheda di ingresso dell'alimentazione CA

# Una volta completata questa attività

- Installare un'unità sostitutiva. Vedere ["Installazione del modulo della scheda di ingresso](#page-181-0) [dell'alimentazione" a pagina 174.](#page-181-0)
- Se viene richiesto di restituire il componente o il dispositivo opzionale, seguire tutte le istruzioni di imballaggio e utilizzare i materiali di imballaggio per la spedizione forniti con il prodotto.

#### Video dimostrativo

#### [Guardare la procedura su YouTube](https://www.youtube.com/watch?v=5jBS8mvYZic)

### <span id="page-181-0"></span>Installazione del modulo della scheda di ingresso dell'alimentazione

Seguire le istruzioni riportate in questa sezione per installare il modulo della scheda di ingresso dell'alimentazione.

### Informazioni su questa attività

S002

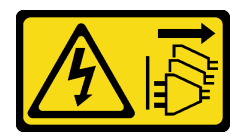

#### ATTENZIONE:

Il pulsante di controllo dell'alimentazione sul dispositivo e l'interruttore di alimentazione sull'alimentatore non tolgono la corrente elettrica fornita al dispositivo. Il dispositivo potrebbe anche disporre di più di un cavo di alimentazione. Per eliminare completamente la corrente elettrica dal dispositivo, assicurarsi che tutti i cavi di alimentazione siano scollegati dalla fonte di alimentazione.

#### Attenzione:

- Leggere ["Linee guida per l'installazione" a pagina 1](#page-8-1) e ["Elenco di controllo per la sicurezza" a pagina 2](#page-9-0) per accertarsi di operare in sicurezza.
- Mettere in contatto l'involucro antistatico contenente il componente con qualsiasi superficie metallica non verniciata del server, quindi rimuoverlo dall'involucro e posizionarlo su una superficie antistatica.

Passare alla sezione corrispondente al modulo della scheda di ingresso dell'alimentazione da installare.

- ["Installazione del modulo della scheda di ingresso dell'alimentazione CC" a pagina 174](#page-181-1)
- ["Installazione del modulo della scheda di ingresso dell'alimentazione CA" a pagina 176](#page-183-0)

#### <span id="page-181-1"></span>Installazione del modulo della scheda di ingresso dell'alimentazione CC

#### Procedura

- Passo 1. Inserimento del modulo della scheda di ingresso dell'alimentazione nello slot finché non è posizionato saldamente
- Passo 2. Fissare il modulo della scheda di ingresso dell'alimentazione con una vite.

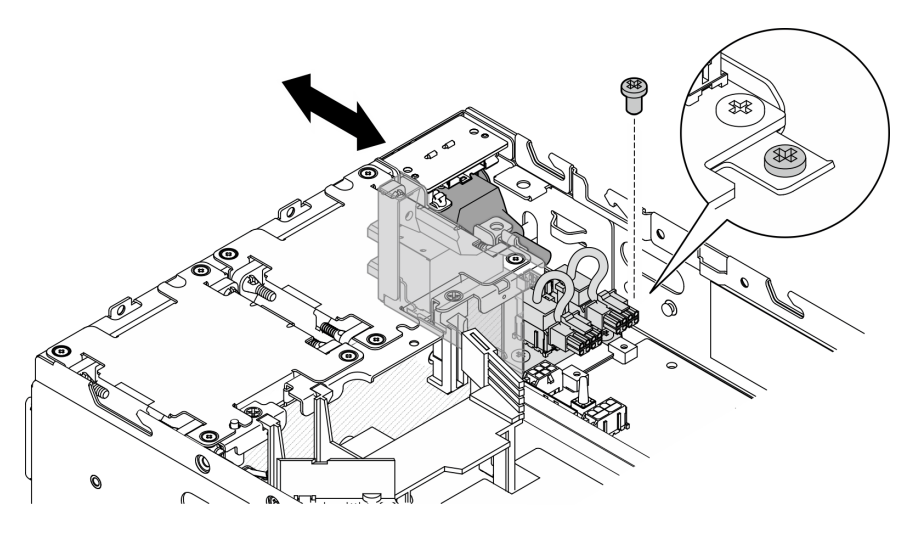

Figura 204. Installazione del modulo della scheda di ingresso dell'alimentazione

# Una volta completata questa attività

- 1. Reinstallare la scheda del modulo di alimentazione. Vedere ["Installazione della scheda del modulo di](#page-186-0) [alimentazione" a pagina 179.](#page-186-0)
- 2. Completare la sostituzione dei componenti. Vedere ["Completamento delle operazioni di sostituzione dei](#page-294-0)  [componenti" a pagina 287](#page-294-0).
- 3. Se applicabile, prima di collegare la fonte di alimentazione CC al server, rimuovere l'header dal connettore di alimentazione corrispondente.
	- a. Allentare le due viti prigioniere che fissano l'header; quindi, rimuovere l'header dal connettore di alimentazione.

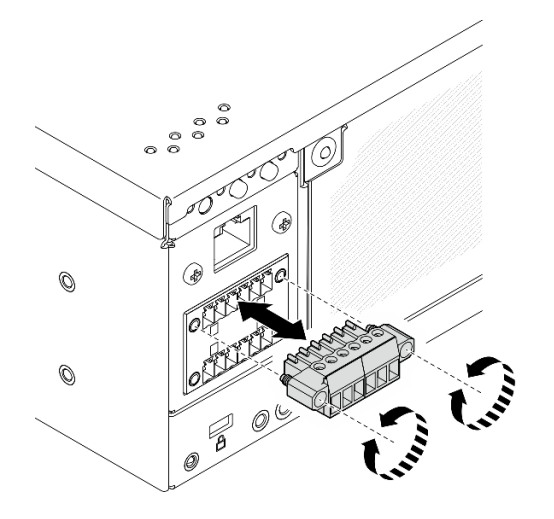

Figura 205. Rimozione dell'header

b. Conservare l'header per un uso futuro.

Nota: Installare l'header quando il connettore di alimentazione non viene utilizzato. Il connettore potrebbe danneggiarsi senza una corretta protezione.

#### Video dimostrativo

### [Guardare la procedura su YouTube](https://www.youtube.com/watch?v=3qA9jtSlNSY)

### <span id="page-183-0"></span>Installazione del modulo della scheda di ingresso dell'alimentazione CA

### **Procedura**

- Passo 1. Inserimento del modulo della scheda di ingresso dell'alimentazione nello slot finché non è posizionato saldamente
- Passo 2. Fissare il modulo della scheda di ingresso dell'alimentazione con una vite.

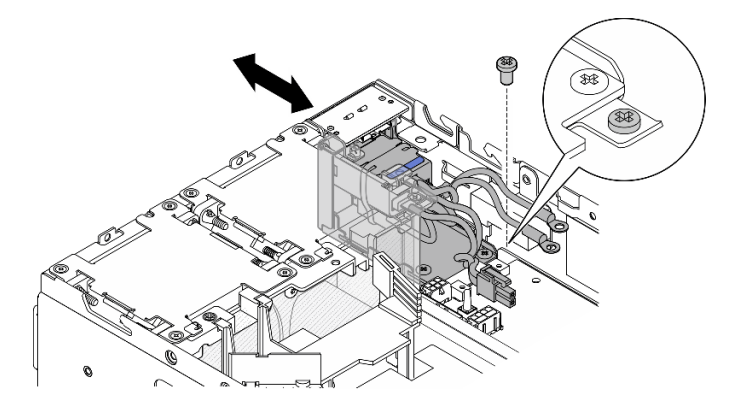

Figura 206. Installazione del modulo della scheda di ingresso dell'alimentazione

# Una volta completata questa attività

- 1. Reinstallare l'unità di alimentazione interna. Vedere ["Installazione dell'unità di alimentazione interna](#page-121-0) [\(PMB CA\)" a pagina 114](#page-121-0).
- 2. Completare la sostituzione dei componenti. Vedere ["Completamento delle operazioni di sostituzione dei](#page-294-0) [componenti" a pagina 287](#page-294-0).

### Video dimostrativo

#### [Guardare la procedura su YouTube](https://www.youtube.com/watch?v=7WY3racT-GM)

# Sostituzione della scheda del modulo di alimentazione

Seguire le istruzioni riportate in questa sezione per rimuovere e installare la scheda del modulo di alimentazione.

# Rimozione della scheda del modulo di alimentazione

Seguire le istruzioni riportate in questa sezione per rimuovere la scheda del modulo di alimentazione.

# Informazioni su questa attività

S002

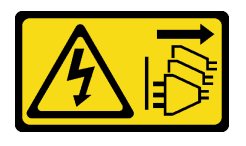

#### ATTENZIONE:

Il pulsante di controllo dell'alimentazione sul dispositivo e l'interruttore di alimentazione sull'alimentatore non tolgono la corrente elettrica fornita al dispositivo. Il dispositivo potrebbe anche disporre di più di un cavo di alimentazione. Per eliminare completamente la corrente elettrica dal dispositivo, assicurarsi che tutti i cavi di alimentazione siano scollegati dalla fonte di alimentazione.

#### Attenzione:

- Leggere ["Linee guida per l'installazione" a pagina 1](#page-8-1) e ["Elenco di controllo per la sicurezza" a pagina 2](#page-9-0) per accertarsi di operare in sicurezza.
- Spegnere il server e le periferiche e scollegare i cavi di alimentazione e tutti i cavi esterni. Vedere ["Spegnimento del server" a pagina 9](#page-16-0).
- Se il nodo è installato in un enclosure o montato, rimuovere il nodo dall'enclosure o dal supporto. Vedere ["Guida alla configurazione" a pagina 9](#page-16-1).

# **Procedura**

Passo 1. Preparativi per questa attività.

- a. Se necessario, rimuovere tutte le antenne WLAN. Vedere ["Rimozione delle antenne WLAN" a](#page-268-0) [pagina 261](#page-268-0).
- b. Rimuovere il coperchio superiore. Vedere ["Rimozione del coperchio superiore" a pagina 157](#page-164-0).
- c. Rimuovere il deflettore d'aria della scheda del modulo di alimentazione. Vedere ["Rimozione](#page-72-0) [del deflettore d'aria della scheda del modulo di alimentazione" a pagina 65](#page-72-0).
- d. Sollevare l'assieme verticale dal nodo. Vedere ["Rimozione dell'assieme verticale dal nodo" a](#page-197-0) [pagina 190](#page-197-0).
- e. A seconda del modello, rimuovere l'assieme SMA laterale della scheda del modulo di alimentazione o l'elemento di riempimento SMA. Vedere ["Rimozione degli assiemi SMA" a](#page-269-0) [pagina 262](#page-269-0).
- f. Per garantire spazio sufficiente per questa attività, posizionare il cavo di segnale che collega il pannello anteriore dell'operatore e il pannello posteriore dell'operatore all'esterno dello chassis.

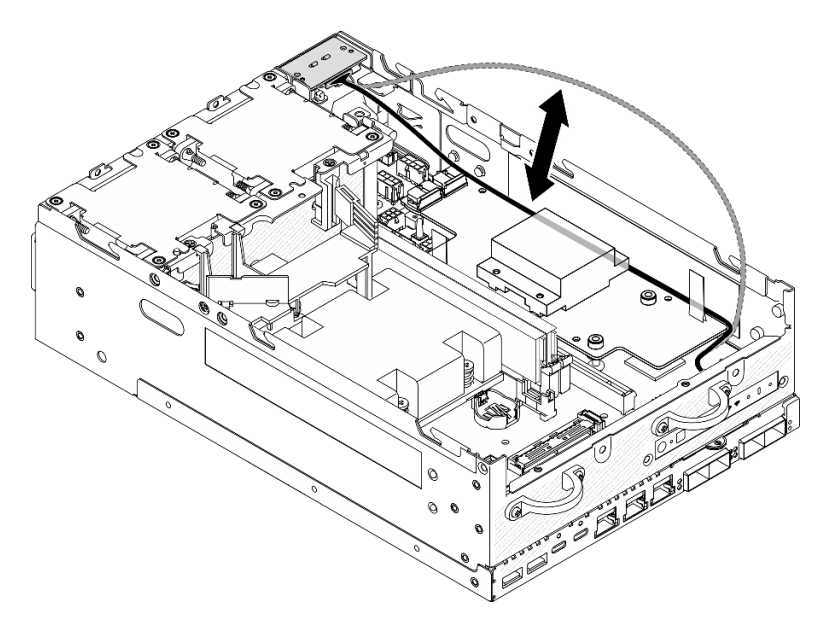

Figura 207. Posizionamento del cavo di segnale

Passo 2. Scollegare il cavo del LED della scheda del modulo di alimentazione dalla scheda del modulo di alimentazione.

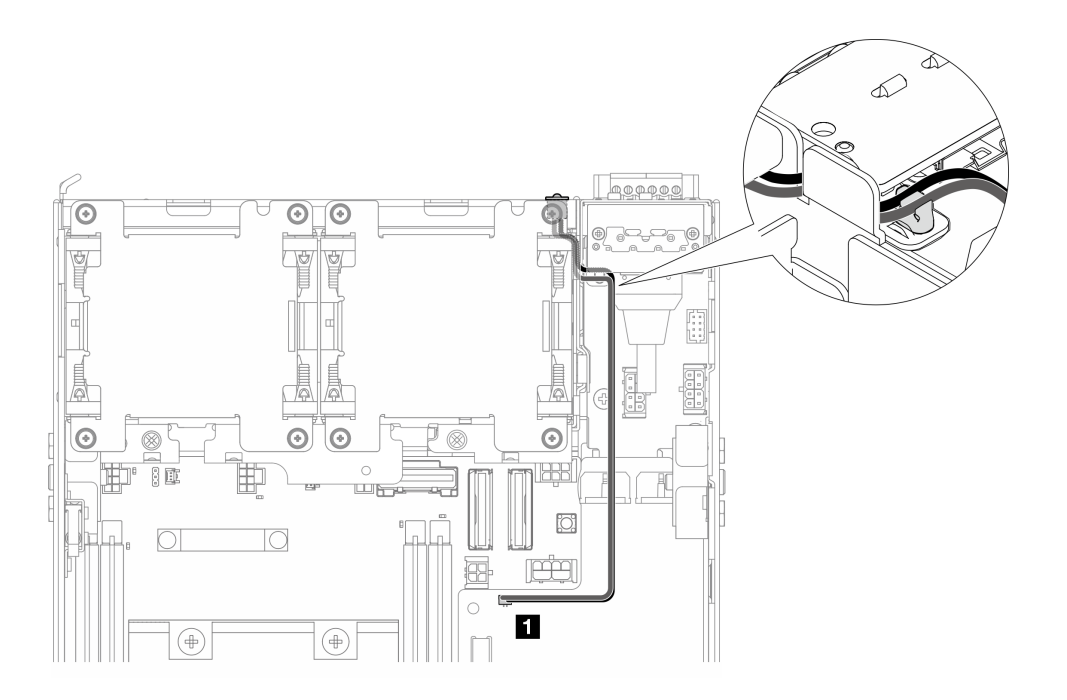

Figura 208. Cavo del LED della scheda del modulo di alimentazione

**1** Connettore del LED di stato della scheda del modulo di alimentazione sulla scheda del modulo di alimentazione

Passo 3. Allentare le tre viti che fissano la scheda del modulo di alimentazione.

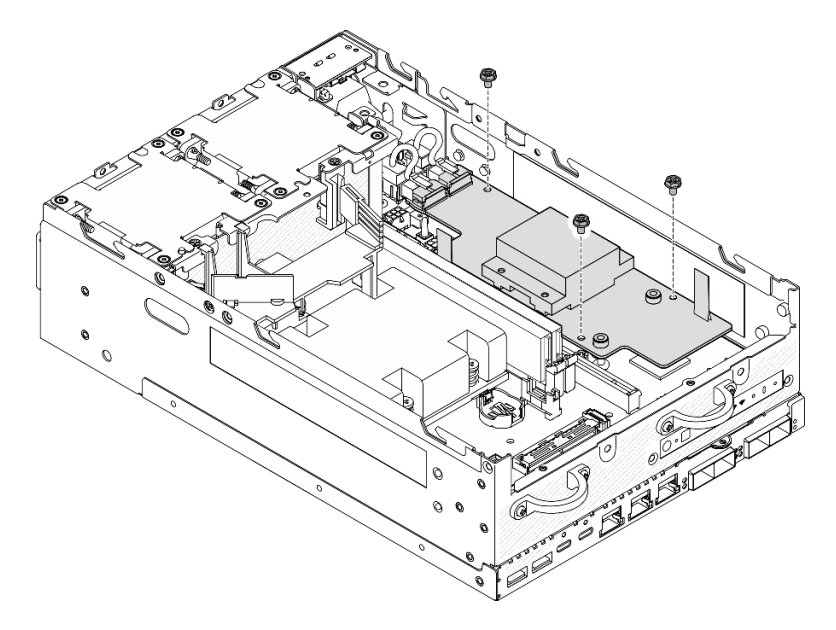

Figura 209. Allentamento delle viti

- Passo 4. Rimuovere la scheda del modulo di alimentazione.
	- a. **O** Premere i nastri a strappo per sollevare leggermente la scheda del modulo di alimentazione; quindi premere il bordo della scheda del modulo di alimentazione e sollevarlo per sganciarlo dallo chassis.
	- b. <sup>2</sup> Scollegare tutti i cavi dalla scheda del modulo di alimentazione e rimuovere la scheda dallo chassis.

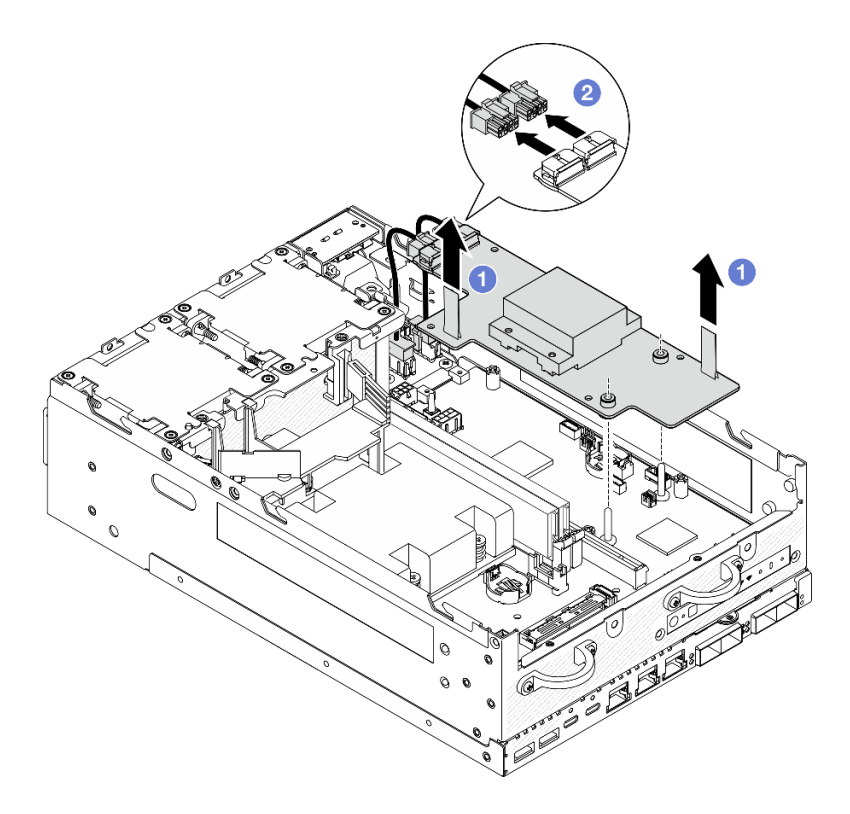

Figura 210. Rimozione della scheda del modulo di alimentazione

# Una volta completata questa attività

- Installare un'unità sostitutiva. Vedere ["Installazione della scheda del modulo di alimentazione" a pagina](#page-186-0) [179.](#page-186-0)
- Se viene richiesto di restituire il componente o il dispositivo opzionale, seguire tutte le istruzioni di imballaggio e utilizzare i materiali di imballaggio per la spedizione forniti con il prodotto.

#### Video dimostrativo

#### [Guardare la procedura su YouTube](https://www.youtube.com/watch?v=fpUmiWHcUTQ)

#### <span id="page-186-0"></span>Installazione della scheda del modulo di alimentazione

Seguire le istruzioni riportate in questa sezione per installare la scheda del modulo di alimentazione.

S002

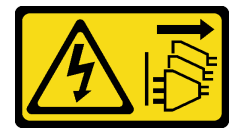

#### ATTENZIONE:

Il pulsante di controllo dell'alimentazione sul dispositivo e l'interruttore di alimentazione sull'alimentatore non tolgono la corrente elettrica fornita al dispositivo. Il dispositivo potrebbe anche disporre di più di un cavo di alimentazione. Per eliminare completamente la corrente elettrica dal dispositivo, assicurarsi che tutti i cavi di alimentazione siano scollegati dalla fonte di alimentazione.

# Informazioni su questa attività

### Attenzione:

- Leggere ["Linee guida per l'installazione" a pagina 1](#page-8-1) e ["Elenco di controllo per la sicurezza" a pagina 2](#page-9-0) per accertarsi di operare in sicurezza.
- Mettere in contatto l'involucro antistatico contenente il componente con qualsiasi superficie metallica non verniciata del server, quindi rimuoverlo dall'involucro e posizionarlo su una superficie antistatica.

# Procedura

Passo 1. Assicurarsi che il cavo di segnale tra il pannello anteriore dell'operatore e il pannello posteriore dell'operatore sia posizionato all'esterno dello chassis.

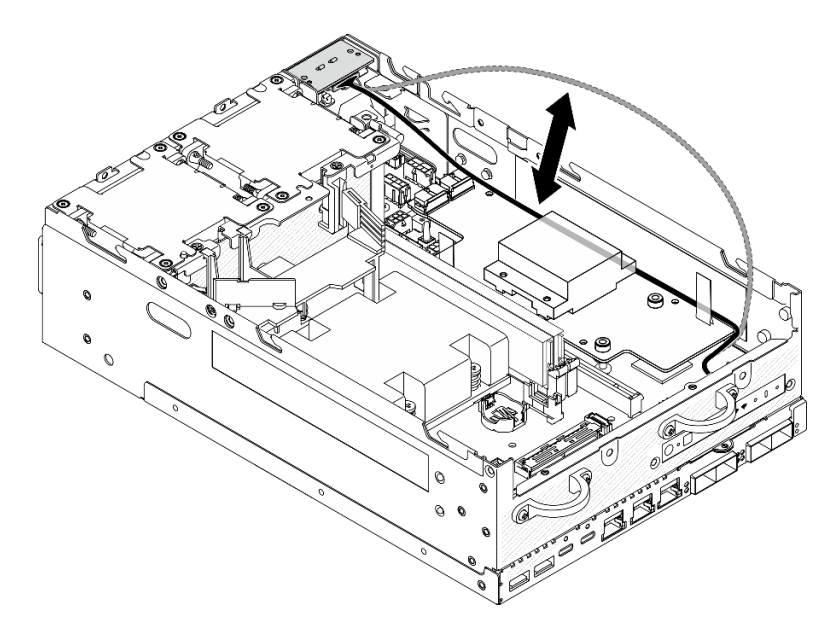

Figura 211. Posizionamento del cavo di segnale

- Passo 2. Installare la scheda del modulo di alimentazione.
	- a. Collegare i cavi di alimentazione dal modulo della scheda di ingresso dell'alimentazione alla scheda del modulo di alimentazione.
	- b. <sup>2</sup> Allineare la scheda del modulo di alimentazione alle barre del bus sulla scheda di sistema; abbassare quindi la scheda del modulo di alimentazione finché non è posizionata correttamente.

Importante: Assicurarsi che le barre del bus siano inserite nei fori della scheda del modulo di alimentazione, come mostrato nella figura.

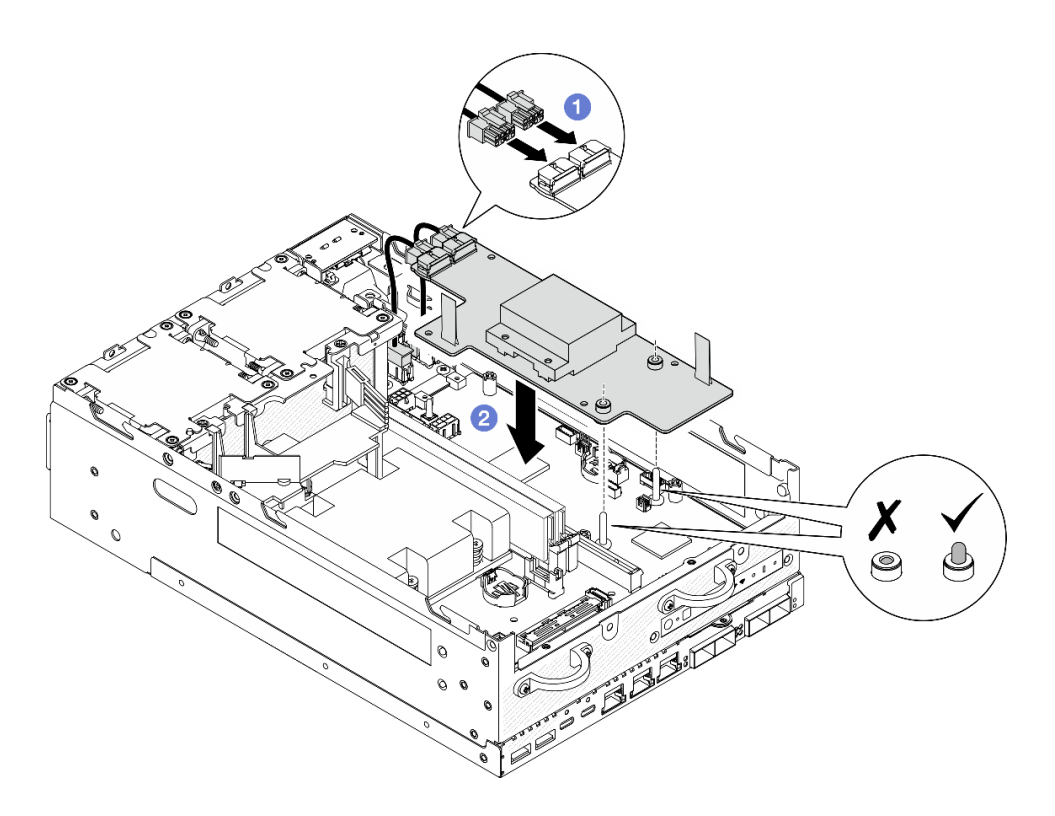

Figura 212. Installazione della scheda del modulo di alimentazione

#### Nota:

- Non piegare o coprire i nastri a strappo. Assicurarsi che i nastri a strappo siano posizionati sul lato superiore della scheda del modulo di alimentazione.
- Assicurarsi che gli slot per il deflettore d'aria della scheda del modulo di alimentazione non interferiscano con i cavi tra la scheda del modulo di alimentazione e il modulo della scheda di ingresso dell'alimentazione.

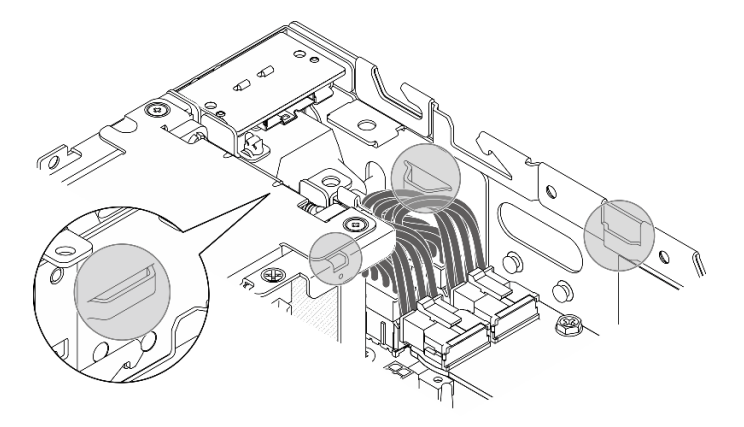

Figura 213. Gli slot per il deflettore d'aria della scheda del modulo di alimentazione

Passo 3. Fissare la scheda del modulo di alimentazione con tre viti.

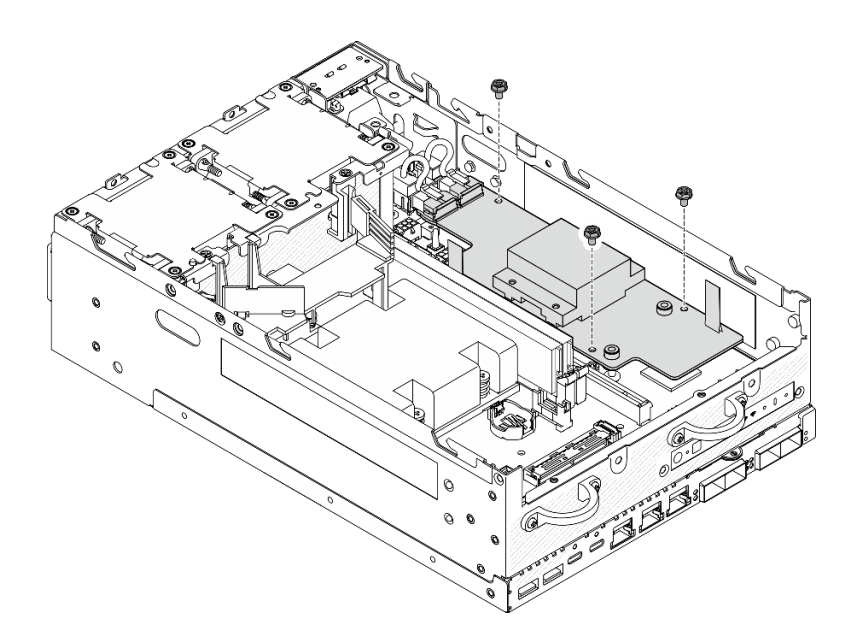

Figura 214. Fissaggio della scheda del modulo di alimentazione

Passo 4. Collegare il cavo del LED della scheda del modulo di alimentazione alla scheda del modulo di alimentazione.

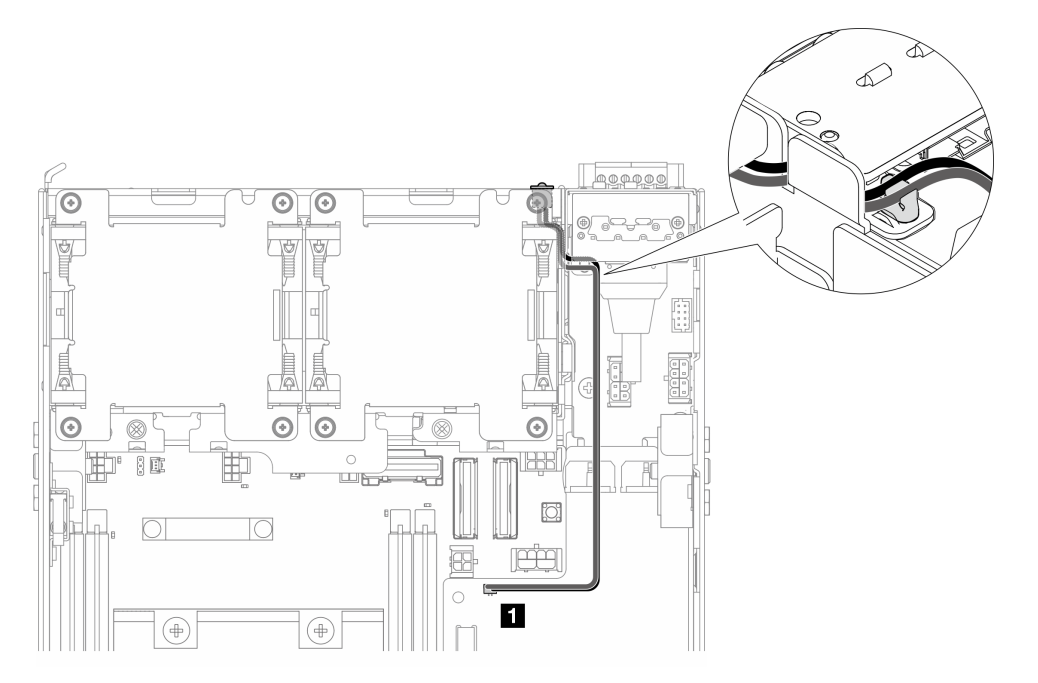

Figura 215. Cavo del LED della scheda del modulo di alimentazione

**1** Connettore del LED di stato della scheda del modulo di alimentazione sulla scheda del modulo di alimentazione

# Una volta completata questa attività

1. Riposizionare il cavo di segnale tra il pannello anteriore dell'operatore e il pannello posteriore dell'operatore nello chassis.

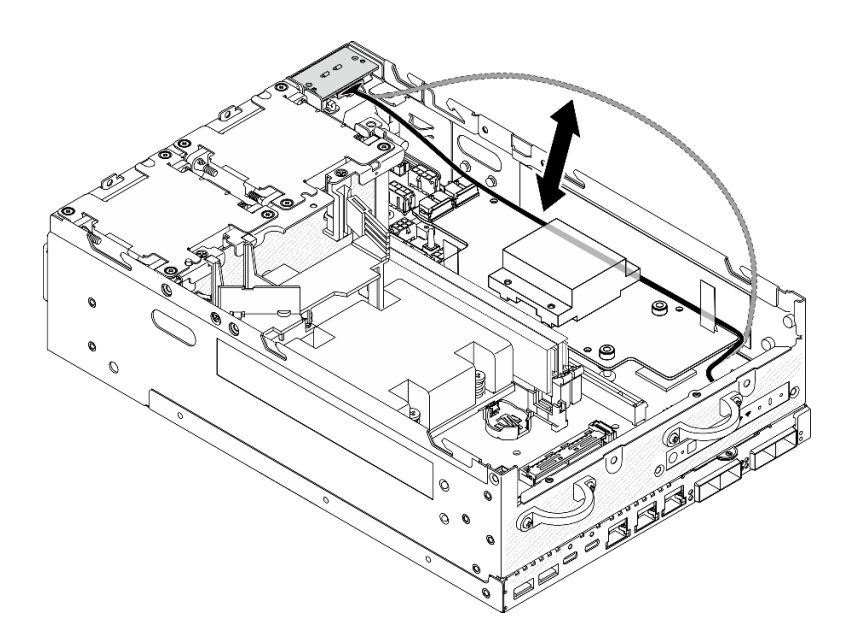

Figura 216. Posizionamento del cavo di segnale

2. Completare la sostituzione dei componenti. Vedere ["Completamento delle operazioni di sostituzione dei](#page-294-0)  [componenti" a pagina 287](#page-294-0).

### Video dimostrativo

[Guardare la procedura su YouTube](https://www.youtube.com/watch?v=6-jA0m-XfnA)

# Sostituzione del dissipatore di calore del processore

Seguire le istruzioni riportate in questa sezione per rimuovere e installare il dissipatore di calore del processore.

Attenzione: Prima di riutilizzare un processore o un dissipatore di calore, assicurarsi di usare un panno imbevuto di alcol e il lubrificante termico approvati da Lenovo.

Importante: Il processore nel server può attivare una limitazione in risposta a condizioni termiche, diminuendo temporaneamente la velocità per ridurre il dispendio di calore. Nei casi in cui alcuni core del processore vengono limitati per un brevissimo periodo di tempo (non oltre 100 ms), l'unica indicazione potrebbe essere una voce nel log eventi del sistema operativo cui non corrisponde alcuna voce nel log eventi del sistema XCC. Se si verifica questa situazione, l'evento può essere ignorato e non è necessaria la sostituzione del processore.

# Rimozione del dissipatore di calore del processore

Seguire le istruzioni riportate in questa sezione per rimuovere il dissipatore di calore. Questa procedura deve essere eseguita da un tecnico qualificato.

S002

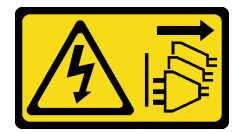

ATTENZIONE:

Il pulsante di controllo dell'alimentazione sul dispositivo e l'interruttore di alimentazione sull'alimentatore non tolgono la corrente elettrica fornita al dispositivo. Il dispositivo potrebbe anche disporre di più di un cavo di alimentazione. Per eliminare completamente la corrente elettrica dal dispositivo, assicurarsi che tutti i cavi di alimentazione siano scollegati dalla fonte di alimentazione.

S012

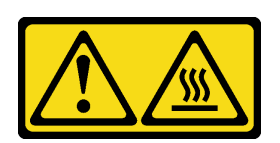

ATTENZIONE: Prossimità a una superficie calda.

# Informazioni su questa attività

# Attenzione:

- Leggere ["Linee guida per l'installazione" a pagina 1](#page-8-1) e ["Elenco di controllo per la sicurezza" a pagina 2](#page-9-0) per accertarsi di operare in sicurezza.
- Spegnere il server e le periferiche e scollegare i cavi di alimentazione e tutti i cavi esterni. Vedere ["Spegnimento del server" a pagina 9](#page-16-0).
- Evitare l'esposizione all'elettricità statica che potrebbe causare l'arresto del sistema e la perdita di dati, tenendo i componenti sensibili all'elettricità statica negli involucri antistatici fino all'installazione e maneggiando tali dispositivi con un cinturino da polso di scaricamento elettrostatico o altri sistemi di messa a terra.
- Evitare che il lubrificante termico sul processore o sul dissipatore di calore entri in contatto con altri elementi. Il contatto con qualsiasi superficie potrebbe contaminare il lubrificante termico e renderlo inefficace. Il lubrificante termico può danneggiare componenti, quali i connettori elettrici nel socket del processore.
- Se il nodo è installato in un enclosure o montato, rimuovere il nodo dall'enclosure o dal supporto. Vedere ["Guida alla configurazione" a pagina 9.](#page-16-1)

# Procedura

Passo 1. Preparativi per questa attività.

- a. Se necessario, rimuovere tutte le antenne WLAN. Vedere ["Rimozione delle antenne WLAN" a](#page-268-0)  [pagina 261.](#page-268-0)
- b. Rimuovere il coperchio superiore. Vedere ["Rimozione del coperchio superiore" a pagina 157.](#page-164-0)
- c. Rimuovere il deflettore d'aria della scheda del modulo di alimentazione. Vedere ["Rimozione](#page-72-0)  [del deflettore d'aria della scheda del modulo di alimentazione" a pagina 65.](#page-72-0)
- d. Sollevare l'assieme verticale dal nodo. Vedere ["Rimozione dell'assieme verticale dal nodo" a](#page-197-0) [pagina 190.](#page-197-0)
- e. Rimuovere il deflettore d'aria del processore. Vedere ["Rimozione del deflettore d'aria del](#page-74-0)  [processore e della scheda del sensore del flusso d'aria" a pagina 67](#page-74-0).
- f. Rimuovere tutti i moduli di memoria. Vedere ["Rimozione di un modulo di memoria" a pagina](#page-154-0)  [147](#page-154-0).
- Passo 2. Rimuovere il processore e il dissipatore di calore.
	- a. **C** Allentare le quattro viti sul dissipatore di calore rispettando la sequenza di rimozione mostrata sull'etichetta del dissipatore di calore.

b. **@** Sollevare in modo uniforme e rimuovere il dissipatore di calore dal server.

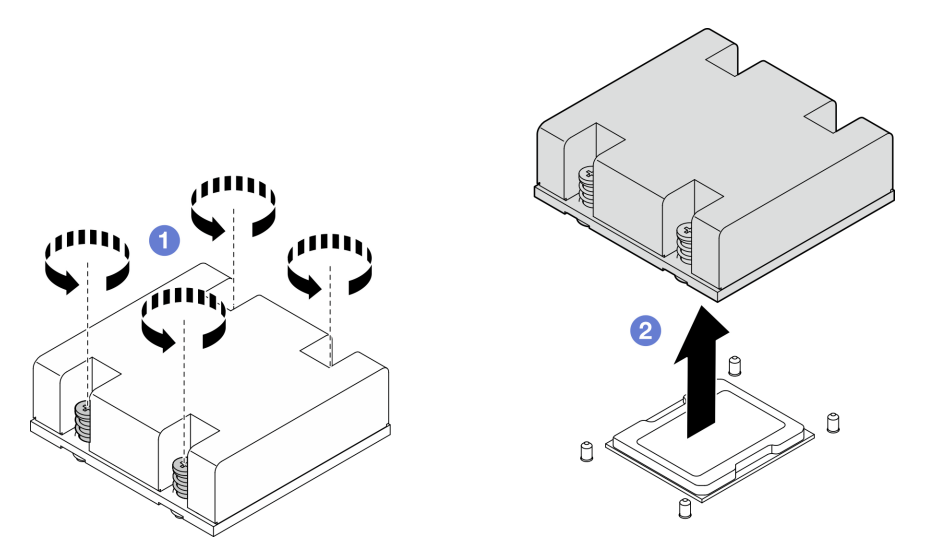

Figura 217. Rimozione del dissipatore di calore del processore

# Una volta completata questa attività

- Installare un'unità sostitutiva. Vedere ["Installazione del dissipatore di calore del processore" a pagina 185.](#page-192-0)
- Se viene richiesto di restituire il componente o il dispositivo opzionale, seguire tutte le istruzioni di imballaggio e utilizzare i materiali di imballaggio per la spedizione forniti con il prodotto.

### Video dimostrativo

#### [Guardare la procedura su YouTube](https://www.youtube.com/watch?v=EBW9ZQeSvg8)

# <span id="page-192-0"></span>Installazione del dissipatore di calore del processore

Seguire le istruzioni riportate in questa sezione per installare il dissipatore di calore del processore. Questa procedura deve essere eseguita da un tecnico qualificato.

#### S002

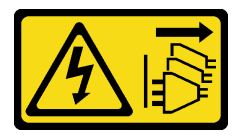

#### ATTENZIONE:

Il pulsante di controllo dell'alimentazione sul dispositivo e l'interruttore di alimentazione sull'alimentatore non tolgono la corrente elettrica fornita al dispositivo. Il dispositivo potrebbe anche disporre di più di un cavo di alimentazione. Per eliminare completamente la corrente elettrica dal dispositivo, assicurarsi che tutti i cavi di alimentazione siano scollegati dalla fonte di alimentazione.

S012

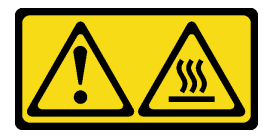

### ATTENZIONE: Prossimità a una superficie calda.

# Informazioni su questa attività

# Attenzione:

- Leggere ["Linee guida per l'installazione" a pagina 1](#page-8-1) e ["Elenco di controllo per la sicurezza" a pagina 2](#page-9-0) per accertarsi di operare in sicurezza.
- Spegnere il server e le periferiche e scollegare i cavi di alimentazione e tutti i cavi esterni. Vedere ["Spegnimento del server" a pagina 9](#page-16-0).
- Evitare l'esposizione all'elettricità statica che potrebbe causare l'arresto del sistema e la perdita di dati, tenendo i componenti sensibili all'elettricità statica negli involucri antistatici fino all'installazione e maneggiando tali dispositivi con un cinturino da polso di scaricamento elettrostatico o altri sistemi di messa a terra.
- Evitare che il lubrificante termico sul processore o sul dissipatore di calore entri in contatto con altri elementi. Il contatto con qualsiasi superficie potrebbe contaminare il lubrificante termico e renderlo inefficace. Il lubrificante termico può danneggiare componenti, quali i connettori elettrici nel socket del processore.

# Procedura

Passo 1. Preparativi per questa attività.

a. Se sul processore sono presenti residui di lubrificante termico, pulire delicatamente la parte superiore del processore con un panno imbevuto di alcol. Smaltire il panno una volta rimosso tutto il lubrificante termico.

Nota: Assicurarsi che l'alcol sia completamente evaporato prima di applicare il nuovo lubrificante termico.

- b. Per garantire prestazioni ottimali, controllare la data di produzione sul nuovo dissipatore di calore e assicurarsi che non superi i 2 anni. In caso contrario, eliminare il lubrificante termico esistente dal nuovo dissipatore di calore e applicare il nuovo lubrificante termico sulla parte superiore del processore per prestazioni termiche ottimali.
- c. Applicare il lubrificante termico sulla parte superiore del processore con una siringa, formando quattro punti uniformemente distribuiti, mentre ogni punto è costituito da circa 0,1 ml di lubrificante termico.

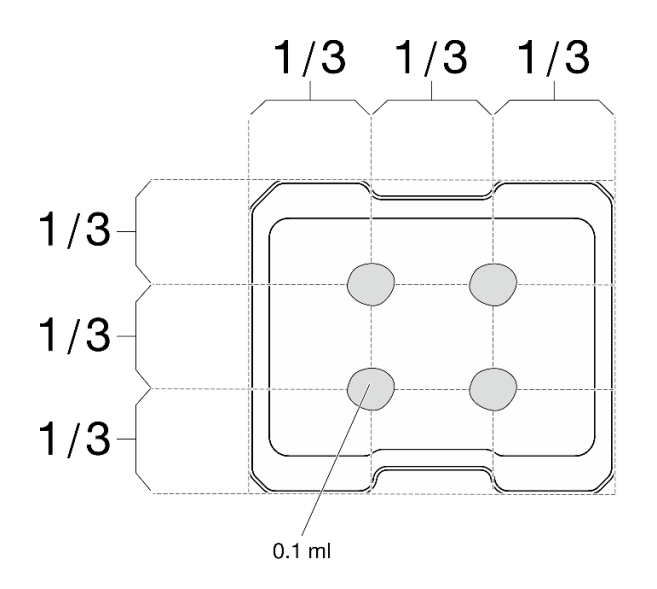

Figura 218. Forma corretta del lubrificante termico

- Passo 2. Installare il dissipatore di calore del processore.
	- a. <sup>**C**</sup> Allineare il dissipatore di calore ai piedini della guida sulla scheda di sistema; abbassare quindi il dissipatore di calore finché non è posizionato correttamente.
	- b. <sup>**@**</sup> Serrare completamente le quattro viti prigioniere in base alla sequenza di installazione riportata sull'etichetta del dissipatore di calore. Serrare completamente le viti, quindi controllare visivamente per verificare che non vi siano spazi tra la vite di spallamento sotto il dissipatore di calore e la scheda di sistema. Come riferimento, tenere presente che la coppia richiesta per le viti prigioniere da serrare completamente è 1,4-1,6 newton-metri, 12-14 pollicilibbre.

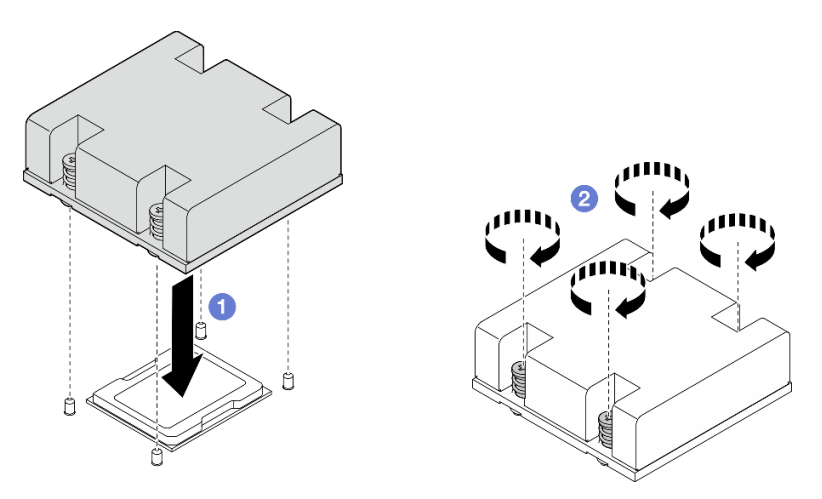

Figura 219. Installazione del dissipatore di calore del processore

# Una volta completata questa attività

Completare la sostituzione dei componenti. Vedere ["Completamento delle operazioni di sostituzione dei](#page-294-0)  [componenti" a pagina 287.](#page-294-0)

#### Video dimostrativo

[Guardare la procedura su YouTube](https://www.youtube.com/watch?v=trX1qtKdJgY)

# Sostituzione del pannello posteriore dell'operatore

Seguire le istruzioni riportate in questa sezione per rimuovere e installare il pannello posteriore dell'operatore.

# Rimozione del pannello posteriore dell'operatore

Seguire le istruzioni riportate in questa sezione per rimuovere il pannello posteriore dell'operatore.

# Informazioni su questa attività

S002

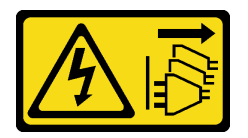

### ATTENZIONE:

Il pulsante di controllo dell'alimentazione sul dispositivo e l'interruttore di alimentazione sull'alimentatore non tolgono la corrente elettrica fornita al dispositivo. Il dispositivo potrebbe anche disporre di più di un cavo di alimentazione. Per eliminare completamente la corrente elettrica dal dispositivo, assicurarsi che tutti i cavi di alimentazione siano scollegati dalla fonte di alimentazione.

#### Attenzione:

- Leggere ["Linee guida per l'installazione" a pagina 1](#page-8-1) e ["Elenco di controllo per la sicurezza" a pagina 2](#page-9-0) per accertarsi di operare in sicurezza.
- Spegnere il server e le periferiche e scollegare i cavi di alimentazione e tutti i cavi esterni. Vedere ["Spegnimento del server" a pagina 9](#page-16-0).
- Se il nodo è installato in un enclosure o montato, rimuovere il nodo dall'enclosure o dal supporto. Vedere ["Guida alla configurazione" a pagina 9.](#page-16-1)

# Procedura

Passo 1. Preparativi per questa attività.

- a. Se necessario, rimuovere tutte le antenne WLAN. Vedere ["Rimozione delle antenne WLAN" a](#page-268-0)  [pagina 261.](#page-268-0)
- b. Rimuovere il coperchio superiore. Vedere ["Rimozione del coperchio superiore" a pagina 157.](#page-164-0)
- c. Rimuovere il deflettore d'aria della scheda del modulo di alimentazione. Vedere ["Rimozione](#page-72-0)  [del deflettore d'aria della scheda del modulo di alimentazione" a pagina 65.](#page-72-0)
- Passo 2. Allentare le due viti che fissano il pannello posteriore dell'operatore; quindi rimuovere il pannello posteriore dell'operatore dallo chassis.

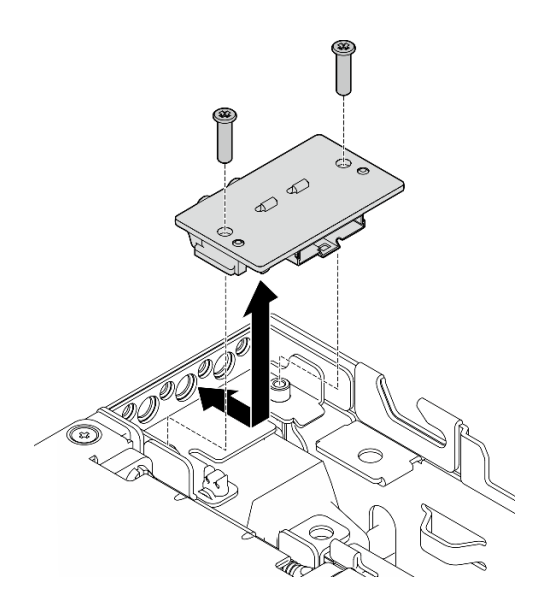

Figura 220. Rimozione del pannello posteriore dell'operatore

Passo 3. Scollegare il cavo dal pannello posteriore dell'operatore.

# Una volta completata questa attività

- Installare un'unità sostitutiva. Vedere ["Installazione del pannello posteriore dell'operatore" a pagina 189](#page-196-0).
- Se viene richiesto di restituire il componente o il dispositivo opzionale, seguire tutte le istruzioni di imballaggio e utilizzare i materiali di imballaggio per la spedizione forniti con il prodotto.

#### Video dimostrativo

#### [Guardare la procedura su YouTube](https://www.youtube.com/watch?v=cOFKUPfgJC8)

# <span id="page-196-0"></span>Installazione del pannello posteriore dell'operatore

Seguire le istruzioni riportate in questa sezione per installare il pannello posteriore dell'operatore.

S002

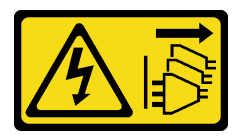

#### ATTENZIONE:

Il pulsante di controllo dell'alimentazione sul dispositivo e l'interruttore di alimentazione sull'alimentatore non tolgono la corrente elettrica fornita al dispositivo. Il dispositivo potrebbe anche disporre di più di un cavo di alimentazione. Per eliminare completamente la corrente elettrica dal dispositivo, assicurarsi che tutti i cavi di alimentazione siano scollegati dalla fonte di alimentazione.

# Informazioni su questa attività

#### Attenzione:

• Leggere ["Linee guida per l'installazione" a pagina 1](#page-8-1) e ["Elenco di controllo per la sicurezza" a pagina 2](#page-9-0) per accertarsi di operare in sicurezza.

• Mettere in contatto l'involucro antistatico contenente il componente con qualsiasi superficie metallica non verniciata del server, quindi rimuoverlo dall'involucro e posizionarlo su una superficie antistatica.

# **Procedura**

Passo 1. Collegare il cavo dal pannello anteriore dell'operatore al pannello posteriore dell'operatore.

- Passo 2. Inserire il pannello posteriore dell'operatore nello chassis.
- Passo 3. Fissare il pannello posteriore dell'operatore con due viti.

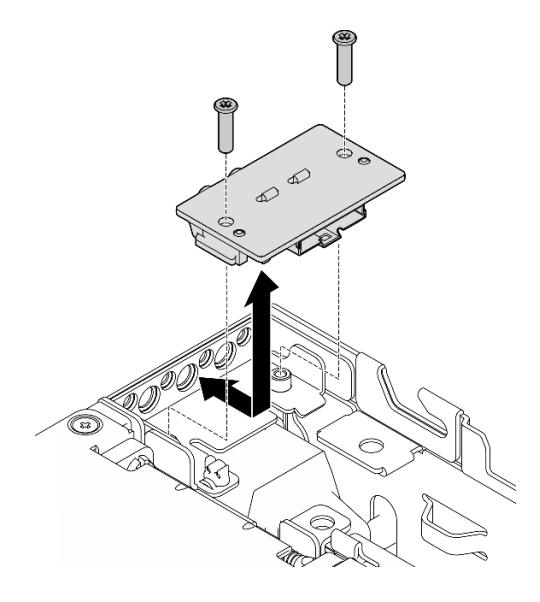

Figura 221. Installazione del pannello posteriore dell'operatore

# Una volta completata questa attività

Completare la sostituzione dei componenti. Vedere ["Completamento delle operazioni di sostituzione dei](#page-294-0) [componenti" a pagina 287](#page-294-0).

# Video dimostrativo

[Guardare la procedura su YouTube](https://www.youtube.com/watch?v=YCroxjkx6Pk)

# Sostituzione dell'assieme verticale

Seguire le istruzioni riportate in questa sezione per rimuovere e installare l'assieme verticale.

# <span id="page-197-0"></span>Rimozione dell'assieme verticale dal nodo

Seguire le istruzioni riportate in questa sezione per rimuovere l'assieme verticale dal nodo.

# Informazioni su questa attività

S002

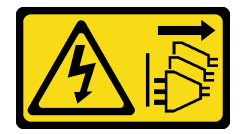

ATTENZIONE:

Il pulsante di controllo dell'alimentazione sul dispositivo e l'interruttore di alimentazione sull'alimentatore non tolgono la corrente elettrica fornita al dispositivo. Il dispositivo potrebbe anche disporre di più di un cavo di alimentazione. Per eliminare completamente la corrente elettrica dal dispositivo, assicurarsi che tutti i cavi di alimentazione siano scollegati dalla fonte di alimentazione.

#### Attenzione:

- Leggere ["Linee guida per l'installazione" a pagina 1](#page-8-1) e ["Elenco di controllo per la sicurezza" a pagina 2](#page-9-0) per accertarsi di operare in sicurezza.
- Spegnere il server e le periferiche e scollegare i cavi di alimentazione e tutti i cavi esterni. Vedere ["Spegnimento del server" a pagina 9](#page-16-0).
- Se il nodo è installato in un enclosure o montato, rimuovere il nodo dall'enclosure o dal supporto. Vedere ["Guida alla configurazione" a pagina 9](#page-16-1).

# Procedura

Passo 1. Preparativi per questa attività.

- a. Se applicabile, rimuovere tutte le unità da 7 mm. Vedere ["Rimozione di un'unità hot-swap da 7](#page-64-0)  [mm" a pagina 57](#page-64-0).
- b. Se necessario, rimuovere tutte le antenne WLAN. Vedere ["Rimozione delle antenne WLAN" a](#page-268-0) [pagina 261](#page-268-0).
- c. Rimuovere il coperchio superiore. Vedere ["Rimozione del coperchio superiore" a pagina 157](#page-164-0).
- d. Rimuovere il deflettore d'aria della scheda del modulo di alimentazione. Vedere ["Rimozione](#page-72-0) [del deflettore d'aria della scheda del modulo di alimentazione" a pagina 65](#page-72-0).
- Passo 2. Smontare l'assieme verticale dal nodo.
	- a. Allentare le due viti zigrinate sulla parte anteriore dell'assieme verticale.
	- b. **Allentare le tre viti su entrambi i lati del nodo.**
	- c. Allentare le tre viti prigioniere sulla parte superiore dell'assieme verticale.

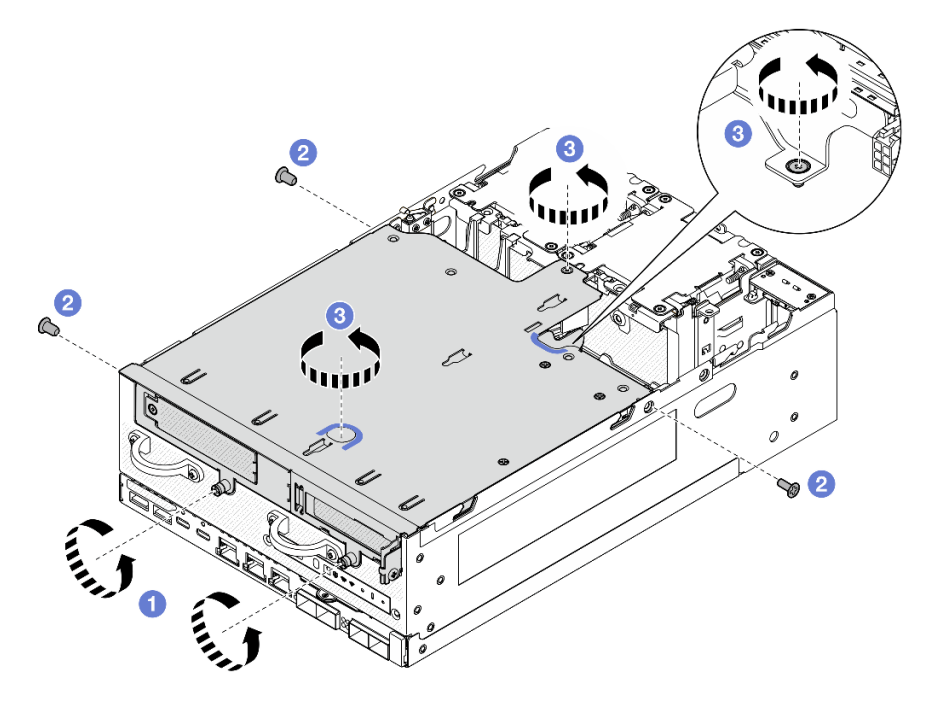

Figura 222. Smontaggio dell'assieme verticale

Passo 3. Sollevare l'assieme verticale dal nodo.

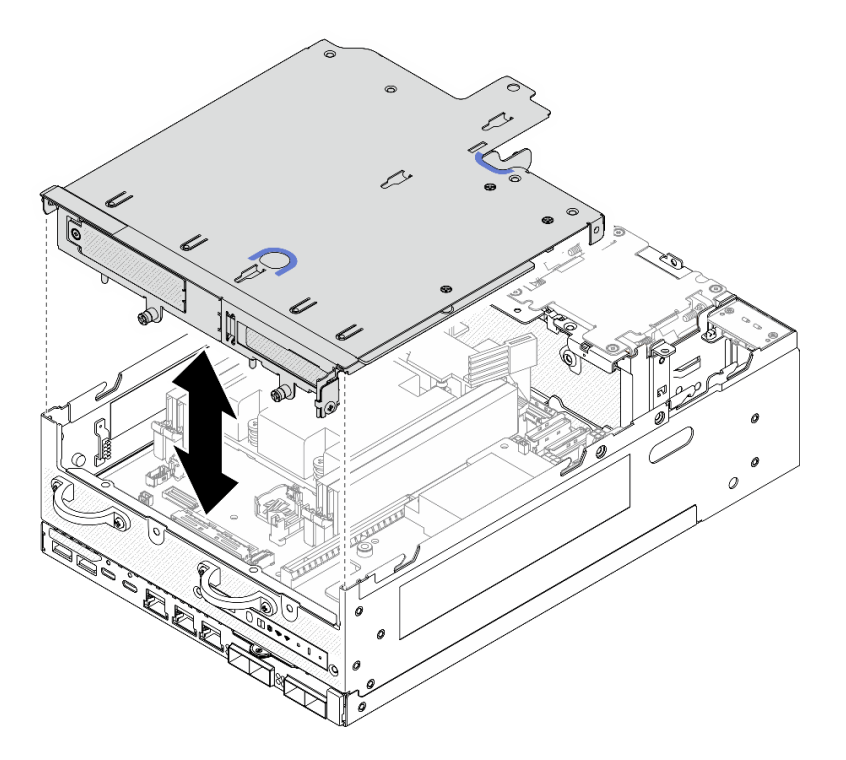

Figura 223. Sollevamento dell'assieme verticale

Nota: Se necessario, dopo averlo sollevato, posizionare l'assieme verticale sulla parte superiore dei moduli della ventola per semplificare le operazioni.

- Passo 4. Rimuovere il deflettore d'aria del processore. Vedere "Rimozione del deflettore d'aria del [processore e della scheda del sensore del flusso d'aria" a pagina 67](#page-74-0).
- Passo 5. Se necessario, scollegare i cavi dell'assieme verticale per rimuoverlo dal nodo.
	- a. Per la configurazione con i backplane dell'unità installati, scollegare il cavo di alimentazione dal backplane 1.
	- b. Scollegare i cavi dalla scheda di sistema; quindi rimuovere l'assieme verticale dal nodo.

# Una volta completata questa attività

• Per rimuovere i componenti dell'assieme verticale, passare alla sezione corrispondente al componente da rimuovere:

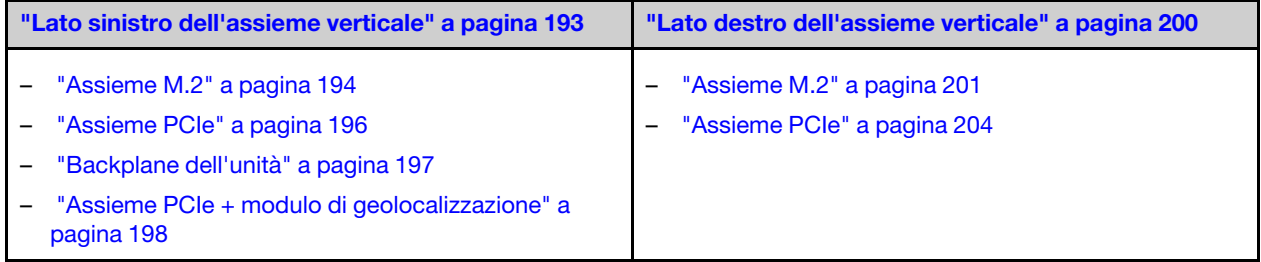

- Per reinstallare l'assieme verticale nel nodo, vedere ["Installazione dell'assieme verticale nel nodo" a](#page-229-0)  [pagina 222](#page-229-0).
- Se viene richiesto di restituire il componente o il dispositivo opzionale, seguire tutte le istruzioni di imballaggio e utilizzare i materiali di imballaggio per la spedizione forniti con il prodotto.

#### Video dimostrativo

#### [Guardare la procedura su YouTube](https://www.youtube.com/watch?v=AXCyDPznCDI)

### <span id="page-200-0"></span>Rimozione dei componenti dal lato sinistro dell'assieme verticale

Seguire le istruzioni riportate in questa sezione per rimuovere i componenti dal lato sinistro dell'assieme verticale.

#### Informazioni su questa attività

S002

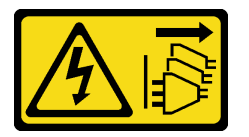

#### ATTENZIONE:

Il pulsante di controllo dell'alimentazione sul dispositivo e l'interruttore di alimentazione sull'alimentatore non tolgono la corrente elettrica fornita al dispositivo. Il dispositivo potrebbe anche disporre di più di un cavo di alimentazione. Per eliminare completamente la corrente elettrica dal dispositivo, assicurarsi che tutti i cavi di alimentazione siano scollegati dalla fonte di alimentazione.

#### Attenzione:

- Leggere ["Linee guida per l'installazione" a pagina 1](#page-8-1) e ["Elenco di controllo per la sicurezza" a pagina 2](#page-9-0) per accertarsi di operare in sicurezza.
- Spegnere il server e le periferiche e scollegare i cavi di alimentazione e tutti i cavi esterni. Vedere ["Spegnimento del server" a pagina 9](#page-16-0).
- Se il nodo è installato in un enclosure o montato, rimuovere il nodo dall'enclosure o dal supporto. Vedere ["Guida alla configurazione" a pagina 9](#page-16-1).

# Procedura

Passo 1. Preparativi per questa attività.

- a. Se applicabile, rimuovere tutte le unità da 7 mm. Vedere ["Rimozione di un'unità hot-swap da 7](#page-64-0)  [mm" a pagina 57](#page-64-0).
- b. Se necessario, rimuovere tutte le antenne WLAN. Vedere ["Rimozione delle antenne WLAN" a](#page-268-0) [pagina 261](#page-268-0).
- c. Rimuovere il coperchio superiore. Vedere ["Rimozione del coperchio superiore" a pagina 157](#page-164-0).
- d. Rimuovere il deflettore d'aria della scheda del modulo di alimentazione. Vedere ["Rimozione](#page-72-0) [del deflettore d'aria della scheda del modulo di alimentazione" a pagina 65](#page-72-0).
- e. Rimuovere l'assieme scheda verticale. (Prima di scollegare i cavi dell'assieme verticale, rimuovere il deflettore d'aria del processore). Vedere ["Rimozione dell'assieme verticale dal](#page-197-0) [nodo" a pagina 190](#page-197-0) e ["Rimozione del deflettore d'aria del processore e della scheda del](#page-74-0) [sensore del flusso d'aria" a pagina 67.](#page-74-0)
- Passo 2. Passare alla sezione corrispondente al componente da rimuovere:
	- ["Assieme M.2" a pagina 194](#page-201-0)
	- ["Assieme PCIe" a pagina 196](#page-203-0)
	- ["Backplane dell'unità" a pagina 197](#page-204-0)
	- ["Assieme PCIe + modulo di geolocalizzazione" a pagina 198](#page-205-0)

# <span id="page-201-0"></span>Rimozione dell'assieme M.2

# **Procedura**

Passo 1. Rimuovere l'adattatore M.2 cablato dal telaio verticale.

a. Scollegare il cavo di segnale dall'adattatore cablato M.2. Scollegare il **2** Connettore MCIO 2; quindi, scollegare il **1** Connettore MCIO 1

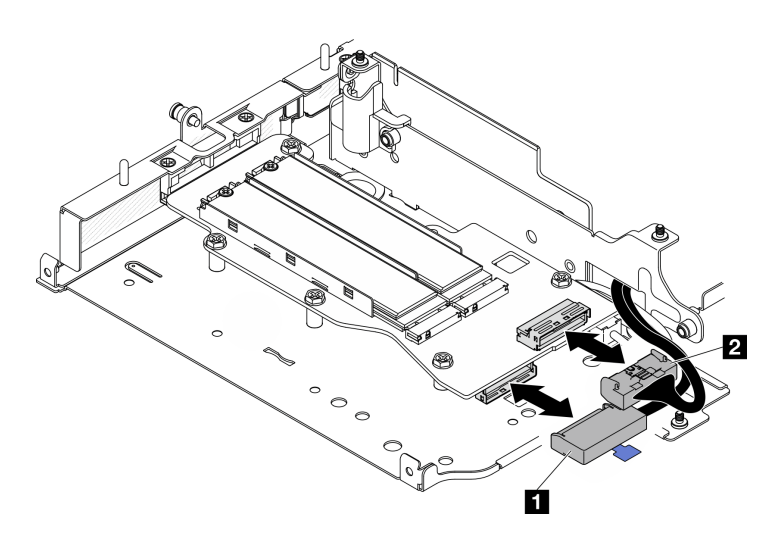

Figura 224. Scollegamento del cavo di segnale

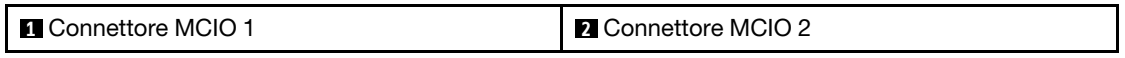

b. Allentare le sei viti che fissano l'adattatore cablato M.2; quindi far scorrere l'adattatore verso l'esterno per rimuoverlo dal telaio verticale.

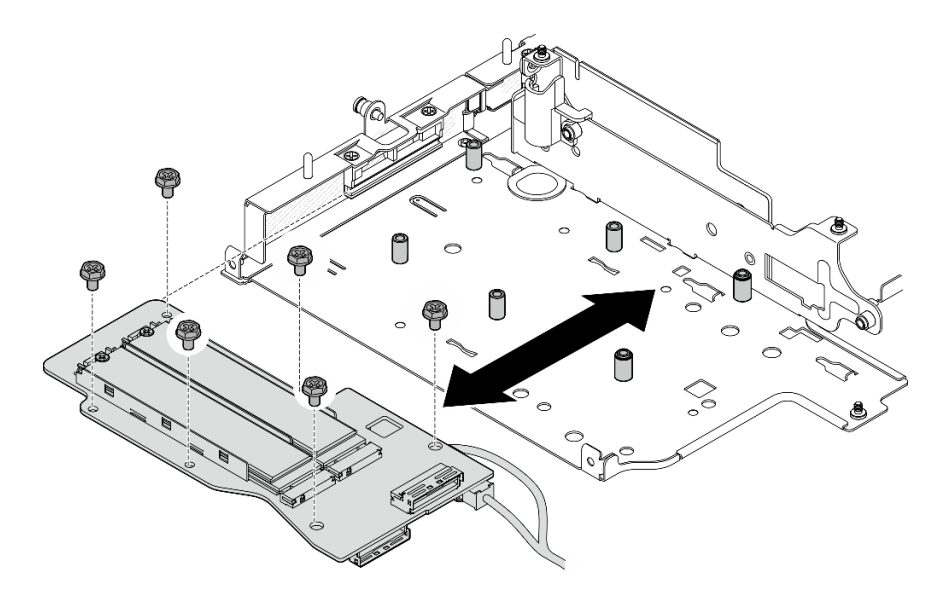

Figura 225. Rimozione dell'adattatore cablato M.2

c. Scollegare il cavo di alimentazione dal **2** Connettore di alimentazione 1 e dal **3** Connettore di alimentazione 2 sull'adattatore cablato M.2.

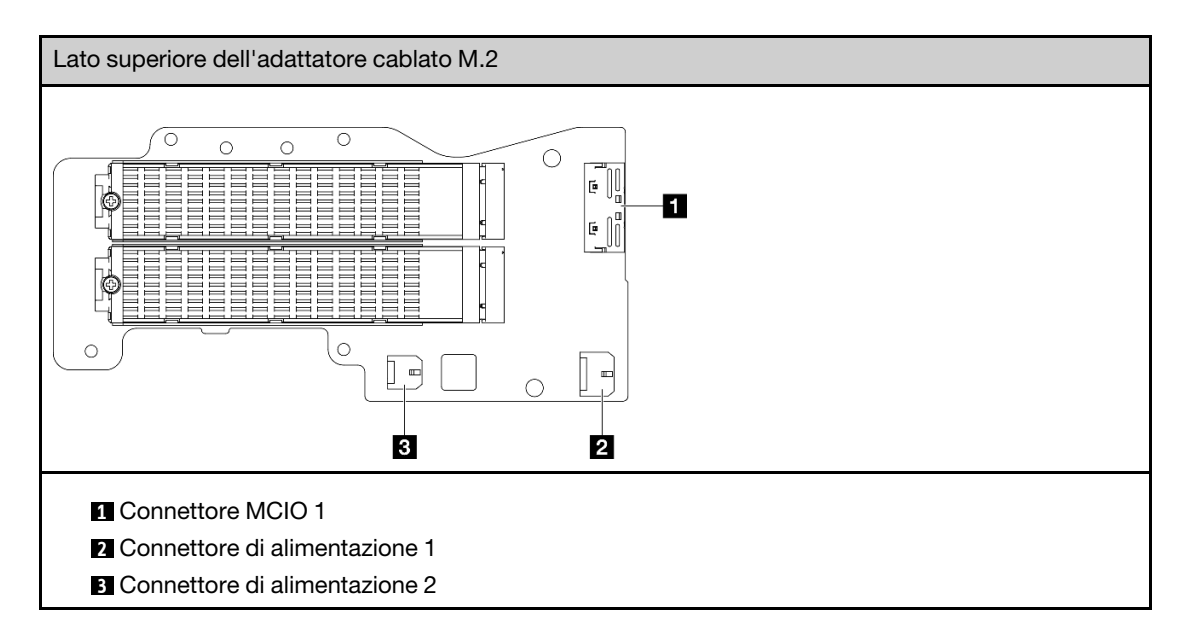

Passo 2. Rimuovere un'unità M.2 dall'adattatore cablato M.2.

a. Individuare l'unità M.2 da rimuovere.

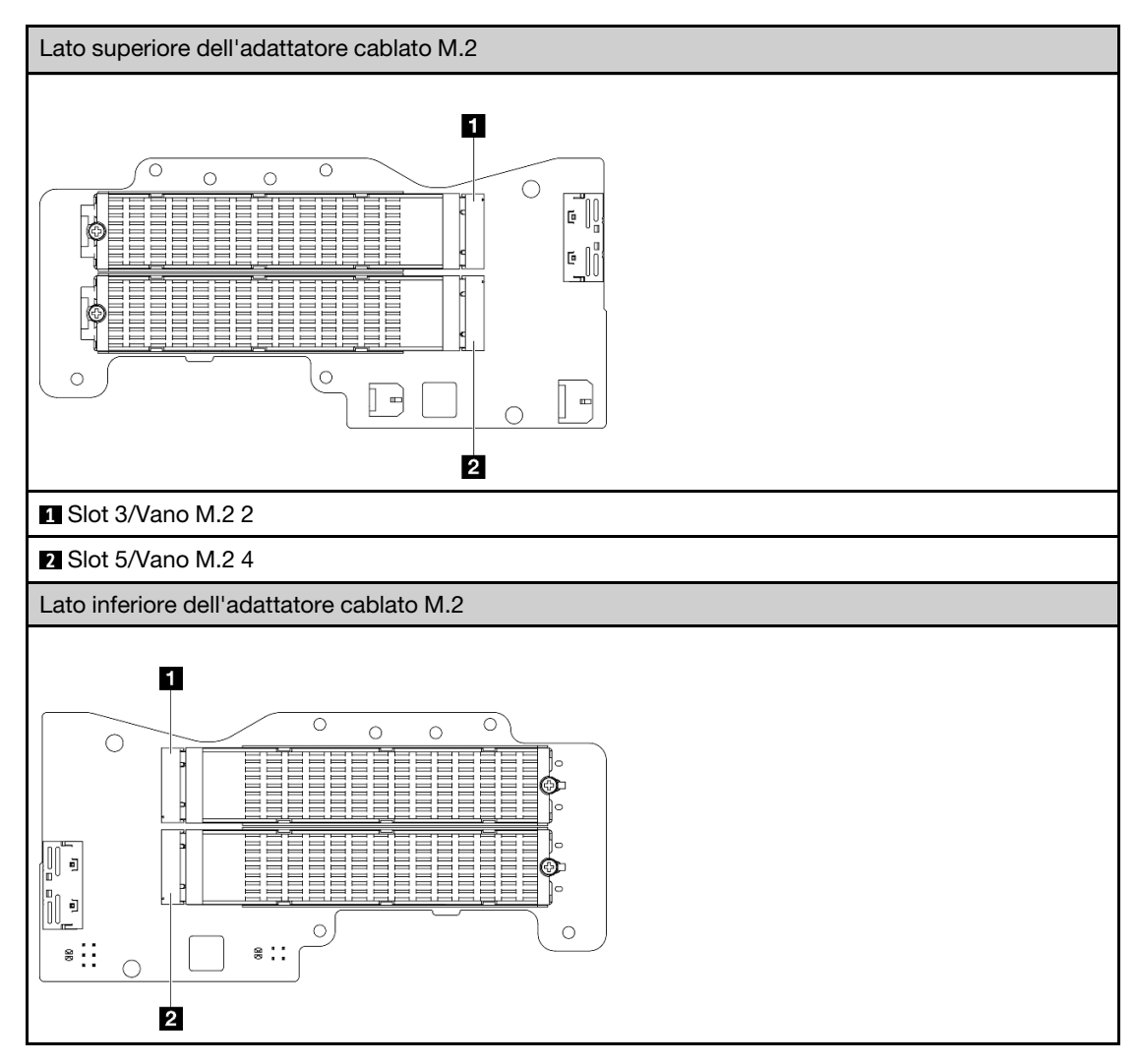

**1** Slot 4/Vano M.2 3

**2** Slot 6/Vano M.2 5

- b. **O** Allentare la vite che fissa l'unità M.2.
- c. **P** Ruotare il lato posteriore dell'unità M.2 allontanandola dall'adattatore M.2.
- d. **C** Rimuovere l'unità M.2 dallo slot.

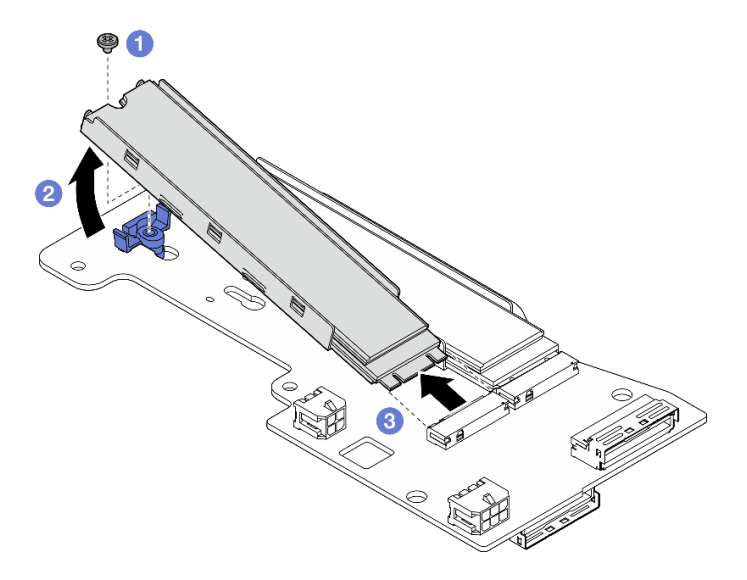

Figura 226. Rimozione di un'unità M.2

Nota: Se necessario, ripetere questa procedura per le altre unità M.2 da rimuovere.

# Una volta completata questa attività

- Installare un'unità sostitutiva. Vedere ["Installazione dei componenti sul lato sinistro dell'assieme verticale"](#page-217-0) [a pagina 210.](#page-217-0)
- Se viene richiesto di restituire il componente o il dispositivo opzionale, seguire tutte le istruzioni di imballaggio e utilizzare i materiali di imballaggio per la spedizione forniti con il prodotto.

#### <span id="page-203-0"></span>Rimozione dell'assieme PCIe

#### Procedura

Passo 1. Rimuovere l'adattatore PCIe dal telaio verticale.

- a. Allentare la vite che fissa il supporto e rimuovere il supporto.
- b. **a** Allentare la vite che fissa l'adattatore PCIe.
- c. **•** Far scorrere l'adattatore PCIe verso l'esterno per rimuoverlo.

#### Nota:

- Se non deve essere installato un adattatore PCIe in questo slot, inserire l'elemento di riempimento PCIe e fissare l'adattatore con una vite.
- Se non si desidera installare un adattatore PCIe in questo slot, per utilizzare il supporto in futuro, inserirlo nello slot sul telaio verticale e fissarlo con una vite.

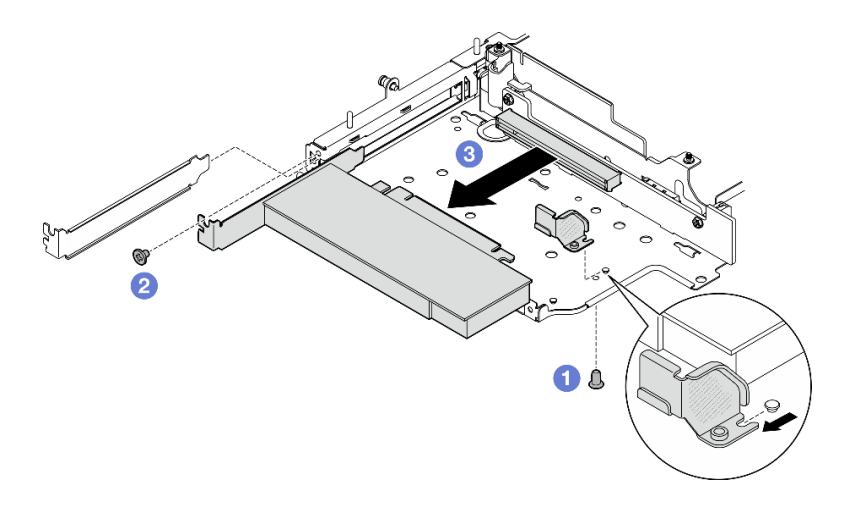

Figura 227. Rimozione dell'adattatore PCIe

- Passo 2. Scollegare tutti i cavi dalla scheda verticale cablata PCIe.
- Passo 3. Rimuovere la scheda verticale cablata PCIe dal telaio verticale.
	- a. Allentare le due viti che fissano la scheda verticale.
	- b. Rimuovere la scheda verticale.

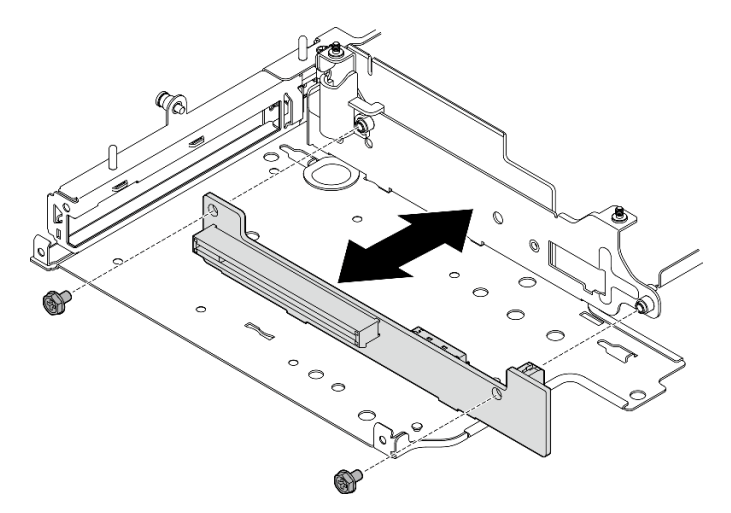

Figura 228. Rimozione della scheda verticale

# Una volta completata questa attività

- Installare un'unità sostitutiva. Vedere ["Installazione dei componenti sul lato sinistro dell'assieme verticale"](#page-217-0) [a pagina 210](#page-217-0).
- Se viene richiesto di restituire il componente o il dispositivo opzionale, seguire tutte le istruzioni di imballaggio e utilizzare i materiali di imballaggio per la spedizione forniti con il prodotto.

#### <span id="page-204-0"></span>Rimozione dei backplane dell'unità

# **Procedura**

Passo 1. Scollegare tutti i cavi dai backplane.

Passo 2. Allentare le quattro viti che fissano il backplane 2; quindi sollevare il backplane 2 per rimuoverlo.

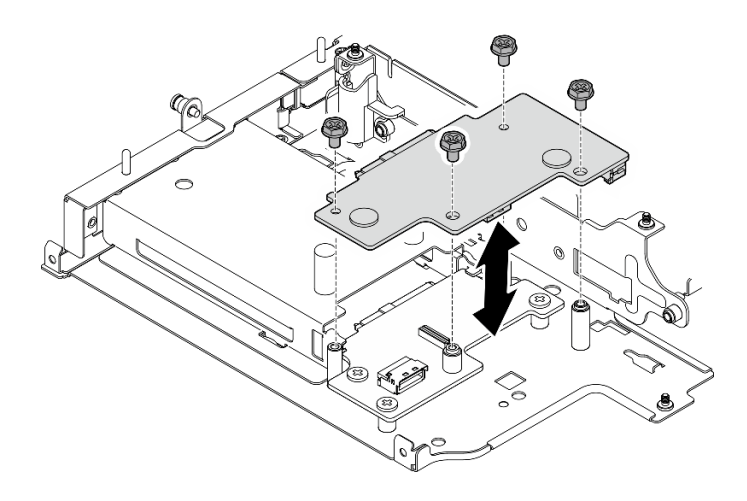

Figura 229. Rimozione del backplane 2

Passo 3. Allentare le tre viti che fissano il backplane 1; quindi sollevare il backplane 1 per rimuoverlo.

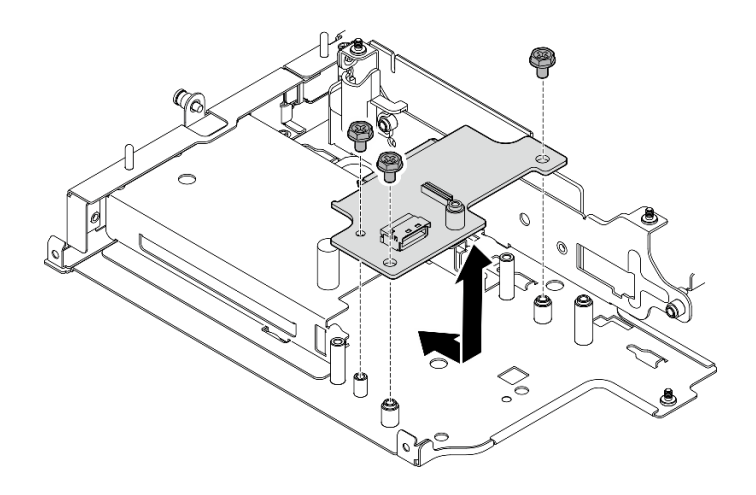

Figura 230. Rimozione del backplane 1

# Una volta completata questa attività

- Installare un'unità sostitutiva. Vedere ["Installazione dei componenti sul lato sinistro dell'assieme verticale"](#page-217-0) [a pagina 210.](#page-217-0)
- Se viene richiesto di restituire il componente o il dispositivo opzionale, seguire tutte le istruzioni di imballaggio e utilizzare i materiali di imballaggio per la spedizione forniti con il prodotto.

#### <span id="page-205-0"></span>Rimozione dell'assieme PCIe + modulo di geolocalizzazione

Importante: Modulo di geolocalizzazione è un dispositivo di terze parti. Pertanto, le opzioni di terze parti sono escluse dalla Dichiarazione di garanzia limitata Lenovo. Coinvolgere le terze parti per il supporto. Per ulteriori informazioni, vedere la ThinkEdge SE360 V2 Guida del prodotto su <https://lenovopress.lenovo.com/>.

# Procedura

Passo 1. Rimuovere il modulo di geolocalizzazione.

- a. **O** Spingere il fermo per sganciare il modulo di geolocalizzazione.
- b. **@** Estrarre il modulo di geolocalizzazione dal telaio.

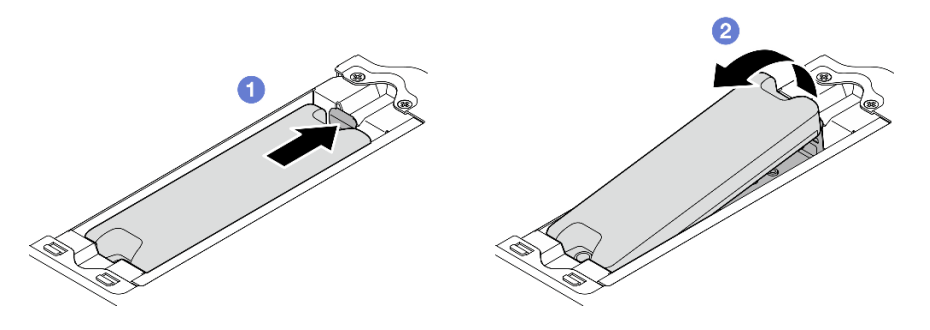

Figura 231. Rimozione dell'modulo di geolocalizzazione

- Passo 2. Rimuovere il telaio del modulo di geolocalizzazione.
	- a. Allentare le due viti che fissano il telaio del modulo di geolocalizzazione.

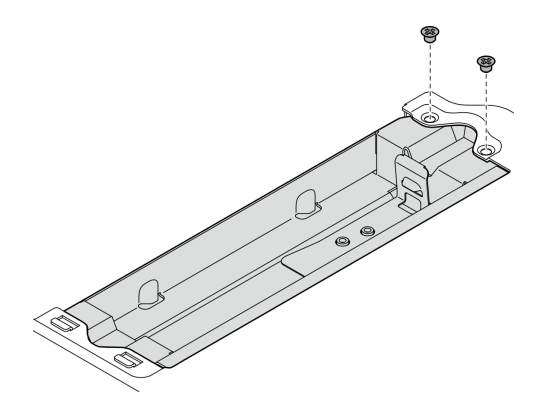

Figura 232. Rimozione dell'telaio del modulo di geolocalizzazione

- b. **O** Spingere il telaio del modulo di geolocalizzazione come mostrato per sganciare le linguette dallo slot.
- c. <sup>2</sup> Far scorrere il telaio del modulo di geolocalizzazione verso l'esterno per rimuoverlo dal telaio verticale.

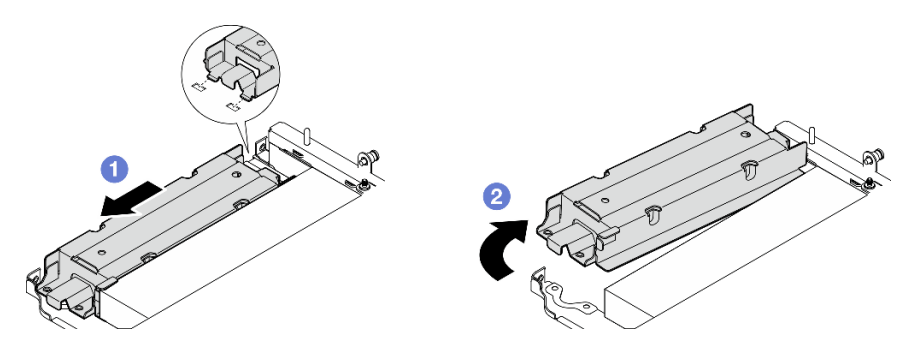

Figura 233. Rimozione dell'telaio del modulo di geolocalizzazione

- Passo 3. Rimuovere l'adattatore PCIe dal telaio verticale.
	- a. Allentare la vite che fissa l'adattatore PCIe.
	- b. Far scorrere l'adattatore PCIe verso l'esterno per rimuoverlo.

Nota: Se non deve essere installato un adattatore PCIe in questo slot, inserire l'elemento di riempimento PCIe e fissare l'adattatore con una vite.

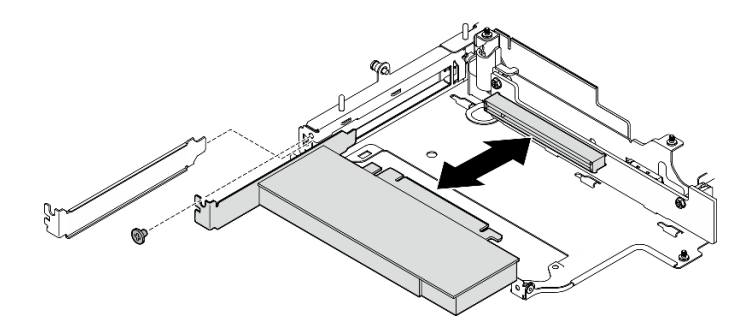

Figura 234. Rimozione dell'adattatore PCIe

- Passo 4. Scollegare tutti i cavi dalla scheda verticale cablata PCIe.
- Passo 5. Rimuovere la scheda verticale cablata PCIe dal telaio verticale.
	- a. Allentare le due viti che fissano la scheda verticale.
	- b. Rimuovere la scheda verticale.

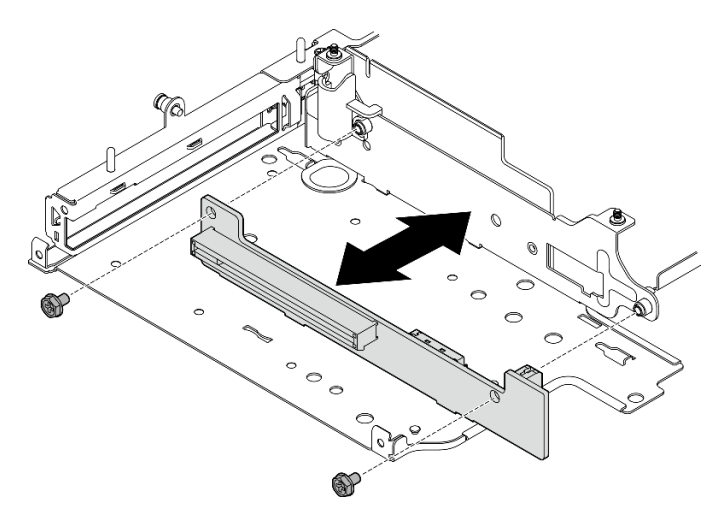

Figura 235. Rimozione della scheda verticale

# Una volta completata questa attività

- Installare un'unità sostitutiva. Vedere ["Installazione dei componenti sul lato sinistro dell'assieme verticale"](#page-217-0) [a pagina 210.](#page-217-0)
- Se viene richiesto di restituire il componente o il dispositivo opzionale, seguire tutte le istruzioni di imballaggio e utilizzare i materiali di imballaggio per la spedizione forniti con il prodotto.

#### Video dimostrativo

#### [Guardare la procedura su YouTube](https://www.youtube.com/watch?v=AXCyDPznCDI)

# <span id="page-207-0"></span>Rimozione dei componenti dal lato destro dell'assieme verticale

Seguire le istruzioni riportate in questa sezione per rimuovere i componenti dal lato destro dell'assieme verticale.

# Informazioni su questa attività

S002

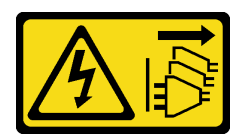

### ATTENZIONE:

Il pulsante di controllo dell'alimentazione sul dispositivo e l'interruttore di alimentazione sull'alimentatore non tolgono la corrente elettrica fornita al dispositivo. Il dispositivo potrebbe anche disporre di più di un cavo di alimentazione. Per eliminare completamente la corrente elettrica dal dispositivo, assicurarsi che tutti i cavi di alimentazione siano scollegati dalla fonte di alimentazione.

#### Attenzione:

- Leggere ["Linee guida per l'installazione" a pagina 1](#page-8-1) e ["Elenco di controllo per la sicurezza" a pagina 2](#page-9-0) per accertarsi di operare in sicurezza.
- Spegnere il server e le periferiche e scollegare i cavi di alimentazione e tutti i cavi esterni. Vedere ["Spegnimento del server" a pagina 9](#page-16-0).
- Se il nodo è installato in un enclosure o montato, rimuovere il nodo dall'enclosure o dal supporto. Vedere ["Guida alla configurazione" a pagina 9](#page-16-1).

# Procedura

Passo 1. Preparativi per questa attività.

- a. Se applicabile, rimuovere tutte le unità da 7 mm. Vedere ["Rimozione di un'unità hot-swap da 7](#page-64-0)  [mm" a pagina 57](#page-64-0).
- b. Se necessario, rimuovere tutte le antenne WLAN. Vedere ["Rimozione delle antenne WLAN" a](#page-268-0) [pagina 261](#page-268-0).
- c. Rimuovere il coperchio superiore. Vedere ["Rimozione del coperchio superiore" a pagina 157](#page-164-0).
- d. Rimuovere il deflettore d'aria della scheda del modulo di alimentazione. Vedere ["Rimozione](#page-72-0) [del deflettore d'aria della scheda del modulo di alimentazione" a pagina 65](#page-72-0).
- e. Rimuovere l'assieme scheda verticale. (Prima di scollegare i cavi dell'assieme verticale, rimuovere il deflettore d'aria del processore). Vedere ["Rimozione dell'assieme verticale dal](#page-197-0) [nodo" a pagina 190](#page-197-0) e ["Rimozione del deflettore d'aria del processore e della scheda del](#page-74-0) [sensore del flusso d'aria" a pagina 67.](#page-74-0)
- Passo 2. Passare alla sezione corrispondente al componente da rimuovere:
	- ["Assieme M.2" a pagina 201](#page-208-0)
	- ["Assieme PCIe" a pagina 204](#page-211-0)

### <span id="page-208-0"></span>Rimozione dell'assieme M.2

# Procedura

- Passo 1. Rimuovere l'adattatore M.2 dal telaio verticale.
	- a. **O** Allentare la vite sul lato inferiore dell'adattatore M.2.
	- b. **Allentare le due viti sul lato superiore dell'adattatore M.2.**
	- c. **C** Far scorrere l'adattatore M.2 verso l'esterno per rimuoverlo.

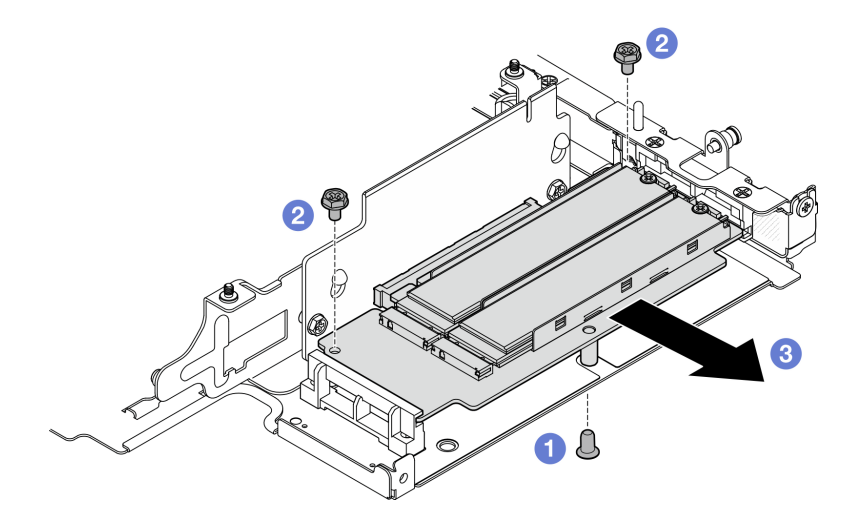

Figura 236. Rimozione dell'adattatore M.2

- Passo 2. Rimuovere la scheda verticale M.2 dal telaio verticale.
	- a. Allentare le due viti che fissano la scheda verticale.
	- b. Far scorrere la scheda verticale verso l'alto finché i piedini della guida non sono posizionati nell'ampia apertura dei fori; quindi rimuovere la scheda verticale dal telaio verticale.

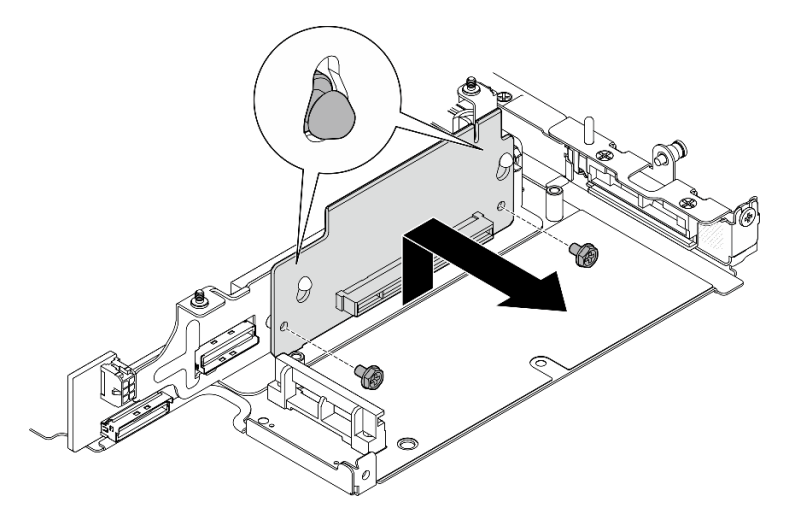

Figura 237. Rimozione della scheda verticale

- Passo 3. Rimuovere un'unità M.2 dall'adattatore M.2.
	- a. Individuare l'unità M.2 da rimuovere.

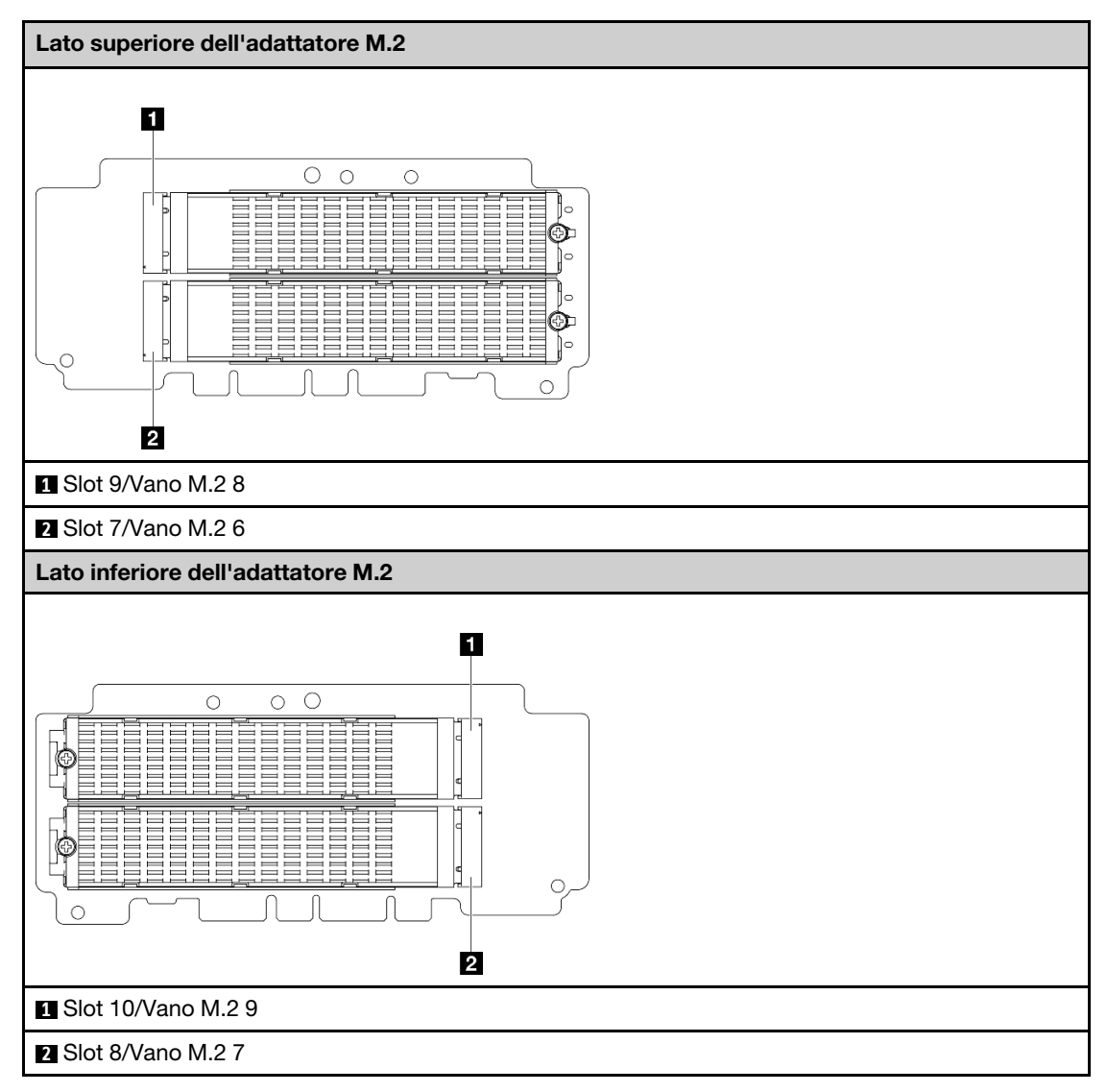

- b. **I** Allentare la vite che fissa l'unità M.2.
- c. <sup>2</sup> Ruotare il lato posteriore dell'unità M.2 allontanandola dall'adattatore M.2.
- d. **@** Rimuovere l'unità M.2 dallo slot.

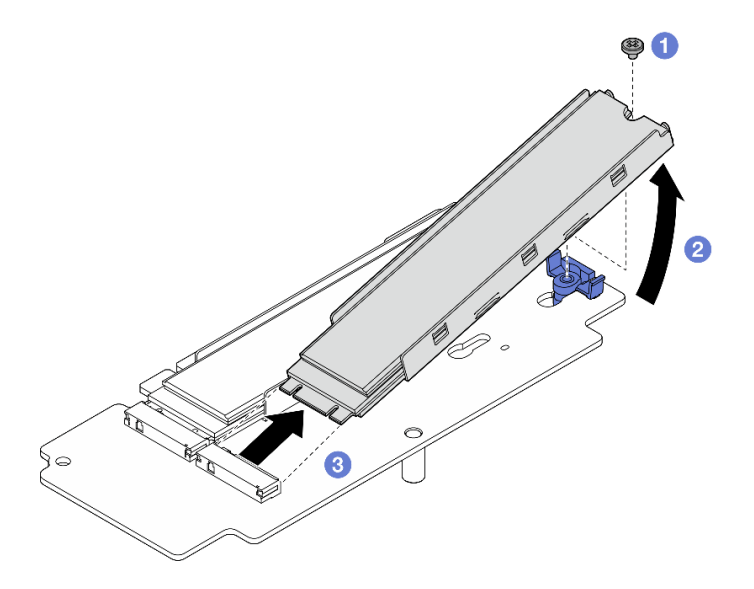

Figura 238. Rimozione di un'unità M.2

Nota: Se necessario, ripetere questa procedura per le altre unità M.2 da rimuovere.

# Una volta completata questa attività

- Installare un'unità sostitutiva. Vedere ["Installazione dei componenti sul lato destro dell'assieme verticale"](#page-212-0) [a pagina 205.](#page-212-0)
- Se viene richiesto di restituire il componente o il dispositivo opzionale, seguire tutte le istruzioni di imballaggio e utilizzare i materiali di imballaggio per la spedizione forniti con il prodotto.

### <span id="page-211-0"></span>Rimozione dell'assieme PCIe

### **Procedura**

Passo 1. Rimuovere l'adattatore PCIe dal telaio verticale.

- a. **O** Allentare la vite che fissa l'adattatore PCIe.
- b. <sup>2</sup> Far scorrere l'adattatore PCIe verso l'esterno per rimuoverlo.

Nota: Se non deve essere installato un adattatore PCIe in questo slot, inserire l'elemento di riempimento PCIe e fissare l'adattatore con una vite.

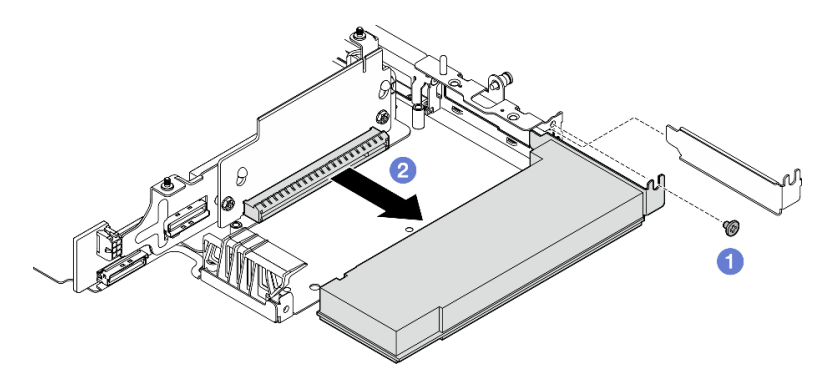

Figura 239. Rimozione dell'adattatore PCIe

Passo 2. Rimuovere la scheda verticale PCIe dal telaio verticale.

- a. Allentare le due viti che fissano la scheda verticale.
- b. Far scorrere la scheda verticale verso l'alto finché i piedini della guida non sono posizionati nell'ampia apertura dei fori; quindi rimuovere la scheda verticale dal telaio verticale.

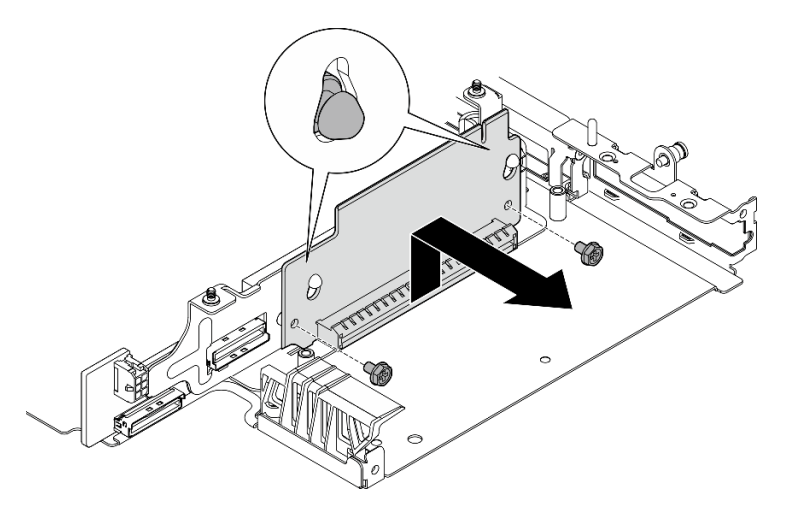

Figura 240. Rimozione della scheda verticale

# Una volta completata questa attività

- Installare un'unità sostitutiva. Vedere ["Installazione dei componenti sul lato destro dell'assieme verticale"](#page-212-0)  [a pagina 205](#page-212-0).
- Se viene richiesto di restituire il componente o il dispositivo opzionale, seguire tutte le istruzioni di imballaggio e utilizzare i materiali di imballaggio per la spedizione forniti con il prodotto.

# Video dimostrativo

#### [Guardare la procedura su YouTube](https://www.youtube.com/watch?v=AXCyDPznCDI)

# <span id="page-212-0"></span>Installazione dei componenti sul lato destro dell'assieme verticale

Seguire le istruzioni riportate in questa sezione per installare i componenti sul lato destro dell'assieme verticale.

# Informazioni su questa attività

S002

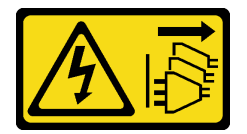

#### ATTENZIONE:

Il pulsante di controllo dell'alimentazione sul dispositivo e l'interruttore di alimentazione sull'alimentatore non tolgono la corrente elettrica fornita al dispositivo. Il dispositivo potrebbe anche disporre di più di un cavo di alimentazione. Per eliminare completamente la corrente elettrica dal dispositivo, assicurarsi che tutti i cavi di alimentazione siano scollegati dalla fonte di alimentazione.

Attenzione:

- Leggere ["Linee guida per l'installazione" a pagina 1](#page-8-1) e ["Elenco di controllo per la sicurezza" a pagina 2](#page-9-0) per accertarsi di operare in sicurezza.
- Spegnere il server e le periferiche e scollegare i cavi di alimentazione e tutti i cavi esterni. Vedere ["Spegnimento del server" a pagina 9](#page-16-0).
- Mettere in contatto l'involucro antistatico contenente il componente con qualsiasi superficie metallica non verniciata del server, quindi rimuoverlo dall'involucro e posizionarlo su una superficie antistatica.

Passare alla sezione corrispondente al componente da installare:

- ["Assieme M.2" a pagina 206](#page-213-0)
- ["Assieme PCIe" a pagina 208](#page-215-0)

#### <span id="page-213-0"></span>Installazione dell'assieme M.2

Nota: Assicurarsi di osservare le regole e la sequenza di installazione riportate in ["Regole e ordine di](#page-14-0) [installazione dell'unità di memorizzazione M.2" a pagina 7](#page-14-0).

#### **Procedura**

Passo 1. Installare un'unità M.2 nell'adattatore M.2.

a. Individuare lo slot per installare l'unità M.2.

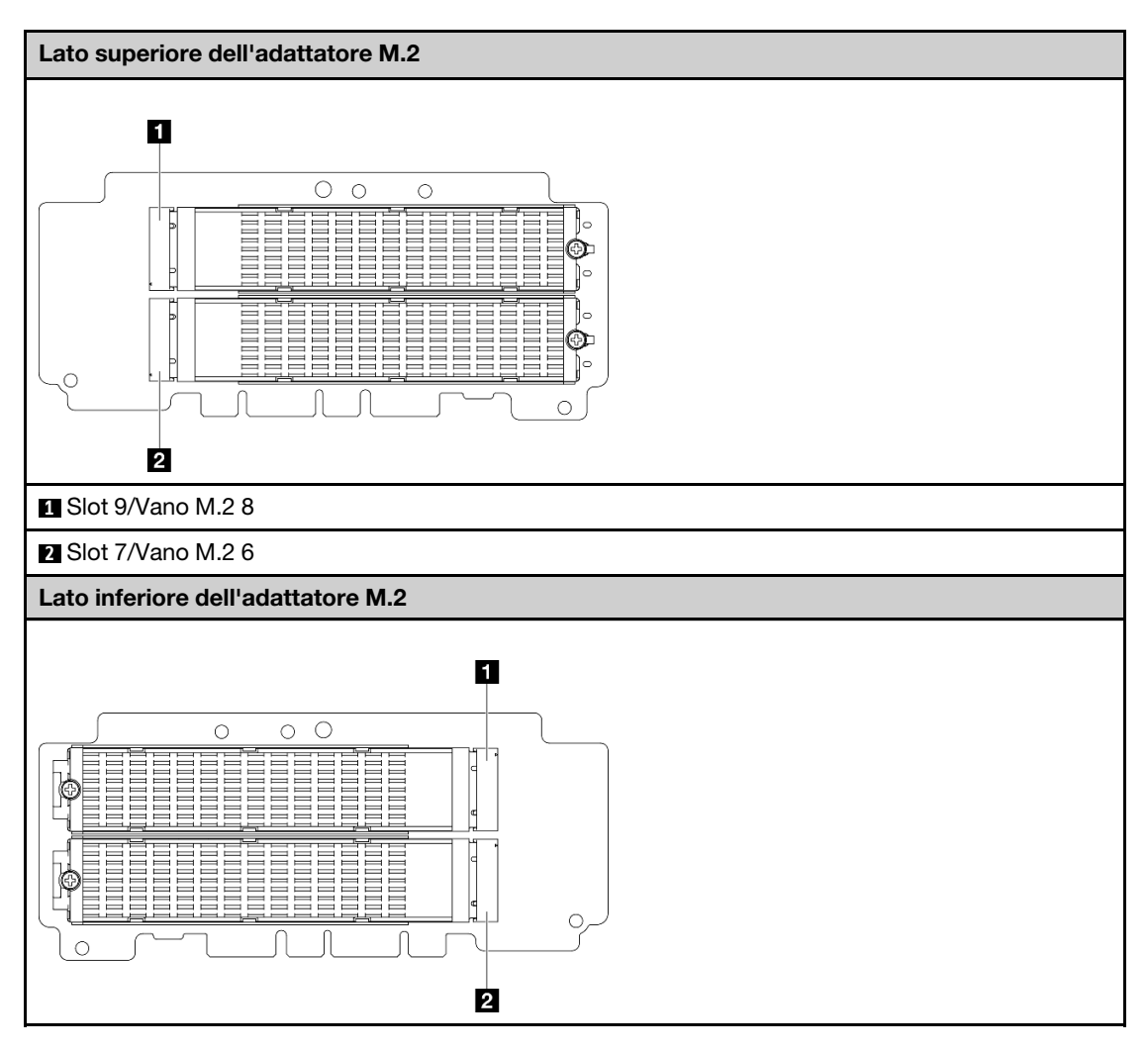

**1** Slot 10/Vano M.2 9

**2** Slot 8/Vano M.2 7

- b. Se necessario, installare un dissipatore di calore M.2 sull'unità M.2 da installare. Vedere ["Installazione di un dissipatore di calore M.2" a pagina 145.](#page-152-0)
- c. Se necessario, regolare il fermo per adattarlo alle dimensioni dell'unità M.2 da installare. Vedere ["Regolazione del fermo sull'adattatore M.2" a pagina 88.](#page-95-0)
- d. Tenere in posizione inclinata l'unità e inserirla nello slot M.2.
- e. <sup>2</sup> Abbassare il lato posteriore dell'unità M.2 nell'adattatore M.2.
- f. Fissare l'unità M.2 con una vite.

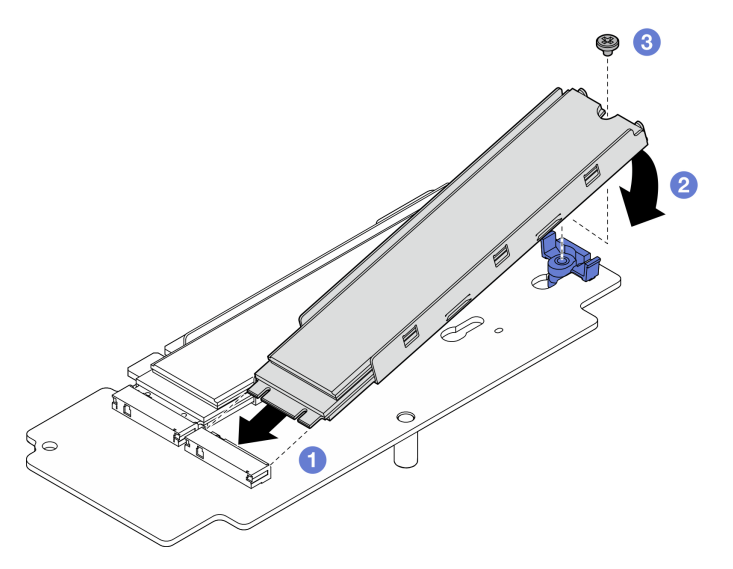

Figura 241. Installazione di un'unità M.2

Nota: Se necessario, ripetere questa procedura per le altre unità M.2 da installare.

- Passo 2. Installare la scheda verticale M.2 nel telaio verticale.
	- a. Allineare la scheda verticale ai piedini della guida sul telaio verticale; quindi inserire e far scorrere la scheda verticale verso il basso, finché i piedini della guida non si inseriscono nella piccola apertura dei fori.
	- b. Fissare la scheda verticale con due viti.

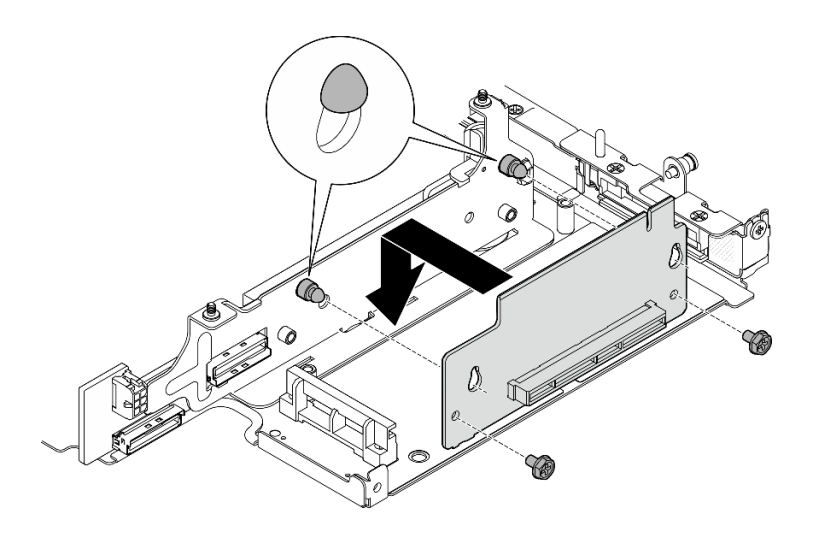

Figura 242. Installazione della scheda verticale

- Passo 3. Installare l'adattatore M.2 nel telaio verticale.
	- a. **I** Allineare l'adattatore M.2 allo slot; quindi far scorrere l'adattatore nello slot finché non è posizionato correttamente.
	- b. <sup>3</sup> Stringere le due viti sul lato superiore dell'adattatore M.2.
	- c. G Serrare una vite sul lato inferiore dell'adattatore M.2.

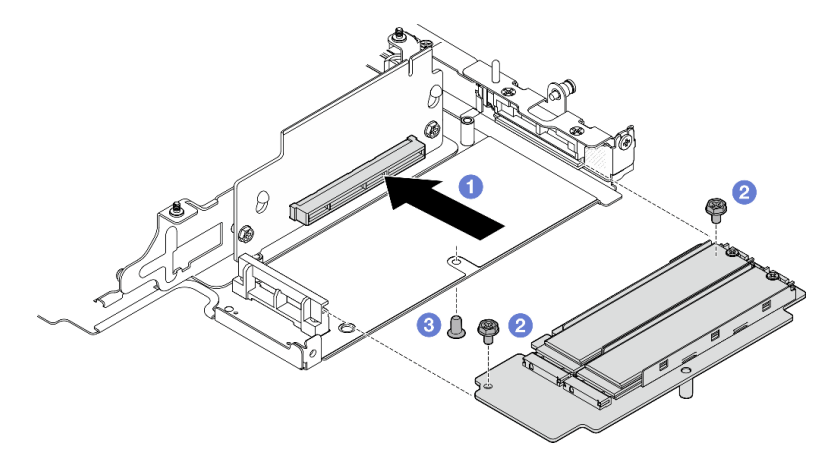

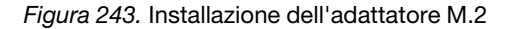

# Una volta completata questa attività

- Reinstallare l'assieme verticale nel nodo. Vedere ["Installazione dell'assieme verticale nel nodo" a pagina](#page-229-0) [222.](#page-229-0)
- Se viene richiesto di restituire il componente o il dispositivo opzionale, seguire tutte le istruzioni di imballaggio e utilizzare i materiali di imballaggio per la spedizione forniti con il prodotto.

#### Video dimostrativo

#### [Guardare la procedura su YouTube](https://www.youtube.com/watch?v=cxGKZ3loCvY)

<span id="page-215-0"></span>Installazione dell'assieme PCIe **Procedura**
- Passo 1. Installare la scheda verticale PCIe sul telaio verticale.
	- a. Allineare la scheda verticale ai piedini della guida sul telaio verticale; quindi inserire e far scorrere la scheda verticale verso il basso, finché i piedini della guida non si inseriscono nella piccola apertura dei fori.
	- b. Fissare la scheda verticale con due viti.

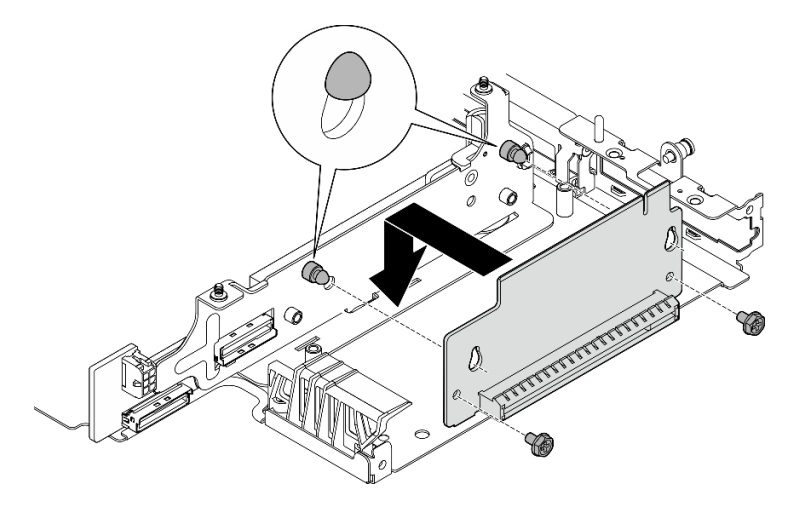

Figura 244. Installazione della scheda verticale

- Passo 2. Installare l'adattatore PCIe nel telaio verticale.
	- a. Se è stato installato un elemento di riempimento PCIe nello slot, allentare la vite che lo fissa e quindi rimuovere l'elemento di riempimento (facoltativo). Conservare l'elemento di riempimento per un uso futuro.
	- b. **I** Allineare l'adattatore PCIe allo slot; quindi far scorrere delicatamente l'adattatore nello slot finché non è posizionato correttamente.
	- c. **@** Fissare l'adattatore PCIe con una vite.

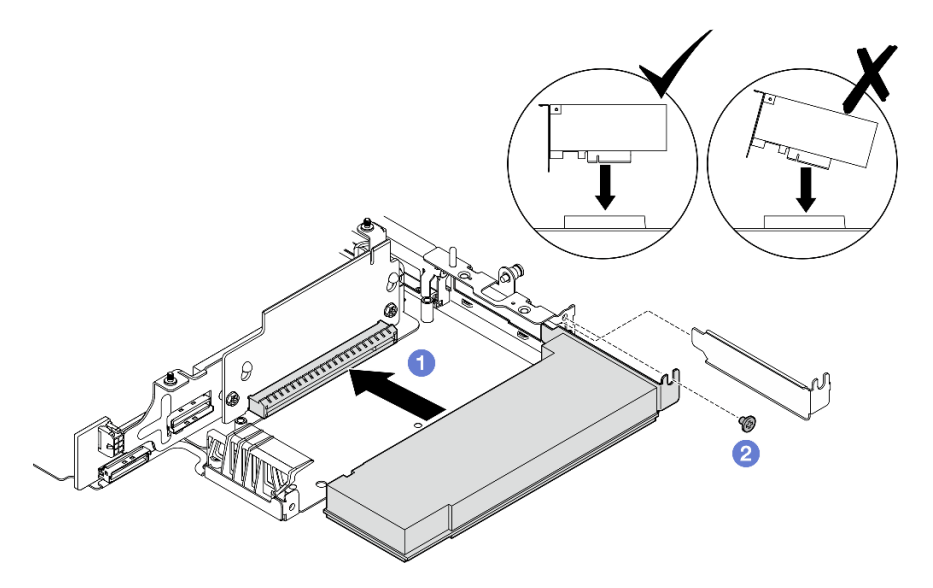

Figura 245. Installazione dell'adattatore PCIe

- Reinstallare l'assieme verticale nel nodo. Vedere ["Installazione dell'assieme verticale nel nodo" a pagina](#page-229-0) [222.](#page-229-0)
- Se viene richiesto di restituire il componente o il dispositivo opzionale, seguire tutte le istruzioni di imballaggio e utilizzare i materiali di imballaggio per la spedizione forniti con il prodotto.

### Video dimostrativo

### [Guardare la procedura su YouTube](https://www.youtube.com/watch?v=cxGKZ3loCvY)

# Installazione dei componenti sul lato sinistro dell'assieme verticale

Seguire le istruzioni riportate in questa sezione per installare i componenti sul lato sinistro dell'assieme verticale.

# Informazioni su questa attività

S002

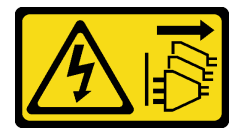

### ATTENZIONE:

Il pulsante di controllo dell'alimentazione sul dispositivo e l'interruttore di alimentazione sull'alimentatore non tolgono la corrente elettrica fornita al dispositivo. Il dispositivo potrebbe anche disporre di più di un cavo di alimentazione. Per eliminare completamente la corrente elettrica dal dispositivo, assicurarsi che tutti i cavi di alimentazione siano scollegati dalla fonte di alimentazione.

### Attenzione:

- Leggere ["Linee guida per l'installazione" a pagina 1](#page-8-1) e ["Elenco di controllo per la sicurezza" a pagina 2](#page-9-0) per accertarsi di operare in sicurezza.
- Spegnere il server e le periferiche e scollegare i cavi di alimentazione e tutti i cavi esterni. Vedere ["Spegnimento del server" a pagina 9](#page-16-0).
- Mettere in contatto l'involucro antistatico contenente il componente con qualsiasi superficie metallica non verniciata del server, quindi rimuoverlo dall'involucro e posizionarlo su una superficie antistatica.

Passare alla sezione corrispondente al componente da installare:

- ["Assieme M.2" a pagina 210](#page-217-0)
- ["Assieme PCIe" a pagina 214](#page-221-0)
- ["Backplane dell'unità" a pagina 216](#page-223-0)
- ["Assieme PCIe + modulo di geolocalizzazione" a pagina 218](#page-225-0)

### <span id="page-217-0"></span>Installazione dell'assieme M.2

Nota: Assicurarsi di osservare le regole e la sequenza di installazione riportate in ["Regole e ordine di](#page-14-0) [installazione dell'unità di memorizzazione M.2" a pagina 7](#page-14-0).

# Procedura

Passo 1. Installare un'unità M.2 nell'adattatore cablato M.2.

a. Individuare lo slot per installare l'unità M.2.

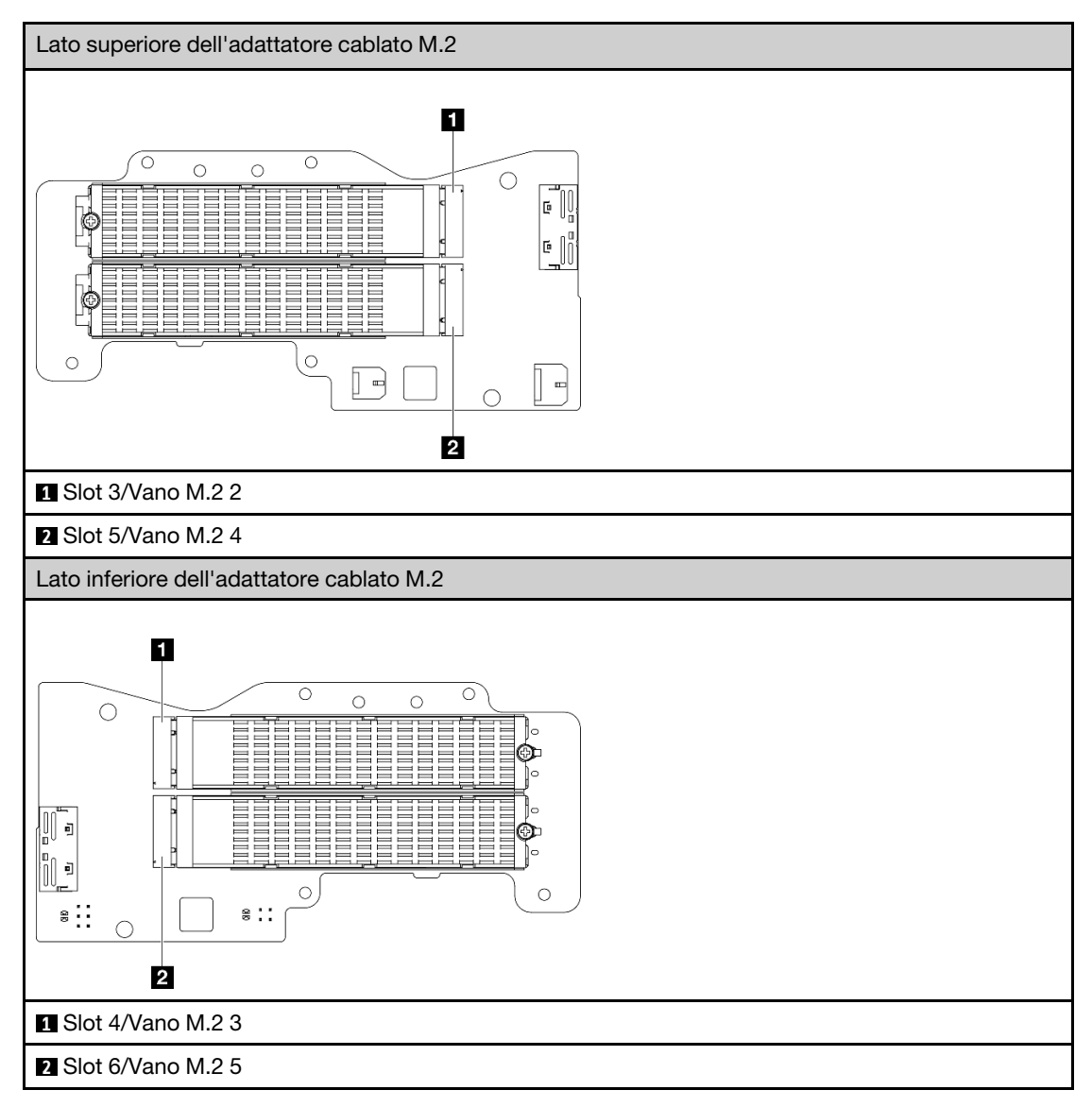

- b. Se necessario, installare un dissipatore di calore M.2 sull'unità M.2 da installare. Vedere ["Installazione di un dissipatore di calore M.2" a pagina 145.](#page-152-0)
- c. Se necessario, regolare il fermo per adattarlo alle dimensioni dell'unità M.2 da installare. Vedere ["Regolazione del fermo sull'adattatore M.2" a pagina 88.](#page-95-0)
- d. Tenere in posizione inclinata l'unità e inserirla nello slot M.2.
- e. <sup>2</sup> Abbassare il lato posteriore dell'unità M.2 nell'adattatore M.2.
- f. Fissare l'unità M.2 con una vite.

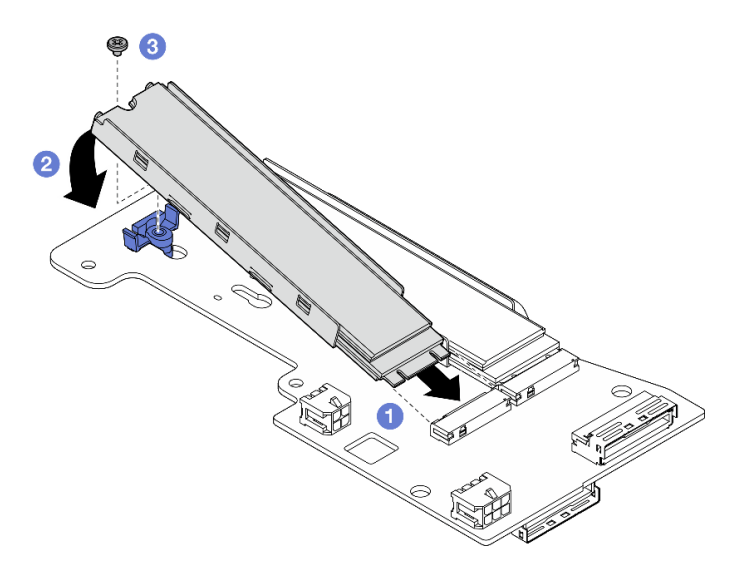

Figura 246. Installazione di un'unità M.2

Nota: Se necessario, ripetere questa procedura per le altre unità M.2 da installare.

- Passo 2. Installare l'adattatore cablato M.2 nel telaio verticale.
	- a. Instradare il cavo di segnale dell'adattatore cablato M.2 attraverso il foro al centro del telaio verticale.

Nota: Per semplificare le operazioni, instradare prima la derivazione del connettore MCIO 1; quindi, instradare la derivazione del connettore MCIO 2.

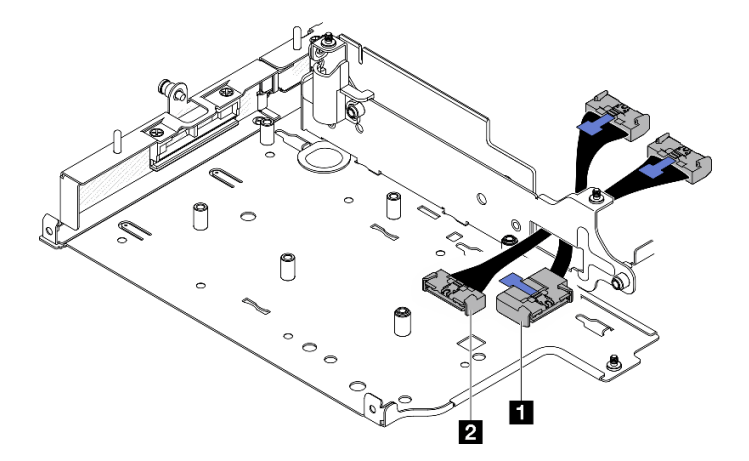

Figura 247. Cavo di segnale dell'adattatore cablato M.2

**1** Connettore MCIO 1 **2** Connettore MCIO 2

b. Collegare il cavo di alimentazione al **2** Connettore di alimentazione 1 e al **3** Connettore di alimentazione 2 sull'adattatore cablato M.2.

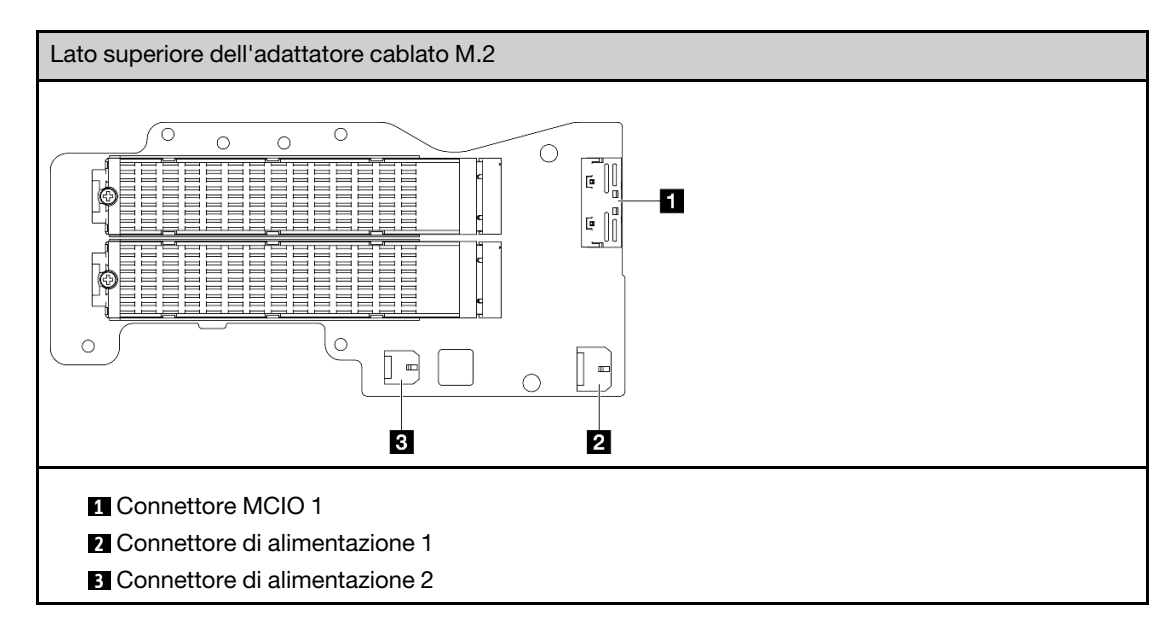

- c. Allineare l'adattatore cablato M.2 allo slot sul telaio verticale; quindi far scorrere l'adattatore nello slot finché non è posizionato correttamente.
- d. Fissare l'adattatore cablato M.2 con sei viti.

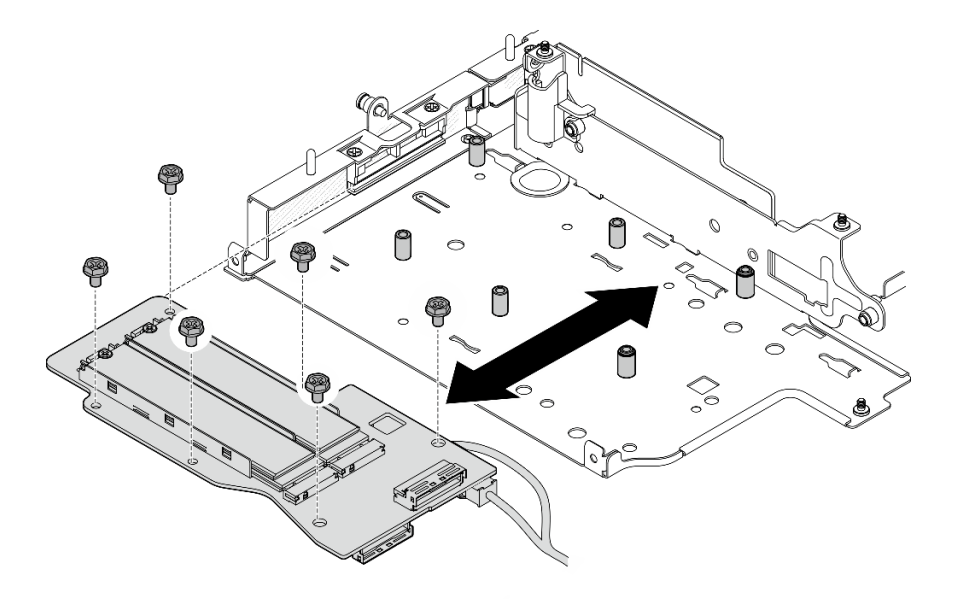

Figura 248. Installazione dell'adattatore M.2

e. Collegare il cavo di segnale all'adattatore cablato M.2. Collegare il **1** Connettore MCIO 1; quindi, collegare il **2** Connettore MCIO 2.

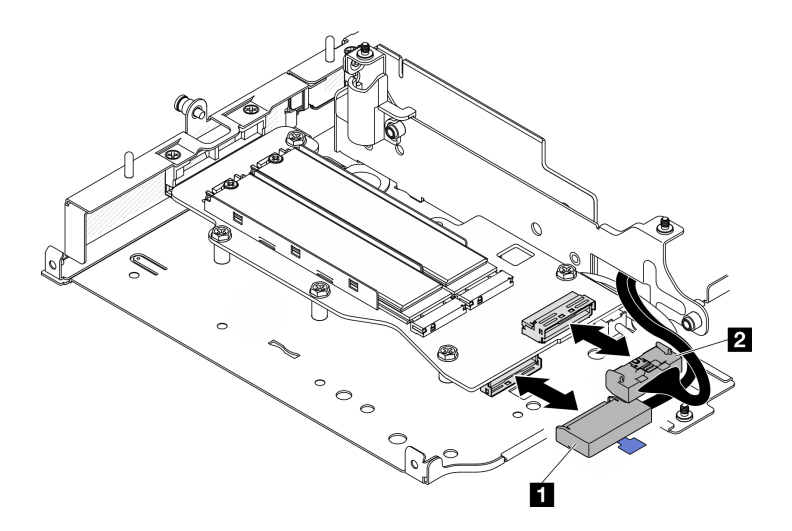

Figura 249. Scollegamento del cavo di segnale

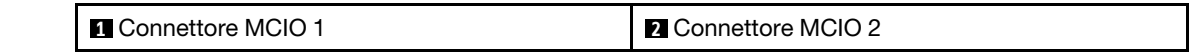

# Una volta completata questa attività

- Reinstallare l'assieme verticale nel nodo. Vedere ["Installazione dell'assieme verticale nel nodo" a pagina](#page-229-0) [222.](#page-229-0)
- Se viene richiesto di restituire il componente o il dispositivo opzionale, seguire tutte le istruzioni di imballaggio e utilizzare i materiali di imballaggio per la spedizione forniti con il prodotto.

### Video dimostrativo

[Guardare la procedura su YouTube](https://www.youtube.com/watch?v=cxGKZ3loCvY)

#### <span id="page-221-0"></span>Installazione dell'assieme PCIe

### Procedura

Passo 1. Installare la scheda verticale cablata PCIe sul telaio verticale.

- a. Allineare la scheda verticale ai piedini della guida sul telaio verticale; quindi spingere la scheda verticale verso il telaio verticale finché non è posizionata correttamente.
- b. Fissare la scheda verticale con due viti.

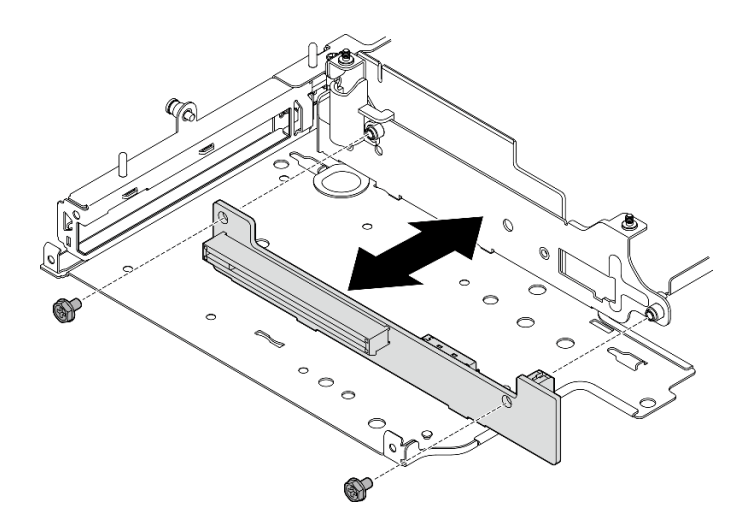

Figura 250. Installazione della scheda verticale

- Passo 2. Installare l'adattatore PCIe nel telaio verticale.
	- a. Se è stato installato un elemento di riempimento PCIe nello slot, allentare la vite che lo fissa e quindi rimuovere l'elemento di riempimento (facoltativo). Conservare l'elemento di riempimento per un uso futuro.
	- b. Se il supporto è fissato sul telaio verticale, allentare la vite che fissa il supporto; quindi rimuovere e conservare il supporto per un uso futuro (facoltativo).
	- c. **C** Allineare l'adattatore PCIe allo slot; quindi far scorrere delicatamente l'adattatore nello slot finché non è posizionato correttamente.

Nota: Assicurarsi che l'adattatore non entri in contatto con il bordo del telaio verticale.

- d. <sup>@</sup> Fissare l'adattatore PCIe con una vite.
- e. <sup>Ig</sup> Inserire il supporto nello slot corrispondente per coprire l'angolo dell'adattatore PCIe. Quindi fissare il supporto con una vite.

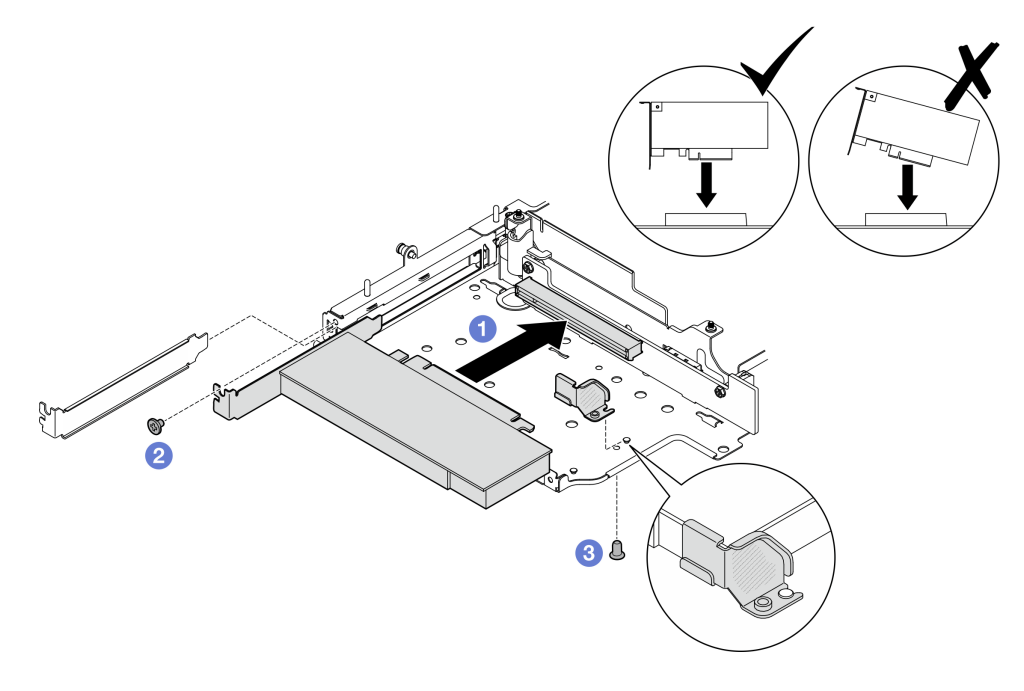

Figura 251. Installazione dell'adattatore PCIe

Passo 3. Collegare i cavi alla scheda verticale cablata PCIe.

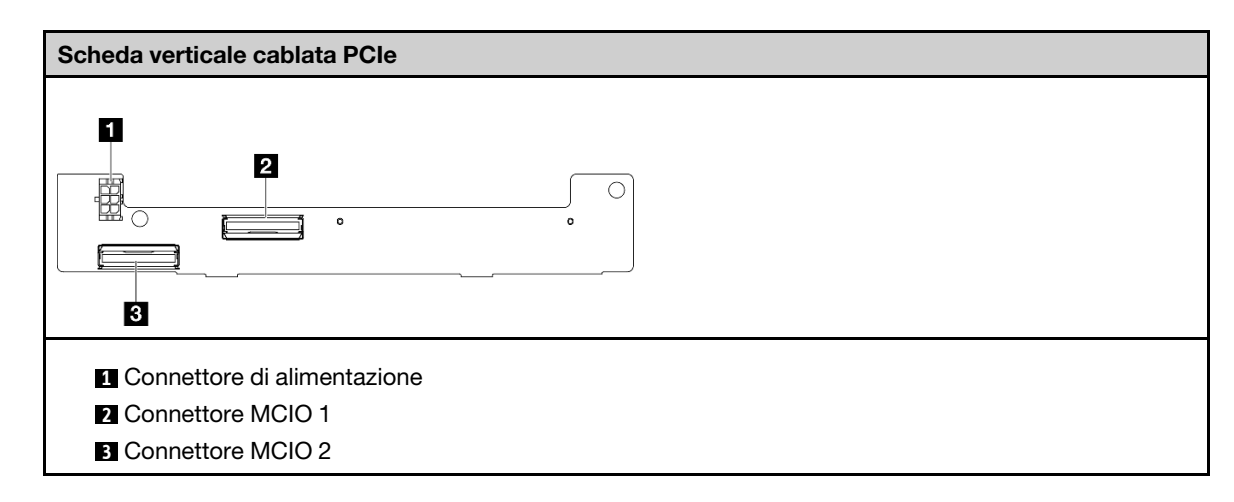

# Una volta completata questa attività

- Reinstallare l'assieme verticale nel nodo. Vedere ["Installazione dell'assieme verticale nel nodo" a pagina](#page-229-0) [222.](#page-229-0)
- Se viene richiesto di restituire il componente o il dispositivo opzionale, seguire tutte le istruzioni di imballaggio e utilizzare i materiali di imballaggio per la spedizione forniti con il prodotto.

### Video dimostrativo

[Guardare la procedura su YouTube](https://www.youtube.com/watch?v=cxGKZ3loCvY)

### <span id="page-223-0"></span>Installazione dei backplane dell'unità

### **Procedura**

Passo 1. Installare il backplane 1.

- a. Allineare il backplane 1 ai piedini della guida sul telaio verticale; quindi abbassare il backplane 1 nel telaio verticale finché non è posizionato correttamente.
- b. Fissare il backplane 1 con tre viti.

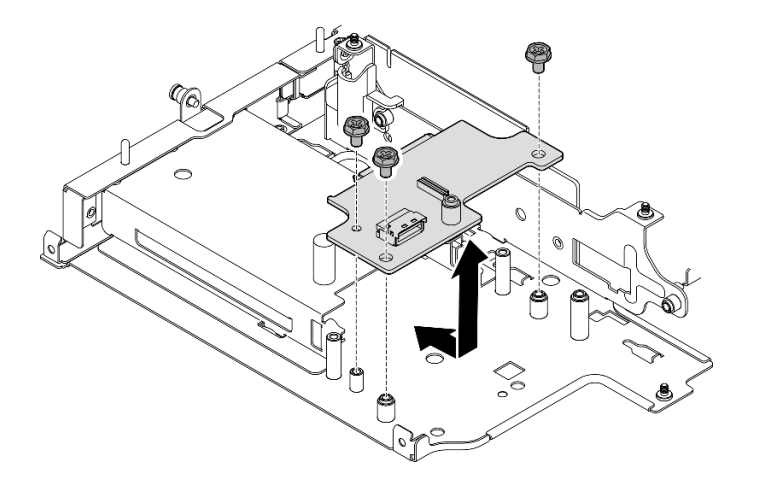

Figura 252. Installazione del backplane 1

Passo 2. Collegare i cavi di segnale ai backplane.

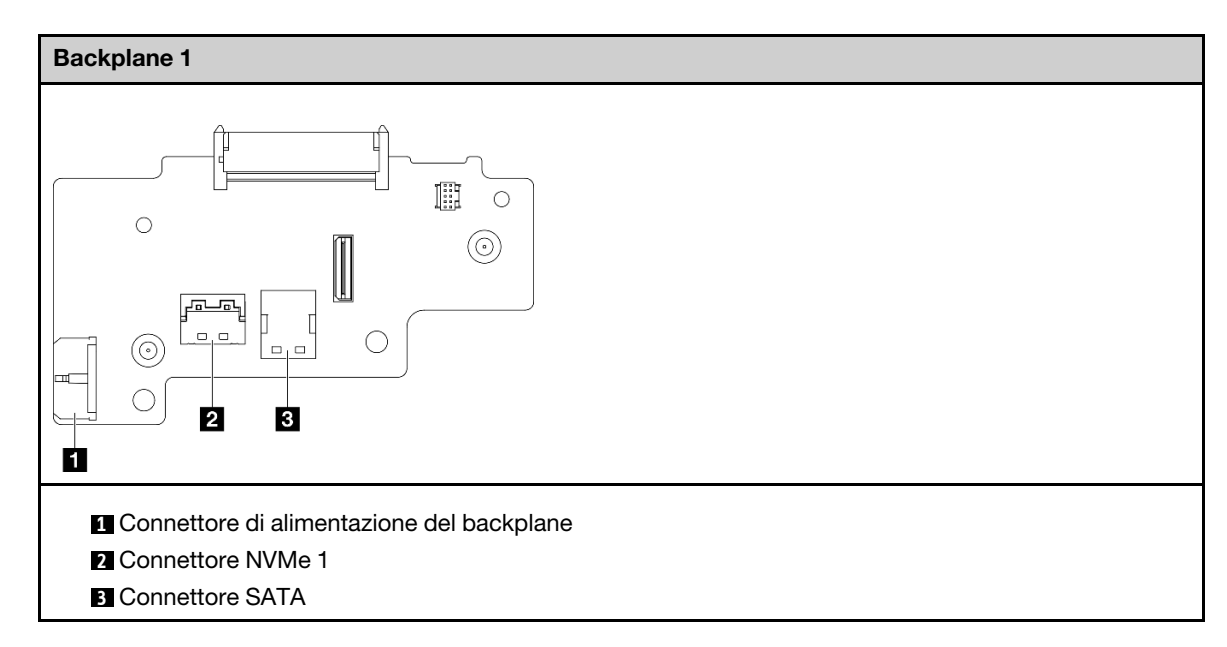

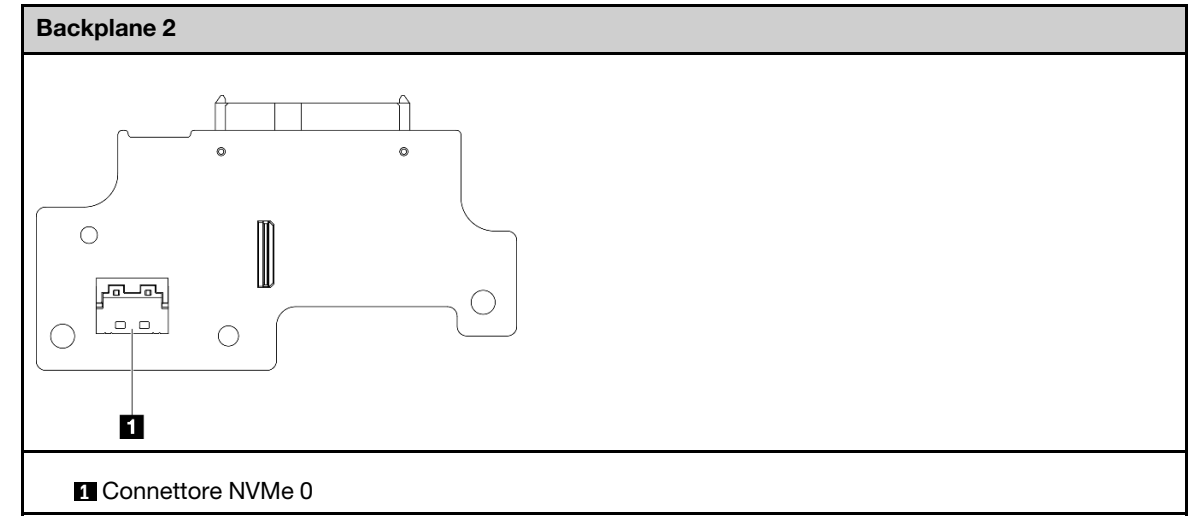

Passo 3. Installare il backplane 2.

- a. Allineare il backplane 2 ai piedini della guida; quindi abbassare il backplane 2 nel telaio verticale finché non è posizionato correttamente.
- b. Fissare il backplane 2 con quattro viti.

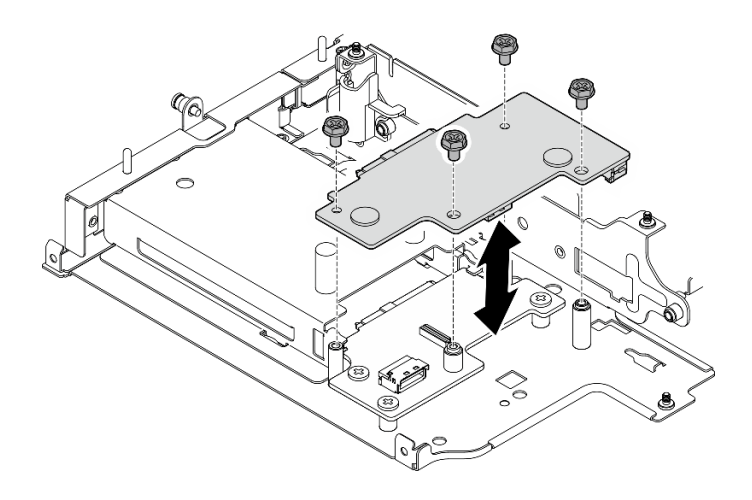

Figura 253. Installazione del backplane 2

# Una volta completata questa attività

- Reinstallare l'assieme verticale nel nodo. Vedere ["Installazione dell'assieme verticale nel nodo" a pagina](#page-229-0) [222.](#page-229-0)
- Se viene richiesto di restituire il componente o il dispositivo opzionale, seguire tutte le istruzioni di imballaggio e utilizzare i materiali di imballaggio per la spedizione forniti con il prodotto.

#### Video dimostrativo

#### [Guardare la procedura su YouTube](https://www.youtube.com/watch?v=cxGKZ3loCvY)

#### <span id="page-225-0"></span>Installazione dell'assieme PCIe + modulo di geolocalizzazione

Importante: Modulo di geolocalizzazione è un dispositivo di terze parti. Pertanto, le opzioni di terze parti sono escluse dalla Dichiarazione di garanzia limitata Lenovo. Coinvolgere le terze parti per il supporto. Per ulteriori informazioni, vedere la ThinkEdge SE360 V2 Guida del prodotto su <https://lenovopress.lenovo.com/>.

# Procedura

Passo 1. Installare la scheda verticale cablata PCIe sul telaio verticale.

- a. Allineare la scheda verticale ai piedini della guida sul telaio verticale; quindi spingere la scheda verticale verso il telaio verticale finché non è posizionata correttamente.
- b. Fissare la scheda verticale con due viti.

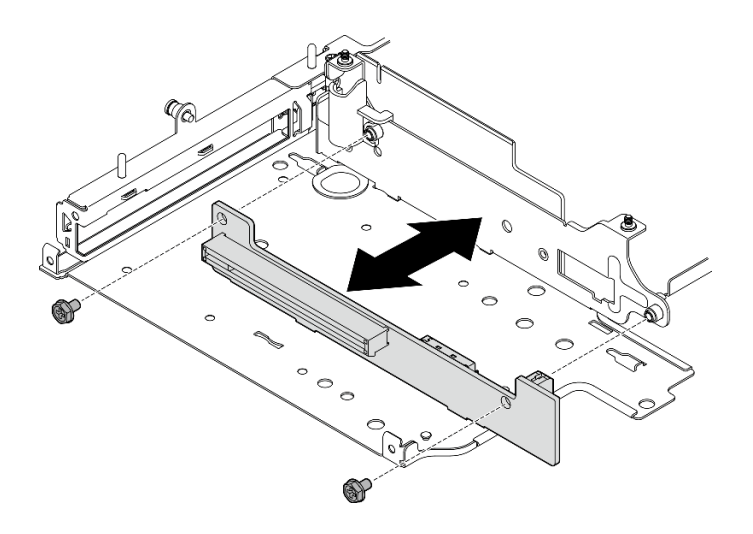

Figura 254. Installazione della scheda verticale

- Passo 2. Installare l'adattatore PCIe nel telaio verticale.
	- a. Se è stato installato un elemento di riempimento PCIe nello slot, allentare la vite che lo fissa e quindi rimuovere l'elemento di riempimento (facoltativo). Conservare l'elemento di riempimento per un uso futuro.
	- b. **C** Allineare l'adattatore PCIe allo slot; quindi far scorrere delicatamente l'adattatore nello slot finché non è posizionato correttamente.

Nota: Assicurarsi che l'adattatore non entri in contatto con il bordo del telaio verticale.

c. **@** Fissare l'adattatore PCIe con una vite.

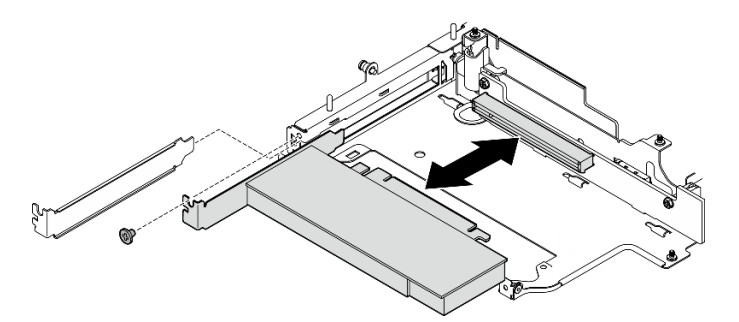

Figura 255. Installazione dell'adattatore PCIe

- Passo 3. Installare la telaio del modulo di geolocalizzazione.
	- a. Allineare le due linguette del telaio del modulo di geolocalizzazione agli slot sul telaio verticale; quindi spingere il telaio del modulo di geolocalizzazione verso il telaio verticale finché non è posizionato correttamente. Il bordo del telaio del modulo di geolocalizzazione deve essere inserito tra l'adattatore PCIe e il telaio verticale.

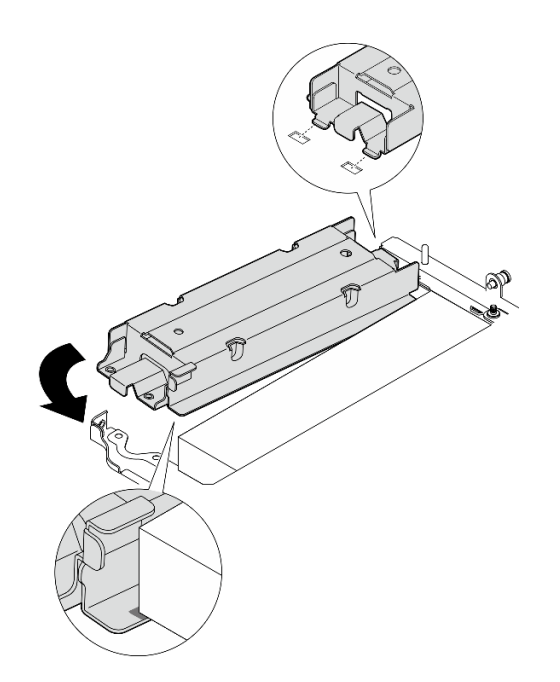

Figura 256. Installazione del telaio del modulo di geolocalizzazione

b. Spingere il telaio del modulo di geolocalizzazione come mostrato finché le due linguette non sono posizionate correttamente negli slot.

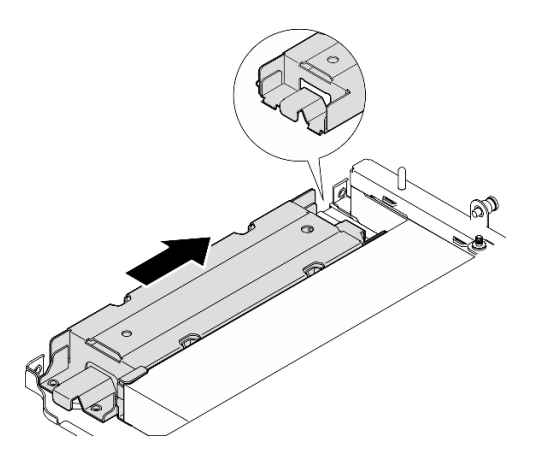

Figura 257. Installazione del telaio del modulo di geolocalizzazione

c. Fissare il telaio del modulo di geolocalizzazione con due viti.

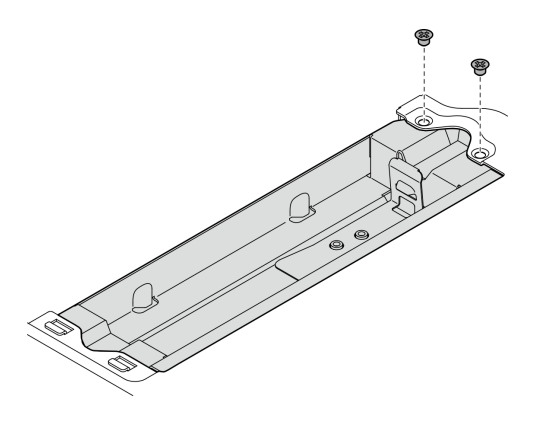

Figura 258. Installazione del telaio del modulo di geolocalizzazione

- Passo 4. Installare la modulo di geolocalizzazione.
	- a. <sup>O</sup> Posizionare un'estremità del modulo di geolocalizzazione nel telaio del modulo di geolocalizzazione.
	- b. <sup>2</sup> Abbassare l'altra estremità del modulo di geolocalizzazione nel telaio del modulo di geolocalizzazione finché non scatta in posizione.

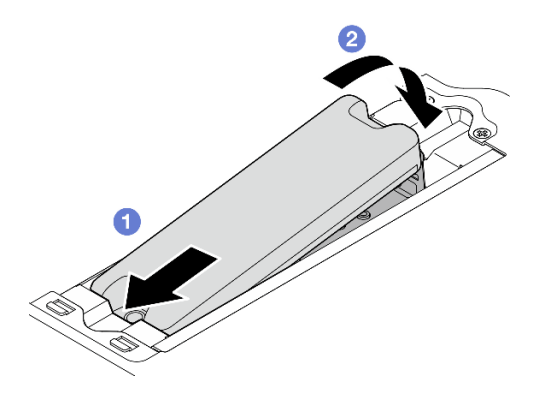

Figura 259. Installazione del modulo di geolocalizzazione

Passo 5. Collegare i cavi alla scheda verticale cablata PCIe.

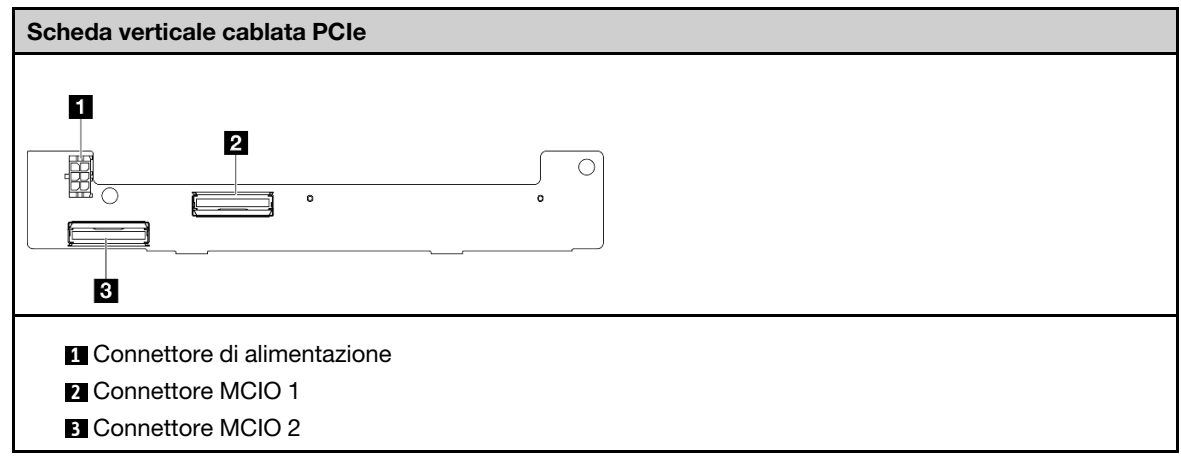

Una volta completata questa attività

- Reinstallare l'assieme verticale nel nodo. Vedere ["Installazione dell'assieme verticale nel nodo" a pagina](#page-229-0) [222.](#page-229-0)
- Se viene richiesto di restituire il componente o il dispositivo opzionale, seguire tutte le istruzioni di imballaggio e utilizzare i materiali di imballaggio per la spedizione forniti con il prodotto.

### Video dimostrativo

#### [Guardare la procedura su YouTube](https://www.youtube.com/watch?v=cxGKZ3loCvY)

### <span id="page-229-0"></span>Installazione dell'assieme verticale nel nodo

Seguire le istruzioni riportate in questa sezione per installare l'assieme verticale nel nodo.

### Informazioni su questa attività

S002

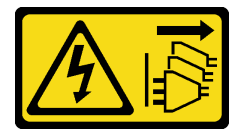

### ATTENZIONE:

Il pulsante di controllo dell'alimentazione sul dispositivo e l'interruttore di alimentazione sull'alimentatore non tolgono la corrente elettrica fornita al dispositivo. Il dispositivo potrebbe anche disporre di più di un cavo di alimentazione. Per eliminare completamente la corrente elettrica dal dispositivo, assicurarsi che tutti i cavi di alimentazione siano scollegati dalla fonte di alimentazione.

#### Attenzione:

- Leggere ["Linee guida per l'installazione" a pagina 1](#page-8-1) e ["Elenco di controllo per la sicurezza" a pagina 2](#page-9-0) per accertarsi di operare in sicurezza.
- Spegnere il server e le periferiche e scollegare i cavi di alimentazione e tutti i cavi esterni. Vedere ["Spegnimento del server" a pagina 9](#page-16-0).
- Mettere in contatto l'involucro antistatico contenente il componente con qualsiasi superficie metallica non verniciata del server, quindi rimuoverlo dall'involucro e posizionarlo su una superficie antistatica.

Procedere alla sezione corrispondente alla configurazione selezionata sul lato sinistro dell'assieme verticale:

- ["Configurazione dell'assieme PCIe" a pagina 222](#page-229-1)
- ["Configurazione del backplane dell'unità da 7 mm" a pagina 226](#page-233-0)
- ["Configurazione dell'assieme M.2" a pagina 229](#page-236-0)

#### <span id="page-229-1"></span>Configurazione dell'assieme PCIe

### **Procedura**

- Passo 1. Se è installato l'adattatore cablato M.2 inferiore, assicurarsi che i cavi dell'adattatore cablato M.2 inferiore siano collegati correttamente alla scheda di sistema. Vedere [Instradamento dei cavi per](#page-312-0) [l'adattatore cablato M.2 inferiore](#page-312-0).
- Passo 2. Collegare i cavi dell'assieme verticale.

Nota: Se necessario, rimuovere i moduli di memoria dagli slot DIMM 3 e 4 per semplificare le operazioni. Vedere ["Rimozione di un modulo di memoria" a pagina 147](#page-154-0).

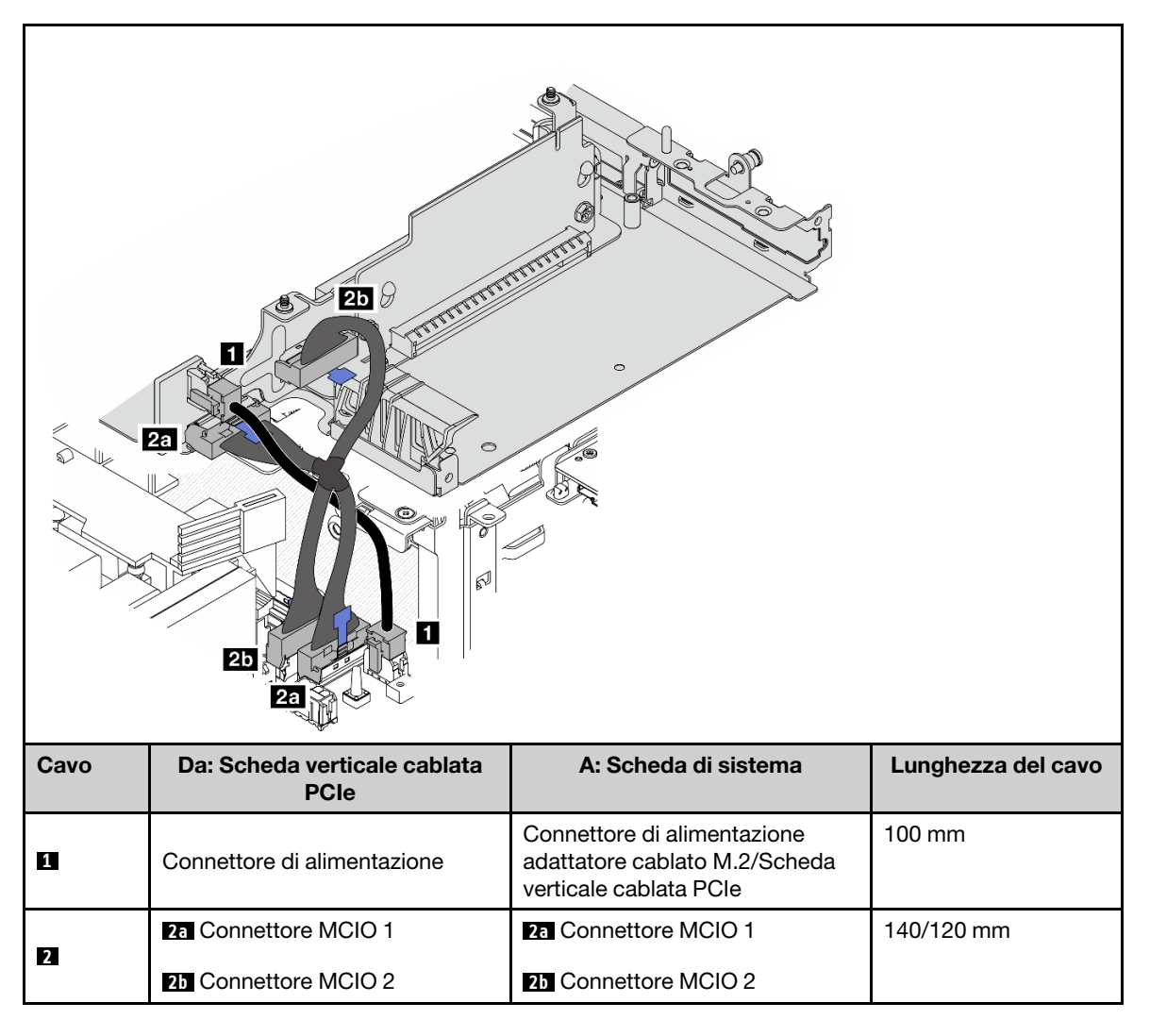

Nota: Assicurarsi di instradare i cavi come mostrato nella figura.

- a. Collegare **1** il cavo di alimentazione alla scheda di sistema.
- b. Collegare **2a** la derivazione MCIO2 del cavo di segnale della scheda verticale alla scheda di sistema.
- c. Collegare **2b** la derivazione MCIO1 del cavo di segnale della scheda verticale alla scheda di sistema.
- Passo 3. Reinstallare il deflettore d'aria del processore. Vedere ["Installazione del deflettore d'aria del](#page-78-0) [processore e della scheda del sensore del flusso d'aria" a pagina 71.](#page-78-0)

Nota: Accertarsi di regolare il deflettore d'aria del processore in base alla configurazione.

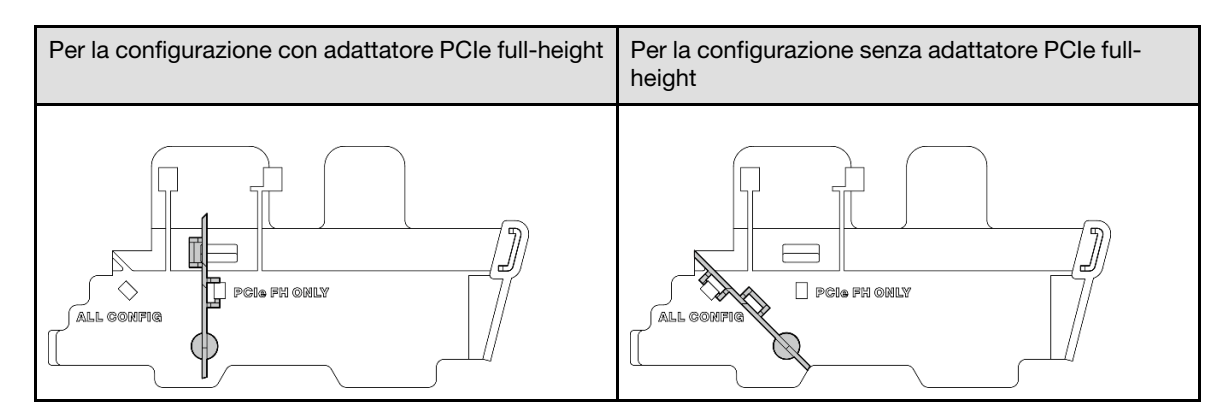

Passo 4. Allineare la parte anteriore dell'assieme verticale al bordo dello chassis. Quindi abbassare l'assieme verticale nel nodo.

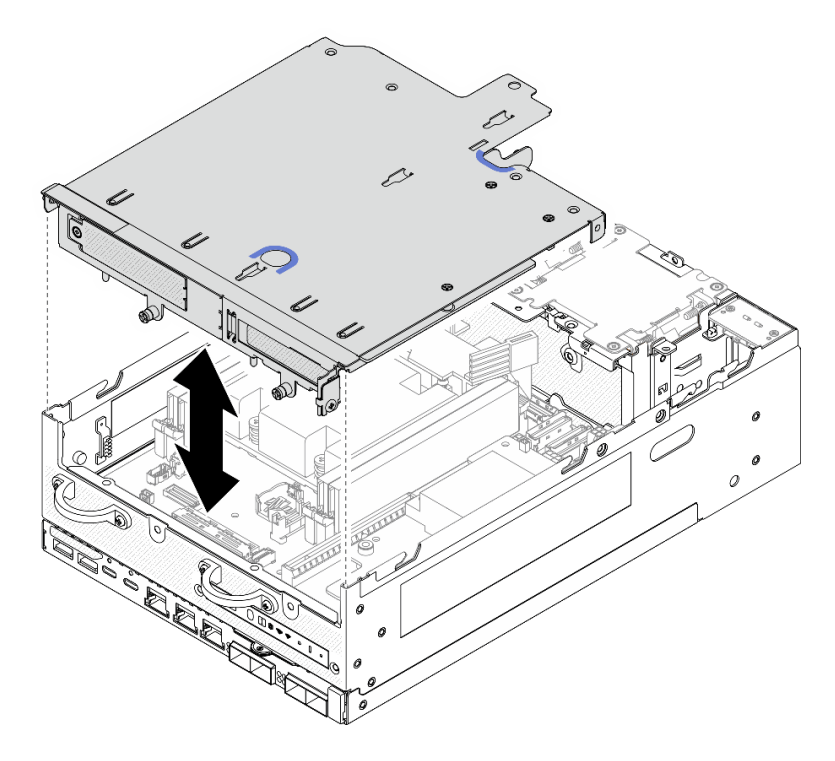

Figura 260. Montaggio dell'assieme verticale

- Passo 5. Fissare l'assieme verticale nel nodo.
	- a. Gistringere le tre viti prigioniere sulla parte superiore dell'assieme verticale.
	- b. **@** Serrare le tre viti su entrambi i lati del nodo.
	- c. G Stringere le due viti zigrinate sulla parte anteriore dell'assieme verticale.

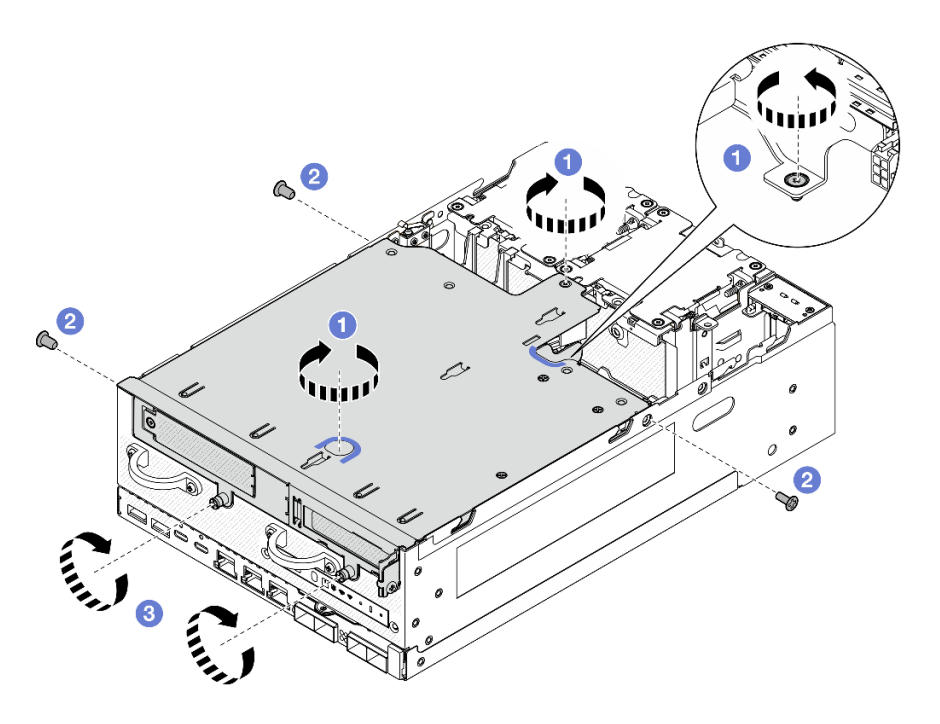

Figura 261. Fissaggio dell'assieme verticale

Passo 6. Raggruppare i cavi dell'assieme verticale con una fascetta di velcro; quindi, spingere i cavi raggruppati verso la scheda verticale.

> Nota: Per garantire un adeguato raffreddamento del sistema, i cavi devono essere posizionati lontano dallo spazio per il deflettore d'aria della scheda del modulo di alimentazione.

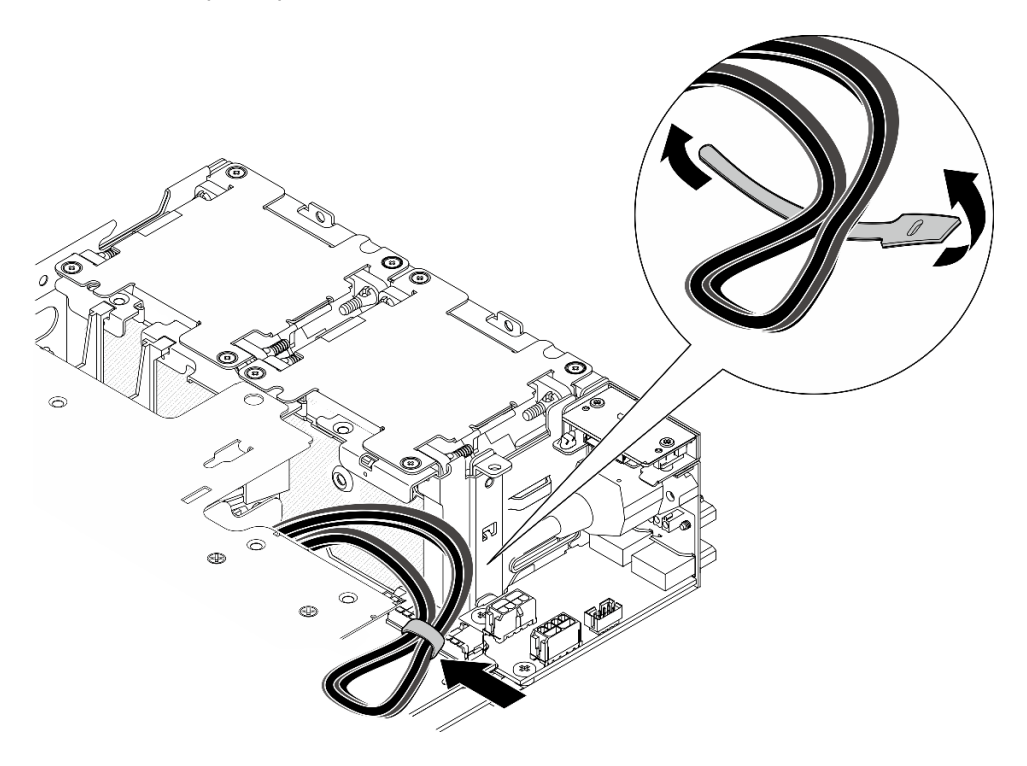

Figura 262. Instradamento dei cavi per l'assieme verticale

# Una volta completata questa attività

Completare la sostituzione dei componenti. Vedere ["Completamento delle operazioni di sostituzione dei](#page-294-0) [componenti" a pagina 287](#page-294-0).

### Video dimostrativo

### [Guardare la procedura su YouTube](https://www.youtube.com/watch?v=cxGKZ3loCvY)

### <span id="page-233-0"></span>Configurazione del backplane dell'unità da 7 mm

## Procedura

Passo 1. Collegare i cavi dell'assieme verticale.

Nota: Se necessario, rimuovere i moduli di memoria dagli slot DIMM 3 e 4 per semplificare le operazioni. Vedere ["Rimozione di un modulo di memoria" a pagina 147](#page-154-0).

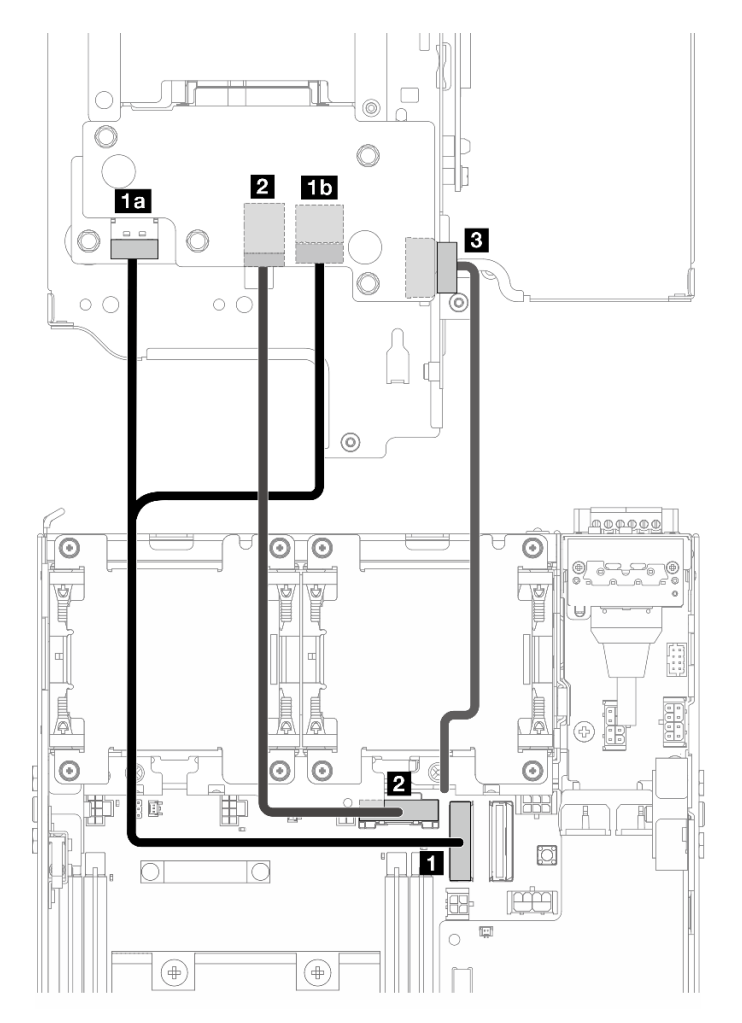

- a. Collegare il cavo di segnale NVMe al **1** Connettore PCIe Gen 4 MCIO 1 sulla scheda di sistema.
- b. Collegare il cavo di segnale SATA al **2** Connettore PCIe Gen 3/SATA sulla scheda di sistema.
- c. Collegare il cavo di alimentazione al **3** Connettore di alimentazione del backplane sul Backplane 1.
- Passo 2. Reinstallare il deflettore d'aria del processore. Vedere "Installazione del deflettore d'aria del [processore e della scheda del sensore del flusso d'aria" a pagina 71](#page-78-0).

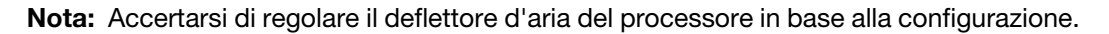

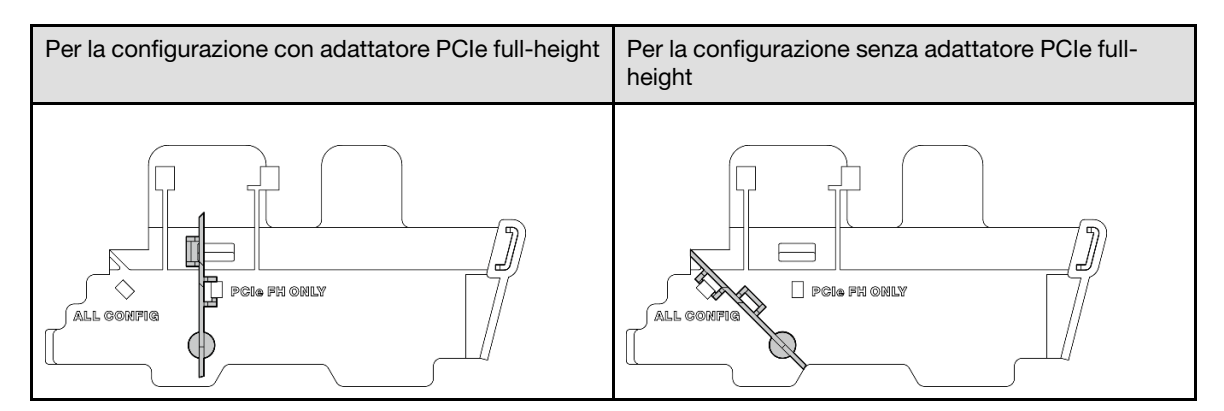

Passo 3. Allineare la parte anteriore dell'assieme verticale al bordo dello chassis. Quindi abbassare l'assieme verticale nel nodo.

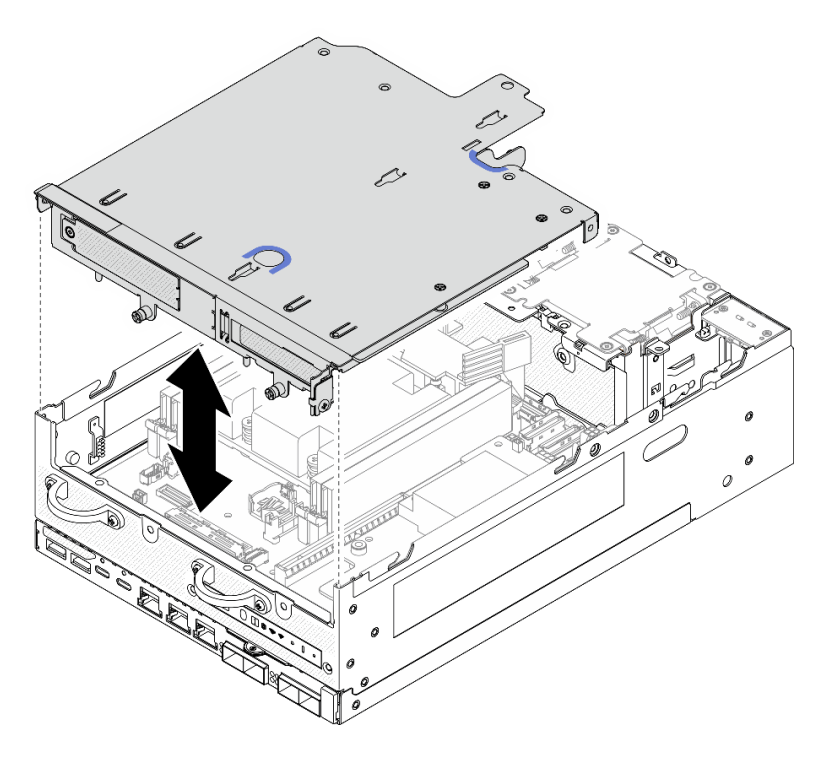

Figura 263. Montaggio dell'assieme verticale

- Passo 4. Instradare i cavi tra il telaio verticale e il deflettore d'aria del processore.
	- a. Spingere i cavi verso il telaio verticale finché non sono inseriti nella tacca del telaio verticale.
	- b. Spingere la parte in gomma del deflettore d'aria del processore per piegarla finché non tocca i cavi.

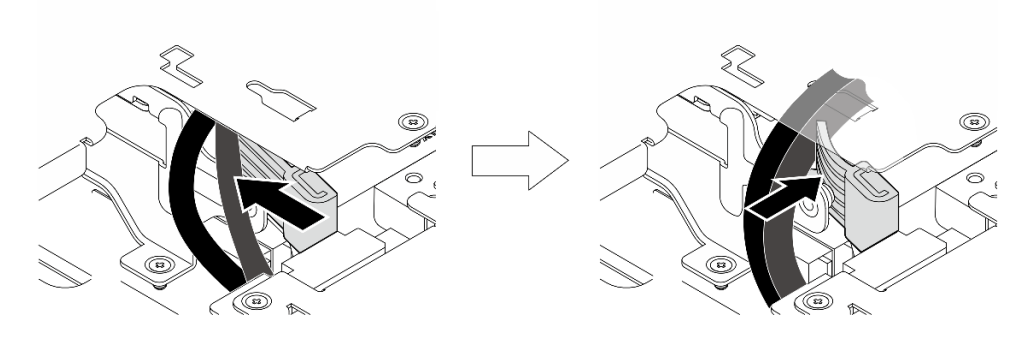

Figura 264. Instradamento dei cavi

Passo 5. Fissare l'assieme verticale nel nodo.

- a. Gistringere le tre viti prigioniere sulla parte superiore dell'assieme verticale.
- b. **@** Serrare le tre viti su entrambi i lati del nodo.
- c. G Stringere le due viti zigrinate sulla parte anteriore dell'assieme verticale.

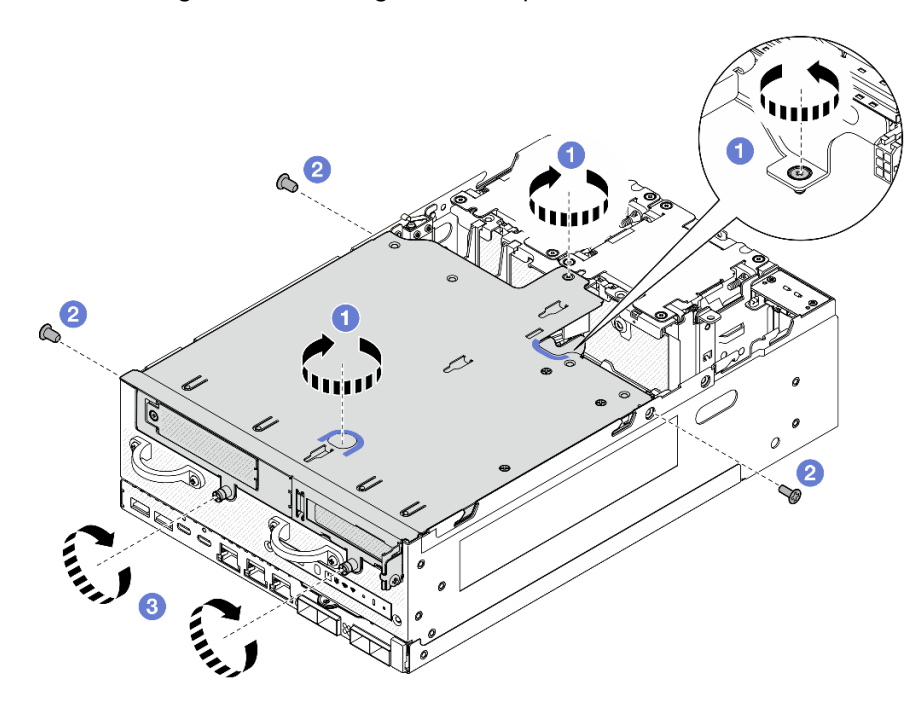

Figura 265. Fissaggio dell'assieme verticale

Passo 6. Spingere il cavo di alimentazione del backplane 1 verso la scheda del modulo di alimentazione.

Nota: Per garantire un adeguato raffreddamento del sistema, i cavi devono essere posizionati lontano dallo spazio per il deflettore d'aria della scheda del modulo di alimentazione.

### Una volta completata questa attività

Completare la sostituzione dei componenti. Vedere ["Completamento delle operazioni di sostituzione dei](#page-294-0) [componenti" a pagina 287](#page-294-0).

### Video dimostrativo

# [Guardare la procedura su YouTube](https://www.youtube.com/watch?v=cxGKZ3loCvY)

### <span id="page-236-0"></span>Configurazione dell'assieme M.2

# Procedura

Passo 1. Collegare i cavi dell'assieme verticale.

Nota: Se necessario, rimuovere i moduli di memoria dagli slot DIMM 3 e 4 per semplificare le operazioni. Vedere ["Rimozione di un modulo di memoria" a pagina 147.](#page-154-0)

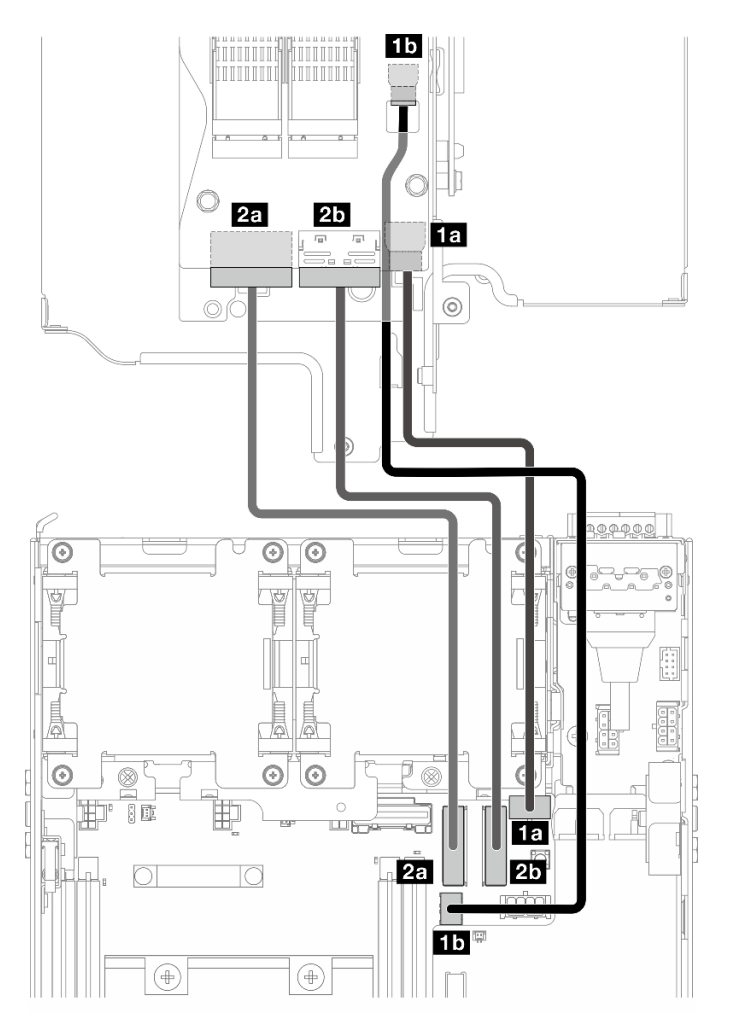

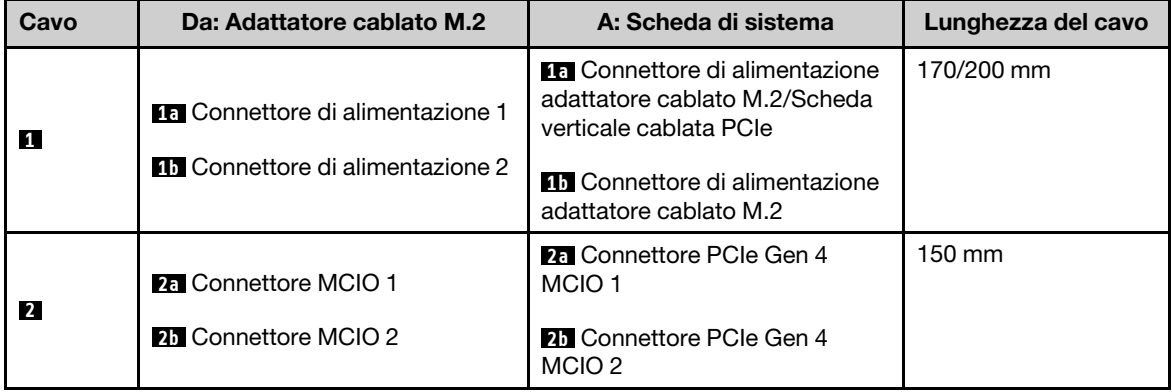

- a. Collegare il cavo di alimentazione al **1a** Connettore di alimentazione adattatore cablato M.2/ Scheda verticale cablata PCIe e al **1b** Connettore di alimentazione adattatore cablato M.2 sulla scheda di sistema.
- b. Collegare il cavo di segnale al **2a** Connettore PCIe Gen 4 MCIO 1 sulla scheda di sistema.
- c. Collegare il cavo di segnale al **2b** Connettore PCIe Gen 4 MCIO 2 sulla scheda di sistema.
- Passo 2. Reinstallare il deflettore d'aria del processore. Vedere "Installazione del deflettore d'aria del [processore e della scheda del sensore del flusso d'aria" a pagina 71](#page-78-0).

Nota: Accertarsi di regolare il deflettore d'aria del processore in base alla configurazione.

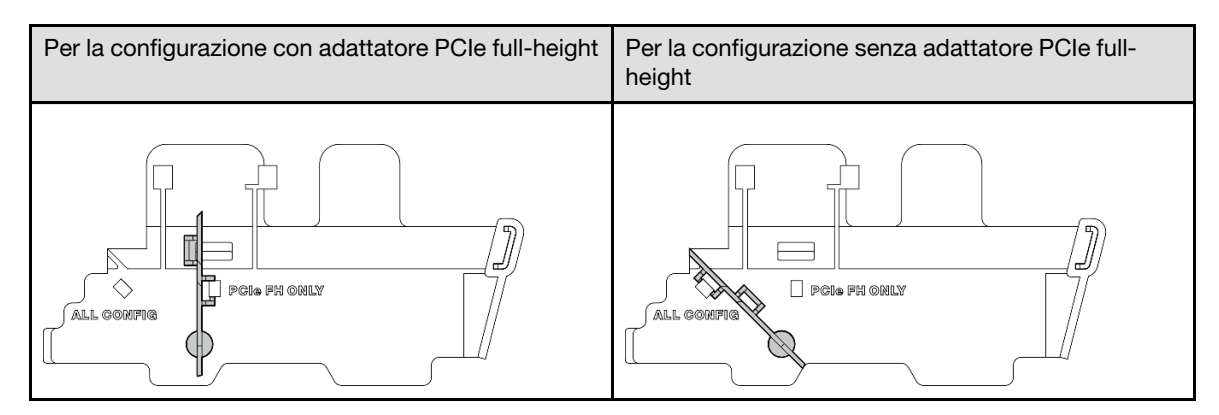

Passo 3. Allineare la parte anteriore dell'assieme verticale al bordo dello chassis. Quindi abbassare l'assieme verticale nel nodo.

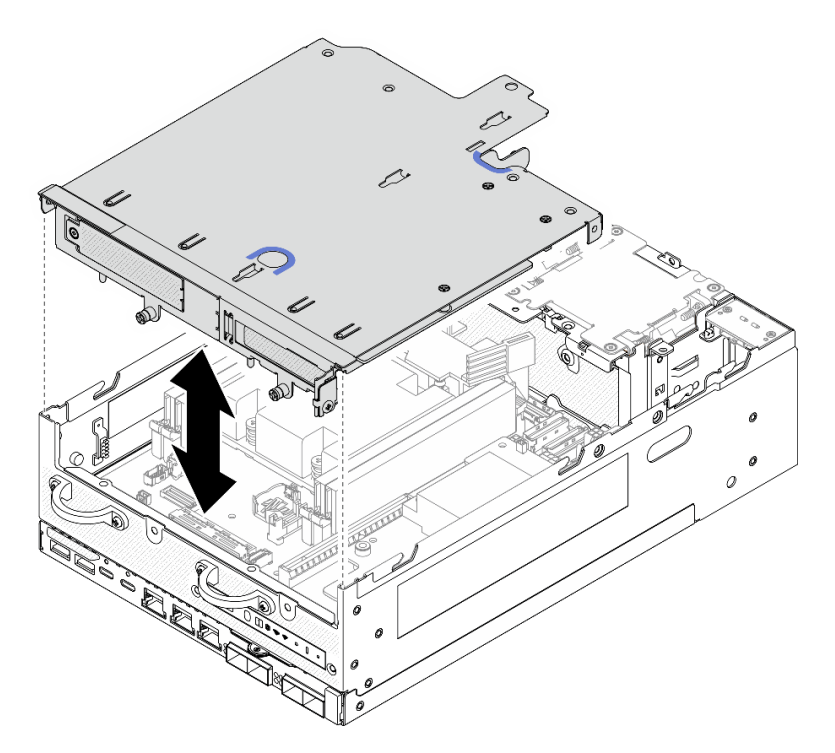

Figura 266. Montaggio dell'assieme verticale

- Passo 4. Instradare i cavi tra il telaio verticale e il deflettore d'aria del processore.
	- a. Spingere i cavi verso il telaio verticale finché non sono inseriti nella tacca del telaio verticale.

b. Spingere la parte in gomma del deflettore d'aria del processore per piegarla finché non tocca i cavi.

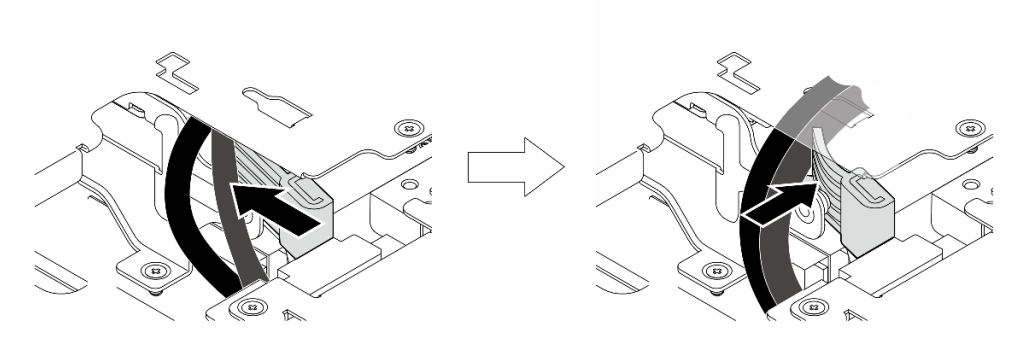

Figura 267. Instradamento dei cavi

- Passo 5. Fissare l'assieme verticale nel nodo.
	- a. Givingere le tre viti prigioniere sulla parte superiore dell'assieme verticale.
	- b. **@** Serrare le tre viti su entrambi i lati del nodo.
	- c. G Stringere le due viti zigrinate sulla parte anteriore dell'assieme verticale.

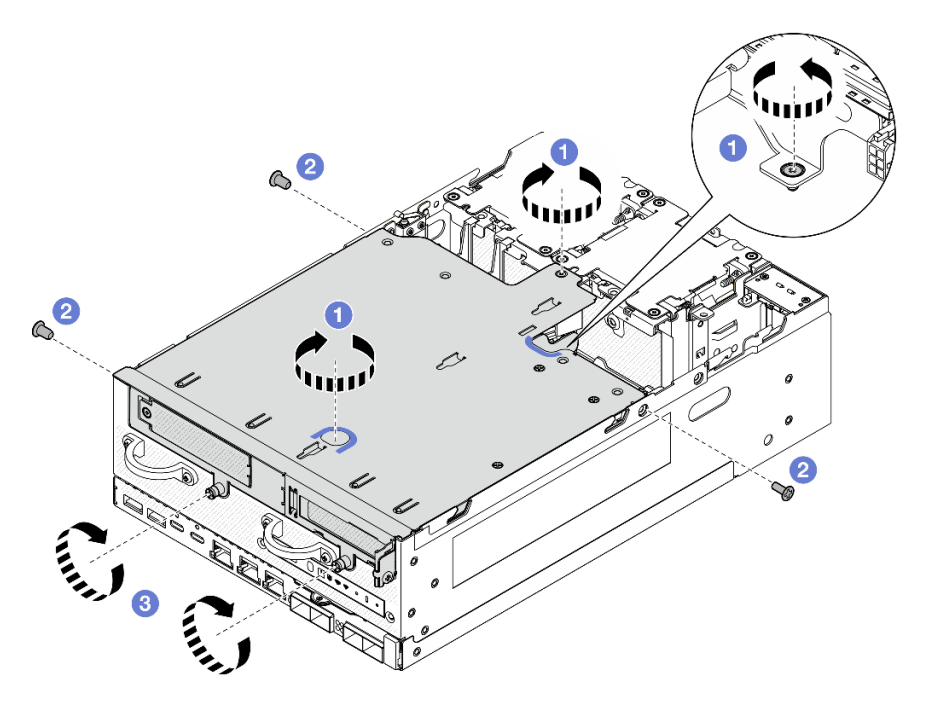

Figura 268. Fissaggio dell'assieme verticale

Passo 6. Raggruppare i cavi dell'assieme verticale con una fascetta di velcro; quindi, spingere i cavi raggruppati verso la scheda verticale.

Nota: Per garantire un adeguato raffreddamento del sistema, i cavi devono essere posizionati lontano dallo spazio per il deflettore d'aria della scheda del modulo di alimentazione.

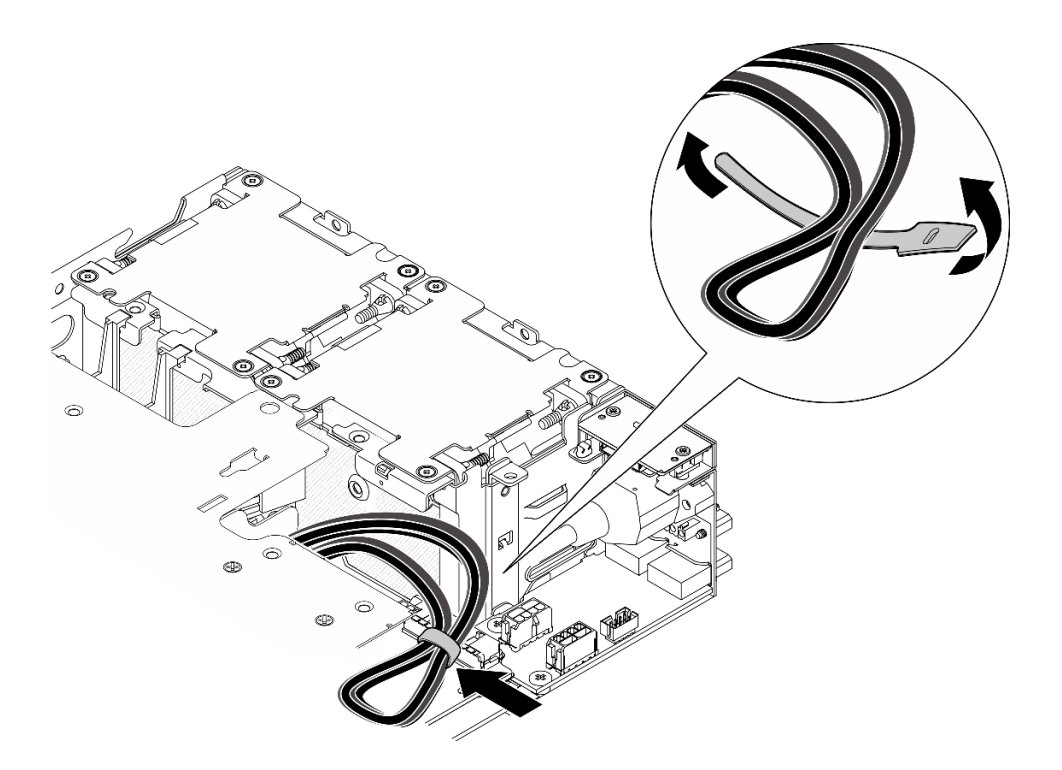

Figura 269. Instradamento dei cavi per l'assieme verticale

Completare la sostituzione dei componenti. Vedere ["Completamento delle operazioni di sostituzione dei](#page-294-0) [componenti" a pagina 287](#page-294-0).

### Video dimostrativo

[Guardare la procedura su YouTube](https://www.youtube.com/watch?v=cxGKZ3loCvY)

# Sostituzione dei piedini in gomma

Seguire le istruzioni riportate in questa sezione per rimuovere e installare i piedini in gomma.

### Rimozione dei piedini in gomma

Seguire le istruzioni riportate in questa sezione per rimuovere i piedini in gomma.

### Informazioni su questa attività

### Attenzione:

• Leggere ["Linee guida per l'installazione" a pagina 1](#page-8-1) e ["Elenco di controllo per la sicurezza" a pagina 2](#page-9-0) per accertarsi di operare in sicurezza.

### **Procedura**

Passo 1. Fare in modo che il lato inferiore del nodo sia rivolto verso l'alto.

Passo 2. Tirare i piedini in gomma per rimuoverli.

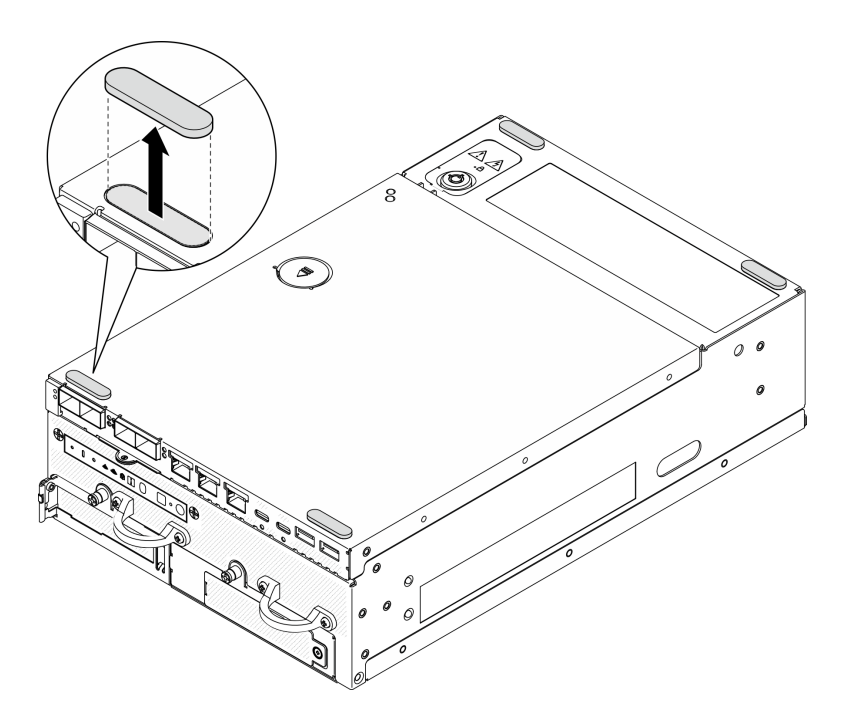

Figura 270. Rimozione dei piedini in gomma

- Installare un'unità sostitutiva. Vedere ["Installazione dei piedini in gomma" a pagina 233.](#page-240-0)
- Se viene richiesto di restituire il componente o il dispositivo opzionale, seguire tutte le istruzioni di imballaggio e utilizzare i materiali di imballaggio per la spedizione forniti con il prodotto.

### Video dimostrativo

#### [Guardare la procedura su YouTube](https://www.youtube.com/watch?v=SHkTTpVzPHs)

### <span id="page-240-0"></span>Installazione dei piedini in gomma

Seguire le istruzioni riportate in questa sezione per installare i piedini in gomma.

### Informazioni su questa attività

### Attenzione:

• Leggere ["Linee guida per l'installazione" a pagina 1](#page-8-1) e ["Elenco di controllo per la sicurezza" a pagina 2](#page-9-0) per accertarsi di operare in sicurezza.

# **Procedura**

- Passo 1. Fare in modo che il lato inferiore del nodo sia rivolto verso l'alto.
- Passo 2. Rimuovere la pellicola sui piedini in gomma.
- Passo 3. Fissare i piedini in gomma al nodo come mostrato.

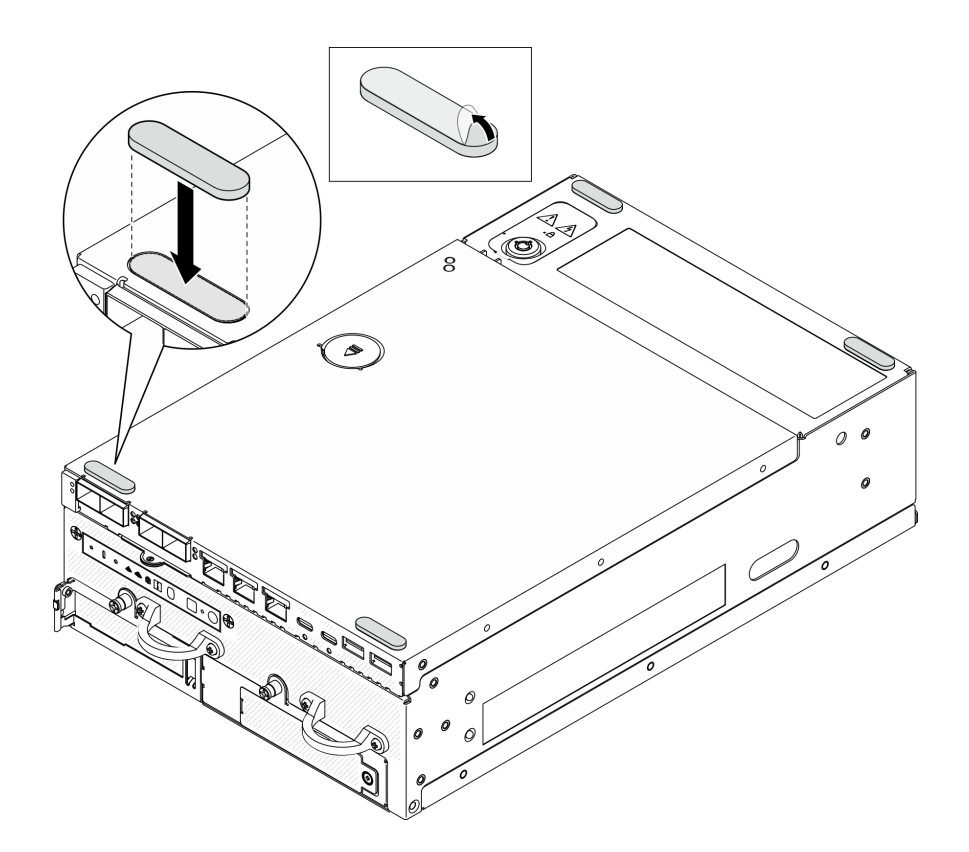

Figura 271. Installazione dei piedini in gomma

Completare la sostituzione dei componenti. Vedere ["Completamento delle operazioni di sostituzione dei](#page-294-0) [componenti" a pagina 287](#page-294-0).

### Video dimostrativo

[Guardare la procedura su YouTube](https://www.youtube.com/watch?v=AQPNpRVkW2I)

# Sostituzione della scheda di sistema (solo tecnici qualificati)

Seguire le istruzioni riportate in questa sezione per rimuovere e installare la scheda di sistema.

Importante: Questa attività deve essere eseguita da tecnici qualificati.

### ATTENZIONE: Componenti mobili pericolosi. Tenere lontani dita e altre parti del corpo.

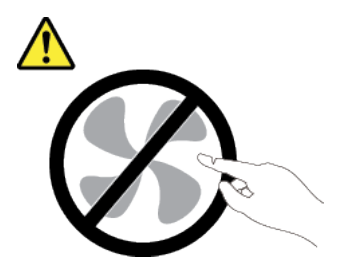

ATTENZIONE:

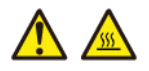

I dissipatori di calore e i processori potrebbero essere molto caldi. Spegnere il server e attendere alcuni minuti per lasciare raffreddare il server prima di rimuovere il relativo coperchio.

# <span id="page-242-0"></span>Gestione della chiave di autenticazione dell'unità con crittografia automatica (SED AK)

Per ThinkEdge SE360 V2 con SED installato, SED AK può essere gestito in Lenovo XClarity Controller. Dopo aver impostato il server o apportato modifiche alla configurazione, il backup della chiave SED AK è un'operazione indispensabile per evitare la perdita di dati, in caso di guasti hardware.

### Gestore SED AK (Authentication Key)

Accedere all'interfaccia Web di Lenovo XClarity Controller e selezionare Configurazione BMC ➙ Sicurezza → Gestore SED AK (Authentication Key) per gestire la chiave SED AK.

Nota: L'utilizzo di Gestore SED AK non è consentito nelle seguenti condizioni:

- Lo stato della Modalità di blocco del sistema è Attivo. SED AK è bloccato finché il sistema non viene attivato o sbloccato. Vedere "Attivazione o sblocco del sistema" nella Guida per l'utente o nella Guida alla configurazione di sistema per attivare o sbloccare il sistema.
- L'utente corrente non dispone dei diritti di gestione della chiave SED AK.
	- Per generare, eseguire il backup e ripristinare la chiave SED AK con passphrase o file di backup, il ruolo dell'utente XCC deve essere **Amministratore.**
	- Per ripristinare la chiave SED AK dal backup automatico, il ruolo dell'utente XCC deve essere Amministratore+.

### Crittografia SED

Lo stato della crittografia SED può essere modificato da Disabilitato a Abilitato. Completare il seguente processo per abilitare la crittografia SED.

- 1. Premere il pulsante Abilitato.
- 2. Selezionare il metodo di generazione SED AK:
	- Genera la chiave utilizzando la passphrase: impostare la password e reinserirla per la conferma.
	- Genera la chiave in modo casuale: verrà generata una chiave SED AK casuale.
- 3. Premere il pulsante Applica.

### Attenzione:

- Una volta modificato lo stato della crittografia SED in Abilitato non è più possibile modificarlo in Disabilitato.
- Se la crittografia SED è abilitata, è necessario riavviare il sistema dopo aver installato un'unità. Se il sistema non viene riavviato, l'unità non verrà riconosciuta dal sistema operativo host.

#### Modifica della chiave SED AK

- Genera la chiave utilizzando la passphrase: impostare la password e reinserirla per la conferma. Fare clic su **Rigenera** per ottenere la nuova chiave SED AK.
- Genera la chiave in modo casuale: fare clic su Rigenera per ottenere una chiave SED AK casuale.

### Backup della chiave SED AK

Impostare la password e reinserirla per la conferma. Fare clic su **Avvia backup** per eseguire il backup della chiave SED AK; scaricare quindi il file SED AK e archiviarlo in tutta sicurezza per un uso futuro.

Nota: Se si utilizza il file SED AK di backup per ripristinare una configurazione, il sistema richiederà la password impostata in questo passaggio.

### Ripristino della chiave SED AK

- Ripristina SED AK utilizzando la passphrase: utilizzare la password impostata nella modalità Genera la chiave utilizzando la passphrase per ripristinare la chiave SED AK.
- Recupera SED AK dal file di backup: caricare il file di backup generato nella modalità Backup della chiave SED AK e immettere la password del file di backup corrispondente per ripristinare la chiave SED AK.
- Ripristina SED AK dal backup automatico: una volta completata la sostituzione della scheda di sistema, utilizzare il backup automatico per ripristinare la chiave SED AK per il SED installato.

Nota: Per ripristinare la chiave SED AK dal backup automatico, il ruolo dell'utente XCC deve essere Amministratore+.

### Rimozione della scheda di sistema

Seguire le istruzioni riportate in questa sezione per rimuovere la scheda di sistema.

# Informazioni su questa attività

### Importante:

- La rimozione e l'installazione di questo componente devono essere effettuate da tecnici qualificati. Non tentare di rimuoverlo o installarlo senza una formazione adeguata.
- Quando si sostituisce la scheda di sistema, aggiornare sempre il server con il firmware più recente o ripristinare il firmware preesistente. Prima di procedere, assicurarsi di disporre del firmware più recente o di una copia del firmware preesistente.
- Quando si rimuovono i moduli di memoria, etichettare il numero di slot di ciascun modulo di memoria, rimuovere tutti i moduli di memoria dalla scheda di sistema, quindi metterli da parte su una superficie antistatica per la reinstallazione.
- Quando si scollegano i cavi, stilare un elenco dei cavi e dei connettori a cui è collegato ciascun cavo e utilizzarlo per controllare il cablaggio dopo avere installato la nuova scheda di sistema.

### Attenzione:

- Leggere ["Linee guida per l'installazione" a pagina 1](#page-8-1) e ["Elenco di controllo per la sicurezza" a pagina 2](#page-9-0) per accertarsi di operare in sicurezza.
- Spegnere il server e le periferiche e scollegare i cavi di alimentazione e tutti i cavi esterni. Vedere ["Spegnimento del server" a pagina 9](#page-16-0).
- Se il nodo è installato in un enclosure o montato, rimuovere il nodo dall'enclosure o dal supporto. Vedere ["Guida alla configurazione" a pagina 9.](#page-16-1)

# Procedura

Passo 1. Preparativi per questa attività.

- a. Registrare tutte le informazioni sulla configurazione del sistema, come gli indirizzi IP, i VPD (Vital Product Data), il tipo di macchina, il modello, il numero di serie, l'UUID (Universally Unique Identifier) e il tag asset del server di Lenovo XClarity Controller.
- b. Se la crittografia SED è abilitata, conservare un backup di SED AK. Vedere ["Gestione della](#page-242-0)  [chiave di autenticazione dell'unità con crittografia automatica \(SED AK\) " a pagina 235.](#page-242-0)
- c. Se applicabile, esportare la chiave di attivazione Lenovo Features on Demand. Consulta la sezione "Gestione licenza" nella documentazione XCC compatibile con il server all'indirizzo <https://pubs.lenovo.com/lxcc-overview/>.
- d. Salvare la configurazione di sistema su un dispositivo esterno con Lenovo XClarity Essentials.
- e. Salvare il log eventi di sistema sul supporto esterno.
- f. Spegnere il server e le periferiche e scollegare i cavi di alimentazione e tutti i cavi esterni. Vedere ["Spegnimento del server" a pagina 9](#page-16-0).
- Passo 2. Rimuovere i seguenti componenti rispettando la sequenza in basso.
	- a. Se applicabile, rimuovere le antenne WLAN. Vedere ["Rimozione delle antenne WLAN" a](#page-268-0) [pagina 261](#page-268-0).
	- b. Rimuovere il coperchio superiore. Vedere ["Rimozione del coperchio superiore" a pagina 157](#page-164-0).
	- c. Rimuovere il deflettore d'aria della scheda del modulo di alimentazione. Vedere ["Rimozione](#page-72-0) [del deflettore d'aria della scheda del modulo di alimentazione" a pagina 65](#page-72-0).
	- d. Rimuovere l'assieme scheda verticale. (Prima di scollegare i cavi dell'assieme verticale, rimuovere il deflettore d'aria del processore). Vedere ["Rimozione dell'assieme verticale dal](#page-197-0) [nodo" a pagina 190](#page-197-0) e ["Rimozione del deflettore d'aria del processore e della scheda del](#page-74-0) [sensore del flusso d'aria" a pagina 67.](#page-74-0)
	- e. A seconda del modello, rimuovere gli assiemi SMA o gli elementi di riempimento SMA. Vedere ["Rimozione degli assiemi SMA" a pagina 262](#page-269-0).
	- f. A seconda della configurazione rimuovere la scheda del modulo di alimentazione o dell'unità di alimentazione interna. Vedere ["Rimozione della scheda del modulo di alimentazione" a](#page-183-0) [pagina 176](#page-183-0) o ["Rimozione dell'unità di alimentazione interna \(PMB CA\)" a pagina 110.](#page-117-0)
	- g. Rimuovere il modulo della scheda di ingresso dell'alimentazione. Vedere ["Rimozione del](#page-178-0)  [modulo della scheda di ingresso dell'alimentazione" a pagina 171](#page-178-0).
	- h. Rimuovere lo switch di intrusione superiore con cavo. Vedere ["Rimozione dello switch di](#page-126-0) [intrusione superiore con cavo" a pagina 119.](#page-126-0)
	- i. Rimuovere tutti i moduli di memoria. Vedere ["Rimozione di un modulo di memoria" a pagina](#page-154-0) [147.](#page-154-0)
	- j. Se applicabile, rimuovere l'adattatore wireless. Vedere ["Rimozione dell'adattatore wireless" a](#page-259-0) [pagina 252](#page-259-0).
	- k. Se applicabile, rimuovere la scheda MicroSD dalla scheda di sistema per installarla su quella nuova. Vedere ["Rimozione della scheda MicroSD" a pagina 154.](#page-161-0)
- Passo 3. Scollegare tutti i cavi dalla scheda di sistema. Quando si scollegano i cavi, annotare i cavi e i connettori a cui è collegato il cavo e utilizzare l'elenco di controllo per il cablaggio, una volta installata la nuova scheda di sistema.
- Passo 4. Allentare i sette distanziatori e le due viti che fissano la scheda di sistema.

Nota: Allentare i distanziatori con un cacciavite Phillips o un cacciavite a testa piatta.

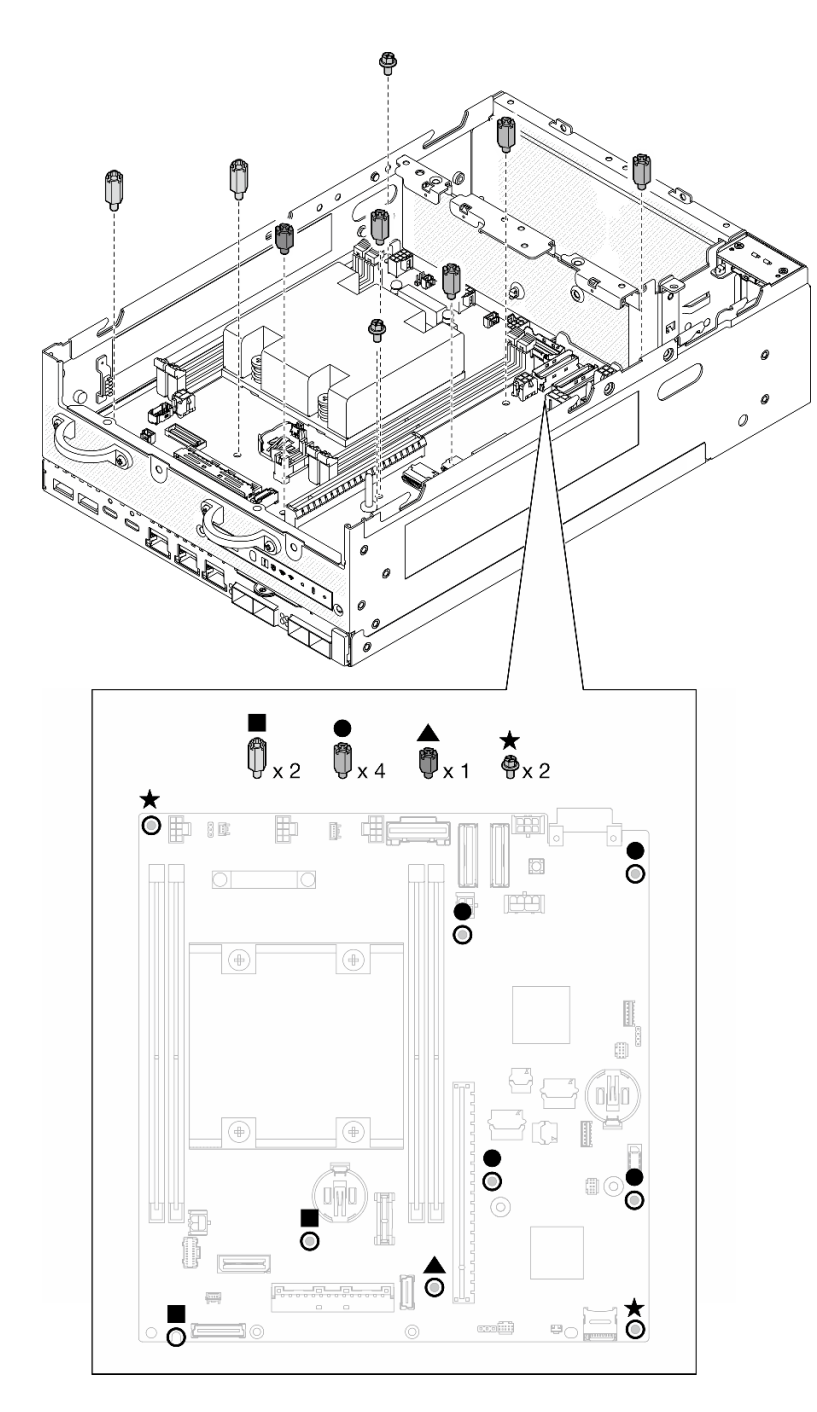

Figura 272. Le viti e i distanziatori sulla scheda di sistema

Passo 5. Sollevare l'estremità destra della scheda di sistema verso l'alto per rimuovere la scheda di sistema dallo chassis.

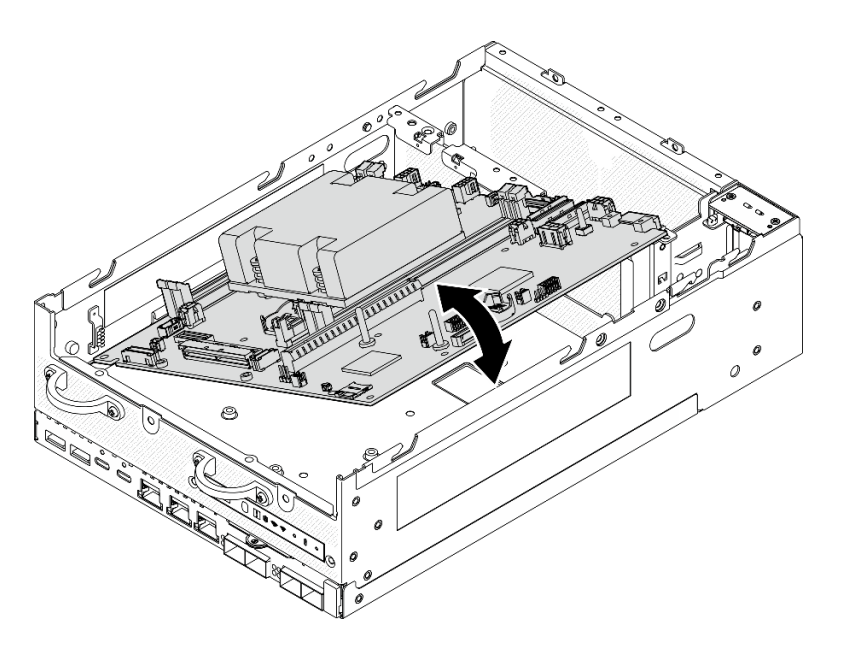

Figura 273. Rimozione della scheda di sistema

- Installare un'unità sostitutiva. Vedere ["Installazione della scheda di sistema" a pagina 239.](#page-246-0)
- Se viene richiesto di restituire il componente o il dispositivo opzionale, seguire tutte le istruzioni di imballaggio e utilizzare i materiali di imballaggio per la spedizione forniti con il prodotto.

### Video dimostrativo

#### [Guardare la procedura su YouTube](https://www.youtube.com/watch?v=ZNP1F0QyoDI)

### <span id="page-246-0"></span>Installazione della scheda di sistema

Seguire le istruzioni riportate in questa sezione per installare la scheda di sistema.

### Informazioni su questa attività

Importante: La rimozione e l'installazione di questo componente devono essere effettuate da tecnici qualificati. Non tentare di rimuoverlo o installarlo senza una formazione adeguata.

### Attenzione:

- Leggere ["Linee guida per l'installazione" a pagina 1](#page-8-1) e ["Elenco di controllo per la sicurezza" a pagina 2](#page-9-0) per accertarsi di operare in sicurezza.
- Mettere in contatto l'involucro antistatico contenente l'unità con qualsiasi superficie metallica non verniciata del server; quindi, rimuovere l'unità dall'involucro e posizionarla su una superficie antistatica.

Download di firmware e driver: potrebbe essere necessario aggiornare il firmware o il driver dopo la sostituzione di un componente.

- Visitare il sito [https://datacentersupport.lenovo.com/products/servers/thinkedge/se360v2/7dam/downloads/](https://datacentersupport.lenovo.com/products/servers/thinkedge/se360v2/7dam/downloads/driver-list/)  [driver-list/](https://datacentersupport.lenovo.com/products/servers/thinkedge/se360v2/7dam/downloads/driver-list/) per visualizzare gli aggiornamenti più recenti di firmware e driver per il server in uso.
- Per ulteriori informazioni sugli strumenti di aggiornamento del firmware, vedere "Aggiornamento del firmware" nella Guida per l'utente o nella Guida alla configurazione di sistema.

### Procedura

Passo 1. Posizionare l'estremità sinistra della scheda di sistema nello chassis; abbassare quindi l'estremità destra nello chassis.

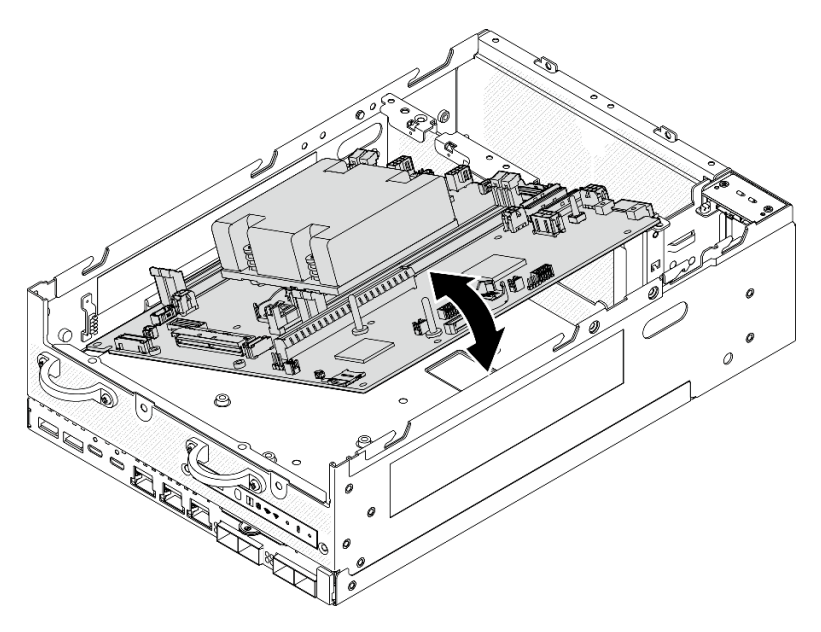

Figura 274. Installazione della scheda di sistema

Passo 2. Fissare la scheda di sistema con due viti e sette distanziatori.

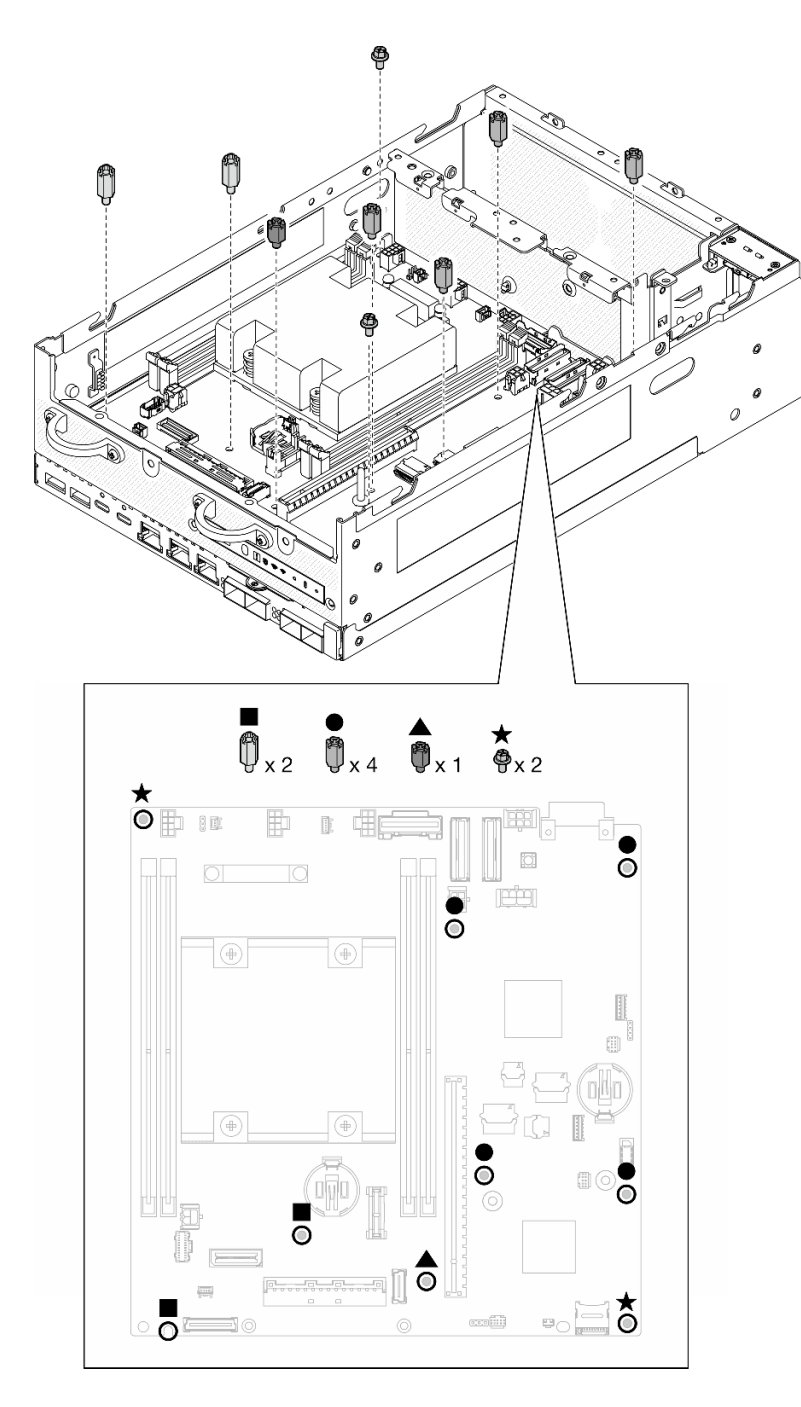

Figura 275. Le viti e i distanziatori sulla scheda di sistema

### Nota:

- I distanziatori sono elencati in ordine di lunghezza nella figura (quello di sinistra è il più lungo).
- Stringere i distanziatori con un cacciavite Phillips o un cacciavite a testa piatta.
- Passo 3. Collegare il cavo di alimentazione della scheda I/O e il cavo di segnale alla scheda di sistema.

Nota: Assicurarsi di instradare il cavo di alimentazione della scheda I/O tra il distanziatore e lo chassis come mostrato.

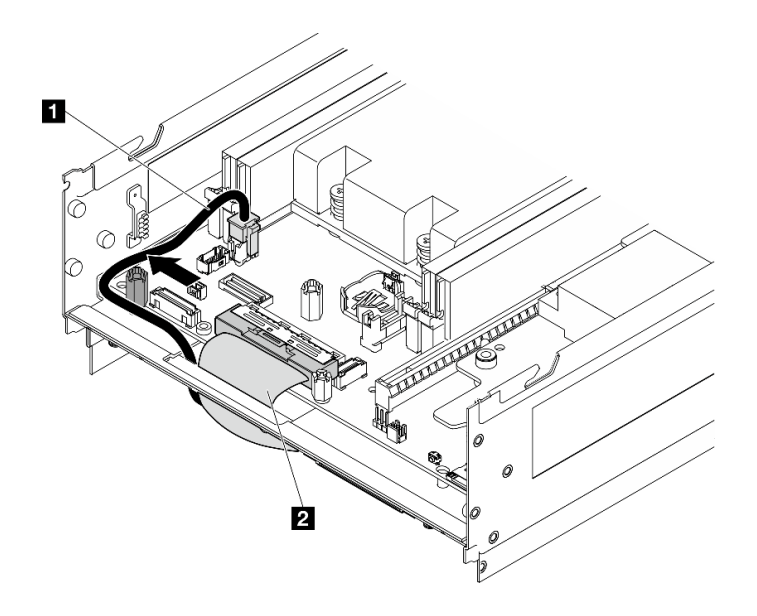

Figura 276. Instradamento dei cavi della scheda I/O

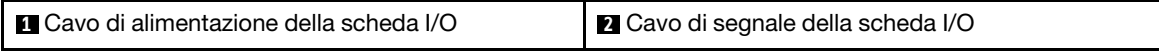

Passo 4. Rimuovere l'etichetta di accesso alla rete di XClarity Controller sul dissipatore di calore del processore e fissarla all'etichetta di accesso alla rete nella parte anteriore del server.

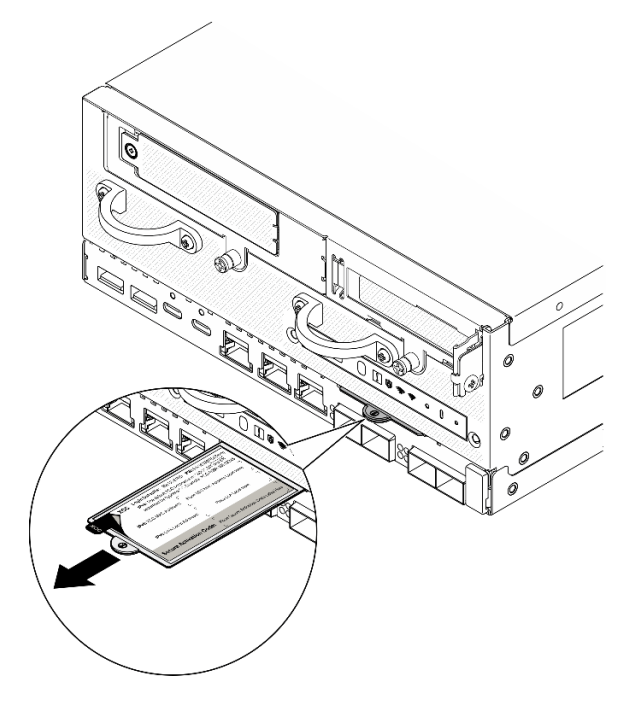

Figura 277. Etichetta di accesso alla rete di Lenovo XClarity Controller sulla scheda informativa estraibile

# Una volta completata questa attività

1. Il cavo di alimentazione e il cavo di segnale della scheda I/O devono essere instradati sul lato inferiore del nodo per il collegamento alla scheda del modulo I/O. Vedere ["Installazione della scheda del modulo](#page-139-0) [I/O e delle unità di avvio M.2" a pagina 132](#page-139-0).

- 2. Ricollegare tutti i cavi richiesti agli stessi connettori sulla scheda di sistema della scheda di sistema difettosa.
- 3. Se applicabile, installare la scheda MicroSD rimossa dalla scheda di sistema vecchia su quella nuova. Vedere ["Installazione della scheda MicroSD" a pagina 156](#page-163-0).
- 4. Reinstallare tutti i moduli di memoria. Vedere ["Installazione di un modulo di memoria" a pagina 150](#page-157-0).
- 5. Accertarsi che tutti i componenti siano stati riassemblati correttamente e che all'interno del server non siano rimasti utensili o viti non utilizzate.
- 6. Reinstallare i coperchi del nodo. Vedere ["Sostituzione del coperchio del nodo" a pagina 157](#page-164-1).
- 7. Se necessario, reinstallare il nodo nell'enclosure o nel sistema di montaggio. Vedere ["Guida alla](#page-16-1) [configurazione" a pagina 9.](#page-16-1)
- 8. Collegare nuovamente i cavi di alimentazione e gli altri cavi rimossi.
- 9. Reimpostare la data e l'ora del sistema.
- 10. Aggiornare il tipo di macchina e il numero di serie con i nuovi dati VPD (Vital Product Data). Utilizzare Lenovo XClarity Provisioning Manager per aggiornare il tipo di macchina e il numero di serie. Vedere ["Aggiornamento dei dati vitali del prodotto \(VPD\)" a pagina 244.](#page-251-0)

Nota: Se il nodo deve essere installato in un ThinkEdge SE360 V2 Enclosure 2U2N, modificare il tipo di macchina per garantire il funzionamento corretto. Vedere ["Modifica del tipo di macchina per il](#page-252-0) [funzionamento in un enclosure \(solo per tecnici qualificati\)" a pagina 245](#page-252-0).

- 11. Aggiornare il firmware UEFI, XCC e LXPM alla versione specifica supportata dal server. Vedere "Aggiornamento del firmware" nella Guida per l'utente o nella Guida alla configurazione di sistema.
- 12. Se applicabile, installare la chiave di attivazione Lenovo Features on Demand. Consulta la sezione "Gestione licenza" nella documentazione XCC compatibile con il server all'indirizzo [https://](https://pubs.lenovo.com/lxcc-overview/)  [pubs.lenovo.com/lxcc-overview/](https://pubs.lenovo.com/lxcc-overview/).
- 13. Aggiornare la chiave pubblica. Per ulteriori informazioni, consultare la sezione "Aggiornamento della chiave del dispositivo" della [https://download.lenovo.com/servers\\_pdf/thinkshield-web-application](https://download.lenovo.com/servers_pdf/thinkshield-web-application-user-guide-v2.pdf)[user-guide-v2.pdf.](https://download.lenovo.com/servers_pdf/thinkshield-web-application-user-guide-v2.pdf)

#### Nota:

- Il ruolo di Lenovo ID deve essere Utente di manutenzione per aggiornare la chiave pubblica nell'interfaccia Web di ThinkShield Key Vault Portal o nell'app per dispositivi mobili ThinkShield.
- Per maggiori dettagli, vedere [https://glosse4lenovo.lenovo.com/wiki/glosse4lenovo/view/How%](https://glosse4lenovo.lenovo.com/wiki/glosse4lenovo/view/How%20To/System%20related/ThinkEdge/HowTo_update_PublicKey_after_board_replacement/)  [20To/System%20related/](https://glosse4lenovo.lenovo.com/wiki/glosse4lenovo/view/How%20To/System%20related/ThinkEdge/HowTo_update_PublicKey_after_board_replacement/) [ThinkEdge/HowTo\\_update\\_PublicKey\\_after\\_board\\_replacement/](https://glosse4lenovo.lenovo.com/wiki/glosse4lenovo/view/How%20To/System%20related/ThinkEdge/HowTo_update_PublicKey_after_board_replacement/) (solo assistenza Lenovo).
- 14. Impostare i criteri TPM. Vedere ["Impostazione dei criteri TPM" a pagina 246.](#page-253-0)
- 15. Abilitare l'avvio sicuro UEFI (facoltativo). Vedere ["Abilitazione dell'avvio sicuro UEFI" a pagina 247](#page-254-0).
- 16. Riconfigurare le seguenti funzionalità di sicurezza ThinkEdge, se necessario.
	- a. Modificare lo stato Controllo Modalità di blocco del sistema in ThinkShield Portal. Vedere "Attivazione o sblocco del sistema" nella Guida per l'utente o nella Guida alla configurazione di sistema.
	- b. Abilitare la crittografia SED. Vedere ["Gestione della chiave di autenticazione dell'unità con crittografia](#page-242-0)  [automatica \(SED AK\) " a pagina 235](#page-242-0).
	- c. Recuperare SED AK. Vedere ["Gestione della chiave di autenticazione dell'unità con crittografia](#page-242-0)  [automatica \(SED AK\) " a pagina 235](#page-242-0).
	- d. Abilitare le funzionalità di sicurezza. Vedere "Modalità di blocco del sistema" nella Guida per l'utente o nella Guida alla configurazione di sistema.

#### Video dimostrativo

### [Guardare la procedura su YouTube](https://www.youtube.com/watch?v=axG4SItWoRE)

# <span id="page-251-0"></span>Aggiornamento dei dati vitali del prodotto (VPD)

Utilizzare questo argomento per aggiornare i dati vitali del prodotto (VPD).

- (Obbligatorio) Tipo di macchina
- (Obbligatorio) Numero di serie
- (Facoltativo) Tag asset
- (Facoltativo) UUID

### Strumenti consigliati:

- Lenovo XClarity Provisioning Manager
- Comandi Lenovo XClarity Essentials OneCLI

### Con Lenovo XClarity Provisioning Manager

### Procedura:

- 1. Avviare il server e premere il tasto in base alle istruzioni visualizzate. L'interfaccia di Lenovo XClarity Provisioning Manager viene visualizzata per impostazione predefinita.
- 2. Scegliere Riepilogo di sistema. Viene visualizzata la pagina "Riepilogo sistema".
- 3. Fare clic su Aggiorna VPD, quindi seguire le istruzioni visualizzate per aggiornare i dati VPD.

### Utilizzo dei comandi Lenovo XClarity Essentials OneCLI

- Aggiornamento tipo di macchina onecli config set SYSTEM\_PROD\_DATA.SysInfoProdName <m/t\_model> [access\_method]
- Aggiornamento numero di serie onecli config set SYSTEM\_PROD\_DATA.SysInfoSerialNum <s/n> [access\_method]
- Aggiornamento modello di sistema onecli config set SYSTEM\_PROD\_DATA.SysInfoProdIdentifier <system model> [access\_method] onecli config set SYSTEM\_PROD\_DATA.SysInfoProdIdentifierEx <system model> --override [access\_method]
- Aggiornamento tag asset onecli config set SYSTEM\_PROD\_DATA.SysEncloseAssetTag <asset\_tag> [access\_method]
- Aggiornamento UUID onecli config createuuid SYSTEM\_PROD\_DATA.SysInfoUUID [access\_method]

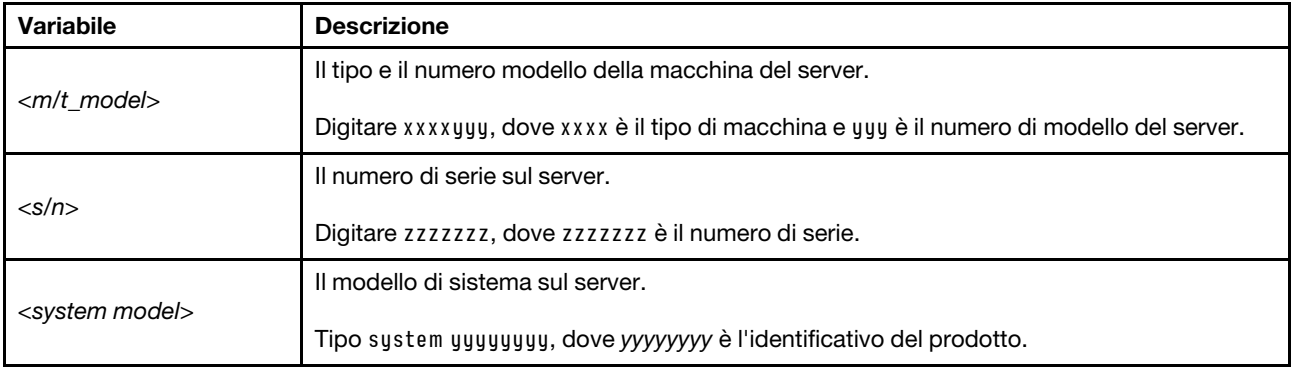
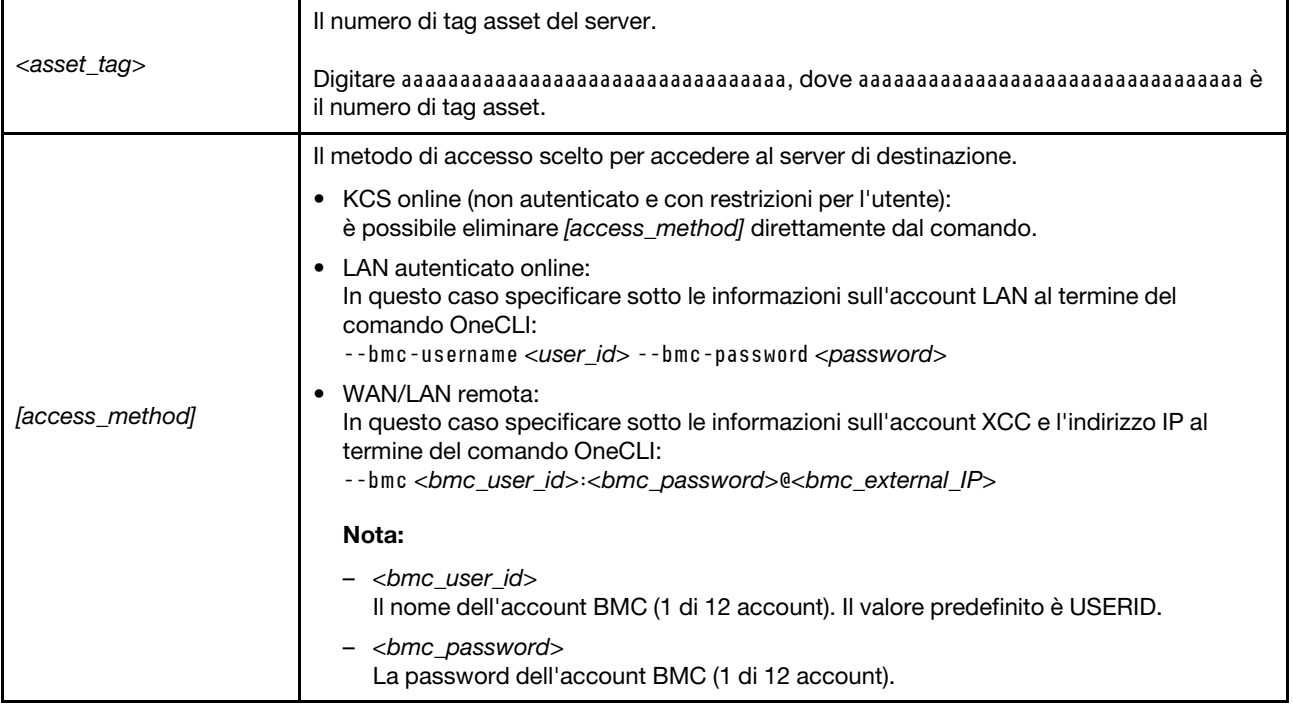

# Modifica del tipo di macchina per il funzionamento in un enclosure (solo per tecnici qualificati)

Utilizzare le seguenti informazioni per modificare il tipo di macchina per il funzionamento in un enclosure.

- ["Per un nodo da installare in un enclosure" a pagina 245](#page-252-0)
- ["Per un nodo da non reinstallare in un enclosure" a pagina 245](#page-252-1)

Importante: Questa attività deve essere eseguita da tecnici qualificati.

#### <span id="page-252-0"></span>Nodo da installare in un enclosure

Se il nodo deve essere installato in un Enclosure 2U2N, modificare il tipo di macchina per garantire il funzionamento corretto.

Per modificare il tipo di macchina per il funzionamento in una configurazione Enclosure 2U2N, completare i seguenti passaggi:

- 1. Abilitare IPMI nell'interfaccia Web di Lenovo XClarity Controller o in Lenovo XClarity Essentials OneCLI.
- 2. Implementare i seguenti comandi IPMI:

ipmitool raw 0x3a 0x0c 0xE9 0x01 0x10 0x37 0x44 0x42 0x4E 0x43 0x54 0x4F 0x31 0x57 0x57

3. Per motivi di sicurezza dei dati, assicurarsi di disabilitare di nuovo IPMI nell'interfaccia Web di Lenovo XClarity Controller o in Lenovo XClarity Essentials OneCLI.

#### <span id="page-252-1"></span>Nodo da non reinstallare in un enclosure

Se il nodo viene rimosso da un Enclosure 2U2N e non deve essere reinstallato in un Enclosure 2U2N, modificare il tipo di macchina impostando la modalità predefinita per un funzionamento corretto.

Per modificare il tipo di macchina alla modalità predefinita, completare le seguenti operazioni:

1. Abilitare IPMI nell'interfaccia Web di Lenovo XClarity Controller o in Lenovo XClarity Essentials OneCLI.

2. Implementare i seguenti comandi IPMI:

ipmitool raw 0x3a 0x0c 0xE9 0x01 0x10 0x37 0x44 0x41 0x4D 0x43 0x54 0x4F 0x31 0x57 0x57

3. Per motivi di sicurezza dei dati, assicurarsi di disabilitare di nuovo IPMI nell'interfaccia Web di Lenovo XClarity Controller o in Lenovo XClarity Essentials OneCLI.

# Impostazione dei criteri TPM

Per impostazione predefinita, viene fornita una scheda di sistema sostitutiva con i criteri TPM impostati come non definiti. È necessario modificare questa impostazione in modo che corrisponda a quella definita per la scheda di sistema che sta per essere sostituita.

Sono disponibili due metodi per impostare i criteri TPM:

• Da Lenovo XClarity Provisioning Manager

Per impostare i criteri TPM da Lenovo XClarity Provisioning Manager:

- 1. Avviare il server e premere il tasto specificato nelle istruzioni sullo schermo per visualizzare l'interfaccia di Lenovo XClarity Provisioning Manager. Per ulteriori informazioni, vedere la sezione "Avvio" nella documentazione di LXPM compatibile con il server in uso all'indirizzo [https://](https://pubs.lenovo.com/lxpm-overview/) [pubs.lenovo.com/lxpm-overview/](https://pubs.lenovo.com/lxpm-overview/).
- 2. Se viene richiesta la password amministratore di accensione, immetterla.
- 3. Dalla pagina di riepilogo del sistema fare clic su Aggiorna VPD.
- 4. Impostare i criteri su uno dei valori seguenti.
	- NationZ TPM 2.0 abilitato solo Cina. I clienti della Cina continentale devono utilizzare questa impostazione se è installato un adattatore NationZ TPM 2.0.
	- TPM abilitato ROW. I clienti al di fuori della Cina continentale devono scegliere questa impostazione.
	- Disabilitati in modo permanente. I clienti della Cina continentale devono utilizzare questa impostazione se non è installato un adattatore TPM.

Nota: Nonostante il valore Non definiti sia disponibile come impostazione per i criteri, l'uso è sconsigliato.

• Da Lenovo XClarity Essentials OneCLI

Nota: Tenere presente che un utente IPMI locale e la password devono essere configurati in Lenovo XClarity Controller per l'accesso remoto al sistema di destinazione.

Per impostare i criteri TPM da Lenovo XClarity Essentials OneCLI:

1. Leggere TpmTcmPolicyLock to check whether the TPM\_TCM\_POLICY è stato bloccato: OneCli.exe config show imm.TpmTcmPolicyLock --override --imm <userid>:<password>@<ip\_address>

Nota: Il valore imm.TpmTcmPolicyLock deve essere "Disabilitato", ovvero TPM\_TCM\_POLICY non deve essere bloccato e TPM\_TCM\_POLICY può essere modificato. Se il codice restituito è "Abilitato", non sono consentite modifiche del criterio. Il planare può ancora essere utilizzato se l'impostazione desiderata è corretta per il sistema da sostituire.

- 2. Configurare TPM\_TCM\_POLICY in XCC:
	- Per i clienti della Cina continentale senza TPM o i clienti che richiedono la disabilitazione del TPM: OneCli.exe config set imm.TpmTcmPolicy "NeitherTpmNorTcm" --override --imm <userid>:<password>@<ip\_ address>
	- Per i clienti della Cina continentale che richiedono l'abilitazione del TPM: OneCli.exe config set imm.TpmTcmPolicy "NationZTPM20Only" --override --imm <userid>:<password>@<ip\_ address>
- Per i clienti al di fuori della Cina continentale che richiedono l'abilitazione del TPM: OneCli.exe config set imm.TpmTcmPolicy "TpmOnly" b --imm <userid>:<password>@<ip\_address>
- 3. Immettere un comando di reimpostazione per reimpostare il sistema: OneCli.exe misc ospower reboot --imm <userid>:<password>@<ip\_address>
- 4. Leggere nuovamente il valore per verificare se la modifica è stata accettata: OneCli.exe config show imm.TpmTcmPolicy --override --imm <userid>:<password>@<ip\_address>

#### Nota:

– Se il valore verificato corrisponde significa che TPM\_TCM\_POLICY è stato impostato correttamente.

imm.TpmTcmPolicy viene definito nel seguente modo:

- Il valore 0 usa la stringa "Non definito", ovvero il criterio UNDEFINED.
- Il valore 1 usa la stringa "NeitherTpmNorTcm", ovvero TPM\_PERM\_DISABLED.
- Il valore 2 usa la stringa "TpmOnly", ovvero TPM\_ALLOWED.
- Per il valore 4 viene utilizzata la stringa "NationZTPM20Only", ovvero NationZ\_TPM20\_ ALLOWED.
- I seguenti 4 passaggi devono essere utilizzati per "bloccare" TPM\_TCM\_POLICY quando si usano i comandi OneCli/ASU:
- 5. Leggere TpmTcmPolicyLock per verificare se TPM\_TCM\_POLICY è stato bloccato con il seguente comando:

OneCli.exe config show imm.TpmTcmPolicyLock --override --imm <userid>:<password>@<ip\_address>

Il valore deve essere "Disabilitato", ovvero TPM\_TCM\_POLICY non è bloccato e deve essere impostato.

- 6. Bloccare TPM\_TCM\_POLICY: OneCli.exe config set imm.TpmTcmPolicyLock "Enabled"--override --imm <userid>:<password>@<ip\_address>
- 7. Immettere il seguente comando di reimpostazione per reimpostare il sistema: OneCli.exe misc ospower reboot --imm <userid>:<password>@<ip\_address>

Durante la reimpostazione UEFI leggerà il valore da imm.TpmTcmPolicyLock, il valore è "Abilitato" e il valore imm.TpmTcmPolicy è valido. UEFI bloccherà l'impostazione TPM\_TCM\_POLICY.

Nota: I valori validi per imm.TpmTcmPolicy includono "NeitherTpmNorTcm", "TpmOnly" e "NationZTPM20Only".

Se TpmTcmPolicyLock è impostato su "Abilitato", ma il valore imm.TpmTcmPolicy non è valido, UEFI rifiuterà la richiesta di "blocco" e ripristinerà TpmTcmPolicyLock su "Disabilitato".

8. Leggere nuovamente il valore per verificare se il "Blocco" è stato accettato o rifiutato. Elenchi dei comandi:

OneCli.exe config show imm.TpmTcmPolicy --override --imm <userid>:<password>@<ip\_address>

Nota: Se il valore verificato viene modificato da "Disabilitato" ad "Abilitato" significa che TPM\_TCM\_ POLICY è stato bloccato correttamente. L'unico modo per sbloccare un criterio impostato è sostituire la scheda di sistema.

imm.TpmTcmPolicyLock viene definito nel seguente modo:

Il valore 1 usa la stringa "Abilitato", ovvero blocca il criterio. Non sono accettati altri valori.

# Abilitazione dell'avvio sicuro UEFI

Facoltativamente, è possibile abilitare l'avvio sicuro UEFI.

Sono disponibili due metodi per abilitare l'avvio sicuro UEFI:

• Da Lenovo XClarity Provisioning Manager

Per abilitare l'avvio sicuro UEFI da Lenovo XClarity Provisioning Manager:

- 1. Avviare il server e premere il tasto specificato nelle istruzioni sullo schermo per visualizzare l'interfaccia di Lenovo XClarity Provisioning Manager. Per ulteriori informazioni, vedere la sezione "Avvio" nella documentazione di LXPM compatibile con il server in uso all'indirizzo [https://](https://pubs.lenovo.com/lxpm-overview/) [pubs.lenovo.com/lxpm-overview/](https://pubs.lenovo.com/lxpm-overview/).
- 2. Se viene richiesta la password amministratore di accensione, immetterla.
- 3. Dalla pagina di configurazione UEFI, fare clic su **Impostazioni di sistema → Sicurezza → Avvio** sicuro.
- 4. Abilitare l'avvio sicuro e salvare le impostazioni.

Nota: Se è necessario disabilitare l'avvio sicuro UEFI, selezionare Disabilita nel passaggio 4.

• Da Lenovo XClarity Essentials OneCLI

Per abilitare l'avvio sicuro UEFI da Lenovo XClarity Essentials OneCLI:

1. Scaricare e installare Lenovo XClarity Essentials OneCLI.

Per scaricare Lenovo XClarity Essentials OneCLI, visitare il sito:

<https://datacentersupport.lenovo.com/solutions/HT116433>

2. Eseguire il comando seguente per abilitare l'avvio sicuro: OneCli.exe config set SecureBootConfiguration.SecureBootSetting Enabled --bmc <userid>:<password>@<ip\_ address>

dove:

- <userid>:<password> sono le credenziali utilizzate per accedere al BMC (interfaccia di Lenovo XClarity Controller) del server. L'ID utente predefinito è USERID e la password predefinita è PASSW0RD (zero, non "o" maiuscola).
- <ip\_address> è l'indirizzo IP di BMC.

Per ulteriori informazioni sul comando Lenovo XClarity Essentials OneCLI set, vedere:

[https://pubs.lenovo.com/lxce-onecli/onecli\\_r\\_set\\_command](https://pubs.lenovo.com/lxce-onecli/onecli_r_set_command)

Nota: Se è necessario disabilitare l'avvio sicuro UEFI, eseguire il seguente comando: OneCli.exe config set SecureBootConfiguration.SecureBootSetting Disabled --bmc <userid>:<password>@<ip address>

# Sostituzione dell'adattatore wireless e del modulo WLAN/Bluetooth

Seguire le istruzioni riportate in questa sezione per rimuovere e installare l'adattatore wireless e i moduli WLAN/Bluetooth.

# <span id="page-255-0"></span>Rimozione dei moduli WLAN/Bluetooth

Seguire le istruzioni riportate in questa sezione per rimuovere i moduli WLAN/Bluetooth.

S002

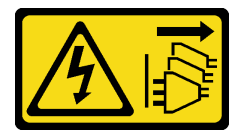

ATTENZIONE:

Il pulsante di controllo dell'alimentazione sul dispositivo e l'interruttore di alimentazione sull'alimentatore non tolgono la corrente elettrica fornita al dispositivo. Il dispositivo potrebbe anche disporre di più di un cavo di alimentazione. Per eliminare completamente la corrente elettrica dal dispositivo, assicurarsi che tutti i cavi di alimentazione siano scollegati dalla fonte di alimentazione.

# Informazioni su questa attività

#### Attenzione:

- Leggere ["Linee guida per l'installazione" a pagina 1](#page-8-1) e ["Elenco di controllo per la sicurezza" a pagina 2](#page-9-0) per accertarsi di operare in sicurezza.
- Spegnere il server e le periferiche e scollegare i cavi di alimentazione e tutti i cavi esterni. Vedere ["Spegnimento del server" a pagina 9](#page-16-0).
- Se il nodo è installato in un enclosure o montato, rimuovere il nodo dall'enclosure o dal supporto. Vedere ["Guida alla configurazione" a pagina 9](#page-16-1).

# Procedura

Passo 1. Preparativi per questa attività.

- a. Se applicabile, rimuovere le antenne WLAN. Vedere ["Rimozione delle antenne WLAN" a](#page-268-0) [pagina 261](#page-268-0).
- b. Rimuovere il coperchio superiore. Vedere ["Rimozione del coperchio superiore" a pagina 157](#page-164-0).
- c. Rimuovere il deflettore d'aria della scheda del modulo di alimentazione. Vedere ["Rimozione](#page-72-0) [del deflettore d'aria della scheda del modulo di alimentazione" a pagina 65](#page-72-0).
- d. Sollevare l'assieme verticale dal nodo. Vedere ["Rimozione dell'assieme verticale dal nodo" a](#page-197-0) [pagina 190](#page-197-0).
- Passo 2. Individuare il modulo WLAN/Bluetooth da rimuovere.

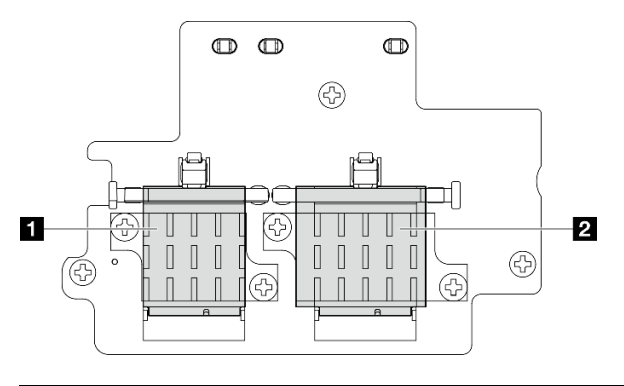

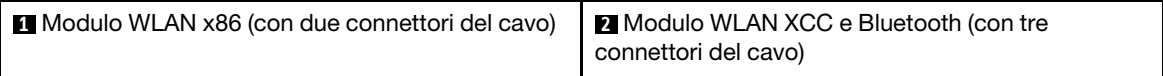

- Passo 3. Scollegare i cavi dal modulo WLAN/Bluetooth.
	- a. Afferrare e premere il lato del fermacavo; quindi sollevare un'estremità del fermacavo dall'adattatore wireless.

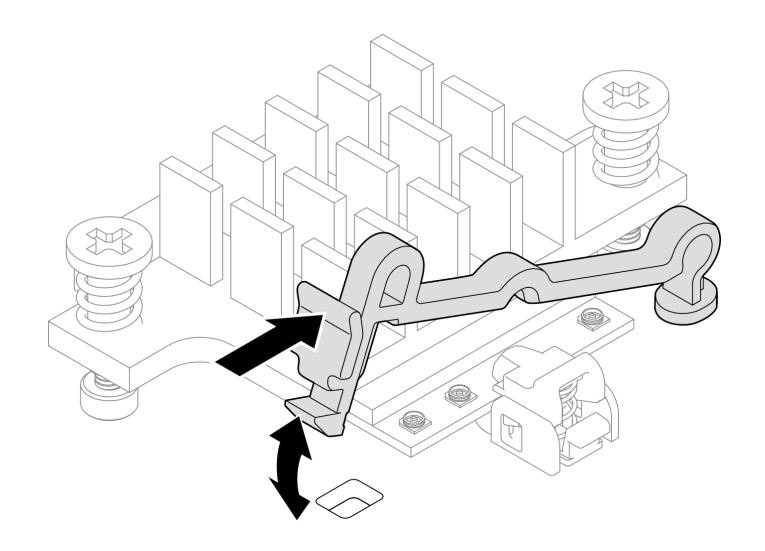

Figura 278. Sollevamento del fermacavo

b. Ruotare il fermacavo in **2** posizione di sblocco.

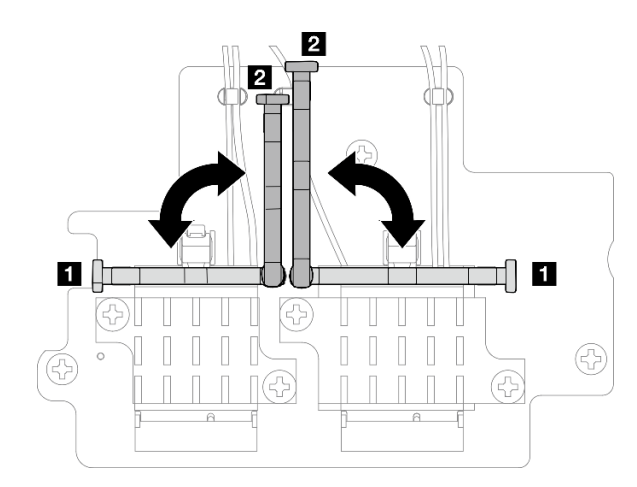

Figura 279. Rotazione del fermacavo

c. Agganciare il cavo con la chiave inglese come mostrato; quindi rimuovere delicatamente il cavo dal connettore e dal fermacavo.

Nota: Ripetere questo passaggio finché tutti i cavi non vengono rimossi dal modulo WLAN/ Bluetooth.

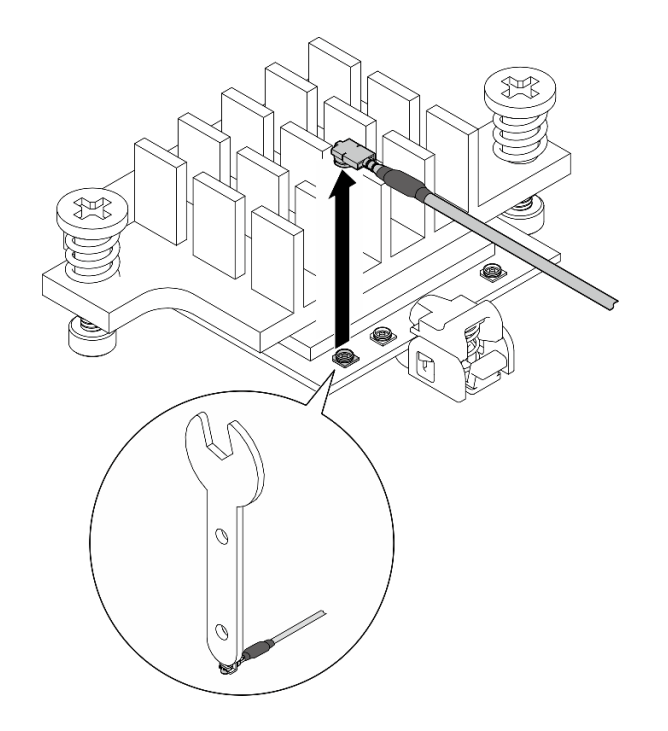

Figura 280. Scollegamento del cavo

- Passo 4. Rimuovere il dissipatore di calore del modulo WLAN/Bluetooth.
	- a. Allentare le due viti prigioniere che fissano il dissipatore di calore.
	- b. Sollevare il dissipatore di calore per rimuoverlo.

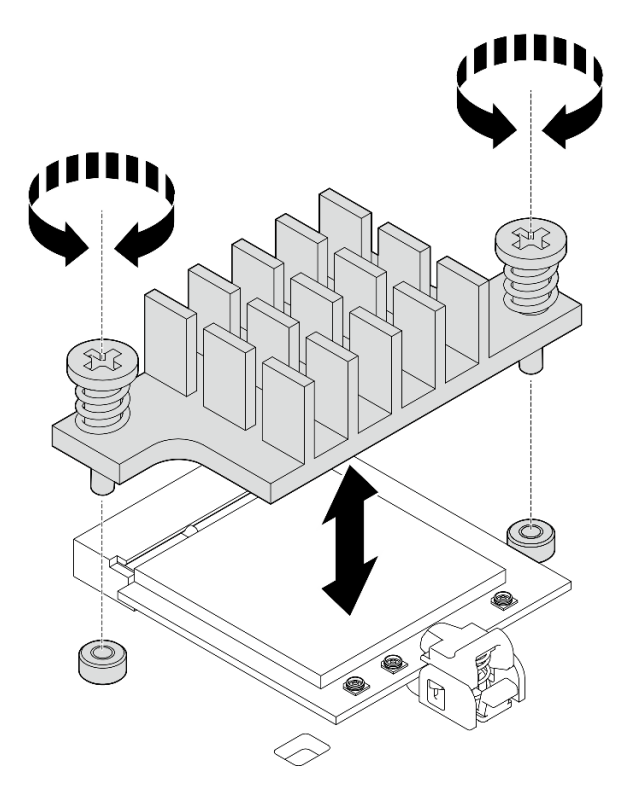

Figura 281. Rimozione del dissipatore di calore del modulo WLAN/Bluetooth

Passo 5. Rimuovere il modulo WLAN/Bluetooth.

- a. **O** Premere il fermo per sbloccare il modulo WLAN/Bluetooth.
- b. **@** Sollevare l'estremità anteriore del modulo WLAN/Bluetooth inclinandola.
- c. **@** Rimuovere il modulo WLAN/Bluetooth dallo slot.

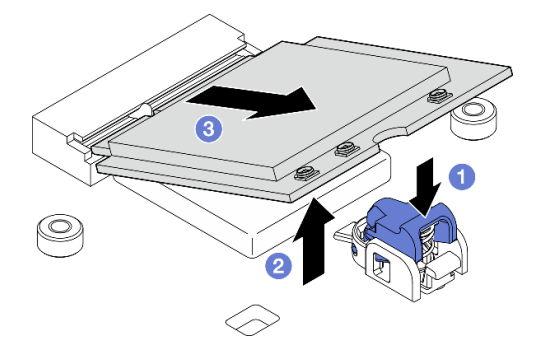

Figura 282. Rimozione del modulo WLAN/Bluetooth

# Una volta completata questa attività

- Installare un'unità sostitutiva. Vedere ["Installazione dei moduli WLAN/Bluetooth" a pagina 255](#page-262-0).
- Se viene richiesto di restituire il componente o il dispositivo opzionale, seguire tutte le istruzioni di imballaggio e utilizzare i materiali di imballaggio per la spedizione forniti con il prodotto.

#### Video dimostrativo

[Guardare la procedura su YouTube](https://www.youtube.com/watch?v=G5qPrK4Fzmk)

# Rimozione dell'adattatore wireless

Seguire le istruzioni riportate in questa sezione per rimuovere l'adattatore wireless.

#### S002

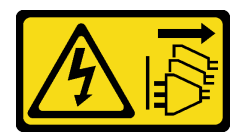

#### ATTENZIONE:

Il pulsante di controllo dell'alimentazione sul dispositivo e l'interruttore di alimentazione sull'alimentatore non tolgono la corrente elettrica fornita al dispositivo. Il dispositivo potrebbe anche disporre di più di un cavo di alimentazione. Per eliminare completamente la corrente elettrica dal dispositivo, assicurarsi che tutti i cavi di alimentazione siano scollegati dalla fonte di alimentazione.

# Informazioni su questa attività

#### Attenzione:

- Leggere ["Linee guida per l'installazione" a pagina 1](#page-8-1) e ["Elenco di controllo per la sicurezza" a pagina 2](#page-9-0) per accertarsi di operare in sicurezza.
- Spegnere il server e le periferiche e scollegare i cavi di alimentazione e tutti i cavi esterni. Vedere ["Spegnimento del server" a pagina 9](#page-16-0).

• Se il nodo è installato in un enclosure o montato, rimuovere il nodo dall'enclosure o dal supporto. Vedere ["Guida alla configurazione" a pagina 9](#page-16-1).

# Procedura

Passo 1. Preparativi per questa attività.

- a. Se applicabile, rimuovere le antenne WLAN. Vedere ["Rimozione delle antenne WLAN" a](#page-268-0) [pagina 261](#page-268-0).
- b. Rimuovere il coperchio superiore. Vedere ["Rimozione del coperchio superiore" a pagina 157](#page-164-0).
- c. Rimuovere il deflettore d'aria della scheda del modulo di alimentazione. Vedere ["Rimozione](#page-72-0) [del deflettore d'aria della scheda del modulo di alimentazione" a pagina 65](#page-72-0).
- d. Sollevare l'assieme verticale dal nodo. Vedere ["Rimozione dell'assieme verticale dal nodo" a](#page-197-0) [pagina 190](#page-197-0).
- e. Rimuovere i moduli WLAN/Bluetooth. Vedere ["Rimozione dei moduli WLAN/Bluetooth" a](#page-255-0)  [pagina 248](#page-255-0).
- Passo 2. Rimuovere l'adattatore wireless.
	- a. Allentare le tre viti che fissano l'adattatore wireless.
	- b. Sollevare l'adattatore wireless per rimuoverlo.

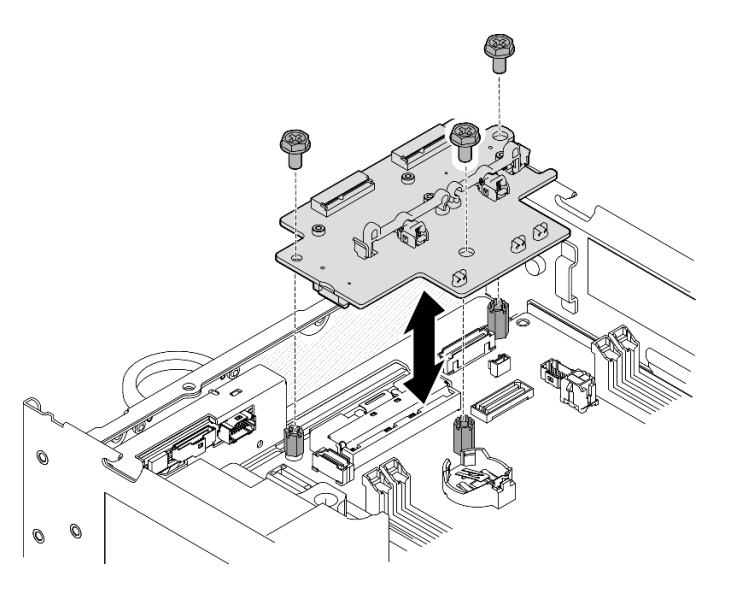

Figura 283. Rimozione dell'adattatore wireless

# Una volta completata questa attività

- Installare un'unità sostitutiva. Vedere ["Installazione dell'adattatore wireless" a pagina 253.](#page-260-0)
- Se viene richiesto di restituire il componente o il dispositivo opzionale, seguire tutte le istruzioni di imballaggio e utilizzare i materiali di imballaggio per la spedizione forniti con il prodotto.

#### Video dimostrativo

#### [Guardare la procedura su YouTube](https://www.youtube.com/watch?v=G5qPrK4Fzmk)

# <span id="page-260-0"></span>Installazione dell'adattatore wireless

Seguire le istruzioni riportate in questa sezione per installare l'adattatore wireless.

#### S002

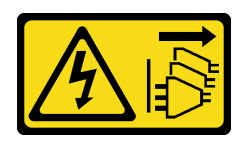

#### ATTENZIONE:

Il pulsante di controllo dell'alimentazione sul dispositivo e l'interruttore di alimentazione sull'alimentatore non tolgono la corrente elettrica fornita al dispositivo. Il dispositivo potrebbe anche disporre di più di un cavo di alimentazione. Per eliminare completamente la corrente elettrica dal dispositivo, assicurarsi che tutti i cavi di alimentazione siano scollegati dalla fonte di alimentazione.

# Informazioni su questa attività

#### Attenzione:

- Leggere ["Linee guida per l'installazione" a pagina 1](#page-8-1) e ["Elenco di controllo per la sicurezza" a pagina 2](#page-9-0) per accertarsi di operare in sicurezza.
- Mettere in contatto l'involucro antistatico contenente il componente con qualsiasi superficie metallica non verniciata del server, quindi rimuoverlo dall'involucro e posizionarlo su una superficie antistatica.

# **Procedura**

Passo 1. Installare l'adattatore wireless.

- a. Allineare l'adattatore wireless con i distanziatori della scheda di sistema; abbassare quindi l'adattatore wireless finché non è posizionato correttamente.
- b. Fissare l'adattatore wireless con tre viti.

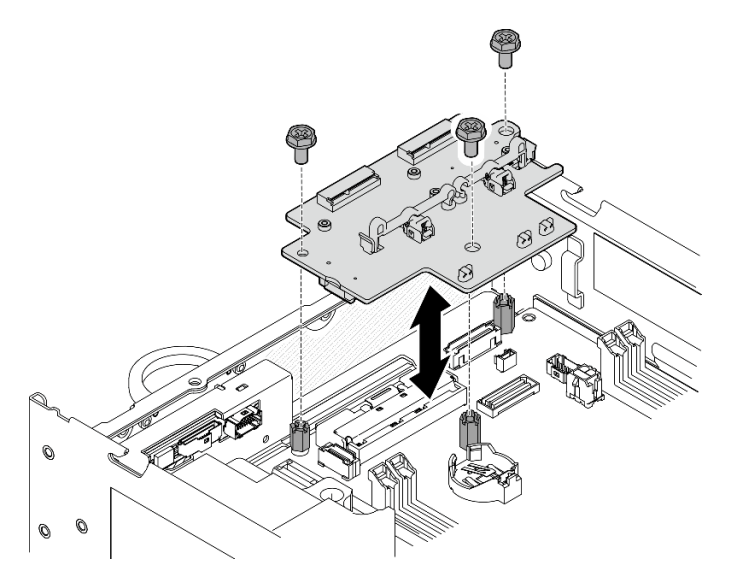

Figura 284. Installazione dell'adattatore wireless

# Una volta completata questa attività

- 1. Procedere con l'installazione dei moduli WLAN/Bluetooth. Vedere ["Installazione dei moduli WLAN/](#page-262-0)  [Bluetooth" a pagina 255](#page-262-0).
- 2. Completare la sostituzione dei componenti. Vedere ["Completamento delle operazioni di sostituzione dei](#page-294-0) [componenti" a pagina 287](#page-294-0).

3. Le informazioni sul firmware sono disponibili in Lenovo XClarity Controller. Per ulteriori informazioni sugli strumenti di aggiornamento del firmware, vedere "Aggiornamento del firmware" nella Guida per l'utente o nella Guida alla configurazione di sistema.

#### Video dimostrativo

#### [Guardare la procedura su YouTube](https://www.youtube.com/watch?v=7dDMXik4_4s)

# <span id="page-262-0"></span>Installazione dei moduli WLAN/Bluetooth

Seguire le istruzioni riportate in questa sezione per installare i moduli WLAN/Bluetooth.

S002

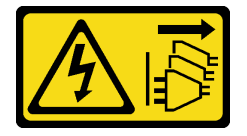

#### ATTENZIONE:

Il pulsante di controllo dell'alimentazione sul dispositivo e l'interruttore di alimentazione sull'alimentatore non tolgono la corrente elettrica fornita al dispositivo. Il dispositivo potrebbe anche disporre di più di un cavo di alimentazione. Per eliminare completamente la corrente elettrica dal dispositivo, assicurarsi che tutti i cavi di alimentazione siano scollegati dalla fonte di alimentazione.

# Informazioni su questa attività

#### Attenzione:

- Leggere ["Linee guida per l'installazione" a pagina 1](#page-8-1) e ["Elenco di controllo per la sicurezza" a pagina 2](#page-9-0) per accertarsi di operare in sicurezza.
- Mettere in contatto l'involucro antistatico contenente il componente con qualsiasi superficie metallica non verniciata del server, quindi rimuoverlo dall'involucro e posizionarlo su una superficie antistatica.

# Procedura

Passo 1. Individuare lo slot sull'adattatore wireless per installare il modulo WLAN/Bluetooth.

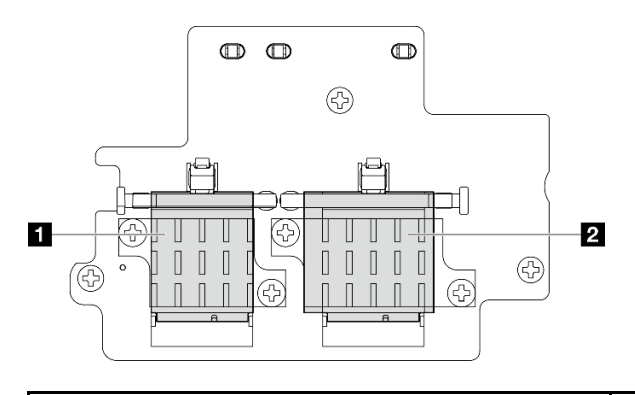

**1** Modulo WLAN x86 (con due connettori del cavo) **2** Modulo WLAN XCC e Bluetooth (con tre

connettori del cavo)

Passo 2. Se applicabile, rimuovere il coperchio dell'elemento fittizio dallo slot del modulo WLAN/Bluetooth.

- a. **O** Premere il fermo per sganciare il coperchio.
- b. **@** Sollevare l'estremità anteriore del coperchio inclinandola.

c. **C.** Rimuovere il coperchio dallo slot.

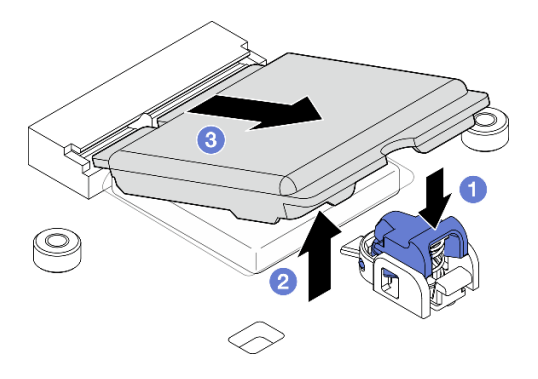

Figura 285. Rimozione del coperchio dell'elemento fittizio

Passo 3. Se applicabile, rimuovere la pellicola dal pad termico sull'adattatore wireless.

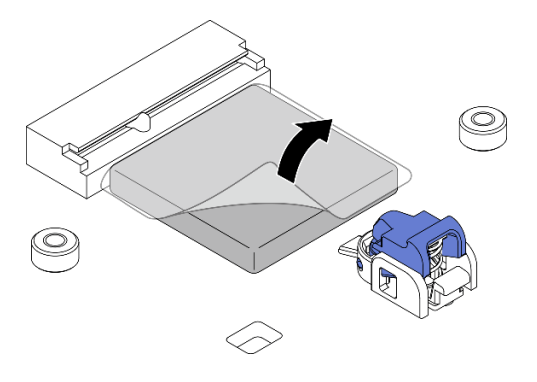

Figura 286. Rimozione della pellicola dal pad termico

- Passo 4. Installare il modulo WLAN/Bluetooth.
	- a. **Inserire il modulo WLAN/Bluetooth nello slot in posizione inclinata.**
	- b. <sup>©</sup> Premere il modulo WLAN/Bluetooth verso il basso finché non scatta in posizione.

Nota: Assicurarsi che il modulo WLAN/Bluetooth sia fissato saldamente dal fermo. Se il fermo non è inserito nel modulo, premere il fermo e regolare il modulo finché non è posizionato correttamente.

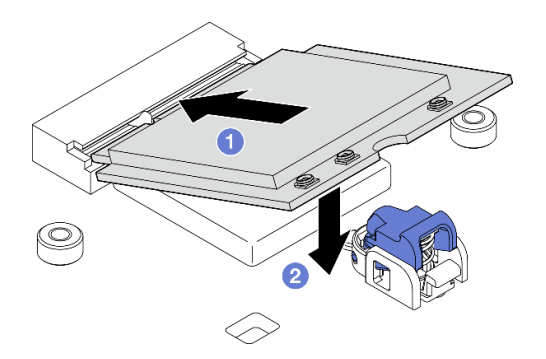

Figura 287. Installazione del modulo WLAN/Bluetooth

- Passo 5. Installare il dissipatore di calore del modulo WLAN/Bluetooth.
	- a. Rimuovere la pellicola dal pad termico sul dissipatore di calore.

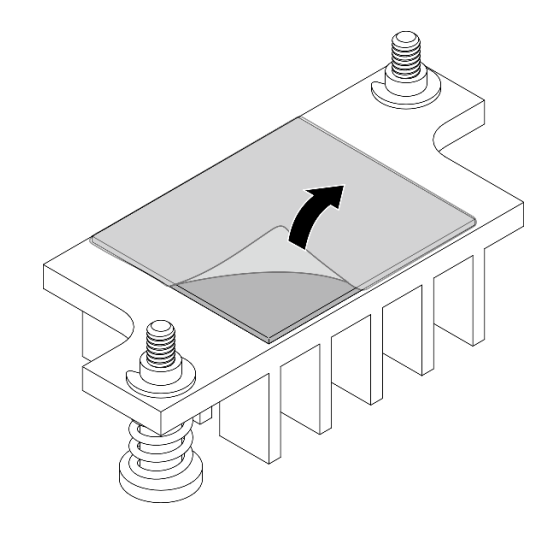

Figura 288. Rimozione della pellicola dal pad termico

- b. Allineare il dissipatore di calore con gli slot sull'adattatore wireless; abbassare quindi il dissipatore di calore finché non è posizionato correttamente.
- c. Stringere le due viti prigioniere per fissare il dissipatore di calore.

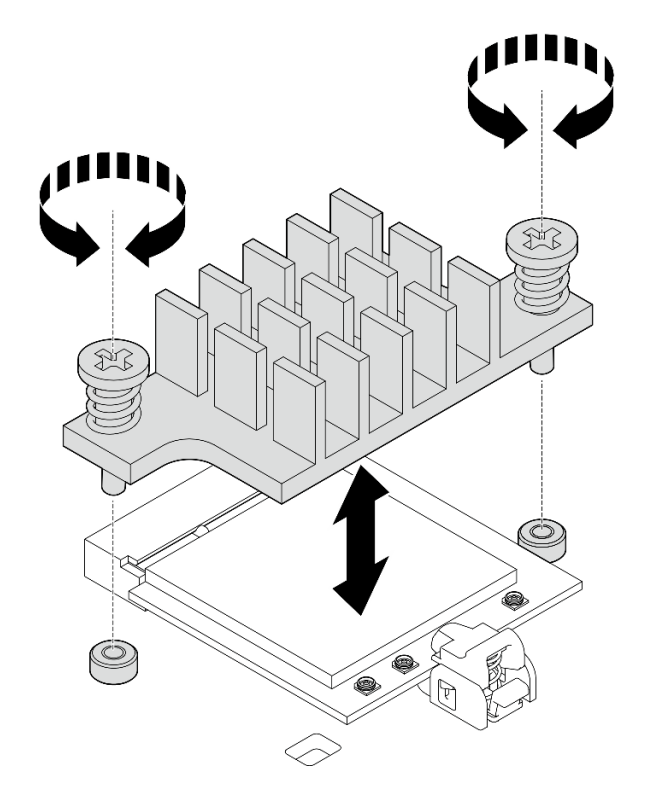

Figura 289. Installazione del dissipatore di calore del modulo WLAN/Bluetooth

- Passo 6. Collegare i cavi WLAN e il cavo dell'antenna Bluetooth ai moduli WLAN/Bluetooth.
	- a. Individuare il connettore corrispondente.

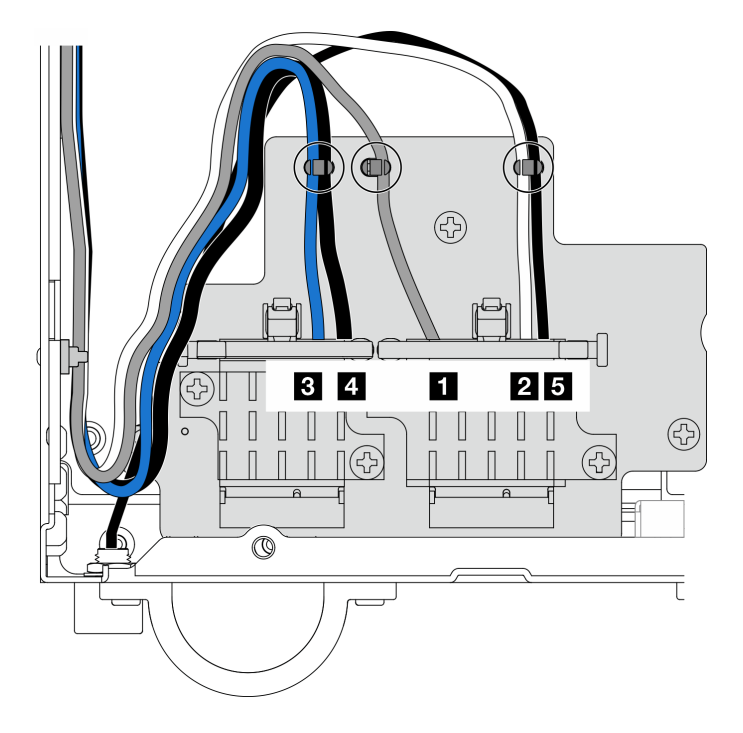

Figura 290. Instradamento dei cavi per l'adattatore wireless

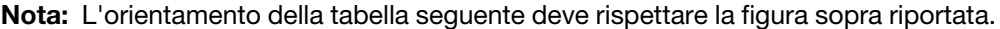

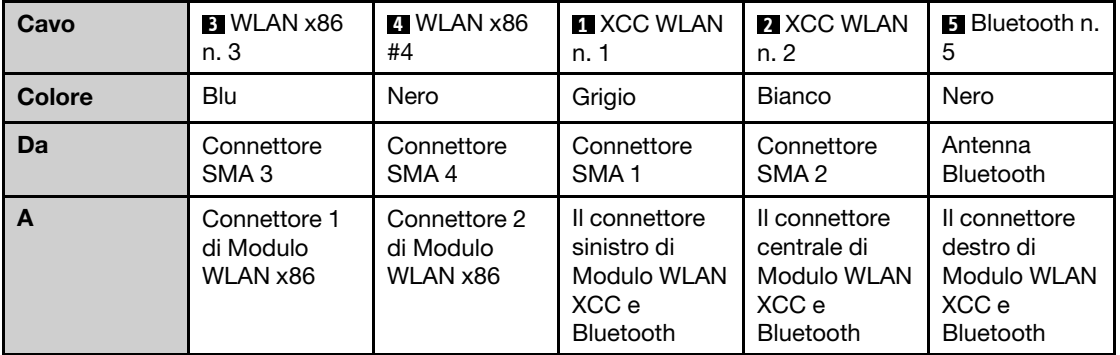

- b. Se applicabile, rimuovere il coperchio di protezione dal cavo.
- c. Premere delicatamente il connettore del cavo verso il basso finché non scatta in posizione nel connettore sul modulo WLAN.

Nota: Ripetere questo passaggio per collegare tutti i cavi necessari ai moduli WLAN/ Bluetooth.

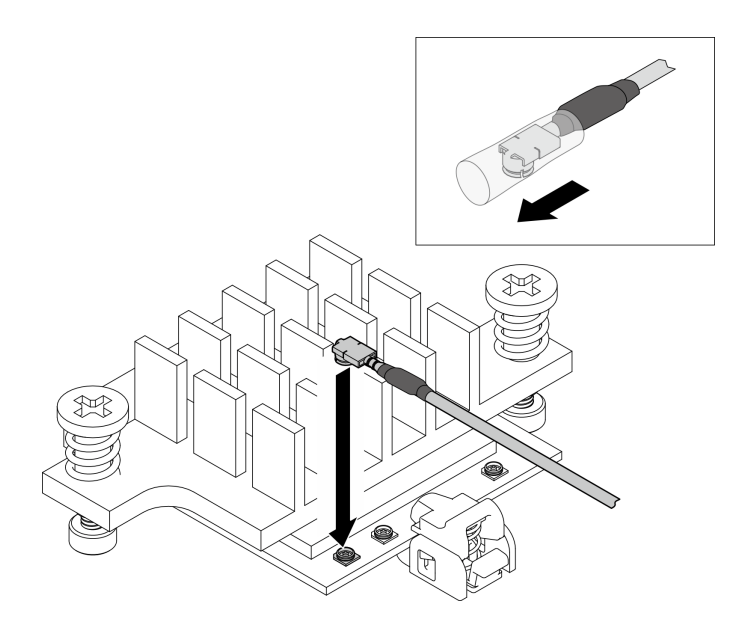

Figura 291. Collegamento del cavo

d. Ruotare il fermacavo in **1** posizione di blocco.

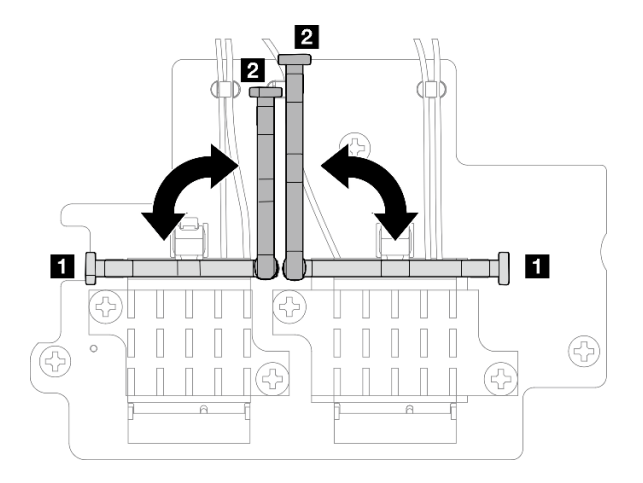

Figura 292. Rotazione del fermacavo

e. Premere il lato del fermacavo; quindi inserire il fermacavo nello slot sull'adattatore wireless. Assicurarsi che i cavi siano fissati tramite il fermacavo.

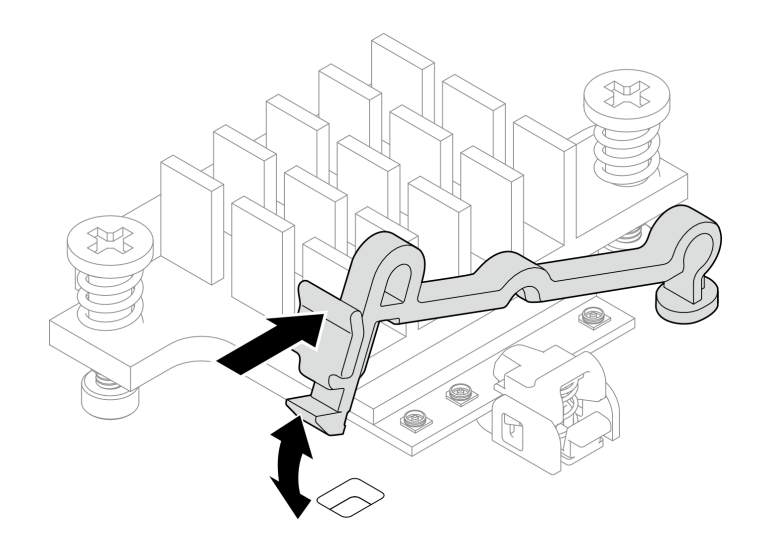

Figura 293. Inserimento del fermacavo

f. Fissare i cavi nei fermacavi sull'adattatore wireless; quindi instradare i cavi in corrispondenza dell'angolo dello chassis.

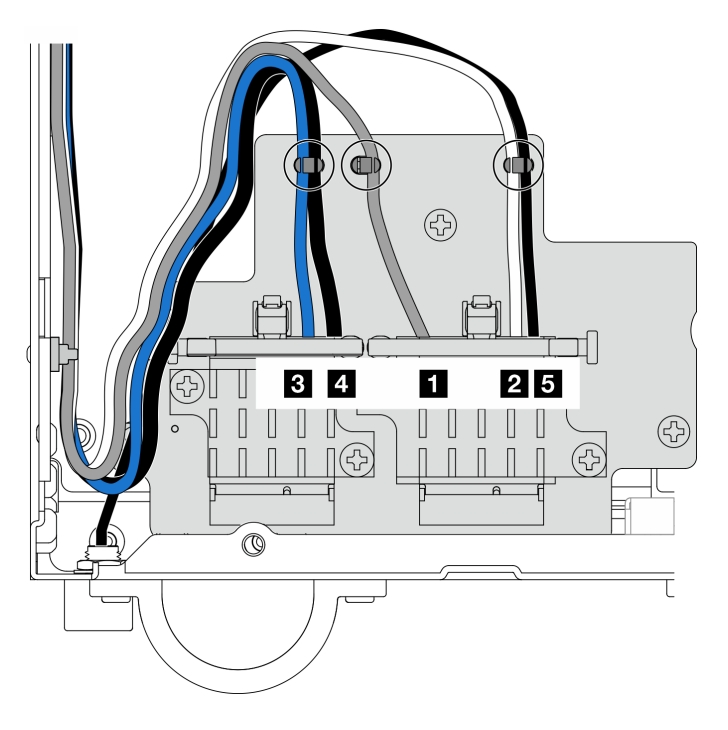

Figura 294. Instradamento dei cavi per l'adattatore wireless

# Una volta completata questa attività

Completare la sostituzione dei componenti. Vedere ["Completamento delle operazioni di sostituzione dei](#page-294-0) [componenti" a pagina 287](#page-294-0).

# Video dimostrativo

[Guardare la procedura su YouTube](https://www.youtube.com/watch?v=7dDMXik4_4s)

# Sostituzione dell'antenna WLAN e degli assiemi SMA

Seguire le istruzioni riportate in questa sezione per rimuovere e installare le antenne WLAN e gli assiemi SMA.

# <span id="page-268-0"></span>Rimozione delle antenne WLAN

Seguire le istruzioni riportate in questa sezione per rimuovere le antenne WLAN.

# Informazioni su questa attività

# Attenzione:

• Leggere ["Linee guida per l'installazione" a pagina 1](#page-8-1) e ["Elenco di controllo per la sicurezza" a pagina 2](#page-9-0) per accertarsi di operare in sicurezza.

# Procedura

Passo 1. Individuare l'antenna WLAN da rimuovere.

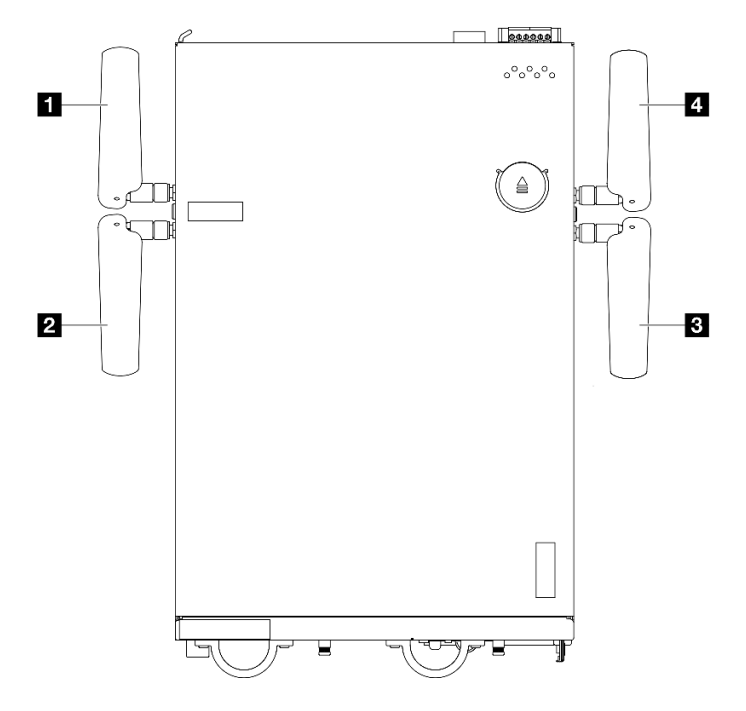

Figura 295. Posizioni delle antenne WLAN

Nota: L'orientamento della tabella seguente deve rispettare la figura sopra riportata.

| I Lantenna 1 (WLAN XCC)       | <b>Antenna 4 (WLAN x86)</b>   |
|-------------------------------|-------------------------------|
| <b>B</b> Antenna 2 (WLAN XCC) | <b>B</b> Antenna 3 (WLAN x86) |

Passo 2. Ruotare l'antenna in senso antiorario, quindi rimuoverla dal nodo.

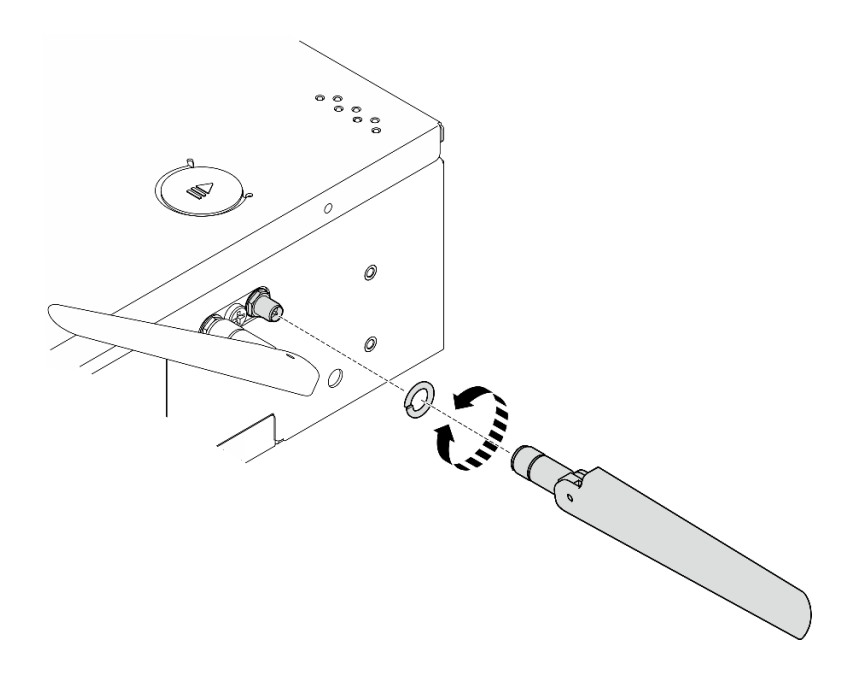

Figura 296. Rimozione di un'antenna WLAN

# Una volta completata questa attività

- Installare un'unità sostitutiva. Vedere ["Installazione delle antenne WLAN" a pagina 284.](#page-291-0)
- Se viene richiesto di restituire il componente o il dispositivo opzionale, seguire tutte le istruzioni di imballaggio e utilizzare i materiali di imballaggio per la spedizione forniti con il prodotto.

#### Video dimostrativo

#### [Guardare la procedura su YouTube](https://www.youtube.com/watch?v=cs3OUPFNIjw)

#### Rimozione degli assiemi SMA

Seguire le istruzioni riportate in questa sezione per rimuovere gli assiemi SMA negli elementi di riempimento SMA.

#### S002

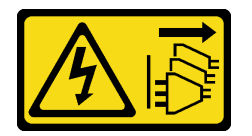

#### ATTENZIONE:

Il pulsante di controllo dell'alimentazione sul dispositivo e l'interruttore di alimentazione sull'alimentatore non tolgono la corrente elettrica fornita al dispositivo. Il dispositivo potrebbe anche disporre di più di un cavo di alimentazione. Per eliminare completamente la corrente elettrica dal dispositivo, assicurarsi che tutti i cavi di alimentazione siano scollegati dalla fonte di alimentazione.

# Informazioni su questa attività

#### Attenzione:

• Leggere ["Linee guida per l'installazione" a pagina 1](#page-8-1) e ["Elenco di controllo per la sicurezza" a pagina 2](#page-9-0) per accertarsi di operare in sicurezza.

- Spegnere il server e le periferiche e scollegare i cavi di alimentazione e tutti i cavi esterni. Vedere ["Spegnimento del server" a pagina 9](#page-16-0).
- Se il nodo è installato in un enclosure o montato, rimuovere il nodo dall'enclosure o dal supporto. Vedere ["Guida alla configurazione" a pagina 9](#page-16-1).

Consultare la sezione corrispondente all'assieme SMA o all'elemento di riempimento SMA da rimuovere:

- ["Rimuovere l'Assieme SMA laterale della scheda del modulo di alimentazione o l'elemento di](#page-271-0) [riempimento SMA." a pagina 264](#page-271-0)
- ["Rimozione dell'assieme SMA laterale del processoredell'elemento di riempimento SMA" a pagina 269](#page-276-0)

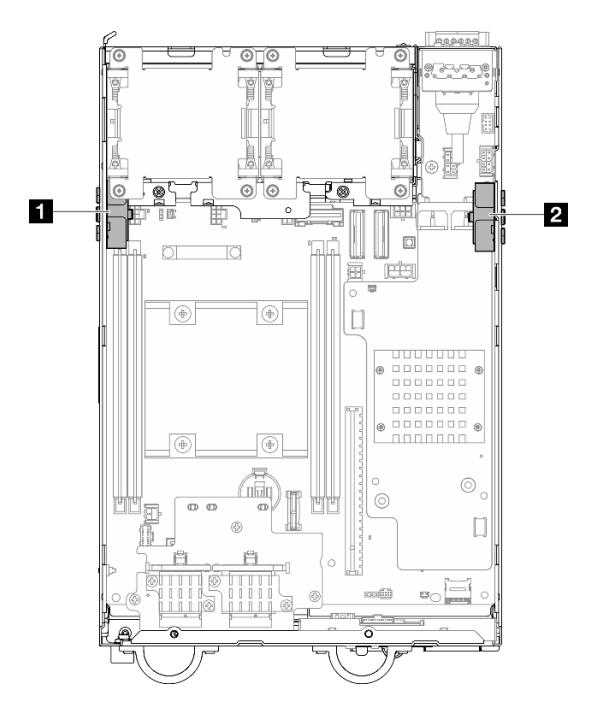

Figura 297. Posizioni dell'assieme SMA

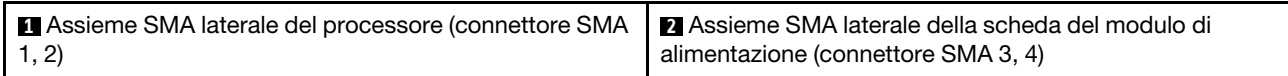

Nota: Questa attività richiede una chiave inglese. Se necessario, utilizzare la chiave inglese fornita nel deflettore d'aria della scheda del modulo di alimentazione. Allentare la vite che fissa la chiave inglese per sganciarla dal deflettore d'aria.

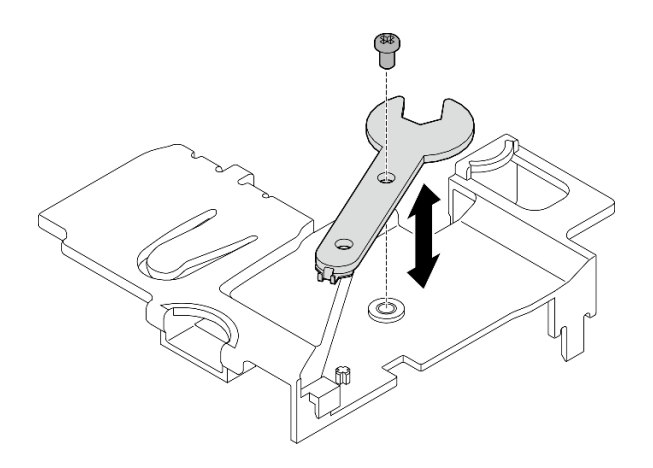

Figura 298. Sganciamento della chiave inglese

#### <span id="page-271-0"></span>Rimuovere l'Assieme SMA laterale della scheda del modulo di alimentazione o l'elemento di riempimento SMA.

# Procedura

Passo 1. Preparativi per questa attività.

- a. Se applicabile, rimuovere le antenne WLAN. Vedere ["Rimozione delle antenne WLAN" a](#page-268-0)  [pagina 261.](#page-268-0)
- b. Se applicabile, ruotare la vite tra i due connettori SMA in senso orario per accorciare i connettori nello chassis.

Nota: Assicurarsi che i connettori SMA si trovino nella posizione più corta nello chassis; se i connettori SMA sono estesi e fuoriescono dall'assieme SMA, il nodo non può essere rimosso correttamente.

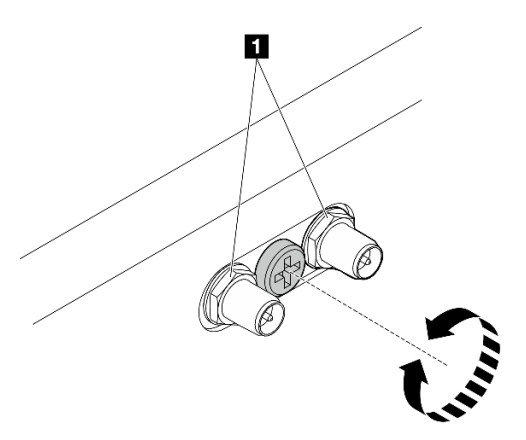

Figura 299. Accorciamento dei connettori SMA

#### **1** Connettori SMA

- c. Rimuovere il coperchio superiore. Vedere ["Rimozione del coperchio superiore" a pagina 157.](#page-164-0)
- d. Rimuovere il deflettore d'aria della scheda del modulo di alimentazione. Vedere ["Rimozione](#page-72-0)  [del deflettore d'aria della scheda del modulo di alimentazione" a pagina 65.](#page-72-0)
- e. Sollevare l'assieme verticale dal nodo. Vedere ["Rimozione dell'assieme verticale dal nodo" a](#page-197-0) [pagina 190.](#page-197-0)

Passo 2. A seconda del modello, rimuovere l'assieme SMA o l'elemento di riempimento SMA.

- a. Per il modello senza modulo wireless, rimuovere l'elemento di riempimento SMA.
	- 1. Allentare la vite che fissa il modulo l'elemento di riempimento SMA.
	- 2. <sup>O</sup> Sollevare l'elemento di riempimento SMA per rimuoverlo.

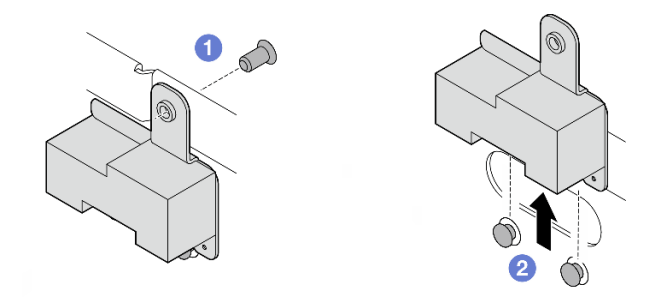

Figura 300. Rimozione dell'elemento di riempimento SMA

- <span id="page-272-0"></span>b. Per il modello con modulo wireless, consultare la sezione [Passo 3 a pagina 265](#page-272-0) per rimuovere l'assieme SMA.
- Passo 3. Individuare i cavi dell'Assieme SMA laterale della scheda del modulo di alimentazione sull'adattatore wireless.
- Passo 4. Scollegare i cavi dal modulo WLAN/Bluetooth.
	- a. Afferrare e premere il lato del fermacavo; quindi sollevare un'estremità del fermacavo dall'adattatore wireless.

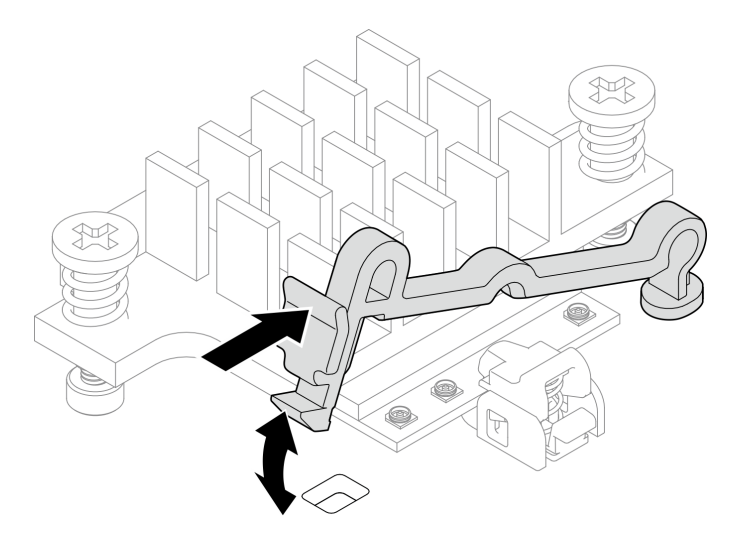

Figura 301. Sollevamento del fermacavo

b. Ruotare il fermacavo in **2** posizione di sblocco.

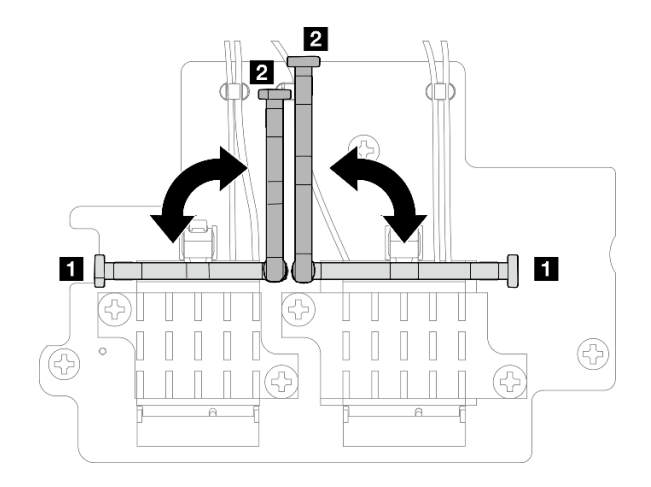

Figura 302. Rotazione del fermacavo

c. Agganciare il cavo con la chiave inglese come mostrato; quindi rimuovere delicatamente il cavo dal connettore e dal fermacavo.

Nota: Ripetere questo passaggio per rimuovere l'altro cavo dell'Assieme SMA laterale della scheda del modulo di alimentazione dall'adattatore wireless.

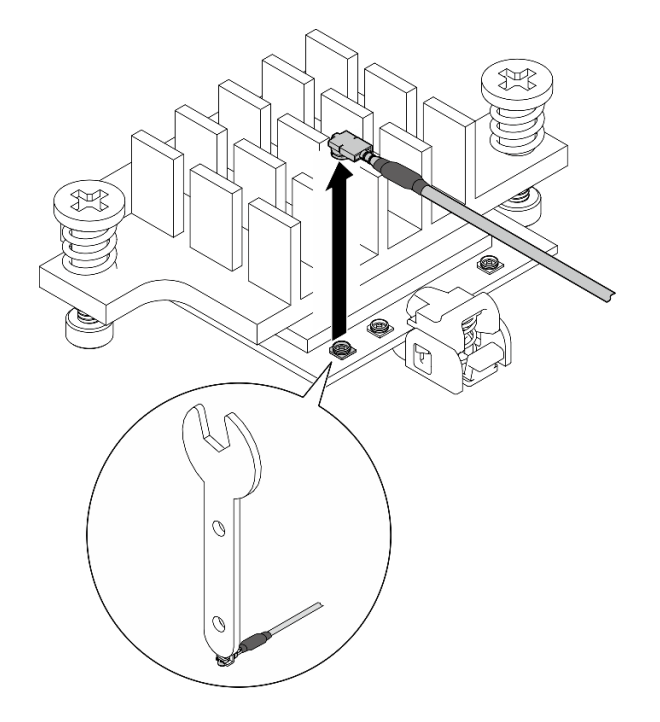

Figura 303. Scollegamento del cavo

d. Ruotare il fermacavo in **1** posizione di blocco.

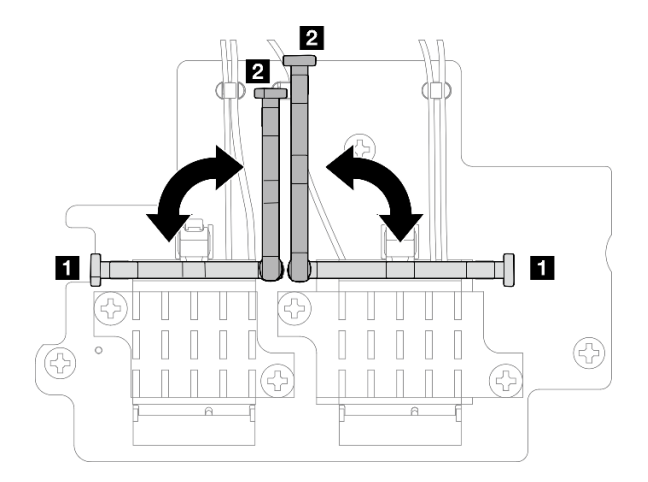

Figura 304. Rotazione del fermacavo

e. Premere il lato del fermacavo; quindi inserire il fermacavo nello slot sull'adattatore wireless.

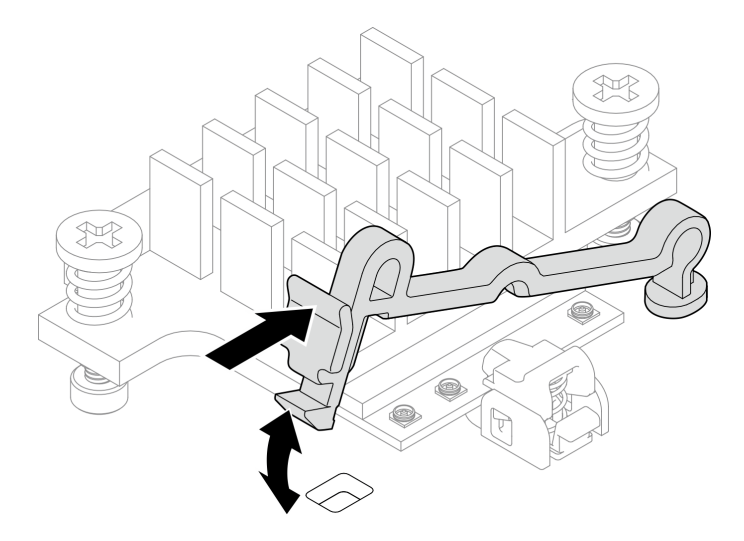

Figura 305. Inserimento del fermacavo

Passo 5. Rimuovere delicatamente i cavi dalla guida del cavo e il fermacavo sullo chassis.

Nota: Se necessario, scollegare i seguenti cavi dalla scheda di sistema per semplificare le operazioni.

- Cavi della ventola
- Cavo dello switch di direzione della ventola
- Cavo dello switch di intrusione
- Passo 6. Rimuovere l'assieme SMA dal nodo.
	- a. **O** Allentare la vite che fissa il l'assieme SMA.
	- b. **@** Sollevare l'assieme SMA per rimuoverlo.

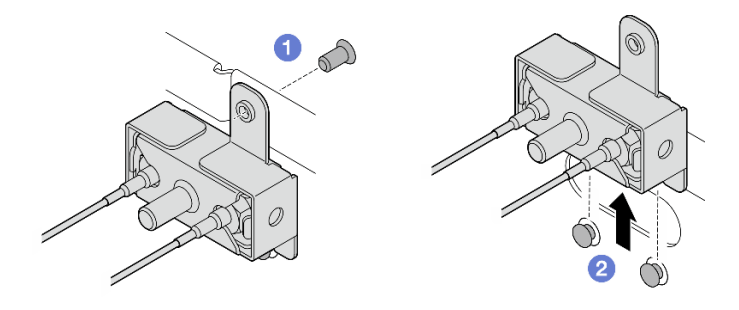

Figura 306. Rimozione dell'assieme SMA

Passo 7. Allentare la vite che fissa la staffa, quindi separare la staffa dall'assieme SMA.

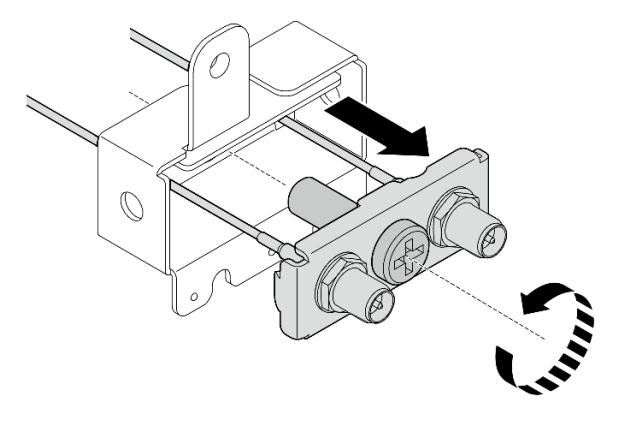

Figura 307. Rimozione della staffa

Passo 8. Allentare i cavi con la chiave inglese, quindi rimuovere i cavi dalla staffa.

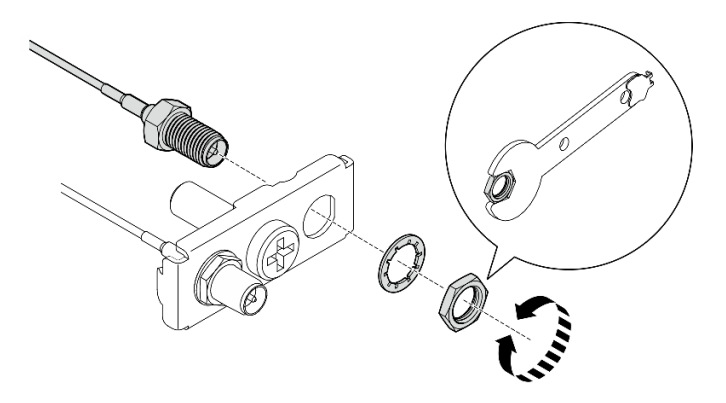

Figura 308. Allentamento dei cavi dalla staffa

# Una volta completata questa attività

- Installare un'unità sostitutiva. Vedere ["Installazione degli assiemi SMA" a pagina 274](#page-281-0).
- Dopo aver completato l'operazione con la chiave inglese fornita nel deflettore d'aria della scheda del modulo di alimentazione, riporre la chiave inglese nel deflettore d'aria della scheda del modulo di alimentazione per un uso futuro e fissare la chiave inglese con una vite.

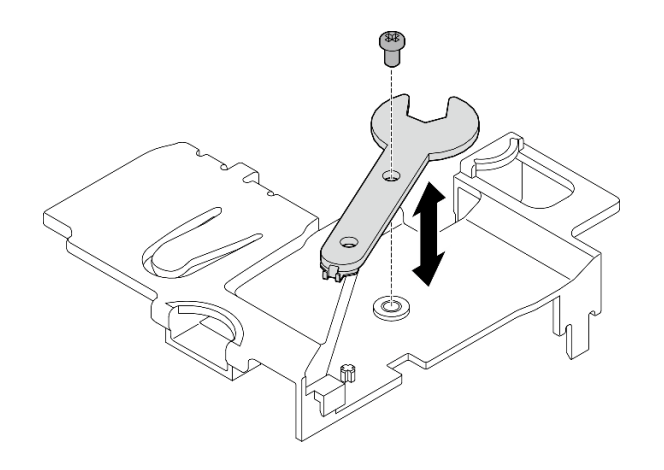

Figura 309. Conservazione della chiave inglese

• Se viene richiesto di restituire il componente o il dispositivo opzionale, seguire tutte le istruzioni di imballaggio e utilizzare i materiali di imballaggio per la spedizione forniti con il prodotto.

#### Video dimostrativo

#### [Guardare la procedura su YouTube](https://www.youtube.com/watch?v=cs3OUPFNIjw)

#### <span id="page-276-0"></span>Rimozione dell'assieme SMA laterale del processoredell'elemento di riempimento SMA

#### Procedura

Passo 1. Preparativi per questa attività.

- a. Se applicabile, rimuovere le antenne WLAN. Vedere ["Rimozione delle antenne WLAN" a](#page-268-0) [pagina 261](#page-268-0).
- b. Se applicabile, ruotare la vite tra i due connettori SMA in senso orario per accorciare i connettori nello chassis.

Nota: Assicurarsi che i connettori SMA si trovino nella posizione più corta nello chassis; se i connettori SMA sono estesi e fuoriescono dall'assieme SMA, il nodo non può essere rimosso correttamente.

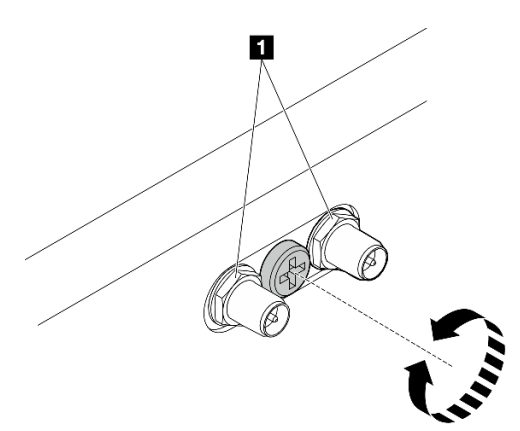

Figura 310. Accorciamento dei connettori SMA

**1** Connettori SMA

c. Rimuovere il coperchio superiore. Vedere ["Rimozione del coperchio superiore" a pagina 157](#page-164-0).

- d. Rimuovere il deflettore d'aria della scheda del modulo di alimentazione. Vedere ["Rimozione](#page-72-0)  [del deflettore d'aria della scheda del modulo di alimentazione" a pagina 65.](#page-72-0)
- e. Sollevare l'assieme verticale dal nodo. Vedere ["Rimozione dell'assieme verticale dal nodo" a](#page-197-0) [pagina 190.](#page-197-0)
- f. Rimuovere il deflettore d'aria del processore. Vedere ["Rimozione del deflettore d'aria del](#page-74-0)  [processore e della scheda del sensore del flusso d'aria" a pagina 67](#page-74-0).
- g. Rimuovere lo switch di intrusione superiore con cavo. Vedere ["Rimozione dello switch di](#page-126-0) [intrusione superiore con cavo" a pagina 119](#page-126-0).
- h. Rimuovere i moduli di memoria dagli slot 1 e 2 dei moduli DIMM. Vedere ["Rimozione di un](#page-154-0)  [modulo di memoria" a pagina 147](#page-154-0).
- Passo 2. A seconda del modello, rimuovere l'assieme SMA o l'elemento di riempimento SMA.
	- a. Per il modello senza modulo wireless, rimuovere l'elemento di riempimento SMA.
		- 1. Allentare la vite che fissa il modulo l'elemento di riempimento SMA.
		- 2. <sup>O</sup> Sollevare l'elemento di riempimento SMA per rimuoverlo.

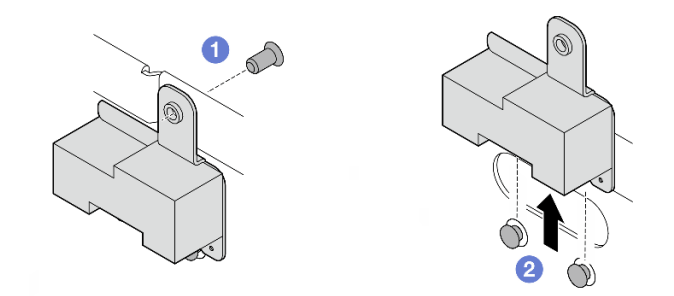

Figura 311. Rimozione dell'elemento di riempimento SMA

- <span id="page-277-0"></span>b. Per il modello con modulo wireless, consultare la sezione [Passo 3 a pagina 270](#page-277-0) per rimuovere l'assieme SMA.
- Passo 3. Individuare i cavi dell'assieme SMA laterale del processore sull'adattatore wireless.
- Passo 4. Scollegare i cavi dal modulo WLAN/Bluetooth.
	- a. Afferrare e premere il lato del fermacavo; quindi sollevare un'estremità del fermacavo dall'adattatore wireless.

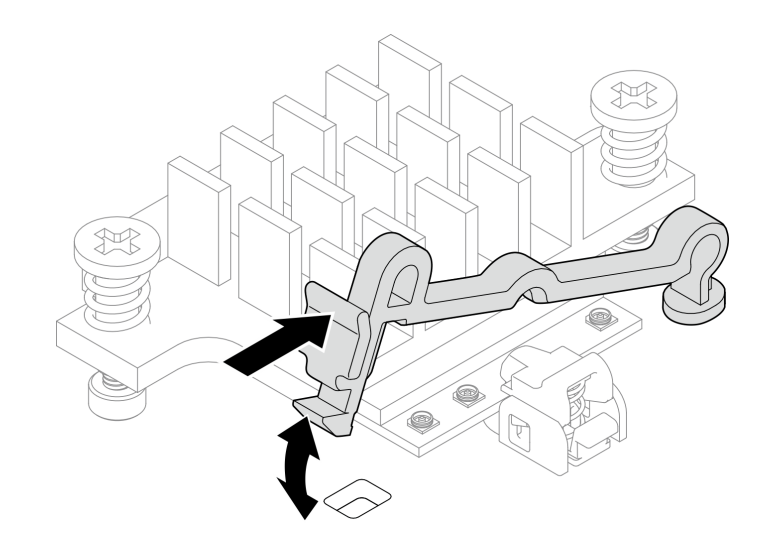

Figura 312. Sollevamento del fermacavo

b. Ruotare il fermacavo in **2** posizione di sblocco.

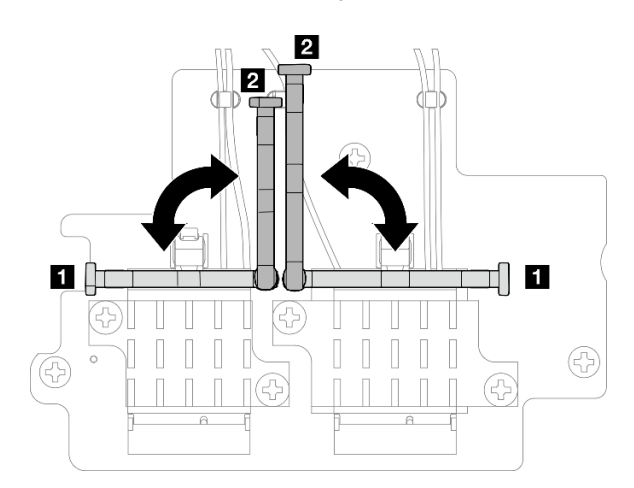

Figura 313. Rotazione del fermacavo

c. Agganciare il cavo con la chiave inglese come mostrato; quindi rimuovere delicatamente il cavo dal connettore e dal fermacavo.

Nota: Ripetere questo passaggio per rimuovere l'altro cavo dell'assieme SMA laterale del processore dall'adattatore wireless.

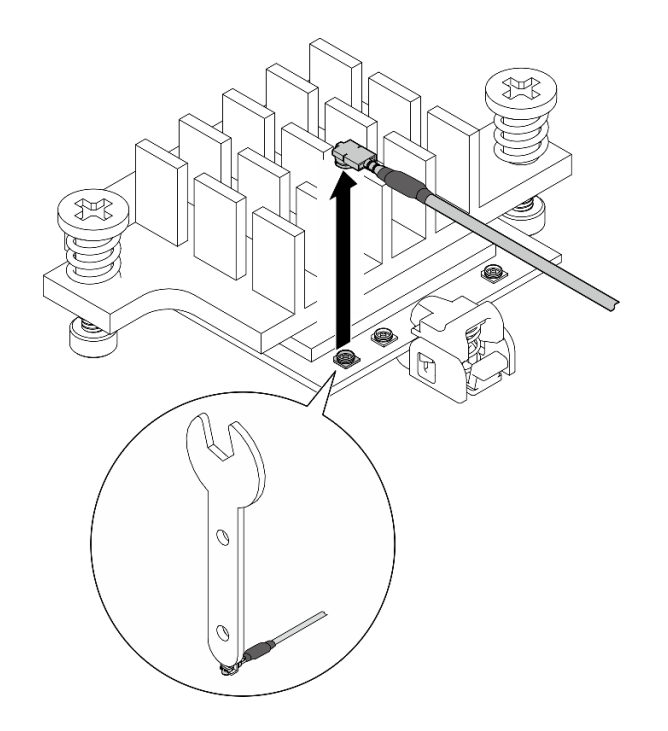

Figura 314. Scollegamento del cavo

d. Ruotare il fermacavo in **1** posizione di blocco.

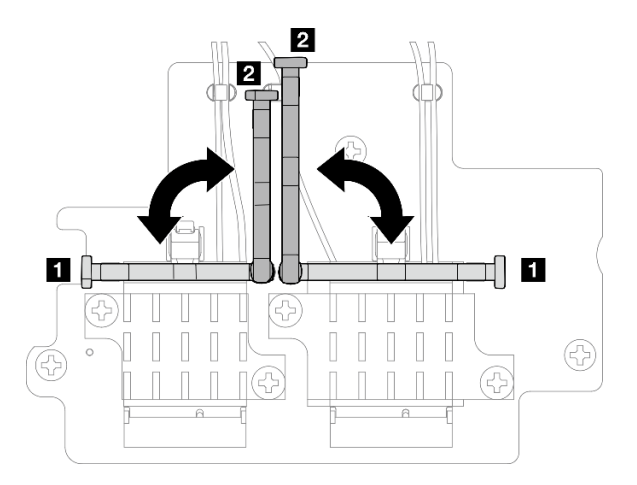

Figura 315. Rotazione del fermacavo

e. Premere il lato del fermacavo; quindi inserire il fermacavo nello slot sull'adattatore wireless.

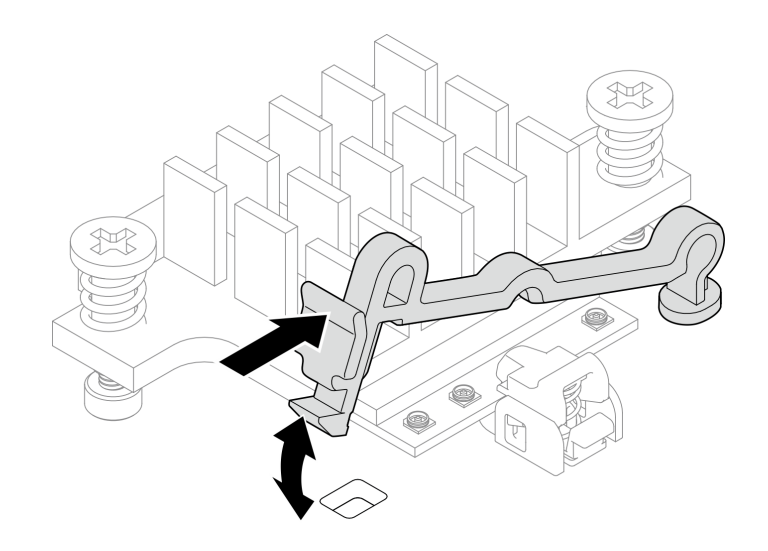

Figura 316. Inserimento del fermacavo

- Passo 5. Rimuovere delicatamente i cavi dalla guida del cavo e il fermacavo sullo chassis.
- Passo 6. Rimuovere l'assieme SMA dal nodo.
	- a. **C** Allentare la vite che fissa il l'assieme SMA.
	- b. **@** Sollevare l'assieme SMA per rimuoverlo.

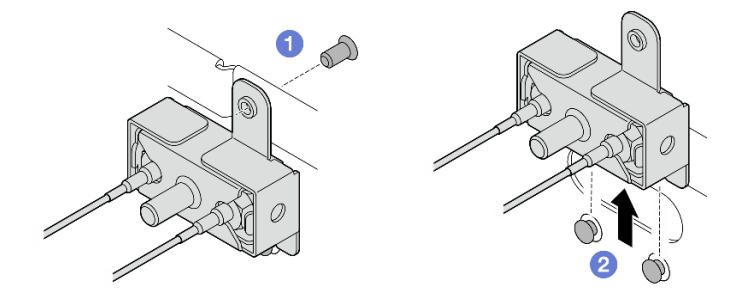

Figura 317. Rimozione dell'assieme SMA

Passo 7. Allentare la vite che fissa la staffa, quindi separare la staffa dall'assieme SMA.

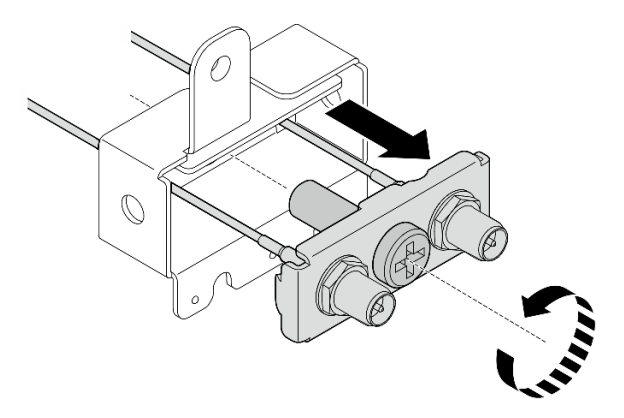

Figura 318. Rimozione della staffa

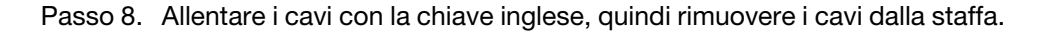

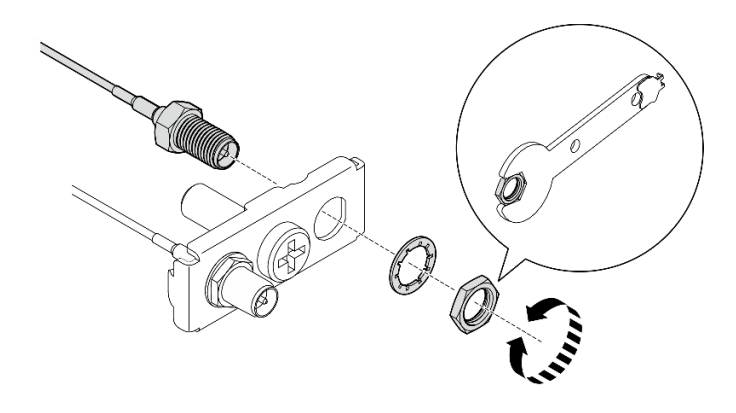

Figura 319. Allentamento dei cavi dalla staffa

# Una volta completata questa attività

- Installare un'unità sostitutiva. Vedere ["Installazione degli assiemi SMA" a pagina 274](#page-281-0).
- Dopo aver completato l'operazione con la chiave inglese fornita nel deflettore d'aria della scheda del modulo di alimentazione, riporre la chiave inglese nel deflettore d'aria della scheda del modulo di alimentazione per un uso futuro e fissare la chiave inglese con una vite.

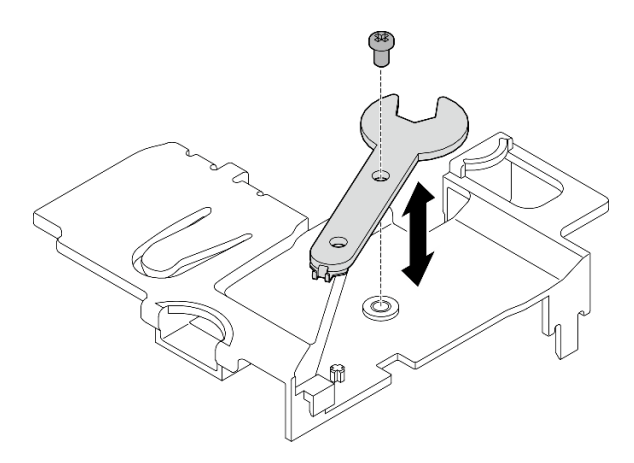

Figura 320. Conservazione della chiave inglese

• Se viene richiesto di restituire il componente o il dispositivo opzionale, seguire tutte le istruzioni di imballaggio e utilizzare i materiali di imballaggio per la spedizione forniti con il prodotto.

# Video dimostrativo

#### [Guardare la procedura su YouTube](https://www.youtube.com/watch?v=cs3OUPFNIjw)

# <span id="page-281-0"></span>Installazione degli assiemi SMA

Seguire le istruzioni riportate in questa sezione per installare gli assiemi SMA negli elementi di riempimento SMA.

# S002

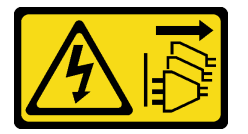

#### ATTENZIONE:

Il pulsante di controllo dell'alimentazione sul dispositivo e l'interruttore di alimentazione sull'alimentatore non tolgono la corrente elettrica fornita al dispositivo. Il dispositivo potrebbe anche disporre di più di un cavo di alimentazione. Per eliminare completamente la corrente elettrica dal dispositivo, assicurarsi che tutti i cavi di alimentazione siano scollegati dalla fonte di alimentazione.

# Informazioni su questa attività

# Attenzione:

- Leggere ["Linee guida per l'installazione" a pagina 1](#page-8-1) e ["Elenco di controllo per la sicurezza" a pagina 2](#page-9-0) per accertarsi di operare in sicurezza.
- Mettere in contatto l'involucro antistatico contenente il componente con qualsiasi superficie metallica non verniciata del server, quindi rimuoverlo dall'involucro e posizionarlo su una superficie antistatica.

# Procedura

Passo 1. A seconda del modello, installare gli assiemi SMA o gli elementi di riempimento SMA.

- a. Per i modelli senza modulo wireless, installare gli elementi di riempimento SMA.
	- 1. <sup>O</sup> Allineare le tacche dell'elemento di riempimento SMA con i piedini della guida sullo chassis; quindi abbassare con cautela l'elemento di riempimento SMA, finché non è posizionato saldamente.
	- 2. <sup>2</sup> Fissare l'elemento di riempimento SMA con una vite.

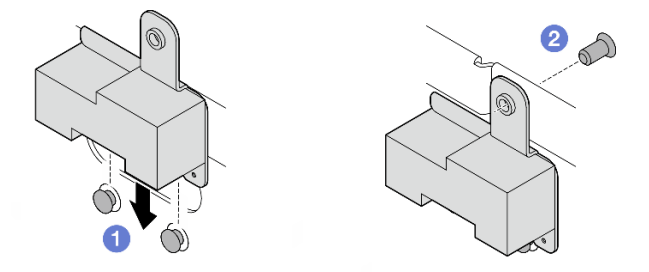

Figura 321. Installazione dell'elemento di riempimento SMA

a. Per i modelli con modulo wireless, completare i seguenti passaggi per installare gli assiemi SMA.

Nota: Questa attività richiede una chiave inglese. Se necessario, utilizzare la chiave inglese fornita nel deflettore d'aria della scheda del modulo di alimentazione. Allentare la vite che fissa la chiave inglese per sganciarla dal deflettore d'aria.

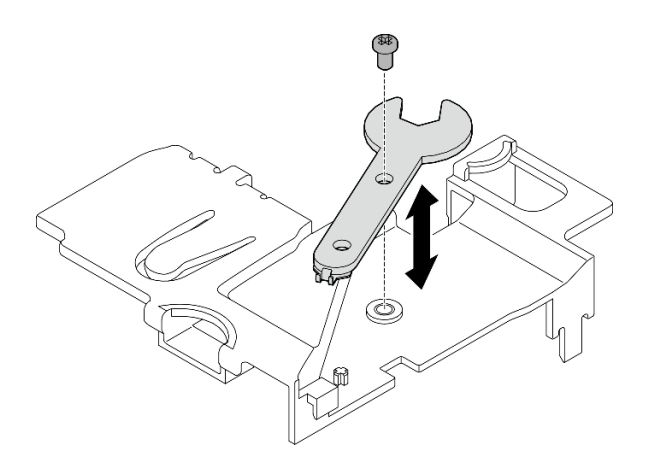

Figura 322. Sganciamento della chiave inglese

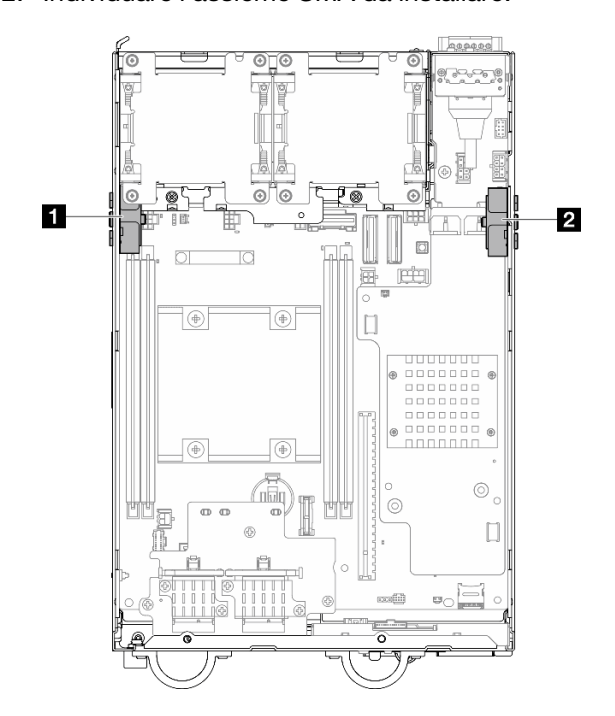

Passo 2. Individuare l'assieme SMA da installare:

Figura 323. Posizioni dell'assieme SMA

| Assieme SMA laterale del processore (connettore   2 Assieme SMA laterale della scheda del modulo di<br>SMA 1, 2) | alimentazione (connettore SMA 3, 4) |
|----------------------------------------------------------------------------------------------------|-------------------------------------|
|                                                                                                    |                                     |

Passo 3. Se la staffa è fissata all'assieme SMA, allentare la vite che fissa la staffa; quindi separare la staffa dall'assieme SMA.

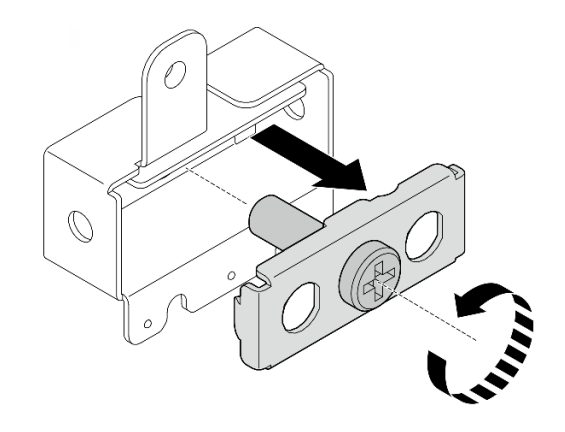

Figura 324. Rimozione della staffa

- Passo 4. Fissare i cavi alla staffa con la chiave inglese.
	- Per assieme SMA laterale del processore: fissare il cavo grigio (XCC WLAN n. 1) e il cavo bianco (XCC WLAN n. 2).
	- Per Assieme SMA laterale della scheda del modulo di alimentazione: fissare il cavo blu (WLAN x86 n. 3) e il cavo nero (WLAN x86 #4).

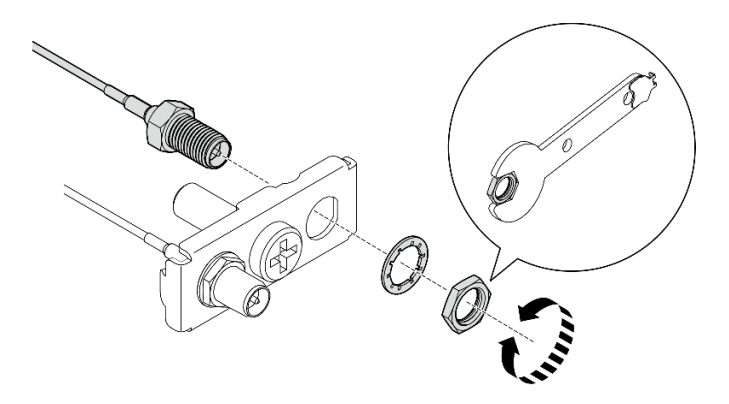

Figura 325. Fissaggio dei cavi alla staffa

Passo 5. Inserire la staffa nell'assieme SMA finché non è posizionata correttamente; quindi fissare la staffa con una vite.

#### Importante:

- Stringere completamente la vite finché i connettori SMA non si trovano all'interno dell'assieme SMA. Se i connettori SMA si trovano all'esterno dell'assieme SMA, non è possibile installarlo correttamente.
- Assicurarsi che l'ordine dei cavi sia quello mostrato nelle figure seguenti.
	- Per assieme SMA laterale del processore:

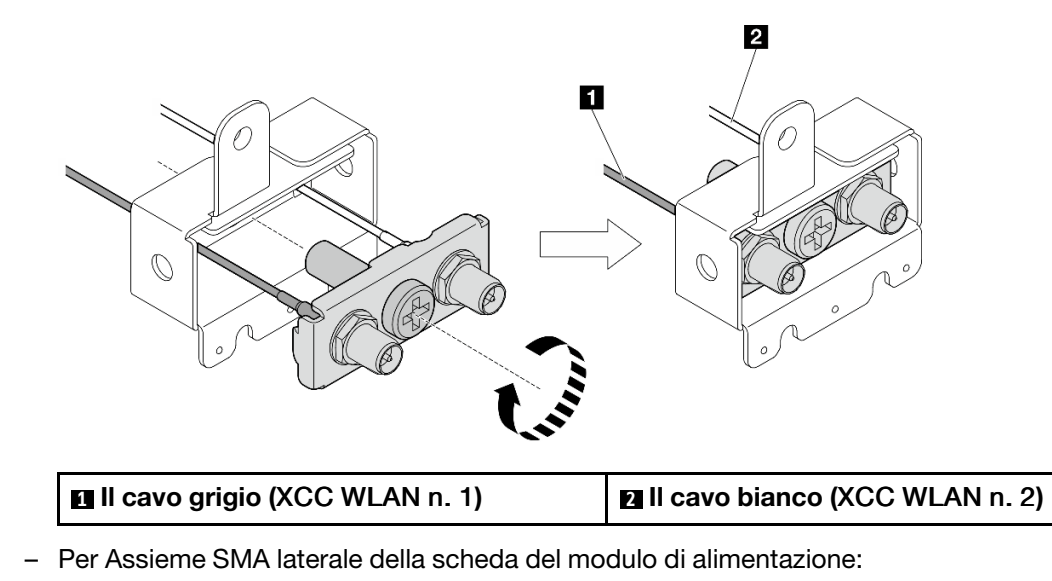

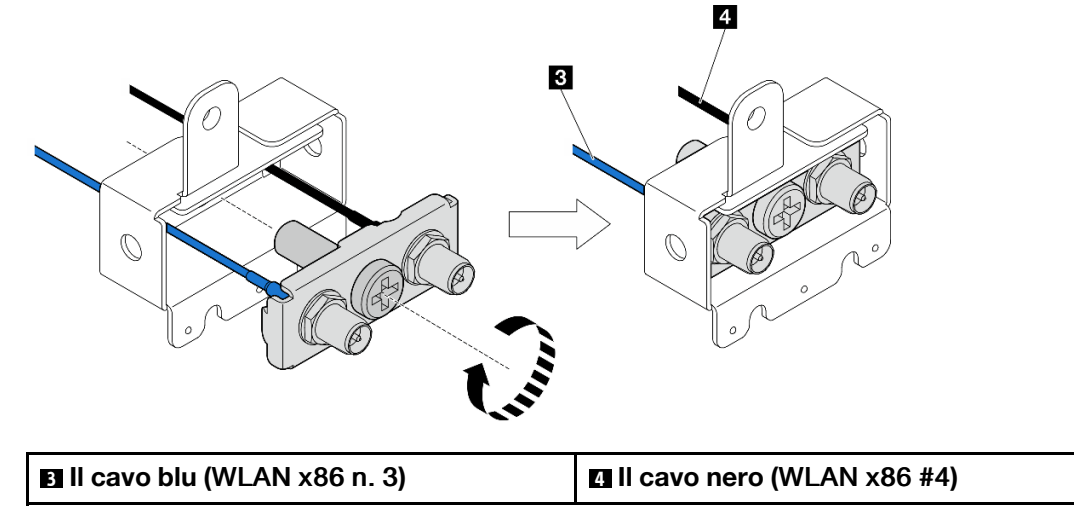

Passo 6. Installare l'assieme SMA.

- a. **I** Allineare le tacche dell'assieme SMA con i piedini della guida sullo chassis; quindi abbassare con cautela l'assieme SMA, finché non è posizionato correttamente.
- b. <sup>2</sup> Fissare l'assieme SMA con una vite.

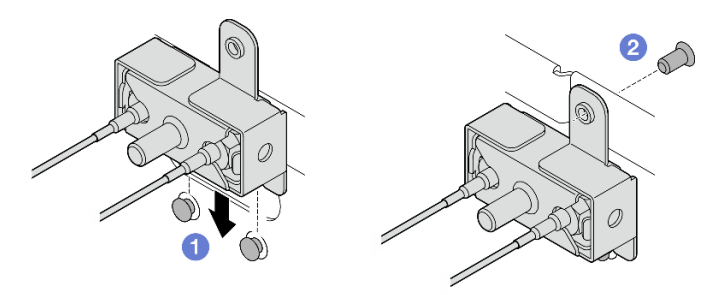

Figura 326. Installazione dell'assieme SMA

- Passo 7. Instradare i cavi.
	- a. Per i cavi di Assieme SMA laterale della scheda del modulo di alimentazione, fissare i cavi nel fermacavi sullo chassis; quindi instradare i cavi nella guida per cavi sul lato dello chassis.

Nota: Se necessario, scollegare i seguenti cavi dalla scheda di sistema per semplificare le operazioni.

- Cavi della ventola
- Cavo dello switch di direzione della ventola
- Cavo dello switch di intrusione
- b. Per i cavi di assieme SMA laterale del processore, instradare i cavi nella guida per cavi sul lato dello chassis.
- c. Fissare i cavi nel fermacavo vicino all'adattatore wireless.

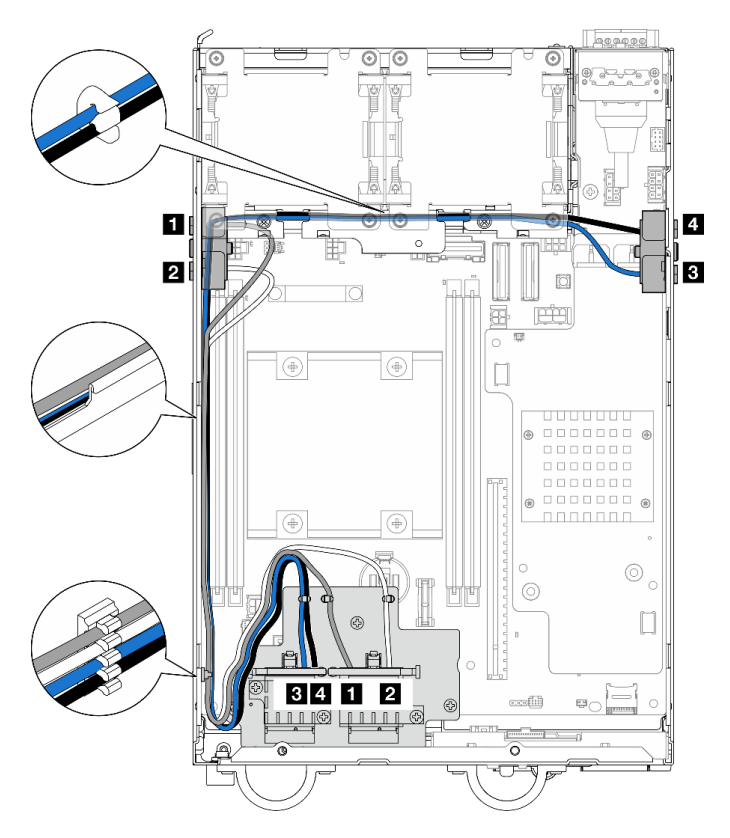

Figura 327. Instradamento dei cavi per gli assiemi SMA

Nota: L'orientamento della tabella seguente deve rispettare la figura sopra riportata.

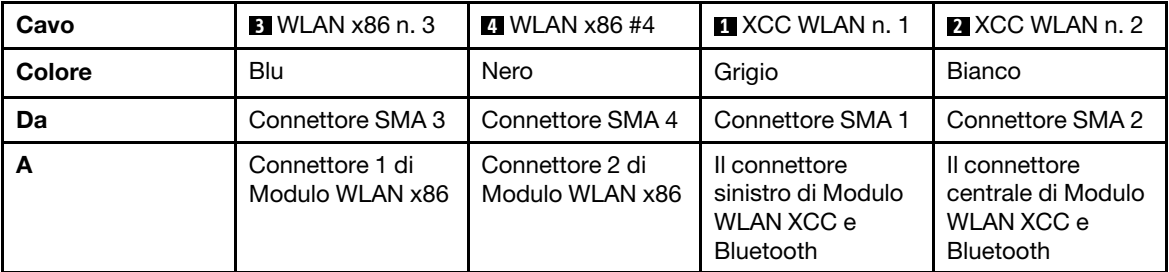

- Passo 8. Collegare i cavi all'adattatore wireless.
	- a. Afferrare e premere il lato del fermacavo; quindi sollevare un'estremità del fermacavo dall'adattatore wireless.

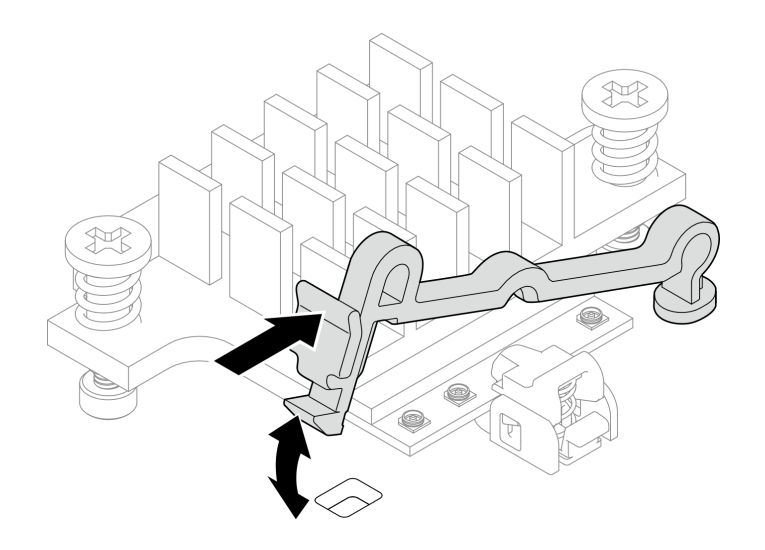

Figura 328. Sollevamento del fermacavo

b. Ruotare il fermacavo in **2** posizione di sblocco.

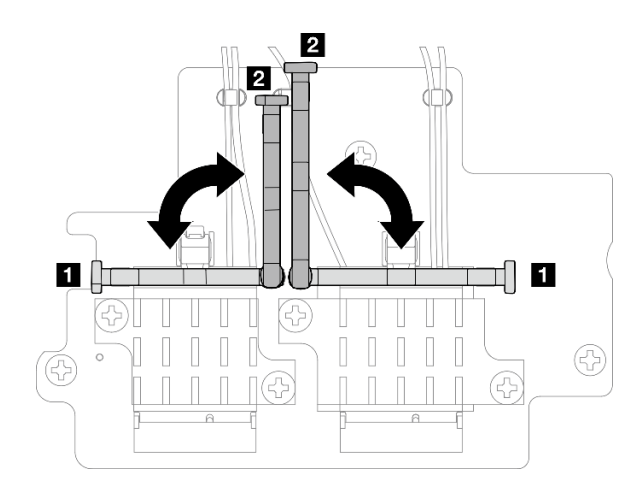

Figura 329. Rotazione del fermacavo

c. Individuare il connettore corrispondente.
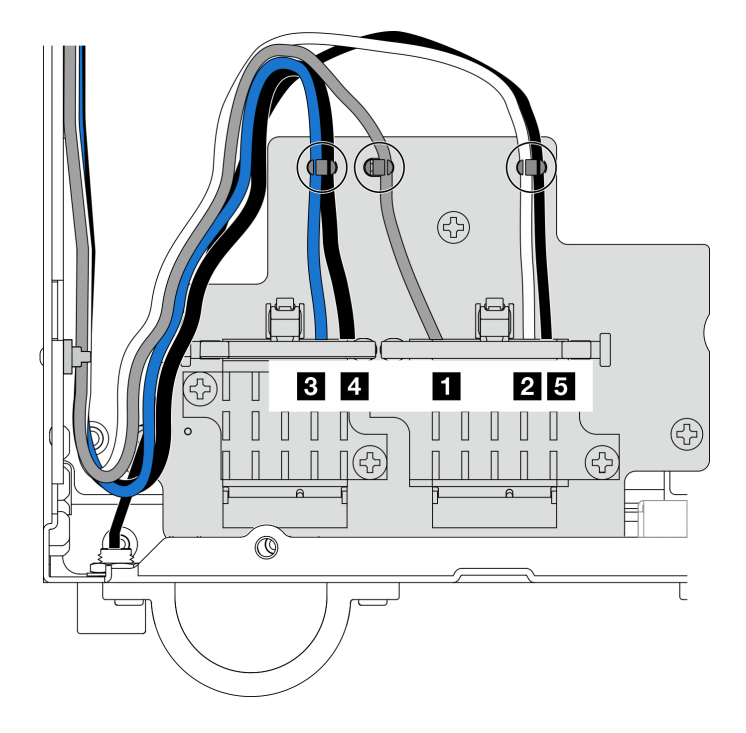

Figura 330. Instradamento dei cavi per l'adattatore wireless

Nota: L'orientamento della tabella seguente deve rispettare la figura sopra riportata.

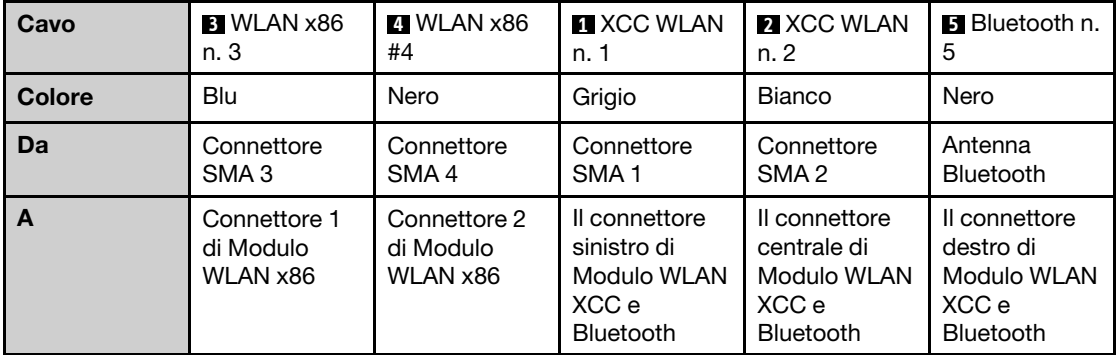

- d. Se applicabile, rimuovere il coperchio di protezione dal cavo.
- e. Premere delicatamente il connettore del cavo verso il basso finché non scatta in posizione nel connettore sul modulo WLAN.

Nota: Ripetere questo passaggio per collegare tutti i cavi necessari ai moduli WLAN/ Bluetooth.

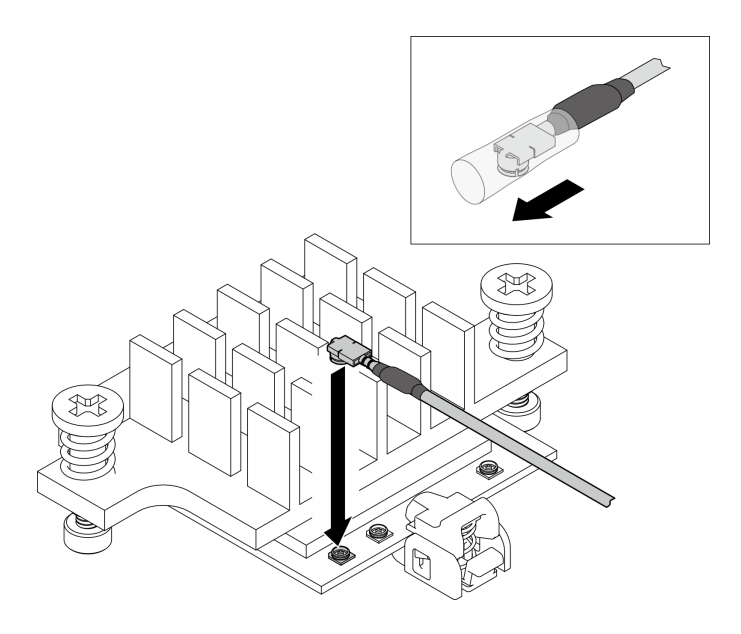

Figura 331. Collegamento del cavo

f. Ruotare il fermacavo in **1** posizione di blocco.

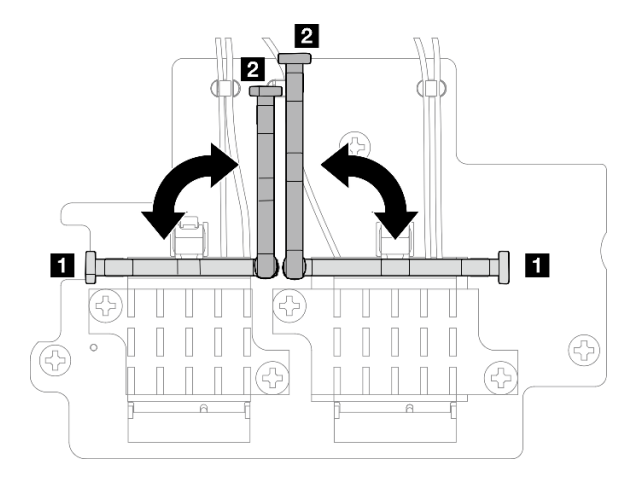

Figura 332. Rotazione del fermacavo

g. Premere il lato del fermacavo; quindi inserire il fermacavo nello slot sull'adattatore wireless. Assicurarsi che i cavi siano fissati tramite il fermacavo.

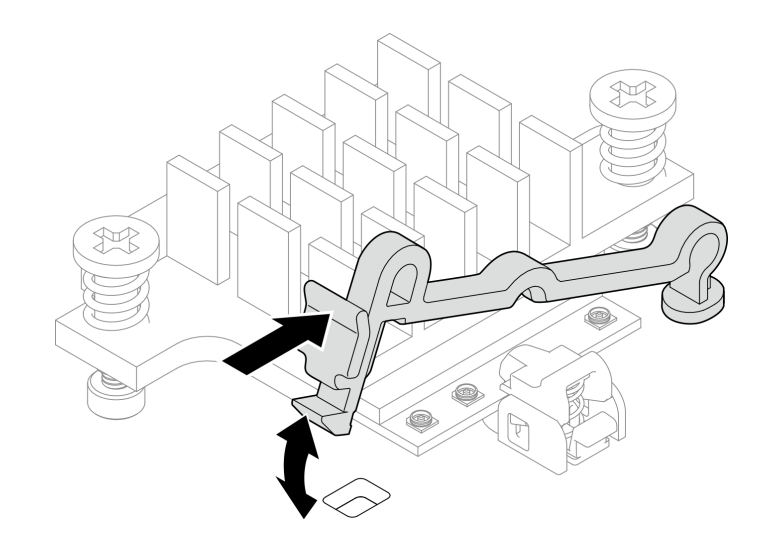

Figura 333. Inserimento del fermacavo

h. Fissare i cavi nei fermacavi sull'adattatore wireless; quindi instradare i cavi in corrispondenza dell'angolo dello chassis.

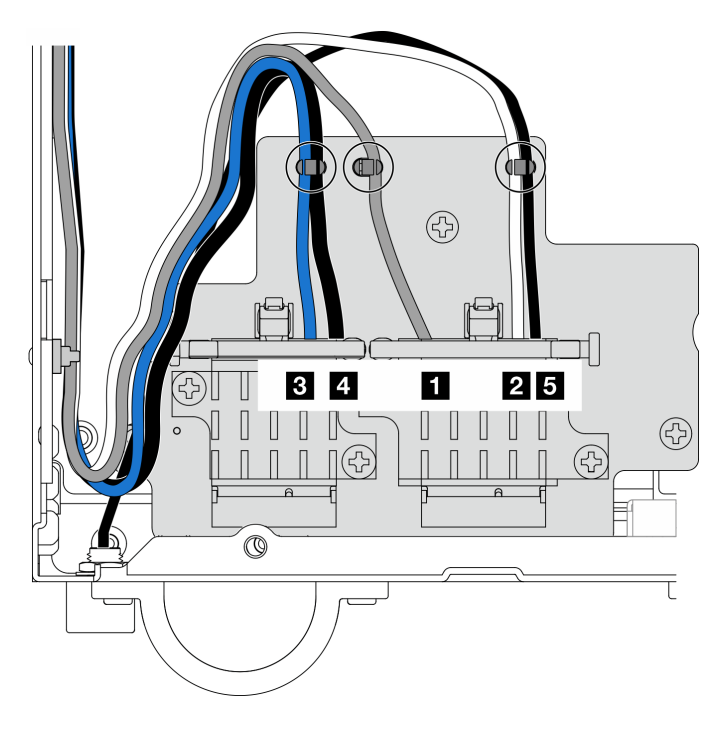

Figura 334. Instradamento dei cavi per l'adattatore wireless

### Una volta completata questa attività

• Dopo aver completato l'operazione con la chiave inglese fornita nel deflettore d'aria della scheda del modulo di alimentazione, riporre la chiave inglese nel deflettore d'aria della scheda del modulo di alimentazione per un uso futuro e fissare la chiave inglese con una vite.

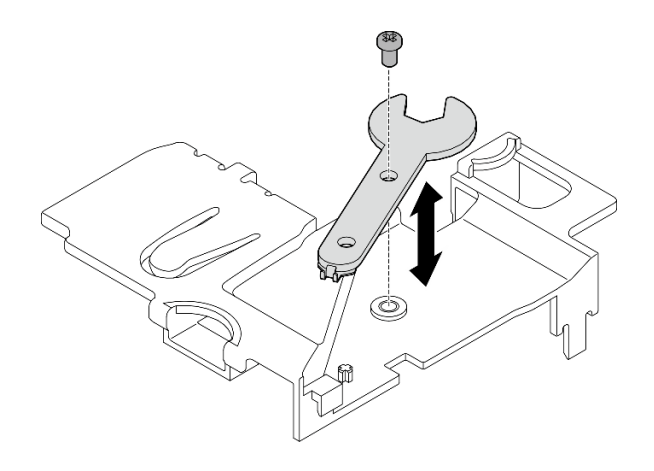

Figura 335. Conservazione della chiave inglese

- Se applicabile, ricollegare i seguenti cavi.
	- Cavi della ventola
	- Cavo dello switch di direzione della ventola
	- Cavo dello switch di intrusione
- Completare la sostituzione dei componenti. Vedere ["Completamento delle operazioni di sostituzione dei](#page-294-0)  [componenti" a pagina 287.](#page-294-0)

### Video dimostrativo

[Guardare la procedura su YouTube](https://www.youtube.com/watch?v=MCmyjNBcICI)

### Installazione delle antenne WLAN

Seguire le istruzioni riportate in questa sezione per installare le antenne WLAN.

### Informazioni su questa attività

### Attenzione:

- Leggere ["Linee guida per l'installazione" a pagina 1](#page-8-1) e ["Elenco di controllo per la sicurezza" a pagina 2](#page-9-0) per accertarsi di operare in sicurezza.
- Mettere in contatto l'involucro antistatico contenente il componente con qualsiasi superficie metallica non verniciata del server, quindi rimuoverlo dall'involucro e posizionarlo su una superficie antistatica.

### **Procedura**

Passo 1. Individuare il connettore corrispondente per installare l'antenna WLAN.

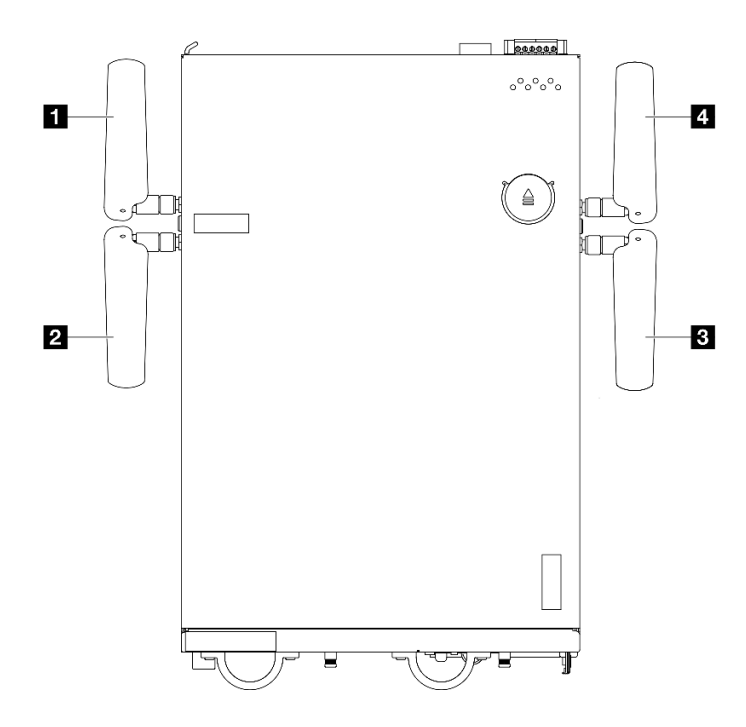

Figura 336. Posizioni delle antenne WLAN

Nota: L'orientamento della tabella seguente deve rispettare la figura sopra riportata.

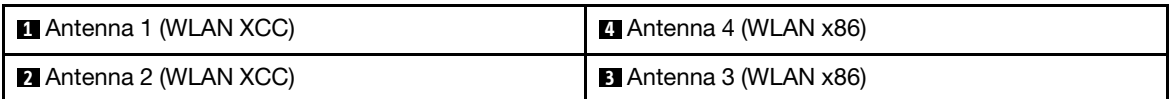

- Passo 2. Assicurarsi che l'assieme SMA corrispondente sia installato correttamente. Vedere ["Installazione](#page-281-0) [degli assiemi SMA" a pagina 274.](#page-281-0)
- Passo 3. Assicurarsi che i connettori SMA siano completamente estesi. Se necessario, ruotare la vite tra i due connettori SMA in senso antiorario per estendere i connettori SMA.

Importante: Quando i connettori SMA sono completamente estesi, come mostrato nella seguente figura, **SMETTERE** di ruotare la vite in senso antiorario. Una rotazione eccessiva della vite potrebbe causare danni ai componenti.

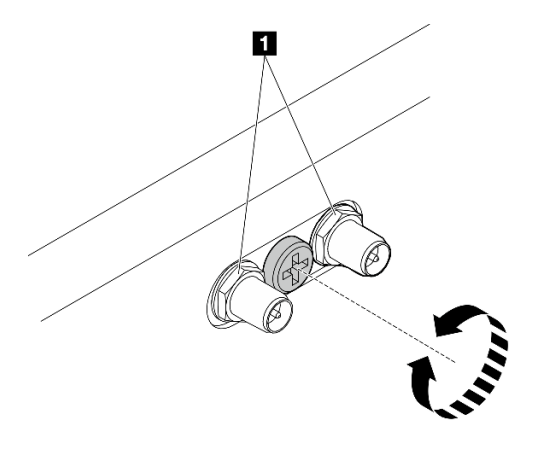

Figura 337. Estensione dei connettori SMA

Passo 4. Posizionare una rondella tra l'antenna e il server, quindi se necessario, ruotare l'antenna in senso orario finché non a fissarla saldamente allo chassis.

Nota: La coppia di serraggio suggerita è 3,5 kgf-cm.

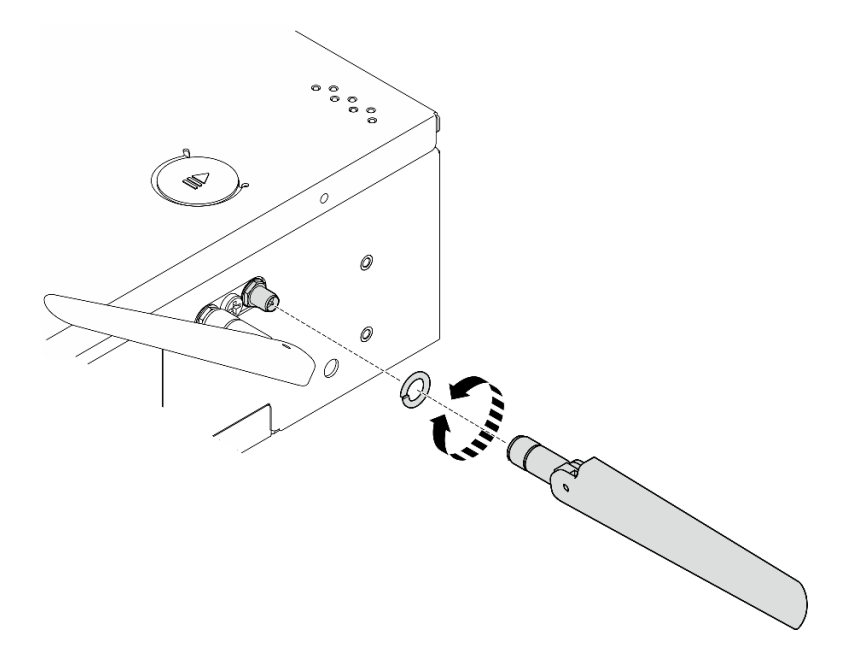

Figura 338. Installazione di un'antenna WLAN

Nota: Il kit facoltativo dell'antenna include una rondella. La rondella è una parte opzionale che migliora l'attrito e non è richiesta in scenari generali. Valutare la possibilità di applicarla quando necessario.

### Una volta completata questa attività

• Per ottenere prestazioni migliori, regolare l'angolazione delle antenne in base all'ambiente operativo.

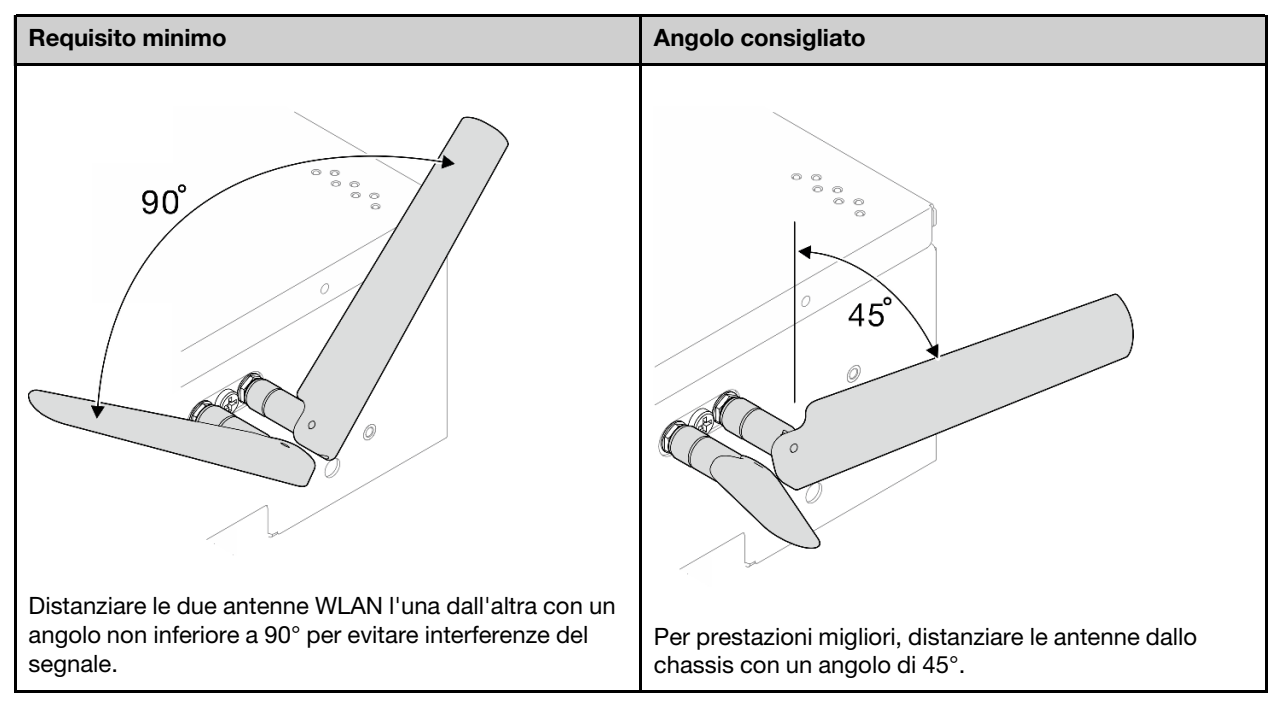

• Completare la sostituzione dei componenti. Vedere ["Completamento delle operazioni di sostituzione dei](#page-294-0) [componenti" a pagina 287](#page-294-0).

#### Video dimostrativo

<span id="page-294-0"></span>[Guardare la procedura su YouTube](https://www.youtube.com/watch?v=MCmyjNBcICI)

### Completamento delle operazioni di sostituzione dei componenti

Consultare l'elenco per completare le operazioni di sostituzione dei componenti

Per completare la sostituzione dei componenti, procedere come segue:

- 1. Accertarsi che tutti i componenti siano stati riassemblati correttamente e che all'interno del server non siano rimasti utensili o viti non utilizzate.
- 2. Instradare e fissare correttamente i cavi nel server. Fare riferimento alle informazioni sul collegamento e l'instradamento dei cavi per ciascun componente.
- 3. Reinstallare i deflettori d'aria. Vedere ["Sostituzione del deflettore d'aria e della scheda del sensore del](#page-69-0)  [flusso d'aria" a pagina 62.](#page-69-0)

Nota: Per un corretto raffreddamento e per consentire la circolazione dell'aria, reinstallare il deflettore d'aria prima di accendere il server. È possibile che l'utilizzo del server senza il deflettore d'aria danneggi i componenti del server.

- 4. Reinstallare il coperchio superiore. Vedere ["Installazione del coperchio superiore" a pagina 160.](#page-167-0)
- 5. Reinstallare il coperchio inferiore. Vedere ["Installazione del coperchio inferiore" a pagina 164](#page-171-0).
- 6. Se necessario, reinstallare il nodo nell'enclosure o nel sistema di montaggio. Vedere ["Guida alla](#page-16-0) [configurazione" a pagina 9.](#page-16-0)
- 7. Collegare nuovamente i cavi di alimentazione e gli altri cavi rimossi.
- 8. Installare gli elementi di riempimento I/O quando i connettori non vengono utilizzati. I connettori potrebbero danneggiarsi senza una corretta protezione assicurata dagli elementi di riempimento. Vedere

"Elementi di riempimento I/O anteriori" ed "Elemento di riempimento I/O posteriore" nella Guida per l'utente o nella Guida alla configurazione di sistema.

- 9. Se applicabile, installare l'header quando il connettore di alimentazione non viene utilizzato. Il connettore potrebbe danneggiarsi senza una corretta protezione.
	- a. Individuare il connettore di alimentazione. Vedere ."Vista posteriore" nella Guida per l'utente o nella Guida alla configurazione di sistema.
	- b. Inserire l'header nel connettore di alimentazione non utilizzato.
	- c. Stringere le due viti prigioniere per fissare l'header.

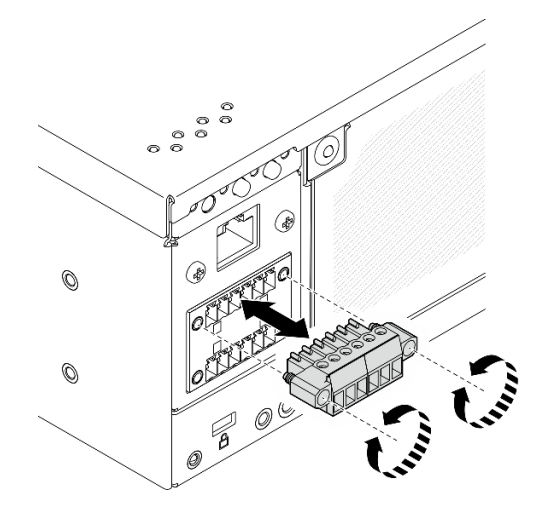

Figura 339. Installazione dell'header

- 10. Se il LED di sicurezza del server lampeggia, attivare o sbloccare il sistema. Vedere Attivazione o sblocco del sistema nella Guida per l'utente o nella Guida alla configurazione di sistema.
- 11. Accendere il server e le periferiche. Vedere ["Accensione del server" a pagina 8](#page-15-0).
- 12. Aggiornare la configurazione del server.
	- Scaricare e installare il driver di dispositivo più recenti: <http://datacentersupport.lenovo.com>.
	- Aggiornare il firmware di sistema. Vedere "Aggiornamento del firmware" nella Guida per l'utente o nella Guida alla configurazione di sistema.
	- Aggiornare la configurazione UEFI. Vedere <https://pubs.lenovo.com/uefi-overview/>.
	- Riconfigurare gli array di dischi se è stato installato o rimosso un adattatore RAID o un'unità hotswap. Andare all'indirizzo <https://pubs.lenovo.com/lxpm-overview/> per la documentazione LXPM compatibile con il server in uso.

# <span id="page-296-0"></span>Capitolo 2. Instradamento dei cavi interni

Consultare questa sezione per eseguire l'instradamento dei cavi per componenti specifici.

Nota: Quando si scollegano tutti i cavi dalla scheda di sistema, disinserire tutti i fermi, le linguette di rilascio o i blocchi sui connettori dei cavi. Se non si disinseriscono tali fermi prima di rimuovere i cavi, è possibile danneggiare i fragili socket dei cavi sulla scheda di sistema. Un qualsiasi danno ai socket dei cavi potrebbe richiedere la sostituzione della scheda di sistema.

# Identificazione dei connettori

Consultare questa sezione per individuare e identificare i connettori sulle schede elettriche.

## Connettori della scheda di sistema per l'instradamento dei cavi

Le figure seguenti mostrano i connettori interni sulla scheda di sistema utilizzati per l'instradamento dei cavi interni.

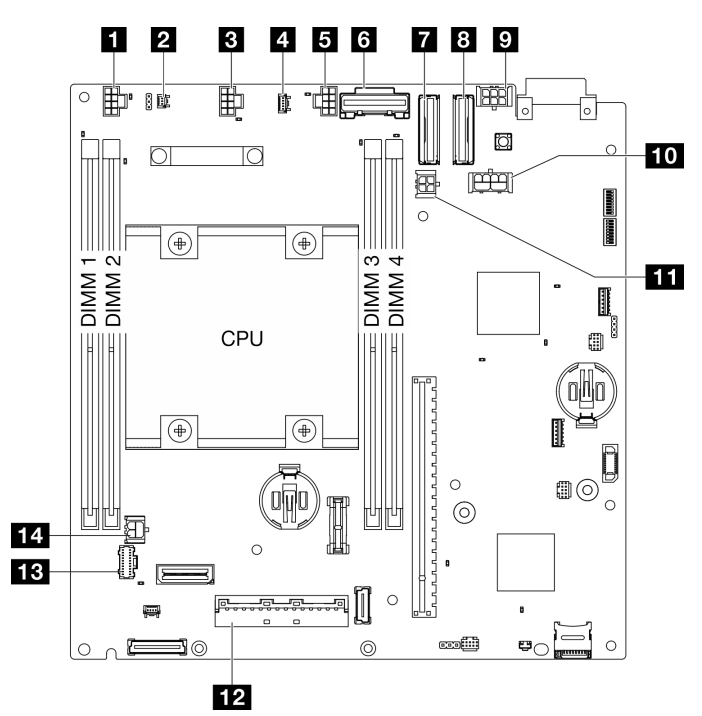

Figura 340. Connettori della scheda di sistema

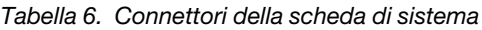

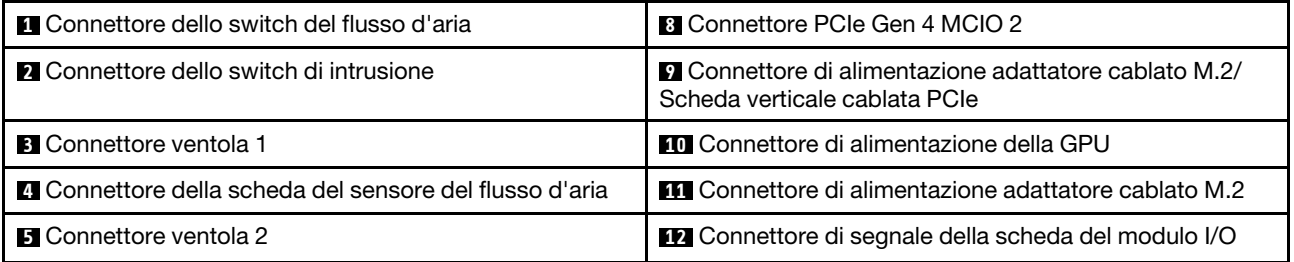

Tabella 6. Connettori della scheda di sistema (continua)

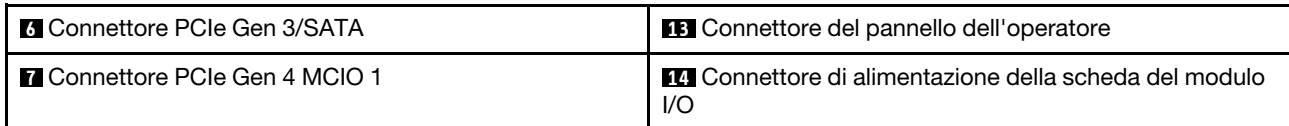

# Connettori backplane dell'unità

Consultare questa sezione per individuare i connettori nei backplane delle unità.

- ["Backplane 1" a pagina 290](#page-297-0)
- ["Backplane 2" a pagina 290](#page-297-1)

### <span id="page-297-0"></span>Backplane 1

Consultare questa sezione per individuare i connettori sul backplane 1.

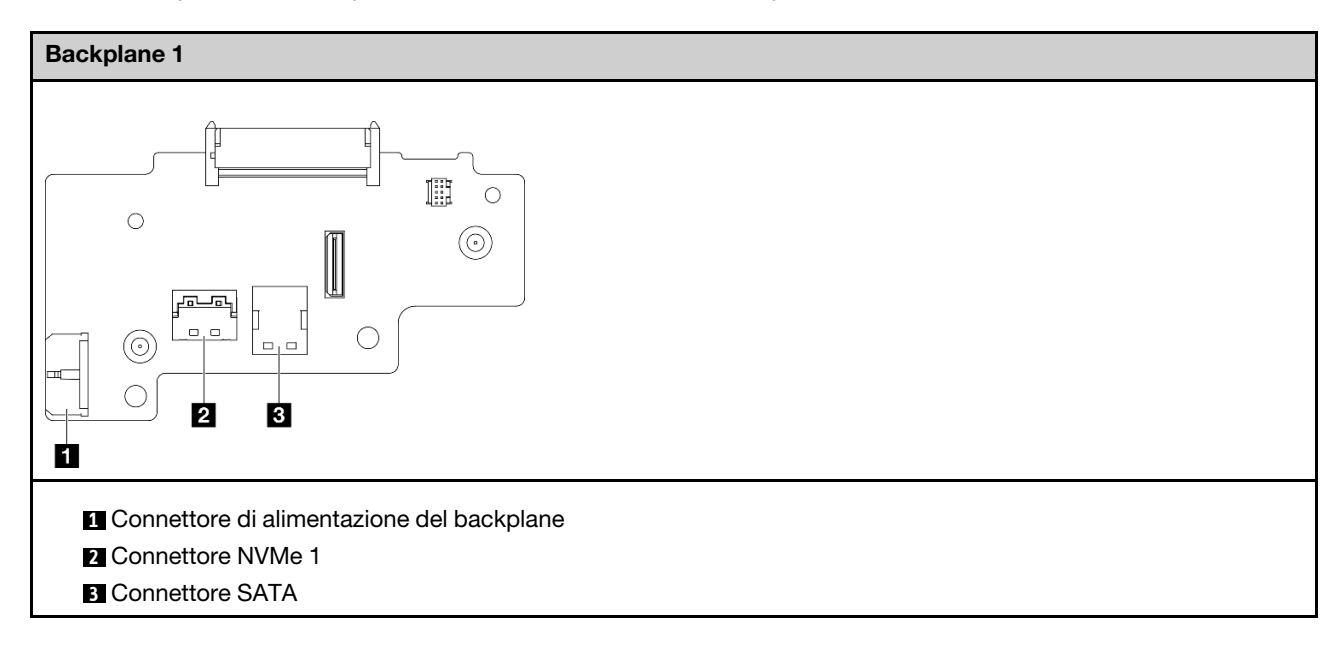

### <span id="page-297-1"></span>Backplane 2

Consultare questa sezione per individuare il connettore sul backplane 2.

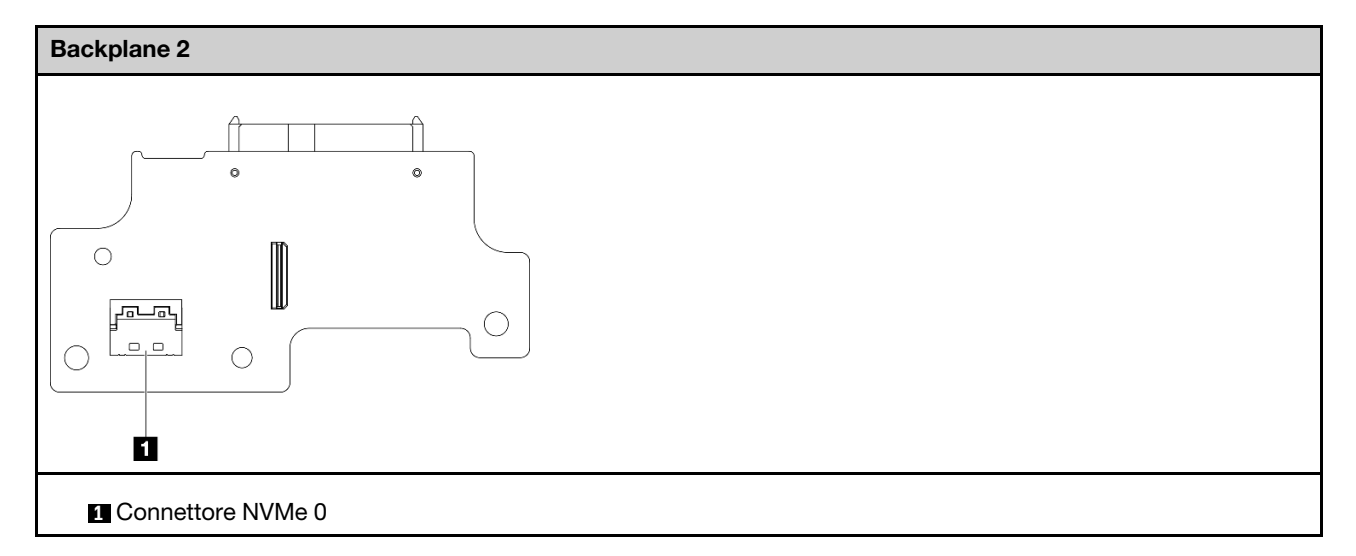

# Connettori della scheda del modulo I/O

Consultare questa sezione per individuare i connettori nella scheda del modulo I/O.

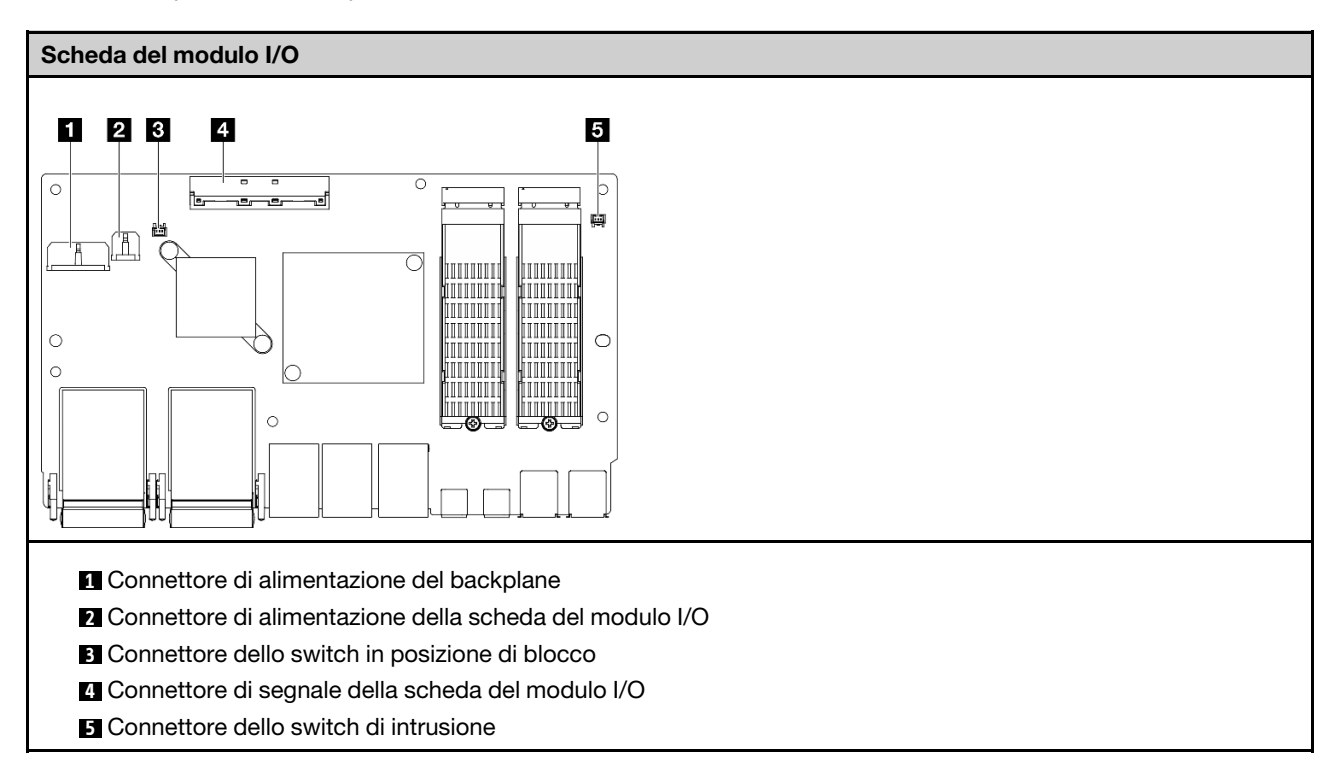

# Connettori dell'adattatore cablato M.2

Consultare questa sezione per individuare i connettori nell'adattatore cablato M.2.

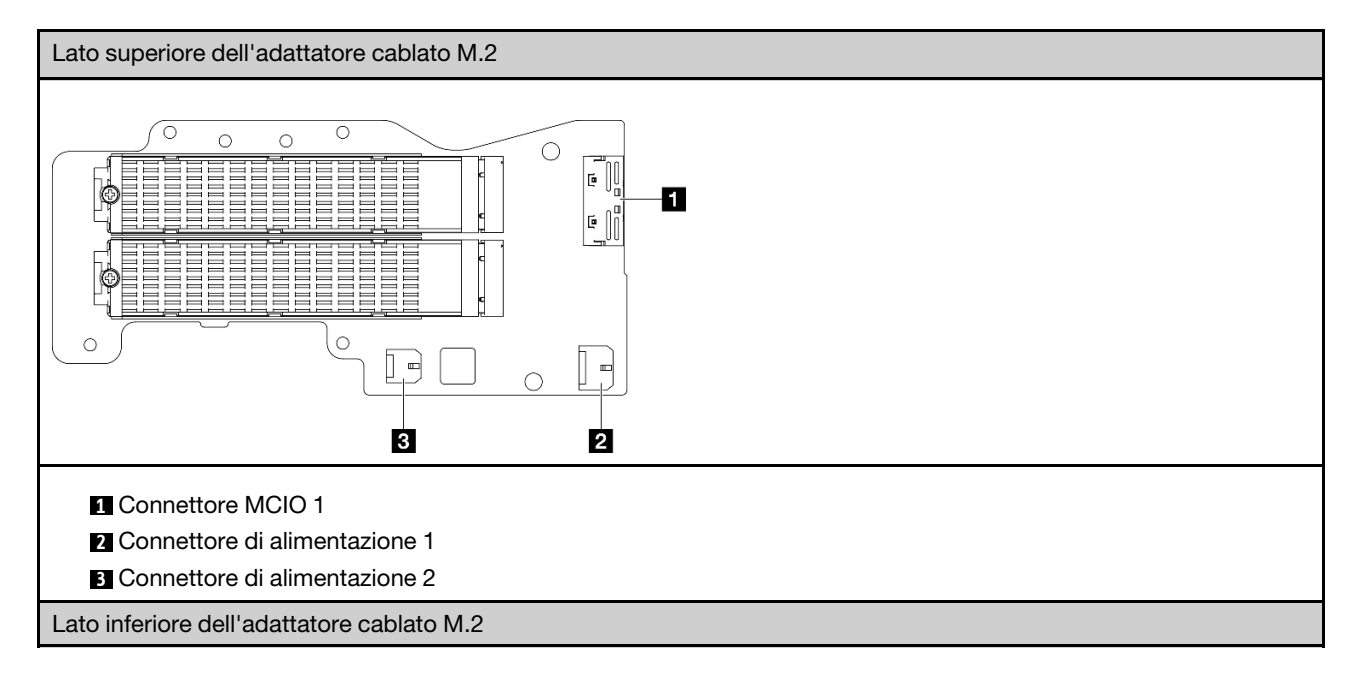

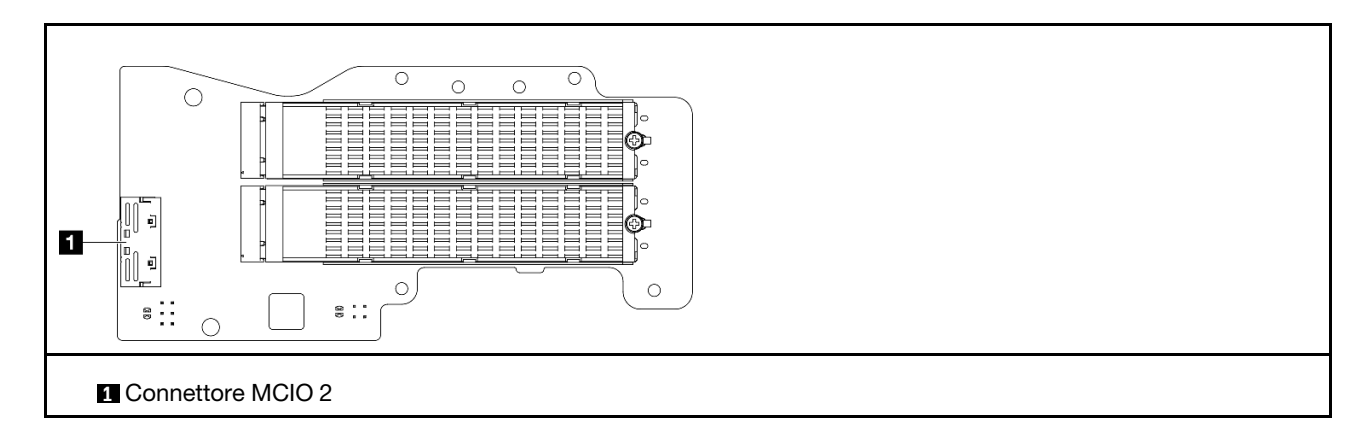

# Connettori della scheda verticale cablata PCIe

Vedere questa sezione per individuare i connettori nella scheda verticale cablata PCIe.

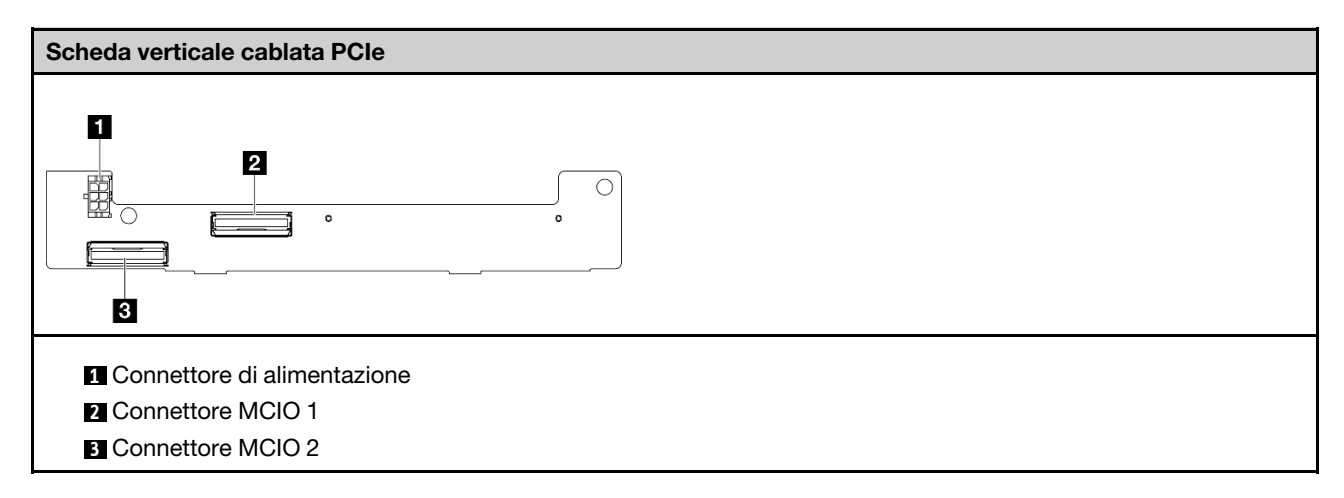

### Connettori della scheda del modulo di alimentazione

Consultare questa sezione per individuare i connettori della scheda del modulo di alimentazione.

- ["Scheda del modulo di alimentazione CC \(PMB CC\)" a pagina 293](#page-300-0)
- ["Alimentatore interno \(PMB CA\)" a pagina 294](#page-301-0)

### <span id="page-300-0"></span>Scheda del modulo di alimentazione CC (PMB CC)

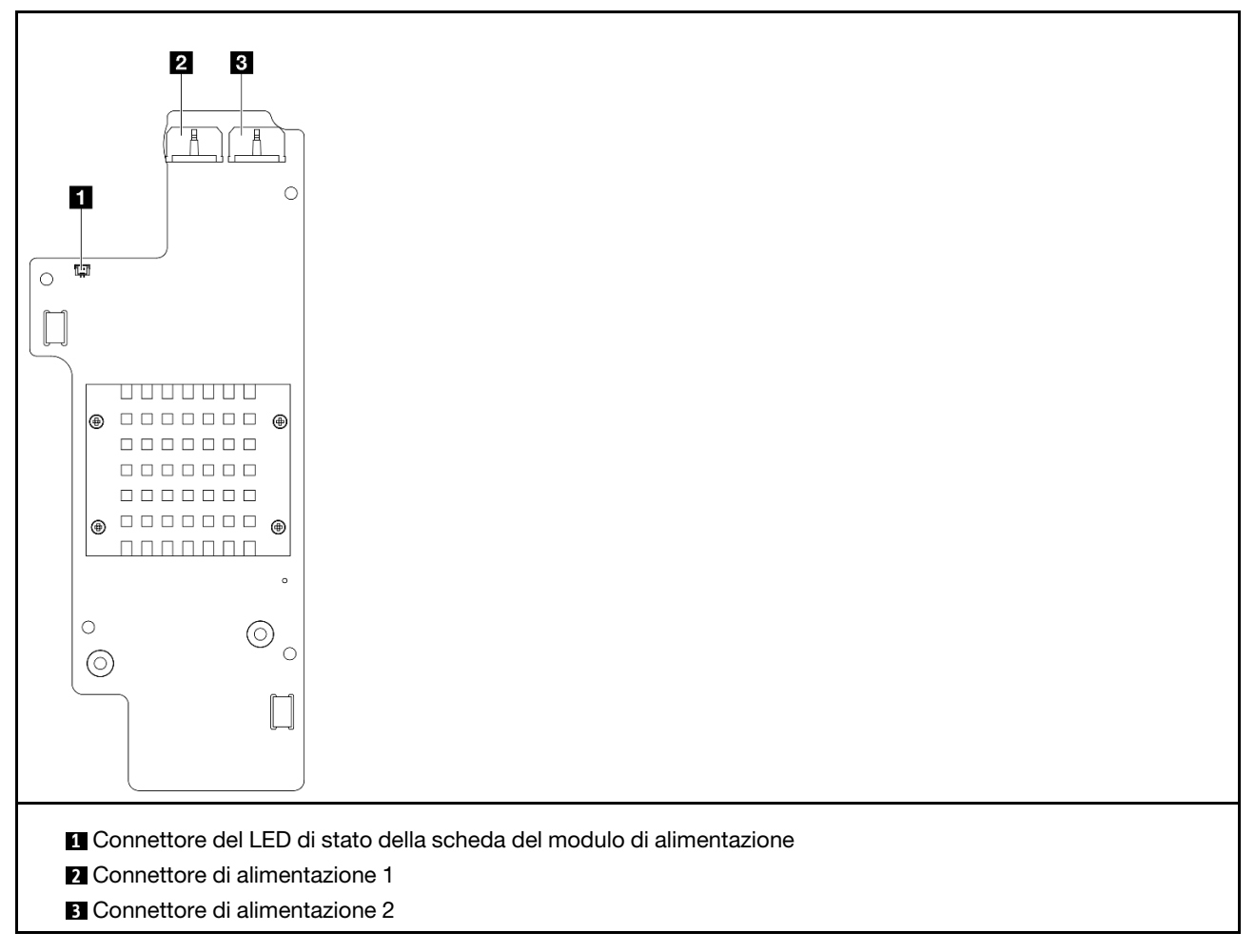

<span id="page-301-0"></span>Unità di alimentazione interna (PMB CA)

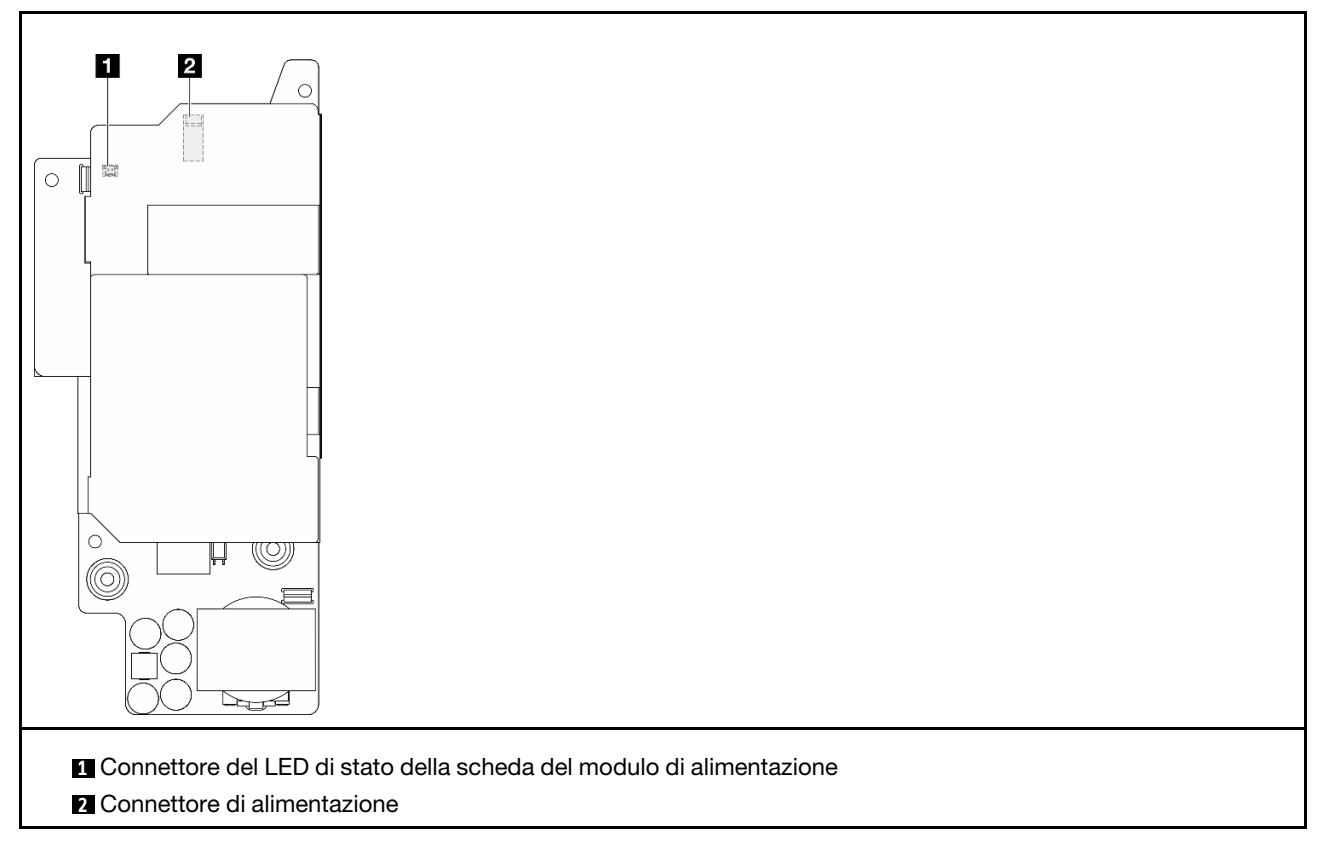

# Connettori del modulo della scheda di ingresso dell'alimentazione CC

Consultare questa sezione per individuare i connettori nel modulo della scheda di ingresso dell'alimentazione CC.

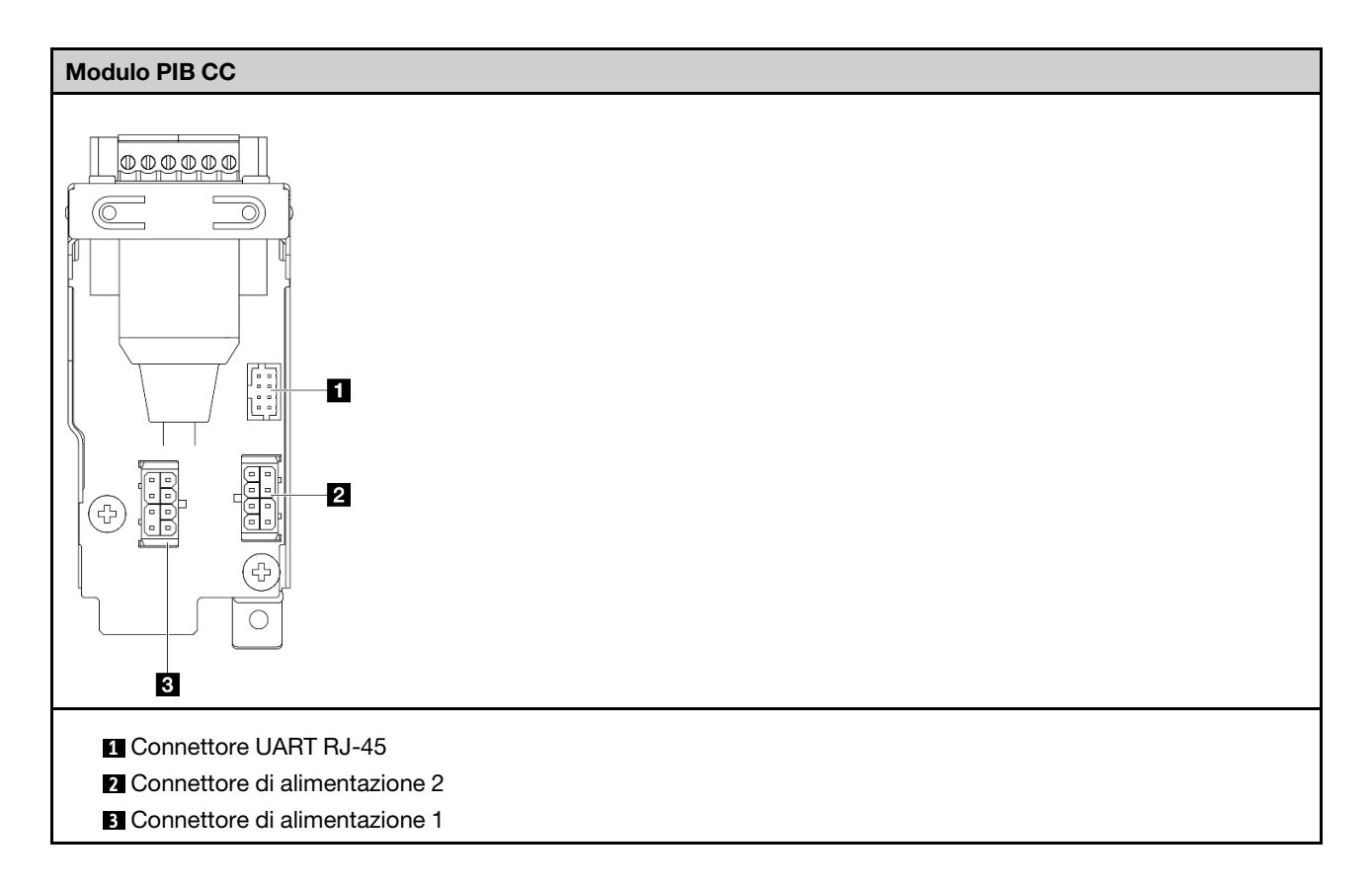

### Instradamento dei cavi della scheda del sensore del flusso d'aria e dello switch di direzione della ventola

Consultare questa sezione per informazioni su come eseguire l'instradamento dei cavi per la scheda del sensore del flusso d'aria e lo switch di direzione della ventola.

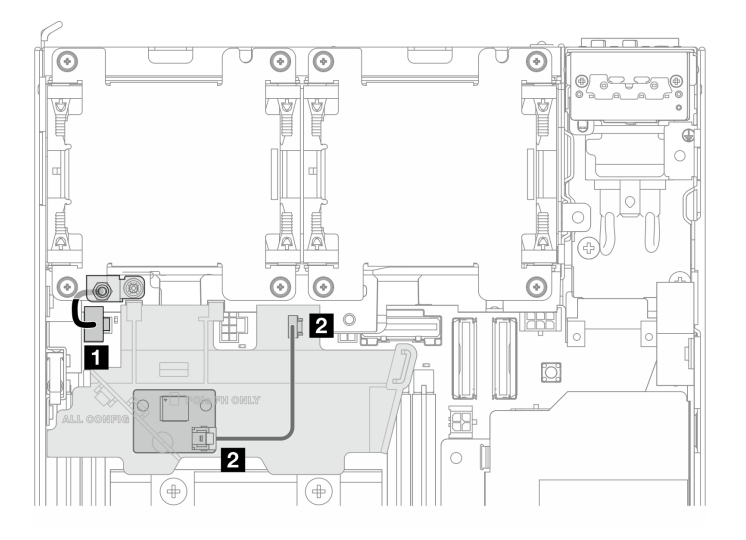

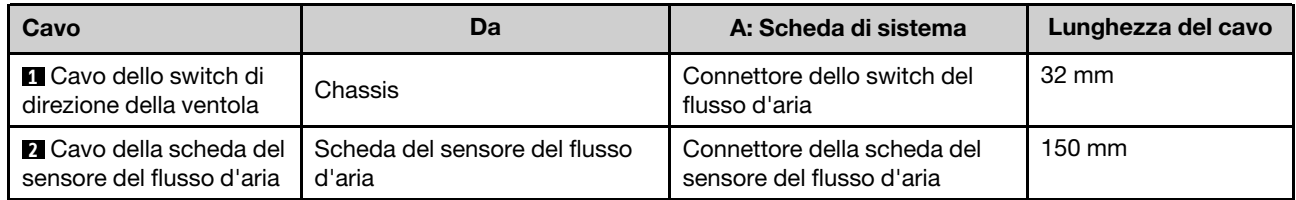

# Instradamento dei cavi del modulo della ventola

Consultare questa sezione per informazioni su come eseguire l'instradamento per i moduli della ventola.

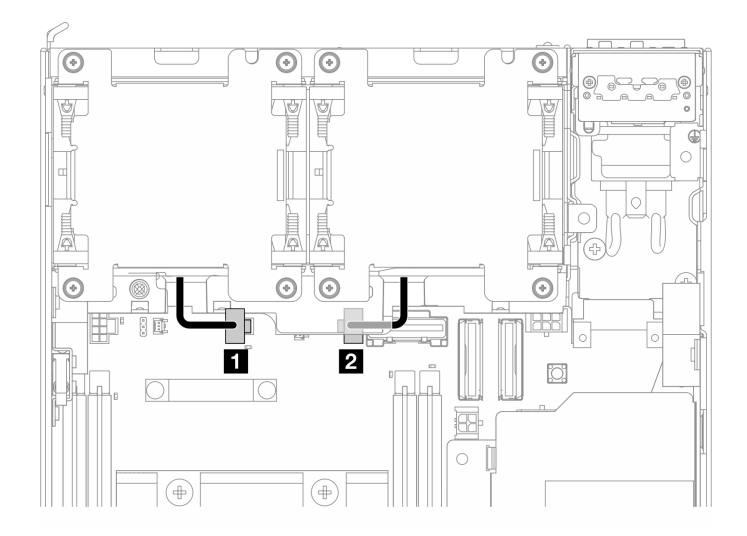

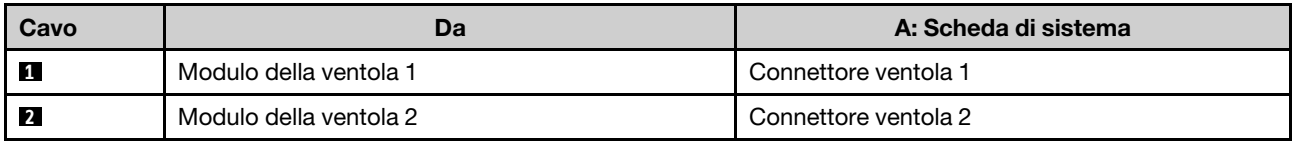

### Instradamento dei cavi dello switch di intrusione

Consultare questa sezione per informazioni su come eseguire l'instradamento per gli switch di intrusione.

- ["Switch di intrusione superiore" a pagina 296](#page-303-0)
- ["Switch di intrusione inferiore" a pagina 297](#page-304-0)

### <span id="page-303-0"></span>Switch di intrusione superiore

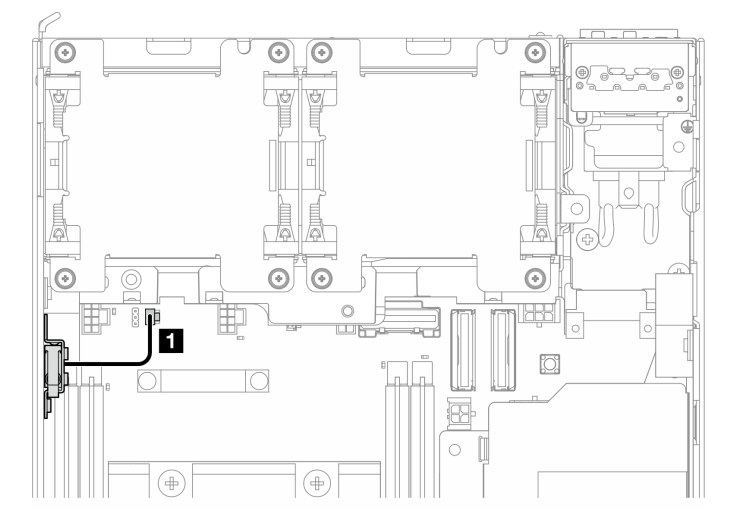

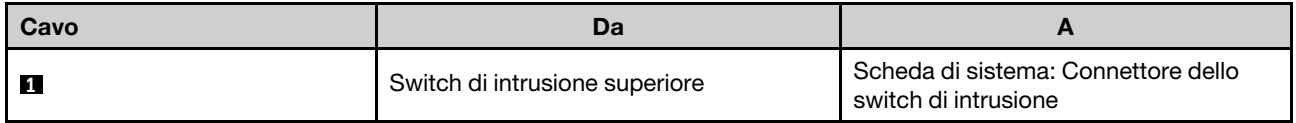

### <span id="page-304-0"></span>Switch di intrusione inferiore

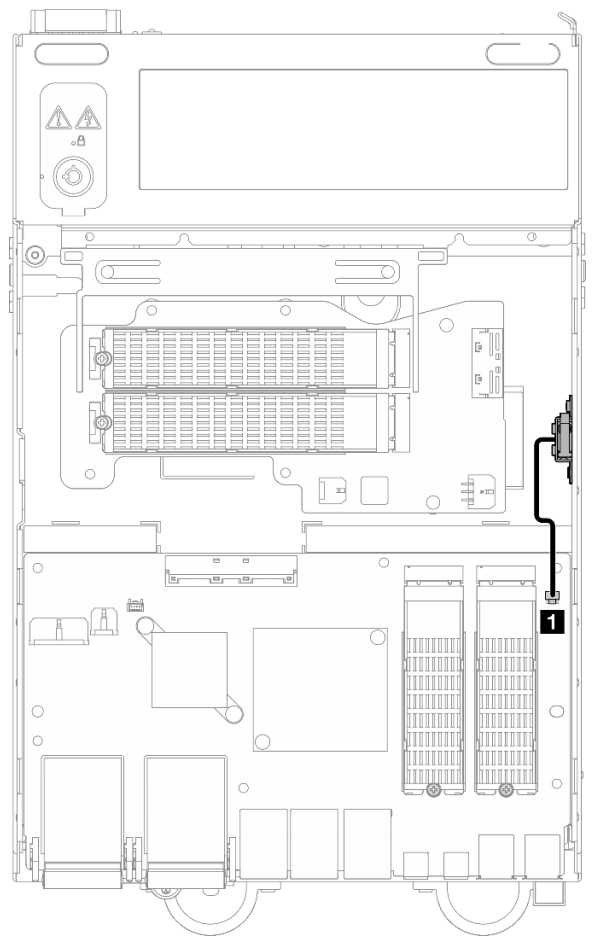

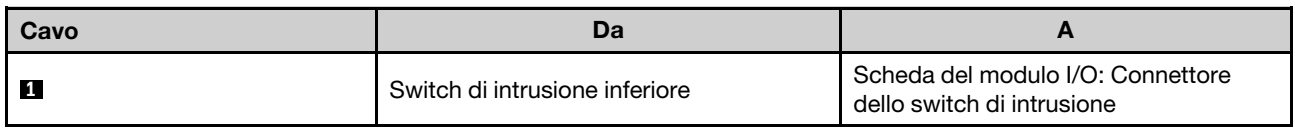

# Instradamento dei cavi della scheda del modulo I/O

Consultare questa sezione per informazioni su come eseguire l'instradamento dei cavi per la scheda I/O

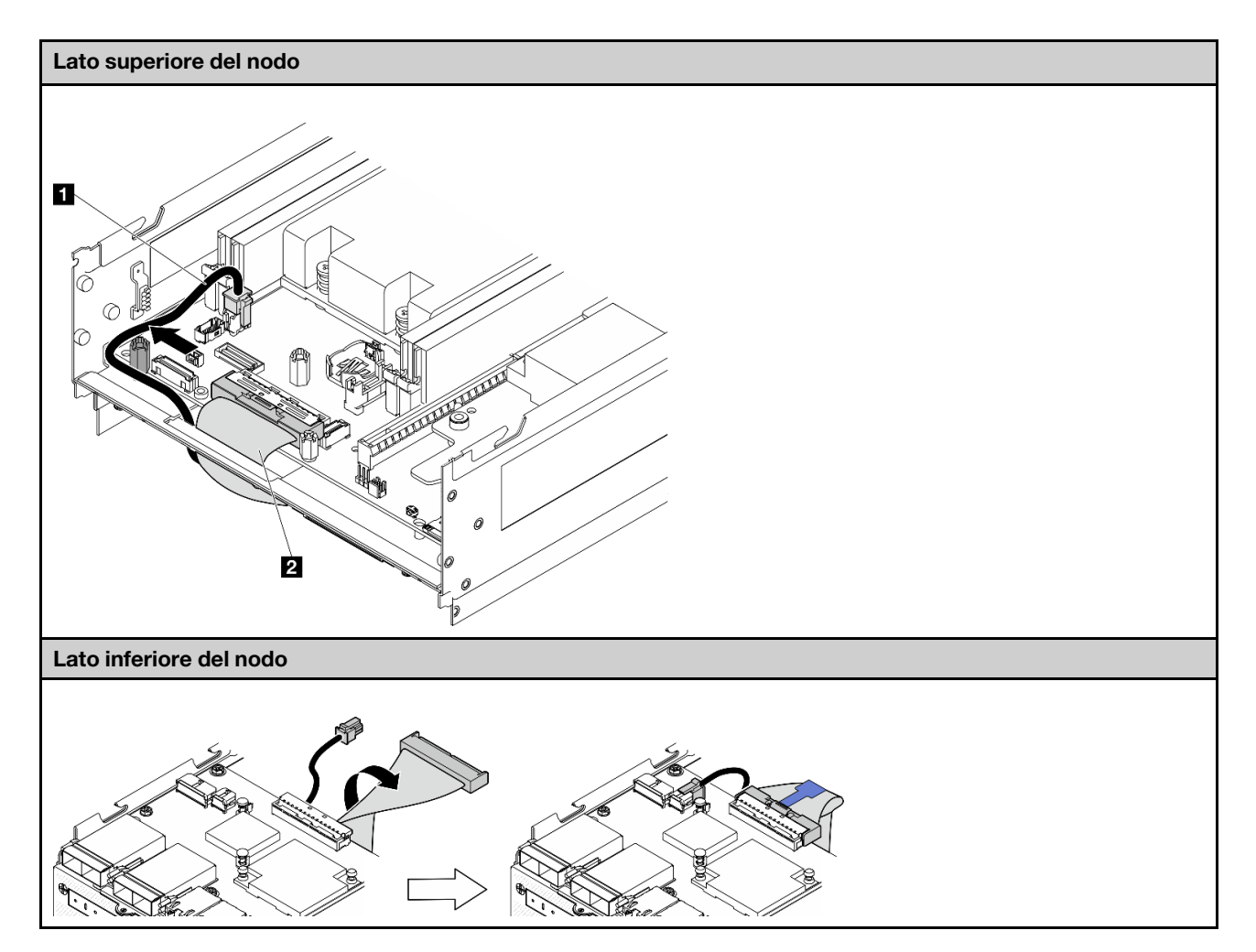

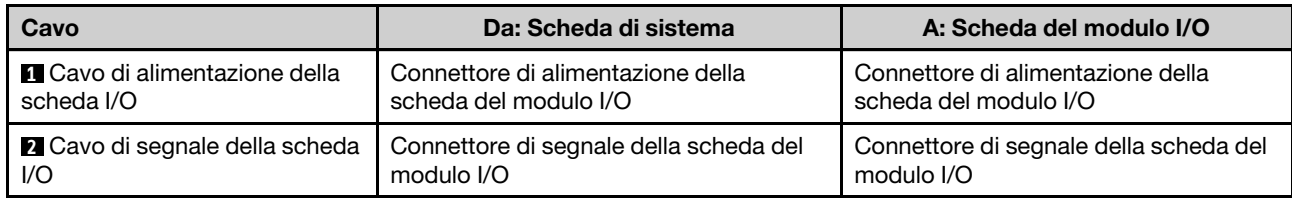

Nota: Vedere ["Installazione della scheda del modulo I/O e delle unità di avvio M.2" a pagina 132](#page-139-0) per conoscere la procedura completa di instradamento dei cavi della scheda del modulo I/O.

# Instradamento dei cavi dello switch in posizione di blocco

Consultare questa sezione per informazioni su come eseguire l'instradamento dei cavi per lo switch in posizione di blocco.

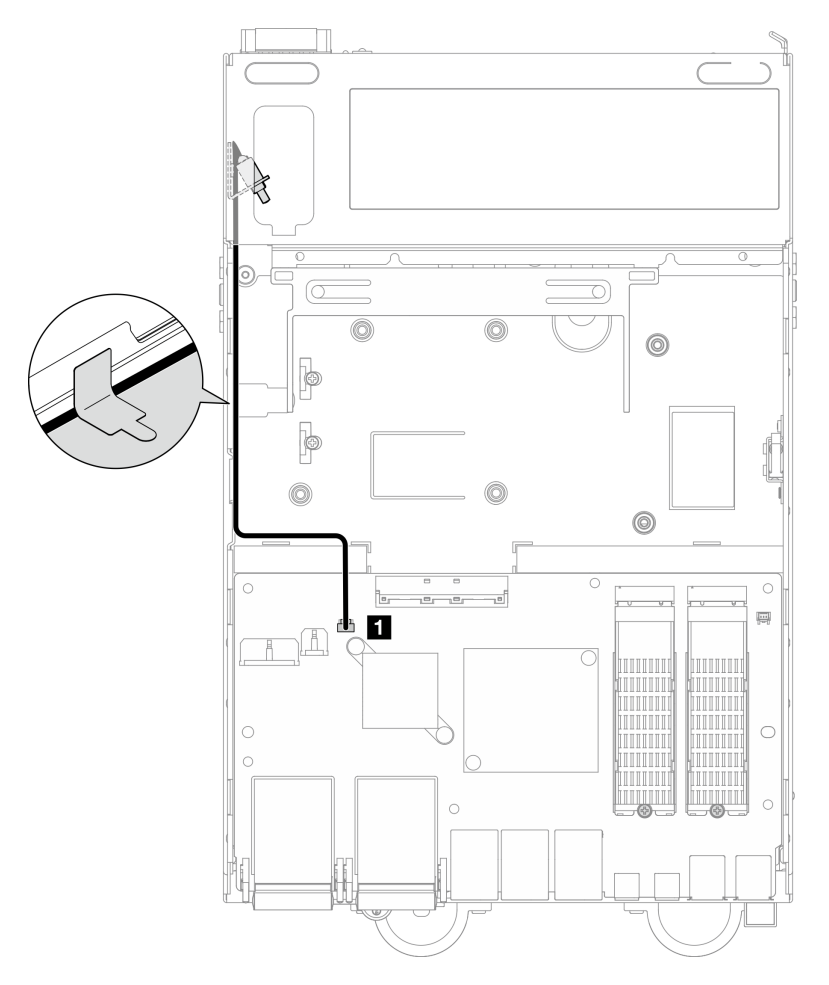

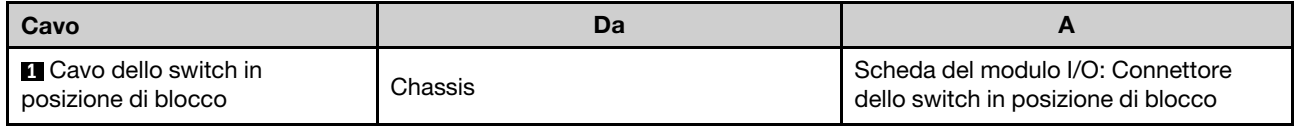

# Instradamento dei cavi del pannello anteriore dell'operatore

Consultare questa sezione per informazioni su come eseguire l'instradamento dei cavi per il pannello anteriore dell'operatore e il pannello posteriore dell'operatore.

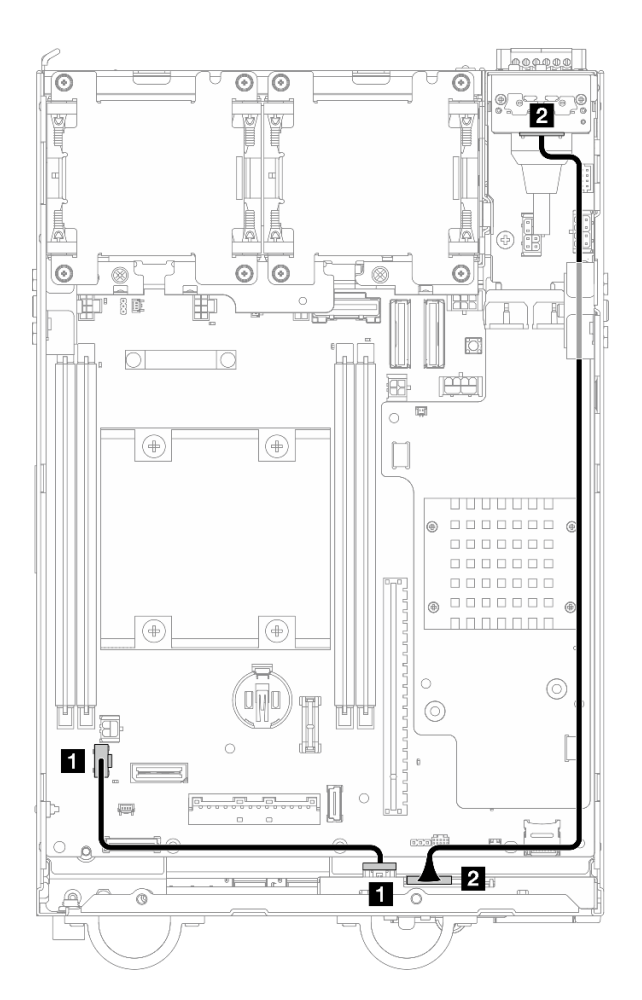

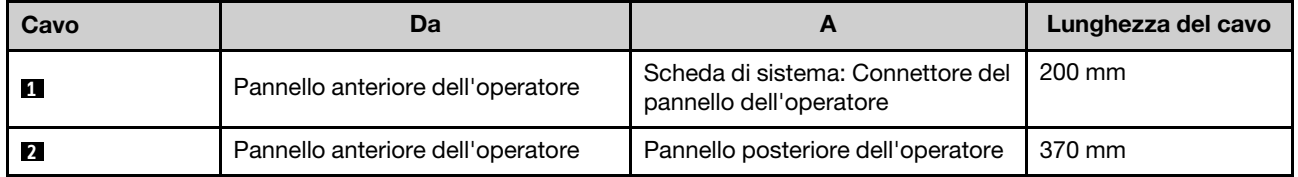

Nota: Premere il cavo **1** nello spazio tra il distanziatore e lo chassis; instradare quindi il cavo lungo lo chassis come mostrato.

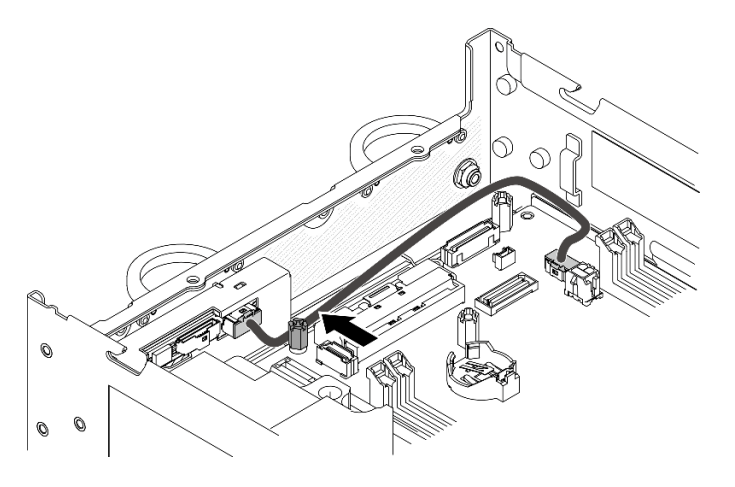

Figura 341. Instradamento dei cavi per il pannello anteriore dell'operatore

### Instradamento dei cavi della scheda del modulo di alimentazione e del modulo della scheda di ingresso dell'alimentazione

Consultare questa sezione per informazioni su come instradare i cavi per la scheda del modulo di alimentazione e la scheda di ingresso dell'alimentazione.

### Modulo della scheda di ingresso dell'alimentazione CC e scheda del modulo di alimentazione CC (PMB CC)

- ["Cavi del modulo della scheda di ingresso dell'alimentazione" a pagina 301](#page-308-0)
- ["Cavo del LED di stato della scheda del modulo di alimentazione" a pagina 302](#page-309-0)

### <span id="page-308-0"></span>Cavi del modulo della scheda di ingresso dell'alimentazione

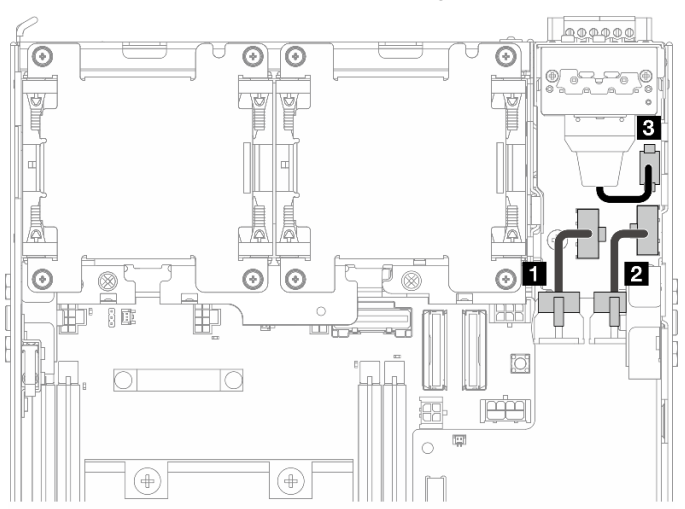

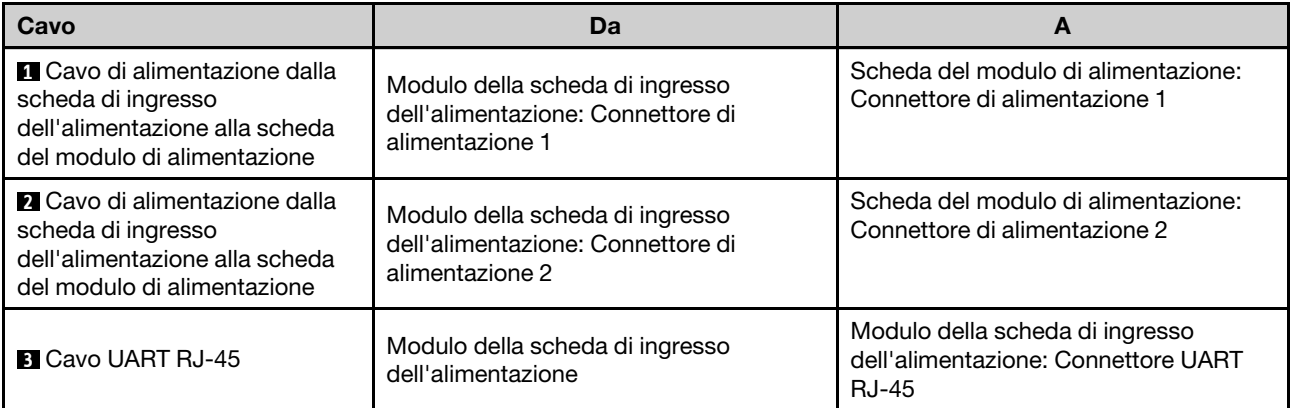

### <span id="page-309-0"></span>Cavo del LED di stato della scheda del modulo di alimentazione

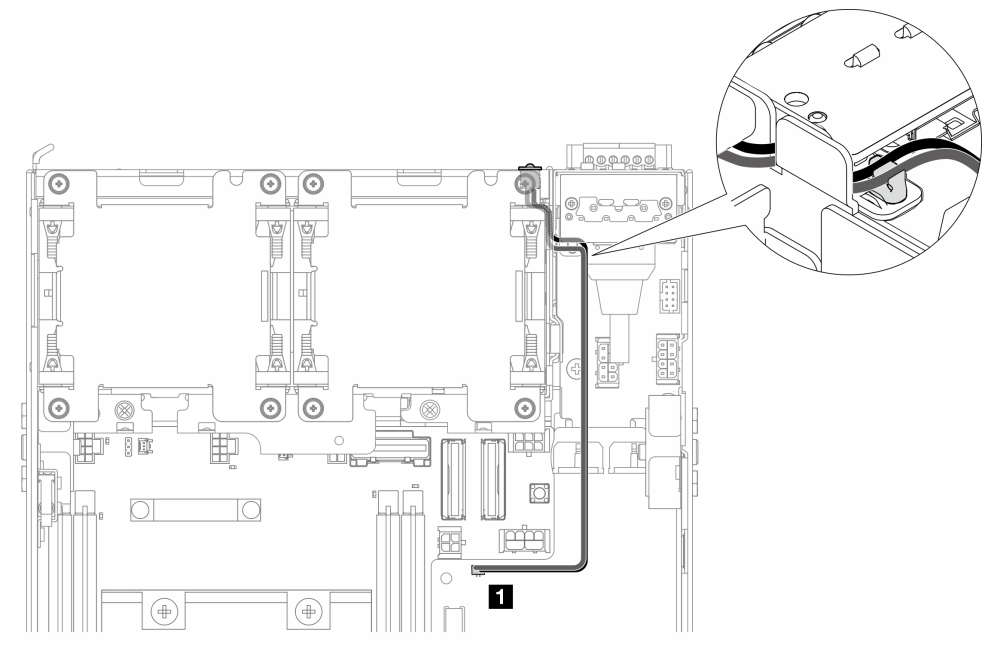

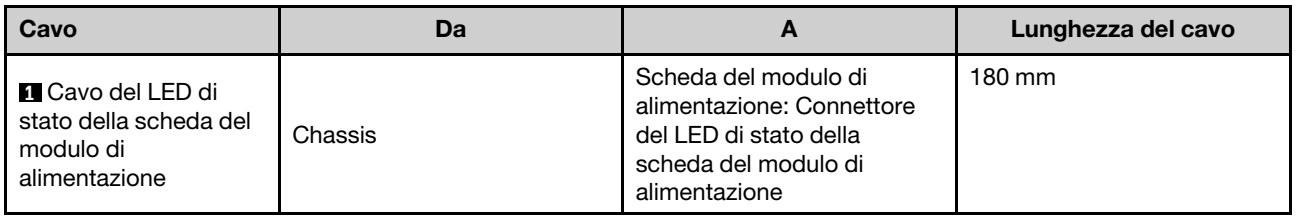

### Modulo della scheda di ingresso dell'alimentazione CA e unità di alimentazione interna (PMB CA)

- ["Cavo di messa a terra del modulo della scheda di ingresso dell'alimentazione CA" a pagina 303](#page-310-0)
- ["Cavo di alimentazione" a pagina 303](#page-310-1)
- ["Cavo del LED di stato della scheda del modulo di alimentazione" a pagina 304](#page-311-0)

<span id="page-310-0"></span>Cavo di messa a terra del modulo della scheda di ingresso dell'alimentazione CA

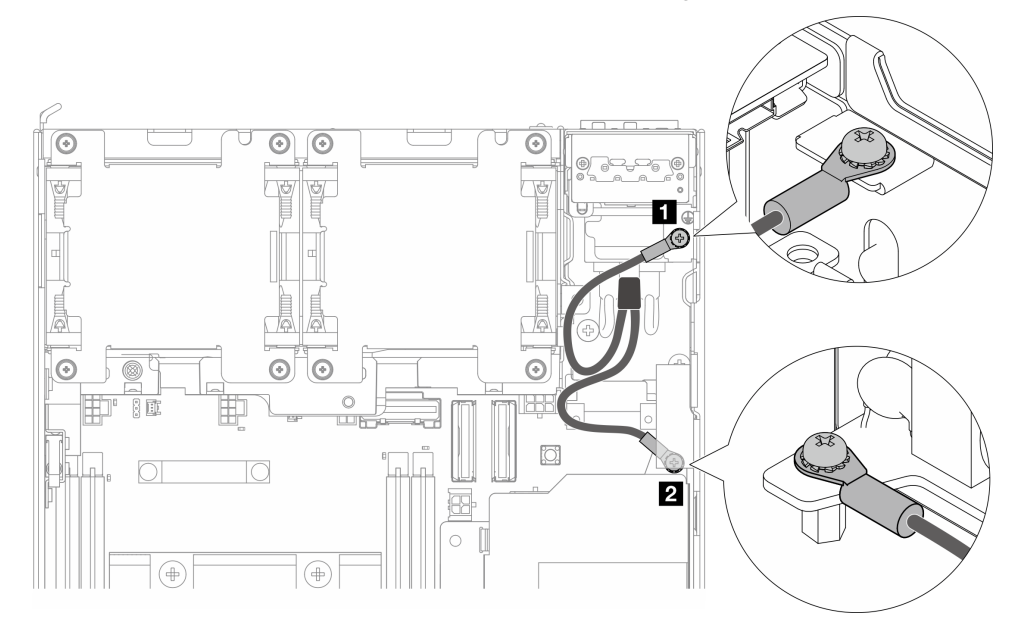

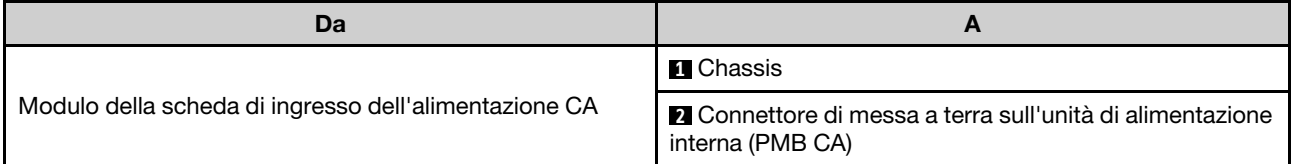

### <span id="page-310-1"></span>Cavo di alimentazione

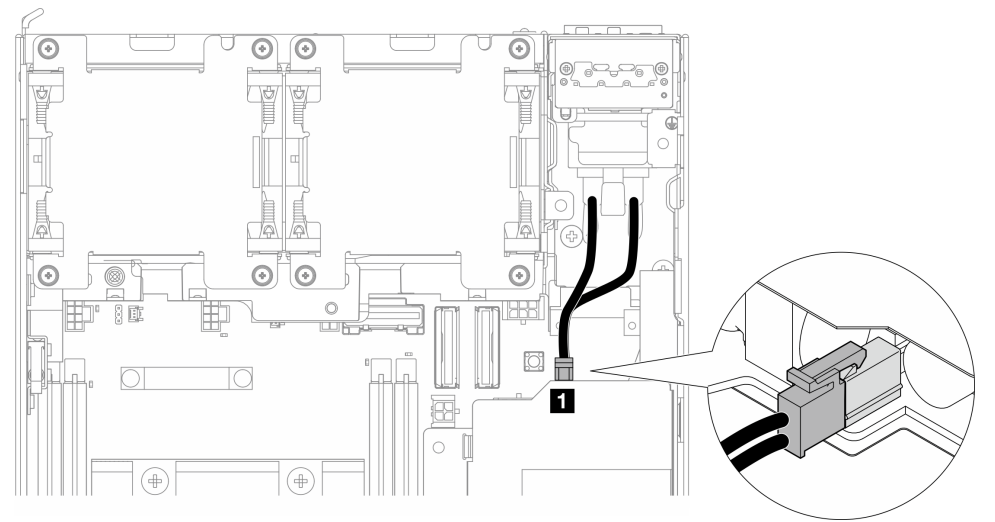

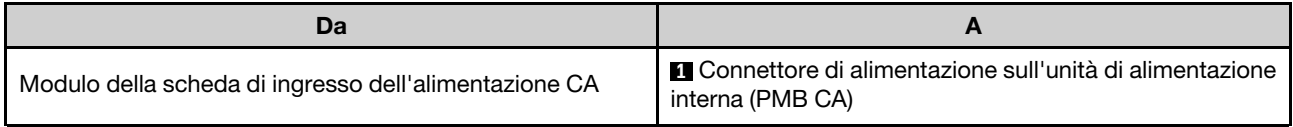

### <span id="page-311-0"></span>Cavo del LED di stato della scheda del modulo di alimentazione

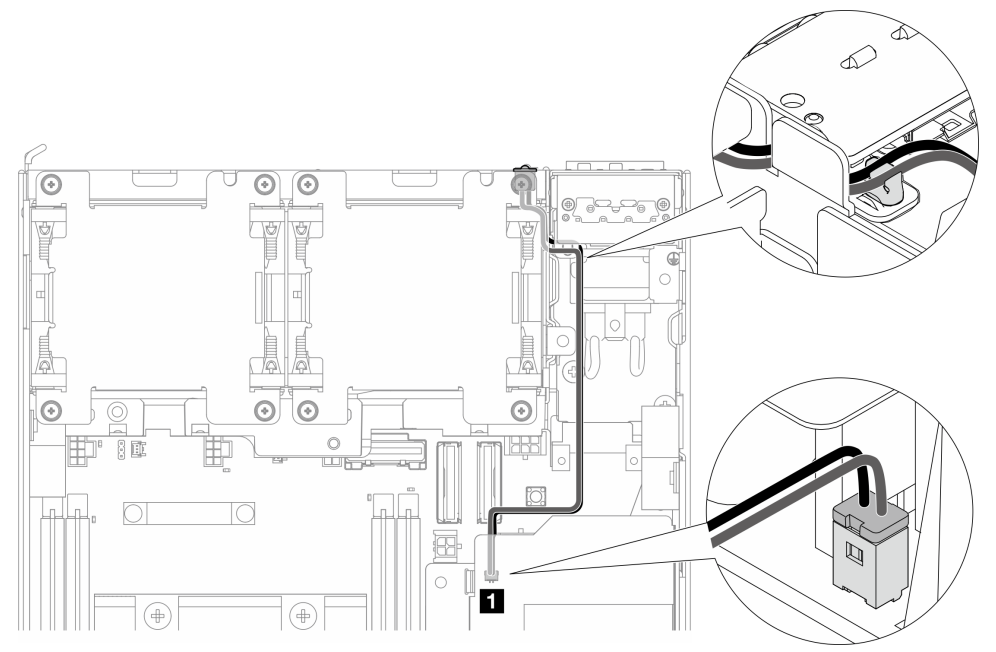

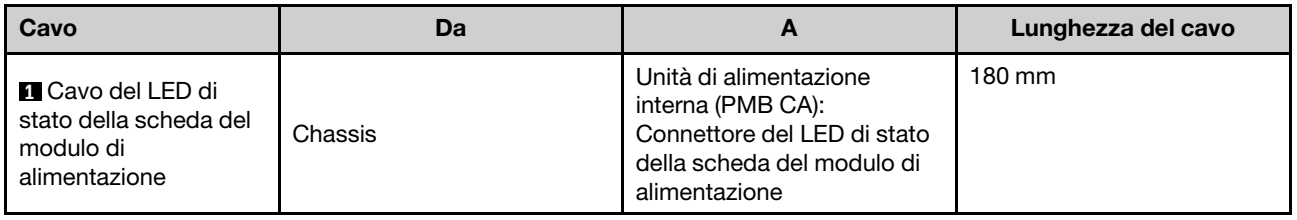

### Instradamento dei cavi dell'assieme verticale e dell'adattatore cablato M.2 inferiore

Consultare questa sezione per informazioni su come instradare i cavi per assieme verticale e l'adattatore cablato M.2 inferiore.

Procedere alla sezione corrispondente alla configurazione selezionata sul lato sinistro dell'assieme verticale:

- ["Configurazione dell'assieme PCIe" a pagina 304](#page-311-1)
- ["Configurazione del backplane dell'unità da 7 mm" a pagina 307](#page-314-0)
- ["Configurazione dell'assieme M.2" a pagina 309](#page-316-0)

### <span id="page-311-1"></span>Configurazione dell'assieme PCIe

Dall'assieme verticale alla scheda di sistema

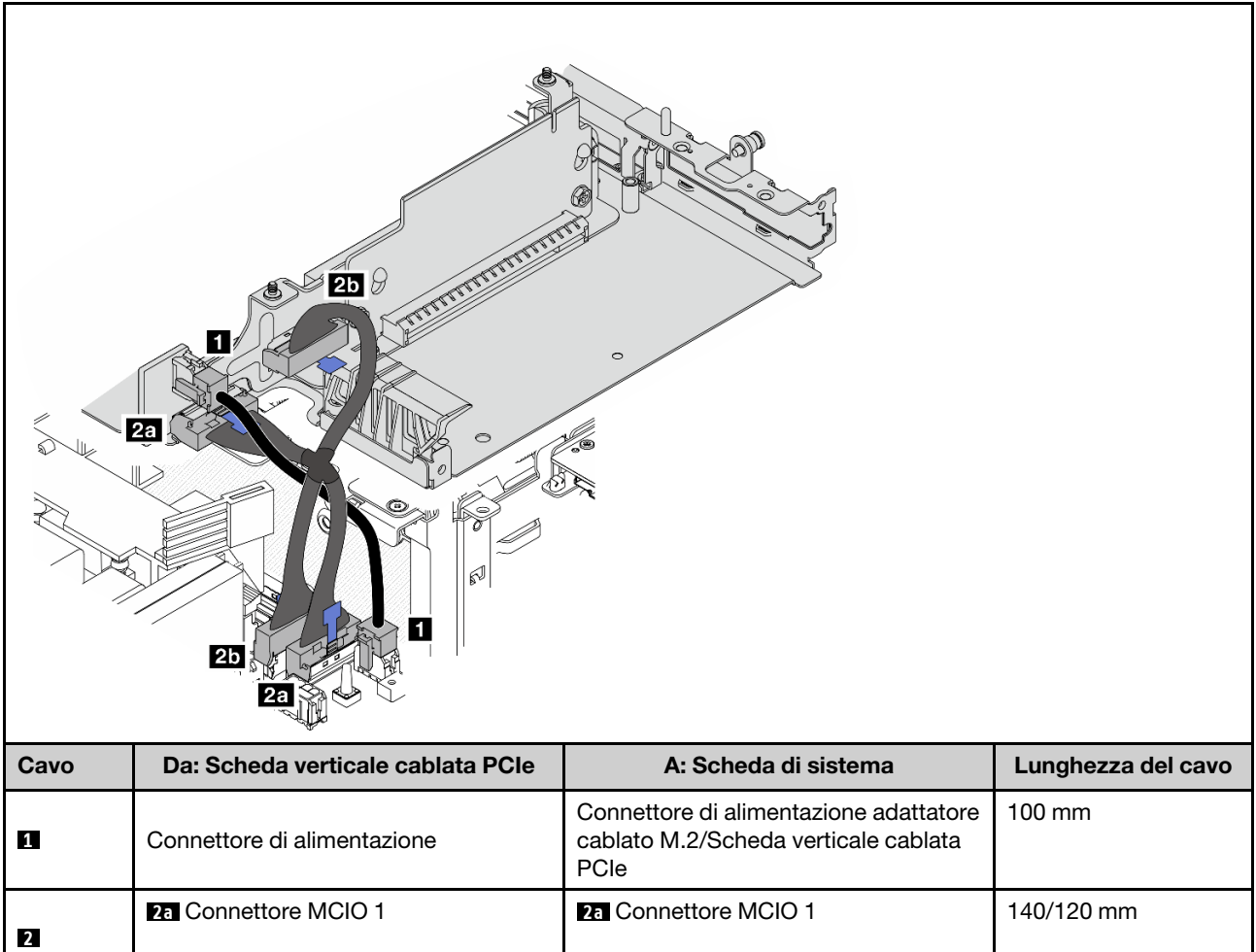

### Dalla scheda di sistema all'adattatore cablato M.2 inferiore

**2b** Connettore MCIO 2

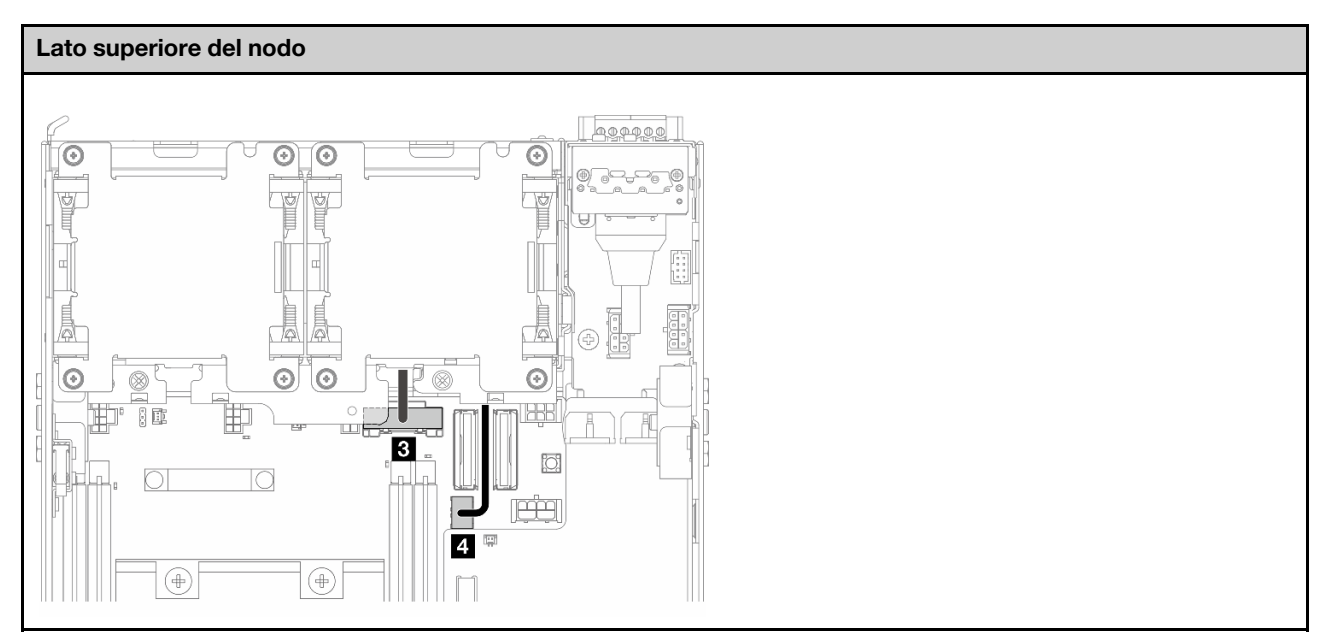

**2b** Connettore MCIO 2

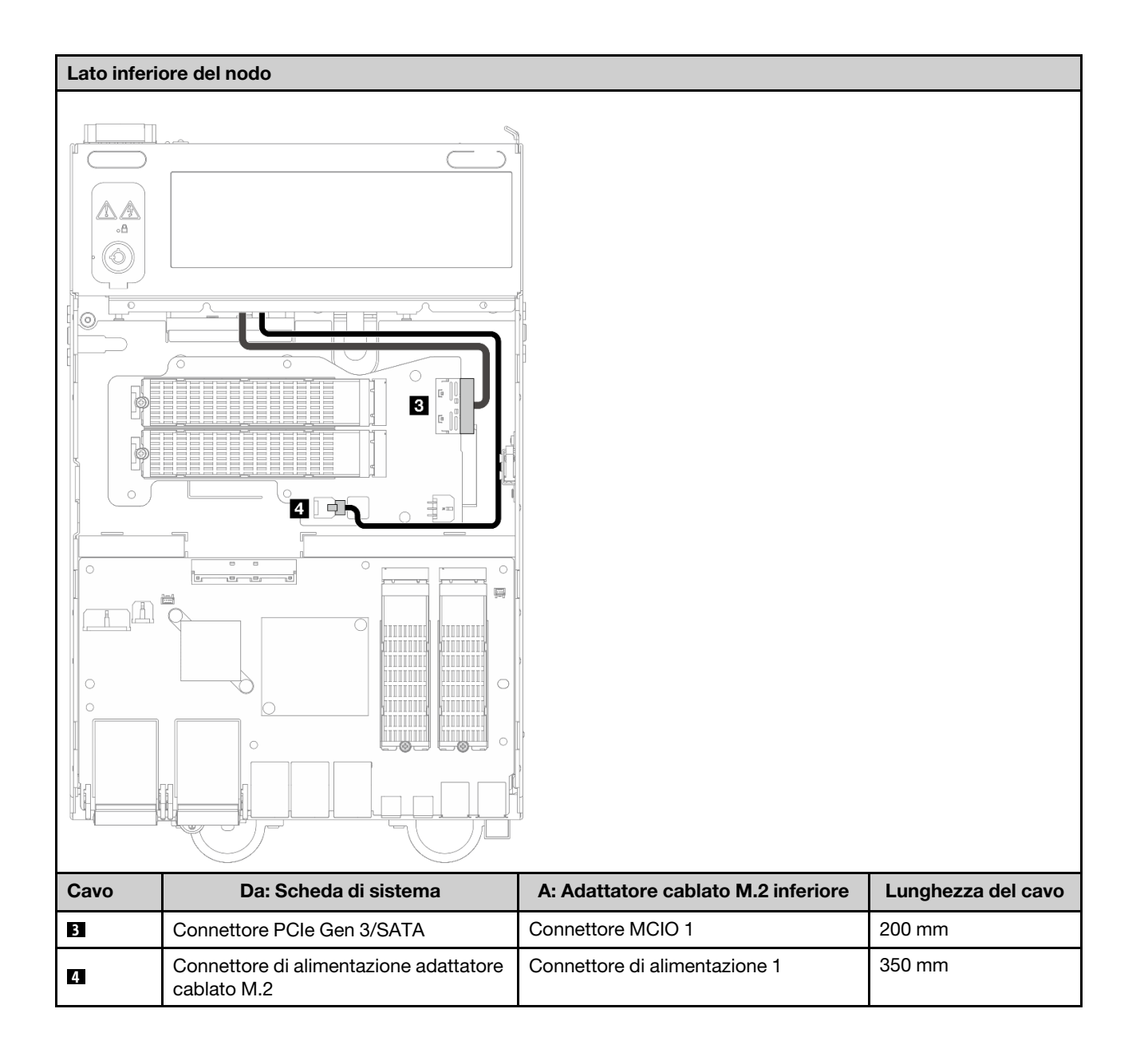

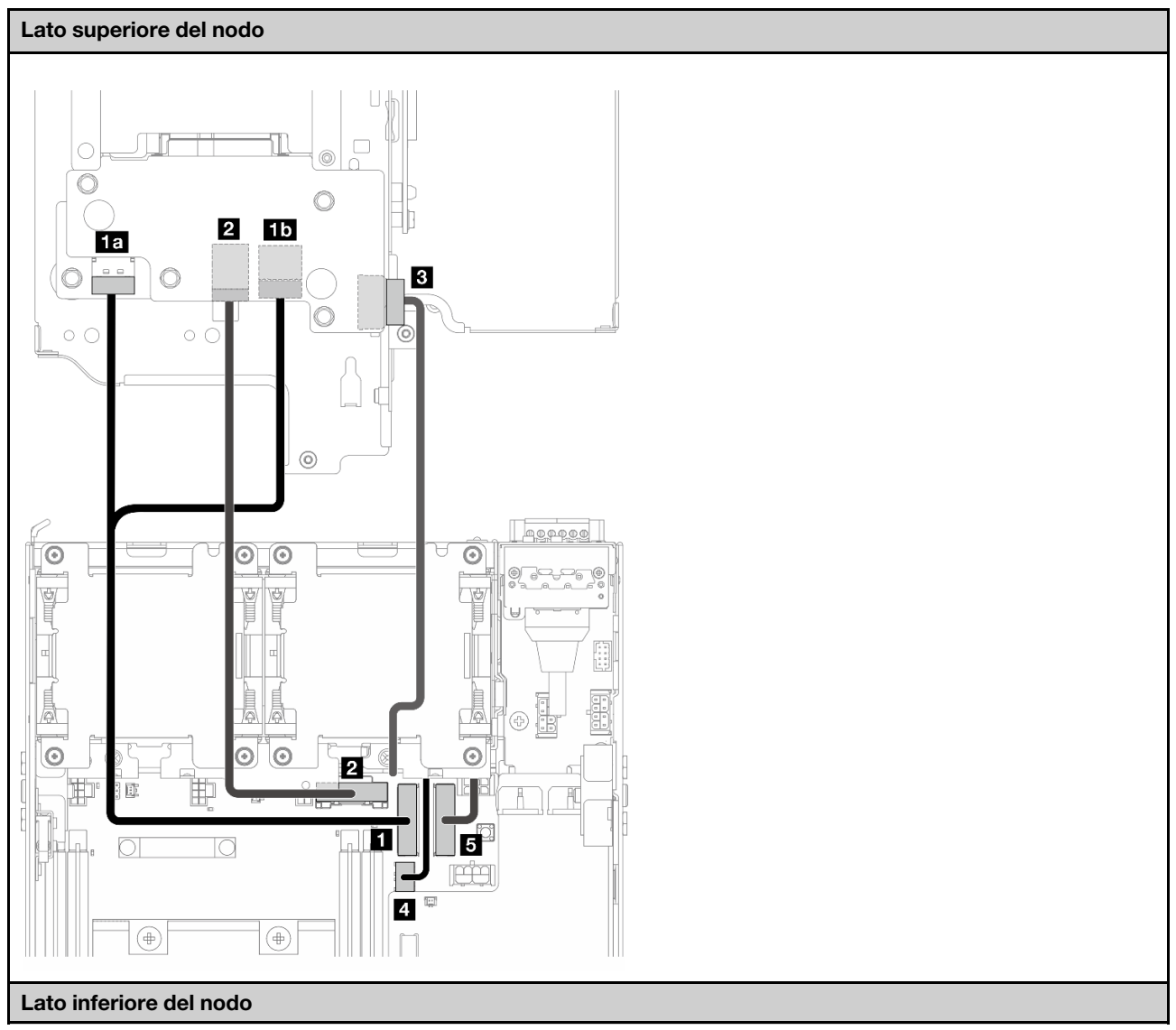

### <span id="page-314-0"></span>Configurazione del backplane dell'unità da 7 mm

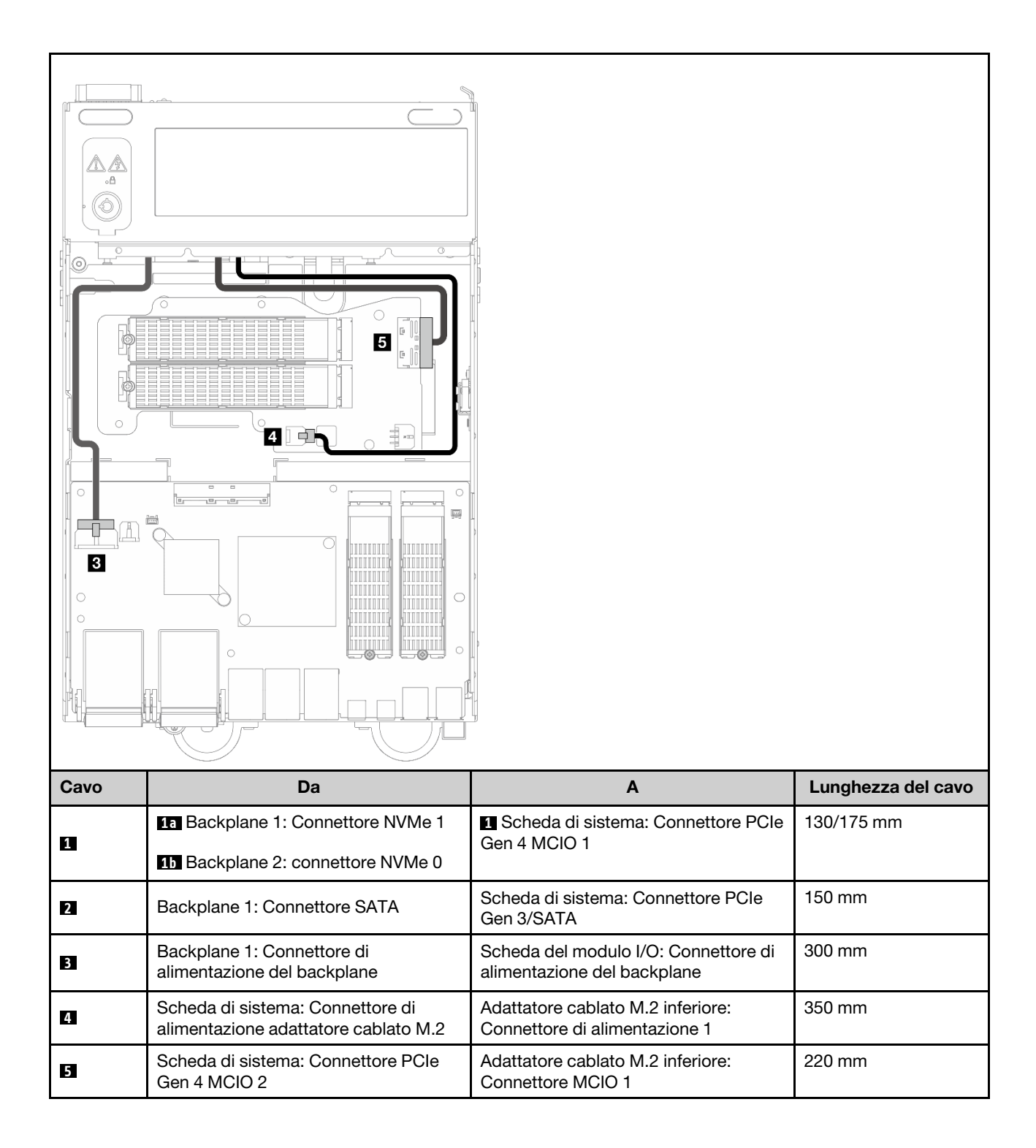

<span id="page-316-0"></span>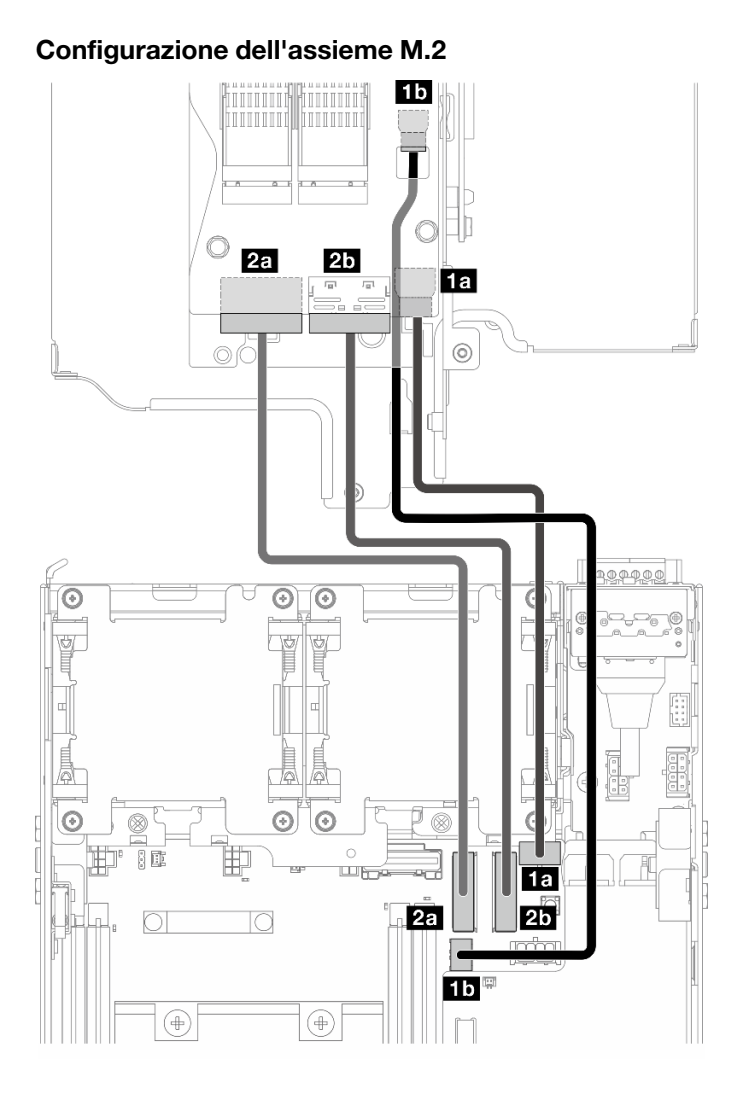

Nota: Quando si collega il cavo **2** all'adattatore cablato M.2, completare la procedura nella sezione ["Installazione dell'assieme M.2" a pagina 210](#page-217-0) per instradare correttamente il cavo.

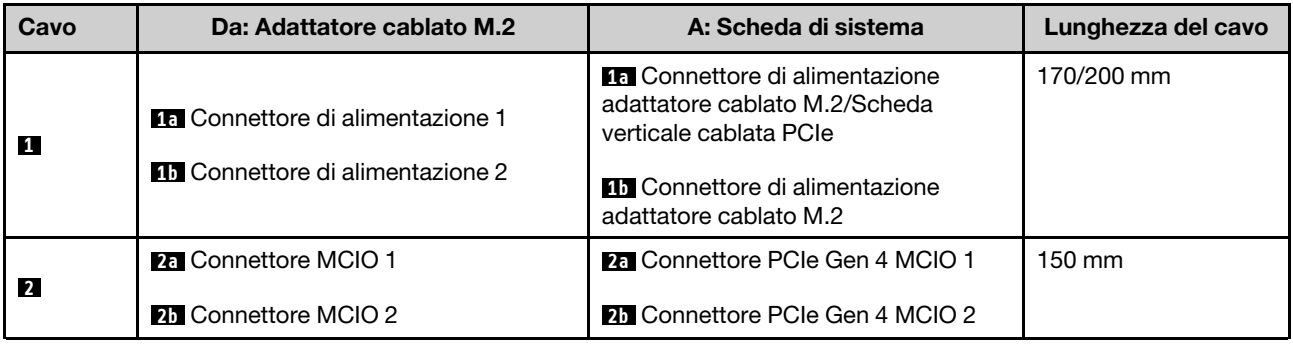

# Instradamento dei cavi delle antenne WLAN e Bluetooth

Consultare questa sezione per informazioni su come instradare i cavi per le antenne WLAN e Bluetooth.

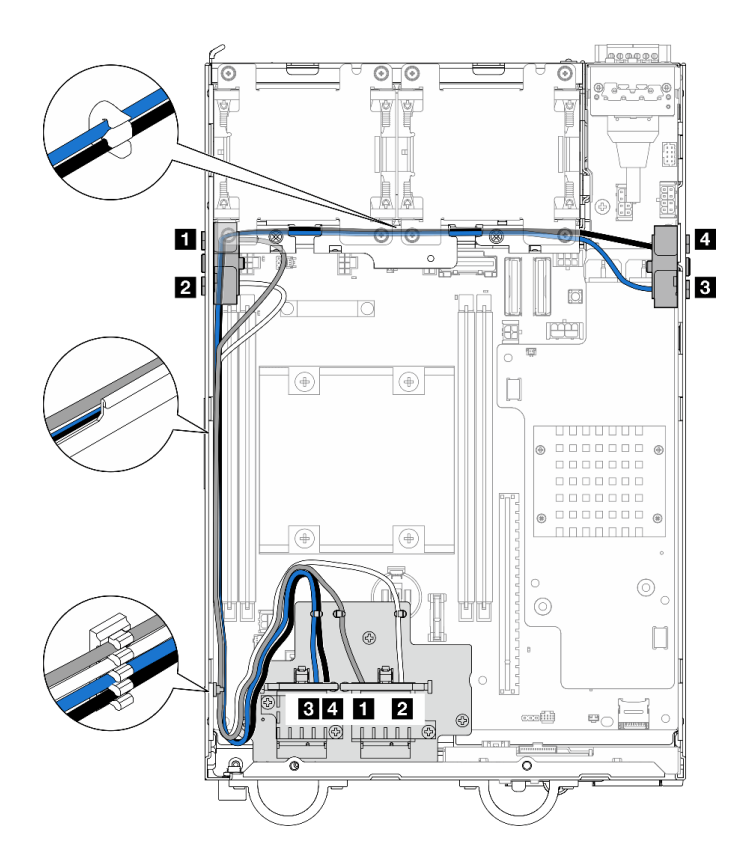

Figura 342. Instradamento dei cavi dell'antenna WLAN

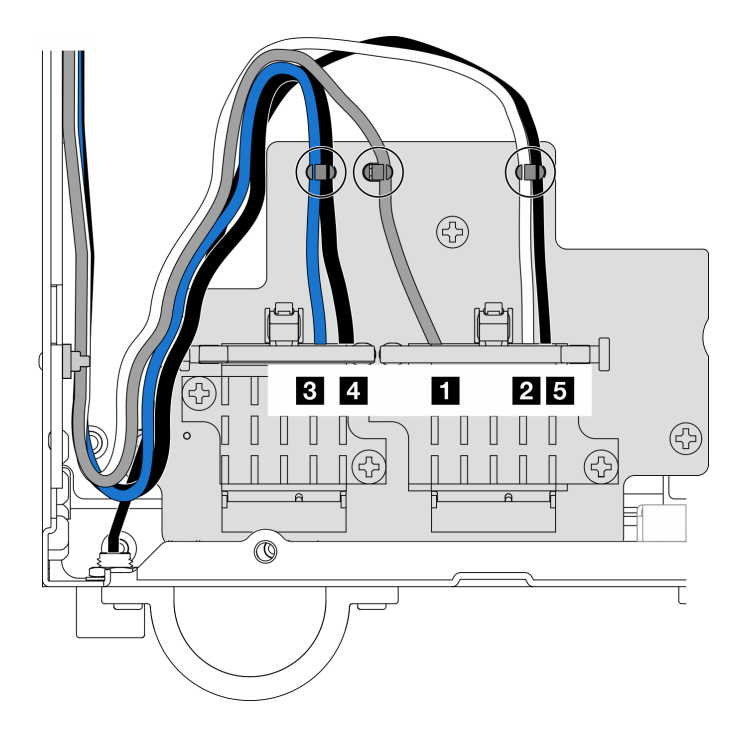

Figura 343. Instradamento dei cavi delle antenne WLAN e Bluetooth

Nota: L'orientamento della tabella seguente deve rispettare la figura sopra riportata.

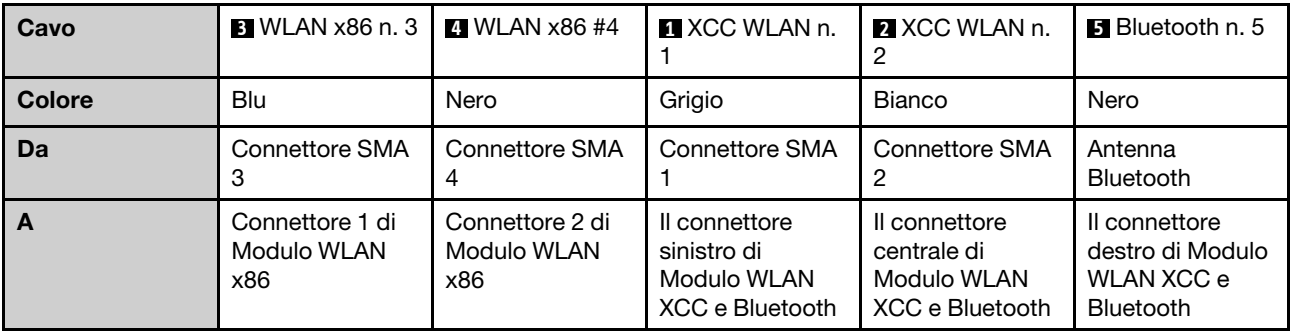

# <span id="page-320-0"></span>Capitolo 3. Determinazione dei problemi

Utilizzare le informazioni in questa sezione per isolare e risolvere i problemi riscontrati durante l'utilizzo del server.

È possibile configurare i server Lenovo in modo da notificare automaticamente il supporto Lenovo qualora vengano generati determinati eventi. È possibile configurare la notifica automatica, nota anche come Call Home, dalle applicazioni di gestione, ad esempio Lenovo XClarity Administrator. Se si configura automaticamente la notifica automatica dei problemi, viene automaticamente inviato un avviso al supporto Lenovo ogni volta che si verifica un evento potenzialmente significativo per il server.

Per isolare un problema, la prima cosa da fare in genere è esaminare il log eventi dell'applicazione che gestisce il server:

- Se il server viene gestito da Lenovo XClarity Administrator, esaminare in primo luogo il log eventi di Lenovo XClarity Administrator.
- Se si utilizzano altre applicazioni di gestione, esaminare in primo luogo il log eventi di Lenovo XClarity Controller.

### Risorse Web

• Suggerimenti tecnici

Lenovo aggiorna costantemente il sito Web del supporto con i suggerimenti e le tecniche più recenti da utilizzare per risolvere i problemi che si potrebbero riscontrare con il server. Questi suggerimenti tecnici (noti anche come comunicati di servizio o suggerimenti RETAIN) descrivono le procedure per la risoluzione di problemi correlati all'utilizzo del server.

Per consultare i suggerimenti tecnici disponibili per il server:

- 1. Andare al sito Web <http://datacentersupport.lenovo.com> e accedere alla pagina di supporto del server.
- 2. Fare clic su How To's (Procedure) dal riquadro di navigazione.
- 3. Fare clic su Article Type (Tipo di articoli) → Solution (Soluzione) dal menu a discesa.

Seguire le istruzioni visualizzate per scegliere la categoria del problema che si sta riscontrando.

### • Forum del Centro Dati Lenovo

– Controllare i [https://forums.lenovo.com/t5/Datacenter-Systems/ct-p/sv\\_eg](https://forums.lenovo.com/t5/Datacenter-Systems/ct-p/sv_eg) per verificare se altri utenti hanno riscontrato un problema simile.

### Log eventi

Un avviso è un messaggio o altra indicazione che segnala un evento o un evento imminente. Gli avvisi vengono generati da Lenovo XClarity Controller o da UEFI nei server. Questi avvisi sono memorizzati nel log eventi di Lenovo XClarity Controller. Se il server è gestito da Chassis Management Module 2 o da Lenovo XClarity Administrator, gli avvisi vengono automaticamente inoltrati a tali applicazioni di gestione.

Nota: Per un elenco degli eventi, inclusi gli interventi che l'utente potrebbe dover svolgere per il ripristino da un evento, vedere Riferimento per messaggi e codici, disponibile all'indirizzo [https://pubs.lenovo.com/se360](https://pubs.lenovo.com/se360-v2/pdf_files) [v2/pdf\\_files](https://pubs.lenovo.com/se360-v2/pdf_files).

### Log eventi di Lenovo XClarity Administrator

Se si utilizza Lenovo XClarity Administrator per gestire il server, la rete e l'hardware di storage, è possibile visualizzare gli eventi di tutti i dispositivi gestiti mediante XClarity Administrator.

Logs

| Event Log         | Audit Log      |                                                                                                 |                   |                              |                |            |  |
|-------------------|----------------|-------------------------------------------------------------------------------------------------|-------------------|------------------------------|----------------|------------|--|
| $\left( 2\right)$ |                | The Event log provides a history of hardware and management conditions that have been detected. | Show:             |                              |                |            |  |
| æ<br>All Actions  |                |                                                                                                 | All Event Sources |                              | Filter         |            |  |
|                   |                |                                                                                                 | All Dates         | ÷                            |                |            |  |
| Severity          | Serviceability | Date and Time<br>$\blacktriangle$                                                               | System            | Event                        | System<br>Type | Source Da  |  |
| Warning           | Support        | Jan 30, 2017, 7:49:07 AM                                                                        | Chassis114:       | Node Node 08 device Chassis  |                | Jan 30, 20 |  |
| ⋒<br>Warning      | Support        | Jan 30, 2017, 7:49:07 AM                                                                        | Chassis114:       | Node Node 02 device Chassis  |                | Jan 30, 20 |  |
| Warning           | & User         | Jan 30, 2017, 7:49:07 AM                                                                        | Chassis114:       | I/O module IO Module Chassis |                | Jan 30, 20 |  |
| Warning<br>ΔУ     | <b>B</b> User  | Jan 30, 2017, 7:49:07 AM                                                                        | Chassis114:       | Node Node 08 incomi Chassis  |                | Jan 30, 20 |  |

Figura 344. Log eventi di Lenovo XClarity Administrator

Per ulteriori informazioni sulla gestione degli eventi da XClarity Administrator, vedere il sito Web:

[http://sysmgt.lenovofiles.com/help/topic/com.lenovo.lxca.doc/events\\_vieweventlog.html](http://sysmgt.lenovofiles.com/help/topic/com.lenovo.lxca.doc/events_vieweventlog.html)

#### Log eventi di Lenovo XClarity Controller

Lenovo XClarity Controller monitora lo stato fisico del server e dei relativi componenti mediante sensori che misurano variabili fisiche interne come temperatura, tensioni di alimentazione, velocità delle ventole e stato dei componenti. Lenovo XClarity Controller fornisce diverse interfacce al software di gestione, agli amministratori di sistema e agli utenti per abilitare la gestione remota e il controllo di un server.

Lenovo XClarity Controller monitora tutti i componenti del server e inserisce gli eventi nel log eventi di Lenovo XClarity Controller.

| <b>XClarity Controller</b>                                       | ThinkSystem<br><b>Event Log</b> |                 | System name: XCC0023579PK<br>Audit Log<br>Maintenance History |                    |                                                                                       | Export                          | User<br>$Q$ 13:11             |          |
|------------------------------------------------------------------|---------------------------------|-----------------|---------------------------------------------------------------|--------------------|---------------------------------------------------------------------------------------|---------------------------------|-------------------------------|----------|
| $\bullet$<br>Home                                                |                                 |                 |                                                               |                    | Enable Call Home<br>$\blacksquare$ Configure Alert $\blacktriangleright$              |                                 |                               |          |
| EVent,                                                           | ш                               | Customize Table | 面<br>Clear Logs                                               | $C$ Refresh        | 暗                                                                                     | All Source $\blacktriangledown$ | All Date $\blacktriangledown$ |          |
| <b>E</b> Inventory                                               |                                 |                 |                                                               |                    | Type:                                                                                 |                                 | $\alpha$                      | $\wedge$ |
| <b>11 Utilization</b>                                            | Severity                        | Source          | <b>Event ID</b>                                               |                    | Message                                                                               | Date                            |                               |          |
| $\bullet$<br><b>Virtual Media</b>                                | ø                               | System          |                                                               | 0X4000000E00000000 | Remote login successful. Login ID: userid from webguis at IP address: 10.104.194.180. | 27 Jul 2015, 08:11:04 AM        |                               |          |
| <b>[1] Firmware Update</b>                                       |                                 | System          |                                                               | 0X4000000E00000000 | Remote login successful, Login ID: userid from webguis at IP address: 10.104.194.180. | 27 Jul 2015, 08:11:04 AM        |                               |          |
|                                                                  |                                 | System          |                                                               | 0X4000000E00000000 | Remote login successful. Login ID: userid from webquis at IP address: 10.104.194.180. | 27 Jul 2015, 08:11:04 AM        |                               |          |
|                                                                  |                                 | System          |                                                               | 0X4000000E00000000 | Remote login successful. Login ID: userid from webguis at IP address: 10.104.194.180. | 27 Jul 2015, 08:11:04 AM        |                               |          |
| Server Configuration ><br>$\sqrt{2}$<br><b>BMC Configuration</b> |                                 |                 |                                                               |                    |                                                                                       |                                 |                               |          |

Figura 345. Log eventi di Lenovo XClarity Controller

Per ulteriori informazioni sull'accesso al log eventi di Lenovo XClarity Controller, vedere il sito Web:

Sezione "Visualizzazione dei log eventi" nella documentazione XCC compatibile con il server in uso all'indirizzo <https://pubs.lenovo.com/lxcc-overview/>

### Specifiche

Riepilogo delle funzioni e delle specifiche del server. In base al modello, alcune funzioni potrebbero non essere disponibili o alcune specifiche potrebbero non essere valide.

Fare riferimento alla tabella riportata di seguito per le categorie delle specifiche e il contenuto di ciascuna categoria.

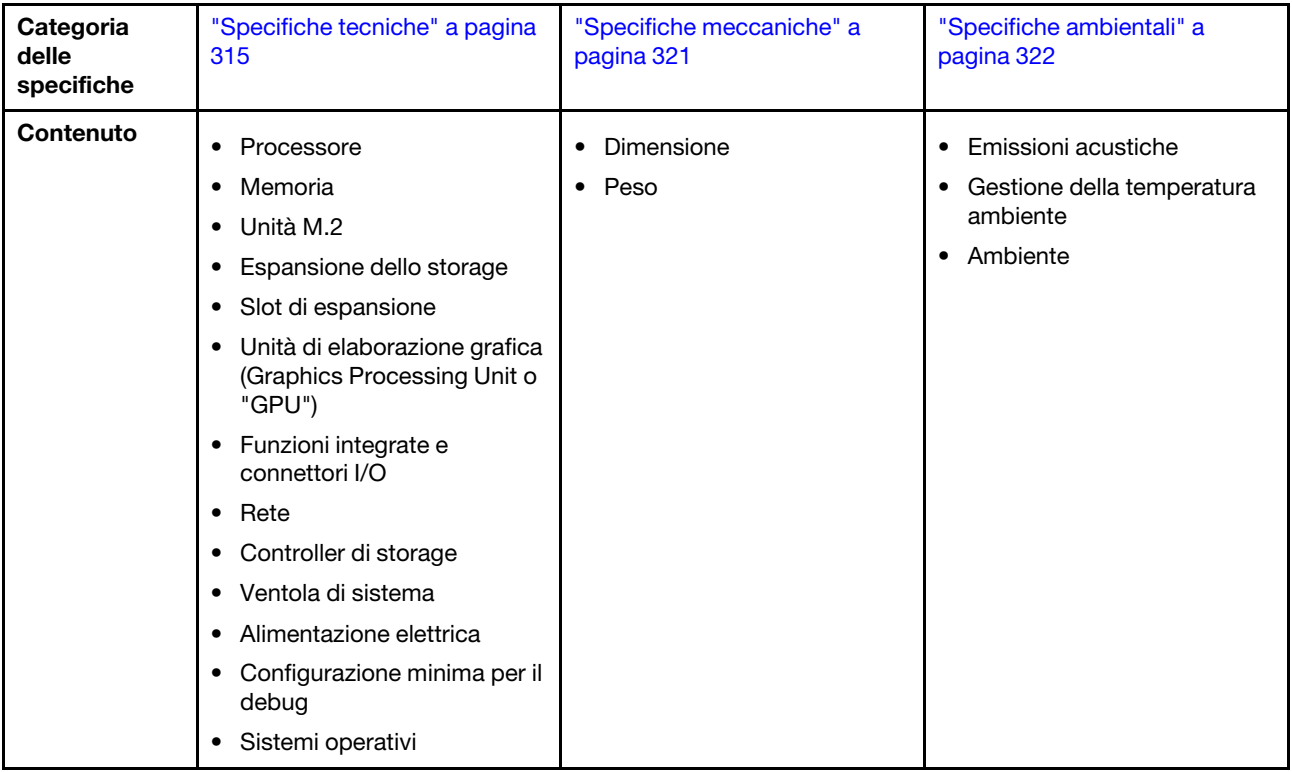

### <span id="page-322-0"></span>Specifiche tecniche

Riepilogo delle specifiche tecniche del server. In base al modello, alcune funzioni potrebbero non essere disponibili o alcune specifiche potrebbero non essere valide.

### Processore

Un processore Intel Xeon D-2700 multi-core nel pacchetto BGA (Ball-Grid Array):

- Scalabile fino a 16 core
- Supporta TDP fino a 100 W

Per un elenco di processori supportati, vedere: <http://datacentersupport.lenovo.com>.

#### **Memoria**

Vedere per informazioni dettagliate sull'installazione e sulla configurazione della memoria.

- Slot: 4 connettori DIMM (Dual Inline Memory Module)
- Tipi di modulo di memoria:
	- DDR4 (Double Data Rate 4) (TruDDR4) ECC (Error Correcting Code) 3.200 MHz, RDIMM (Registered DIMM)

Nota: La memoria funziona fino a 2.933 MHz, a seconda del processore selezionato.

- Capacità:
	- 16 GB (2Rx8)
	- 32 GB (2Rx4, 2Rx8)
	- 64 GB (2Rx4)
- Capacità totale
	- Minimo: 16 GB
	- Massimo: 256 GB

Per un elenco dei moduli di memoria supportati, vedere <https://serverproven.lenovo.com>.

#### Unità M.2

Unità di avvio M.2

• Fino a due Unità di avvio M.2 NVMe da 80 mm (2280)

Unità di memorizzazione M.2

- Fino a otto Unità di memorizzazione M.2 NVMe dei seguenti fattori di forma dell'unità:
	- 80 mm (2280)
	- 110 mm (22110)

Per un elenco delle unità M.2 supportate, vedere <https://serverproven.lenovo.com>.

#### Espansione dello storage

L'espansione dello storage supportata varia in base al modello.

- Unità di memorizzazione M.2
	- Fino a otto Unità di memorizzazione M.2 NVMe dei seguenti fattori di forma dell'unità:
		- 80 mm (2280)
		- 110 mm (22110)
- Unità hot-swap
	- Fino a due unità hot-swap SATA/NVMe da 7 mm
#### Slot di espansione

Gli slot di espansione supportati variano in base al modello.

- Slot da 1 a 2 (scheda del modulo I/O): NVMe Gen3 x1 Unità di avvio M.2
- Slot 3 (Lato sinistro dell'assieme verticale) supporta uno dei seguenti componenti:
	- Un adattatore FH/HL PCIe Gen4 x16
	- Un adattatore HH/HL PCIe Gen4 x16
	- Un Unità di memorizzazione M.2 NVMe Gen4 x4
- Slot da 4 a 6 (Lato sinistro dell'assieme verticale): NVMe Gen4 x4 Unità di memorizzazione M.2
- Slot 7 (Lato destro dell'assieme verticale) supporta uno dei seguenti componenti:
	- Un adattatore HH/HL PCIe Gen4 x16
	- Un Unità di memorizzazione M.2 NVMe Gen4 x4
- Slot da 8 a 10 (Lato destro dell'assieme verticale): Unità di memorizzazione M.2 NVMe Gen4 x4
- Slot da 11 a 12 (adattatore cablato M.2 inferiore): Unità di memorizzazione M.2 NVMe Gen3 x4

Nota: Quando gli slot da 3 a 6 supportano Unità di memorizzazione M.2, gli slot da 11 a 12 sono disabilitati.

#### Unità di elaborazione grafica (Graphics Processing Unit o "GPU")

Supporta fino a due adattatori GPU PCIe low-profile

#### Funzioni integrate e connettori I/O

- Lenovo XClarity Controller (XCC), che offre funzioni di monitoraggio e controllo del processore di servizio, controller video e funzionalità remote di tastiera, video, mouse e unità disco fisso.
	- Il server supporta Lenovo XClarity Controller 2 (XCC2). Per ulteriori informazioni su Lenovo XClarity Controller 2 (XCC2), fare riferimento a <https://pubs.lenovo.com/lxcc-overview/>.

#### • Connettori I/O anteriori

Nota: Lo slot per l'antenna Bluetooth si trova sulla parte anteriore del server. Per i modelli senza modulo wireless, installare l'elemento di riempimento dell'antenna Bluetooth nello slot corrispondente per un corretto funzionamento. L'elemento di riempimento dell'antenna Bluetooth si trova nella confezione. Per individuare l'elemento di riempimento dell'antenna Bluetooth, vedere "Vista anteriore" nella Guida per l'utente o nella Guida alla configurazione di sistema.

- Una Porta di gestione del sistema XCC nella parte anteriore per una rete di gestione di sistemi. Questo connettore RJ-45 è dedicato alle funzioni di Lenovo XClarity Controller e ha una velocità di funzionamento di 1 GB.
- Due Connettori USB 3.2 Gen 1 (5 Gbps) Type-A
- Una Connettore USB 3.2 Gen 1 (5 Gbps) Type-C con supporto dello schermo
- Una Connettore USB 2.0 Type-C con gestione Lenovo XClarity Controller
- Due Connettori RJ-45 da 2,5 GbE
- A seconda del modello, uno dei seguenti gruppi di connettori Ethernet:
	- Con la Scheda del modulo I/O da 10/25 GbE installata: quattro Connettori SFP28 da 10/25 GbE

Nota: La velocità di trasmissione dei connettori SFP28 potrebbe essere di 10 Gbps o 25 Gbps, a seconda del processore selezionato. I processori con almeno 16 core supportano una velocità di trasmissione di 25 Gbps.

- Con la Scheda del modulo I/O da 1 GbE installata: quattro Connettori RJ-45 da 1 GbE
- Connettore I/O posteriore
	- Una Connettore della console seriale RS-232 RJ-45

#### Rete

#### Connettori Ethernet

- Due Connettori RJ-45 da 2,5 GbE
- A seconda del modello, uno dei seguenti gruppi di connettori Ethernet:
	- Con la Scheda del modulo I/O da 10/25 GbE installata: quattro Connettori SFP28 da 10/25 GbE

Nota: La velocità di trasmissione dei connettori SFP28 potrebbe essere di 10 Gbps o 25 Gbps, a seconda del processore selezionato. I processori con almeno 16 core supportano una velocità di trasmissione di 25 Gbps.

– Con la Scheda del modulo I/O da 1 GbE installata: quattro Connettori RJ-45 da 1 GbE

#### Adattatori Ethernet

• Fino a due adattatori Ethernet PCIe low-profile

#### Modulo wireless

I modelli con modulo wireless supportano:

- Una Modulo WLAN x86 (Intel AX210)
	- Con la funzione WLAN x86, SE360 V2 è in grado di connettersi alla rete wireless. La connessione WLAN stabilita dalla rete WLAN x86 può essere utilizzata come connessione di rete principale o di backup del sistema. La connessione WLAN x86 e la connessione di rete cablata possono eseguire il failover reciproco.

#### Nota:

- Modulo WLAN x86 (Intel AX210) supporta ufficialmente solo il sistema operativo Microsoft Windows Server.
- Alcuni sistemi operativi non Windows con il driver della posta in arrivo corrispondente potrebbero supportare Modulo WLAN x86 (Intel AX210). Per un elenco dei sistemi operativi che supportano Intel AX210, vedere la ThinkEdge SE360 V2 Guida del prodotto su <https://lenovopress.lenovo.com/>.
- Una Modulo WLAN XCC e Bluetooth
	- Con la funzione WLAN XCC, SE360 V2 supporta la gestione remota con la connessione WLAN. Prima di connettere XCC alla rete WLAN, impostare la connessione di rete affinché XCC possa accedere e abilitare la funzione WLAN XCC. Per ulteriori informazioni, vedere "Configurazione WLAN XCC" nella Guida per l'utente o nella Guida alla configurazione di sistema.
	- Supporto di Bluetooth 5.3
	- La connessione Bluetooth al sistema può essere stabilita con App ThinkShield Edge Mobile Management ed essere utilizzata per completare la procedura di attivazione dell'app mobile. Per ulteriori informazioni, vedere "Attivazione o sblocco del sistema" nella Guida per l'utente o nella Guida alla configurazione di sistema.

#### Controller di storage

#### RAID software

- Intel VROC SATA RAID: supporta i livelli RAID 0 e 1
- RAID NVMe VROC Intel
	- VROC Standard: supporta i livelli RAID 0, 1 e 10 e richiede una chiave di attivazione.
	- VROC Premium: supporta i livelli RAID 0, 1, 5 e 10 e richiede una chiave di attivazione.
- Con Intel VROC, SE360 V2 supporta le seguenti configurazioni RAID:
	- Unità di avvio M.2: RAID NVMe (livello RAID 0, 1)
	- Unità di storage:
		- RAID SATA (RAID livello 0, 1) per unità di memorizzazione SATA da 7 mm
		- RAID NVMe (RAID livello 0, 1, 5, 10) per unità di memorizzazione NVMe da 7 mm e unità di memorizzazione NVMe M.2

#### Nota:

- La combinazione di unità di memorizzazione e unità di avvio in un array RAID non è supportata.
- È supportata la configurazione delle unità di memorizzazione nei seguenti gruppi in un array RAID con unità dello stesso gruppo. Le unità di gruppi diversi non possono trovarsi nello stesso array RAID.
	- Unità di memorizzazione M.2 sul lato sinistro dell'assieme verticale (slot da 3 a 6)
	- Unità di memorizzazione M.2 sul lato destro dell'assieme verticale (slot da 7 a 10)
	- Unità di memorizzazione da 7 mm (vani 0 e 1) e Unità di memorizzazione M.2 sull'adattatore cablato M.2 inferiore (slot 11 e 12)
- Per ulteriori informazioni sulla configurazione RAID, vedere "Configurazione RAID" nella Guida per l'utente o nella Guida alla configurazione di sistema.
- Per ulteriori informazioni sull'acquisto e l'installazione della chiave di attivazione, vedere <https://fod.lenovo.com/lkms>.

#### Ventola di sistema

- Due ventole a doppio rotore da 80 mm x 80 mm x 56 mm, che supportano una delle seguenti direzioni del flusso d'aria:
	- Direzione del flusso d'aria dalla parte anteriore a quella posteriore
	- Direzione del flusso d'aria dalla parte posteriore a quella anteriore (supporto della funzione di misurazione del filtro antipolvere)

#### Nota:

- Con la scheda del sensore del flusso d'aria installata, SE360 V2 BMC supporta funzione di misurazione del filtro antipolvere per controllare lo stato del filtro antipolvere posteriore. Per ulteriori informazioni, vedere "Impostazione della misurazione del filtro antipolvere" nella Guida per l'utente o nella Guida alla configurazione del sistema.
- Opzioni di montaggio specifiche di SE360 V2 richiedono una direzione specifica del flusso d'aria della ventola. Per ulteriori informazioni, vedere ["Guida alla configurazione" a pagina 9](#page-16-0).

#### Alimentazione elettrica

I modelli con scheda del modulo di alimentazione CC/CC (uscita da 12 V): supportano

Nota: Se applicabile, prima di collegare la fonte di alimentazione CC al server, rimuovere l'header dal connettore di alimentazione corrispondente. Per individuare il connettore di alimentazione e rimuovere l'header, vedere "Vista posteriore" nella Guida per l'utente o nella Guida alla configurazione di sistema.

- Doppio ingresso della fonte di alimentazione CC variabile da 12 a 48 V
- Fino a due adattatori di alimentazione esterni da 300 W (230 V/115 V)

Nota: Quando sono installati uno o due adattatori di alimentazione esterni da 300 W, mantenere la temperatura ambiente inferiore a 40 °C e rispettare la seguente configurazione:

- Processore a 8 core
- Quattro moduli di memoria
- Fino a una scheda ThinkSystem NVIDIA A2 16GB PCIe Gen4 Passive GPU
- Fino a due unità SATA da 7 mm
- Fino a due unità di avvio NVMe M.2 installate su Scheda del modulo I/O da 1 GbE
- È supportato il montaggio sul desktop

Modelli con alimentazione interna (scheda del modulo di alimentazione CA):

• Ingresso della fonte di alimentazione CA singolo da 500 W (230 V/115 V)

#### Adattatori di alimentazione esterni supportati:

Come previsto dal REGOLAMENTO DELLA COMMISSIONE (EU) 2019/1782 del primo ottobre 2019, che stabilisce i requisiti di progettazione ecocompatibile per gli alimentatori esterni, in conformità alla direttiva 2009/125/EC del Parlamento europeo e del Consiglio e che abroga il regolamento della Commissione N. 278/2009 (ErP Lot7) per l'alimentatore esterno del prodotto.

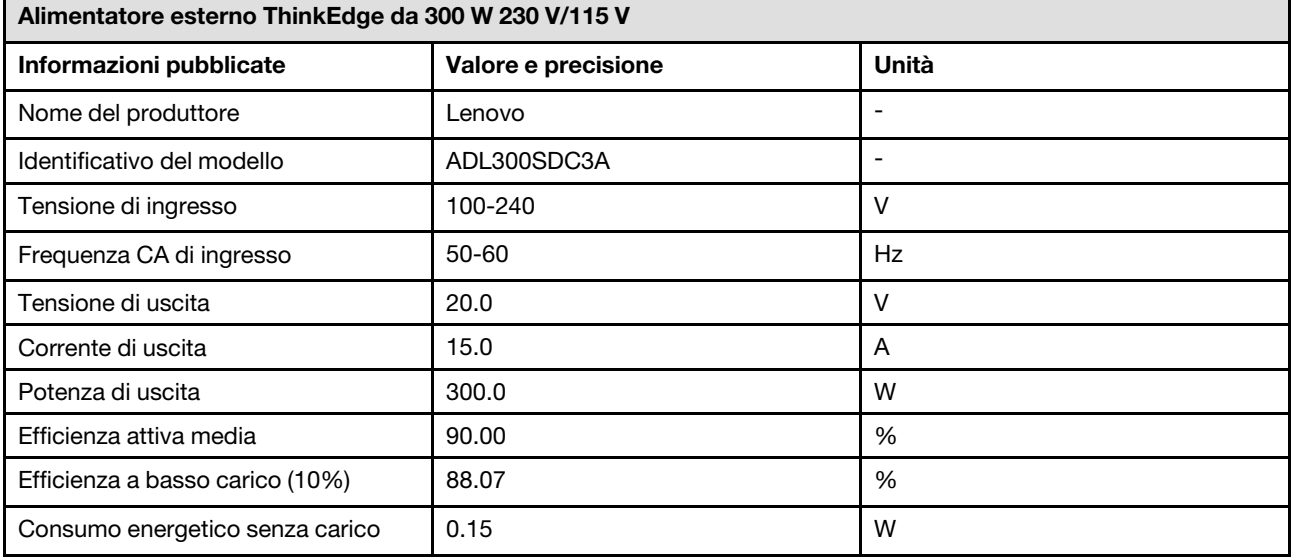

#### Configurazione minima per il debug

- Un modulo di memoria DRAM nello slot DIMM 1
- A seconda del modello, una delle seguenti fonti di alimentazione:
- Un adattatore di alimentazione esterno da 300 W
- Ingresso della fonte di alimentazione CA
- Ingresso della fonte di alimentazione CC
- Un'unità 2280 NVMe M.2 nello slot 1 sulla scheda del modulo I/O
- Due ventole di sistema

#### Sistemi operativi

Sistemi operativi supportati e certificati:

- Microsoft Windows Server
- VMware ESXi
- Red Hat Enterprise Linux
- SUSE Linux Enterprise Server

#### Nota:

- Modulo WLAN x86 (Intel AX210) supporta ufficialmente solo il sistema operativo Microsoft Windows Server.
- Alcuni sistemi operativi non Windows con il driver della posta in arrivo corrispondente potrebbero supportare Modulo WLAN x86 (Intel AX210). Per un elenco dei sistemi operativi che supportano Intel AX210, vedere la ThinkEdge SE360 V2 Guida del prodotto su <https://lenovopress.lenovo.com/>.

Riferimenti:

- Elenco completo dei sistemi operativi disponibili: <https://lenovopress.lenovo.com/osig>.
- Per istruzioni per la distribuzione del sistema operativo, vedere "Distribuzione del sistema operativo" nella Guida per l'utente o nella Guida alla configurazione di sistema.

## Specifiche meccaniche

Riepilogo delle specifiche meccaniche del server. In base al modello, alcune funzioni potrebbero non essere disponibili o alcune specifiche potrebbero non essere valide.

#### Dimensione

#### Nodo

- Altezza: 84,5 mm (3,33 pollici)
- Larghezza: 212 mm (8,35 pollici)
- Profondità: 317,5 mm (12,5 pollici)

Nodo con apposita maniglia

- Altezza: 95,95 mm (3,78 pollici)
- Larghezza: 295 mm (11,61 pollici)
- Profondità: 345,7 mm (13,61 pollici)

**Enclosure** 

- Altezza: 87 mm (3,43 pollici)
- Larghezza: 482,1 mm (18,98 pollici)
- Profondità: 466 mm (18,35 pollici)

# Peso

#### Nodo

• Massimo: 6,5 kg (14,33 libbre)

Nodo con apposita maniglia

• Massimo: 9,54 kg (21,03 libbre)

**Enclosure** 

• Massimo (con due nodi installati): 16,66 kg (36,73 libbre)

# Specifiche ambientali

Riepilogo delle specifiche ambientali del server. In base al modello, alcune funzioni potrebbero non essere disponibili o alcune specifiche potrebbero non essere valide.

#### Emissioni acustiche

Il server dispone della seguente dichiarazione di emissioni acustiche:

- Livello di emissione acustica (LWAd)
	- Inattivo:
		- Min: 5,4 bel
		- Tipico: 5,4 bel
		- Max: 5,5 Bel
	- In funzione:
		- Min: 5,7 bel
		- Tipico: 6,1 bel
		- Max: 7,2 Bel
- Livello di pressione sonora (L<sub>pAm</sub>):
	- Inattivo:
		- Min: 43,6 dBA
		- Tipico: 43,5 dBA
		- Max: 44,5 dBA
	- In funzione:
		- Min: 45,8 dBA
		- Tipico: 50 dBA
		- Max: 61,1 dBA

#### Nota:

- Questi livelli di emissione acustica sono stati misurati in ambienti acustici controllati, secondo le procedure specificate dallo standard ISO7779 e riportati in conformità allo standard ISO 9296.
- I livelli di emissione acustica dichiarati sono basati sulle configurazioni specificate e possono variare in base alla configurazione e alle condizioni.
	- Min: 1 CPU da 80 W, 2 RDIMM da 16 GB, Scheda del modulo I/O da 1 GbE, 1 unità di avvio NVMe M.2, 2 unità SSD SATA, 2 unità dati NVMe M.2, scheda del modulo di alimentazione CC, senza filtro antipolvere, direzione ventola posteriore-anteriore
	- Tipico: 1 CPU da 80 W, 4 RDIMM da 16 GB, Scheda del modulo I/O da 10/25 GbE, 1 unità di avvio NVMe M.2, 1 GPU NVIDIA A2, 4 unità dati NVMe M.2, senza filtro antipolvere, scheda del modulo di alimentazione CC, direzione ventola posteriore-anteriore
	- Max: 1 CPU da 100 W, 4 RDIMM da 64 GB, Scheda del modulo I/O da 10/25 GbE, 2 unità di avvio NVMe M.2, 2 GPU NVIDIA A2, 2 unità dati NVMe M.2, scheda del modulo di alimentazione CC, con filtro antipolvere, direzione ventola posteriore-anteriore
- Le normative governative (come quelle prescritte dall'OSHA o dalle direttive della Comunità Europea) possono stabilire l'esposizione al livello di rumore sul luogo di lavoro e possono essere applicate all'utente e all'installazione del server. I livelli di pressione sonora effettivi nella propria installazione dipendono da molti fattori, ad esempio il numero di rack nell'installazione, le dimensioni, i materiali e la configurazione della stanza, i livelli di rumore di altre apparecchiature, la temperatura ambiente e la posizione dei dipendenti rispetto all'apparecchiatura. Inoltre, il rispetto di queste normative governative dipende da molti fattori aggiuntivi, tra cui la durata dell'esposizione dei dipendenti e se i dipendenti indossano protezioni acustiche. Lenovo consiglia di consultare esperti qualificati in questo campo per determinare se l'azienda è conforme alle normative applicabili.

#### Modalità acustica

ThinkEdge SE360 V2 supporta tre modalità acustiche con diverse prestazioni acustiche.

- Disabilitato: il server funziona alla velocità predefinita della ventola.
- Modalità 1: il funzionamento delle ventole di sistema è ottimizzato per ridurre il livello di rumore complessivo del server.
	- La modalità 1 supporta una temperatura ambiente inferiore a 35 °C.
	- Nella modalità 1, il server funziona con un livello di pressione sonora di 50 dBA a 25 °C.
	- Potrebbe verificarsi una riduzione delle prestazioni in caso di carichi di lavoro complessi.
- Modalità 2: il funzionamento delle ventole di sistema è ottimizzato per ridurre ulteriormente il livello di rumore complessivo del server rispetto alla modalità 1.
	- La modalità 2 supporta configurazioni con processore a 4 o 8 core e temperatura ambiente inferiore a 35 °C.
	- Nella modalità 2, il server funziona con un livello di pressione sonora di 45 dBA a 25 °C.
	- Potrebbe verificarsi una riduzione delle prestazioni in caso di carichi di lavoro complessi.

Per modificare la modalità acustica, accedere a Setup Utility e selezionare Impostazioni di sistema → Modalità operative ➙ Modalità acustica.

#### Gestione della temperatura ambiente

- La maggior parte delle configurazioni di SE360 V2 supporta il funzionamento a temperature pari o inferiori a 55 °C. La configurazione specifica supporta il funzionamento da -20 a 65 °C. Vedere ["Ambiente" a pagina p](#page-331-0)er i dettagli sulla configurazione che supporta la temperatura operativa estesa.
- I seguenti componenti possono funzionare a temperature pari o inferiori a 55 °C e richiedono una temperatura ambiente adeguata per evitare una riduzione delle prestazioni:
	- Quando è installato uno dei seguenti componenti, per un corretto funzionamento, mantenere la temperatura ambiente inferiore a 45 °C. Se la temperatura ambiente supera 45 °C, le prestazioni potrebbe essere ridotte o limitate.
		- Processore a 16 core
		- Unità M.2 NVMe
		- Unità U.3 NVMe
	- Quando una delle seguenti unità è installata negli slot da 7 a 10 (vani M.2 da 6 a 9) con carico di lavoro complesso, per un corretto funzionamento, mantenere la temperatura ambiente inferiore a 40 °C. Se la temperatura ambiente supera 40 °C, le prestazioni potrebbe essere ridotte o limitate.
		- Unità M.2 NVMe
		- Unità U.3 NVMe
	- Quando è installato un adattatore di alimentazione esterno da 300 W, mantenere la temperatura ambiente inferiore a 40 °C per evitare una riduzione delle prestazioni. Se la temperatura ambiente supera 40 °C, le prestazioni potrebbe essere ridotte o limitate.
- I seguenti componenti possono funzionare a temperature pari o inferiori a 50 °C. Mantenere la temperatura ambiente inferiore a 45 °C per prevenire la riduzione delle prestazioni:
	- ThinkSystem NVIDIA A2 16GB PCIe Gen4 Passive GPU
	- ThinkSystem NVIDIA L4 PCIe Gen4 Passive GPU
- ThinkSystem Qualcomm Cloud AI 100 può funzionare a temperature pari o inferiori a 45 °C.

#### <span id="page-331-0"></span>Ambiente

ThinkEdge SE360 V2 è conforme alle specifiche ASHRAE Classe A4. Le prestazioni del sistema possono essere compromesse quando la temperatura di esercizio non rispetta la specifica AHSARE A4 o in caso di condizione di malfunzionamento della ventola con superamento della temperatura ambiente di 25 °C. ThinkEdge SE360 V2 è supportato nel seguente ambiente:

- Temperatura dell'aria:
	- In funzione:
		- ASHARE Classe H1: da 5 a 25 °C (da 41 a 77 °F); ridurre la temperatura ambiente massima di 1 °C per ogni incremento di 500 m (1.640 piedi) di altezza sopra 900 m (2.953 piedi).
		- ASHARE Classe A2: da 10 a 35 °C (da 50 a 95 °F); ridurre la temperatura ambiente massima di 1 °C per ogni incremento di 300 m (984 piedi) di altezza sopra 900 m (2.953 piedi).
		- ASHARE Classe A3: da 5 a 40 °C (da 41 a 104 °F); ridurre la temperatura ambiente massima di 1 °C per ogni incremento di 175 m (574 piedi) di altezza sopra 900 m (2.953 piedi).
		- ASHARE Classe A4: da 5 a 45 °C (da 41 a 113 °F); ridurre la temperatura ambiente massima di 1 °C per ogni incremento di 125 m (410 piedi) di altezza sopra 900 m (2.953 piedi).
	- Server spento: da 5 a 45 °C (da 41 a 113 °F)
	- Temperatura di esercizio estesa (con configurazione limitata):
		- Server acceso: da -20 a 65 °C (da -4 a 149 °F), a 70 °C per 16 ore (158 °F)
		- Server spento: da -20 a 65 °C (da 4 a 149 °F)

Nota: Le configurazioni che supportano la temperatura operativa estesa richiedono:

- Processore a 12 core
- Ventole con direzione del flusso d'aria dalla parte posteriore a quella anteriore
- Uno dei seguenti ingressi elettrici:
	- Doppio ingresso della fonte di alimentazione CC variabile da 12 a 48 V
	- Ingresso della fonte di alimentazione CA singolo da 500 W (230 V/115 V)
- Tutti i moduli DIMM installati sono RDIMM Extended Temperature
- Tutte le unità M.2 installate sono SSD M.2 (industriali)
- Nessun adattatore GPU o adattatore Ethernet installato
- Spedizione/Immagazzinamento: da -40 a 65 °C (da -40 a 140 °F)
- Altitudine massima: 3.050 m (10.000 piedi)
- Umidità relativa (senza condensa):
	- Funzionamento: da 8% a 90%, punto massimo di condensa: 24 °C (75,2 °F)
	- Spedizione/Immagazzinamento: da 8% a 90%, punto massimo di condensa: 27 °C (80,6 °F)
	- Il sistema (disimballato) immagazzinato può superare la seguente condizione: da 5% a 95% con temperatura bulbo a secco massima di 38,7 °C (101,7 °F) per 48 ore.
- Contaminazione da particolato
	- SE360 V2 supporta un filtro antipolvere installato nella parte posteriore del nodo. Il filtro antipolvere ha un valore MERV (Minimum Efficiency Rating Value) di 5, per ASHRAE 52.2-2017/80% di arresto medio per ASHRAE 52.1- 1992.
	- SE360 V2 Enclosure 2U2N supporta una serie di filtri antipolvere installati nella staffa di spedizione anteriore. Il set di filtri antipolvere ha un valore MERV (Minimum Efficiency Rating Value) di 5, per ASHRAE 52.2-2017/80% di arresto medio per ASHRAE 52.1-1992.
	- SE360 V2 è conforme alla protezione dell'ingresso IP3X per i gradi di protezione ANSI/IEC60529-2020 forniti dagli enclosure (codice IP)

Nota: Le configurazioni con uno dei seguenti adattatori PCIe non sono conformi allo standard IP3X:

- ThinkSystem Qualcomm Cloud AI 100
- ThinkSystem Intel Flex 140 12GB Gen4 Passive GPU
- ThinkSystem Intel X710-T4L 10GBase-T 4-Port PCIe Ethernet Adapter
- ThinkSystem Intel E810-DA2 10/25GbE SFP28 2-Port PCIe Ethernet Adapter

Attenzione: I particolati sospesi e i gas reattivi che agiscono da soli o in combinazione con altri fattori ambientali, quali, ad esempio, umidità e temperatura, possono rappresentare un rischio per il server. Per informazioni sui limiti per i gas e i particolati, vedere ["Contaminazione da particolato" a pagina 325](#page-332-0).

## Specifiche per urti e vibrazioni

Le seguenti informazioni forniscono un riepilogo delle specifiche per urti e vibrazioni del server. In base al modello, alcune funzioni potrebbero non essere disponibili o alcune specifiche potrebbero non essere valide.

Tabella 7. Specifiche per urti e vibrazioni

| Tipo di montaggio<br>di ThinkEdge SE360<br>V <sub>2</sub> | Urti<br>(quando il server è in<br>funzione)                                                              | Urti<br>(quando il server non<br>è in funzione, ad<br>esempio nella<br>spedizione)          | <b>Vibrazioni</b><br>(quando il server è in<br>funzione)                   | <b>Vibrazioni</b><br>(quando il server non<br>è in funzione, ad<br>esempio nella<br>spedizione) |
|-----------------------------------------------------------|----------------------------------------------------------------------------------------------------|---------------------------------------------------------------------------------------------|----------------------------------------------------------------------------|-------------------------------------------------------------------------------------------------|
| Montaggio sul<br>desktop (autonomo)                       | Onda semi-<br>sinusoidale, 15G 11<br>ms                                                                  | Ondata trapezoidale,<br>50G 167"/sec                                                        | 5-100 Hz, 0,15 grm,<br>30 min                                              | 2-200 Hz, 1,04 grm,<br>$15 \text{ min}$                                                         |
| Montaggio sul rack<br>(nell'enclosure<br><b>2U2N)</b>     | Onda semi-<br>sinusoidale, 15G 3<br>ms                                                                   | Altezza di rilascio in<br>caduta libera: 100<br>mm<br>Urto equivalente:<br>152"/sec, 2-3 ms | 5-500 Hz, 0,21 grm,<br>$15 \text{ min}$                                    | 2-200 Hz, 0,8 grm,<br>$15 \text{ min}$                                                          |
| Montaggio sulla<br>guida DIN                              | Onda semi-<br>sinusoidale, 15G 11<br>ms                                                                  | Non applicabile                                                                             | 5-100 Hz, 0,15 grm,<br>30 min                                              | Non applicabile                                                                                 |
| Montaggio a parete                                        | Onda semi-<br>$\bullet$<br>sinusoidale, 40G 6<br>ms<br>Onda semi-<br>sinusoidale, 30G<br>$11 \text{ ms}$ | Non applicabile                                                                             | $\bullet$ 1,91 grm, 10-500<br>Hz, 30 min<br>1,04 Grms, 10-500<br>Hz. 1 ora | Non applicabile                                                                                 |
| Montaggio a soffitto                                      | Non applicabile                                                                                          | Non applicabile                                                                             | $\bullet$ 1,91 grm, 10-500<br>Hz, 30 min<br>1,04 Grms, 10-500<br>Hz, 1 ora | Non applicabile                                                                                 |

## <span id="page-332-0"></span>Contaminazione da particolato

Attenzione: I particolati atmosferici (incluse lamelle o particelle metalliche) e i gas reattivi da soli o in combinazione con altri fattori ambientali, quali ad esempio umidità o temperatura, potrebbero rappresentare un rischio per il dispositivo, come descritto in questo documento.

I rischi rappresentati dalla presenza di livelli eccessivi di particolato o concentrazioni eccessive di gas nocivi includono un danno che potrebbe portare al malfunzionamento del dispositivo o alla totale interruzione del suo funzionamento. Tale specifica sottolinea dei limiti per i particolati e i gas con l'obiettivo di evitare tale danno. I limiti non devono essere considerati o utilizzati come limiti definitivi, in quanto diversi altri fattori, come temperatura o umidità dell'aria, possono influenzare l'impatto derivante dal trasferimento di contaminanti gassosi e corrosivi ambientali o di particolati. In assenza dei limiti specifici che vengono sottolineati in questo documento, è necessario attuare delle pratiche in grado di mantenere livelli di gas e di particolato coerenti con il principio di tutela della sicurezza e della salute umana. Se Lenovo stabilisce che i livelli di particolati o gas presenti nell'ambiente del cliente hanno causato danni al dispositivo, può porre come condizione per la riparazione o la sostituzione di dispositivi o di parti di essi, l'attuazione di appropriate misure correttive al fine di attenuare tale contaminazione ambientale. L'attuazione di tali misure correttive è responsabilità del cliente.

### Tabella 8. Limiti per i particolati e i gas

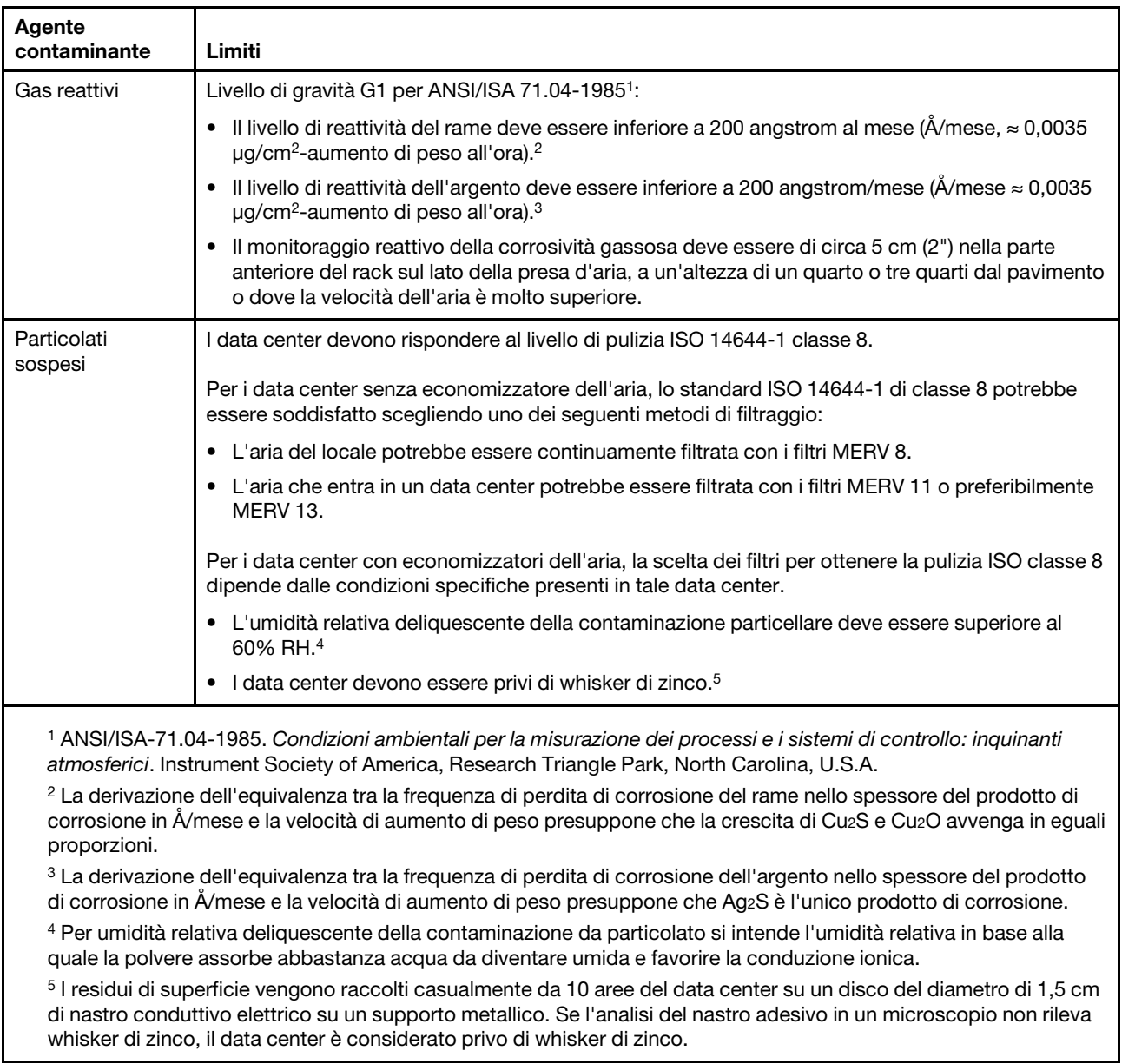

## Connettori della scheda di sistema

Le figure riportate di seguito mostrano i connettori interni sulla scheda di sistema.

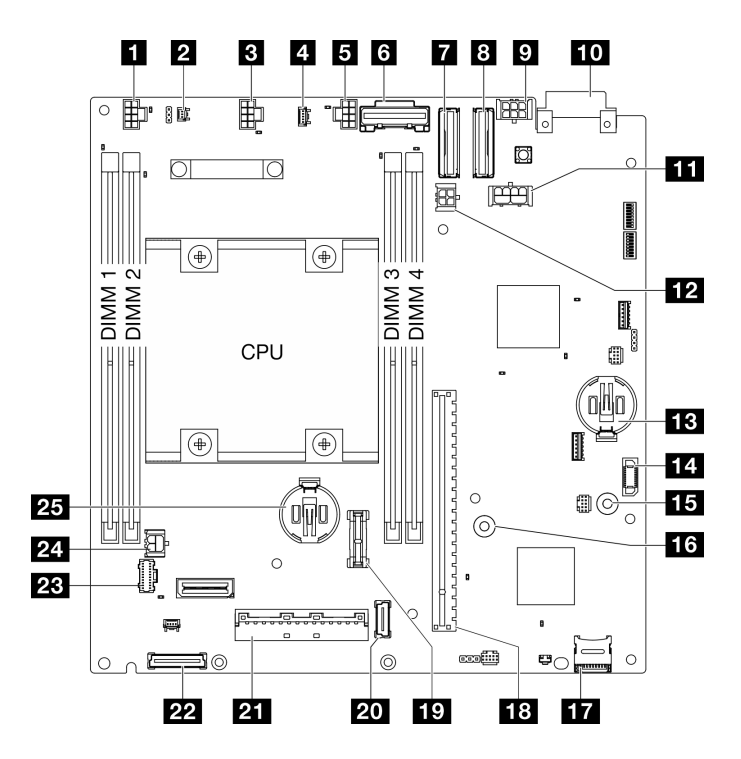

Figura 346. Connettori della scheda di sistema

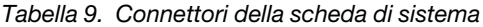

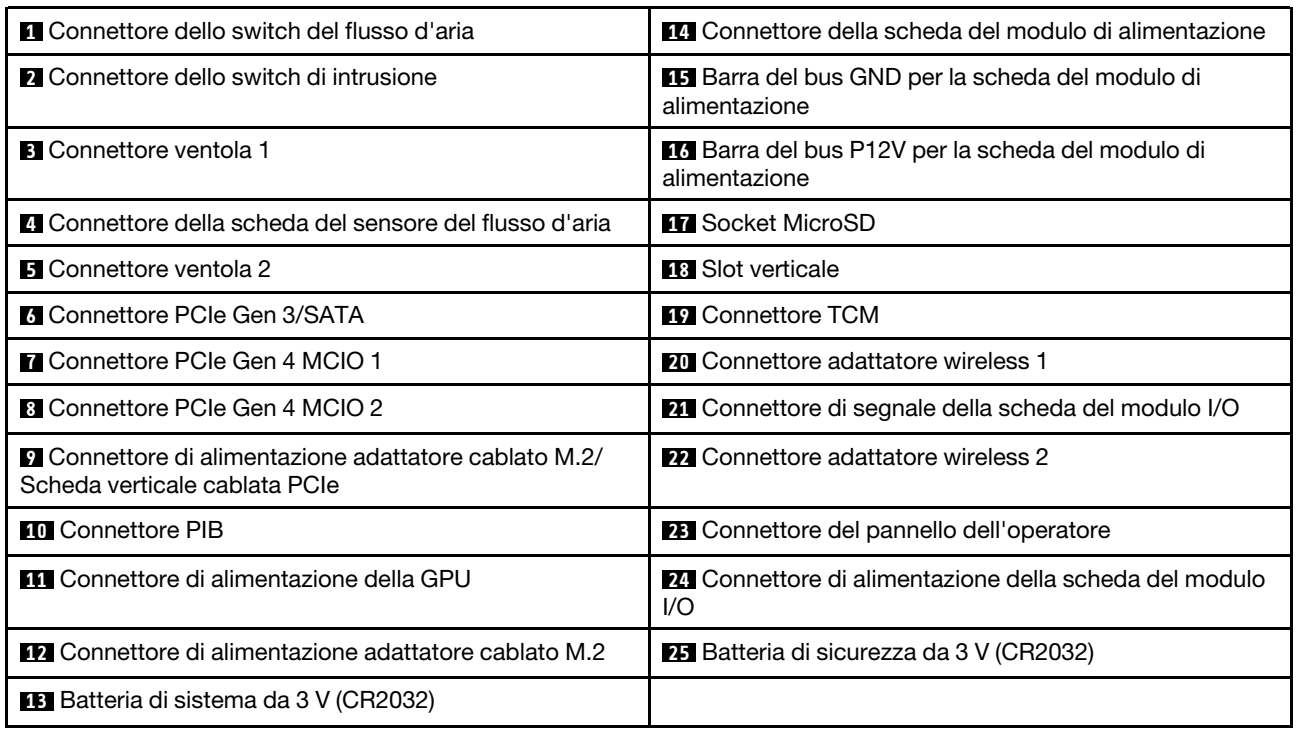

# <span id="page-334-0"></span>Risoluzione dei problemi in base ai LED di sistema

Consultare la seguente sezione per informazioni sui LED di sistema disponibili.

# LED dell'unità

Questo argomento fornisce informazioni sui LED dell'unità.

La tabella seguente descrive i problemi indicati dal LED di attività dell'unità e dal LED di stato dell'unità.

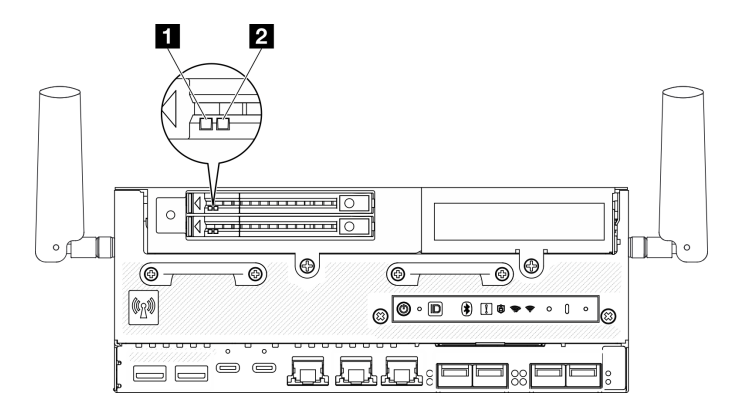

#### Figura 347. LED dell'unità

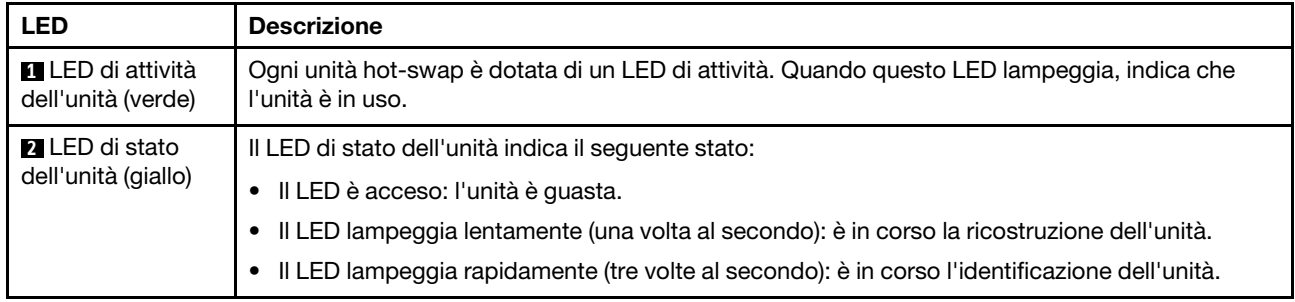

## LED del pannello anteriore dell'operatore

Sul pannello anteriore dell'operatore del server sono disponibili controlli e LED.

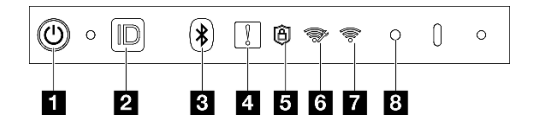

Figura 348. LED del pannello anteriore dell'operatore

Tabella 10. LED del pannello anteriore dell'operatore

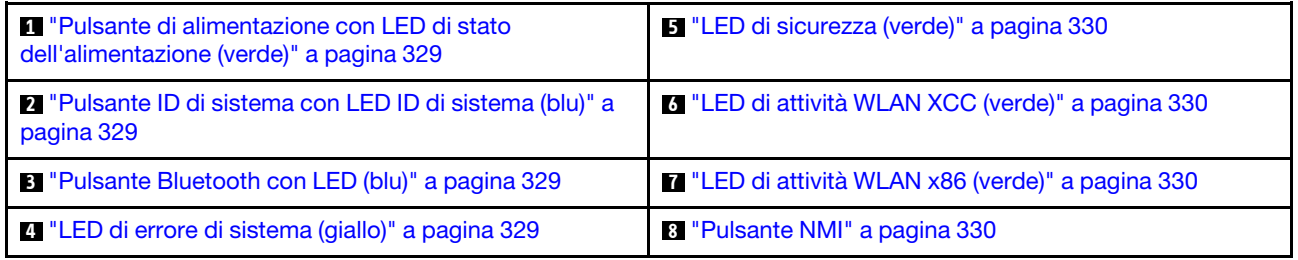

## <span id="page-336-0"></span>**1** Pulsante di alimentazione con LED di stato dell'alimentazione (verde)

Per accendere il server al termine della procedura di configurazione, premere il pulsante di alimentazione. Se non è possibile spegnere il server dal sistema operativo, provare a tenere premuto il pulsante di alimentazione per alcuni secondi. Gli stati del LED di alimentazione sono i seguenti:

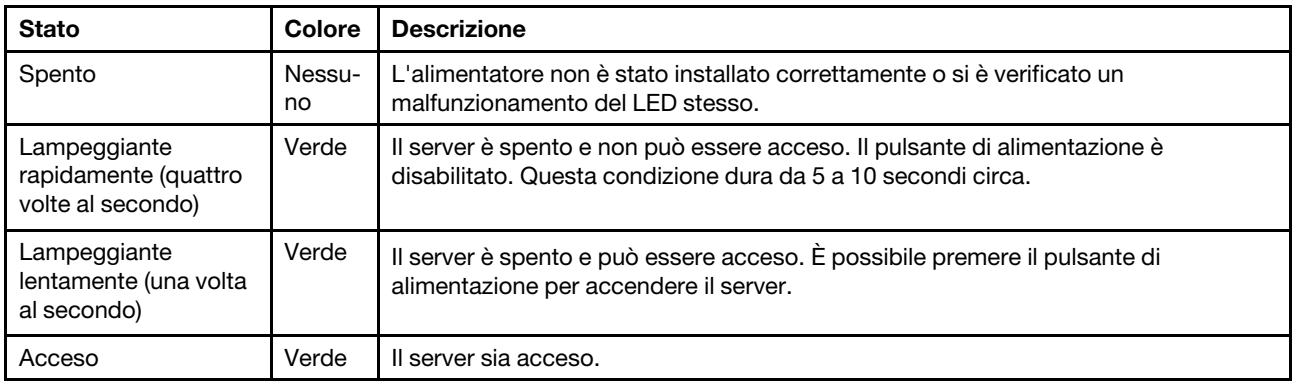

## <span id="page-336-1"></span>**2** Pulsante ID di sistema con LED ID di sistema (blu)

Utilizzare il pulsante ID di sistema e il LED ID di sistema blu per individuare visivamente il server. Ogni volta che si preme il pulsante ID di sistema, lo stato del LED ID di sistema cambia. Lo stato del LED può essere modificato in acceso, lampeggiante o spento. È anche possibile utilizzare Lenovo XClarity Controller o un programma di gestione remota per modificare lo stato del LED ID di sistema e semplificare l'identificazione visiva del server tra altri server.

### <span id="page-336-2"></span>**3** Pulsante Bluetooth con LED (blu)

Premere il pulsante Bluetooth per abilitare Bluetooth. Una volta premuto il pulsante Bluetooth, se SE360 V2 non viene associato ad alcun dispositivo Bluetooth entro 10 minuti, il Bluetooth verrà disabilitato automaticamente. Identificare lo stato del Bluetooth con il LED Bluetooth.

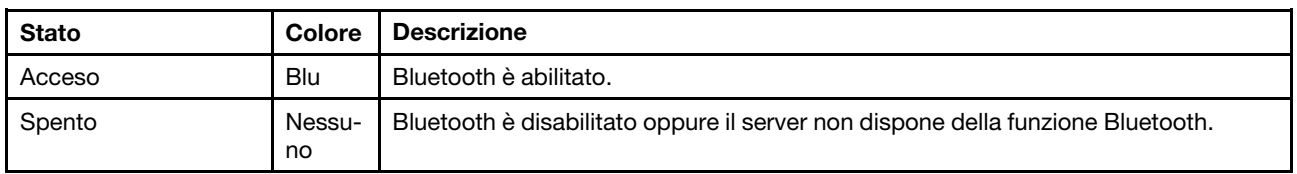

## <span id="page-336-3"></span>**4 LED** di errore di sistema (giallo)

Il LED di errore di sistema permette di determinare la presenza di eventuali errori di sistema.

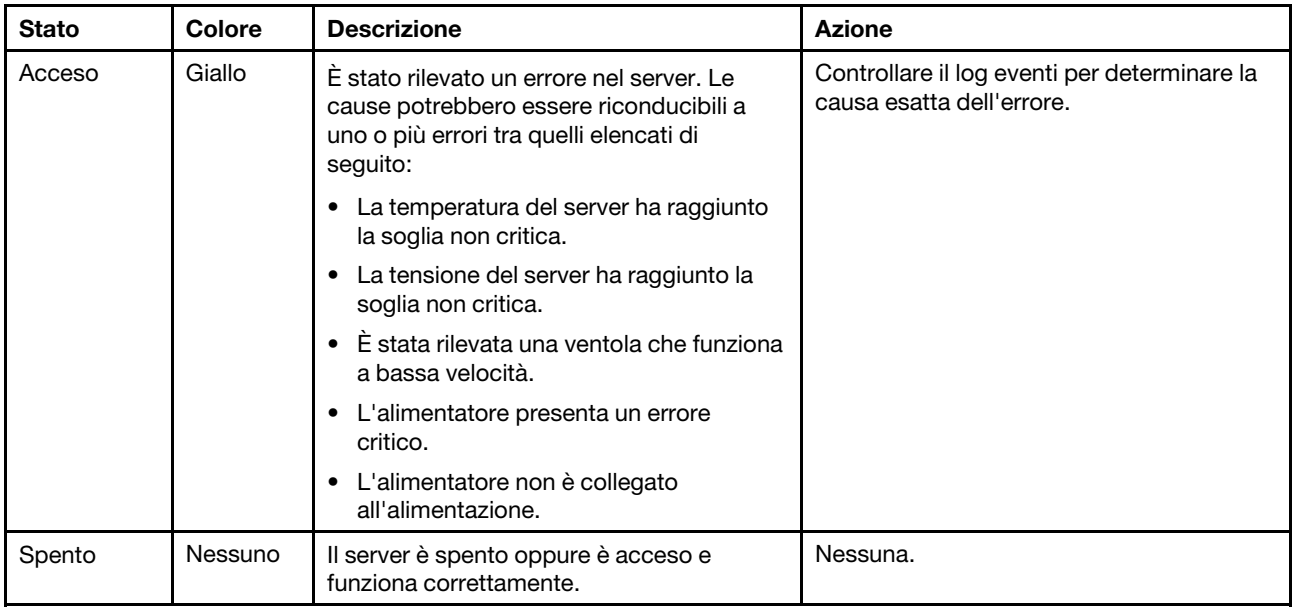

## <span id="page-337-0"></span>**5** LED di sicurezza (verde)

Gli stati del LED di sicurezza sono i seguenti:

Fisso: il server è operativo con la funzione di sicurezza abilitata.

Lampeggiante: il server è in Modalità di blocco del sistema. Attivare o sbloccare il sistema per l'operazione. Vedere Attivazione o sblocco del sistema nella Guida per l'utente o nella Guida alla configurazione di sistema.

Spento: nessuna funzione di sicurezza abilitata sul server.

## <span id="page-337-1"></span>**6** LED di attività WLAN XCC (verde)

Il LED di attività WLAN consente di identificare lo stato della connessione WLAN.

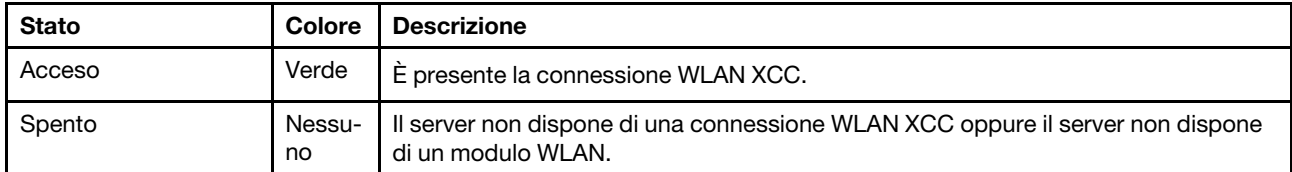

## <span id="page-337-2"></span>**7 LED di attività WLAN x86 (verde)**

Il LED di attività WLAN consente di identificare lo stato della connessione WLAN.

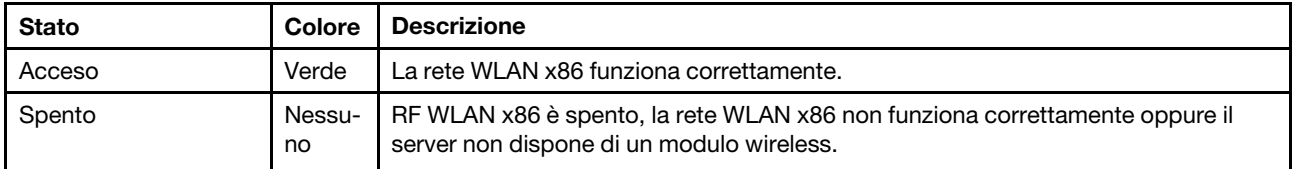

## <span id="page-337-3"></span>**8** Pulsante NMI

Premere questo pulsante per forzare un'interruzione NMI (Non Maskable Interrupt) per il processore. Potrebbe essere necessario utilizzare una penna o l'estremità di una graffetta raddrizzata per premere il pulsante. Può essere utilizzato per forzare un dump della memoria della schermata blu. Utilizzare questo pulsante solo quando viene indicato dal supporto Lenovo.

## LED di stato della scheda del modulo di alimentazione

Questo argomento fornisce informazioni sul LED di stato della scheda del modulo di alimentazione e le corrispondenti azioni suggerite.

Nota: A seconda del modello, il server può avere un aspetto leggermente diverso dall'illustrazione.

Per l'avvio del server è richiesta la seguente configurazione minima:

- Un modulo di memoria DRAM nello slot DIMM 1
- A seconda del modello, una delle seguenti fonti di alimentazione:
	- Un adattatore di alimentazione esterno da 300 W
	- Ingresso della fonte di alimentazione CA
	- Ingresso della fonte di alimentazione CC
- Un'unità 2280 NVMe M.2 nello slot 1 sulla scheda del modulo I/O
- Due ventole di sistema

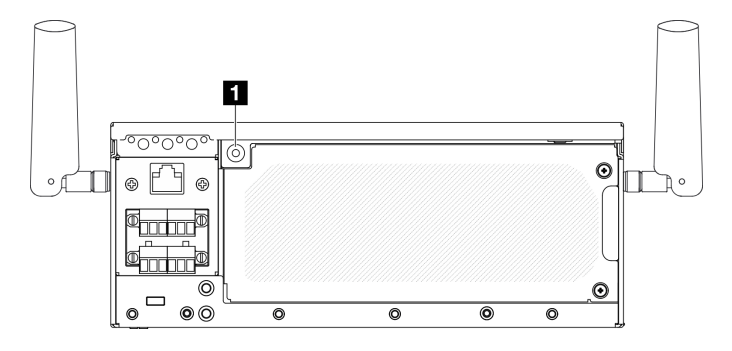

Figura 349. LED di stato della scheda del modulo di alimentazione

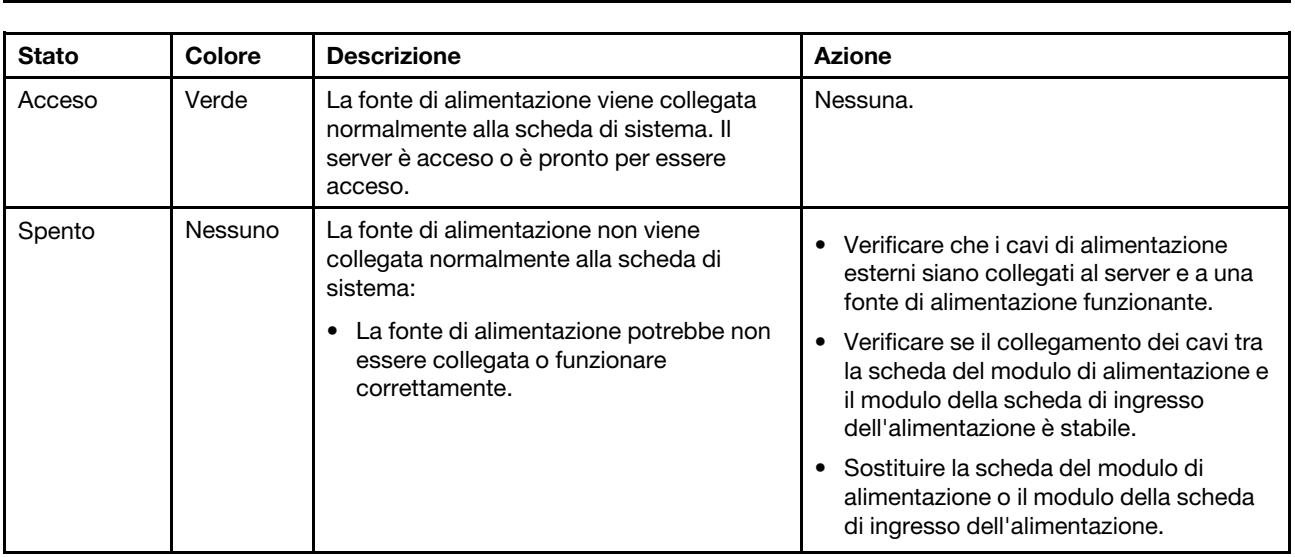

**1** LED di stato della scheda del modulo di alimentazione

## LED del pannello posteriore dell'operatore

Sul pannello posteriore dell'operatore del server sono disponibili controlli e LED.

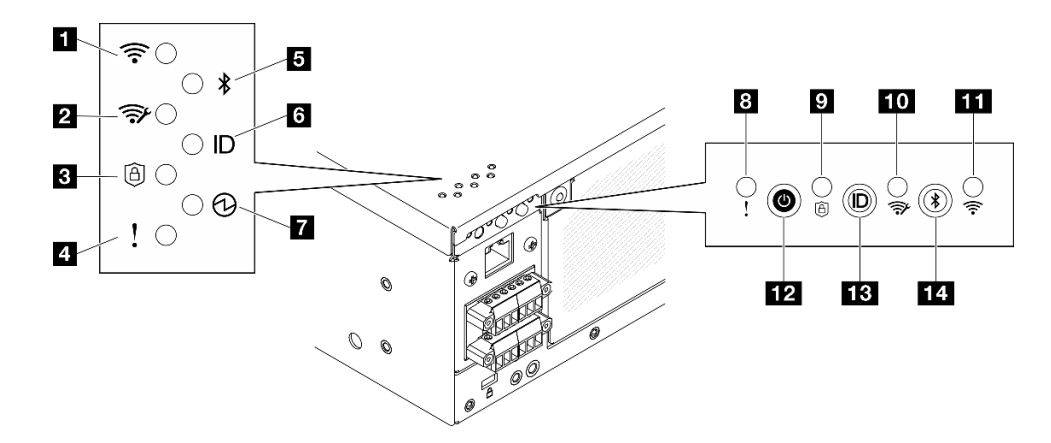

Figura 350. LED del pannello posteriore dell'operatore

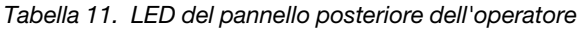

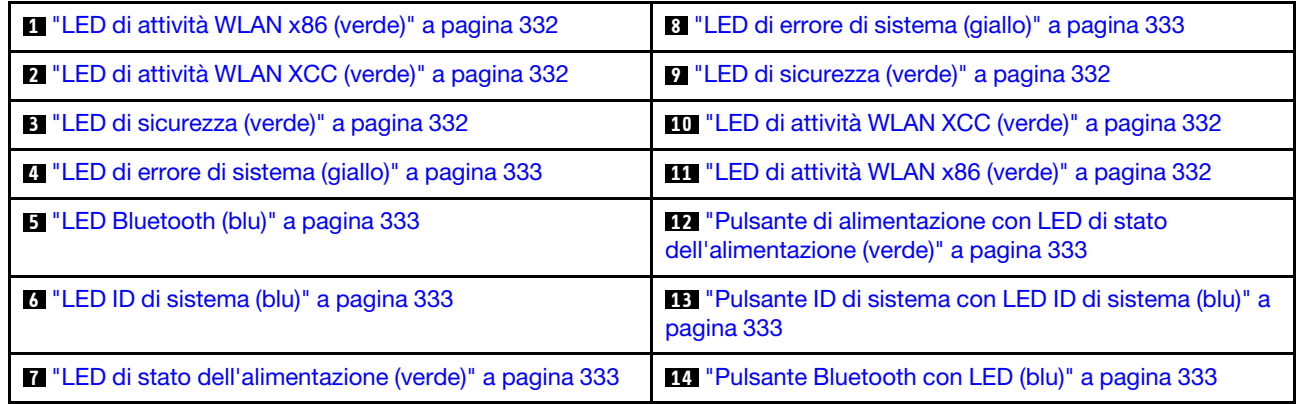

### <span id="page-339-0"></span>**11 11 LED di attività WLAN x86 (verde)**

Il LED di attività WLAN consente di identificare lo stato della connessione WLAN.

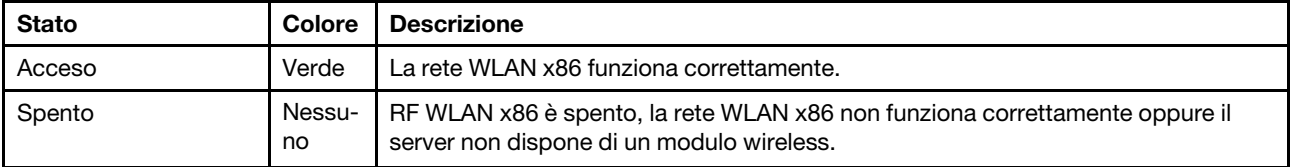

## <span id="page-339-1"></span>**2 10 LED di attività WLAN XCC (verde)**

Il LED di attività WLAN consente di identificare lo stato della connessione WLAN.

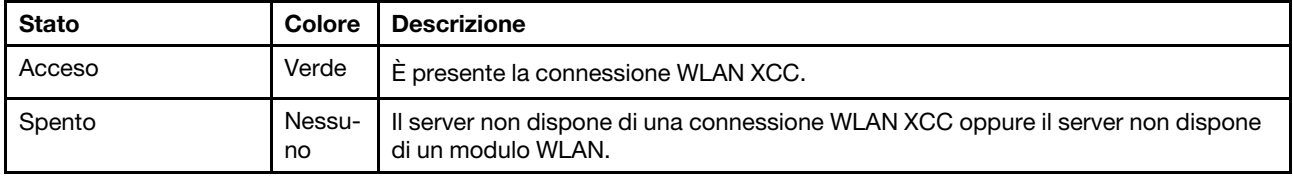

### <span id="page-339-2"></span>**3 D** LED di sicurezza (verde)

Gli stati del LED di sicurezza sono i seguenti:

Fisso: il server è operativo con la funzione di sicurezza abilitata.

Lampeggiante: il server è in Modalità di blocco del sistema. Attivare o sbloccare il sistema per l'operazione. Vedere Attivazione o sblocco del sistema nella Guida per l'utente o nella Guida alla configurazione di sistema.

Spento: nessuna funzione di sicurezza abilitata sul server.

## <span id="page-340-0"></span>**4 8** LED di errore di sistema (giallo)

Il LED di errore di sistema permette di determinare la presenza di eventuali errori di sistema.

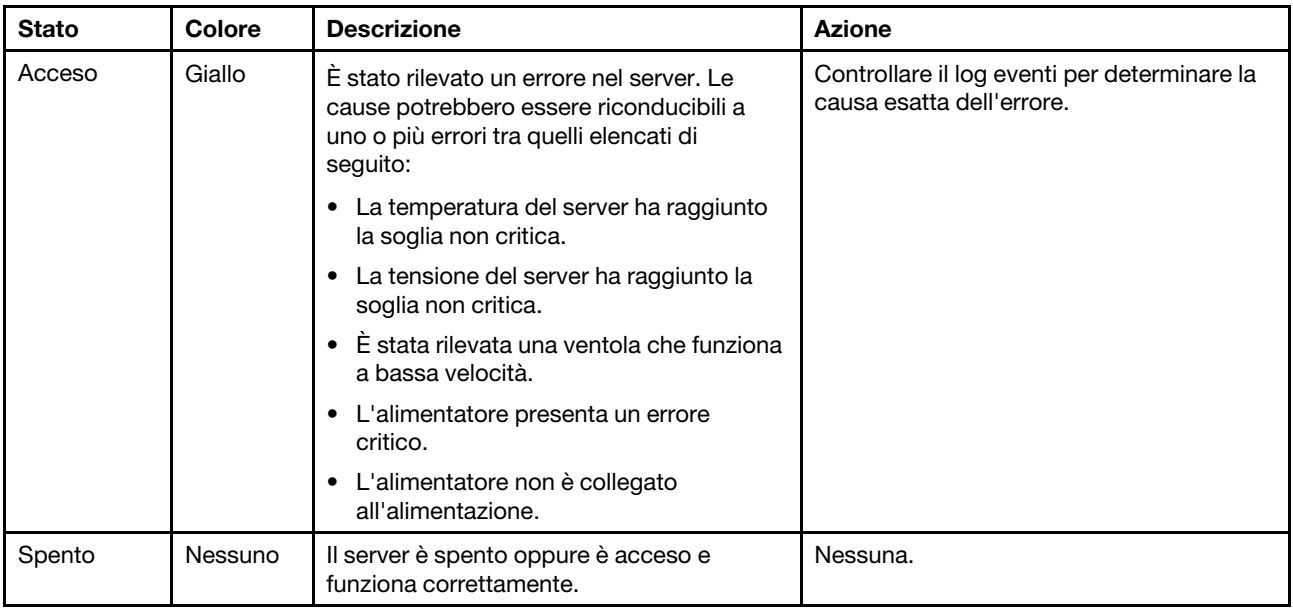

## <span id="page-340-1"></span>**5** LED Bluetooth (blu) **14** Pulsante Bluetooth con LED (blu)

Premere il pulsante Bluetooth per abilitare Bluetooth. Una volta premuto il pulsante Bluetooth, se SE360 V2 non viene associato ad alcun dispositivo Bluetooth entro 10 minuti, il Bluetooth verrà disabilitato automaticamente. Identificare lo stato del Bluetooth con il LED Bluetooth.

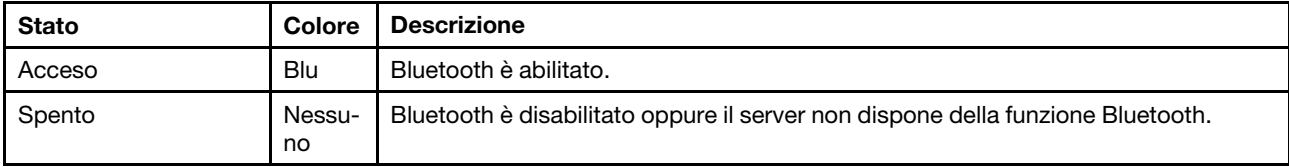

## <span id="page-340-3"></span>**6** LED ID di sistema (blu) **13** Pulsante ID di sistema con LED ID (blu)

Utilizzare il pulsante ID di sistema e il LED ID di sistema blu per individuare visivamente il server. Ogni volta che si preme il pulsante ID di sistema, lo stato del LED ID di sistema cambia. Lo stato del LED può essere modificato in acceso, lampeggiante o spento. È anche possibile utilizzare Lenovo XClarity Controller o un programma di gestione remota per modificare lo stato del LED ID di sistema e semplificare l'identificazione visiva del server tra altri server.

### <span id="page-340-2"></span>**7** LED di stato dell'alimentazione (verde) **12** Pulsante di alimentazione con LED di stato dell'alimentazione (verde)

Per accendere il server al termine della procedura di configurazione, premere il pulsante di alimentazione. Se non è possibile spegnere il server dal sistema operativo, provare a tenere premuto il pulsante di alimentazione per alcuni secondi. Gli stati del LED di alimentazione sono i seguenti:

![](_page_341_Picture_149.jpeg)

# LED della scheda di sistema

Le figure seguenti mostrano i LED (light-emitting diode) presenti sulla scheda di sistema.

![](_page_341_Figure_3.jpeg)

Figura 351. LED della scheda di sistema

Tabella 12. Descrizione e azioni dei LED sulla scheda di sistema

| LED                                    | Descrizione e azioni                                                          |  |  |
|----------------------------------------|-------------------------------------------------------------------------------|--|--|
| LED di errore della ventola 1          | LED acceso: si è verificato un errore nella ventola rappresentata dal<br>LED. |  |  |
| <b>2</b> LED di errore della ventola 2 |                                                                               |  |  |
| <b>B</b> LED di errore DIMM 3          | LED acceso: si è verificato un errore nel DIMM rappresentato dal LED.         |  |  |
| <b>4</b> LED di errore DIMM 4          |                                                                               |  |  |

![](_page_342_Picture_206.jpeg)

![](_page_342_Picture_207.jpeg)

# LED della porta di gestione del sistema XCC e della porta LAN

Questo argomento fornisce informazioni sui LED della Porta di gestione del sistema XCC e delle porte LAN.

Le porte LAN di ThinkEdge SE360 V2 variano a seconda del modello. Fare riferimento alle seguenti informazioni per identificare i LED della Porta di gestione del sistema XCC e della porta LAN:

- ["LED della porta LAN della Scheda del modulo I/O da 1 GbE" a pagina 336](#page-343-0)
- ["LED della porta LAN della Scheda del modulo I/O da 10/25 GbE" a pagina 337](#page-344-0)

### <span id="page-343-0"></span>LED della porta LAN della Scheda del modulo I/O da 1 GbE

![](_page_343_Figure_6.jpeg)

### <span id="page-343-1"></span>**1** LED della Porta di gestione del sistema XCC

![](_page_343_Figure_8.jpeg)

![](_page_343_Picture_134.jpeg)

## <span id="page-344-2"></span>**2** RJ-45 da 2,5 GbE LED di attività e collegamento della porta LAN

![](_page_344_Figure_1.jpeg)

![](_page_344_Picture_145.jpeg)

### <span id="page-344-1"></span>**3** RJ-45 da 1 GbE LED di attività e collegamento della porta LAN

![](_page_344_Figure_4.jpeg)

![](_page_344_Picture_146.jpeg)

## <span id="page-344-0"></span>LED della porta LAN della Scheda del modulo I/O da 10/25 GbE

![](_page_344_Figure_7.jpeg)

![](_page_344_Picture_147.jpeg)

## <span id="page-345-0"></span>**1** LED della Porta di gestione del sistema XCC

![](_page_345_Figure_1.jpeg)

![](_page_345_Picture_126.jpeg)

<span id="page-345-1"></span>**2** RJ-45 da 2,5 GbE LED di attività e collegamento della porta LAN

![](_page_345_Figure_4.jpeg)

![](_page_345_Picture_127.jpeg)

## <span id="page-346-0"></span>**3** SFP28 da 25 GbE/10 GbE LED di attività e collegamento della porta LAN

![](_page_346_Picture_1.jpeg)

2

![](_page_346_Picture_170.jpeg)

## Procedure di determinazione dei problemi di carattere generale

Utilizzare le informazioni in questa sezione per risolvere i problemi se il log eventi non contiene gli errori specifici o il server non è operativo.

Se non si è certi della causa di un problema e l'alimentatore è collegato correttamente, completare i seguenti passaggi per provare a risolvere il problema:

- 1. Spegnere il server.
- 2. Assicurarsi che il server sia cablato correttamente.
- 3. Rimuovere o scollegare i seguenti dispositivi, uno alla volta se applicabile, finché non viene rilevato l'errore. Accendere e configurare il server ogni volta che si rimuove o si scollega un dispositivo.
	- Qualsiasi dispositivo esterno.
	- Dispositivo di protezione da sovratensioni (sul server).
	- Stampante, mouse e dispositivi non Lenovo.
	- Qualsiasi adattatore.
	- Unità disco fisso.
	- Moduli di memoria finché non si raggiunge la configurazione minima per il debug supportata per il server.

Per determinare la configurazione minima del server, vedere "Configurazione minima per il debug" in ["Specifiche tecniche" a pagina 315](#page-322-0).

4. Accendere il server.

Se il problema viene risolto quando si rimuove un adattatore dal server, ma si ripete quando si installa nuovamente lo stesso adattatore, il problema potrebbe essere causato dall'adattatore. Se il problema si ripete quando si sostituisce l'adattatore con un diverso adattatore, provare a utilizzare uno slot PCIe differente.

Se si sospetta un problema di rete e il server supera tutti i test del sistema, il problema potrebbe essere dovuto al cablaggio di rete esterno al server.

## Risoluzione dei possibili problemi di alimentazione

I problemi di alimentazione possono essere difficili da risolvere. Ad esempio, un corto circuito può esistere dovunque su uno qualsiasi dei bus di distribuzione dell'alimentazione. Di norma, un corto circuito causerà lo spegnimento del sottosistema di alimentazione a causa di una condizione di sovracorrente.

Completare le seguenti operazioni per diagnosticare e risolvere un sospetto problema di alimentazione.

Passo 1. Controllare il log eventi e risolvere eventuali errori correlati all'alimentazione.

Nota: Iniziare dal log eventi dell'applicazione che gestisce il server. Per ulteriori informazioni sui log eventi, vedere ["Log eventi" a pagina 313.](#page-320-1)

- Passo 2. Controllare la presenza di cortocircuiti, ad esempio se una vite non fissata correttamente sta causando un cortocircuito su una scheda di circuito.
- Passo 3. Rimuovere gli adattatori e scollegare i cavi e i cavi di alimentazione di tutti i dispositivi interni ed esterni finché il server non è alla configurazione di debug minima richiesta per il suo avvio. Per determinare la configurazione minima del server, vedere "Configurazione minima per il debug" in ["Specifiche tecniche" a pagina 315.](#page-322-0)
- Passo 4. Ricollegare tutti i cavi di alimentazione e accendere il server. Se il server viene avviato correttamente, riposizionare gli adattatori e i dispositivi uno per volta fino a isolare il problema.

Se il server non viene avviato con la configurazione minima, sostituire i componenti della configurazione minima uno alla volta fino a che il problema viene isolato.

## Risoluzione dei possibili problemi del controller Ethernet

Il metodo utilizzato per verificare il controller Ethernet dipende dal sistema operativo utilizzato. Consultare la documentazione del sistema operativo per informazioni sui controller Ethernet e il file readme del driver dispositivo del controller Ethernet.

Completare le seguenti operazioni per provare a risolvere i sospetti problemi con il controller Ethernet.

- Passo 1. Assicurarsi che siano installati i driver di dispositivo corretti forniti con il server e che tali driver siano al livello più recente.
- Passo 2. Assicurarsi che il cavo Ethernet sia installato correttamente.
	- Il cavo deve essere collegato saldamente a tutte le connessioni. Se il cavo è ben collegato ma il problema persiste, provare un cavo differente.
	- Se si imposta il controller Ethernet su 100 o 1000 Mbps, è necessario utilizzare dei cavi di categoria 5.
- Passo 3. Determinare se l'hub supporta la funzione di autonegoziazione. In caso contrario, provare a configurare il controller Ethernet manualmente in modo che corrisponda alla velocità e alla modalità duplex dell'hub.
- Passo 4. Controllare i LED del controller Ethernet sul server. Tali LED indicano se è presente un problema con il connettore, con il cavo o con l'hub.

Le posizioni dei LED del controller Ethernet sono specificate in ["Risoluzione dei problemi in base ai](#page-334-0) [LED di sistema" a pagina 327.](#page-334-0)

- Il LED di stato del collegamento Ethernet si accende quando il controller Ethernet riceve un apposito segnale dall'hub. Se il LED è spento, il problema potrebbe essere dovuto a un connettore o a un cavo difettoso oppure all'hub.
- Il LED delle attività di trasmissione/ricezione Ethernet si accende quando il controller Ethernet invia o riceve dati sulla rete. Se tale spia è spenta, assicurarsi che l'hub e la rete siano in funzione e che siano stati installati i driver di dispositivo corretti.

Passo 5. Controllare il LED di attività della rete sul server. Il LED di attività della rete è acceso quando i dati sono attivi sulla rete Ethernet. Se il LED di attività della rete è spento, verificare che l'hub e la rete siano in funzione e che siano stati installati i driver di dispositivo corretti.

La posizione del LED di attività della rete è specificata in ["Risoluzione dei problemi in base ai LED](#page-334-0)  [di sistema" a pagina 327](#page-334-0).

- Passo 6. Verificare eventuali cause del problema specifiche del sistema operativo e accertarsi che i driver del sistema operativo siano installati correttamente.
- Passo 7. Assicurarsi che i driver di dispositivo sul client e sul server utilizzino lo stesso protocollo.

Se è ancora impossibile collegare il controller Ethernet alla rete ma sembra che il componente hardware funzioni, è necessario che il responsabile di rete ricerchi altre possibili cause del problema.

## Risoluzione dei problemi in base al sintomo

Utilizzare queste informazioni per ricercare soluzioni ai problemi che hanno sintomi identificabili.

Per utilizzare informazioni sulla risoluzione dei problemi basate sui sintomi in questa sezione, completare le seguenti operazioni:

- 1. Controllare il log eventi dell'applicazione che gestisce il server e attenersi alle azioni suggerite per risolvere tutti i codici di eventi.
	- Se il server viene gestito da Lenovo XClarity Administrator, esaminare in primo luogo il log eventi di Lenovo XClarity Administrator.
	- Se si utilizzano altre applicazioni di gestione, esaminare in primo luogo il log eventi di Lenovo XClarity Controller.

Per ulteriori informazioni sui log eventi, vedere ["Log eventi" a pagina 313](#page-320-1).

- 2. Esaminare questa sezione per individuare i sintomi e adottare le azioni suggerite per risolvere il problema.
- 3. Se il problema persiste, contattare il supporto (vedere ["Come contattare il supporto" a pagina 363](#page-370-0)).

## Problemi relativi alle ventole

Consultare questa sezione per risolvere i problemi relativi alle ventole.

• ["Numero di giri al minuto eccessivamente elevato" a pagina 341](#page-348-0)

#### <span id="page-348-0"></span>Numero di giri al minuto eccessivamente elevato

Completare le seguenti operazioni fino alla risoluzione del problema.

- 1. Con la scheda del sensore del flusso d'aria installata, SE360 V2 BMC supporta funzione di misurazione del filtro antipolvere per controllare lo stato del filtro antipolvere posteriore. Accedere all'interfaccia Web di Lenovo XClarity Controller e selezionare Utilizzo ➙ Velocità della ventola (RPM) ➙ Misurazione del filtro antipolvere per effettuare la misurazione scegliendo Esegui immediatamente (una volta) o impostando una pianificazione regolare. Durante la misurazione, le ventole funzioneranno alla massima velocità per circa 30 secondi. Assicurarsi che il numero di giri al minuto elevato non sia causato dalla misurazione del filtro antipolvere.
- 2. Controllare se i dissipatori di calore o il foro all'ingresso del sistema è ostruito.
- 3. Verificare che tutti i deflettori d'aria siano correttamente installati nel server.
- 4. Verificare che il lubrificante termico sul processore non sia contaminato.

# Problemi periodici

Utilizzare queste informazioni per risolvere i problemi periodici.

- ["Problemi periodici relativi ai dispositivi esterni" a pagina 342](#page-349-0)
- ["Problemi periodici relativi a KVM" a pagina 342](#page-349-1)
- ["Riavvii periodici imprevisti" a pagina 342](#page-349-2)

### <span id="page-349-0"></span>Problemi periodici relativi ai dispositivi esterni

Completare le seguenti operazioni fino alla risoluzione del problema.

- 1. Aggiornare i firmware UEFI e XCC alle versioni più recenti.
- 2. Assicurarsi che siano stati installati i driver di dispositivo corretti. Per la documentazione, visitare il sito Web del produttore.
- 3. Per un dispositivo USB:
	- a. Verificare che il dispositivo sia configurato correttamente.

Riavviare il server e premere il tasto in base alle istruzioni presenti sullo schermo per visualizzare l'interfaccia di configurazione del sistema di LXPM. (Per ulteriori informazioni, consultare la sezione "Avvio" nella documentazione di LXPM compatibile con il server in uso all'indirizzo [https://](https://pubs.lenovo.com/lxpm-overview/)  [pubs.lenovo.com/lxpm-overview/](https://pubs.lenovo.com/lxpm-overview/).) Quindi, fare clic su Impostazioni di sistema ➙ Dispositivi e porte  $I/O \rightarrow$  Configurazione USB.

b. Collegare il dispositivo a un'altra porta. Se si sta utilizzando un hub USB, rimuovere l'hub e collegare il dispositivo direttamente al server. Verificare che il dispositivo sia configurato correttamente per la porta.

### <span id="page-349-1"></span>Problemi periodici relativi a KVM

Completare le seguenti operazioni fino alla risoluzione del problema.

### Problemi video:

- 1. Verificare che tutti i cavi e il cavo di ripartizione della console siano collegati correttamente.
- 2. Verificare che il monitor funzioni correttamente provandolo su un altro server.
- 3. Provare il cavo di ripartizione della console su un server funzionante per verificarne il corretto funzionamento. Se guasto, sostituire il cavo di ripartizione della console.

### Problemi relativi alla tastiera:

Verificare che tutti i cavi e il cavo di ripartizione della console siano collegati correttamente.

### Problemi relativi al mouse:

Verificare che tutti i cavi e il cavo di ripartizione della console siano collegati correttamente.

### <span id="page-349-2"></span>Riavvii periodici imprevisti

Nota: In caso di problemi irreversibili è necessario riavviare il server in modo da disabilitare un dispositivo, ad esempio un DIMM memoria o un processore, e consentire l'avvio corretto della macchina.

1. Se la reimpostazione si verifica durante il POST e timer watchdog POST è abilitato, assicurarsi che sia previsto un tempo sufficiente per il valore di timeout del watchdog (timer watchdog POST).

Per verificare il valore POST Watchdog Timer, riavviare il server e premere il tasto in base alle istruzioni presenti sullo schermo per visualizzare l'interfaccia di configurazione del sistema di LXPM. (Per ulteriori informazioni, consultare la sezione "Avvio" nella documentazione di LXPM compatibile con il server in

uso all'indirizzo <https://pubs.lenovo.com/lxpm-overview/>.) Quindi fare clic su Impostazioni BMC ➙ Timer watchdog POST.

- 2. Se la reimpostazione si verifica dopo l'avvio del sistema operativo, effettuare una delle seguenti operazioni:
	- Accedere al sistema operativo quando il sistema funziona normalmente e configurare il processo di dump del kernel del sistema operativo (i sistemi operativi Windows e Linux di base utilizzano metodi differenti). Accedere ai menu di configurazione UEFI e disabilitare la funzione. In alternativa, è possibile disabilitarla con il seguente comando OneCli.OneCli.exe config set SystemRecovery.RebootSystemOnNMI Disable --bmc XCC\_USER:XCC\_PASSWORD@XCC\_IPAddress
	- Disabilitare tutte le utility ASR (Automatic Server Restart), quali Automatic Server Restart IPMI Application per Windows o gli eventuali dispositivi ASR installati.
- 3. Consultare il log eventi del controller di gestione per verificare il codice evento che indica un riavvio. Per informazioni sulla visualizzazione del log eventi, vedere ["Log eventi" a pagina 313](#page-320-1). Se si utilizza il sistema operativo Linux di base, acquisire tutti i log e inviarli al supporto Lenovo per ulteriori analisi.

## Problemi relativi a tastiera, mouse, switch KVM o dispositivi USB

Utilizzare queste informazioni per risolvere i problemi relativi a tastiera, mouse, switch KVM o dispositivi USB.

- ["Tutti i tasti della tastiera, o alcuni di essi, non funzionano" a pagina 343](#page-350-0)
- ["Il mouse non funziona" a pagina 343](#page-350-1)
- ["Problemi relativi allo switch KVM" a pagina 343](#page-350-2)
- ["Un dispositivo USB non funziona" a pagina 344](#page-351-0)

### <span id="page-350-0"></span>Tutti i tasti della tastiera, o alcuni di essi, non funzionano

- 1. Assicurarsi che:
	- Il cavo della tastiera sia collegato saldamente.
	- Il server e il monitor siano accesi.
- 2. Se si sta utilizzando una tastiera USB, eseguire Setup Utility e abilitare il funzionamento senza tastiera.
- 3. Se si sta utilizzando una tastiera USB e questa è collegata a un hub USB, scollegare la tastiera dall'hub e collegarla direttamente al server.
- 4. Sostituire la tastiera.

### <span id="page-350-1"></span>Il mouse non funziona

- 1. Assicurarsi che:
	- Il cavo del mouse sia collegato correttamente al server.
	- I driver di dispositivo del mouse siano installati correttamente.
	- Il server e il monitor siano accesi.
	- L'opzione del mouse sia abilitata nel programma Setup Utility.
- 2. Se si sta utilizzando un mouse USB collegato a un hub USB, scollegare il mouse dall'hub e collegarlo direttamente al server.
- 3. Sostituire il mouse.

### <span id="page-350-2"></span>Problemi relativi allo switch KVM

- 1. Verificare che lo switch KVM sia supportato dal server.
- 2. Verificare che lo switch KVM sia acceso correttamente.

3. Se la tastiera, il mouse o il monitor possono essere utilizzati normalmente con la connessione diretta al server, sostituire lo switch KVM.

### <span id="page-351-0"></span>Un dispositivo USB non funziona

- 1. Assicurarsi che:
	- Sia installato il driver di dispositivo USB corretto.
	- Il sistema operativo supporti i dispositivi USB.
- 2. Assicurarsi che le opzioni di configurazione USB siano impostate correttamente nella configurazione del sistema.

Riavviare il server e premere il tasto seguendo le istruzioni visualizzate sullo schermo per visualizzare l'interfaccia di configurazione del sistema di LXPM. (Per ulteriori informazioni, consultare la sezione "Avvio" nella documentazione di LXPM compatibile con il server in uso all'indirizzo [https://](https://pubs.lenovo.com/lxpm-overview/)  [pubs.lenovo.com/lxpm-overview/](https://pubs.lenovo.com/lxpm-overview/).) Quindi, fare clic su Impostazioni di sistema ➙ Dispositivi e porte I/O  $\rightarrow$  Configurazione USB.

3. Se si sta utilizzando un hub USB, scollegare il dispositivo USB dall'hub e collegarlo direttamente al server.

## Problemi relativi alla memoria

Consultare questa sezione per risolvere i problemi relativi alla memoria.

### Problemi comuni relativi alla memoria

- ["La memoria di sistema visualizzata è inferiore alla memoria fisica installata" a pagina 344](#page-351-1)
- ["Popolamento di memoria non valido rilevato" a pagina 345](#page-352-0)

### <span id="page-351-1"></span>La memoria di sistema visualizzata è inferiore alla memoria fisica installata

Completare la seguente procedura per risolvere il problema.

Nota: Ogni volta che si installa o si rimuove un modulo di memoria è necessario scollegare il server dalla fonte di alimentazione e attendere 10 secondi prima di riavviarlo.

- 1. Assicurarsi che:
	- Non sia acceso alcun LED di errore. Vedere ["Risoluzione dei problemi in base ai LED di sistema" a](#page-334-0) [pagina 327](#page-334-0).
	- Sulla scheda di sistema (assieme della scheda di sistema) non è acceso alcun LED di errore del modulo di memoria.
	- Il canale sottoposto a mirroring della discrepanza non tenga conto della discrepanza.
	- I moduli di memoria siano installati correttamente.
	- Sia stato installato il tipo corretto di modulo di memoria (vedere ["Regole e ordine di installazione dei](#page-12-0) [moduli di memoria" a pagina 5](#page-12-0) per conoscere i requisiti).
	- Dopo avere cambiato o sostituito un modulo di memoria, la configurazione della memoria viene aggiornata di conseguenza in Setup Utility.
	- Tutti i banchi di memoria siano abilitati. Il server potrebbe avere disabilitato automaticamente un banco di memoria al momento del rilevamento di un problema o un banco di memoria potrebbe essere stato disabilitato manualmente.
	- Non vi sia alcuna mancata corrispondenza di memoria quando il server è alla configurazione di memoria minima.
- 2. Riposizionare i moduli di memoria e quindi riavviare il server.
- 3. Controllare il log errori del POST:
- Se un modulo di memoria è stato disattivato da un SMI (System-Management Interrupt), sostituirlo.
- Se un modulo di memoria è stato disabilitato dall'utente o dal POST, riposizionare il modulo di memoria, quindi eseguire Setup Utility e abilitare il modulo di memoria.
- 4. Riabilitare tutti i moduli di memoria utilizzando Setup Utilty e riavviare il server.
- 5. (Solo tecnici qualificati) Sostituire la scheda di sistema (assieme della scheda di sistema).

#### <span id="page-352-0"></span>Popolamento di memoria non valido rilevato

Se viene visualizzato questo messaggio di avvertenza, completare le seguenti operazioni:

Invalid memory population (unsupported DIMM population) detected. Please verify memory configuration is valid.

- 1. Vedere ["Regole e ordine di installazione dei moduli di memoria" a pagina 5](#page-12-0) per accertarsi che la sequenza di popolamento dei moduli di memoria presente sia supportata.
- 2. Se la presente sequenza è supportata, verificare se uno dei moduli viene visualizzato come "disabilitato" in Setup Utility.
- 3. Riposizionare il modulo visualizzato come "disabilitato" e riavviare il sistema.
- 4. Se il problema persiste, sostituire il modulo di memoria.

## Problemi di monitor e video

Utilizzare queste informazioni per risolvere i problemi relativi al monitor o al video.

- ["Vengono visualizzati caratteri errati" a pagina 345](#page-352-1)
- ["Lo schermo è vuoto" a pagina 345](#page-352-2)
- ["L'immagine scompare dallo schermo quando si avviano programmi applicativi" a pagina 346](#page-353-0)
- ["Il monitor presenta uno sfarfallio dello schermo oppure l'immagine dello schermo è mossa, illeggibile,](#page-353-1) [non stabile o distorta" a pagina 346](#page-353-1)
- ["Sullo schermo vengono visualizzati caratteri errati" a pagina 346](#page-353-2)

#### <span id="page-352-1"></span>Vengono visualizzati caratteri errati

Completare le seguenti operazioni:

- 1. Verificare che le impostazioni di lingua e località siano corrette per la tastiera e il sistema operativo.
- 2. Se viene visualizzata una lingua non corretta, aggiornare il firmware del server al livello più recente. Vedere "Aggiornamento del firmware" nella Guida per l'utente o nella Guida alla configurazione di sistema.

#### <span id="page-352-2"></span>Lo schermo è vuoto

Nota: Verificare che la modalità di avvio prevista non sia stata modificata da UEFI a Legacy o viceversa.

- 1. Se il server è collegato a un interruttore KVM, escludere l'interruttore KVM per eliminarlo come possibile causa del problema; collegare il cavo del monitor direttamente al connettore corretto nella parte posteriore del server.
- 2. La funzione di presenza remota del controller di gestione è disabilitata se si installa un adattatore video opzionale. Per utilizzare la funzione di presenza remota del controller di gestione, rimuovere l'adattatore video opzionale.
- 3. Se nel server sono installati adattatori grafici, durante l'accensione del server sullo schermo viene visualizzato il logo Lenovo dopo circa 3 minuti. Questo è il funzionamento normale durante il caricamento del sistema.
- 4. Assicurarsi che:
	- Il server è acceso e l'alimentazione viene fornita al server.
	- I cavi del monitor siano collegati correttamente.
- Il monitor sia acceso e i controlli di luminosità e contrasto siano regolati correttamente.
- 5. Assicurarsi che il server corretto stia controllando il monitor, se applicabile.
- 6. Assicurarsi che l'uscita video non sia interessata dal firmware del server danneggiato. Vedere "Aggiornamento del firmware" nella Guida per l'utente o nella Guida alla configurazione di sistema.
- 7. Se il problema persiste, contattare il supporto Lenovo.

### <span id="page-353-0"></span>L'immagine scompare dallo schermo quando si avviano programmi applicativi

- 1. Assicurarsi che:
	- Il programma applicativo non stia impostando una modalità di visualizzazione superiore alla capacità del monitor.
	- Siano stati installati i driver di dispositivo necessari per l'applicazione.

### <span id="page-353-1"></span>Il monitor presenta uno sfarfallio dello schermo oppure l'immagine dello schermo è mossa, illeggibile, non stabile o distorta

1. Se i test automatici del monitor mostrano che il monitor sta funzionando correttamente, valutare l'ubicazione del monitor. I campi magnetici intorno ad altri dispositivi (come i trasformatori, le apparecchiature, le luci fluorescenti e altri monitor) possono causare uno sfarfallio dello schermo o immagini dello schermo mosse, illeggibili, non stabili o distorte. In questo caso, spegnere il monitor.

Attenzione: Lo spostamento di un monitor a colori mentre è acceso può causare uno scolorimento dello schermo.

Distanziare il dispositivo e il monitor di almeno 305 mm (12") e accendere il monitor.

### Nota:

- a. Per evitare errori di lettura/scrittura delle unità minidisco, assicurarsi che la distanza tra il monitor ed eventuali unità minidisco esterne sia di almeno 76 mm (3").
- b. Dei cavi del monitor non Lenovo potrebbero causare problemi imprevedibili.
- 2. Riposizionare il cavo del monitor.
- 3. Sostituire i seguenti componenti uno alla volta, nell'ordine mostrato, riavviando ogni volta il server:
	- a. Cavo del monitor
	- b. Monitor
	- c. Cavo di segnale della scheda del modulo I/O
	- d. Scheda del modulo I/O
	- e. (Solo tecnici qualificati) Scheda di sistema (assieme della scheda di sistema)

### <span id="page-353-2"></span>Sullo schermo vengono visualizzati caratteri errati

Completare le seguenti operazioni fino alla risoluzione del problema:

- 1. Verificare che le impostazioni di lingua e località siano corrette per la tastiera e il sistema operativo.
- 2. Se viene visualizzata una lingua non corretta, aggiornare il firmware del server al livello più recente. Vedere "Aggiornamento del firmware" nella Guida per l'utente o nella Guida alla configurazione di sistema.

## Problemi relativi alla rete

Utilizzare queste informazioni per risolvere i problemi relativi alla rete.

- ["Non è possibile riattivare il server utilizzando la funzione Wake on LAN" a pagina 347](#page-354-0)
- ["Non è possibile eseguire il login utilizzando l'account LDAP con SSL abilitato" a pagina 347](#page-354-1)
- ["Problemi generici relativi alle reti WLAN" a pagina 347](#page-354-2)
- ["La connessione WLAN non è stabile " a pagina 347](#page-354-3)
- ["La rete WLAN x86 non funziona" a pagina 349](#page-356-0)
- ["La rete WLAN XCC non funziona" a pagina 350](#page-357-0)
- ["Il pulsante Bluetooth non funziona" a pagina 350](#page-357-1)

### <span id="page-354-0"></span>Non è possibile riattivare il server utilizzando la funzione Wake on LAN

Completare le seguenti operazioni fino alla risoluzione del problema:

- 1. Controllare il log eventi di sistema e risolvere eventuali problemi correlati. Per visualizzare il log eventi di sistema, visitare il sito Web Setup Utility e selezionare Sicurezza → Log eventi di sistema → Visualizza log eventi di sistema.
- 2. Modificare l'impostazione Wake on LAN. Accedere a Setup Utility e selezionare Alimentazione  $\rightarrow$ Accensione automatica → Wake on LAN. L'impostazione predefinita è Automatico. Modificarla in Primario.
- 3. A seconda del metodo di utilizzo della funzione Wake on LAN, rimuovere e reinstallare la scheda del modulo I/O o l'adattatore di rete.
- 4. Spegnere il server e scollegarlo dalla fonte di alimentazione, quindi attendere 10 secondi prima di riavviare il server.
- 5. Se il problema persiste, a seconda del metodo di utilizzo della funzione Wake on LAN, sostituire la scheda del modulo I/O o l'adattatore di rete.

### <span id="page-354-1"></span>Non è possibile eseguire il login utilizzando l'account LDAP con SSL abilitato

Completare le seguenti operazioni fino alla risoluzione del problema:

- 1. Assicurarsi che la chiave di licenza sia valida.
- 2. Generare una nuova chiave di licenza ed eseguire nuovamente l'accesso.

#### <span id="page-354-2"></span>Problemi generici relativi alle reti WLAN

Le seguenti informazioni forniscono suggerimenti utili per risolvere problemi generici relativi alle reti WLAN.

- [Video] Come connettersi a una rete wireless<https://support.lenovo.com/videos/vid100761>
- [Video] Problemi di connessione a Internet o a una rete wireless [https://support.lenovo.com/videos/](https://support.lenovo.com/videos/vid100753) [vid100753](https://support.lenovo.com/videos/vid100753)
- [Video] Consigli e suggerimenti: perché la connessione Internet è lenta? [https://support.lenovo.com/](https://support.lenovo.com/videos/vid500118)  [videos/vid500118](https://support.lenovo.com/videos/vid500118)
- Attivare o disattivare la modalità aereo<https://support.lenovo.com/solutions/msh500061>

#### <span id="page-354-3"></span>La connessione WLAN non è stabile

La potenza del segnale WLAN potrebbe essere ridotta, quando il server viene collocato in una posizione angolata di un edificio/ufficio o in un ambiente WLAN dalle scarse prestazioni.

Per migliorare l'intensità del segnale:

• Regolare la direzione delle antenne WLAN x86.

![](_page_355_Figure_0.jpeg)

Figura 352. Posizioni delle antenne WLAN

![](_page_355_Picture_73.jpeg)

Per ottenere prestazioni migliori, regolare l'angolazione delle antenne in base all'ambiente operativo.

![](_page_355_Figure_4.jpeg)

- Spostare il server in una zona con meno disturbi RF o in un ambiente privo di schermature (parti metalliche).
- Avvicinare il server al router WLAN AP.
- Regolare la frequenza del router WLAN su un canale con meno disturbi RF.
- Regolare la direzione delle antenne del router, in modo che alcune siano posizionate in verticale e altre in orizzontale.
- Le prestazioni della rete WLAN saranno influenzate quando più dispositivi sono connessi allo stesso canale contemporaneamente. Modificare la frequenza e il canale del router WLAN, utilizzare un potenziatore WLAN per migliorare la portata del segnale oppure un router con un segnale più potente.
- Se la rete WLAN x86 non è stabile, controllare lo stato del Modulo WLAN x86 (Intel AX210).

### Nota:

- Modulo WLAN x86 (Intel AX210) supporta ufficialmente solo il sistema operativo Microsoft Windows Server.
- Alcuni sistemi operativi non Windows con il driver della posta in arrivo corrispondente potrebbero supportare Modulo WLAN x86 (Intel AX210). Per un elenco dei sistemi operativi che supportano Intel AX210, vedere la ThinkEdge SE360 V2 Guida del prodotto su <https://lenovopress.lenovo.com/>.
	- 1. Utilizzare uno dei seguenti metodi per aprire Gestione dispositivi:
		- Cercare Gestione dispositivi dalla barra di ricerca.
		- Digitare WIN+X → Gestione dispositivi.
	- 2. Selezionare **Schede di rete** e individuare Intel AX210.
- 3. Selezionare Driver e controllare la versione del driver visualizzata. Se la versione del driver non è la più recente, aggiornare il driver. Vedere "Aggiornamento del driver" di "Installazione e aggiornamento del driver per il modulo WLAN x86 (Intel AX210)" nella Guida per l'utente o nella Guida alla configurazione di sistema.

Per verificare lo stato della rete WLAN x86, implementare i seguenti comandi nel prompt dei comandi:

- Per Linux:
	- $-$  ipconfig //\*\* check if WLAN is ready\*\*//
	- $-$  ping -I wlan0 8.8.8.8 //\*\* check if WLAN connection is functioning \*\*//
- Per Microsoft Windows:
	- ping -S x86\_WLAN IP address destination IP address //\*\*For example, ping -S 192.168.7.7 8.8.8.8\*\*//

## <span id="page-356-0"></span>La rete WLAN x86 non funziona

Completare le seguenti operazioni fino alla risoluzione del problema.

1. Controllare lo stato del Modulo WLAN x86 (Intel AX210).

### Nota:

- Modulo WLAN x86 (Intel AX210) supporta ufficialmente solo il sistema operativo Microsoft Windows Server.
- Alcuni sistemi operativi non Windows con il driver della posta in arrivo corrispondente potrebbero supportare Modulo WLAN x86 (Intel AX210). Per un elenco dei sistemi operativi che supportano Intel AX210, vedere la ThinkEdge SE360 V2 Guida del prodotto su <https://lenovopress.lenovo.com/>.
- a. Utilizzare uno dei seguenti metodi per aprire Gestione dispositivi:
	- Cercare Gestione dispositivi dalla barra di ricerca.
	- Digitare WIN+X  $\rightarrow$  Gestione dispositivi.
- b. Selezionare Schede di rete e individuare Intel AX210. Se Intel AX210 non è visualizzato in Schede di rete, installare il driver per Intel AX210. Vedere "Installazione del driver" di "Installazione e

aggiornamento del driver per il modulo WLAN x86 (Intel AX210)" nella Guida per l'utente o nella Guida alla configurazione di sistema.

- c. Selezionare Driver e controllare la versione del driver visualizzata. Se la versione del driver non è la più recente, aggiornare il driver. Vedere "Aggiornamento del driver" di "Installazione e aggiornamento del driver per il modulo WLAN x86 (Intel AX210)" nella Guida per l'utente o nella Guida alla configurazione di sistema.
- 2. Se Intel AX210 non viene ancora visualizzato in Gestione dispositivi dopo l'installazione del driver, riposizionare i seguenti componenti, uno alla volta, nell'ordine mostrato. Riavviare il server dopo aver riposizionato ciascun componente.
	- a. Adattatore wireless
	- b. Modulo WLAN x86 (Intel AX210)
- 3. Se il problema persiste, sostituire i seguenti componenti uno alla volta, nell'ordine mostrato. Riavviare il server dopo aver sostituito ciascun componente.
	- a. Adattatore wireless
	- b. Modulo WLAN x86 (Intel AX210)

## <span id="page-357-0"></span>La rete WLAN XCC non funziona

Completare le seguenti operazioni fino alla risoluzione del problema.

- 1. Controllare lo stato dell'AP wireless.
	- a. Assicurarsi che l'AP wireless sia attivo e funzioni correttamente.
	- b. Controllare se altri dispositivi possono accedere all'AP wireless.
- 2. Controllare lo stato della funzione WLAN XCC.
	- a. Controllare se la funzione WLAN XCC è abilitata.
		- 1) Prima di connettere XCC alla rete WLAN, impostare la connessione di rete affinché XCC possa accedere e abilitare la funzione WLAN XCC. Vedere "Impostazione della connessione di rete per Lenovo XClarity Controller" nella Guida per l'utente o nella Guida alla configurazione di sistema.
		- 2) Per abilitare la funzione WLAN XCC, vedere "Configurazione WLAN XCC" nella Guida per l'utente o nella Guida alla configurazione di sistema.
	- b. Controllare se la rete WLAN XCC si connette correttamente alla rete WLAN. In caso contrario, verificare se le informazioni richieste per la connessione WLAN sono corrette.
	- c. Se la connessione WLAN viene stabilita correttamente, ma il problema persiste, controllare lo stato della connessione WLAN per individuare il possibile problema e risolverlo. Selezionare Configurazione BMC  $\rightarrow$  Rete  $\rightarrow$  WLAN  $\rightarrow$  Stato per lo stato della connessione WLAN.
		- 1) Controllare se l'assegnazione dell'IP da DHCP avviene correttamente.
		- 2) Controllare le impostazioni di rete, come IPv4, maschera di rete, gateway, DNS.
		- 3) Controllare se si verifica un conflitto di indirizzi IP.
		- 4) Se il problema persiste ma l'hardware sembra funzionare, è necessario che l'amministratore di rete ricerchi altre possibili cause del problema.

### <span id="page-357-1"></span>Il pulsante Bluetooth non funziona

I pulsanti Bluetooth (uno sulla parte anteriore e uno sulla parte posteriore del nodo) possono essere disabilitati tramite l'interfaccia Web di Lenovo XClarity Controller o App ThinkShield Edge Mobile Management.

Una volta disabilitati, i pulsanti Bluetooth non funzionano più.

Vedere Attivazione del sistema nella Guida per l'utente o nella Guida alla configurazione di sistema e attivare il sistema con un altro metodo.

## Problemi osservabili

Utilizzare queste informazioni per risolvere i problemi osservabili.

- ["Il server si blocca durante il processo di avvio UEFI" a pagina 351](#page-358-0)
- ["Il server visualizza immediatamente il Visualizzatore eventi POST quando viene acceso" a pagina 351](#page-358-1)
- ["Il server non risponde \(il POST è completo e il sistema operativo è in esecuzione\)" a pagina 351](#page-358-2)
- ["Il server non risponde \(il POST non riesce e non è possibile avviare la configurazione del sistema\)" a](#page-359-0) [pagina 352](#page-359-0)
- ["Nel log eventi viene visualizzato l'errore Voltage planar" a pagina 352](#page-359-1)
- ["Odore anomalo" a pagina 353](#page-360-0)
- ["Il server sembra essere caldo" a pagina 353](#page-360-1)
- ["Parti incrinate o chassis incrinato" a pagina 353](#page-360-2)

### <span id="page-358-0"></span>Il server si blocca durante il processo di avvio UEFI

Se il sistema si blocca durante il processo di avvio UEFI con il messaggio UEFI: DXE INIT visualizzato sul display, verificare che le ROM facoltative non siano state configurate con un'impostazione Legacy. È possibile visualizzare in remoto le impostazioni correnti per le ROM di opzione eseguendo il seguente comando mediante Lenovo XClarity Essentials OneCLI:

onecli config show EnableDisableAdapterOptionROMSupport --bmc xcc\_userid:xcc\_password@xcc\_ipaddress

Per ripristinare un sistema che si blocca durante il processo di avvio con le impostazioni ROM di opzione configurate su Legacy, consultare il seguente suggerimento tecnico:

### <https://datacentersupport.lenovo.com/solutions/ht506118>

Se è necessario utilizzare le ROM di opzione configurate su Legacy, non impostare le ROM di opzione per lo slot su Legacy nel menu Dispositivi e porte I/O. Di contro, impostare le ROM di opzione per lo slot su Automatico (impostazione predefinita) e impostare la modalità di avvio del sistema su Modalità Legacy. Le ROM di opzione legacy verranno richiamate subito dopo l'avvio del sistema.

### <span id="page-358-1"></span>Il server visualizza immediatamente il Visualizzatore eventi POST quando viene acceso

Completare le seguenti operazioni fino alla risoluzione del problema.

- 1. Correggere eventuali errori segnalati dai LED di sistema e dal display di diagnostica.
- 2. Sostituire la scheda di sistema (assieme della scheda di sistema), quindi riavviare il server. Questa operazione può essere eseguita solo da tecnici qualificati.

### <span id="page-358-2"></span>Il server non risponde (il POST è completo e il sistema operativo è in esecuzione)

Completare le seguenti operazioni fino alla risoluzione del problema.

- Se è possibile accedere fisicamente al nodo di elaborazione, completare le seguenti operazioni:
	- 1. Se si utilizza una connessione KVM, assicurarsi che la connessione funzioni correttamente. In caso contrario, assicurarsi che la tastiera e il mouse funzionino correttamente.
	- 2. Se possibile, collegarsi al nodo di elaborazione e verificare che tutte le applicazioni siano in esecuzione (nessuna applicazione è bloccata).
	- 3. Riavviare il nodo di elaborazione.
- 4. Se il problema persiste, assicurarsi che tutto il nuovo software sia stato installato e configurato correttamente.
- 5. Contattare il rivenditore o il fornitore del software.
- Se si sta accedendo al nodo di elaborazione da un'ubicazione remota, completare le seguenti operazioni:
	- 1. Verificare che tutte le applicazioni siano in esecuzione (nessuna applicazione è bloccata).
	- 2. Provare ad effettuare il logout dal sistema per poi procedere a un nuovo login.
	- 3. Convalidare l'accesso alla rete effettuando il ping o eseguendo una trace route al nodo di elaborazione da una riga di comando.
		- a. Se non è possibile ottenere una risposta durante un test di ping, tentare di effettuare un ping su un altro nodo di elaborazione nell'enclosure per determinare se il problema è legato alla connessione o al nodo di elaborazione.
		- b. Eseguire una trace route per determinare dove si interrompe la connessione. Tentare di risolvere un problema di connessione relativo al VPN o al punto in cui la connessione riparte.
	- 4. Riavviare il nodo di elaborazione in remoto mediante l'interfaccia di gestione.
	- 5. Se il problema persiste, accertarsi che tutto il nuovo software sia stato installato e configurato correttamente.
	- 6. Contattare il rivenditore o il fornitore del software.

#### <span id="page-359-0"></span>Il server non risponde (il POST non riesce e non è possibile avviare la configurazione del sistema)

Le modifiche alla configurazione, come l'aggiunta di dispositivi o gli aggiornamenti firmware dell'adattatore, e problemi del codice dell'applicazione o del firmware possono causare la mancata riuscita del POST (Power-On Self-Test) eseguito dal server.

In questo caso, il server risponde in uno dei seguenti modi:

- Il server viene riavviato automaticamente e tenta di eseguire nuovamente il POST.
- Il server si blocca ed è necessario riavviarlo manualmente per tentare di eseguire nuovamente il POST.

Dopo un numero specificato di tentativi consecutivi (automatici o manuali), il server ripristina la configurazione UEFI predefinita e avvia la configurazione del sistema, in modo che sia possibile apportare le correzioni necessarie alla configurazione e riavviare il server. Se il server non è in grado di completare correttamente il POST con la configurazione predefinita, potrebbe essersi verificato un problema relativo alla scheda di sistema (assieme della scheda di sistema).

È possibile specificare il numero di tentativi di riavvio consecutivi nella configurazione del sistema. Riavviare il server e premere il tasto seguendo le istruzioni visualizzate sullo schermo per visualizzare l'interfaccia di configurazione del sistema di LXPM. (Per ulteriori informazioni, consultare la sezione "Avvio" nella documentazione di LXPM compatibile con il server in uso all'indirizzo <https://pubs.lenovo.com/lxpm-overview/> .) Quindi, fare clic su Impostazioni di sistema → Ripristino e RAS → Tentativi POST → Limite tentativi POST. Le opzioni disponibili sono 3, 6, 9 e Disable.

### <span id="page-359-1"></span>Nel log eventi viene visualizzato l'errore Voltage planar

Completare le seguenti operazioni fino alla risoluzione del problema.

- 1. Ripristinare la configurazione minima del sistema. Per informazioni sul numero minimo necessario di moduli DIMM, vedere ["Specifiche" a pagina 315.](#page-322-1)
- 2. Riavviare il sistema.
	- Se il sistema viene riavviato, aggiungere gli elementi rimossi uno alla volta e riavviare ogni volta il sistema, finché non si verifica l'errore. Sostituire l'elemento che causa l'errore.
• Se il sistema non si riavvia, è possibile che l'errore riguardi la scheda di sistema (assieme della scheda di sistema).

#### Odore anomalo

Completare le seguenti operazioni fino alla risoluzione del problema.

- 1. Un odore anomalo potrebbe provenire da apparecchiatura appena installata.
- 2. Se il problema persiste, contattare il supporto Lenovo.

#### Il server sembra essere caldo

Completare le seguenti operazioni fino alla risoluzione del problema.

Più nodi di elaborazione o chassis:

- 1. Verificare che la temperatura ambiente rientri nell'intervallo di valori specificato (vedere ["Specifiche" a](#page-322-0)  [pagina 315\)](#page-322-0).
- 2. Verificare che le ventole siano installate correttamente.
- 3. Aggiornare UEFI e XCC alle versioni più recenti.
- 4. Assicurarsi che gli elementi di riempimento nel server siano installati correttamente (vedere [Capitolo 1](#page-8-0)  ["Procedure di sostituzione hardware" a pagina 1](#page-8-0) per le procedure di installazione dettagliate).
- 5. Utilizzare il comando IPMI per aumentare al massimo la velocità della ventola e verificare se il problema può essere risolto.

Nota: Il comando raw IPMI deve essere utilizzato solo da tecnici qualificati e ogni sistema dispone del relativo comando raw PMI specifico.

6. Controllare il log eventi del processore di gestione per verificare la presenza di eventi di aumento della temperatura. In assenza di eventi, il nodo di elaborazione è in esecuzione alle temperature di funzionamento normali. Variazioni minime della temperatura sono normali.

#### Parti incrinate o chassis incrinato

Contattare il supporto Lenovo.

# Problemi dispositivi opzionali

Utilizzare queste informazioni per risolvere i problemi relativivi ai dispositivi opzionali.

- ["Dispositivo USB esterno non riconosciuto" a pagina 353](#page-360-0)
- ["Adattatore PCIe non riconosciuto o non funzionante" a pagina 354](#page-361-0)
- ["Sono state rilevate risorse PCIe insufficienti" a pagina 354](#page-361-1)
- ["Un dispositivo opzionale Lenovo appena installato non funziona." a pagina 354](#page-361-2)
- ["Un dispositivo opzionale Lenovo che prima funzionava non funziona più" a pagina 355](#page-362-0)

#### <span id="page-360-0"></span>Dispositivo USB esterno non riconosciuto

- 1. Aggiornare il firmware UEFI alla versione più recente.
- 2. Accertarsi che nel nodo di elaborazione siano installati i driver appropriati. Per informazioni sull'installazione dei driver di dispositivo, fare riferimento alla documentazione fornita il dispositivo USB.
- 3. Utilizzare Setup Utility per verificare che il dispositivo sia configurato correttamente.
- 4. Se il dispositivo USB è collegato a un hub o a un cavo di ripartizione della console, scollegare il dispositivo e collegarlo direttamente alla porta USB nella parte anteriore del nodo di elaborazione.

#### <span id="page-361-0"></span>Adattatore PCIe non riconosciuto o non funzionante

Completare le seguenti operazioni fino alla risoluzione del problema:

- 1. Aggiornare il firmware UEFI alla versione più recente.
- 2. Controllare il log eventi e risolvere eventuali errori correlati al dispositivo.
- 3. Verificare che il dispositivo sia supportato dal server (vedere <https://serverproven.lenovo.com>). Verificare che il livello di firmware del dispositivo sia il più recente supportato e aggiornare il firmware, se applicabile.
- 4. Assicurarsi che l'adattatore sia installato in uno slot appropriato.
- 5. Accertarsi che siano installati i driver appropriati per il dispositivo.
- 6. Risolvere eventuali conflitti di risorse se in esecuzione in modalità Legacy (UEFI). Controllare gli ordini di avvio ROM legacy e modificare l'impostazione UEFI della configurazione base MM.

Nota: Accertarsi di modificare l'ordine di avvio ROM associato all'adattatore PCIe al primo ordine di esecuzione.

- 7. Consultare <http://datacentersupport.lenovo.com> per eventuali suggerimenti tecnici (chiamati anche comunicati di servizio o suggerimenti RETAIN) che potrebbero essere correlati all'adattatore.
- 8. Verificare che tutte le connessioni esterne dell'adattatore siano corrette e che i connettori non siano danneggiati fisicamente.
- 9. Verificare che l'adattatore PCIe sia installato con il sistema operativo supportato.

#### <span id="page-361-1"></span>Sono state rilevate risorse PCIe insufficienti

Se viene visualizzato un messaggio di errore che indica il rilevamento di risorse PCI insufficienti, completare le seguenti operazioni fino a risolvere il problema:

- 1. Premere Invio per accedere a System Setup Utility.
- 2. Selezionare Impostazioni di sistema → Dispositivi e porte I/O → Base configurazione MM, quindi, modificare l'impostazione per aumentare le risorse del dispositivo. Ad esempio, modificare 3 GB in 2 GB oppure 2 GB in 1 GB.
- 3. Salvare le impostazioni e riavviare il sistema.
- 4. Se il problema relativo all'impostazione massima delle risorse del dispositivo (1 GB) persiste, arrestare il sistema e rimuovere alcuni dispositivi PCIe; quindi accendere il sistema.
- 5. Se il riavvio non riesce, ripetere i passaggi da 1 a 4.
- 6. Se l'errore persiste, premere Invio per accedere a System Setup Utility.
- 7. Selezionare Impostazioni di sistema → Dispositivi e porte I/O → Allocazione di risorse PCI a 64 bit, quindi modificare l'impostazione da Auto ad Abilita.
- 8. Se il dispositivo di avvio non supporta MMIO superiori a 4 GB per l'avvio legacy, utilizzare la modalità di avvio UEFI o rimuovere/disabilitare alcuni dispositivi PCIe.
- 9. Eseguire un ciclo CC del sistema e verificare che sia possibile accedere al menu di avvio UEFI o al sistema operativo. Quindi, acquisire il log FFDC.
- 10. Contattare l'assistenza tecnica Lenovo.

#### <span id="page-361-2"></span>Un dispositivo opzionale Lenovo appena installato non funziona.

- 1. Assicurarsi che:
	- Il dispositivo sia supportato dal server (vedere <https://serverproven.lenovo.com>).
	- Siano state seguite le istruzioni di installazione fornite con il dispositivo e che questo sia installato correttamente.
	- Non siano stati allentati altri cavi o dispositivi installati.
- Le informazioni di configurazione nella configurazione del sistema siano state aggiornate. Quando si avvia un server e si preme il tasto in base alle istruzioni sullo schermo per visualizzare Setup Utility. (Per ulteriori informazioni, consultare la sezione "Avvio" nella documentazione di LXPM compatibile con il server in uso all'indirizzo <https://pubs.lenovo.com/lxpm-overview/>.) Qualora si modifichi la memoria o qualsiasi altro dispositivo, è necessario aggiornare la configurazione.
- 2. Riposizionare il dispositivo che si è appena installato.
- 3. Sostituire il dispositivo che si è appena installato.
- 4. Riposizionare il collegamento di cavi e controllare che non vi siano guasti fisici al cavo.
- 5. Se il cavo è danneggiato, sostituirlo.

#### <span id="page-362-0"></span>Un dispositivo opzionale Lenovo che prima funzionava non funziona più

- 1. Verificare che tutti i collegamenti dei cavi del dispositivo siano corretti.
- 2. Se il dispositivo è dotato istruzioni di prova, utilizzarle per sottoporlo a test.
- 3. Riposizionare il collegamento di cavi e verificare che eventuali parti fisiche non siano state danneggiate.
- 4. Sostituire il cavo.
- 5. Riposizionare il dispositivo malfunzionante.
- 6. Sostituire il dispositivo malfunzionante.

# Problemi di prestazioni

Utilizzare queste informazioni per risolvere i problemi di prestazioni.

- ["Prestazioni della rete" a pagina 355](#page-362-1)
- ["Prestazioni del sistema operativo" a pagina 355](#page-362-2)

#### <span id="page-362-1"></span>Prestazioni della rete

Completare le seguenti operazioni fino alla risoluzione del problema:

- 1. Isolare la rete che funziona lentamente (ad es. storage, dati e gestione). Potrebbe rivelarsi utile utilizzare strumenti di ping o del sistema operativo, quali Gestione attività o Gestione risorse.
- 2. Ricercare un'eventuale congestione del traffico sulla rete.
- 3. Aggiornare il driver di dispositivo NIC o il driver del controller del dispositivo di storage.
- 4. Utilizzare gli strumenti di diagnostica del traffico forniti dal produttore del modulo I/O.

#### <span id="page-362-2"></span>Prestazioni del sistema operativo

- 1. Se sono state recentemente apportate delle modifiche al nodo di elaborazione (ad esempio, aggiornamento dei driver dei dispositivi o installazione di applicazioni software), rimuovere le modifiche.
- 2. Ricercare eventuali problemi di rete.
- 3. Consultare i log del sistema operativo per verificare la presenza di errori relativi alla prestazione.
- 4. Ricercare eventuali problemi correlati a temperature elevate e alimentazione, ad es. il nodo di elaborazione potrebbe essere soggetto a throttling (limitato) per rendere più efficace il raffreddamento. Nel caso, ridurre il carico di lavoro sul nodo di elaborazione per ottimizzare le prestazioni.
- 5. Ricercare gli eventi correlati ai DIMM disabilitati. Se non si dispone di memoria sufficiente per il carico di lavoro dell'applicazione, il sistema operativo potrebbe fornire prestazioni insufficienti.
- 6. Verificare che il carico di lavoro non sia troppo elevato per la configurazione.

# Problemi di accensione e spegnimento

Utilizzare queste informazioni per risolvere problemi relativi all'accensione e allo spegnimento del server.

- ["Il pulsante di alimentazione non funziona \(il server non si avvia\)" a pagina 356](#page-363-0)
- ["Il server non si accende" a pagina 357](#page-364-0)

#### <span id="page-363-0"></span>Il pulsante di alimentazione non funziona (il server non si avvia)

Nota: Il pulsante di alimentazione inizierà a funzionare solo 1-3 minuti dopo il collegamento del server alla fonte di alimentazione per consentire l'inizializzazione del BMC.

- <span id="page-363-1"></span>1. Assicurarsi che i pulsanti di alimentazione sul server stiano funzionando correttamente:
	- a. Se il pulsante di alimentazione sul pannello posteriore dell'operatore non funziona:
		- 1) Se il pulsante di alimentazione sul pannello anteriore dell'operatore non funziona correttamente, vedere [b. a pagina 356](#page-363-1).
		- 2) Se il pulsante di alimentazione sul pannello anteriore dell'operatore funziona correttamente, riposizionare il pannello posteriore dell'operatore e il cavo che collega i pannelli anteriore e posteriore dell'operatore; quindi, riposizionare i cavi di alimentazione del server.
		- 3) Se il problema non viene risolto, vedere [b. a pagina 356.](#page-363-1)
	- b. Se il pulsante di alimentazione sul pannello anteriore dell'operatore non funziona oppure il pulsante di alimentazione sul pannello posteriore dell'operatore non funziona dopo aver completato il Passaggio a:
		- 1) Se il pulsante di alimentazione sul pannello posteriore dell'operatore funziona correttamente, riposizionare il pannello anteriore dell'operatore; quindi riposizionare i cavi di alimentazione del server.
		- 2) Riposizionare il cavo che collega il pannello anteriore dell'operatore alla scheda di sistema; quindi riposizionare i cavi di alimentazione del server.
		- 3) Se il problema persiste, sostituire i seguenti componenti, un gruppo alla volta, nell'ordine mostrato; dopo aver sostituito ciascun gruppo di componenti, riposizionare i cavi di alimentazione del server:
			- a) Il pannello anteriore dell'operatore e il cavo che collega il pannello anteriore dell'operatore alla scheda di sistema.
			- b) Il pannello posteriore dell'operatore e il cavo che collega i pannelli anteriore e posteriore dell'operatore.
- 2. Assicurarsi che:
	- I cavi di alimentazione siano collegati al server e a una presa elettrica funzionante.
	- Il LED di stato dell'alimentazione sul lato posteriore del server non indica un problema.
	- Il LED del pulsante di alimentazione sia acceso e lampeggi lentamente.
	- La forza applicata e la risposta del pulsante siano appropriate.
- 3. Se il LED del pulsante di alimentazione non si accende o lampeggia correttamente, riposizionare la fonte di alimentazione, la scheda del modulo di alimentazione, il modulo PIB e tutti i cavi che collegano il modulo della scheda di ingresso dell'alimentazione che collega la scheda del modulo di alimentazione e il modulo della scheda di ingresso dell'alimentazione. Quindi controllare nuovamente il LED del pulsante di alimentazione.
- 4. Se è stato appena installato un dispositivo facoltativo, rimuoverlo e riavviare il server.
- 5. Se il problema persiste, anche senza che il LED del pulsante di alimentazione sia acceso, implementare la configurazione minima per verificare se eventuali componenti specifici bloccano l'autorizzazione

dell'alimentazione. Sostituire la fonte di alimentazione una alla volta e controllare la funzione del pulsante di alimentazione.

6. Se dopo avere completato la sostituzione il problema non viene risolto, raccogliere le informazioni sull'errore con i log di sistema acquisiti per il supporto Lenovo.

#### <span id="page-364-0"></span>Il server non si accende

Completare le seguenti operazioni fino alla risoluzione del problema:

- 1. Controllare nel log eventi la presenza di eventi relativi alla mancata accensione del server.
- 2. Verificare la presenza di eventuali LED lampeggianti di colore giallo.
- 3. Controllare i LED di alimentazione sulla scheda di sistema (assieme della scheda di sistema).
- 4. Verificare se il LED di stato dell'alimentazione sul lato posteriore del server è acceso.
- 5. Eseguire un ciclo CA del sistema.
- 6. Rimuovere la batteria CMOS per almeno dieci secondi, quindi reinstallarla.
- 7. Provare ad accendere il sistema utilizzando il comando IPMI tramite XCC o il pulsante di alimentazione.
- 8. Implementare la configurazione minima.
- 9. Riposizionare la fonte di alimentazione, la scheda del modulo di alimentazione e il modulo della scheda di ingresso dell'alimentazione e tutti i cavi che collegano la scheda del modulo di alimentazione e il modulo della scheda di ingresso dell'alimentazione. Quindi verificare se il LED di stato dell'alimentazione nella parte posteriore del server è acceso.
- 10. Se il problema non viene risolto effettuando le azioni sopra riportate, contattare l'assistenza per esaminare i sintomi del problema e verificare se sia necessario sostituire la scheda di sistema (assieme della scheda di sistema).

# Problemi dei dispositivi seriali

Utilizzare queste informazioni per risolvere i problemi relativi alle porte seriali o ai dispositivi.

• ["Il dispositivo seriale non funziona" a pagina 357](#page-364-1)

#### <span id="page-364-1"></span>Il dispositivo seriale non funziona

- 1. Assicurarsi che:
	- Il dispositivo sia compatibile con il server.
	- La porta seriale sia abilitata e ad essa sia assegnato un indirizzo univoco.
	- Il dispositivo sia collegato al connettore corretto (vedere Vista posteriore nella Guida per l'utente o nella Guida alla configurazione di sistema).
- 2. Rimuovere e reinstallare i seguenti componenti:
	- a. Dispositivo seriale non funzionante.
	- b. Cavo seriale.
- 3. Sostituire i seguenti componenti:
	- a. Dispositivo seriale non funzionante.
	- b. Cavo seriale.
- 4. (Solo tecnici qualificati) Sostituire la scheda di sistema (assieme della scheda di sistema).

# Problemi software

Utilizzare queste informazioni per risolvere i problemi software.

- 1. Per determinare se il problema è causato dal software, assicurarsi che:
	- Il server disponga della memoria minima necessaria per utilizzare il software. Per i requisiti di memoria, consultare le informazioni fornite con il software.

Nota: Se è stato appena installato un adattatore o una memoria, è possibile che si sia verificato un conflitto di indirizzi di memoria sul server.

- Il software sia stato progettato per funzionare sul server.
- L'altro software funzioni sul server.
- Il software funzioni su un altro server.
- 2. Se si ricevono messaggi di errore durante l'utilizzo del software, fare riferimento alle informazioni fornite con il software per una descrizione dei messaggi e per le possibili soluzioni al problema.
- 3. Contattare il punto vendita del programma software.

# Problemi dell'unità di storage

Utilizzare queste informazioni per risolvere i problemi correlati alle unità di storage.

- ["Il server non riconosce un'unità disco fisso" a pagina 358](#page-365-0)
- ["Più unità disco fisso risultano in stato di errore" a pagina 359](#page-366-0)
- ["Più unità disco fisso sono offline" a pagina 359](#page-366-1)
- ["Un'unità disco fisso di sostituzione non esegue la ricostruzione" a pagina 359](#page-366-2)
- ["Il LED di attività verde dell'unità disco fisso non rappresenta lo stato effettivo dell'unità associata" a](#page-367-0)  [pagina 360](#page-367-0)
- ["Il LED di stato giallo dell'unità disco fisso non rappresenta lo stato effettivo dell'unità associata" a pagina](#page-367-1)  [360](#page-367-1)

#### <span id="page-365-0"></span>Il server non riconosce un'unità disco fisso

Nota: Se la crittografia SED è abilitata, è necessario riavviare il sistema dopo aver installato un'unità. Se il sistema non viene riavviato, l'unità non verrà riconosciuta dal sistema operativo host.

- 1. Osservare il LED di stato di colore giallo associato a tale unità. Se questo LED è acceso, indica un malfunzionamento dell'unità.
- 2. In questo caso, rimuovere l'unità dal comparto, attendere 45 secondi, quindi reinserirla, verificando che l'assieme unità sia collegato al backplane dell'unità disco fisso. Se sul sistema è abilitata la crittografia SED, riavviare il sistema.
- 3. Osservare il LED di attività dell'unità disco fisso color verde associato e il LED di stato di colore giallo ed eseguire le operazioni corrispondenti in situazioni diverse:
	- Se il LED di attività verde lampeggia e il LED giallo non è acceso, l'unità viene riconosciuta dal controller e funziona correttamente. Eseguire la diagnostica per le unità disco fisso. Quando si avvia un server e si preme il tasto in base alle istruzioni sullo schermo, viene visualizzato LXPM per impostazione predefinita. (Per ulteriori informazioni, consultare la sezione "Avvio" nella documentazione di LXPM compatibile con il server in uso all'indirizzo [https://pubs.lenovo.com/lxpm](https://pubs.lenovo.com/lxpm-overview/)[overview/](https://pubs.lenovo.com/lxpm-overview/).)Da questa interfaccia è possibile eseguire la diagnostica dell'unità disco fisso. Nella pagina Diagnostica fare clic su Esegui diagnostica ➙ Test dell'unità disco.
	- Se il LED di attività verde lampeggia e il LED di stato giallo lampeggia lentamente, l'unità viene riconosciuta dal controller ed è in fase di ricostruzione.
	- Se nessun LED è acceso o lampeggiante, controllare se il backplane dell'unità disco fisso è posizionato correttamente. Per i dettagli, andare al punto 4.
	- Se il LED di attività verde lampeggia e il LED di stato giallo è acceso, sostituire l'unità.
- 4. Assicurarsi che il backplane dell'unità disco fisso sia posizionato in modo corretto. In tal caso, gli assiemi unità si collegano correttamente al backplane senza piegarsi o causare un movimento del backplane.
- 5. Reinserire il cavo di alimentazione del backplane e ripetere i punti da 1 a 3.
- 6. Reinserire il cavo di segnale del backplane e ripetere i punti da 1 a 3.
- 7. Controllare il cavo di segnale del backplane o il backplane stesso:
	- Sostituire il cavo di segnale del backplane interessato.
	- Sostituire il backplane interessato.
- 8. Eseguire la diagnostica per le unità disco fisso. Quando si avvia un server e si preme il tasto in base alle istruzioni sullo schermo, viene visualizzato LXPM per impostazione predefinita. (Per ulteriori informazioni, consultare la sezione "Avvio" nella documentazione di LXPM compatibile con il server in uso all'indirizzo <https://pubs.lenovo.com/lxpm-overview/>.) Da questa interfaccia è possibile eseguire la diagnostica dell'unità disco fisso. Nella pagina Diagnostica fare clic su Esegui diagnostica → Test dell'unità disco.

Sulla base di tali test:

- Se il backplane supera il test ma le unità non vengono riconosciute, sostituire il cavo di segnale del backplane e rieseguire i test.
- Sostituire il backplane.
- Se l'adattatore non supera il test, scollegare il cavo di segnale del backplane dall'adattatore e rieseguire i test.
- Se l'adattatore non supera il test, sostituirlo.

#### <span id="page-366-0"></span>Più unità disco fisso risultano in stato di errore

Completare le seguenti operazioni fino alla risoluzione del problema:

- Verificare nel log eventi di Lenovo XClarity Controller la presenza di eventi correlati agli alimentatori o a problemi di vibrazioni e risolverli.
- Assicurarsi che i driver di dispositivo e il firmware per l'unità disco fisso e il server siano al livello più recente.

Importante: Alcune soluzioni cluster richiedono specifici livelli di codice o aggiornamenti del codice coordinato. Se il dispositivo fa parte di una soluzione cluster, verificare che sia supportato il livello più recente di codice per la soluzione cluster prima di aggiornare il codice.

#### <span id="page-366-1"></span>Più unità disco fisso sono offline

Completare le seguenti operazioni fino alla risoluzione del problema:

- Verificare nel log eventi di Lenovo XClarity Controller la presenza di eventi correlati agli alimentatori o a problemi di vibrazioni e risolverli.
- Verificare nel log del sottosistema di storage la presenza di eventi correlati al sottosistema di storage e risolverli.

#### <span id="page-366-2"></span>Un'unità disco fisso di sostituzione non esegue la ricostruzione

- 1. Assicurarsi che l'unità disco fisso sia riconosciuta dall'adattatore (il LED di attività verde dell'unità disco fisso lampeggia).
- 2. Esaminare la documentazione RAID per determinare le impostazioni e i parametri di configurazione corretti.

#### <span id="page-367-0"></span>Il LED di attività verde dell'unità disco fisso non rappresenta lo stato effettivo dell'unità associata

Completare le seguenti operazioni fino alla risoluzione del problema:

- 1. Se il LED di attività verde dell'unità disco fisso non lampeggia quando l'unità è in uso, eseguire la diagnostica delle unità disco fisso. Quando si avvia un server e si preme il tasto in base alle istruzioni sullo schermo, viene visualizzato LXPM per impostazione predefinita. (Per ulteriori informazioni, consultare la sezione "Avvio" nella documentazione di LXPM compatibile con il server in uso all'indirizzo <https://pubs.lenovo.com/lxpm-overview/>.) Da questa interfaccia è possibile eseguire la diagnostica dell'unità disco fisso. Nella pagina Diagnostica fare clic su Esegui diagnostica → Test dell'unità disco.
- 2. Se l'unità supera il test, sostituire il backplane.
- 3. Se l'unità non supera il test, sostituire l'unità.

#### <span id="page-367-1"></span>Il LED di stato giallo dell'unità disco fisso non rappresenta lo stato effettivo dell'unità associata

- 1. Spegnere il server.
- 2. Riposizionare il cavo di segnale e il cavo di alimentazione del backplane.
- 3. Riposizionare l'unità disco fisso.
- 4. Accendere il server e osservare l'attività dei LED dell'unità disco fisso.

# <span id="page-368-0"></span>Appendice A. Richiesta di supporto e assistenza tecnica

Se è necessaria assistenza tecnica o se si desidera ottenere maggiori informazioni sui prodotti Lenovo, è disponibile una vasta gamma di risorse Lenovo.

Informazioni aggiornate su sistemi, dispositivi opzionali, servizi e supporto forniti da Lenovo sono disponibili all'indirizzo Web seguente:

#### <http://datacentersupport.lenovo.com>

Nota: IBM è il fornitore di servizi preferito di Lenovo per ThinkSystem

### Prima di contattare l'assistenza

Prima di contattare l'assistenza, è possibile eseguire diversi passaggi per provare a risolvere il problema autonomamente. Se si decide che è necessario contattare l'assistenza, raccogliere le informazioni necessarie al tecnico per risolvere più rapidamente il problema.

#### Eseguire il tentativo di risolvere il problema autonomamente

È possibile risolvere molti problemi senza assistenza esterna seguendo le procedure di risoluzione dei problemi fornite da Lenovo nella guida online o nella documentazione del prodotto Lenovo. La guida online descrive inoltre i test di diagnostica che è possibile effettuare. La documentazione della maggior parte dei sistemi, dei sistemi operativi e dei programmi contiene procedure per la risoluzione dei problemi e informazioni relative ai messaggi e ai codici di errore. Se si ritiene che si stia verificando un problema di software, consultare la documentazione relativa al programma o sistema operativo.

La documentazione relativa ai prodotti ThinkSystem è disponibili nella posizione seguente:

#### <https://pubs.lenovo.com/>

È possibile effettuare i seguenti passaggi per provare a risolvere il problema autonomamente:

- Verificare che tutti i cavi siano connessi.
- Controllare gli interruttori di alimentazione per accertarsi che il sistema e i dispositivi opzionali siano accesi.
- Controllare il software, il firmware e i driver di dispositivo del sistema operativo aggiornati per il proprio prodotto Lenovo. (Visitare i seguenti collegamenti) I termini e le condizioni della garanzia Lenovo specificano che l'utente, proprietario del prodotto Lenovo, è responsabile della manutenzione e dell'aggiornamento di tutto il software e il firmware per il prodotto stesso (a meno che non sia coperto da un contratto di manutenzione aggiuntivo). Il tecnico dell'assistenza richiederà l'aggiornamento di software e firmware, se l'aggiornamento del software contiene una soluzione documentata per il problema.
	- Download di driver e software
		- <https://datacentersupport.lenovo.com/products/servers/thinkedge/se360v2/7dam/downloads/driver-list/>
	- Centro di supporto per il sistema operativo
		- <https://datacentersupport.lenovo.com/solutions/server-os>
	- Istruzioni per l'installazione del sistema operativo
		- <https://pubs.lenovo.com/#os-installation>
- Se nel proprio ambiente è stato installato nuovo hardware o software, visitare il sito https:// [serverproven.lenovo.com](https://serverproven.lenovo.com) per assicurarsi che l'hardware e il software siano supportati dal prodotto.
- Consultare la sezione [Capitolo 3 "Determinazione dei problemi" a pagina 313](#page-320-0) per istruzioni sull'isolamento e la risoluzione dei problemi.
- Accedere all'indirizzo <http://datacentersupport.lenovo.com> e individuare le informazioni utili alla risoluzione del problema.

Per consultare i suggerimenti tecnici disponibili per il server:

- 1. Andare al sito Web <http://datacentersupport.lenovo.com> e accedere alla pagina di supporto del server.
- 2. Fare clic su How To's (Procedure) dal riquadro di navigazione.
- 3. Fare clic su Article Type (Tipo di articoli)  $\rightarrow$  Solution (Soluzione) dal menu a discesa.

Seguire le istruzioni visualizzate per scegliere la categoria del problema che si sta riscontrando.

• Controllare il forum per i data center Lenovo all'indirizzo [https://forums.lenovo.com/t5/Datacenter-Systems/](https://forums.lenovo.com/t5/Datacenter-Systems/ct-p/sv_eg)  [ct-p/sv\\_eg](https://forums.lenovo.com/t5/Datacenter-Systems/ct-p/sv_eg) per verificare se altri utenti hanno riscontrato un problema simile.

#### Raccolta delle informazioni necessarie per contattare il sevizio di supporto

Se è necessario un servizio di garanzia per il proprio prodotto Lenovo, preparando le informazioni appropriate prima di contattare l'assistenza i tecnici saranno in grado di offrire un servizio più efficiente. Per ulteriori informazioni sulla garanzia del prodotto, è anche possibile visitare la sezione [http://](http://datacentersupport.lenovo.com/warrantylookup)  [datacentersupport.lenovo.com/warrantylookup](http://datacentersupport.lenovo.com/warrantylookup).

Raccogliere le informazioni seguenti da fornire al tecnico dell'assistenza. Questi dati consentiranno al tecnico dell'assistenza di fornire rapidamente una soluzione al problema e di verificare di ricevere il livello di assistenza definito nel contratto di acquisto.

- I numeri di contratto dell'accordo di manutenzione hardware e software, se disponibili
- Numero del tipo di macchina (identificativo macchina a 4 cifre Lenovo). Il numero del tipo di macchina è presente sull'etichetta ID, vedere "Identificazione del server e accesso a Lenovo XClarity Controller" nella Guida per l'utente o nella Guida alla configurazione del sistema.
- Numero modello
- Numero di serie
- Livelli del firmware e UEFI di sistema correnti
- Altre informazioni pertinenti quali messaggi di errore e log

In alternativa, anziché contattare il supporto Lenovo, è possibile andare all'indirizzo [https://](https://support.lenovo.com/servicerequest)  [support.lenovo.com/servicerequest](https://support.lenovo.com/servicerequest) per inviare una ESR (Electronic Service Request). L'inoltro di una tale richiesta avvierà il processo di determinazione di una soluzione al problema rendendo le informazioni disponibili ai tecnici dell'assistenza. I tecnici dell'assistenza Lenovo potranno iniziare a lavorare sulla soluzione non appena completata e inoltrata una ESR (Electronic Service Request).

## Raccolta dei dati di servizio

Al fine di identificare chiaramente la causa principale di un problema del server o su richiesta del supporto Lenovo, potrebbe essere necessario raccogliere i dati di servizio che potranno essere utilizzati per ulteriori analisi. I dati di servizio includono informazioni quali i log eventi e l'inventario hardware.

I dati di servizio possono essere raccolti mediante i seguenti strumenti:

#### • Lenovo XClarity Provisioning Manager

Utilizzare la funzione Raccogli dati di servizio di Lenovo XClarity Provisioning Manager per raccogliere i dati di servizio del sistema. È possibile raccogliere i dati del log di sistema esistenti oppure eseguire una nuova diagnosi per raccogliere dati aggiornati.

• Lenovo XClarity Controller

È possibile utilizzare l'interfaccia CLI o Web di Lenovo XClarity Controller per raccogliere i dati di servizio per il server. Il file può essere salvato e inviato al supporto Lenovo.

- Per ulteriori informazioni sull'utilizzo dell'interfaccia Web per la raccolta dei dati di servizio, vedere la sezione "Backup della configurazione BMC" nella documentazione XCC compatibile con il server in uso all'indirizzo <https://pubs.lenovo.com/lxcc-overview/>.
- Per ulteriori informazioni sull'utilizzo di CLI per la raccolta dei dati di servizio, vedere la sezione "comando ffdc di XCC" nella documentazione XCC compatibile con il server in uso all'indirizzo [https://](https://pubs.lenovo.com/lxcc-overview/) [pubs.lenovo.com/lxcc-overview/](https://pubs.lenovo.com/lxcc-overview/).

#### • Lenovo XClarity Administrator

Lenovo XClarity Administrator può essere configurato in modo da raccogliere e inviare file di diagnostica automaticamente al supporto Lenovo quando si verificano determinati eventi che richiedono assistenza in Lenovo XClarity Administrator e negli endpoint gestiti. È possibile scegliere di inviare i file di diagnostica al Supporto Lenovo mediante Call Home oppure a un altro fornitore di servizi tramite SFTP. È inoltre possibile raccogliere manualmente i file di diagnostica, aprire un record del problema e inviare i file di diagnostica al Supporto Lenovo.

Ulteriori informazioni sulla configurazione della notifica automatica dei problemi sono disponibili all'interno di Lenovo XClarity Administrator all'indirizzo [http://sysmgt.lenovofiles.com/help/topic/com.lenovo.lxca.doc/](http://sysmgt.lenovofiles.com/help/topic/com.lenovo.lxca.doc/admin_setupcallhome.html) [admin\\_setupcallhome.html](http://sysmgt.lenovofiles.com/help/topic/com.lenovo.lxca.doc/admin_setupcallhome.html).

#### • Lenovo XClarity Essentials OneCLI

Lenovo XClarity Essentials OneCLI dispone di un'applicazione di inventario per raccogliere i dati di servizio Che può essere eseguita sia in banda che fuori banda. Se eseguita in banda all'interno del sistema operativo host sul server, OneCLI può raccogliere informazioni sul sistema operativo, quali il log eventi del sistema operativo e i dati di servizio dell'hardware.

Per ottenere i dati di servizio, è possibile eseguire il comando getinfor. Per ulteriori informazioni sull'esecuzione di getinfor, vedere [https://pubs.lenovo.com/lxce-onecli/onecli\\_r\\_getinfor\\_command](https://pubs.lenovo.com/lxce-onecli/onecli_r_getinfor_command).

## Come contattare il supporto

È possibile contattare il supporto per ottenere aiuto in caso di problemi.

È possibile ricevere assistenza hardware attraverso un fornitore di servizi Lenovo autorizzato. Per individuare un fornitore di servizi autorizzato da Lenovo a fornire un servizio di garanzia, accedere all'indirizzo [https://](https://datacentersupport.lenovo.com/serviceprovider)  [datacentersupport.lenovo.com/serviceprovider](https://datacentersupport.lenovo.com/serviceprovider) e utilizzare il filtro di ricerca per i vari paesi. Per i numeri di telefono del supporto Lenovo, vedere <https://datacentersupport.lenovo.com/supportphonelist> per i dettagli sul supporto per la propria area geografica.

# Appendice B. Documenti e risorse di supporto

In questa sezione vengono forniti documenti pratici, download di driver e firmware e risorse di supporto.

# Download di documenti

Questa sezione fornisce un'introduzione relativa a pratici documenti e i collegamenti per il download.

#### Documenti

Scaricare la seguente documentazione per il prodotto a questo indirizzo:

#### [https://pubs.lenovo.com/se360-v2/pdf\\_files](https://pubs.lenovo.com/se360-v2/pdf_files)

- Guide all'installazione delle guide
	- Installazione della guida in un rack
- Guida all'attivazione
	- Processo e codice di attivazione
- Informativa sulle normative per ThinkEdge SE360 V2 con modulo WLAN
	- Regolamentazione del prodotto in Paesi differenti
- Guida per l'utente
	- Panoramica completa, configurazione del sistema, sostituzione dei componenti hardware e risoluzione dei problemi.

Alcuni capitoli della Guida per l'utente:

- Guida alla configurazione di sistema: panoramica del server, identificazione dei componenti, LED di sistema e display di diagnostica, disimballaggio del prodotto, installazione e configurazione del server.
- Guida alla manutenzione hardware: installazione dei componenti hardware, instradamento dei cavi e risoluzione dei problemi.
- Riferimento per messaggi e codici
	- Eventi di XClarity Controller, LXPM e UEFI
- Manuale UEFI
	- Introduzione alle impostazioni UEFI

## Siti Web del supporto

In questa sezione vengono forniti download di driver e firmware e risorse di supporto.

#### Supporto e download

- Sito Web per il download di driver e software per ThinkEdge SE360 V2
	- <https://datacentersupport.lenovo.com/products/servers/thinkedge/se360v2/7dam/downloads/driver-list/>
- Forum del Centro Dati Lenovo
	- [https://forums.lenovo.com/t5/Datacenter-Systems/ct-p/sv\\_eg](https://forums.lenovo.com/t5/Datacenter-Systems/ct-p/sv_eg)
- Assistenza del Centro Dati Lenovo per ThinkEdge SE360 V2
- <https://datacentersupport.lenovo.com/products/servers/thinkedge/se360v2/7dam>
- Documenti delle informazioni sulla licenza Lenovo
	- <https://datacentersupport.lenovo.com/documents/lnvo-eula>
- Sito Web Lenovo Press (guide del prodotto/schede tecniche/white paper)
	- <https://lenovopress.lenovo.com/>
- Normativa sulla privacy di Lenovo
	- <https://www.lenovo.com/privacy>
- Avvisi di sicurezza del prodotto Lenovo
	- [https://datacentersupport.lenovo.com/product\\_security/home](https://datacentersupport.lenovo.com/product_security/home)
- Piani di garanzia dei prodotti Lenovo
	- <http://datacentersupport.lenovo.com/warrantylookup>
- Sito Web del centro di assistenza dei sistemi operativi dei server Lenovo
	- <https://datacentersupport.lenovo.com/solutions/server-os>
- Sito Web Lenovo ServerProven (ricerca di compatibilità opzioni)
	- <https://serverproven.lenovo.com>
- Istruzioni per l'installazione del sistema operativo
	- <https://pubs.lenovo.com/#os-installation>
- Invio di un eTicket (richiesta di servizio)
	- <https://support.lenovo.com/servicerequest>
- Iscrizione per ricevere le notifiche del prodotto Lenovo Data Center Group (rimanere aggiornati sugli aggiornamenti firmware)
	- <https://datacentersupport.lenovo.com/solutions/ht509500>

# <span id="page-374-0"></span>Appendice C. Informazioni particolari

I riferimenti contenuti in questa pubblicazione relativi a prodotti, servizi o funzioni Lenovo non implicano che la Lenovo intenda renderli disponibili in tutti i paesi in cui opera. Consultare il proprio rappresentante Lenovo locale per in formazioni sui prodotti e servizi disponibili nel proprio paese.

La operación de este equipo está sujeta a las siguientes dos condiciones: 1) es posible que este equipo o dispositivo no cause interferencia perjudicial y 2) este equipo debe aceptar cualquier interferencia, incluyendo la que pueda causar su operación no deseada.

Qualsiasi riferimento a un prodotto, programma o servizio Lenovo non implica che debba essere utilizzato esclusivamente quel prodotto, programma o servizio Lenovo. Qualsiasi prodotto, programma o servizio funzionalmente equivalente che non violi alcun diritto di proprietà intellettuale Lenovo può essere utilizzato. È comunque responsabilità dell'utente valutare e verificare la possibilità di utilizzare altri prodotti, programmi o servizi.

Lenovo può avere applicazioni di brevetti o brevetti in corso relativi all'argomento descritto in questo documento. La distribuzione del presente documento non concede né conferisce alcuna licenza in virtù di alcun brevetto o domanda di brevetto. Per ricevere informazioni, è possibile inviare una richiesta scritta a:

Lenovo (United States), Inc. 8001 Development Drive Morrisville, NC 27560  $U.S.A$ Attention: Lenovo Director of Licensing

LENOVO FORNISCE QUESTA PUBBLICAZIONE "COSÌ COM'È" SENZA ALCUN TIPO DI GARANZIA, SIA ESPRESSA SIA IMPLICITA, INCLUSE, MA NON LIMITATE, LE GARANZIE IMPLICITE DI NON VIOLAZIONE, COMMERCIABILITÀ O IDONEITÀ PER UNO SCOPO PARTICOLARE. Alcune giurisdizioni non consentono la rinuncia a garanzie esplicite o implicite in determinate transazioni, quindi la presente dichiarazione potrebbe non essere applicabile all'utente.

Questa pubblicazione potrebbe contenere imprecisioni tecniche o errori tipografici. Le modifiche alle presenti informazioni vengono effettuate periodicamente; tali modifiche saranno incorporate nelle nuove pubblicazioni della pubblicazione. Lenovo si riserva il diritto di apportare miglioramenti e modifiche al prodotto o al programma descritto nel manuale in qualsiasi momento e senza preavviso.

I prodotti descritti in questa documentazione non sono destinati all'utilizzo di applicazioni che potrebbero causare danni a persone. Le informazioni contenute in questa documentazione non influiscono o modificano le specifiche o le garanzie dei prodotti Lenovo. Nessuno parte di questa documentazione rappresenta l'espressione o una licenza implicita fornita nel rispetto dei diritti di proprietà intellettuale di Lenovo o di terze parti. Tutte le informazioni in essa contenute sono state ottenute in ambienti specifici e vengono presentate come illustrazioni. Quindi, è possibile che il risultato ottenuto in altri ambienti operativi varii.

Lenovo può utilizzare o distribuire le informazioni fornite dagli utenti secondo le modalità ritenute appropriate, senza incorrere in alcuna obbligazione nei loro confronti.

Tutti i riferimenti ai siti Web non Lenovo contenuti in questa pubblicazione sono forniti per consultazione; per essi Lenovo non fornisce alcuna approvazione. I materiali reperibili presso questi siti non fanno parte del materiale relativo al prodotto Lenovo. L'utilizzo di questi siti Web è a discrezione dell'utente.

Qualsiasi dato sulle prestazioni qui contenuto è stato determinato in un ambiente controllato. Quindi, è possibile che il risultato ottenuto in altri ambienti operativi varii significativamente. Alcune misurazioni

possono essere state effettuate sul sistemi a livello di sviluppo e non vi è alcuna garanzia che tali misurazioni resteranno invariate sui sistemi generalmente disponibili. Inoltre, alcune misurazioni possono essere state stimate mediante estrapolazione. I risultati reali possono variare. Gli utenti di questo documento dovrebbero verificare i dati applicabili per il proprio ambiente specifico.

# Marchi

LENOVO e THINKSYSTEM sono marchi di Lenovo.

Tutti gli altri marchi sono di proprietà dei rispettivi titolari.

# Note importanti

La velocità del processore indica la velocità del clock interno del processore; anche altri fattori influenzano le prestazioni dell'applicazione.

La velocità dell'unità CD o DVD corrisponde alla velocità di lettura variabile. Le velocità effettive variano e, spesso, sono inferiori al valore massimo possibile.

Quando si fa riferimento alla memoria del processore, alla memoria reale e virtuale o al volume dei canali, KB indica 1.024 byte, MB indica 1.048.576 byte e GB indica 1.073.741.824 byte.

Quando si fa riferimento alla capacità dell'unità disco fisso o ai volumi di comunicazioni, MB indica 1.000.000 byte e GB indica 1.000.000.000 byte. La capacità totale accessibile all'utente potrebbe variare a seconda degli ambienti operativi.

Per calcolare la capacità massima dell'unità disco fisso interna, si deve ipotizzare la sostituzione delle unità disco fisso standard e l'inserimento delle unità di dimensioni massime attualmente supportate (e disponibili presso Lenovo) in tutti i vani dell'unità disco fisso.

La memoria massima potrebbe richiedere la sostituzione della memoria standard con un modulo di memoria opzionale.

Ogni cella di memoria in stato solido dispone di un numero finito e intrinseco di cicli di scrittura a cui la cella può essere sottoposta. Pertanto, un dispositivo in stato solido può essere soggetto a un numero massimo di cicli di scrittura, espresso come total bytes written (TBW). Un dispositivo che ha superato questo limite potrebbe non riuscire a rispondere a comandi generati dal sistema o potrebbe non consentire la scrittura. Lenovo non deve essere considerata responsabile della sostituzione di un dispositivo che abbia superato il proprio numero massimo garantito di cicli di programmazione/cancellazione, come documentato nelle OPS (Official Published Specifications) per il dispositivo.

Lenovo non fornisce garanzie sui prodotti non Lenovo. Il supporto, se presente, per i prodotti non Lenovo viene fornito dalla terza parte e non da Lenovo.

Qualche software potrebbe risultare differente dalla corrispondente versione in commercio (se disponibile) e potrebbe non includere guide per l'utente o la funzionalità completa del programma.

## Informazioni sulle emissioni elettromagnetiche

Quando si collega un monitor all'apparecchiatura, è necessario utilizzare il cavo del monitor indicato ed eventuali dispositivi di eliminazione dell'interferenza forniti con il monitor.

Ulteriori avvisi sulle emissioni elettromagnetiche sono disponibili all'indirizzo:

# Dichiarazione BSMI RoHS per Taiwan

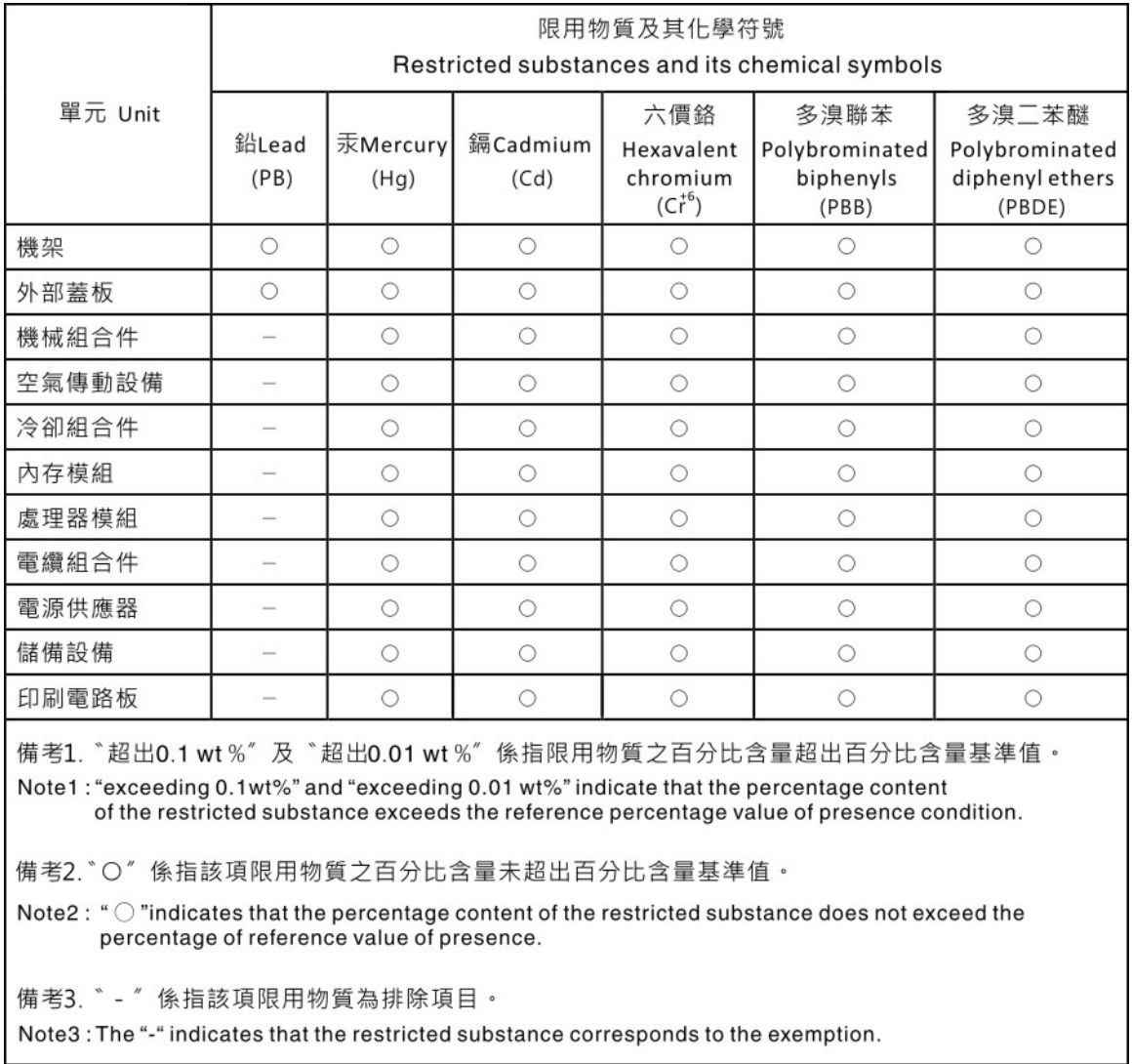

# Informazioni di contatto per l'importazione e l'esportazione per l'area geografica di Taiwan

Sono disponibili alcuni contatti per informazioni sull'importazione e l'esportazione per l'area geografica di Taiwan.

委製商/進口商名稱: 台灣聯想環球科技股份有限公司 進口商地址: 台北市南港區三重路 66號 8樓 進口商電話: 0800-000-702

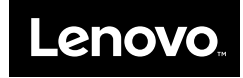